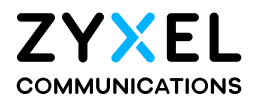

# User's Guide

# AX/DX/EX/PX Series

#### **Default Login Details**

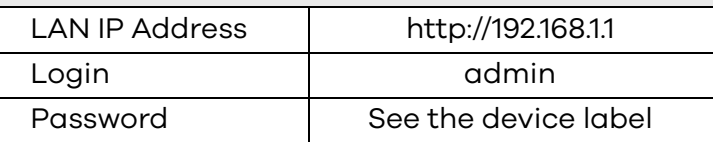

#### Version 5.15-5.70 Ed 1, 9/2022

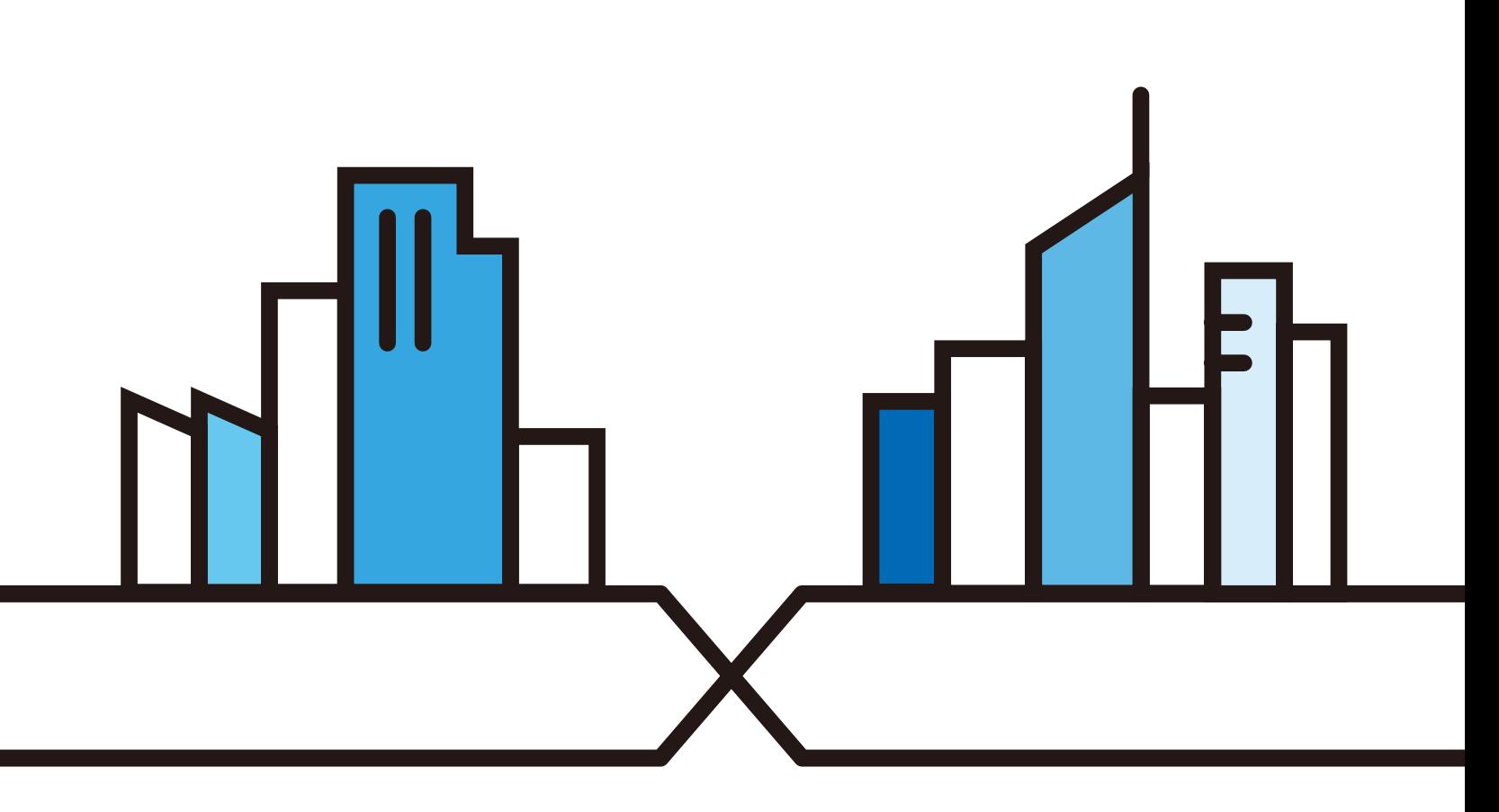

Copyright © 2022 Zyxel and/or its affiliates. All Rights Reserved.

#### **IMPORTANT!**

#### **READ CAREFULLY BEFORE USE.**

#### **KEEP THIS GUIDE FOR FUTURE REFERENCE.**

This is a User's Guide for a series of products. Not all products support all firmware features. Screenshots and graphics in this book may differ slightly from your product due to differences in product features or web configurator brand style. Every effort has been made to ensure that the information in this manual is accurate.

#### **Related Documentation**

• Quick Start Guide

The Quick Start Guide shows how to connect the Zyxel Device.

• More Information

Go to *[support.zyxel.com](https://www.zyxel.com/support/support_landing.shtml)* to find other information on Zyxel Device.

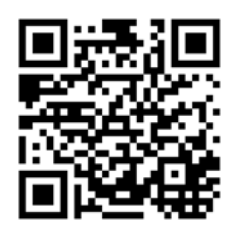

# **Document Conventions**

#### <span id="page-2-0"></span>**Warnings and Notes**

These are how warnings and notes are shown in this guide.

#### **Warnings tell you about things that could harm you or your Zyxel Device.**

Note: Notes tell you other important information (for example, other things you may need to configure or helpful tips) or recommendations.

#### **Syntax Conventions**

- Product labels, screen names, field labels and field choices are all in **bold** font.
- A right angle bracket ( > ) within a screen name denotes a mouse click. For example, **Network Setting** > **Routing** > **DNS Route** means you first click **Network Setting** in the navigation panel, then the **Routing** submenu, and then finally the **DNS Route** tab to get to that screen.

#### **Icons Used in Figures**

Figures in this user guide may use the following generic icons. The Zyxel Device icon is not an exact representation of your Zyxel Device.

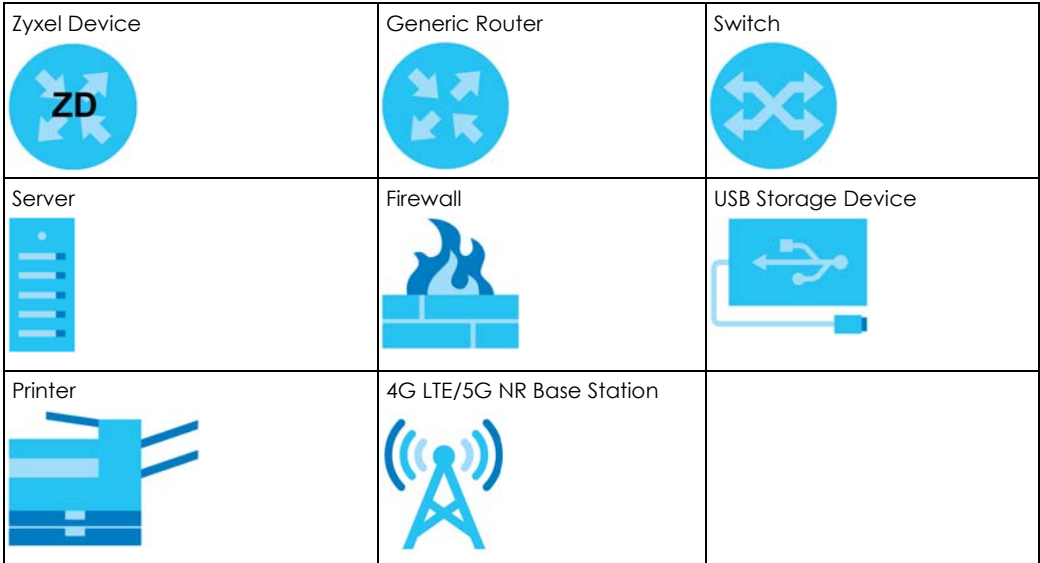

# **Contents Overview**

<span id="page-3-0"></span>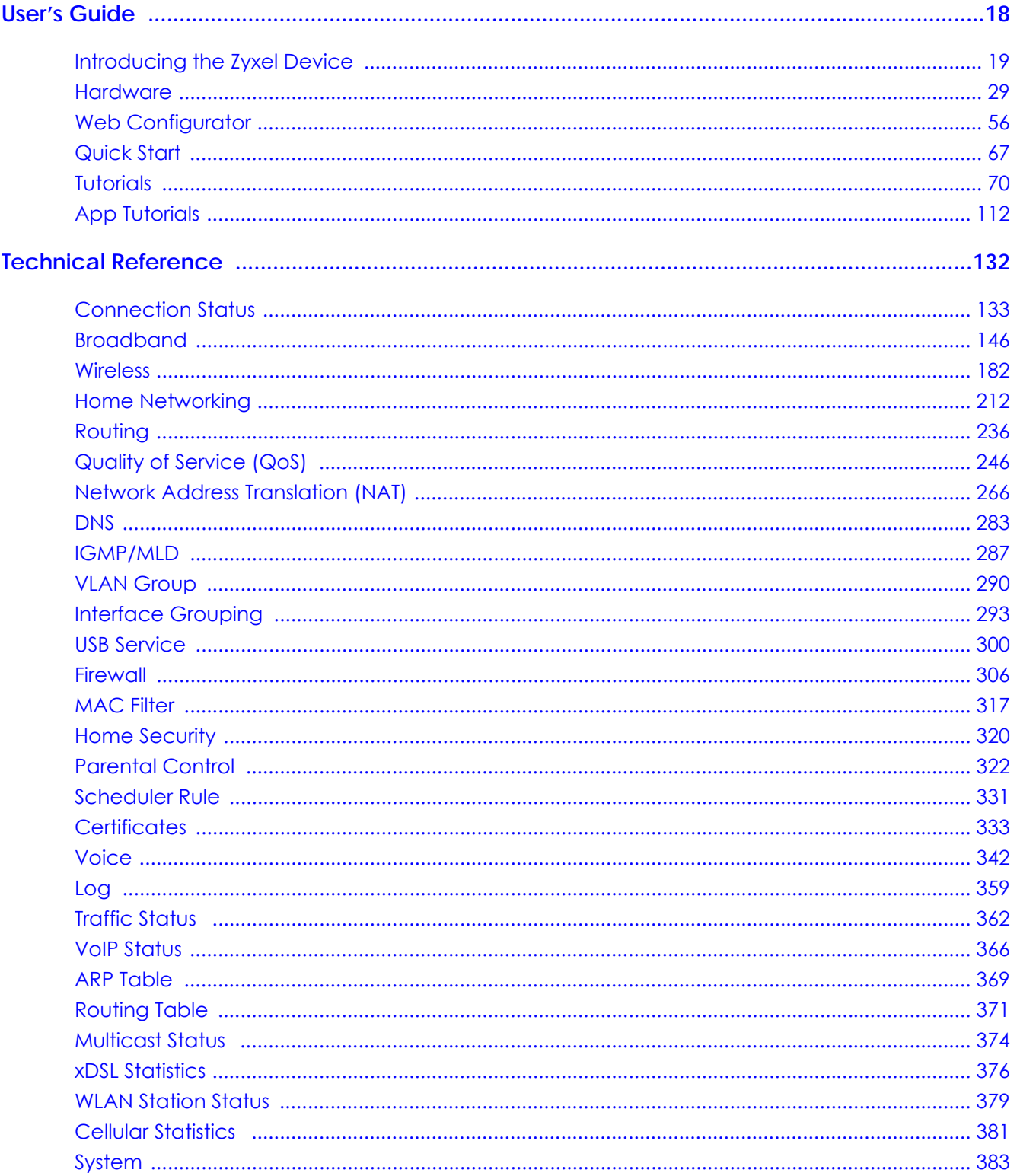

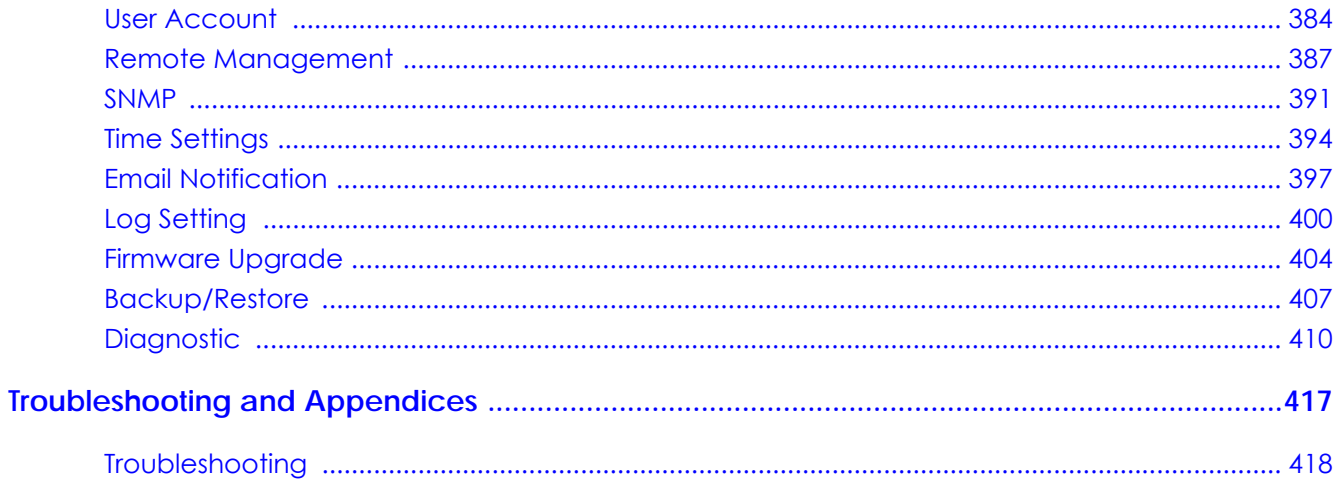

# **Table of Contents**

<span id="page-5-0"></span>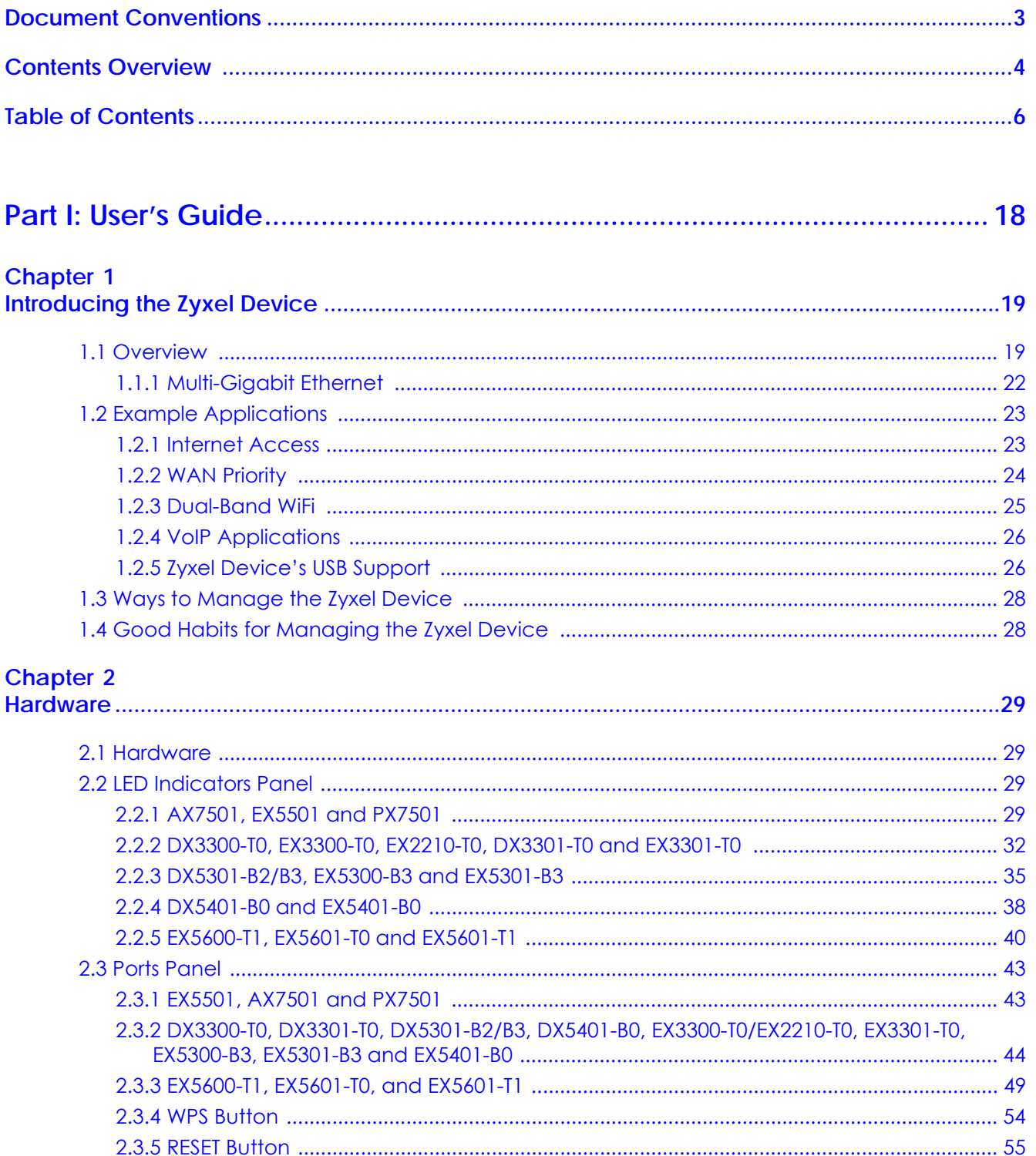

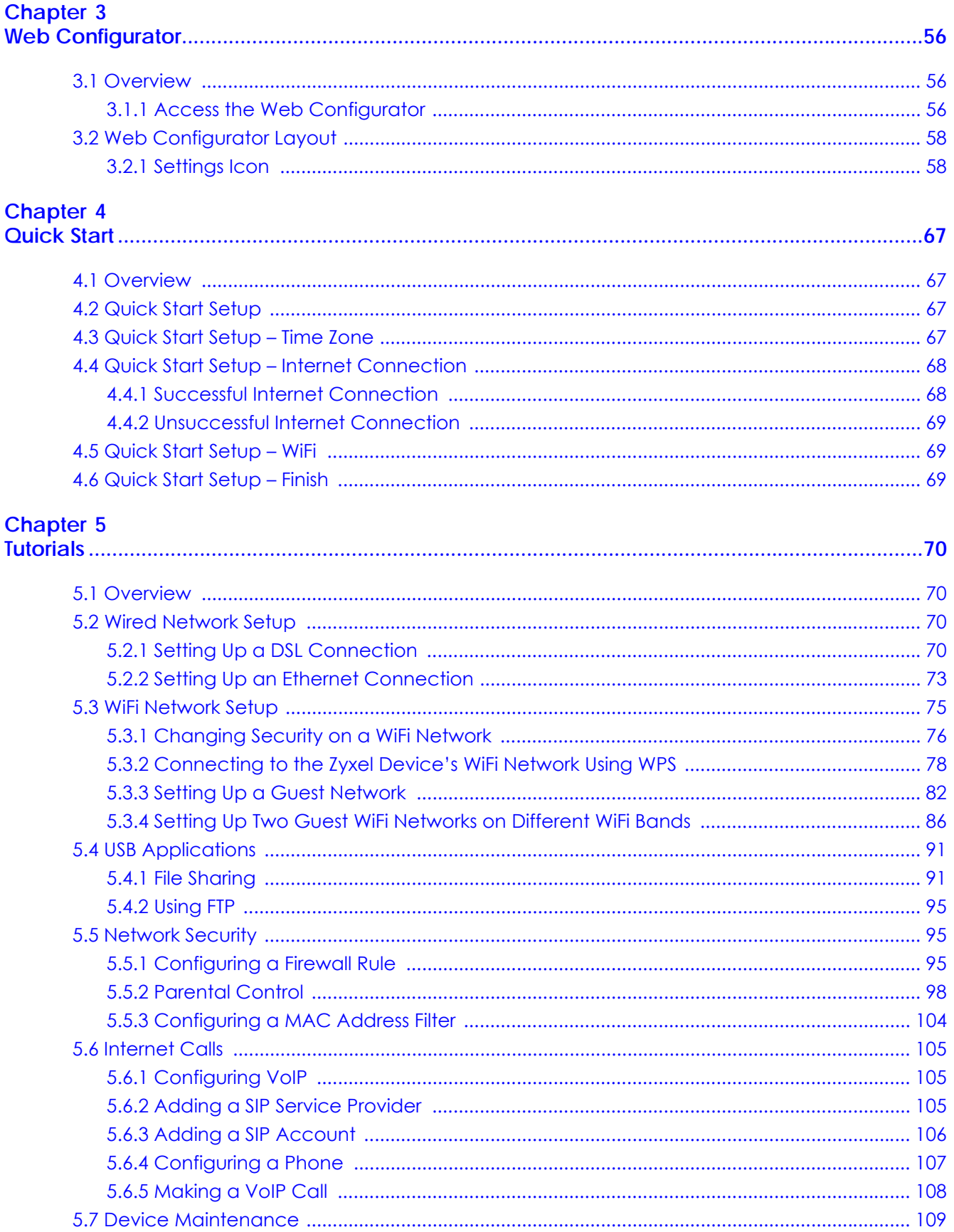

AX/DX/EX/PX Series User's Guide

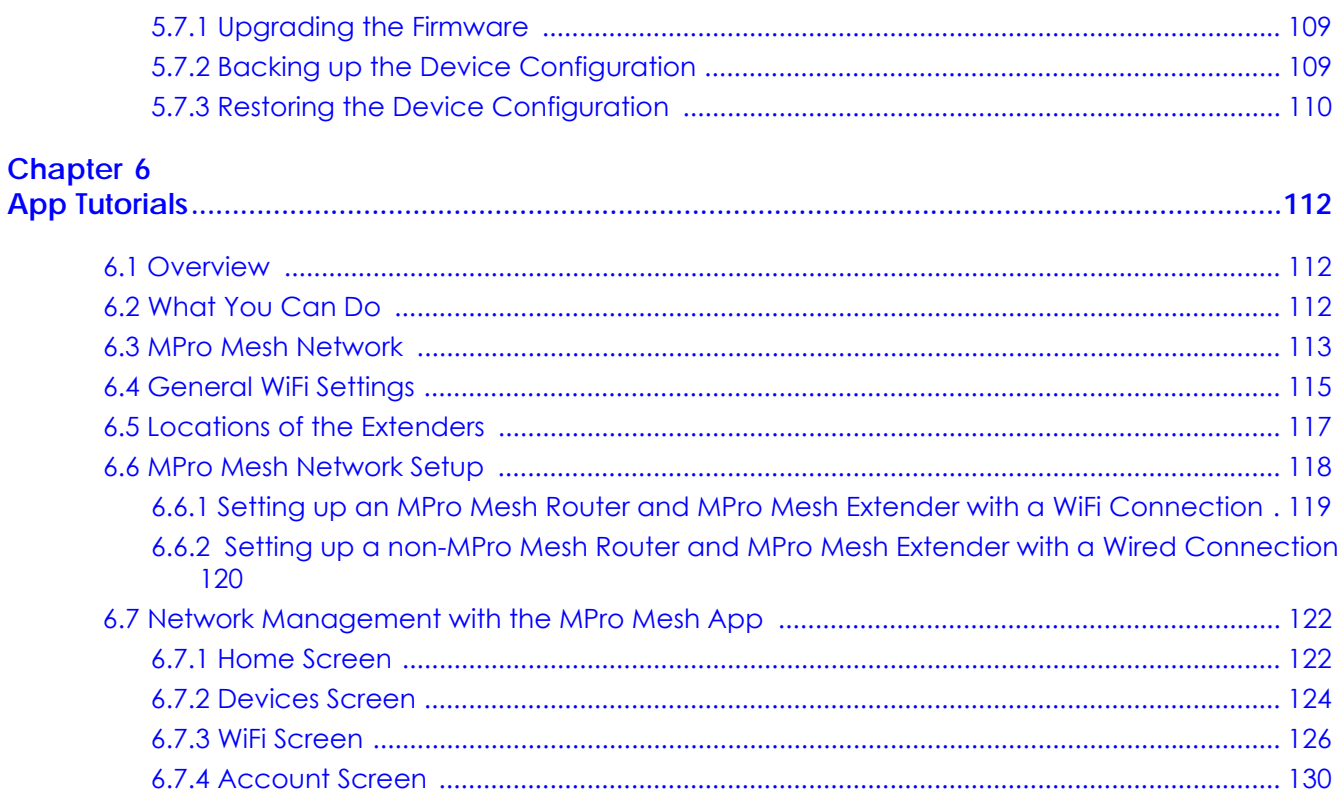

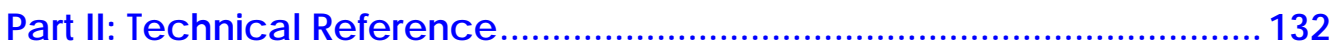

#### **Chapter 7**

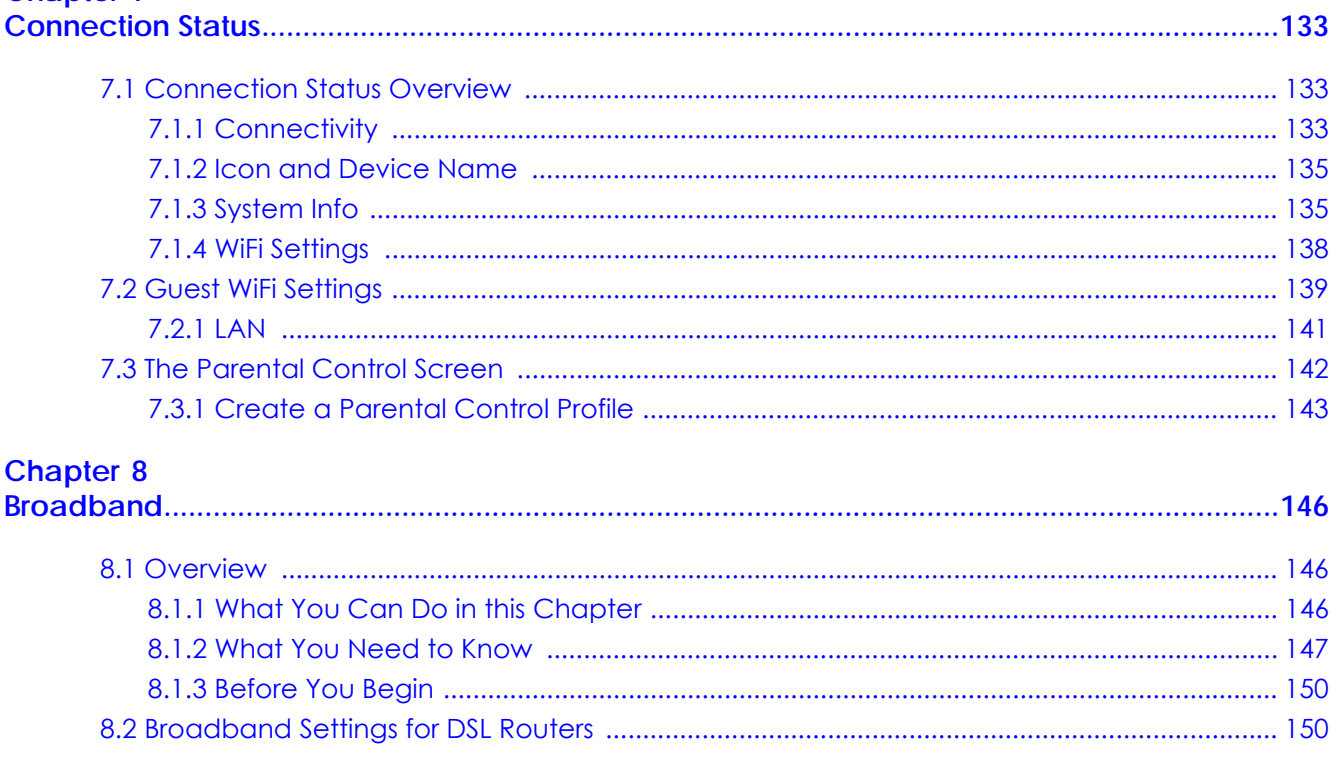

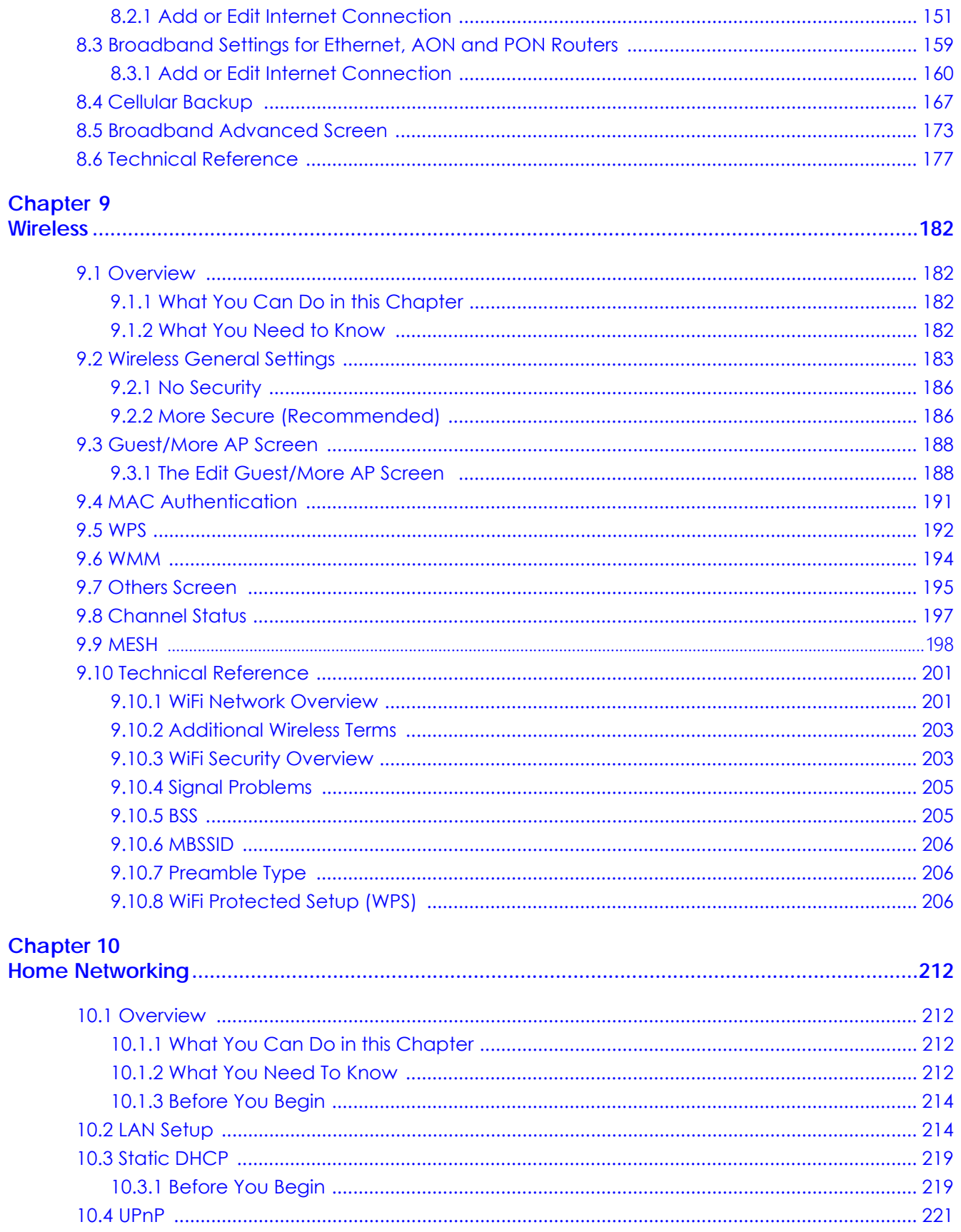

AX/DX/EX/PX Series User's Guide

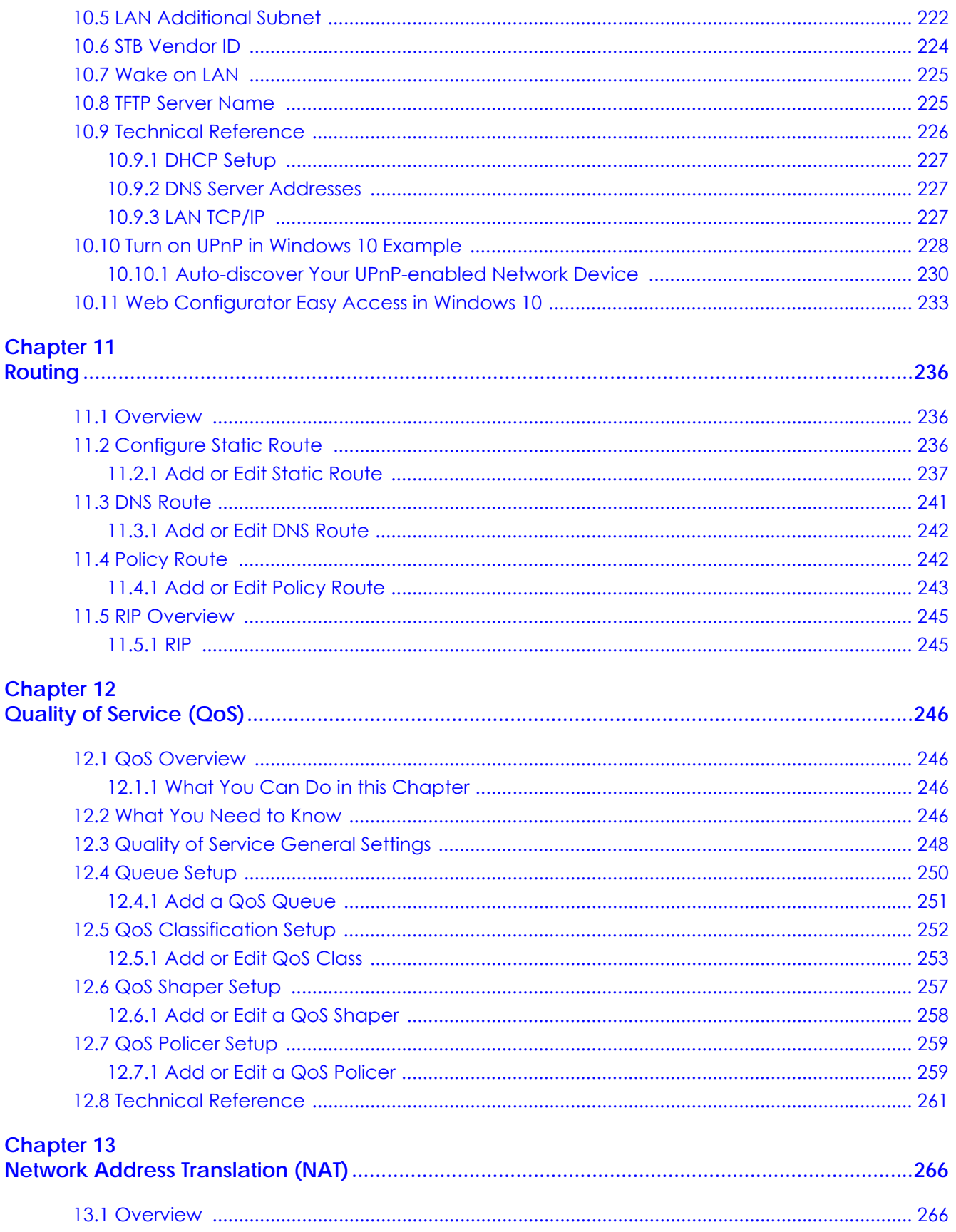

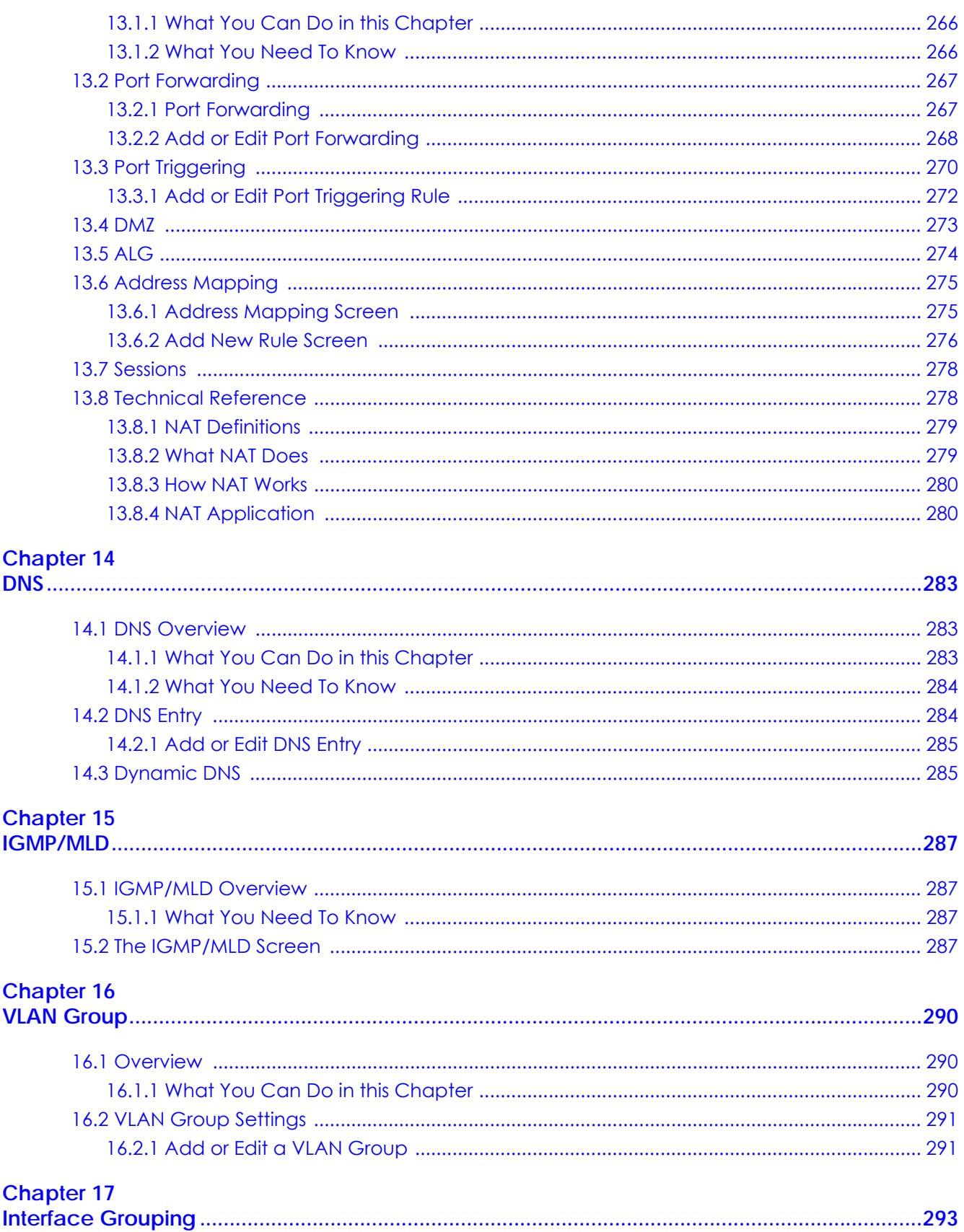

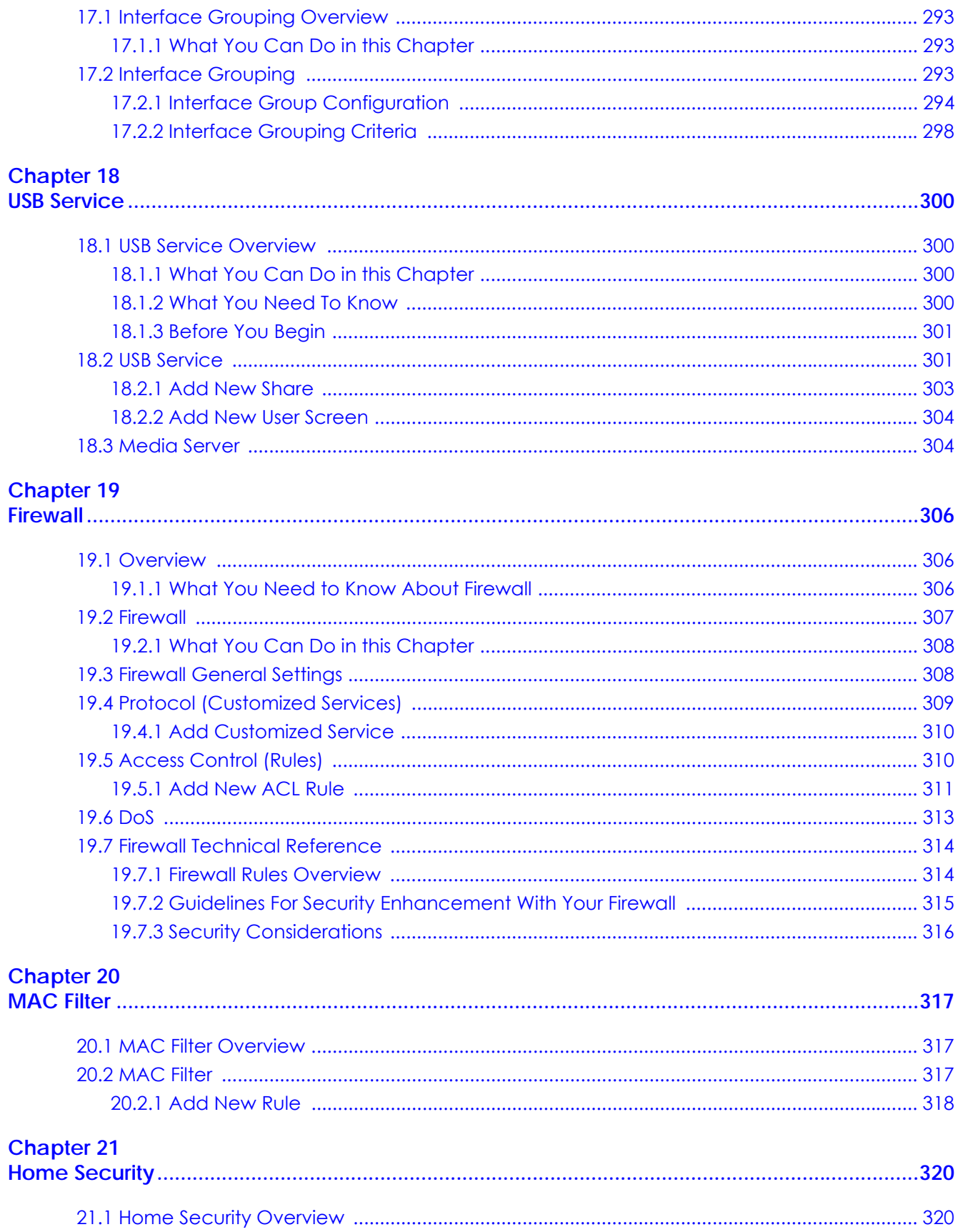

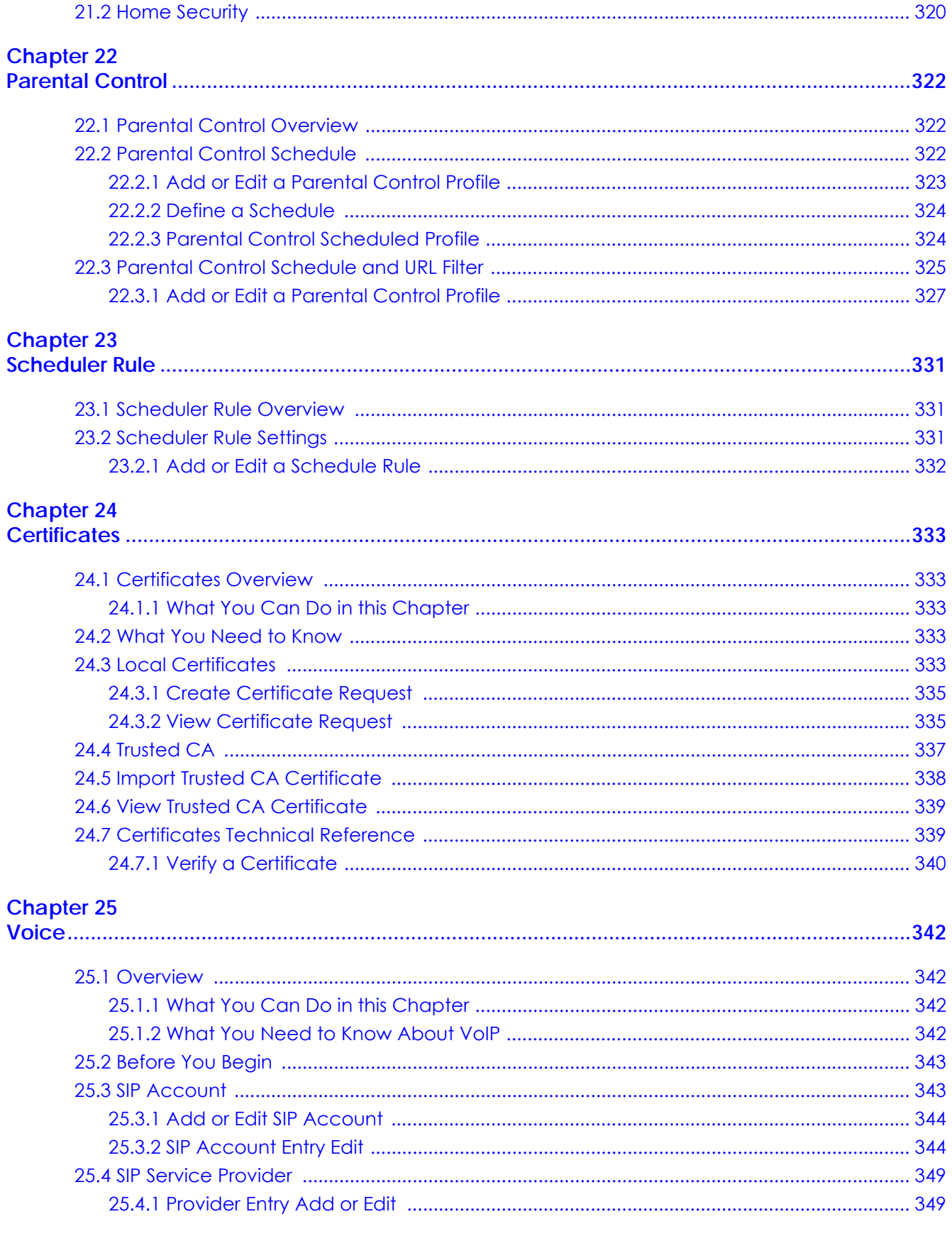

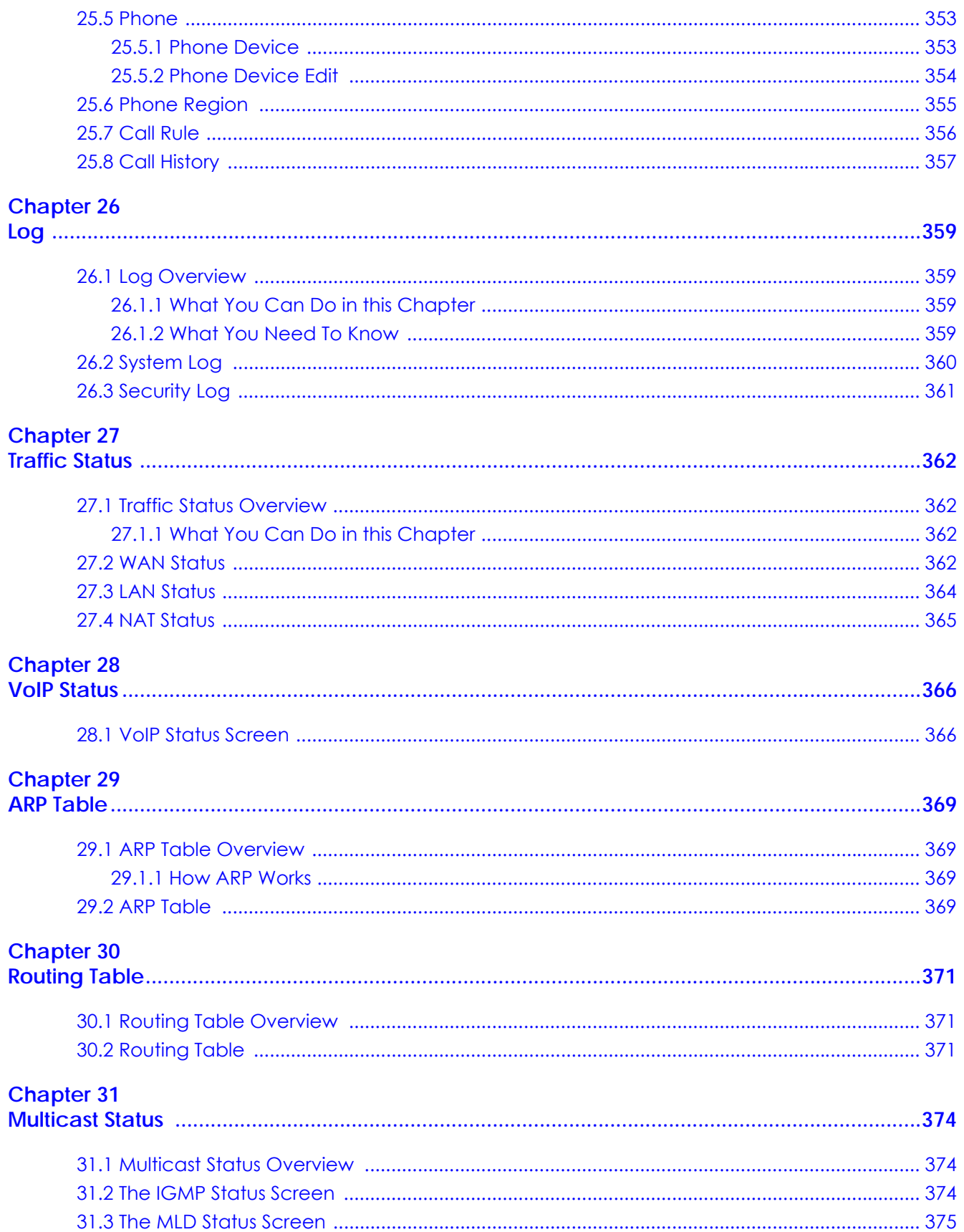

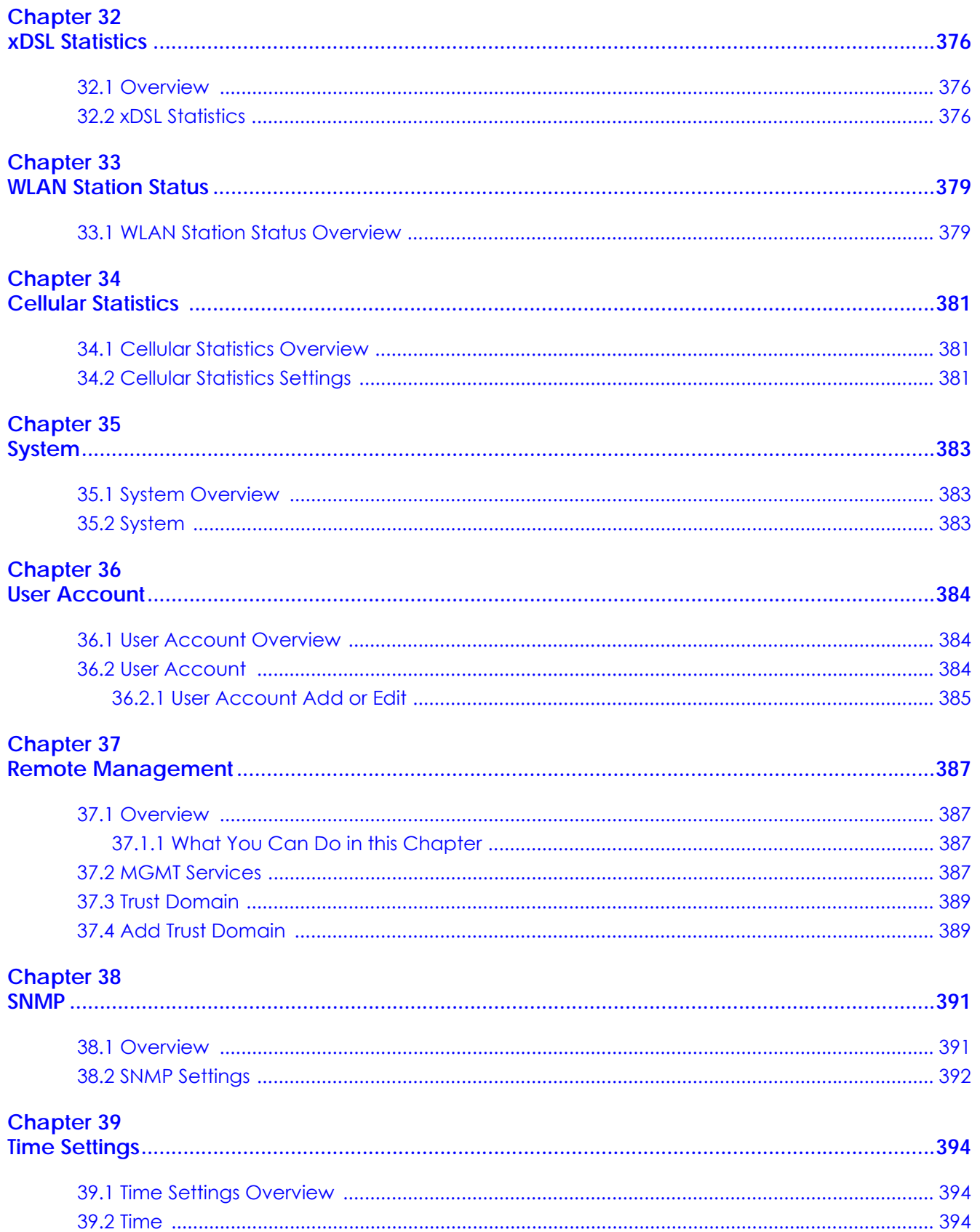

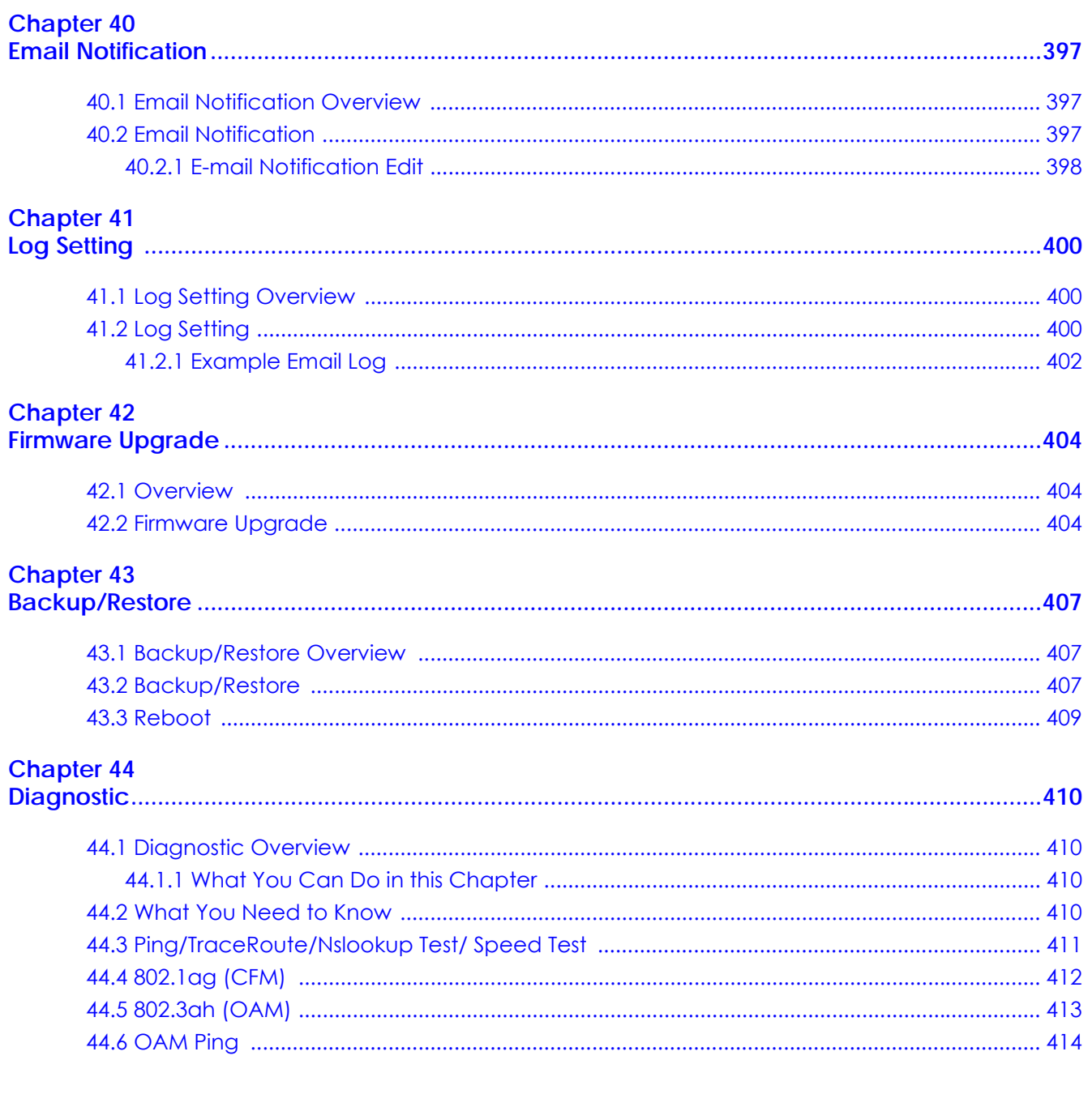

#### 

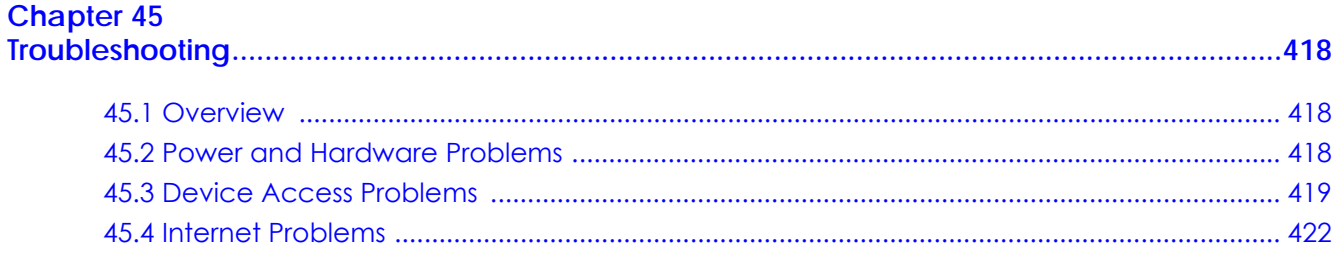

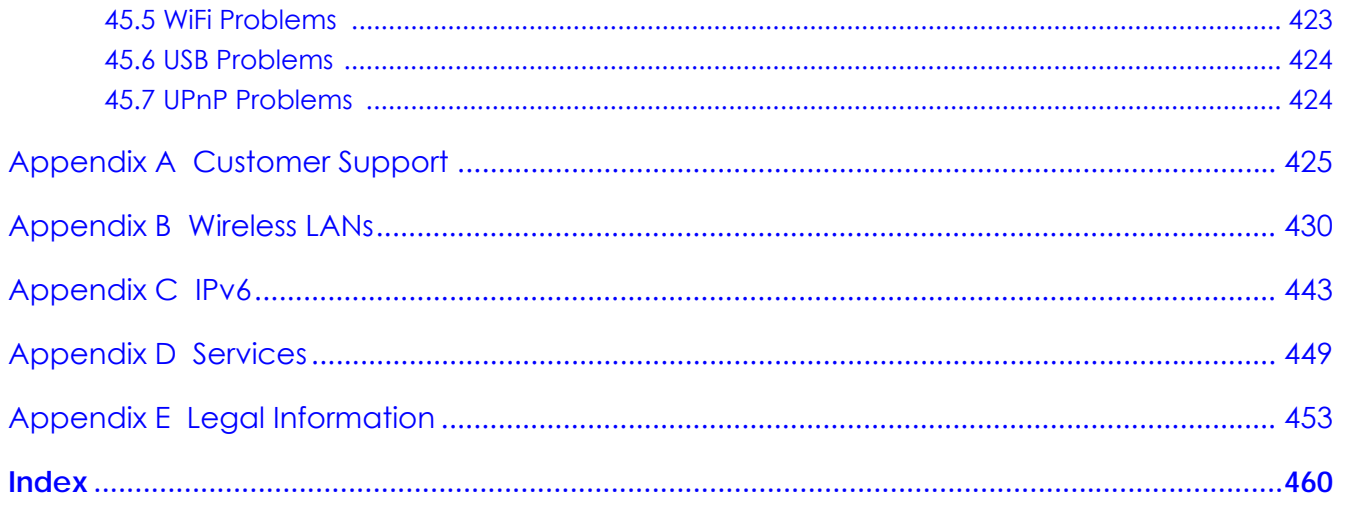

# <span id="page-17-0"></span>**PART I User's Guide**

# <span id="page-18-1"></span><span id="page-18-0"></span>**CHAPTER 1 Introducing the Zyxel Device**

## <span id="page-18-3"></span><span id="page-18-2"></span>**1.1 Overview**

The Zyxel Device refers to these models as outlined below.

- AX7501-B0 EX3300-T0 EX5501-B0 PX7501-B0
- DX3300-T0 EX2210-T0 EX5600-T1
- 
- -
- DX5301-B3 EX5301-B3
- DX5401-B0 EX5401-B0
- 
- 
- DX3301-T0 EX3301-T0 EX5601-T0
- DX5301-B2 EX5300-B3 EX5601-T1

The AX7501-B0 is an AON (Active Optical Network) while the PX7501-B0 is a PON (Passive Optical Network) router.

The DX Series are DSL routers, which provide Internet access over telephone lines.

The EX Series are Ethernet gateways/routers that provide Internet access through the Ethernet WAN port or an SFP port.

The Zyxel Device (referring to all Series models in this User's Guide) has one USB port that can be configured as a backup cellular WAN port in case the Ethernet/Fiber/DSL connection has a problem as well as for file sharing and as a media server. The Zyxel Device also supports WiFi6 that is most suitable in areas with a high concentration of users. You can schedule WiFi usage using Parental Control.

For Zyxel Devices that support 2.5 Gbps Multi-Gigabit Ethernet (GbE) WAN/LAN ports, the port speeds are backward compatible with standard Gigabit speed. See [Section 1.1.1 on page 22](#page-21-0) for more information on Multi-Gigabit Ethernet. The Zyxel Devices with an SFP port can also provide Internet access through a Multi-Gigabit GPON WAN connection. See the following table for the features that your Zyxel Device supports.

The following table describes the feature differences of the Zyxel Device by model.

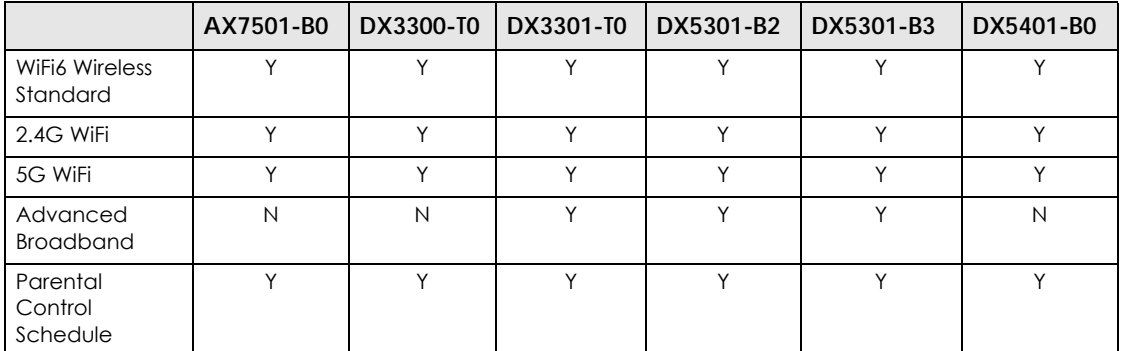

#### Table 1 Zyxel Device Comparison Table

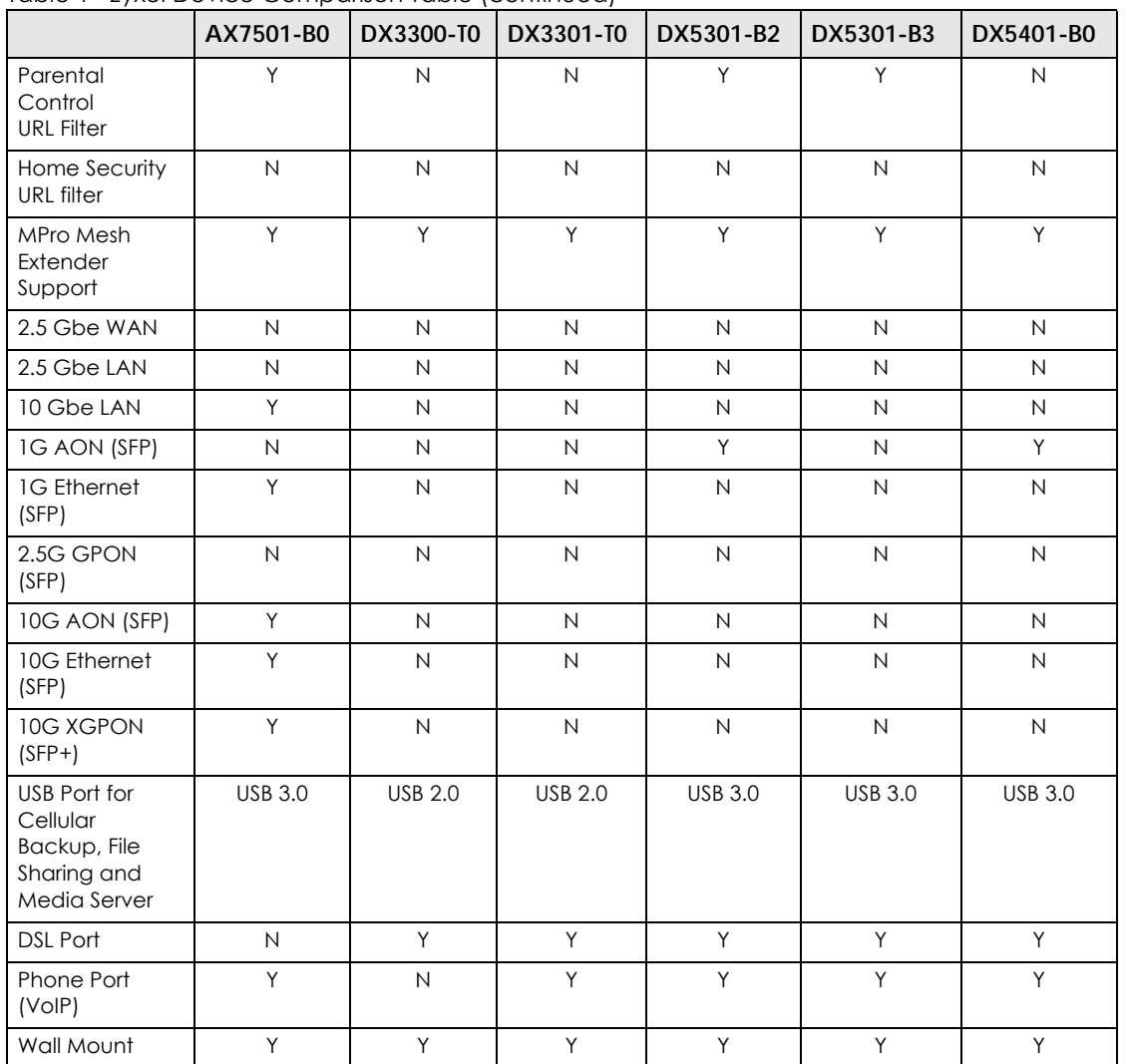

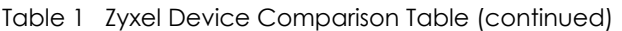

#### Table 2 Zyxel Device Comparison Table

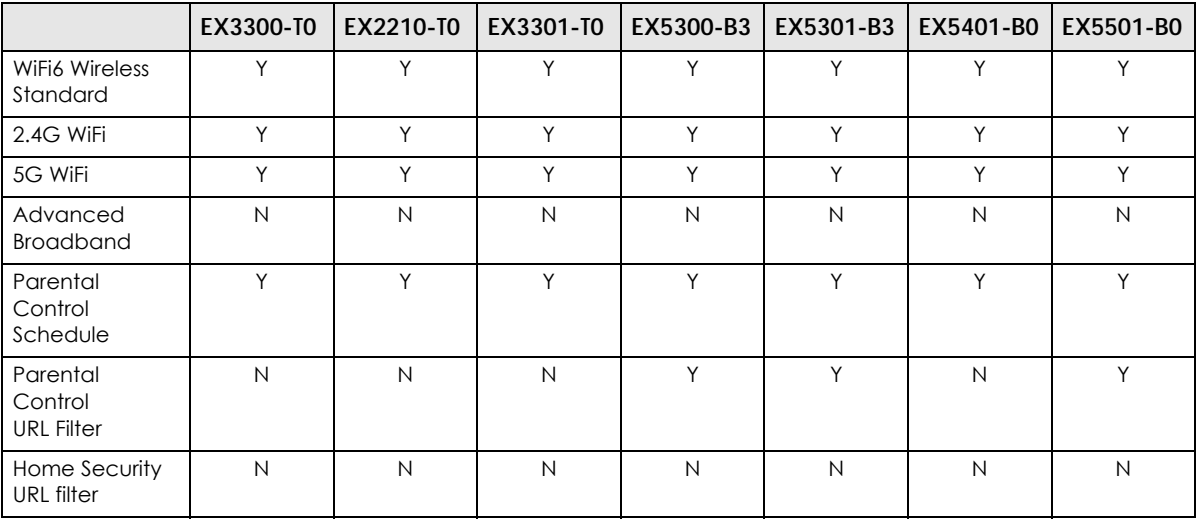

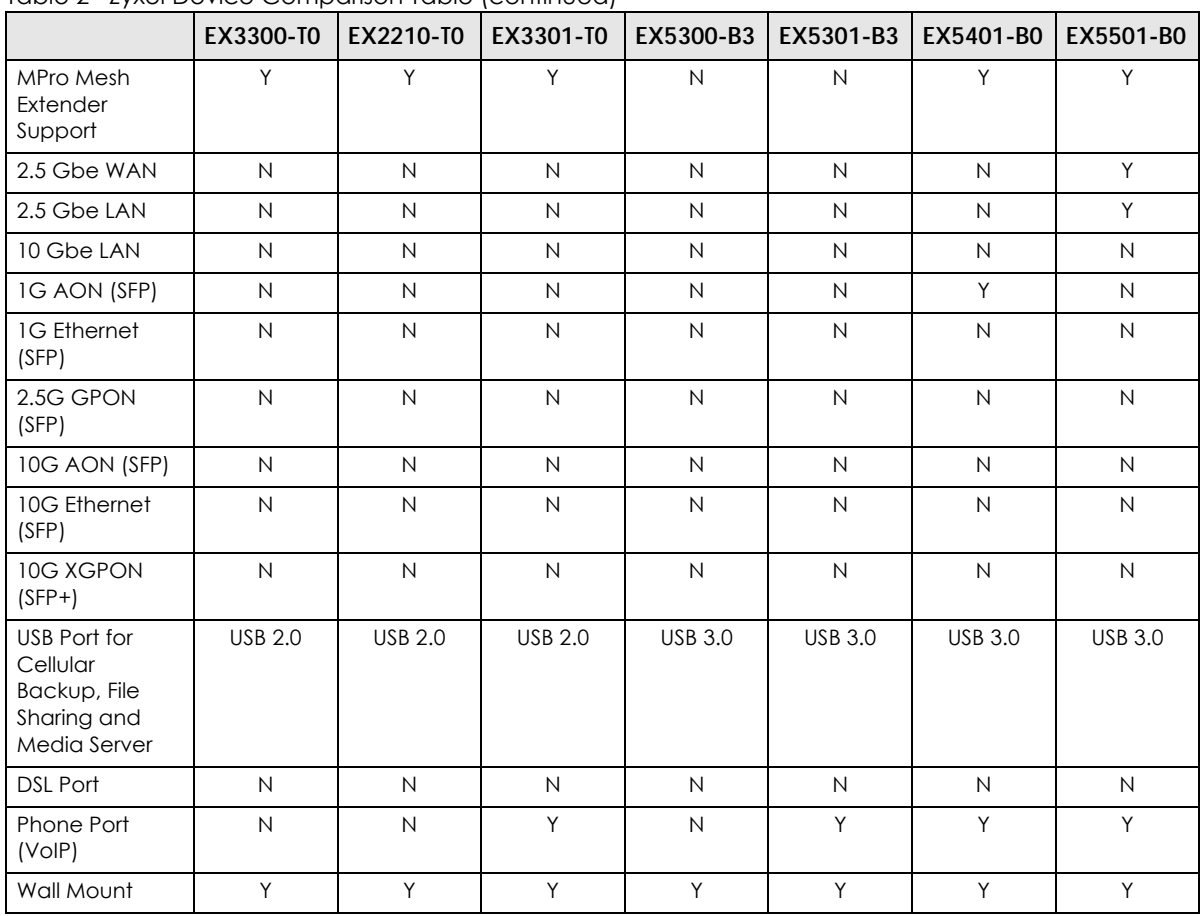

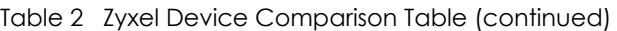

#### Table 3 Zyxel Device Comparison Table

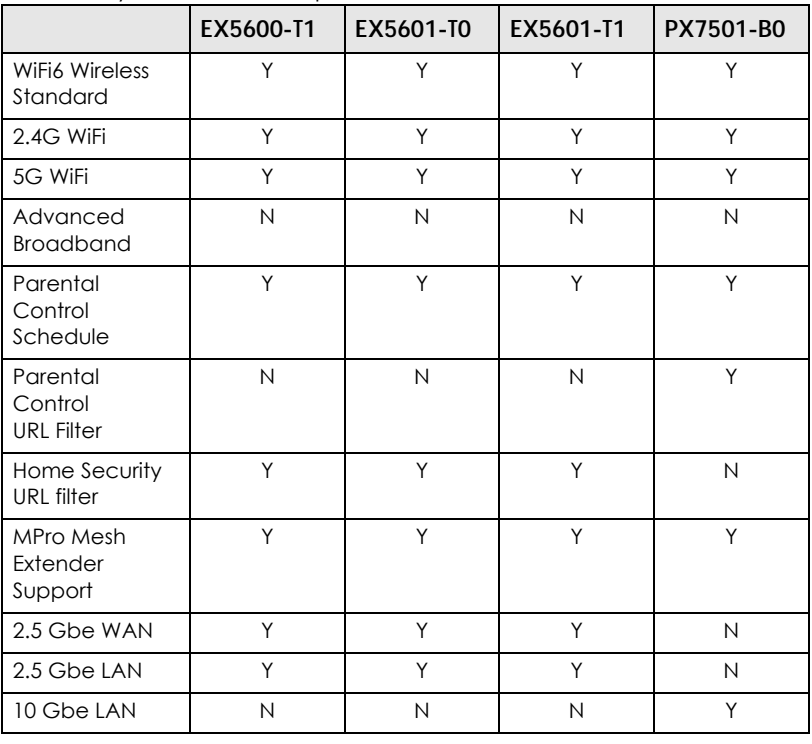

AX/DX/EX/PX Series User's Guide

|                                                                         | EX5600-T1      | EX5601-T0      | EX5601-T1      | PX7501-B0      |
|-------------------------------------------------------------------------|----------------|----------------|----------------|----------------|
| <b>1G AON (SFP)</b>                                                     | N              | $\mathsf{N}$   | N              | N              |
| 1G Ethernet<br>(SFP)                                                    | $\overline{N}$ | Y              | N              | N              |
| 2.5G GPON<br>(SFP)                                                      | $\mathsf{N}$   | Y              | $\mathsf{N}$   | N              |
| 10G AON (SFP)                                                           | N              | N              | N              | N              |
| 10G Ethernet<br>(SFP)                                                   | $\overline{N}$ | N              | $\mathsf{N}$   | N              |
| 10G XGPON<br>$(SFP+)$                                                   | $\overline{N}$ | $\mathsf{N}$   | N              | N              |
| USB Port for<br>Cellular<br>Backup, File<br>Sharing and<br>Media Server | <b>USB 3.0</b> | <b>USB 3.0</b> | <b>USB 3.0</b> | <b>USB 3.0</b> |
| <b>DSL Port</b>                                                         | N              | N              | N              | N              |
| Phone Port<br>$(V$ ol $P)$                                              | $\overline{N}$ | Y              | Y              | Y              |
| Wall Mount                                                              | Y              | Y              | Y              | Y              |

Table 3 Zyxel Device Comparison Table (continued)

Note: For DX3300/3301-T0 and EX3300/3301-T0, the IGMP/MLD settings screen and the multicast status screen are not available in the web configurator. IGMP/MLD is enabled by default. The default IGMP version is 3. The default MLD version is 2.

#### <span id="page-21-0"></span>**1.1.1 Multi-Gigabit Ethernet**

A 2.5 Gigabit Ethernet port supports speeds of 2.5 Gbps if the connected device supports 2.5 Gbps. While a 10 Gigabit Ethernet port supports speeds of 10 Gbps if the connected device supports 10 Gbps and a Cat 6a (up to 100 m) or Cat 6 cable (up to 50 m) is used.

Some network devices such as gaming computers, servers, network attached storage (NAS) devices, or access points may have network cards that are capable of 2.5 Gbps or 5 Gbps connectivity.

If these devices are connected to a 1 Gbps or 10 Gbps Ethernet port, they can only transmit or receive up to 1 Gbps as speeds of 2.5 Gbps / 10 Gbps cannot be attained. Moreover, if network devices with 2.5 Gbps / 10 Gbps network cards are connected to a 2.5 Gbps / 10 Gbps Ethernet port, you must use Cat 5e / Cat 6A or better Ethernet cables to achieve 2.5 Gbps / 10 Gbps speeds. Most buildings, at the time of writing, use Cat 5e or Cat 6 Ethernet cables.

Multi-Gigabit Ethernet ports automatically allow connections up to the speed of the connected network device (100 Mbps (not supported on EX5501-B0), 1 Gbp s, 2.5 Gbps or 5 Gbps), and you just need to use a Cat 5, Cat 5e or Cat 6 Ethernet cable.

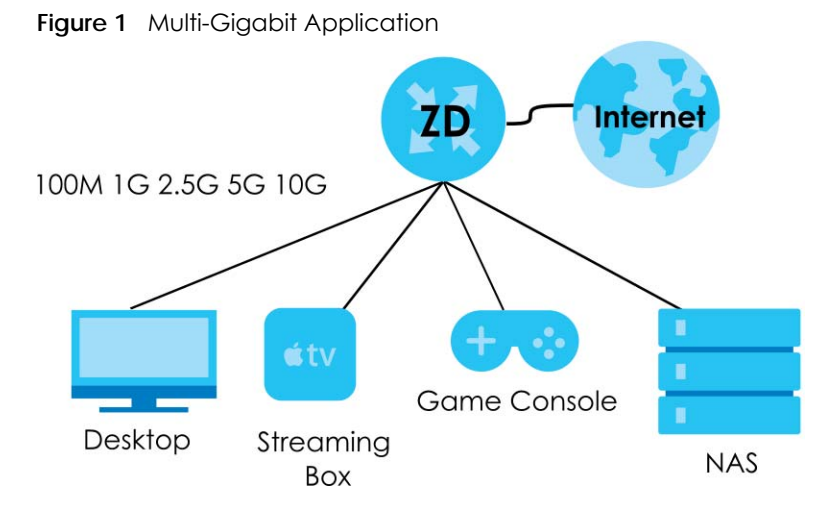

See the following table for the cables required and distance limitation to attain the corresponding speed.

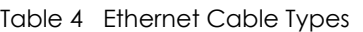

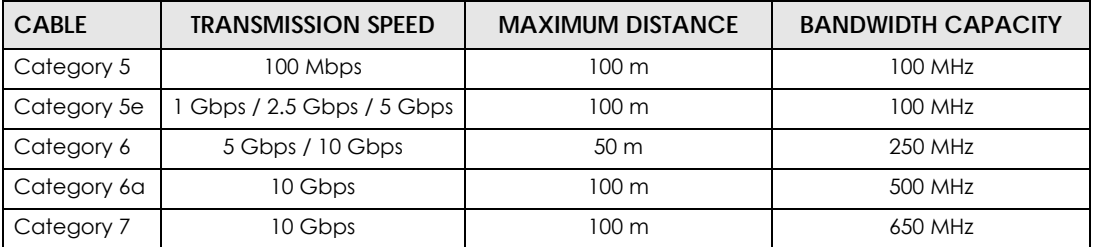

## <span id="page-22-0"></span>**1.2 Example Applications**

This section shows a few examples of using the Zyxel Device in various network environments. Note that the Zyxel Device in the figure is just an example Zyxel Device and not your actual Zyxel Device.

#### <span id="page-22-1"></span>**1.2.1 Internet Access**

The AX7501-B0, PX7501-B0, DX5401-B0 and EX5401-B0 provides shared Internet access by connecting a fiber cable provided by the ISP to the FIBER port. It supports OMCI (ONU Management and Control Interface) to connect to the ISP's OLT (Optical Line Terminal).

The DX3300-T0, DX3301-T0, DX5301-B2/B3 and DX5401-B0 provide Internet access by connecting the WAN port to your ISP through a DSL cable.

The EX3300-T0/EX2210-T0, EX3301-T0, EX5300-B3, EX5301-B3 and EX5401-B0, EX5501-B0 provide Internet access by connecting the WAN port to your ISP through an Ethernet cable.

The EX5600-T1 and EX5601-T1 provide Internet access by connecting the 2.5G WAN port to a broadband modem through an Ethernet cable.

The EX5601-T0 provides Internet access by:

• connecting the 2.5G WAN port to your ISP through an Ethernet cable, or

• connecting the SFP port to your ISP with an Ethernet or fiber optic cable through an SFP transceiver.

For Zyxel Devices that support both DSL/Ethernet WAN port and SFP port, see [Section 1.2.2 on page 24](#page-23-0) for WAN connection priority.

Computers can connect to the Zyxel Device's LAN ports (or wirelessly) and access the Internet simultaneously.

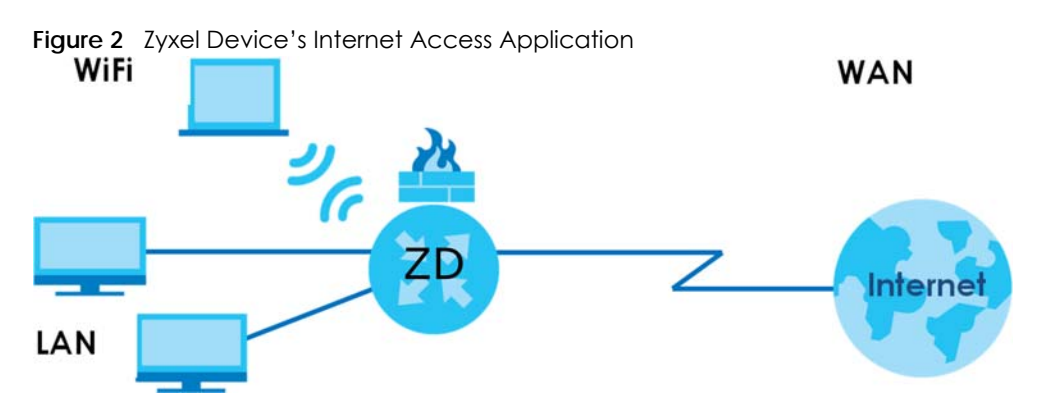

You can also configure Firewall on the Zyxel Device for secure Internet access. When the Firewall is on, all incoming traffic from the Internet to your network is blocked by default unless it is initiated from your network. This means that probes from the outside to your network are not allowed, but you can safely browse the Internet and download files.

Connect the WAN port to the broadband modem or router. This way, you can access the Internet through an Ethernet connection and use the QoS, Firewall and parental control functions on the Zyxel Device.

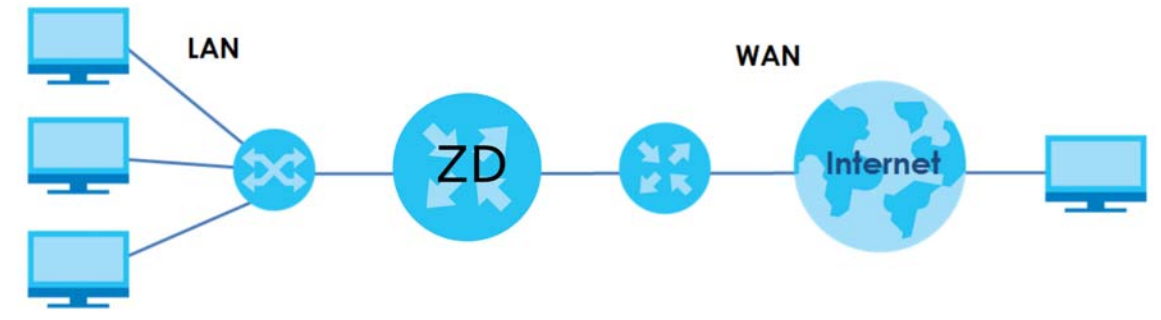

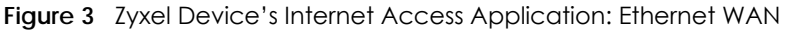

#### <span id="page-23-0"></span>**1.2.2 WAN Priority**

The WAN connection priority is as follows:

- **1** SFP
- **2** Ethernet WAN
- **3** DSL
- **4** Cellular WAN (3G/4G) See [Section 1.3 on page 28](#page-27-0) for more information about Cellular backup.

#### <span id="page-24-0"></span>**1.2.3 Dual-Band WiFi**

By default, WiFi is enabled on the Zyxel Device. IEEE 802.11a/b/g/n/ac/ax compliant clients can wirelessly connect to the Zyxel Device to access network resources.

The Zyxel Device is a dual-band gateway that can use both 2.4G and 5G networks at the same time. You could use the 2.4 GHz band for regular Internet surfing and downloading while using the 5 GHz band for time sensitive traffic like high-definition video, music, and gaming.

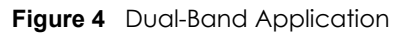

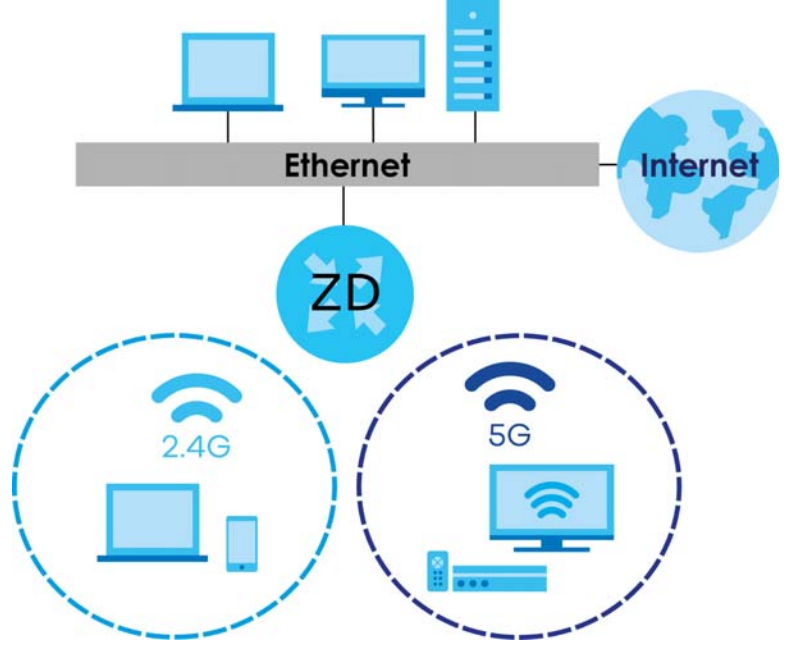

The Zyxel Device is a wireless Access Point (AP) for IEEE 802.11b/g/n/a/ac/ax WiFi clients, such as notebook computers, iPads, smartphones, and so on. It allows them to connect to the Internet without having to rely on inconvenient Ethernet cables.

Your Zyxel Device supports WiFi Protected Setup (WPS), which allows you to quickly set up a wireless network with strong security.

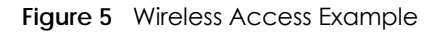

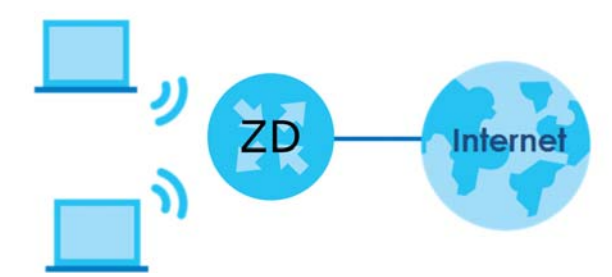

#### <span id="page-25-0"></span>**1.2.4 VoIP Applications**

The Zyxel Device's VoIP function allows you to register up to two SIP (Session Initiation Protocol) accounts and use the Zyxel Device to make and receive VoIP telephone calls. The Zyxel Device sends your call to a VoIP service provider's SIP server which forwards the calls to either VoIP or PSTN phones.

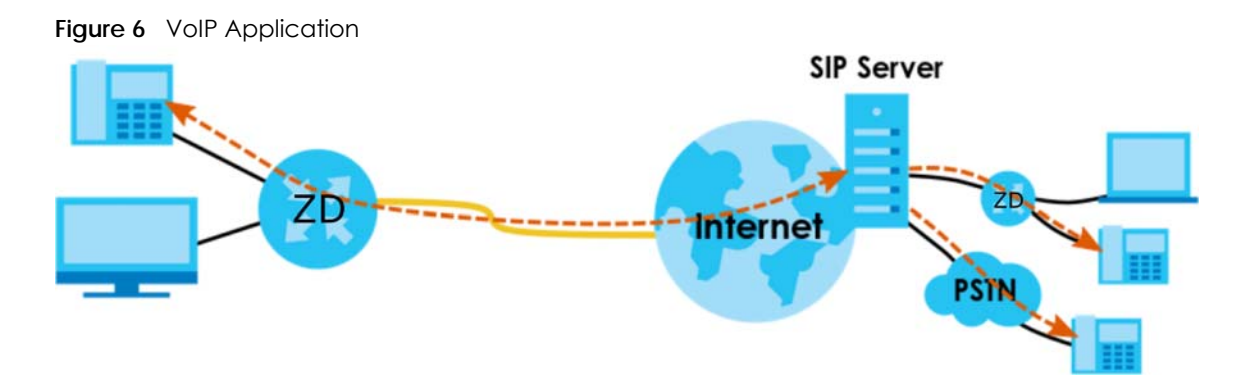

#### <span id="page-25-1"></span>**1.2.5 Zyxel Device's USB Support**

The USB port of the Zyxel Device is used for cellular WAN backup, file-sharing, and media server.

#### **Cellular WAN (3G/4G) Backup**

Connect a supported cellular USB dongle with an active SIM card to the USB port. This adds a second WAN interface and allows the Zyxel Device to wirelessly access the Internet via a cellular network. The cellular WAN connection is a backup in case the DSL/Ethernet/Fiber connection fails.

To set up a cellular connection, click **Network** > **Broadband** > **Cellular Backup**.

To update the supported cellular USB dongle list, download the latest WWAN package from the Zyxel website and upload it to the Zyxel Device using the **Maintenance > Firmware Upgrade** screen.

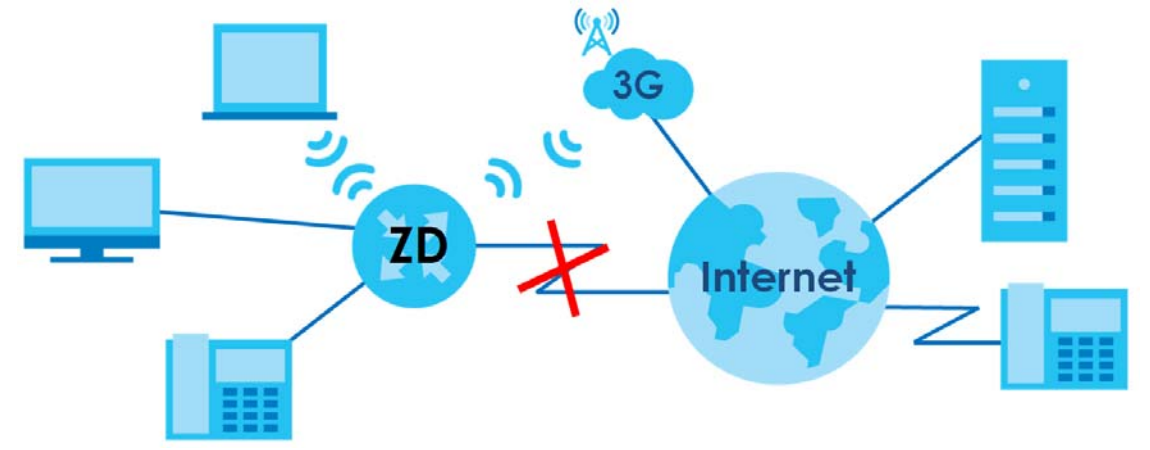

**Figure 7** Internet Access Application: Cellular WAN

#### **File Sharing**

Use the built-in USB 3.0 port to share files on a USB memory stick or a USB hard drive (**A**). Use FTP to access the files on the USB device.

**Figure 8** USB File Sharing Application

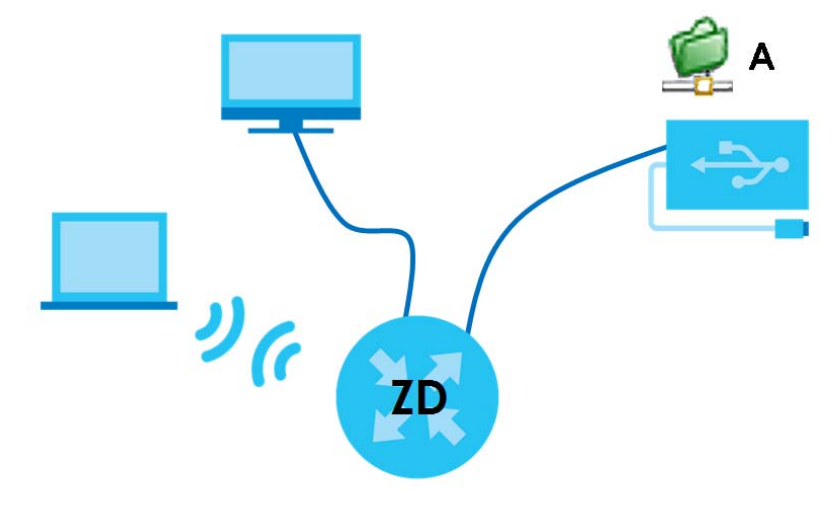

#### **Media Server**

You can also use the Zyxel Device as a media server. This lets anyone on your network play video, music, and photos from a USB device (**A**) connected to the Zyxel Device's USB port (without having to copy them to another computer).

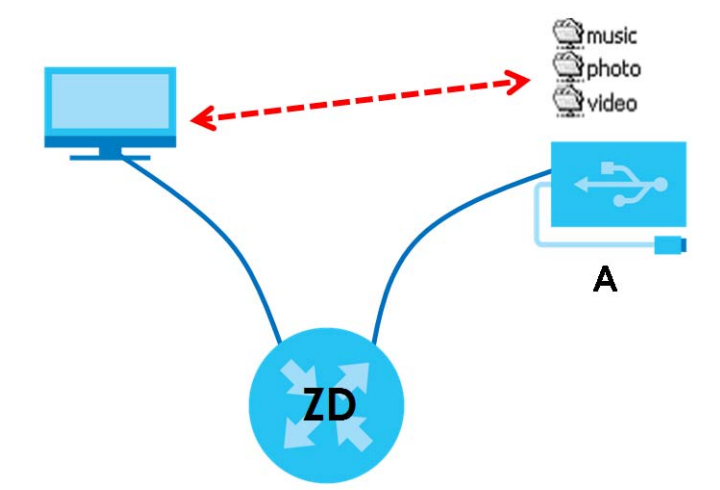

**Figure 9** USB Media Server Application

## <span id="page-27-0"></span>**1.3 Ways to Manage the Zyxel Device**

Use any of the following methods to manage the Zyxel Device.

- Web Configurator. This is recommended for management of the Zyxel Device using a (supported) web browser.
- Simple Network Management Protocol (SNMP). Use to monitor and/or manage the Zyxel Device by an SNMP manager.
- Secure Shell (SSH), Telnet. Use for troubleshooting the Zyxel Device by qualified personnel.
- FTP. Use FTP for firmware upgrades and configuration backup or restore.

# <span id="page-27-1"></span>**1.4 Good Habits for Managing the Zyxel Device**

Do the following things regularly to make the Zyxel Device more secure and to manage the Zyxel Device more effectively.

- Change the WiFi and Web Configurator passwords. Use a password that is not easy to guess and that consists of different types of characters, such as numbers and letters.
- Write down the passwords and put it in a safe place.
- Back up the configuration (and make sure you know how to restore it). Restoring an earlier working configuration may be useful if the device becomes unstable or even crashes. If you forget your password, you will have to reset the Zyxel Device to its factory default settings. If you backed up an earlier configuration file, you would not have to totally re-configure the Zyxel Device. You could simply restore your last configuration.

# **CHAPTER 2 Hardware**

### <span id="page-28-2"></span><span id="page-28-1"></span><span id="page-28-0"></span>**2.1 Hardware**

This section describes the front and rear panels for each model. If your model is not shown here, refer to the Zyxel Device's Quick Start Guides to see the product drawings and how to make the hardware connections.

## <span id="page-28-3"></span>**2.2 LED Indicators Panel**

The following shows the Zyxel Device LED indicators panel and the LED behaviors.

None of the LEDs are on if the Zyxel Device is not receiving power.

#### <span id="page-28-4"></span>**2.2.1 AX7501, EX5501 and PX7501**

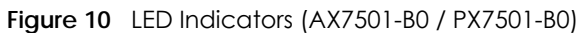

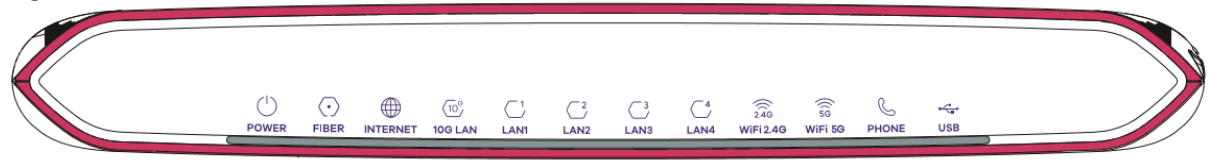

**Figure 11** LED Indicators (EX5501-B0)

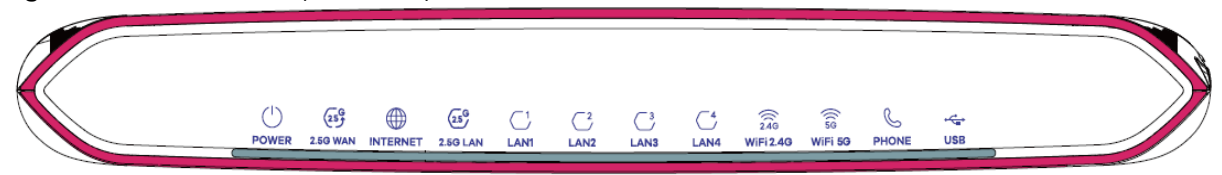

Note: The 2.5G LAN and 2.5G WAN LEDs are only for the Ethernet router. 10G LAN is only for the AON and PON routers. See [Section 1.1 on page 19](#page-18-3) for more information.

The following are the LED descriptions for your AX7501 / EX5501 / PX7501.

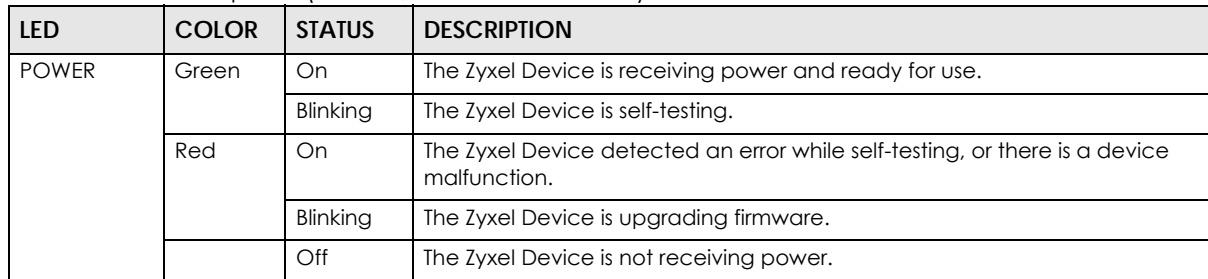

#### Table 5 LED Descriptions (AX7501, EX5501 and PX7501)

**29**

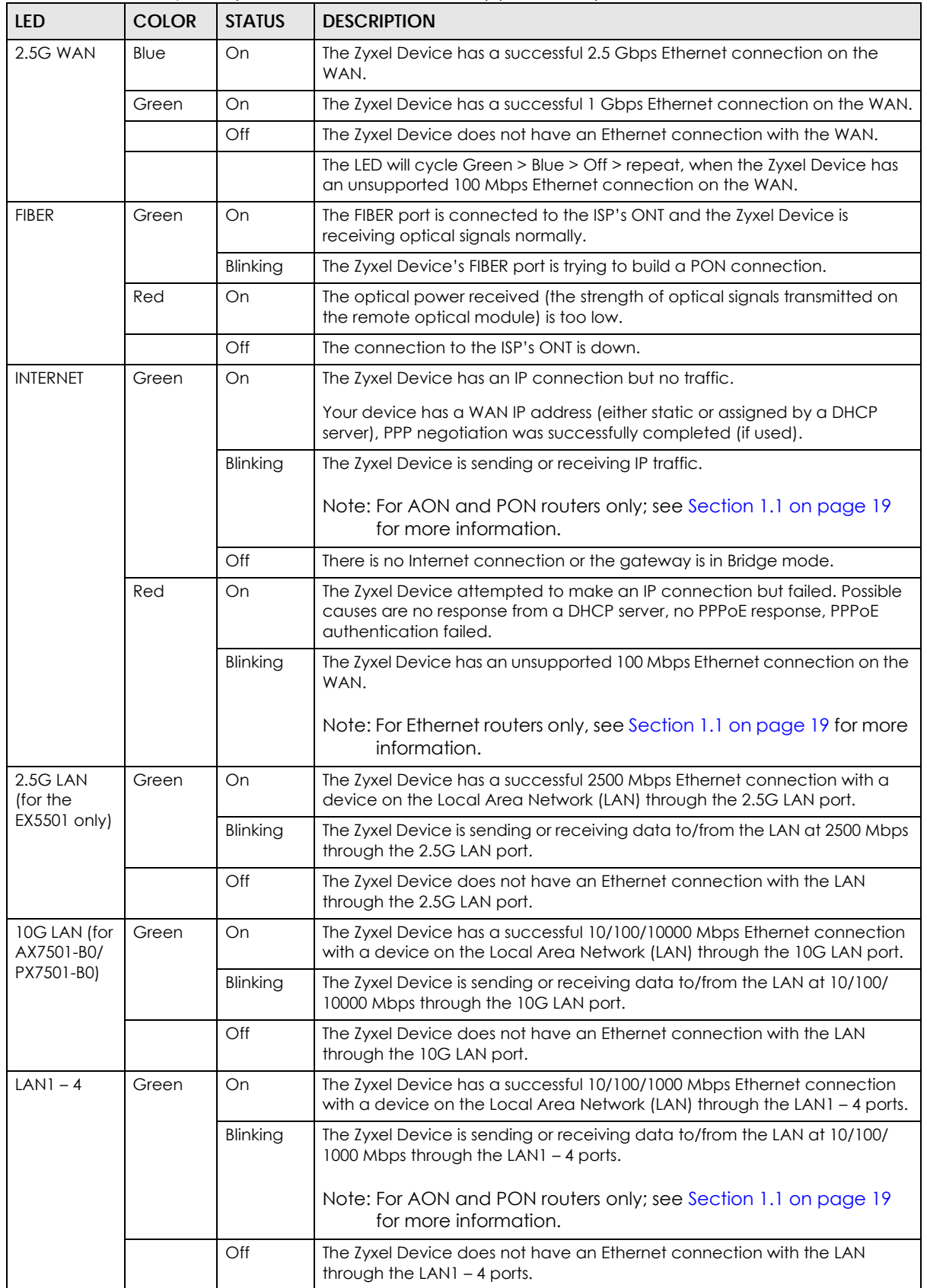

#### Table 5 LED Descriptions (AX7501, EX5501 and PX7501) (continued)

| <b>LED</b>       | <b>COLOR</b> | <b>STATUS</b> | <b>DESCRIPTION</b>                                                                                                    |
|------------------|--------------|---------------|----------------------------------------------------------------------------------------------------|
| <b>WiFi 2.4G</b> | Green        | On.           | The 2.4G wireless network is activated.                                                                                                    |
|                  |              | Blinking      | The Zyxel Device is communicating with 2.4G WiFi clients.                                                                                         |
|                  |              |               | Note: For AON and PON routers only; see Section 1.1 on page 19<br>for more information.                                                           |
|                  |              | Off           | The 2.4G wireless network is not activated.                                                                                                    |
|                  | Amber        | Blinking      | The Zyxel Device is setting up a WPS connection with a 2.4G WiFi client.                                                                          |
| WiFi 5Gi         | Green        | On            | The 5G wireless network is activated.                                                                                                    |
|                  |              | Blinking      | The Zyxel Device is communicating with 5G WiFi clients.                                                                                           |
|                  |              |               | Note: For AON and PON routers only; see Section 1.1 on page 19<br>for more information.                                                           |
|                  |              | Off           | The 5G wireless network is not activated.                                                                                                    |
|                  | Amber        | Blinking      | The Zyxel Device is setting up a WPS connection with a 5G WiFi client.                                                                            |
| <b>PHONE</b>     | Green        | On            | A SIP account is registered for the phone port.                                                                                                   |
|                  |              | Blinking      | The telephone connected to this phone port has an incoming call or is off<br>the hook.                                                            |
|                  |              | Off           | The phone port does not have a SIP account registered.                                                                                            |
|                  | Amber        | On            | A SIP account is registered for the phone port, and there is a voice message<br>in the corresponding SIP account.                                 |
|                  |              | Blinking      | The telephone connected to this phone port has an incoming call or is off<br>the hook. There is a voice message in the corresponding SIP account. |
| <b>USB</b>       | Green        | On.           | The Zyxel Device recognizes a USB connection through the USB port.                                                                                |
|                  |              | Blinking      | The Zyxel Device is sending or receiving data to/from the USB device<br>connected to it.                                                          |
|                  |              |               | Note: For AON and PON routers only; see Section 1.1 on page 19<br>for more information.                                                           |
|                  |              | Off           | The Zyxel Device does not detect a USB connection through the USB port.                                                                           |

Table 5 LED Descriptions (AX7501, EX5501 and PX7501) (continued)

#### <span id="page-31-0"></span>**2.2.2 DX3300-T0, EX3300-T0, EX2210-T0, DX3301-T0 and EX3301-T0**

**Figure 12** LED Indicators (DX3300-T0 / DX3301-T0 / EX3300-T0 / EX2210-T0 / EX3301-T0)

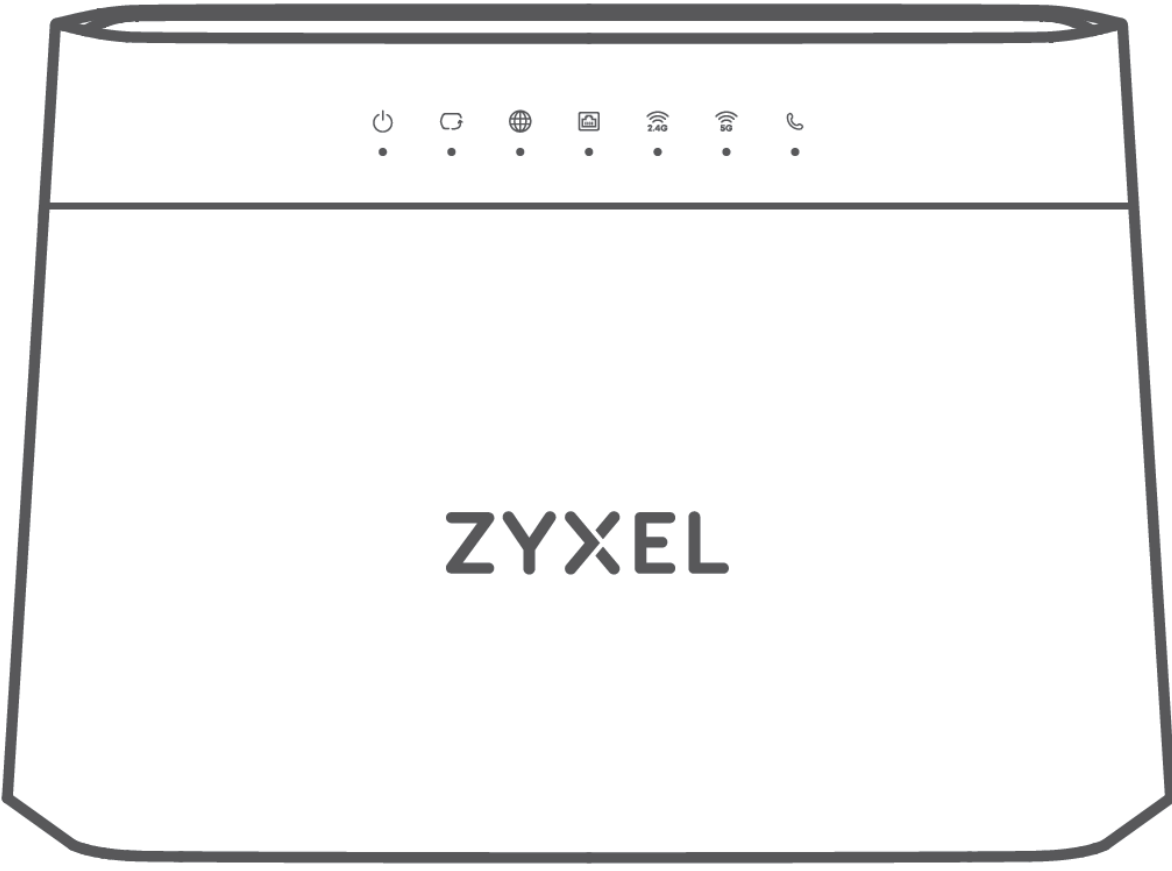

The following are the LED descriptions for your DX3300-T0 / EX3300-T0/ EX2210-T0.

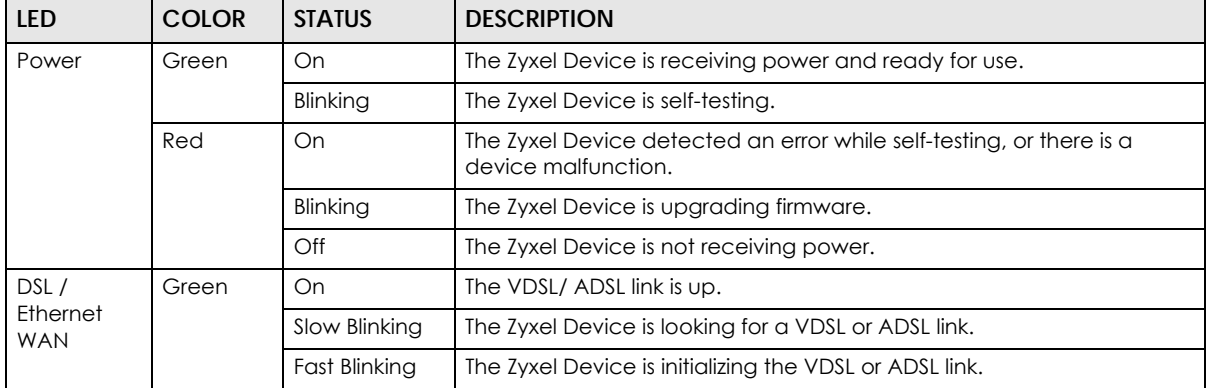

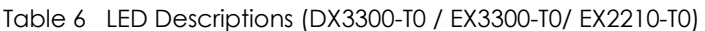

| <b>LED</b>             | <b>COLOR</b> | <b>STATUS</b> | <b>DESCRIPTION</b>                                                                                                    |  |
|------------------------|--------------|---------------|----------------------------------------------------------------------------------------------------|--|
| Internet               | Green        | On            | The Zyxel Device has an IP connection but no traffic.                                                                                                    |  |
|                        |              |               | Your device has a WAN IP address (either static or assigned by a DHCP<br>server), PPP negotiation was successfully completed (if used) and the<br>DSL connection is up.   |  |
|                        |              | Blinking      | The Zyxel Device is sending or receiving IP traffic.                                                                                                    |  |
|                        |              | Off           | There is no Internet connection or the gateway is in bridged mode.                                                                                                    |  |
|                        | Red          | On            | The Zyxel Device attempted to make an IP connection but failed.<br>Possible causes are no response from a DHCP server, no PPPoE<br>response, PPPoE authentication failed. |  |
| $LAN1 - 4$             | Green        | On            | The Zyxel Device has a successful 10/100/1000 Mbps Ethernet<br>connection with a device on the Local Area Network (LAN).                                                  |  |
|                        |              | Blinking      | The Zyxel Device is sending or receiving data to/from the LAN at 10/<br>100/1000 Mbps.                                                                                    |  |
|                        |              | Off           | The Zyxel Device does not have an Ethernet connection with the LAN.                                                                                                    |  |
| 2.4G                   | Green        | On.           | The 2.4 GHz wireless network is activated.                                                                                                    |  |
| WLAN/WPS               |              | Blinking      | The Zyxel Device is communicating with 2.4 GHz WiFi clients.                                                                                                    |  |
|                        |              | Off           | The link is down or disabled.                                                                                                    |  |
|                        | Amber        | Blinking      | The Zyxel Device is setting up a WPS connection with a 2.4 GHz WiFi<br>client.                                                                                            |  |
| 5G WLAN/<br><b>WPS</b> | Green        | On.           | The 5 GHz wireless network is activated.                                                                                                    |  |
|                        |              | Blinking      | The Zyxel Device is communicating with 5 GHz WiFi clients.                                                                                                    |  |
|                        |              | $\bigcirc$ ff | The link is down or disabled.                                                                                                    |  |
|                        | Amber        | Blinking      | The Zyxel Device is setting up a WPS connection with a 5 GHz WiFi<br>client.                                                                                              |  |

Table 6 LED Descriptions (DX3300-T0 / EX3300-T0/ EX2210-T0)

The following are the LED descriptions for your DX3301-T0 / EX3301-T0.

Table 7 LED Descriptions (DX3301-T0 / EX3301-T0)

| <b>LED</b>                     | <b>COLOR</b> | <b>STATUS</b> | <b>DESCRIPTION</b>                                                                          |  |
|--------------------------------|--------------|---------------|---------------------------------------------------------------------------------------------|--|
| Power                          | Green        | On            | The Zyxel Device is receiving power and ready for use.                                      |  |
|                                |              | Blinking      | The Zyxel Device is self-testing.                                                           |  |
|                                | Red          | On            | The Zyxel Device defected an error while self-testing, or there is a<br>device malfunction. |  |
|                                |              | Blinking      | The Zyxel Device is upgrading firmware.                                                     |  |
|                                |              | $\bigcirc$ ff | The Zyxel Device is not receiving power.                                                    |  |
| DSL/<br>Ethernet<br><b>WAN</b> | Green        | On            | The VDSL / ADSL link is up.                                                                 |  |
|                                |              | Slow Blinking | The Zyxel Device is looking for a VDSL / ADSL link.                                         |  |
|                                |              | Fast Blinking | The Zyxel Device is initializing the VDSL / ADSL link.                                      |  |

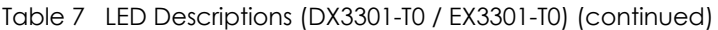

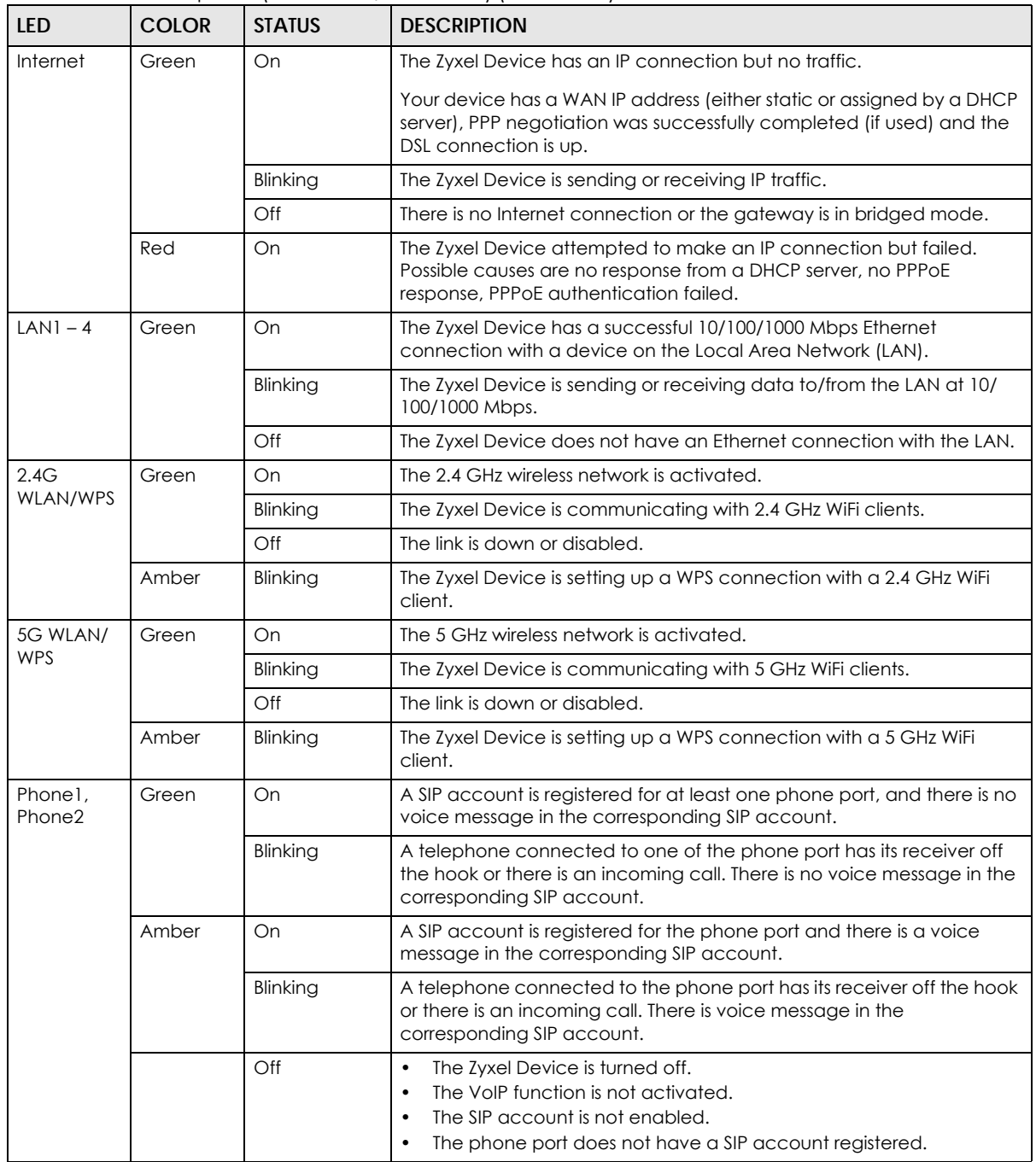

#### <span id="page-34-0"></span>**2.2.3 DX5301-B2/B3, EX5300-B3 and EX5301-B3**

**Figure 13** LED Indicators (DX5301-B2 / DX5301-B3 / EX5301-B3)

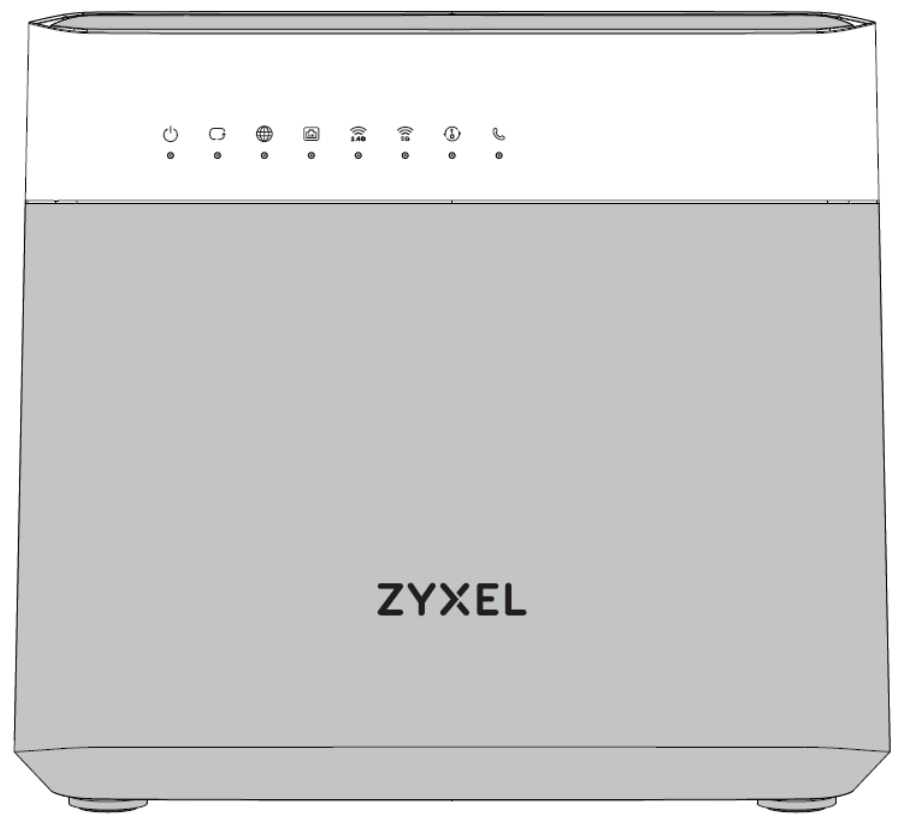

**Figure 14** LED Indicators (EX5300-B3)

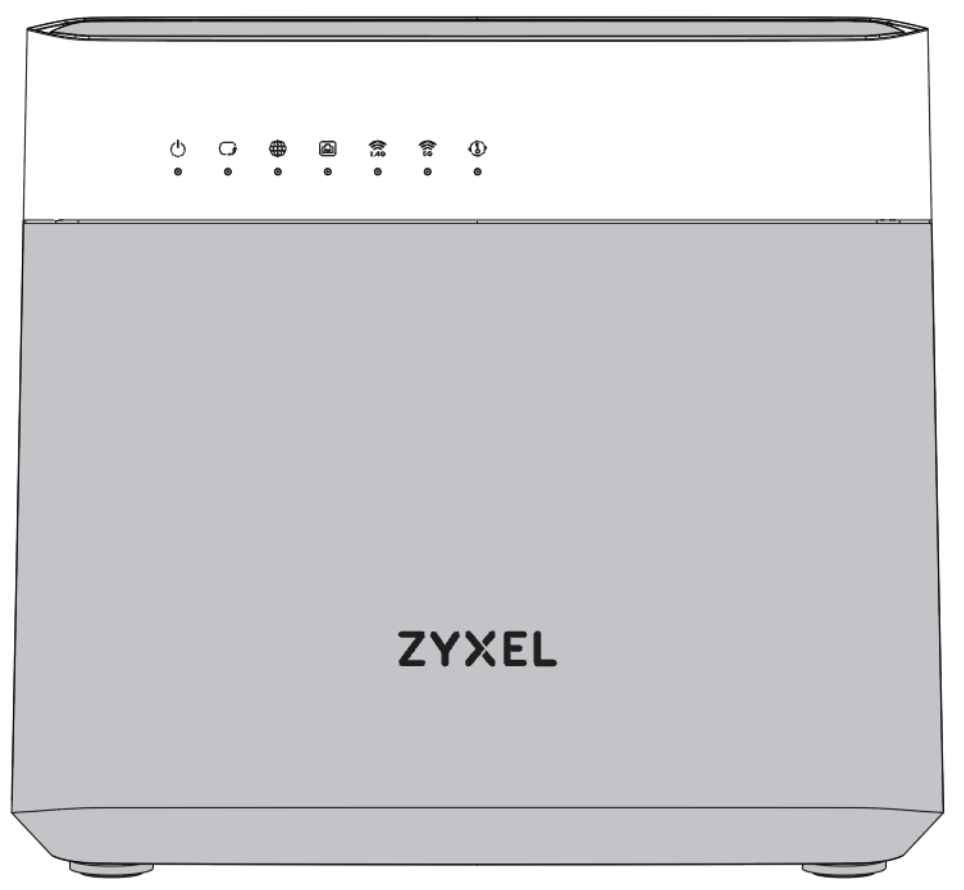

The following are the LED descriptions for your DX5301-B2/B3, EX5300-B3 and EX5301-B3.

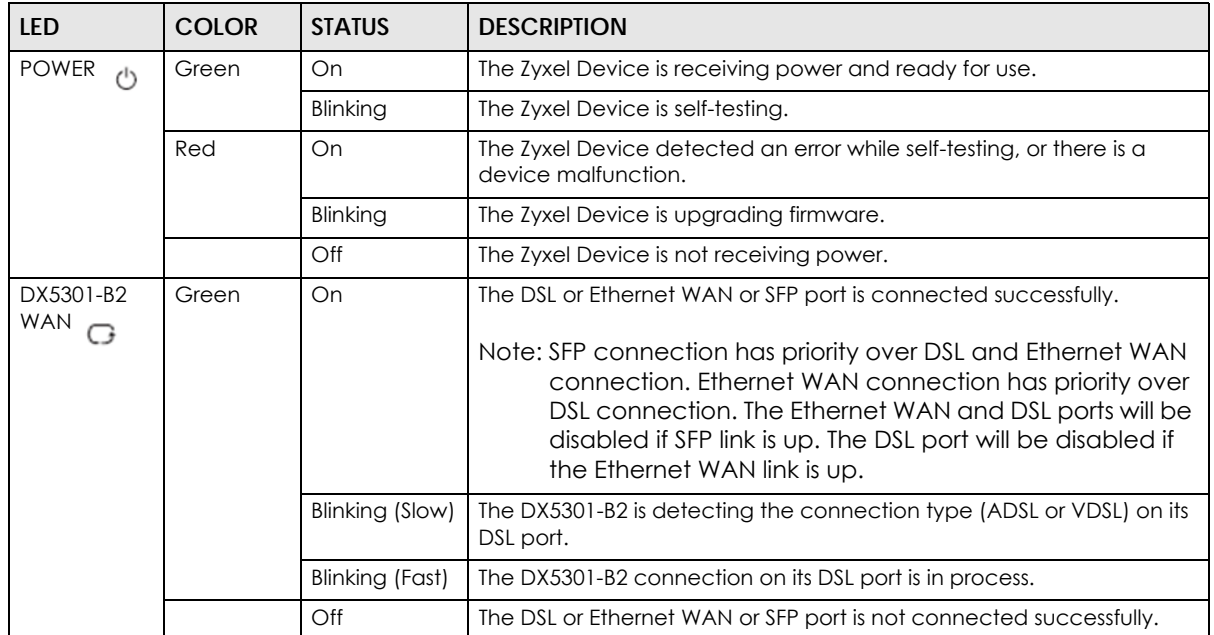

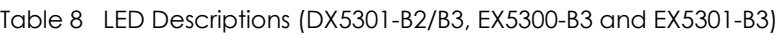
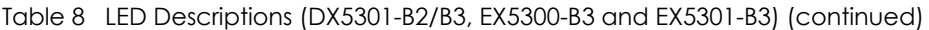

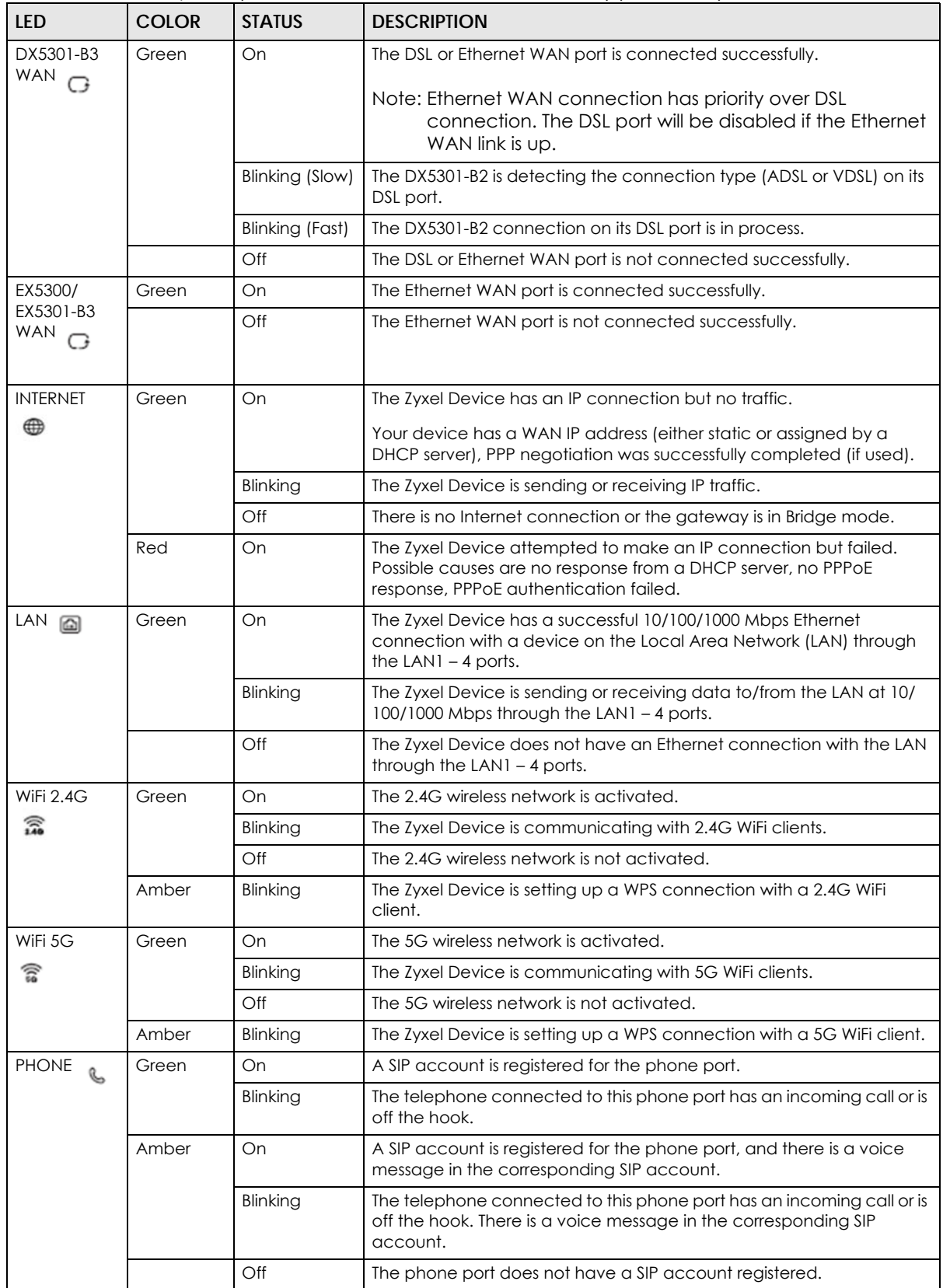

## **2.2.4 DX5401-B0 and EX5401-B0**

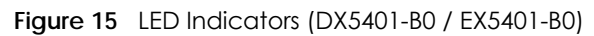

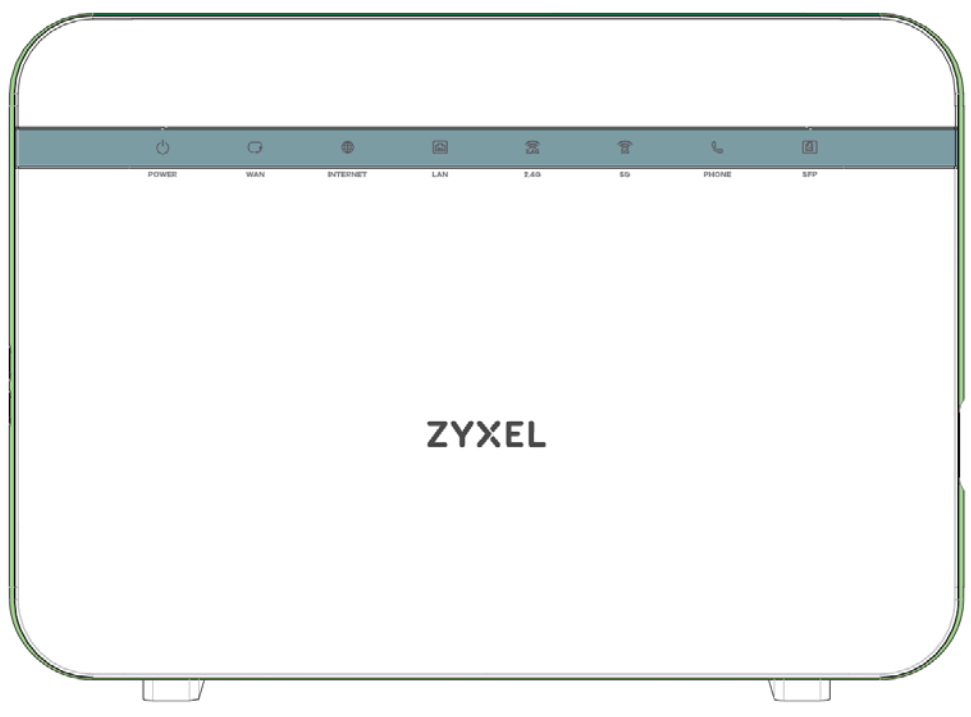

Note: The phone LED is for the Zyxel Device with phone ports only; see [Section 1.1 on page 19](#page-18-0) for more information.

The following are the LED descriptions for your DX5401-B0 / EX5401-B0.

| <b>LED</b>                          | <b>COLOR</b> | <b>STATUS</b> | <b>DESCRIPTION</b>                                                                         |
|-------------------------------------|--------------|---------------|--------------------------------------------------------------------------------------------|
| Power<br>$\mathcal{L}^{\mathbb{N}}$ | Green        | On            | The Zyxel Device is receiving power and ready for use.                                     |
|                                     |              | Blinking      | The Zyxel Device is self-testing.                                                          |
|                                     | Red          | On            | The Zyxel Device defects an error while self-testing, or there is a device<br>malfunction. |
|                                     |              | Blinking      | The Zyxel Device is upgrading firmware.                                                    |
|                                     |              | Off           | The Zyxel Device is not receiving power.                                                   |
| DSL/<br>Ethernet<br>WAN<br>G        | Green        | On            | The VDSL line or a successful 10/100/1000 Mbps Ethernet connection<br>on the WAN is up.    |
|                                     |              | Slow Blinking | The Zyxel Device is looking for a VDSL line.                                               |
|                                     |              | Fast Blinking | The Zyxel Device is initializing the VDSL line.                                            |
|                                     |              | Off           | There is no Ethernet connection on the WAN.                                                |
|                                     | Amber        | On            | The ADSL line on the WAN is up.                                                            |
|                                     |              | Slow Blinking | The Zyxel Device is looking for an ADSL line                                               |
|                                     |              | Fast Blinking | The Zyxel Device is initializing the ADSL line.                                            |

Table 9 LED Descriptions (DX5401-B0 / EX5401-B0)

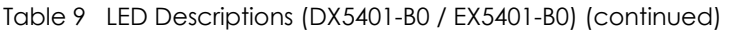

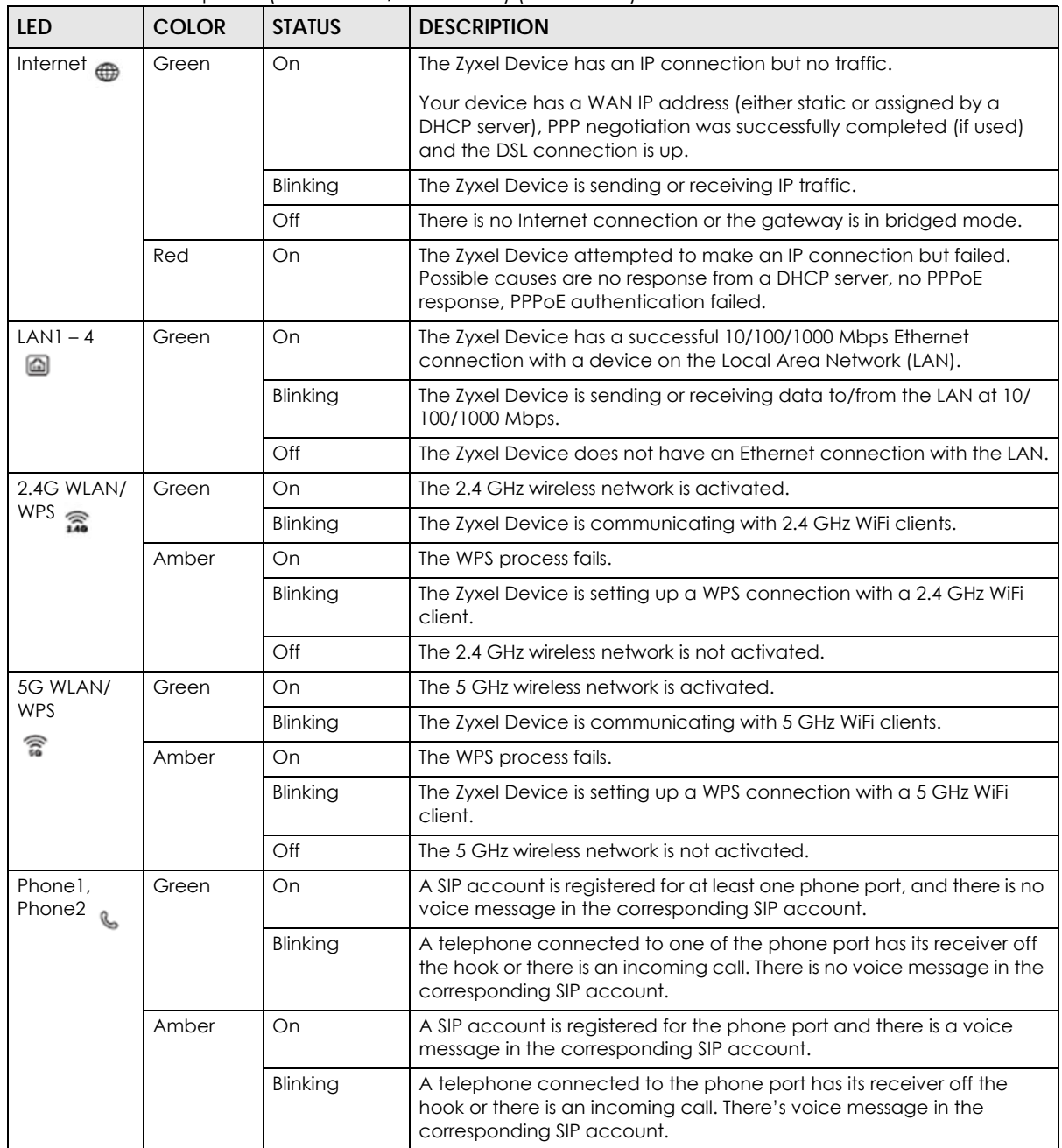

## **2.2.5 EX5600-T1, EX5601-T0 and EX5601-T1**

**Figure 16** LED Indicators (EX5600-T1)

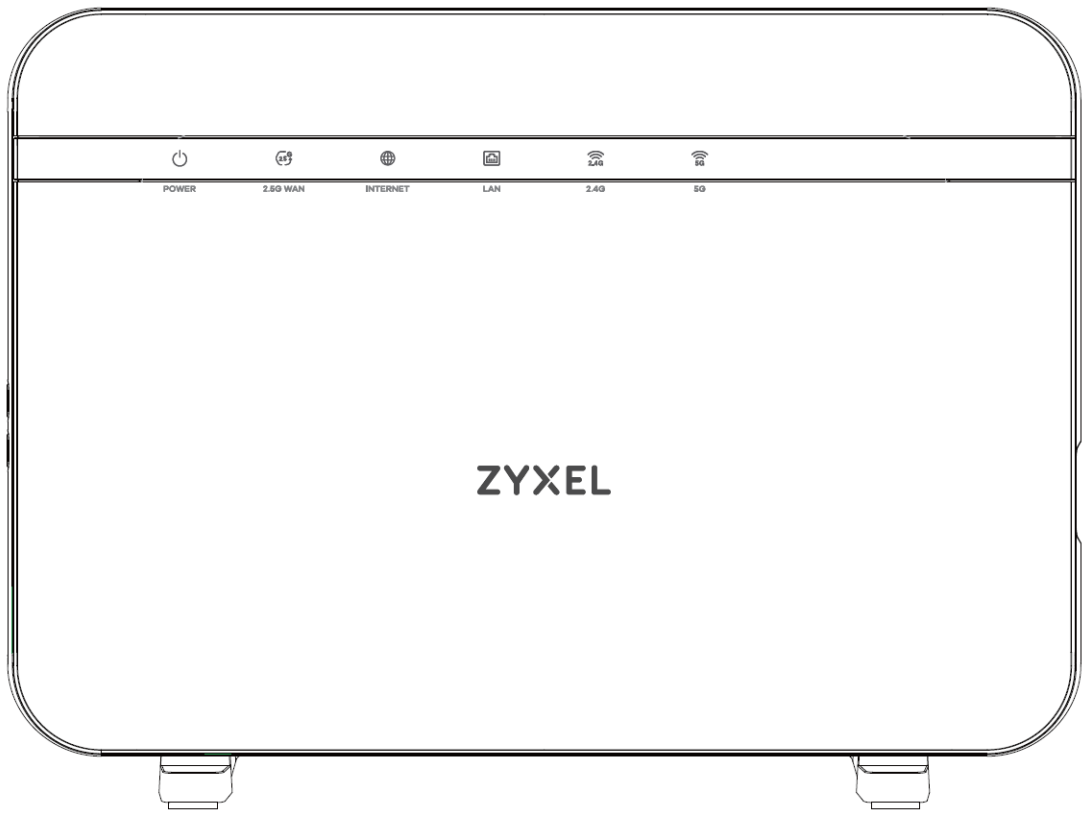

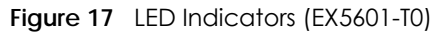

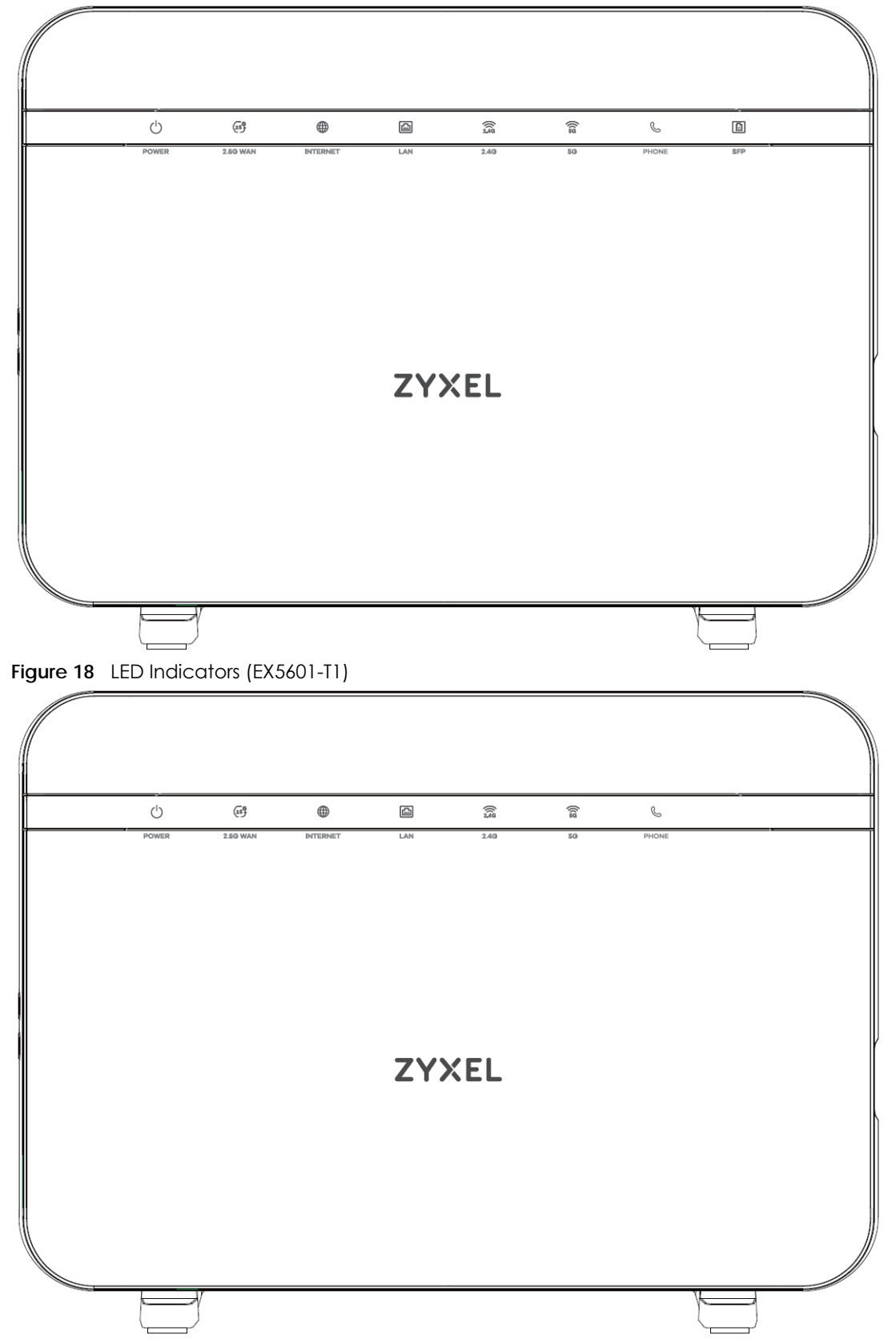

Note: The Phone LED is for the Zyxel Device with phone ports only; the SFP LED is for the Zyxel Device with an SFP port only; see [Section 1.1 on page 19](#page-18-0) for more information.

The following are the LED descriptions for your EX5600-T1 / EX5601-T0/ EX5601-T1.

| <b>LED</b>                          | <b>COLOR</b> | <b>STATUS</b> | <b>DESCRIPTION</b>                                                                                                    |
|-------------------------------------|--------------|---------------|----------------------------------------------------------------------------------------------------|
| POWER $\prime$ I'                   | Green        | On            | The Zyxel Device is receiving power and ready for use.                                                                                                    |
|                                     |              | Blinking      | The Zyxel Device is booting up.                                                                                                    |
|                                     | Red          | On            | The Zyxel Device defects an error while self-testing, or there is a device<br>malfunction.                                                                                   |
|                                     |              | Blinking      | The Zyxel Device is upgrading firmware.                                                                                                    |
|                                     |              | Off           | The Zyxel Device is not receiving power.                                                                                                    |
| $2.5G$ WAN $\sqrt{25}$              | Green        | On            | The Zyxel Device has a successful Ethernet connection on the 2.5G<br>WAN port.                                                                                               |
|                                     |              | Off           | The Zyxel Device does not have an Ethernet connection on the 2.5G<br>WAN port.                                                                                               |
| INTERNET                            | Green        | On            | The Zyxel Device has a WAN IP address (either static or assigned by a<br>DHCP server) and the Internet connection is up.                                                     |
|                                     |              | Blinking      | The Zyxel Device is sending or receiving traffic.                                                                                                    |
|                                     |              | Off           | There is no Internet connection or the gateway is in bridged mode.                                                                                                    |
|                                     | Red          | On            | The Zyxel Device attempted to obtain an WAN IP but failed. Possible<br>causes are no response from a DHCP server, no PPPoE response,<br>PPPoE authentication failed.         |
| LAN <b>[</b>                        | Green        | On            | The Zyxel Device has a successful Ethernet connection with a device<br>on the Local Area Network (LAN).                                                                      |
|                                     |              | Blinking      | The Zyxel Device is sending or receiving data to/from the LAN.                                                                                                    |
|                                     |              | Off           | The Zyxel Device does not have an Ethernet connection on the LAN.                                                                                                    |
| $2.4G$ <sub><math>2.4G</math></sub> | Green        | On            | The 2.4 GHz WiFi is activated.                                                                                                    |
|                                     |              | Blinking      | The Zyxel Device is communicating with 2.4 GHz WiFi clients.                                                                                                    |
|                                     | Amber        | Blinking      | The Zyxel Device is setting up a WPS connection with a 2.4 GHz WiFi<br>client.                                                                                               |
|                                     |              | Off           | The 2.4 GHz WiFi network is not activated.                                                                                                    |
| $5G \n\widehat{5G}$                 | Green        | On            | The 5 GHz WiFi network is activated.                                                                                                    |
|                                     |              | Blinking      | The Zyxel Device is communicating with 5 GHz WiFi clients.                                                                                                    |
|                                     | Amber        | Blinking      | The Zyxel Device is connecting to 5 GHz WiFi clients via WPS.                                                                                                    |
|                                     |              | Off           | The 5 GHz WiFi network is not activated.                                                                                                    |
| Phone $\mathbb R$                   | Green        | On            | All phone ports are on-hook. An SIP account is registered for at least<br>one phone port, and there is no voice message in the corresponding<br>SIP account.                 |
|                                     |              | Blinking      | A telephone connected to one of the phone port has its receiver off<br>the hook or there is an incoming call. There is no voice message in the<br>corresponding SIP account. |
|                                     | Amber        | On            | A SIP account is registered for the phone port and there is a voice<br>message in the corresponding SIP account.                                                             |
|                                     |              | Blinking      | A telephone connected to the phone port has its receiver off the<br>hook or there is an incoming call. There's voice message in the<br>corresponding SIP account.            |
|                                     |              | Off           | All phone ports are on-hook. The VoIP function is disabled, or there is<br>no registered SIP account defined for any of the phone ports.                                     |

Table 10 LED Descriptions (EX5600-T1 / EX5601-T0/ EX5601-T1)

AX/DX/EX/PX Series User's Guide

| <b>LED</b>   | <b>COLOR</b> | <b>STATUS</b> | <b>DESCRIPTION</b>                                                                                                    |
|--------------|--------------|---------------|----------------------------------------------------------------------------------------------------|
| SFP <b>面</b> | Green        | On            | The SFP port is connected to the ISP's ONT and the Zyxel Device is<br>receiving optical signals normally, or the SFP port's Ethernet WAN<br>connection is up. |
|              |              | Off           | The connection to the ISP's ONT or the Ethernet WAN connection is<br>down.                                                                                    |

Table 10 LED Descriptions (EX5600-T1 / EX5601-T0/ EX5601-T1) (continued)

Note: The phone LED is for the Zyxel Device with phone ports only; see [Section 1.1 on page 19](#page-18-0) for more information.

# **2.3 Ports Panel**

The following shows the Zyxel Device ports panel and connection ports.

## **2.3.1 EX5501, AX7501 and PX7501**

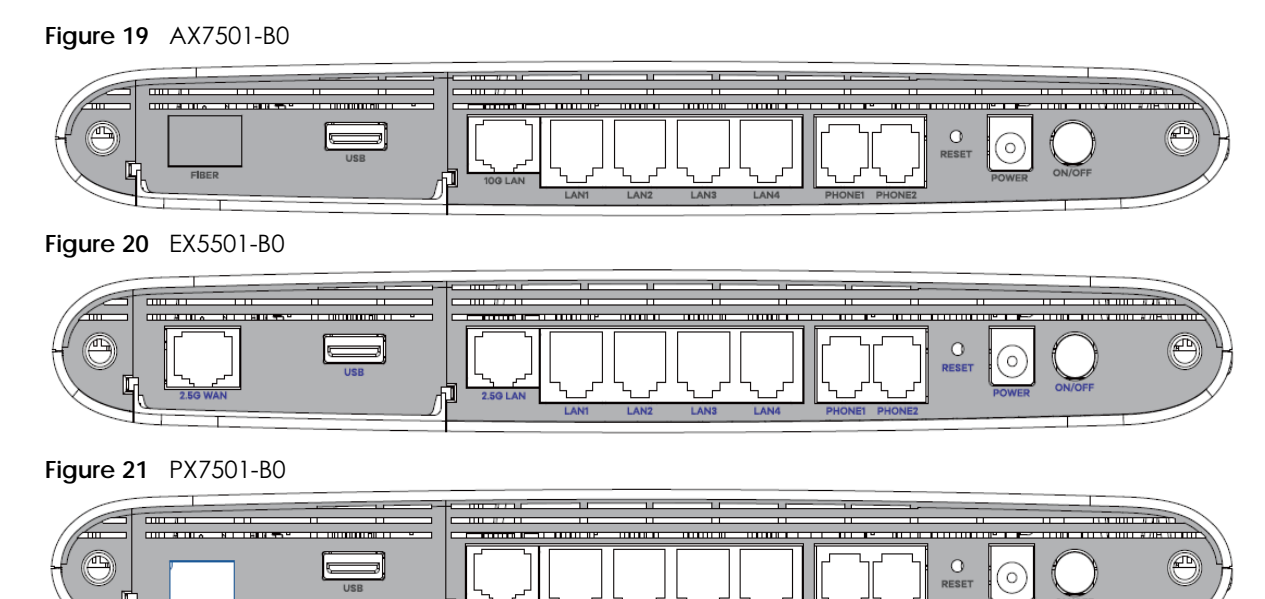

The following table describes the items on the ports panels of EX5501, AX7501 and PX7501.

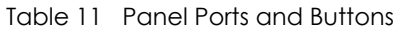

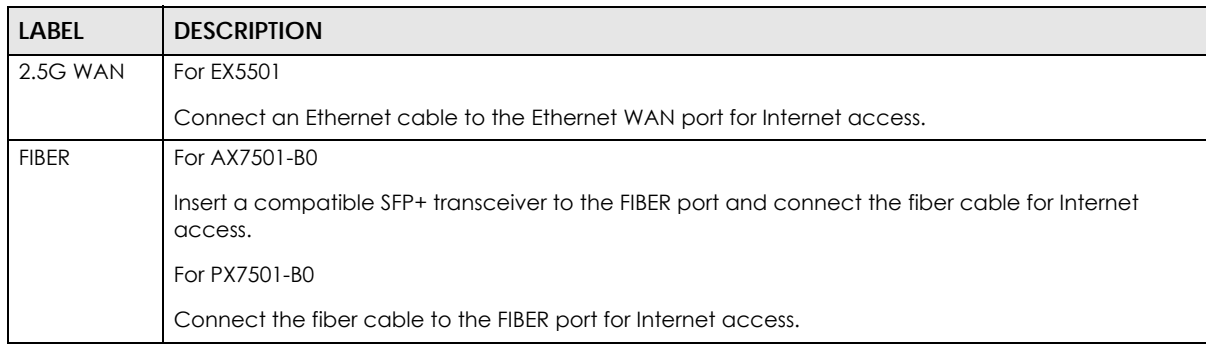

AX/DX/EX/PX Series User's Guide

| <b>LABEL</b>  | <b>DESCRIPTION</b>                                                                                                    |
|---------------|----------------------------------------------------------------------------------------------------|
| <b>USB</b>    | The USB port is used for cellular WAN backup, file-sharing, and media server.                                                                                                    |
| $LAN1 - LAN4$ | Connect computers or other Ethernet devices to Ethernet ports for Internet access.                                                                                                    |
| 2.5G LAN      |                                                                                                    |
| 10G LAN       |                                                                                                    |
| PHONE1/2      | Connect analog phones to the PHONE ports to make phone calls.                                                                                                    |
| <b>RESET</b>  | Press the button to return the Zyxel Device to the factory defaults.                                                                                                    |
| <b>POWER</b>  | Connect the power adapter and press the ON/OFF button to start the device.                                                                                                    |
| <b>WPS</b>    | Press the WPS button for more than 1 second (EX5501-B0) / 5 seconds (AX7501-B0 / PX7501-B0) to<br>guickly set up a secure wireless connection between the device and a WPS-compatible client. |
| WLAN          | Press the WLAN button for more than 1 second (EX5501-B0) / 2 seconds (AX7501-B0 / PX7501-B0) to<br>enable the wireless function.                                                              |

Table 11 Panel Ports and Buttons (continued)

## **2.3.2 DX3300-T0, DX3301-T0, DX5301-B2/B3, DX5401-B0, EX3300-T0/ EX2210-T0, EX3301-T0, EX5300-B3, EX5301-B3 and EX5401-B0**

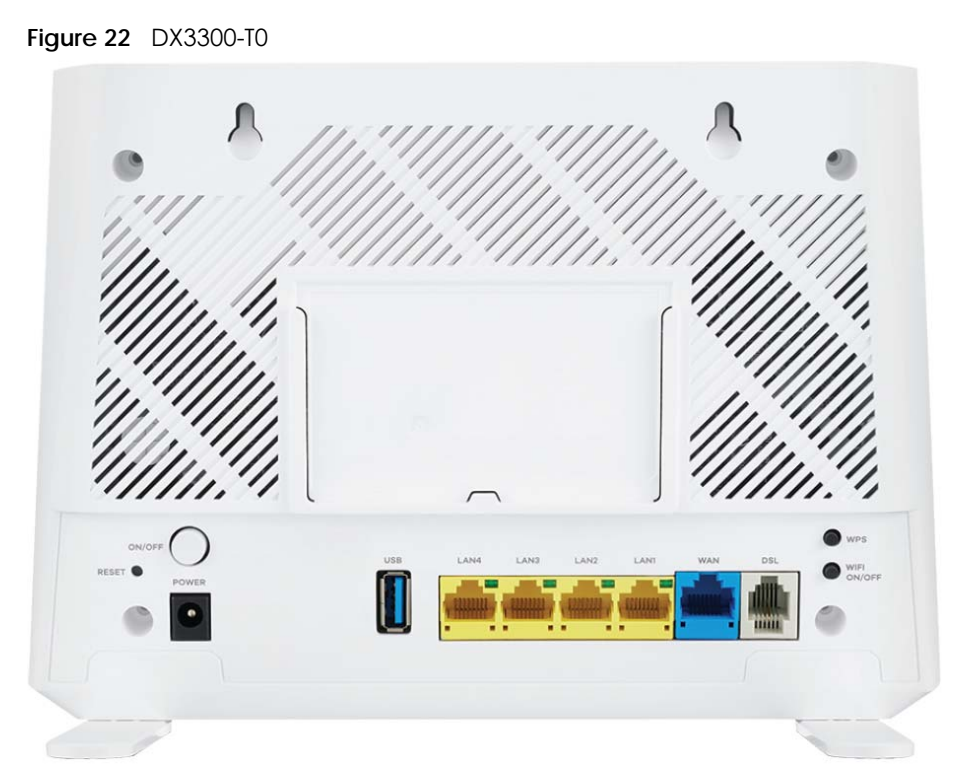

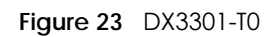

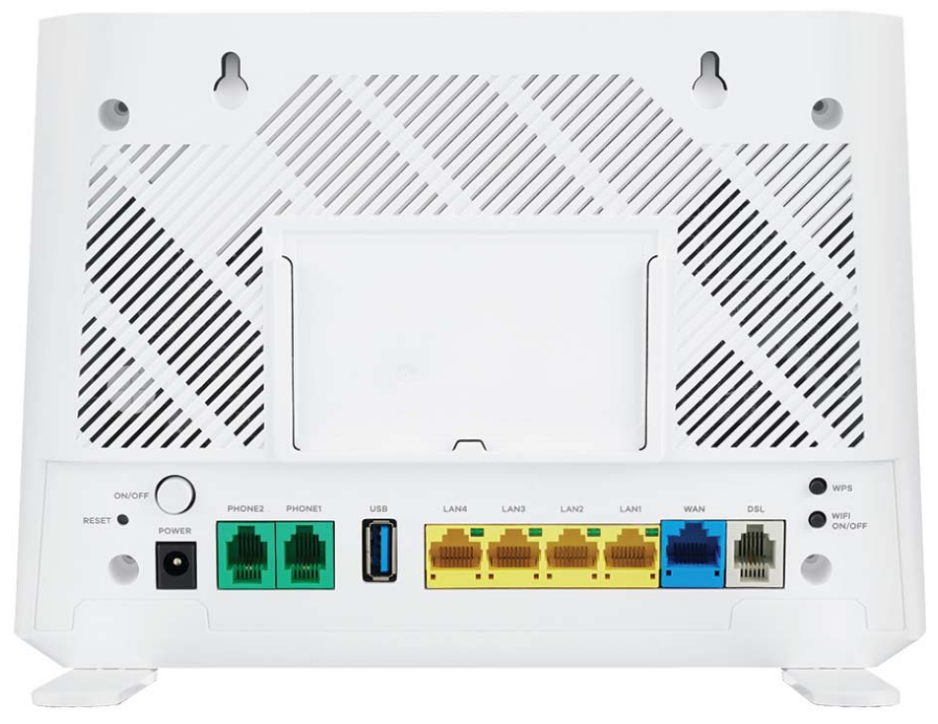

**Figure 24** DX5301-B2 / DX5301-B3

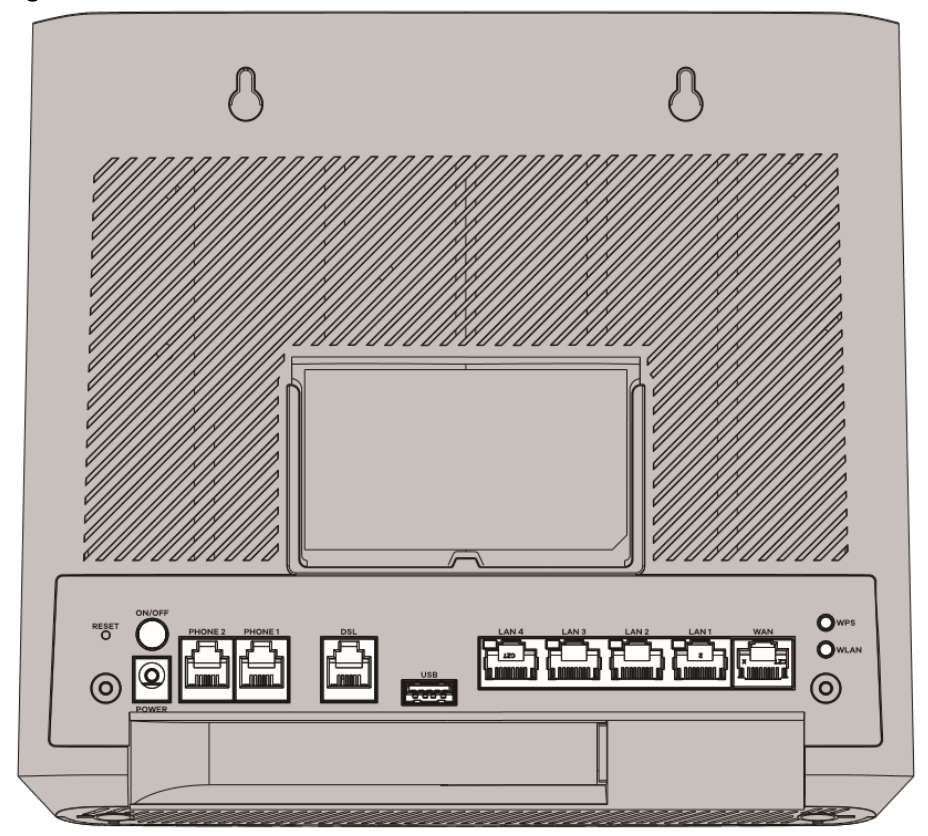

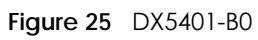

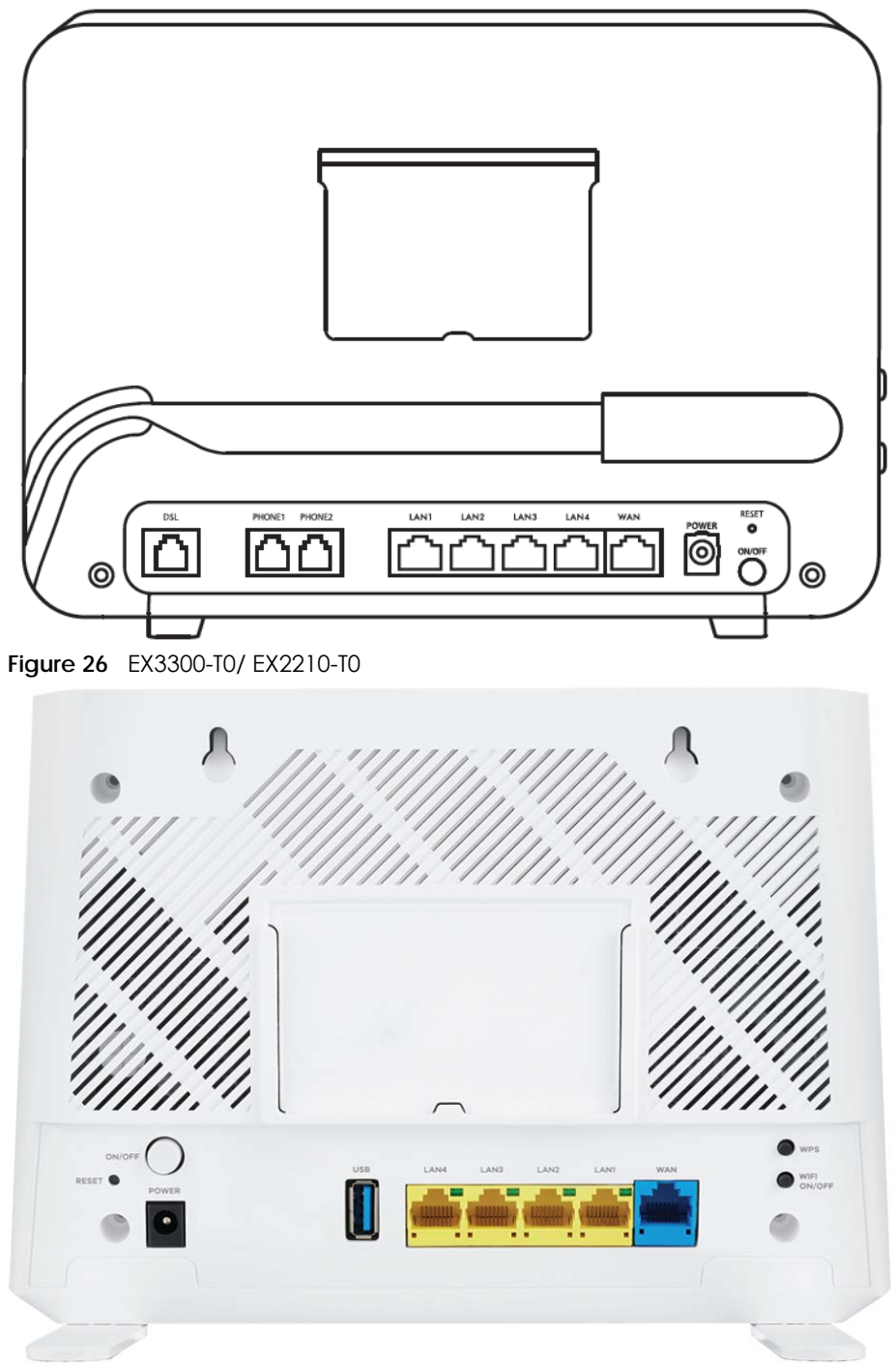

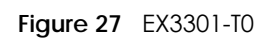

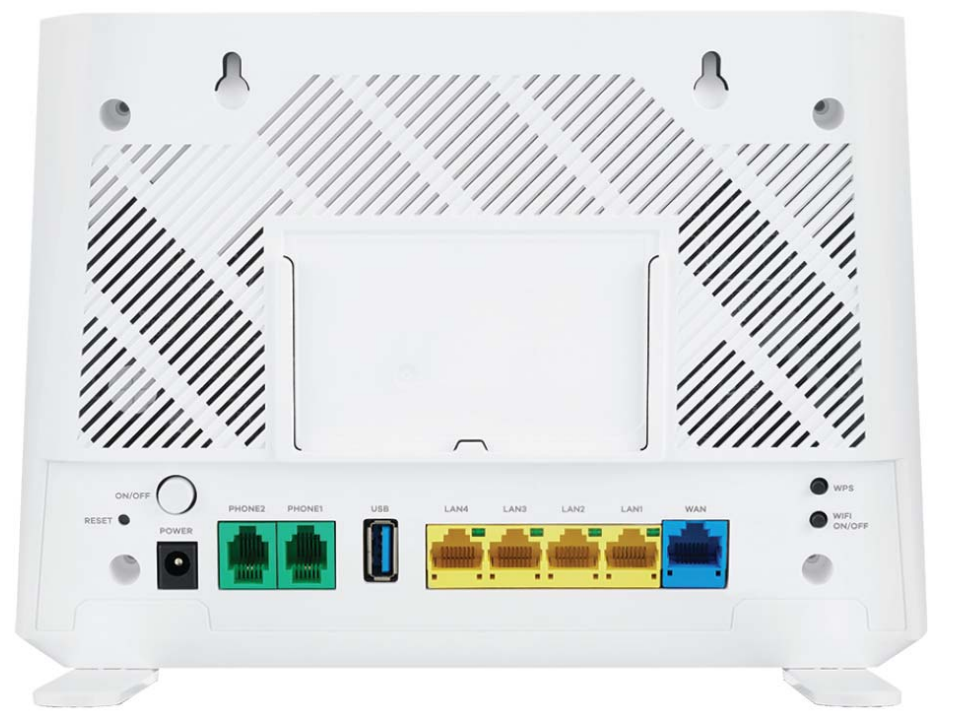

**Figure 28** EX5300-B3

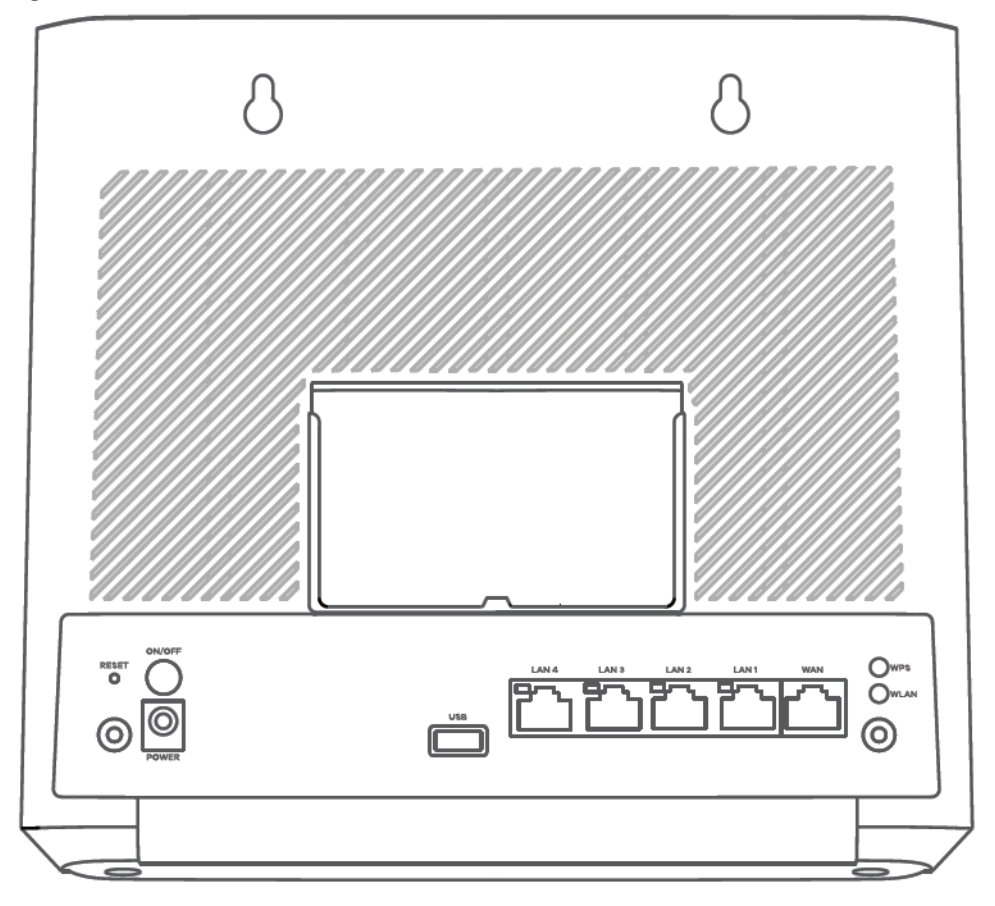

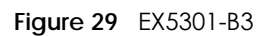

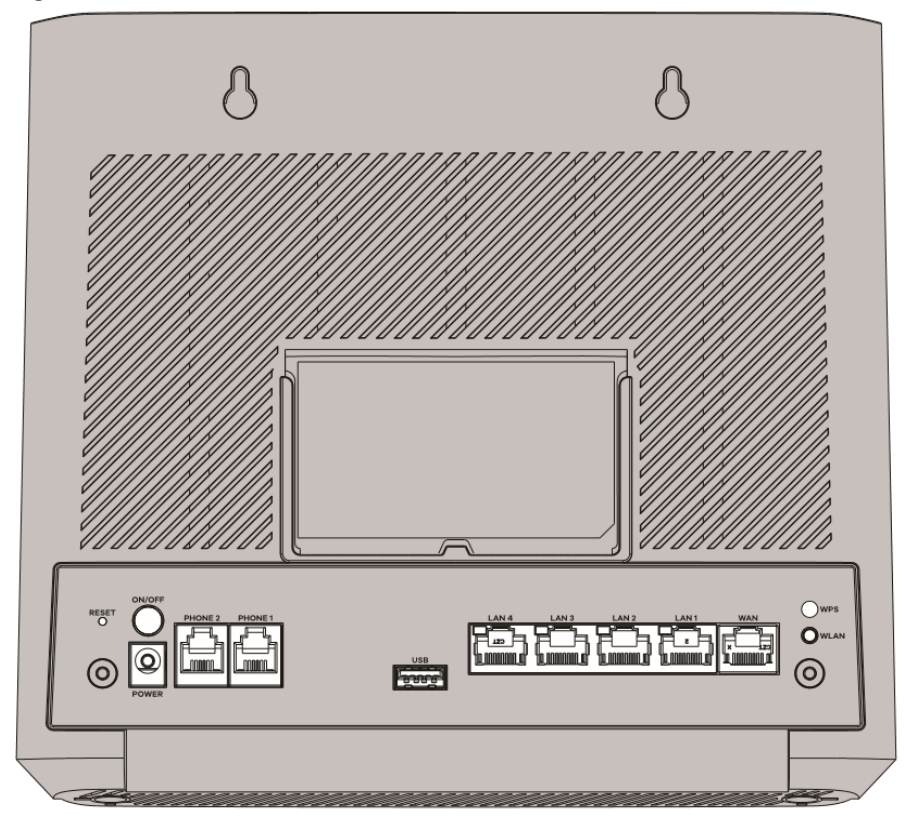

**Figure 30** EX5401-B0

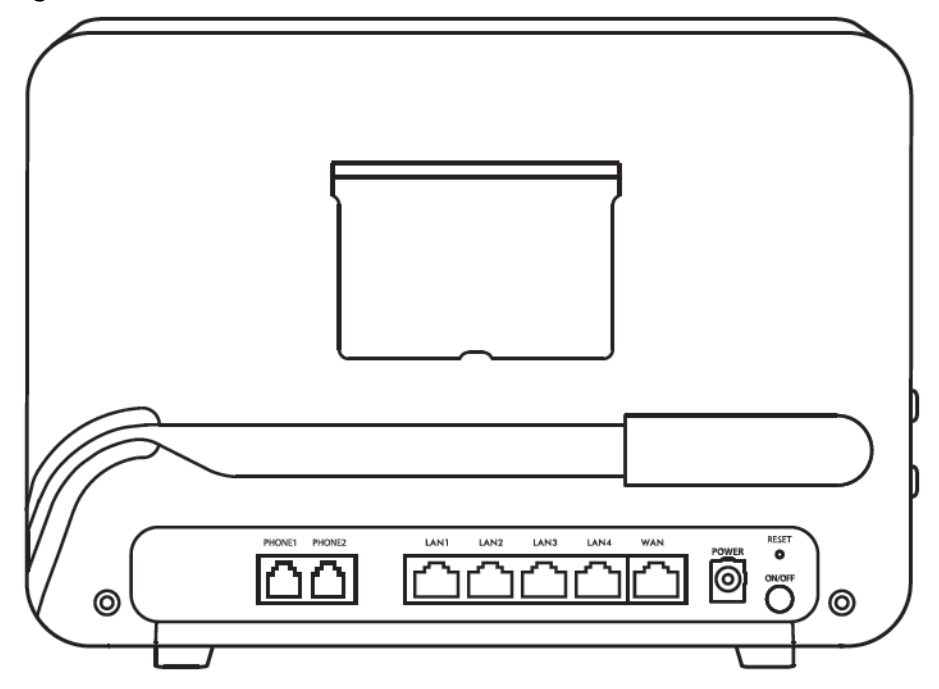

The following table describes the items on the ports panels of DX3300-T0, DX3301-T0, DX5301-B2/B3, DX5401-B0, EX3300-T0/EX2210-T0, EX3301-T0, EX5300-B3, EX5301-B3 and EX5401-B0.

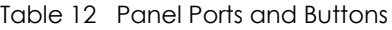

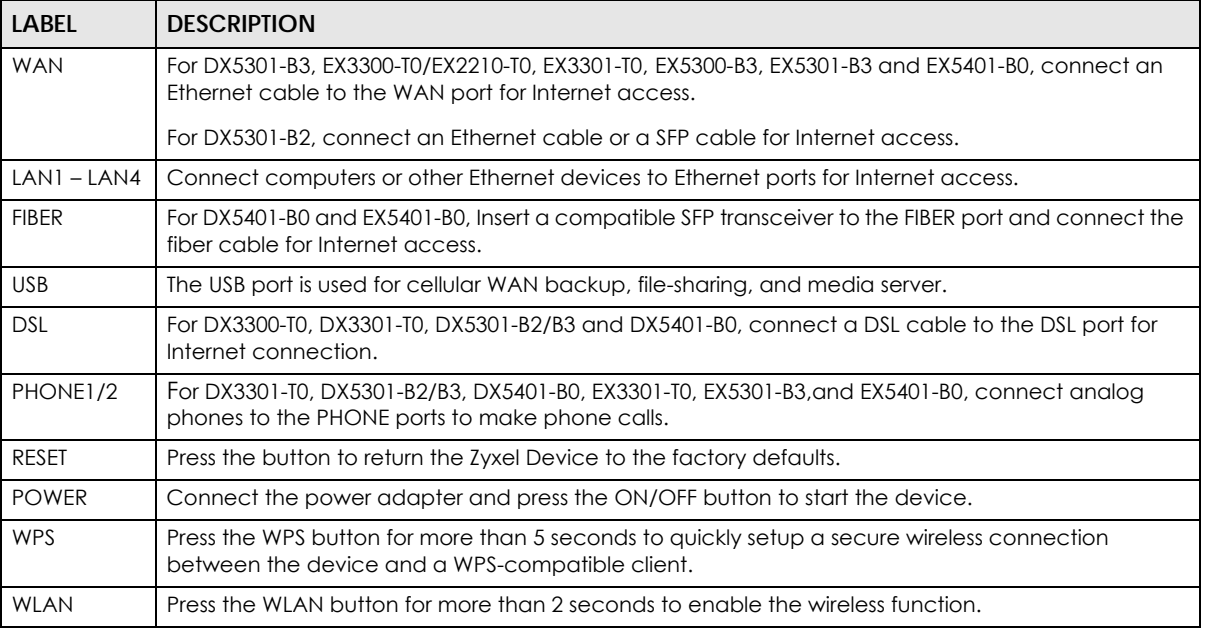

## **2.3.3 EX5600-T1, EX5601-T0, and EX5601-T1**

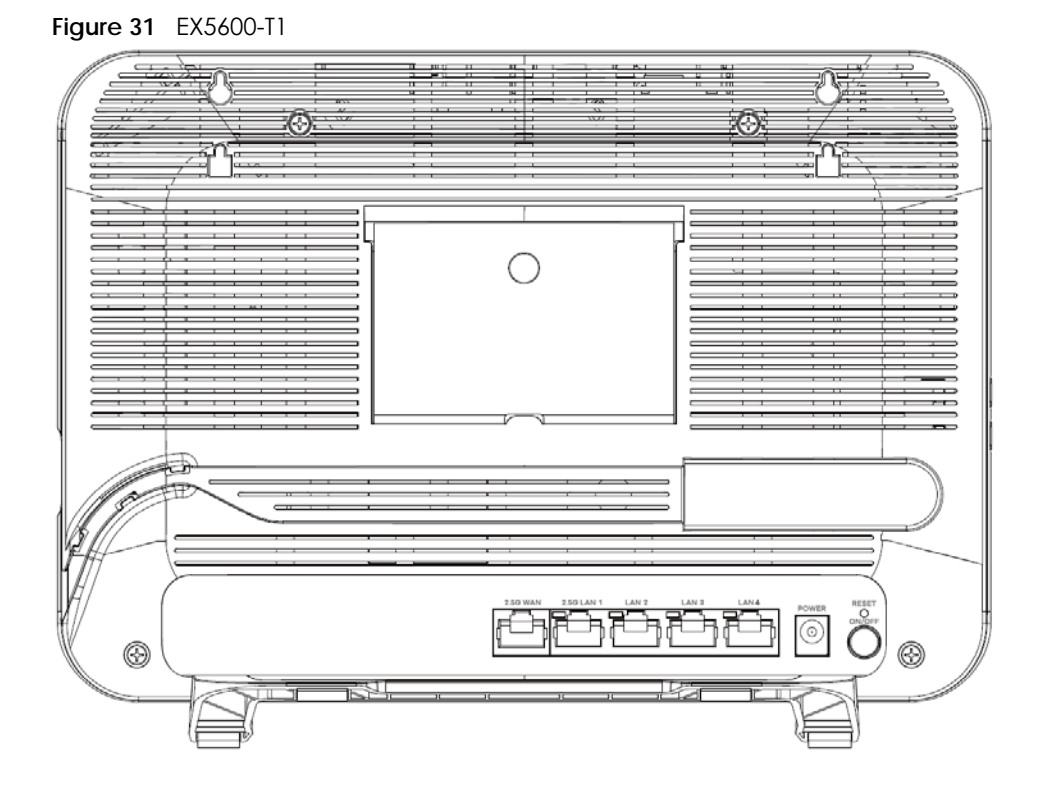

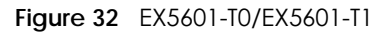

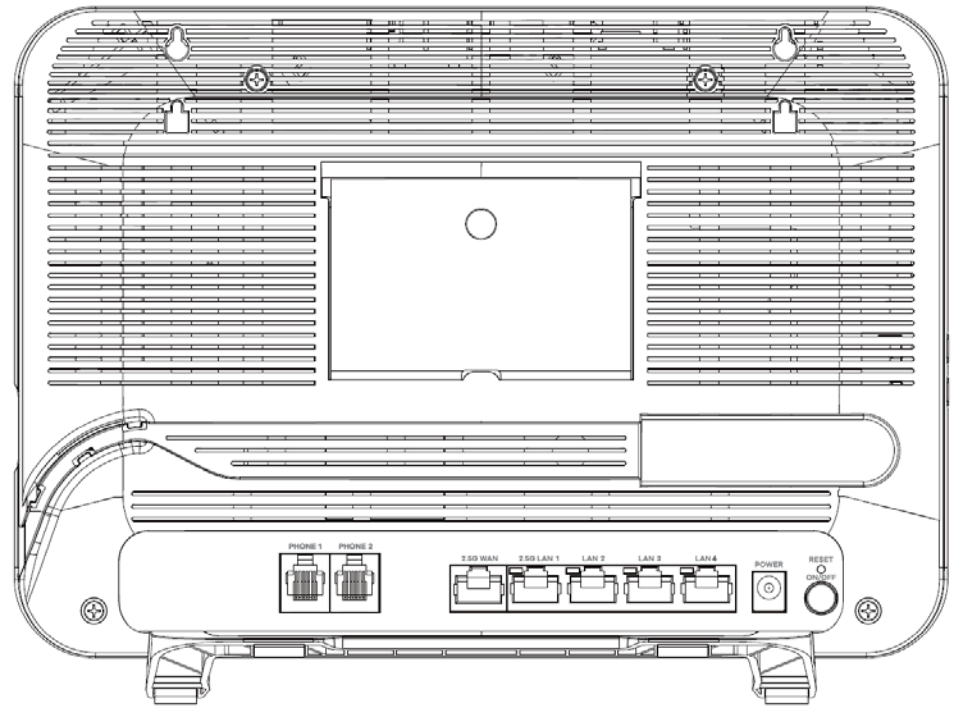

Note: See [Section 1.1 on page 19](#page-18-0) to see if your Zyxel Device supports the SFP port.

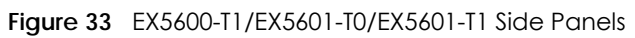

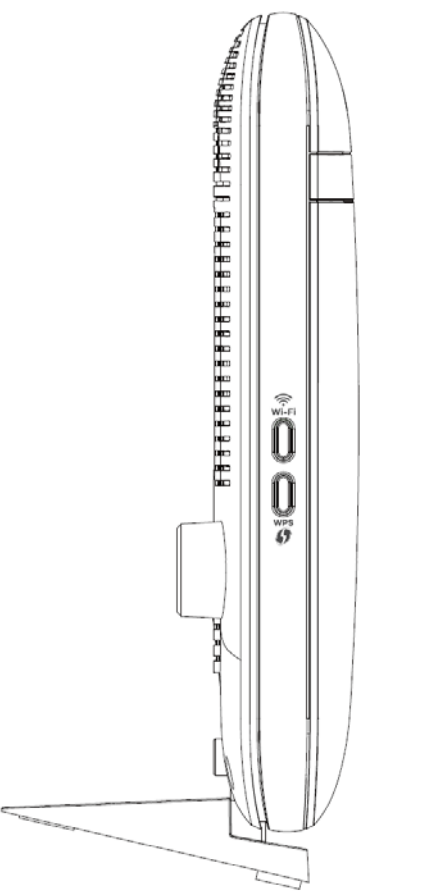

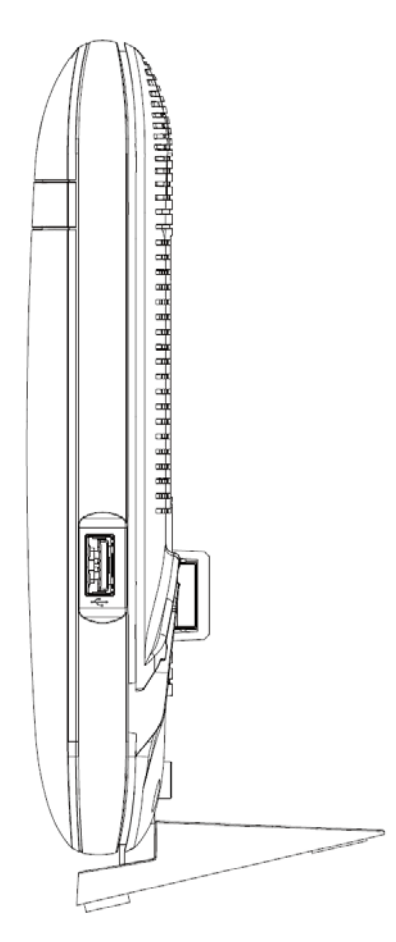

The following table describes the items on the ports panels of EX5600-T1, EX5601-T0, and EX5601-T1.

| <b>LABEL</b>     | <b>DESCRIPTION</b>                                                                                                    |
|------------------|----------------------------------------------------------------------------------------------------|
| <b>2.5G WAN</b>  | For EX5600-T1 and EX5601-T1, connect an Ethernet cable to the 2.5G WAN port for an (up to) 2.5<br>Gbps Ethernet connection.                                                                       |
|                  | For EX5601-T0, connect an Ethernet cable to the 2.5G WAN port, or connect a fiber optic/Ethernet<br>cable to the SFP port through an SFP transceiver for an (up to) 2.5 Gbps Ethernet connection. |
| <b>2.5G LAN1</b> | Connect computers or other Ethernet devices to the 2.5G LAN port for Internet access with speed<br>up to 2.5 Gbps.                                                                                |
| $LAN2-4$         | Connect computers or other Ethernet devices to Ethernet ports for Internet access.                                                                                                    |
| <b>SFP</b>       | For EX5601-T0, insert a compatible SFP transceiver to the SFP port and connect a fiber optic or<br>Ethernet cable for an (up to) 2.5 Gbps Internet connection.                                    |
| <b>USB</b>       | The USB port is used for cellular WAN backup, file-sharing, and media server.                                                                                                    |
| PHONE1/2         | For EX5601-T0, and EX5601-T1, connect analog phones to the PHONE ports with RJ 11 cables for VoIP<br>services.                                                                                    |
| <b>RESET</b>     | Press the button for more than 5 seconds to return the Zyxel Device to the factory defaults.                                                                                                    |
| <b>POWER</b>     | Connect the power adapter and press the ON/OFF button to start the device.                                                                                                    |
| <b>WPS</b>       | Press the WPS button for more than 5 seconds to quickly setup a secure WiFi connection between<br>the device and a WPS-compatible client.                                                         |
| Wi-Fi            | Press the WiFi button for more than 2 seconds to enable the WiFi function.                                                                                                    |

Table 13 Panel Ports and Buttons

#### **Transceiver Installation**

Use the following steps to install an SFP transceiver.

- **1** Attach an ESD preventive wrist strap to your wrist and to a bare metal surface.
- **2** Align the transceiver in front of the slot opening.
- **3** Make sure the latch is in the lock position (latch styles vary), then insert the transceiver into the slot with the exposed section of PCB board facing down.
- **4** Press the transceiver firmly until it clicks into place.
- **5** The Zyxel Device automatically detects the installed transceiver. Check the LEDs to verify that it is functioning properly.
- **6** Remove the dust plugs from the transceiver and cables (dust plug styles vary).
- **7** Identify the signal transmission direction of the fiber cables and the transceiver. Insert the fiber cable into the transceiver.

**Figure 34** Latch in the Lock Position

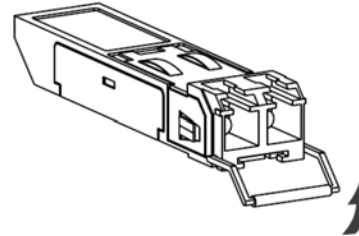

**Figure 35** Transceiver Installation Example

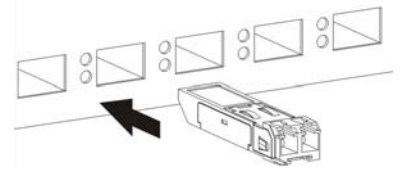

**Figure 36** Connecting the Fiber Cables

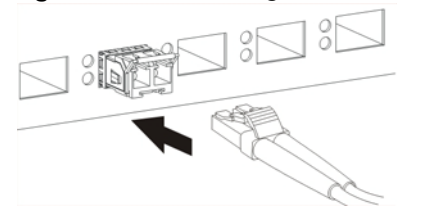

#### **Transceiver Removal**

Use the following steps to remove an SFP transceiver.

- **1** Attach an ESD preventive wrist strap to your wrist and to a bare metal surface on the chassis.
- **2** Remove the fiber cables from the transceiver.
- **3** Pull out the latch and down to unlock the transceiver (latch styles vary).

Note: Make sure the transceiver's latch is pushed all the way down, so the transceiver can be pulled out successfully.

- **4** Pull the latch, or use your thumb and index finger to grasp the tabs on both sides of the transceiver, and carefully slide it out of the slot.
	- Note: Do NOT pull the transceiver out by force. You could damage it. If the transceiver will not slide out, grasp the tabs on both sides of the transceiver with a slight up or down motion and carefully slide it out of the slot. If unsuccessful, contact Zyxel Support to prevent damage to your Zyxel Device and transceiver.
- **5** Insert the dust plug into the ports on the transceiver and the cables.

**Figure 37** Removing the Fiber Cables

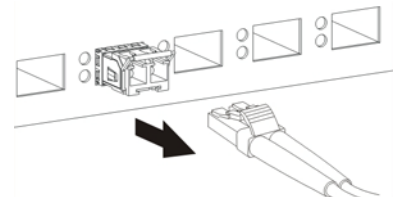

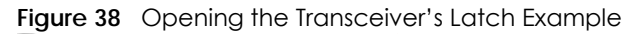

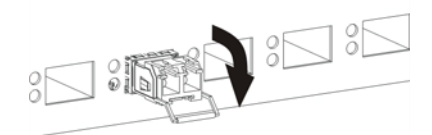

**Figure 39** Transceiver Removal Example

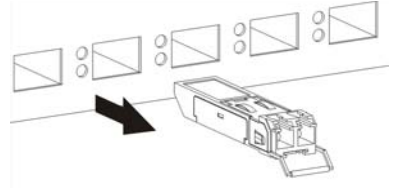

## **2.3.4 WPS Button**

You can use the **WPS** button to quickly set up a secure wireless connection between the Zyxel Device and a WPS-compatible client by adding one device at a time.

To activate WPS:

- **1** Make sure the **POWER** LED is on and not blinking.
- **2** Press the **WPS** button for at least 1 or 5 seconds (see the following table) and release it.

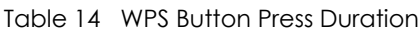

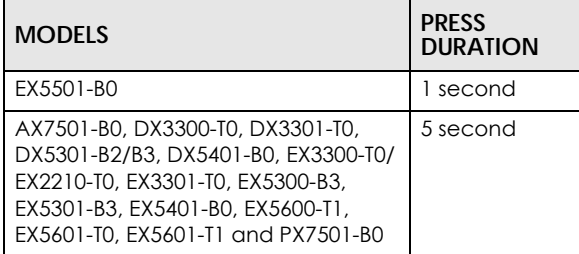

- **3** Press the WPS button on another WPS-enabled device within range of the Zyxel Device (within 120 seconds). The **WIFI 2.4G** / **WIFI 5G** LED flashes amber while the Zyxel Device sets up a WPS connection with the other wireless device.
- **4** Once the connection is successfully made, the **WIFI 2.4G** / **WIFI 5G** LED will light green.

### **2.3.5 RESET Button**

If you forget your password or cannot access the Web Configurator, you will need to use the **RESET**  button to reload the factory-default configuration file. This means that you will lose all configurations that you had previously. The password will be reset to the factory default (see the device label), and the LAN IP address will be "192.168.1.1".

- **1** Make sure the **POWER** LED is on (not blinking).
- **2** To set the device back to the factory default settings, press the **RESET** button for more than 5 seconds or until the **POWER** LED begins to blink and then release it. When the **POWER** LED begins to blink, the defaults have been restored and the device restarts.

# **CHAPTER 3 Web Configurator**

# **3.1 Overview**

The Web Configurator is an HTML-based management interface that allows easy system setup and management through Internet browser. Use a browser that supports HTML5, such as Microsoft Edge, Mozilla Firefox, or Google Chrome. The recommended minimum screen resolution is 1024 by 768 pixels.

In order to use the Web Configurator you need to allow:

- Web browser pop-up windows from your computer.
- JavaScript (enabled by default).
- Java permissions (enabled by default).

## **3.1.1 Access the Web Configurator**

- **1** Make sure your Zyxel Device hardware is properly connected (refer to the Quick Start Guide).
- **2** Make sure your computer has an IP address in the same subnet as the Zyxel Device. Your computer should have an IP address from 192.168.1.2 to 192.168.1.254.
- **3** Launch your web browser. If the Zyxel Device does not automatically re-direct you to the login screen, go to http://192.168.1.1.
- **4** A login screen displays. Select the language you prefer (upper right).
- **5** To access the administrative Web Configurator and manage the Zyxel Device, type the default user name **admin** and the randomly assigned default password (see the Zyxel Device label) in the **Login** screen and click **Login**. If you have changed the password, enter your password and click **Login**.

#### **Figure 40** Password Screen

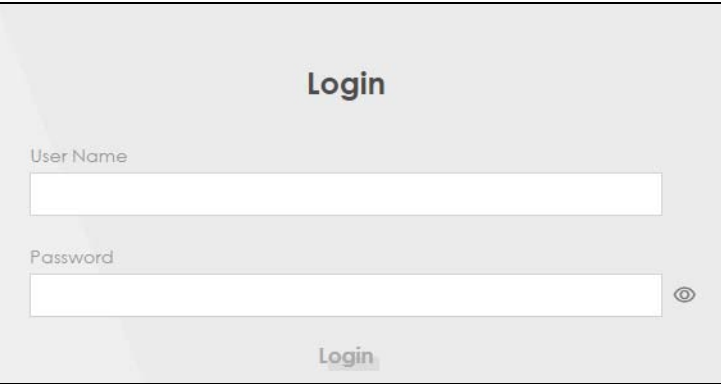

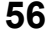

- Note: The first time you enter the password, you will be asked to change it. Make sure the new password must contain at least one uppercase letter, one lowercase letter and one number. For some models, the password must contain at least one English character and one number. Please see the password requirement displayed on the screen.
- **6** The **Connection Status** screen appears. Use this screen to configure basic Internet access and wireless settings.

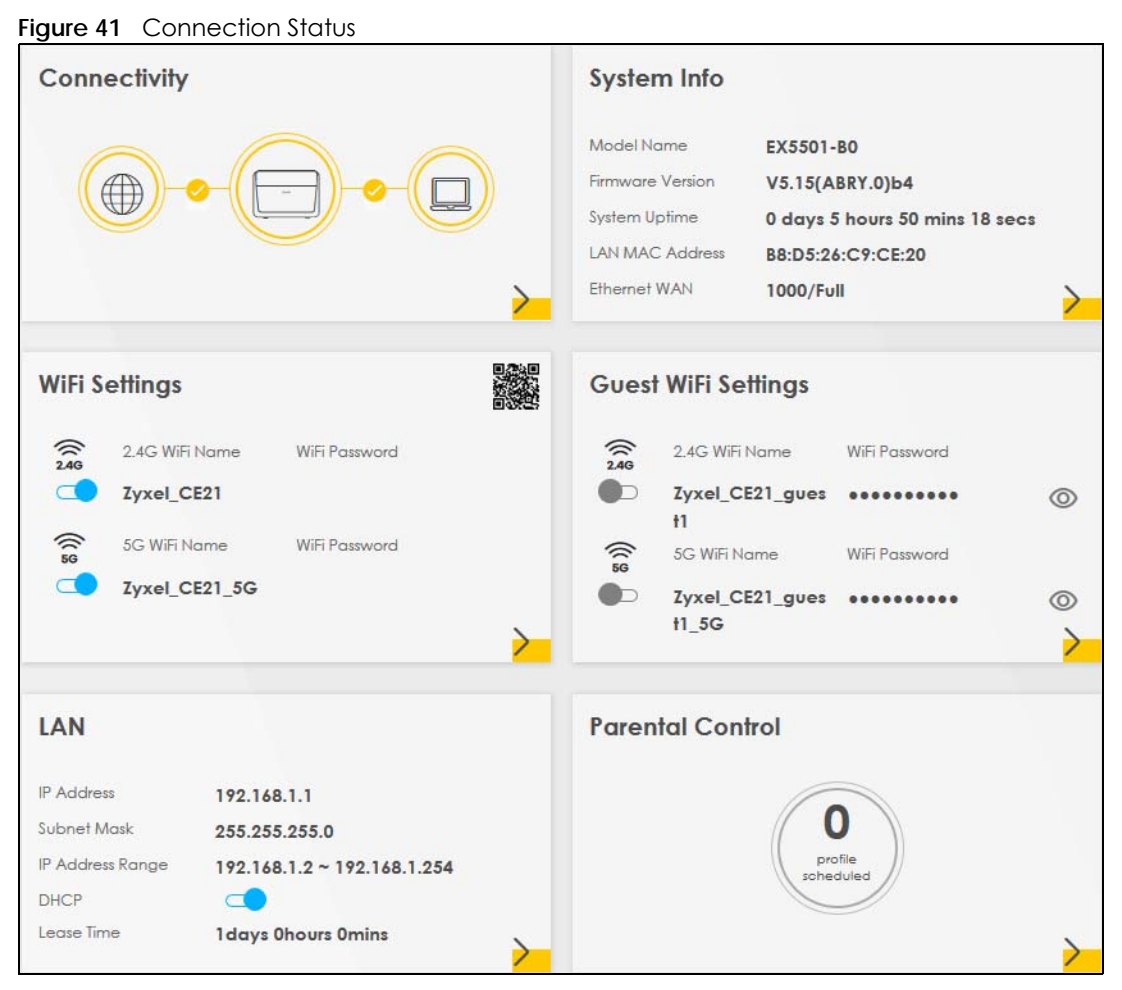

# **3.2 Web Configurator Layout**

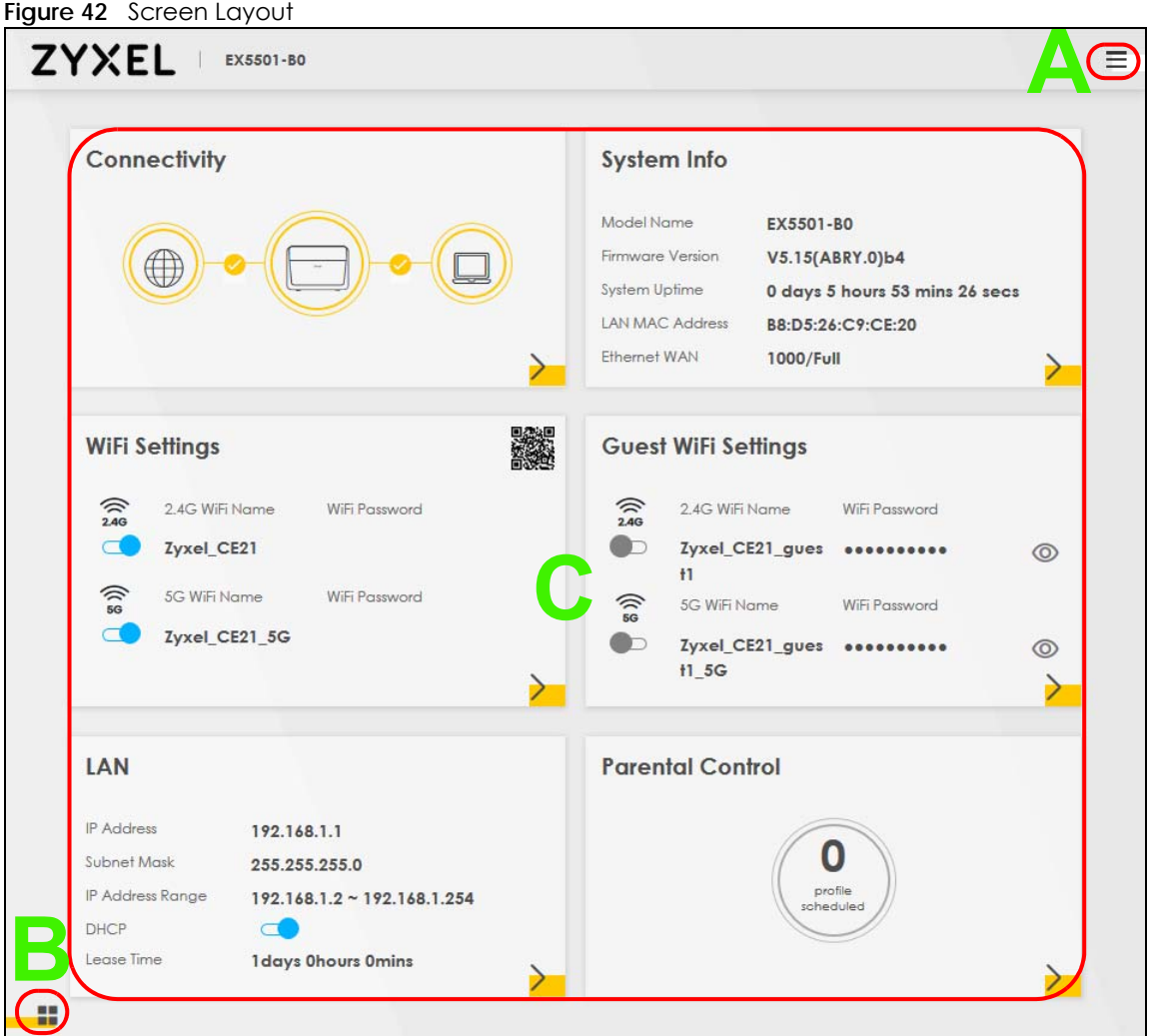

As illustrated above, the main screen is divided into these parts:

- **A** Settings Icon (Navigation Panel and Side Bar)
- **B** Layout Icon
- **C** Main Window

## **3.2.1 Settings Icon**

Click this icon  $($   $\equiv$   $)$  to see the side bar and navigation panel.

#### **3.2.1.1 Side Bar**

The side bar provides some icons on the right hand side.

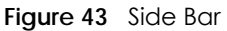

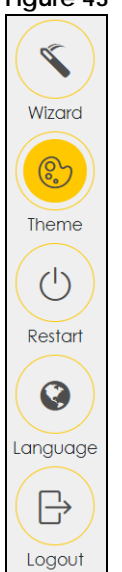

The icons provide the following functions.

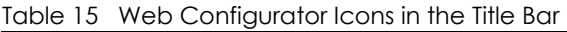

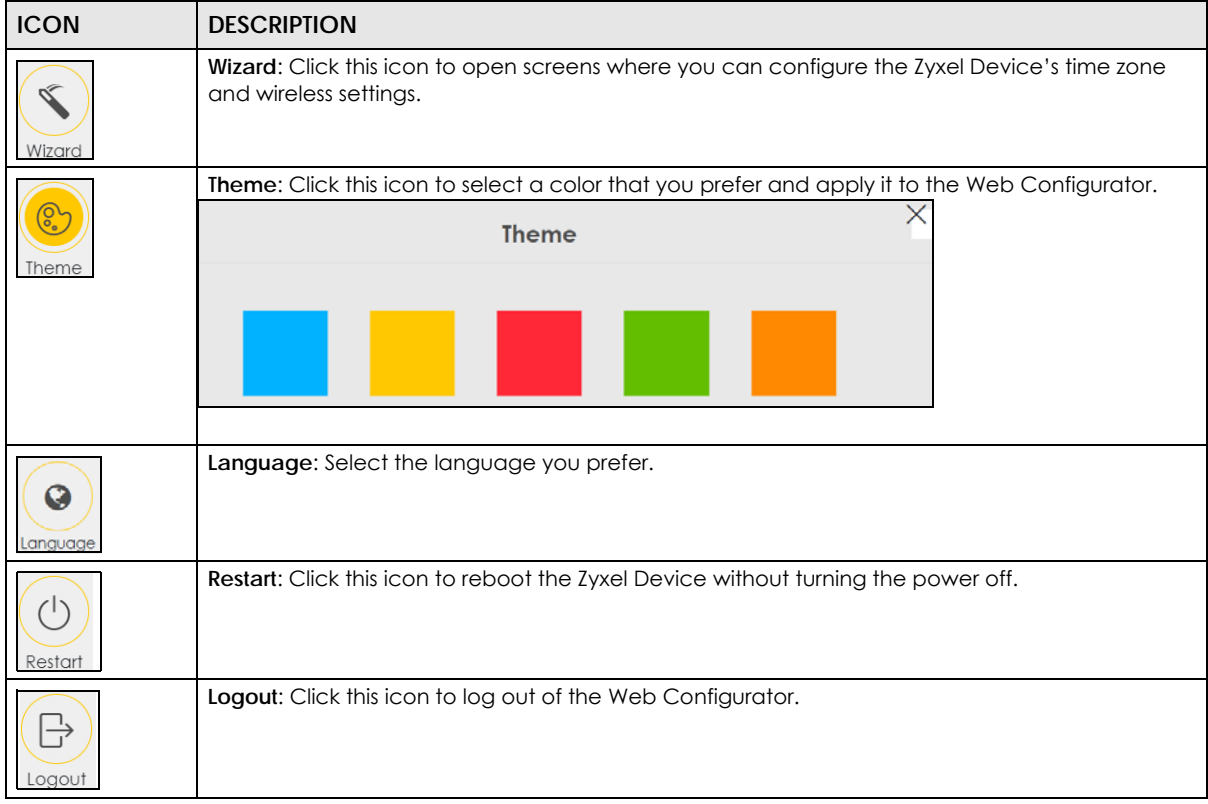

#### **3.2.1.2 Navigation Panel**

Click the menu icon  $($   $\equiv$   $)$  to display the navigation panel that contains configuration menus and icons (quick links). Click **X** to close the navigation panel.

Use the menu items on the navigation panel to open screens to configure Zyxel Device features. The following tables describe each menu item.

**Figure 44** Navigation Panel

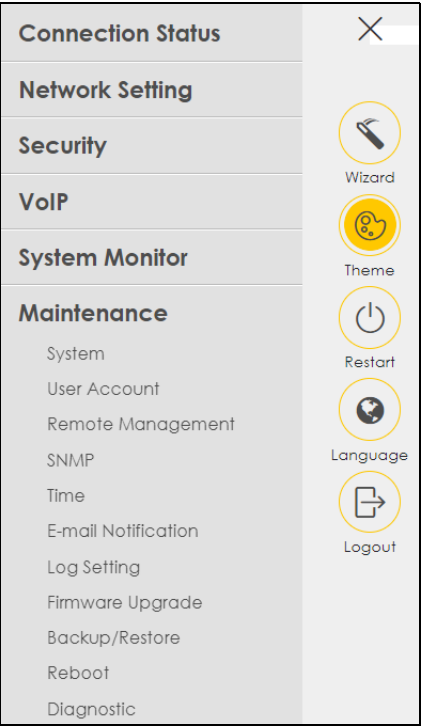

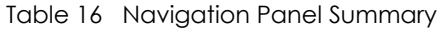

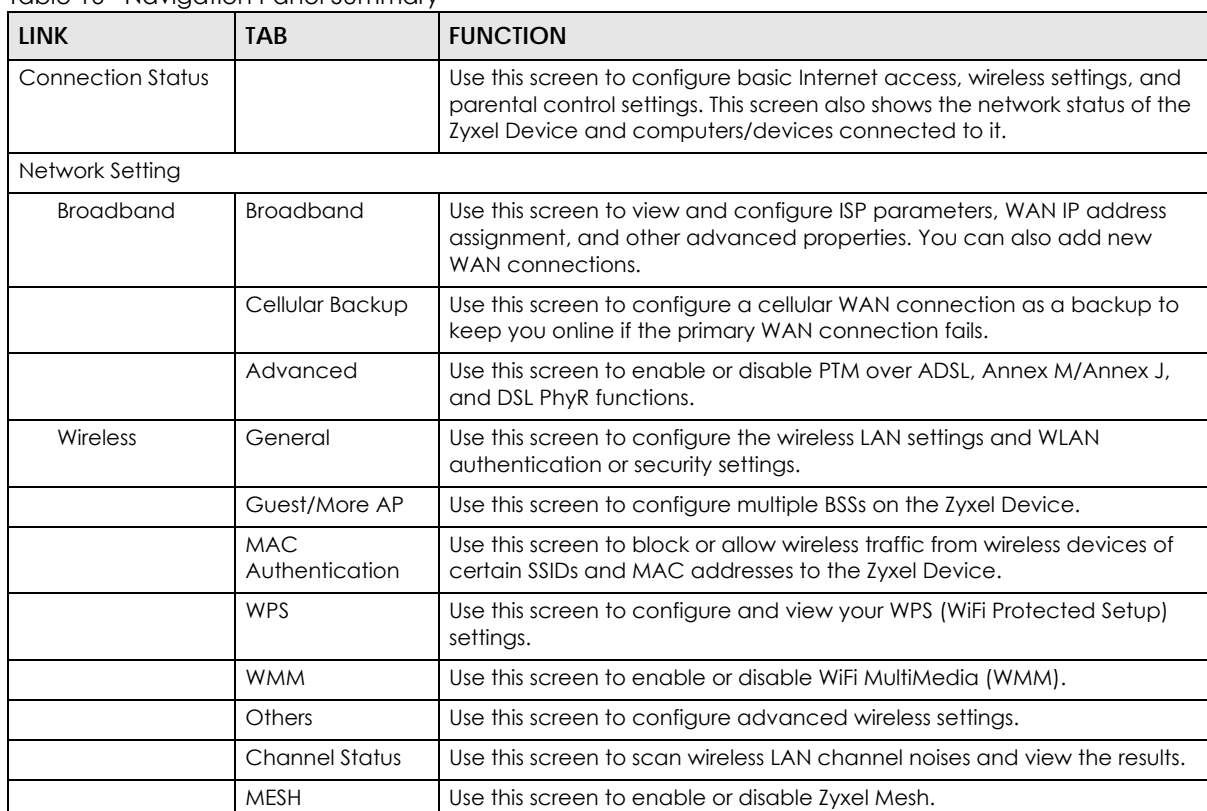

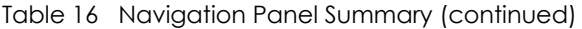

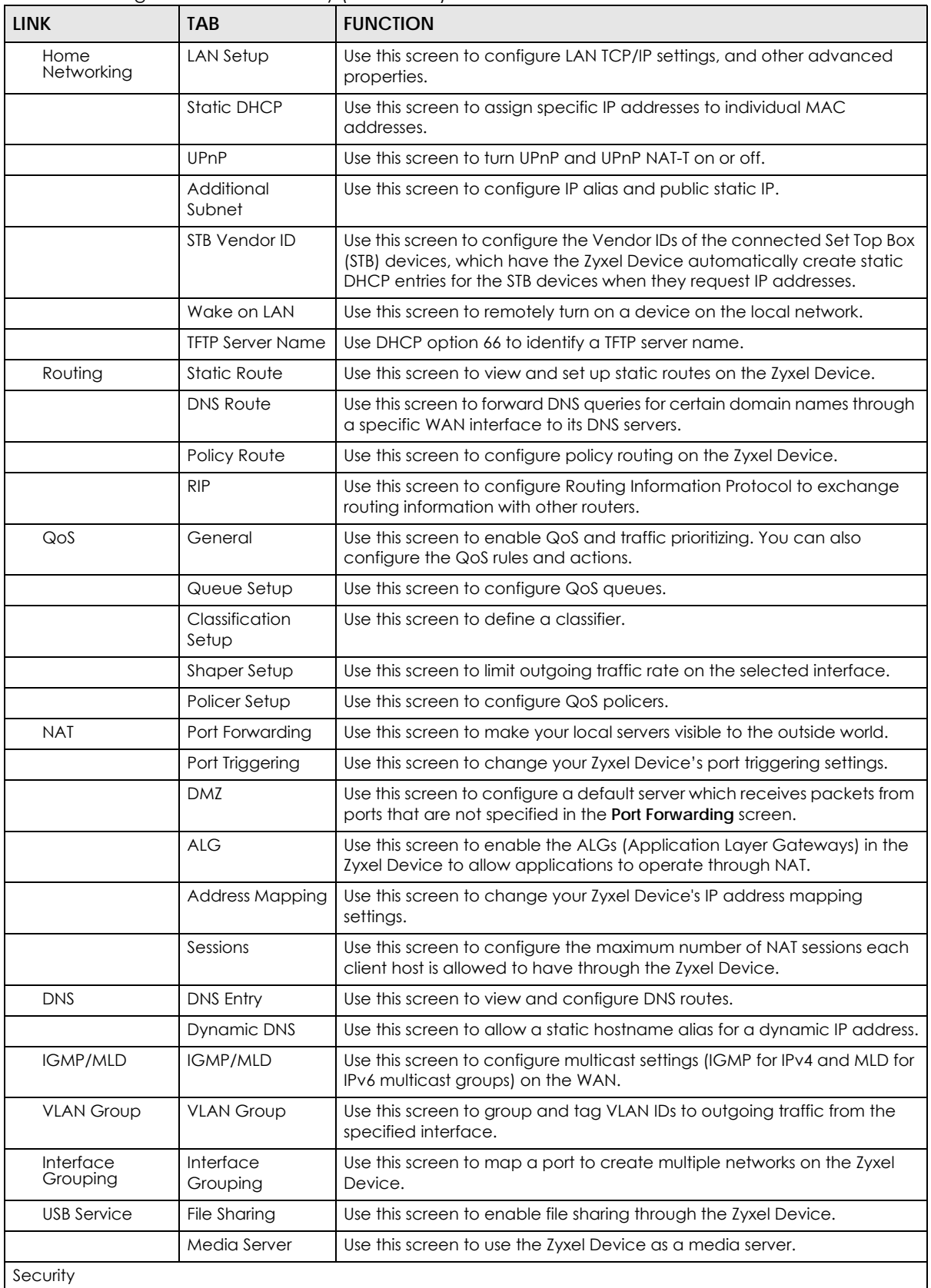

| <b>LINK</b>                  | <b>TAB</b>                     | <b>FUNCTION</b>                                                                                                    |
|------------------------------|--------------------------------|----------------------------------------------------------------------------------------------------|
| Firewall                     | General                        | Use this screen to configure the security level of your firewall.                                                                                                    |
|                              | Protocol                       | Use this screen to add Internet services and configure firewall rules.                                                                                                    |
|                              | <b>Access Control</b>          | Use this screen to enable specific traffic directions for network services.                                                                                                    |
|                              | DoS                            | Use this screen to activate protection against Denial of Service (DoS)<br>attacks.                                                                                                    |
| <b>MAC Filter</b>            | <b>MAC Filter</b>              | Use this screen to block or allow traffic from devices of certain MAC<br>addresses to the Zyxel Device.                                                                                                   |
| Home Security                | Connected<br>Home Security     | Use this screen to set up a URL filter that blocks users on your network<br>from accessing certain websites.                                                                                              |
| Parental<br>Control          | <b>Parental Control</b>        | Use this screen to define time periods and days during which the Zyxel<br>Device performs parental control and/or block web sites with the<br>specific URL.                                               |
| <b>Scheduler Rule</b>        | <b>Scheduler Rule</b>          | Use this screen to configure the days and times when a configured<br>restriction (such as parental control) is enforced.                                                                                  |
| Certificates                 | Local Certificates             | Use this screen to view a summary list of certificates and manage<br>certificates and certification requests.                                                                                             |
|                              | <b>Trusted CA</b>              | Use this screen to view and manage the list of the trusted CAs.                                                                                                    |
| VolP                         |                                |                                                                                                    |
| SIP                          | SIP Account                    | Use this screen to set up information about your SIP account and<br>configure audio settings such as volume levels for the phones<br>connected to the Zyxel Device.                                       |
|                              | <b>SIP Service</b><br>Provider | Use this screen to configure the SIP server information, and other SIP<br>settings, such as QoS for VoIP calls, outbound proxy, DTMF mode and SIP<br>timers.                                              |
| Phone                        | <b>Phone Device</b>            | Use this screen to control which SIP accounts each phone uses to handle<br>outgoing and incoming calls.                                                                                                   |
|                              | Region                         | Use this screen to select your location and call service mode.                                                                                                    |
| Call Rule                    | Call Rule                      | Use this screen to configure speed dial for SIP phone numbers that you<br>often call.                                                                                                    |
| Call History<br>Call History |                                | Use this screen to view detailed information for each outgoing call you<br>made or each incoming call from someone calling you. You can also<br>view a summary list of received, dialed and missed calls. |
| System Monitor               |                                |                                                                                                    |
| Log                          | System Log                     | Use this screen to view the status of events that occurred to the Zyxel<br>Device. You can export or email the logs.                                                                                      |

Table 16 Navigation Panel Summary (continued)

| <b>LINK</b>                   | <b>TAB</b>                    | <b>FUNCTION</b>                                                                                                    |  |
|-------------------------------|-------------------------------|----------------------------------------------------------------------------------------------------|--|
|                               | Security Log                  | Use this screen to view all security related events. You can select the<br>level and category of the security events in their proper drop-down list<br>window.<br>Levels include:<br>Emergency<br>Alert<br>Critical<br>Error<br>Warning<br>Notice<br>Informational<br>$\bullet$<br>Debugging<br>$\bullet$<br>Categories include:<br>Account<br>Attack<br>$\bullet$<br>Firewall<br><b>MAC Filter</b> |  |
| <b>Traffic Status</b>         | <b>WAN</b>                    | Use this screen to view the status of all network traffic going through the<br>WAN port of the Zyxel Device.                                                                                                    |  |
|                               | LAN                           | Use this screen to view the status of all network traffic going through the<br>LAN ports of the Zyxel Device.                                                                                                    |  |
|                               | <b>NAT</b>                    | Use this screen to view NAT statistics for connected hosts.                                                                                                    |  |
| <b>VoIP Status</b>            | <b>VoIP Status</b>            | Use this screen to view VoIP registration, current call status and phone<br>numbers for the phone ports.                                                                                                    |  |
| ARP table                     | ARP table                     | Use this screen to view the ARP table. It displays the IP and MAC address<br>of each DHCP connection.                                                                                                    |  |
| Routing Table                 | Routing Table                 | Use this screen to view the routing table on the Zyxel Device.                                                                                                    |  |
| Multicast Status              | <b>IGMP Status</b>            | Use this screen to view the status of all IGMP settings on the Zyxel Device.                                                                                                    |  |
|                               | <b>MLD Status</b>             | Use this screen to view the status of all MLD settings on the Zyxel Device.                                                                                                    |  |
| <b>xDSL Statistics</b>        | xDSL Statistics               | Use this screen to view the Zyxel Device's xDSL traffic statistics.                                                                                                    |  |
| <b>WLAN Station</b><br>Status | <b>WLAN Station</b><br>Status | Use this screen to view the wireless stations that are currently associated<br>to the Zyxel Device's wireless LAN.                                                                                                    |  |
| Cellular<br>Statistics        | Cellular Statistics           | Use this screen to look at the cellular Internet connection status.                                                                                                    |  |
| <b>GPON Status</b>            | <b>GPON Status</b>            | Use this screen to view the fiber transceiver's TX power and RX power<br>level and its temperature.                                                                                                    |  |
|                               |                               | Note: Not yet available as of this writing.                                                                                                    |  |
| Maintenance                   |                               |                                                                                                    |  |
| System                        | System                        | Use this screen to set the Zyxel Device name and Domain name.                                                                                                    |  |
| User Account                  | User Account                  | Use this screen to change the user password on the Zyxel Device.                                                                                                    |  |
| Remote<br>Management          | <b>MGMT</b> Services          | Use this screen to enable specific traffic directions for network services.                                                                                                    |  |
|                               | <b>Trust Domain</b>           | Use this screen to view a list of public IP addresses which are allowed to<br>access the Zyxel Device through the services configured in the<br>Maintenance > Remote Management screen.                                                                                                    |  |
| <b>SNMP</b>                   | <b>SNMP</b>                   | Use this screen to configure SNMP (Simple Network Management<br>Protocol) settings.                                                                                                    |  |

Table 16 Navigation Panel Summary (continued)

| rapic to thangallori aricroominaly jeonimood,<br><b>LINK</b><br><b>TAB</b> |                              | <b>FUNCTION</b>                                                                                                    |
|----------------------------------------------------------------------------|------------------------------|----------------------------------------------------------------------------------------------------|
|                                                                            |                              |                                                                                                    |
| Time                                                                       | Time                         | Use this screen to change your Zyxel Device's time and date.                                                                                                    |
| E-mail<br><b>Notification</b>                                              | E-mail<br>Notification       | Use this screen to configure up to two mail servers and sender addresses<br>on the Zyxel Device.                                                                                   |
| Log Settings                                                               | Log Settings                 | Use this screen to change your Zyxel Device's log settings.                                                                                                    |
| Firmware<br>Upgrade                                                        | Firmware<br>Upgrade          | Use this screen to upload firmware to your Zyxel Device.                                                                                                    |
| Backup/Restore                                                             | Backup/Restore               | Use this screen to backup and restore your Zyxel Device's configuration<br>(settings) or reset the factory default settings.                                                       |
| Reboot                                                                     | Reboot                       | Use this screen to reboot the Zyxel Device without turning the power off.                                                                                                    |
| Diagnostic                                                                 | Ping&Traceroute<br>&Nslookup | Use this screen to identify problems with the Zyxel Device. You can use<br>Ping, TraceRoute, or Nslookup to help you identify problems.                                            |
|                                                                            | 802.1 ag                     | Use this screen to configure CFM (Connectivity Fault Management) MD<br>(maintenance domain) and MA (maintenance association), perform<br>connectivity tests and view test reports. |
|                                                                            | 802.3ah                      | Use this screen to configure link OAM port parameters,                                                                                                    |
|                                                                            | OAM Ping                     | Use this screen to view information to help you identify problems with the<br>DSL connection.                                                                                      |

Table 16 Navigation Panel Summary (continued)

#### **3.2.1.3 Dashboard**

Use the menu items in the navigation panel on the right to open screens to configure the Zyxel Device's features.

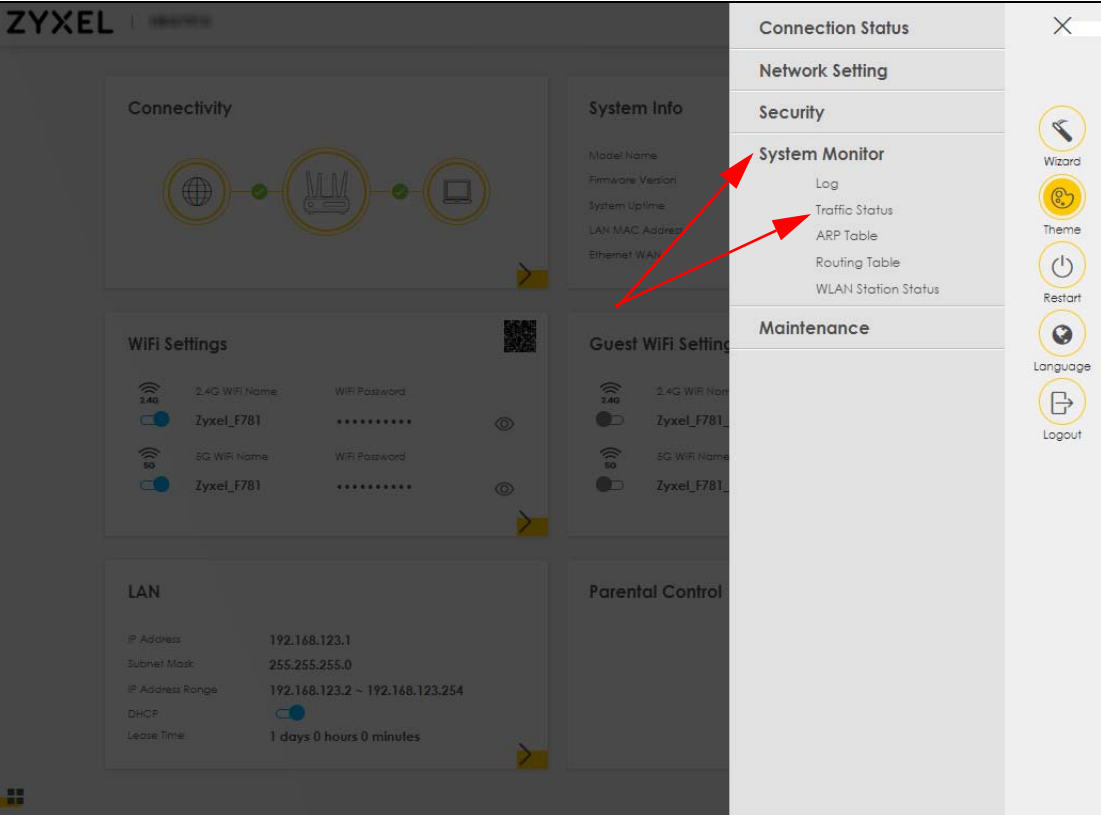

**Figure 45** Navigation Panel

**64**

Click the Widget icon  $\begin{pmatrix} 1 \\ 1 \end{pmatrix}$  in the lower left corner to arrange the screen order.

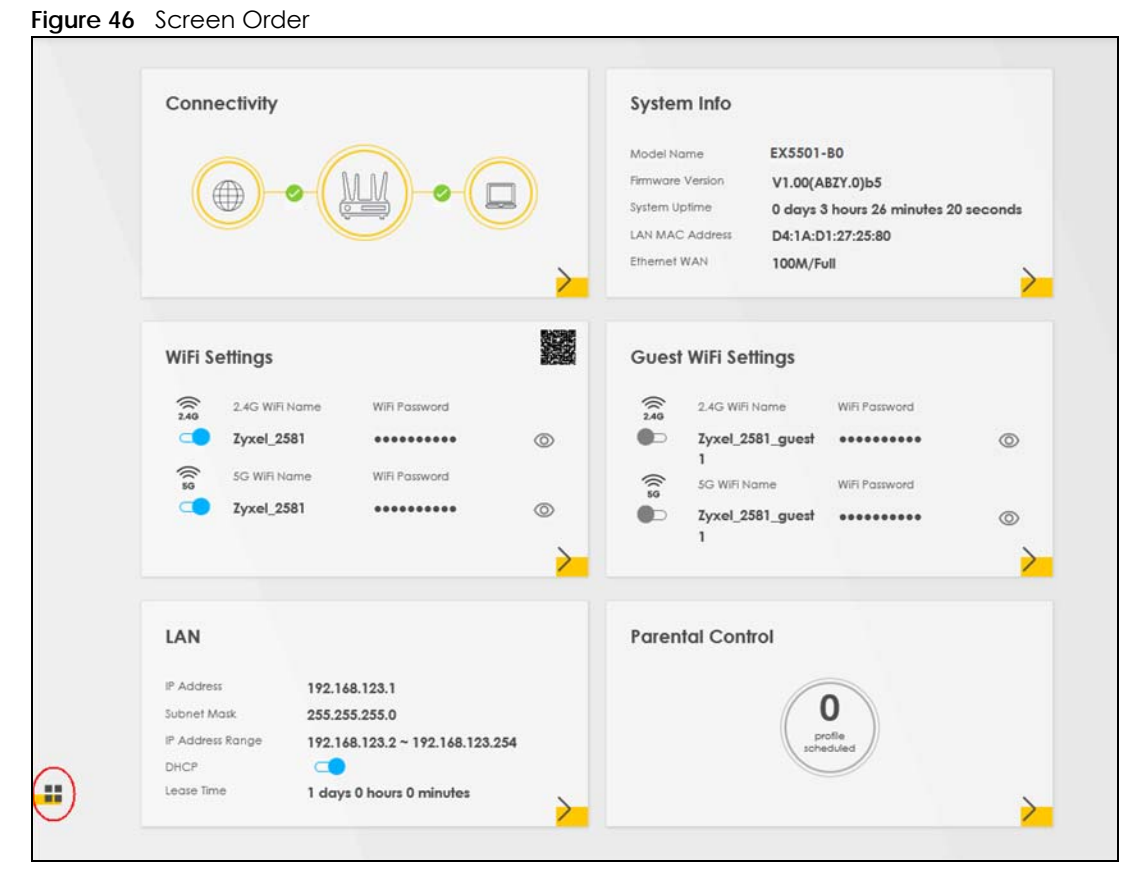

The following screen appears. Select a block and hold it to move around. Click the Check icon  $[\swarrow]$  in the lower left corner to save the changes.

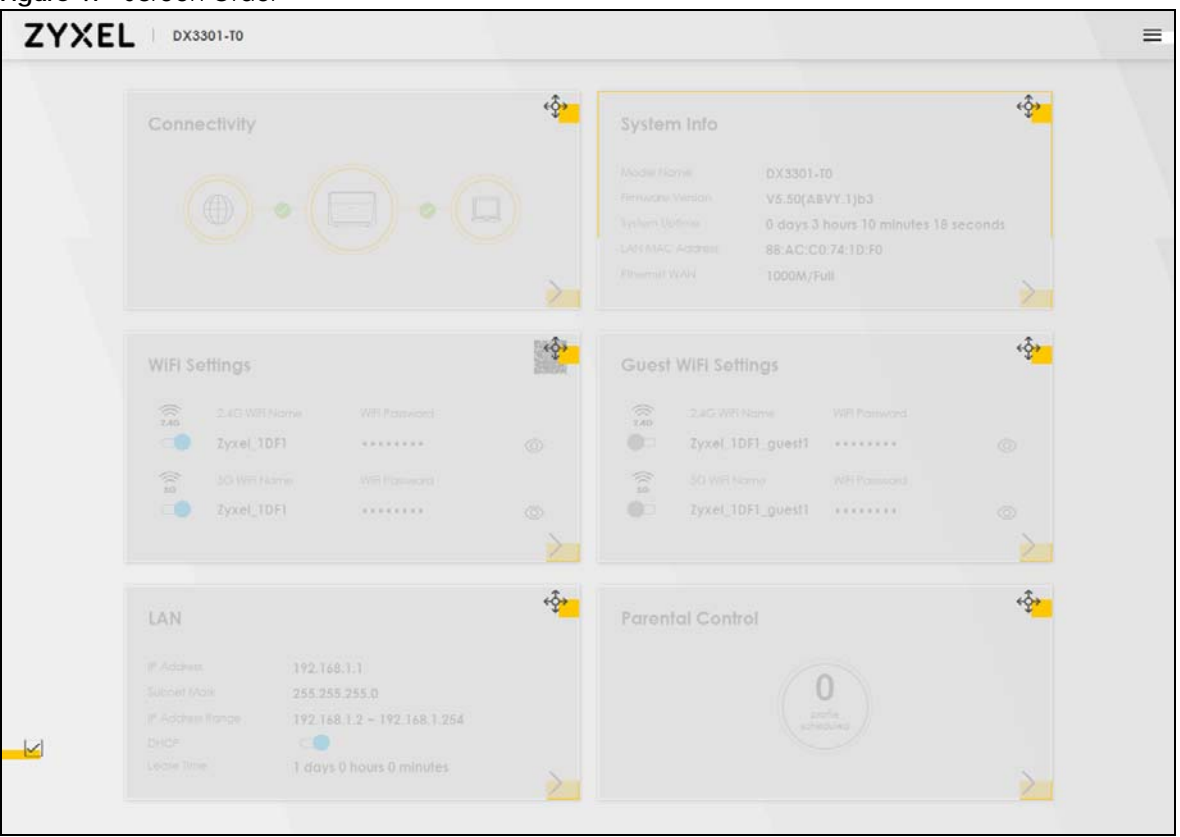

**Figure 47** Screen Order

# **CHAPTER 4 Quick Start**

# **4.1 Overview**

Use the **Wizard** screens to configure the Zyxel Device's time zone and wireless settings.

Note: See the technical reference chapters for background information on the features in this chapter.

# **4.2 Quick Start Setup**

You can click the **Wizard** icon in the side bar to open the **Wizard** screens. After you click the **Wizard** icon, the following screen appears. Click **Let's go** to proceed with settings on time zone and wireless networks. It will take you a few minutes to complete the settings on the **Wizard** screens. You can click **Skip** to leave the **Wizard** screens.

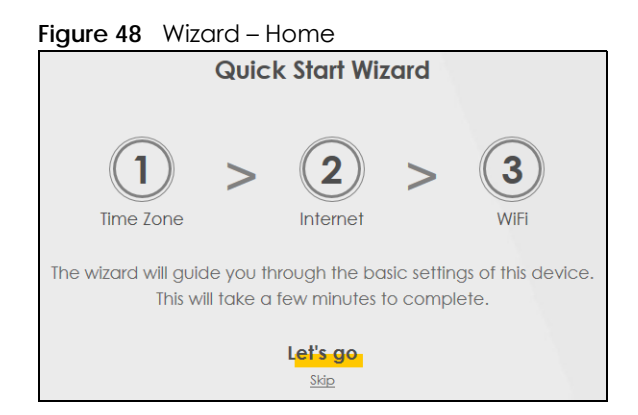

# **4.3 Quick Start Setup – Time Zone**

Select the time zone of your location. Click **Next**.

**Figure 49** Wizard – Time Zone

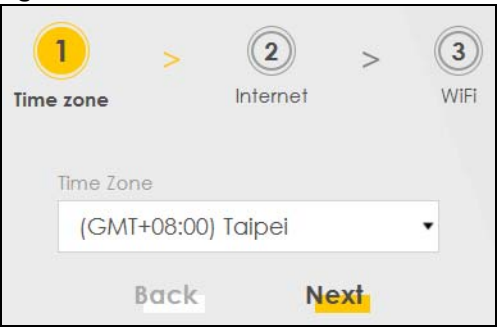

# **4.4 Quick Start Setup – Internet Connection**

Select the Internet connection mode of the Zyxel Device. Click **Next** to continue.

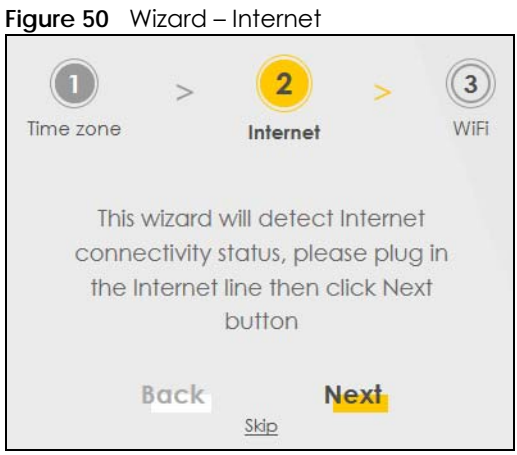

## **4.4.1 Successful Internet Connection**

The Zyxel Device has Internet access.

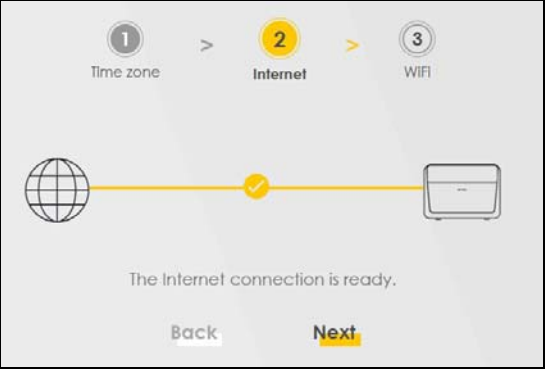

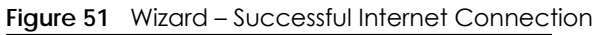

## **4.4.2 Unsuccessful Internet Connection**

The Zyxel Device did not detect a WAN connection.

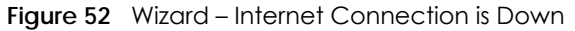

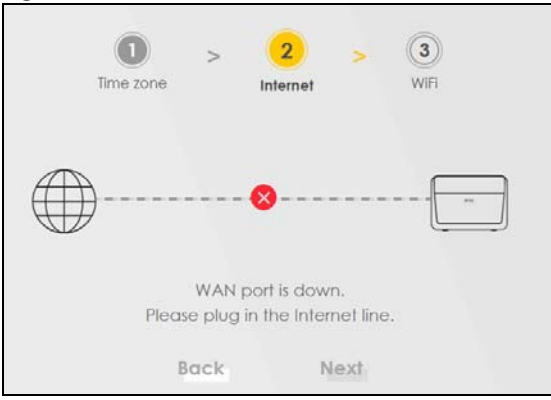

# **4.5 Quick Start Setup – WiFi**

Turn WiFi on or off. If you keep it on, record the **WiFi Name** and **Password** in this screen so you can configure your WiFi clients to connect to the Zyxel Device. If you want to show or hide your WiFi password, click the Eye icon  $(\mathscr{D})$ .

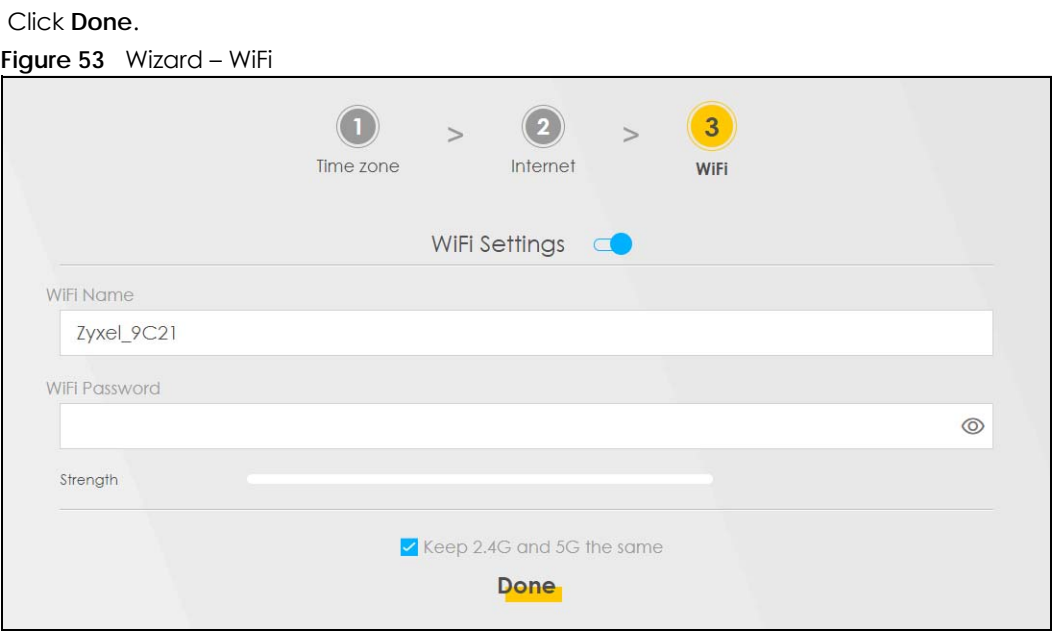

# **4.6 Quick Start Setup – Finish**

Your Zyxel Device saves your settings and attempts to connect to the Internet.

# **CHAPTER 5 Tutorials**

## **5.1 Overview**

This chapter shows you how to use the Zyxel Device's various features.

- [Wired Network Setup](#page-69-0)
- [WiFi Network Setup](#page-74-0)
- [USB Applications](#page-90-0)
- [Network Security](#page-94-0)
- [Internet Calls](#page-104-0)
- [Device Maintenance](#page-108-0)

## <span id="page-69-0"></span>**5.2 Wired Network Setup**

This section shows you how to set up a wired connection.

#### **5.2.1 Setting Up a DSL Connection**

This tutorial shows you how to set up a DSL Internet connection using the Web Configurator.

If you connect to the Internet through a DSL connection, use the information from your Internet Service Provider (ISP) to configure the **Broadband** screens.

**1** Go to **Network Setting** > **Broadband** and then the following screen appears. Click **Add New WAN Interface**.

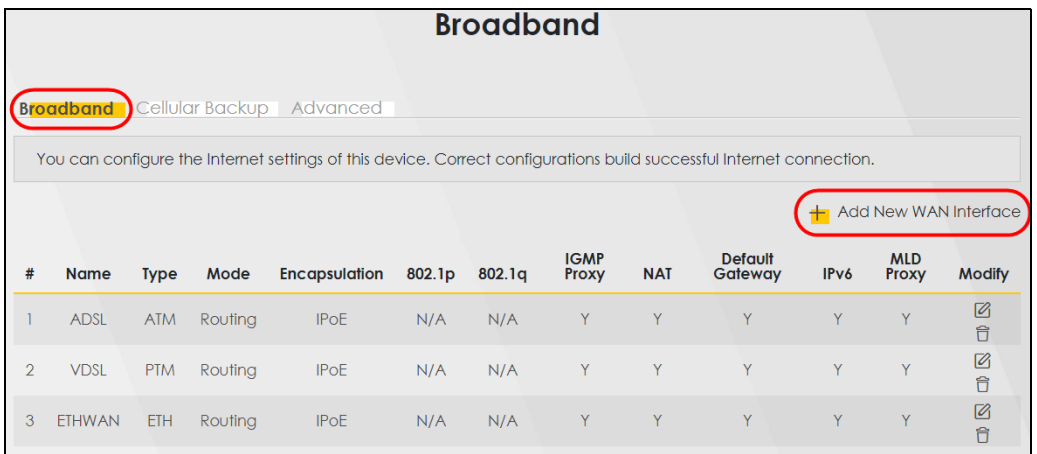

**2** In this example, the DSL connection has the following information.

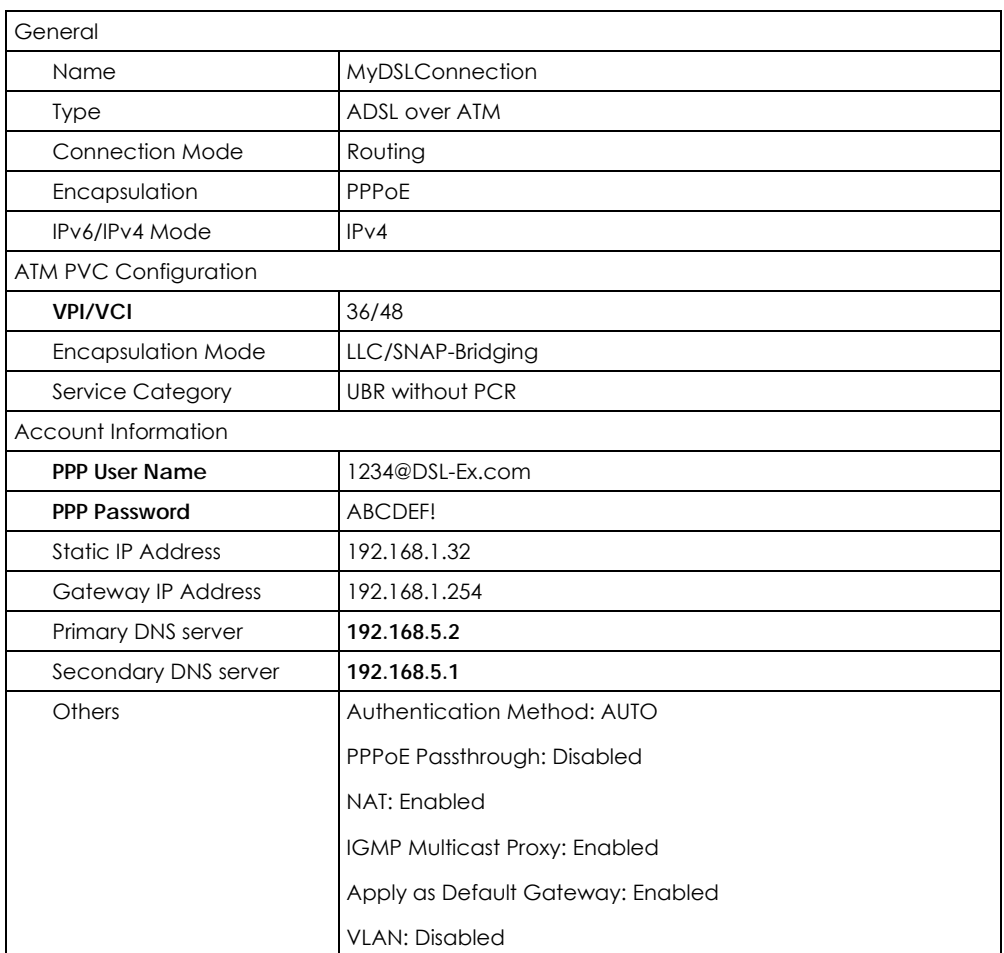

- **3** Enter the **General** and **ATM PVC Configuration** settings as provided above.
	- **3a** Set the **Type** to **ADSL over ATM**.
	- **3b** Choose the **Encapsulation** specified by your DSL service provider. For this example, the service provider requires a username and password to establish an Internet connection. Therefore, select **PPPoE** as the WAN encapsulation type.
	- **3c** Set the **IPv4/IPv6 Mode** to **IPv4 Only**.
- **4** Enter the account information provided by your DSL service provider.
- **5** Enable **Apply as Default Gateway** to use this rule as your default Internet connection. Then select **Use Following Static DNS Address** and enter the DNS server addresses provided by your DSL service provider.
- **6** For the rest of the fields, use the default settings.
- **7** Click **Apply** to save your settings.

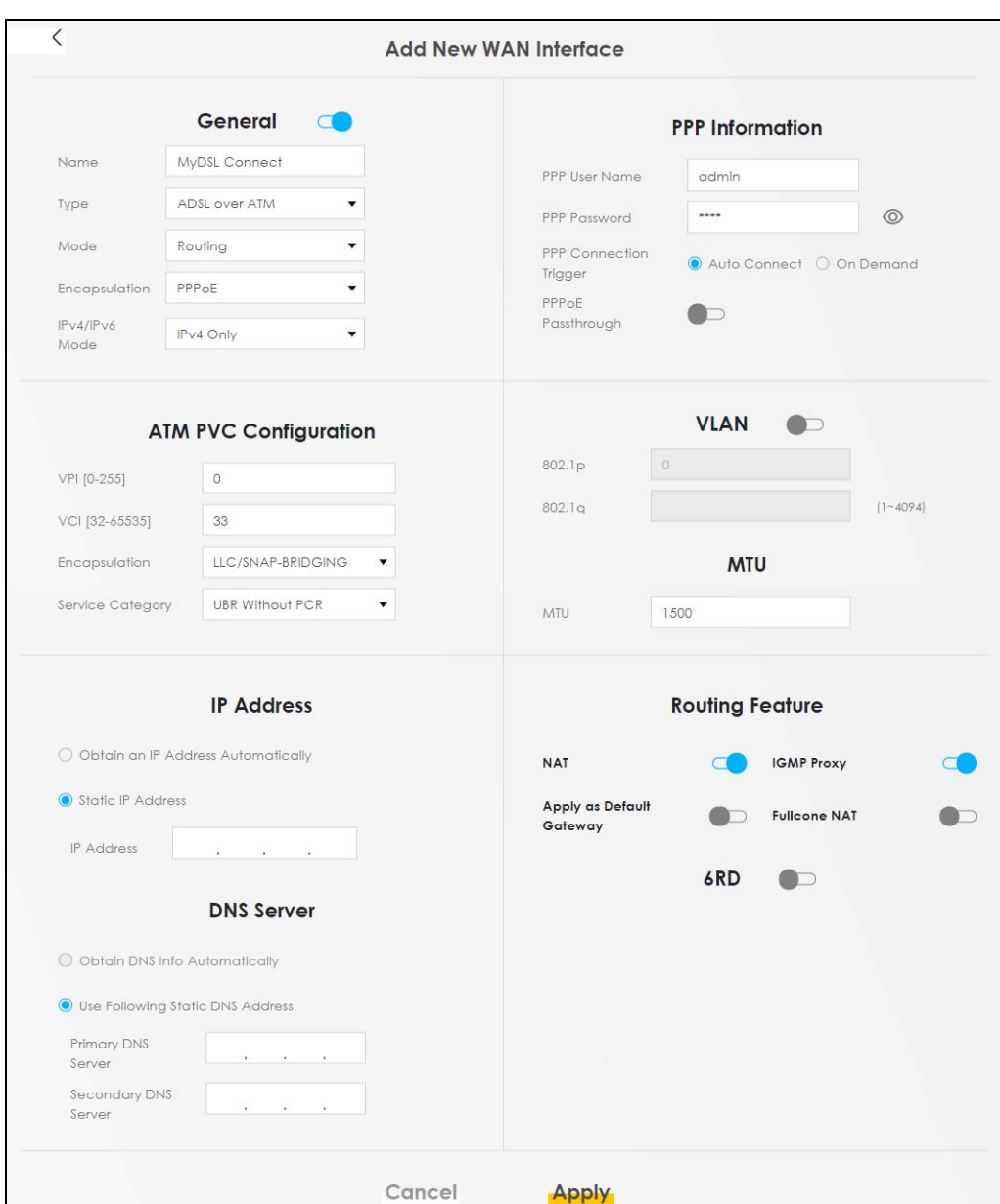

**8** Try to connect to a website to see if you have correctly set up your Internet connection.
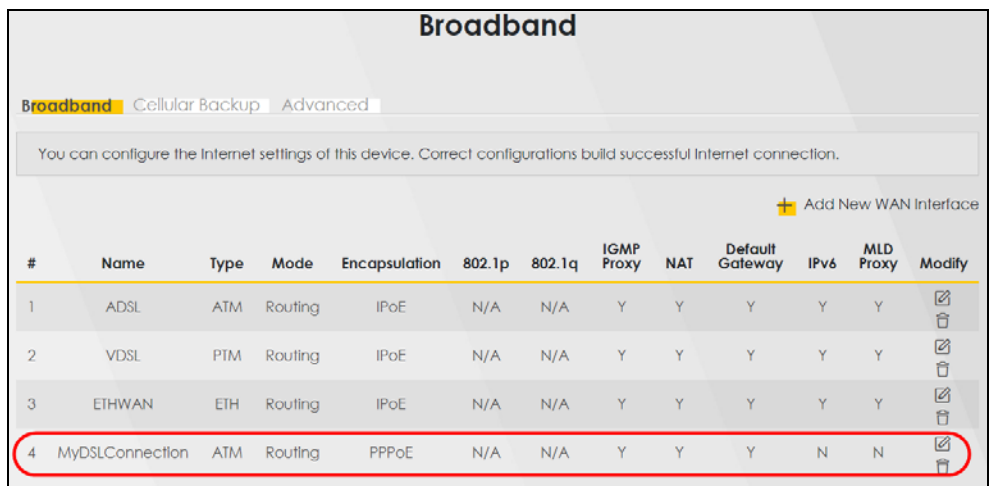

The new connection is displayed on the **Broadband** screen.

## **5.2.2 Setting Up an Ethernet Connection**

If you connect to the Internet through an Ethernet connection, you need to connect a broadband modem or router with Internet access to the WAN Ethernet port on the Zyxel Device. You need to configure the Internet settings from the broadband modem or router on the Zyxel Device. First, make sure you have Internet access through the broadband modem or router by connecting directly to it.

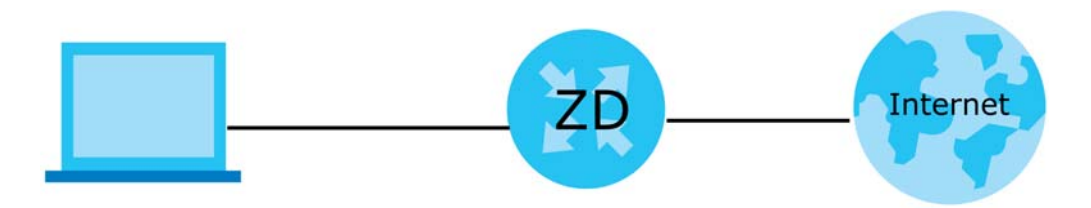

- **1** Make sure you have the Ethernet WAN port connect to a modem or router.
- **2** Go to **Network Setting** > **Broadband** and then the following screen appears. Click **Add New WAN Interface** to add a WAN connection.

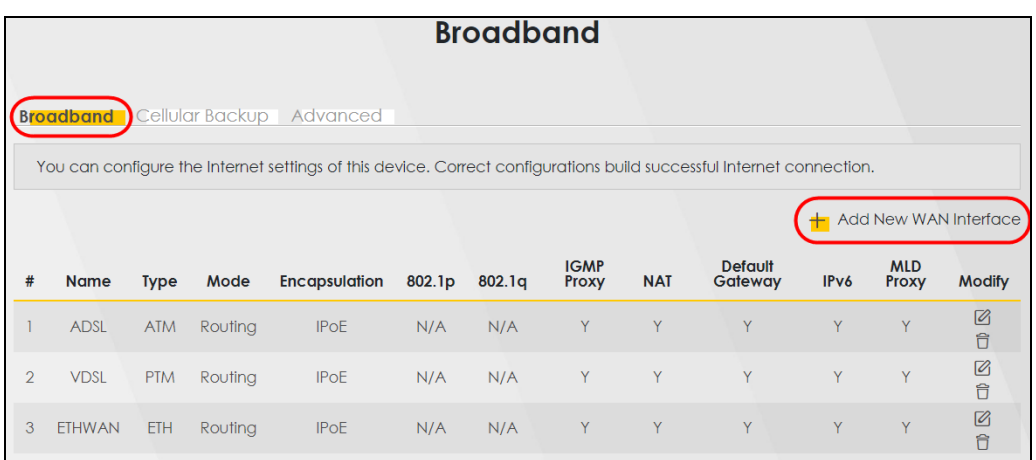

**3** In this example, configure the following information for the Ethernet connection.

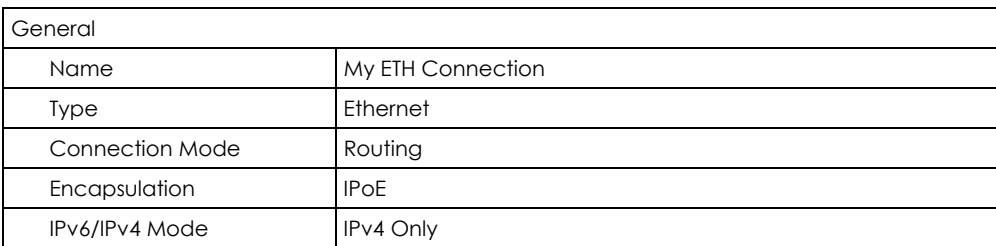

- **4** Enter the **General** settings provided by your Internet service provider.
	- **4a** Enter a **Name** to identify your WAN connection.
	- **4b** Set the **Type** to **Ethernet**.
	- **4c** Set your Ethernet connection **Mode** to **Routing**.
	- **4d** Choose the **Encapsulation** specified by your Internet service provider. For this example, select **IPoE** or **PPPoE** as the WAN encapsulation type.
	- **4e** Set the **IPv4/IPv6 Mode** to **IPv4 Only**.
- **5** Under **Routing Feature**, enable **NAT** and **Apply as Default Gateway**.
- **6** For the rest of the fields, use the default settings.
- **7** Click **Apply** to save your settings.

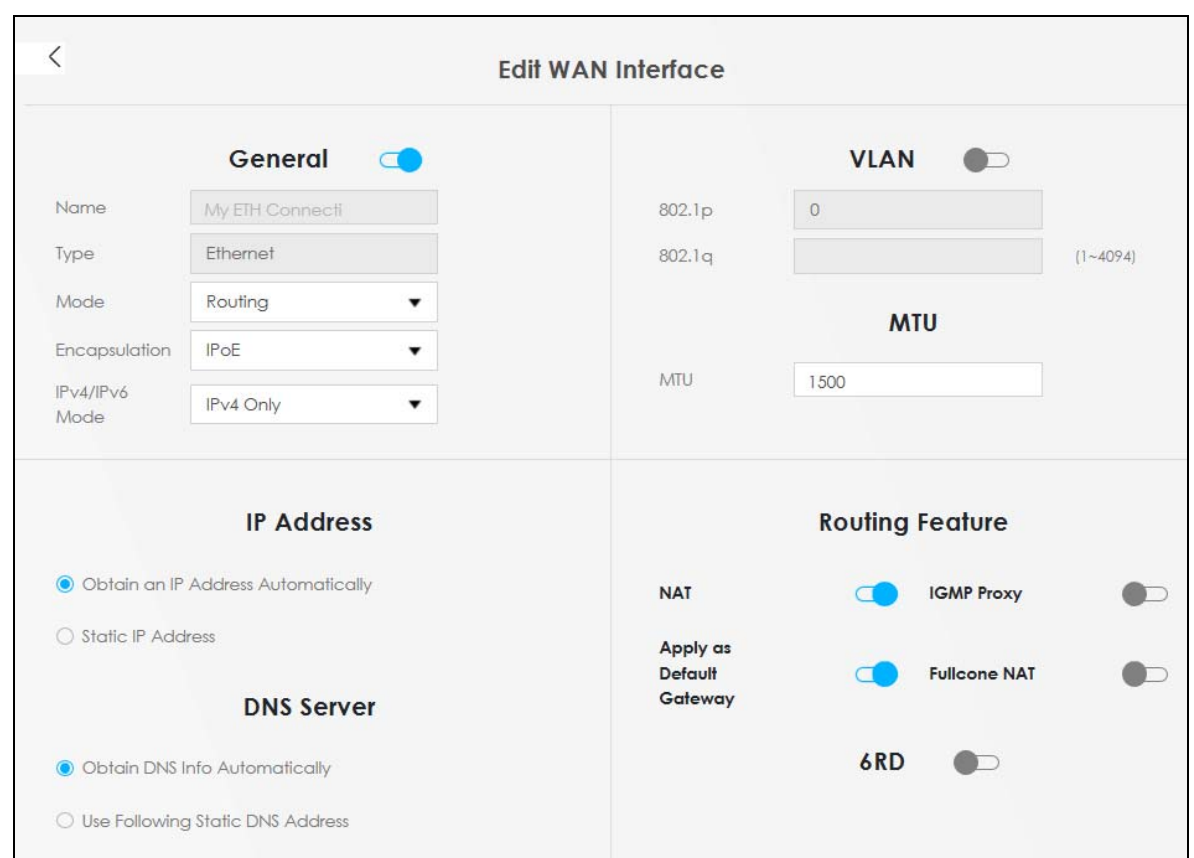

**8** Go to the **Network Setting** > **Broadband** screen to view the established Ethernet connection. The new connection is displayed on the **Broadband** screen.

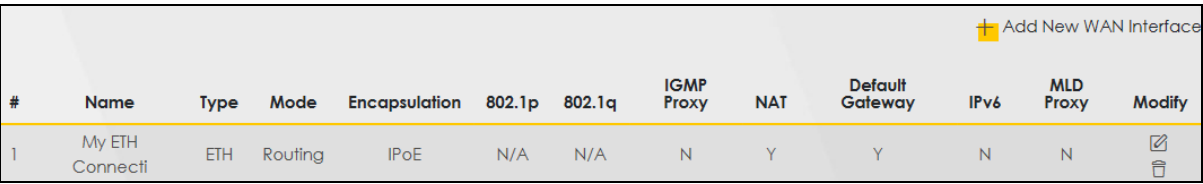

# **5.3 WiFi Network Setup**

In this example, you want to set up a WiFi network so that you can use your notebook to access the Internet. In this WiFi network, the Zyxel Device is an access point (AP), and the notebook is a WiFi client. The WiFi client can access the Internet through the AP.

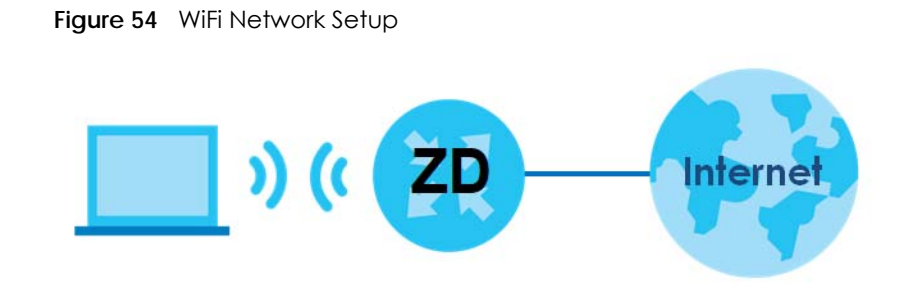

See the label on the Zyxel Device for the WiFi network settings and then connect manually to the Zyxel Device. Alternatively, you can set up a WiFi network using WPS. See [Section 5.3.2 on page 78](#page-77-0).

## **5.3.1 Changing Security on a WiFi Network**

This example changes the default security settings of a WiFi network to the following:

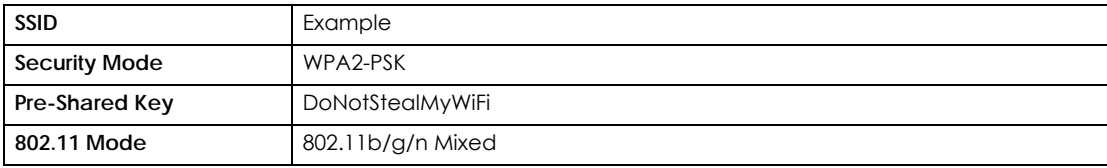

**1** Go to the **Network Setting** > **Wireless** > **General** screen. Select **More Secure** as the security level and **WPA2-PSK** as the security mode. Configure the screen using the provided parameters. Click **Apply**.

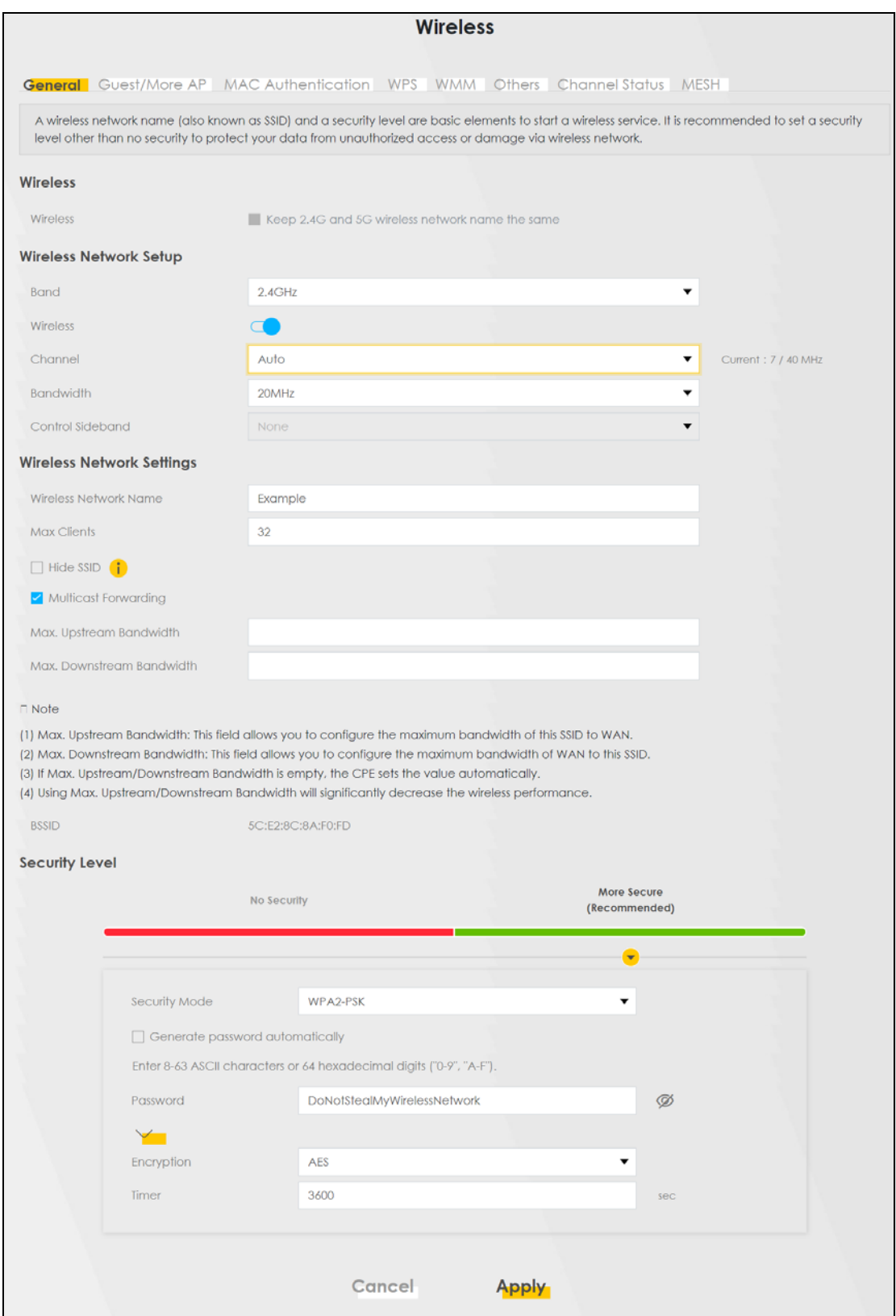

**2** Go to the **Wireless** > **Others** screen. Set **802.11 Mode** to **802.11b/g/n Mixed**, and then click **Apply**.

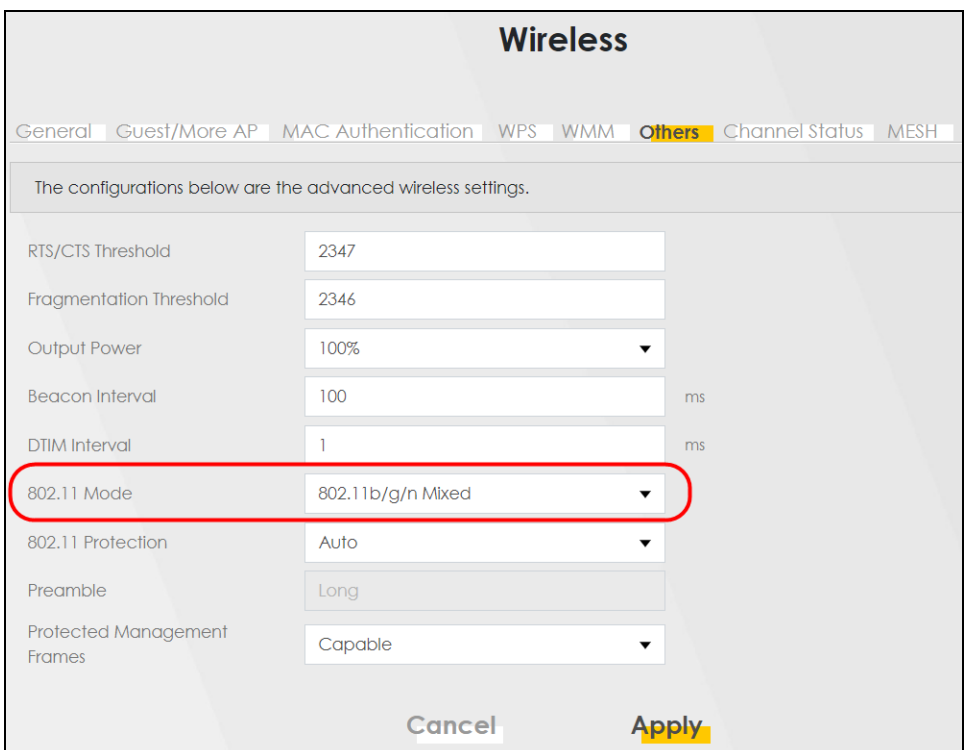

You can now use the WPS feature to establish a WiFi connection between your notebook and the Zyxel Device (see [Section 5.3.2 on page 78](#page-77-0)). Now use the new security settings to connect to the Internet through the Zyxel Device using WiFi.

## <span id="page-77-0"></span>**5.3.2 Connecting to the Zyxel Device's WiFi Network Using WPS**

This section shows you how to connect a WiFi device to the Zyxel Device's WiFi network using WPS. WPS (Wi-Fi Protected Setup) is a security standard that allows devices to connect to a router securely without you having to enter a password. There are two methods:

- **Push Button Configuration (PBC)**  Connect to the WiFi network by pressing a button. See [Section](#page-77-1)  [5.3.2.1 on page 78](#page-77-1). This is the simplest method.
- **PIN Configuration**  Connect to the WiFi network by entering a PIN (Personal Identification Number) from a WiFi-enabled device in the Zyxel Device's Web Configurator. See [Section 5.3.3 on page 82.](#page-81-0) This is the more secure method, because one device can authenticate the other.

#### <span id="page-77-1"></span>**5.3.2.1 WPS Push Button Configuration (PBC)**

This example shows how to connect to the Zyxel Device's WiFi network from a notebook computer running Windows 10.

- **1** Make sure that your Zyxel Device is turned on, and your notebook is within range of the Zyxel Device's WiFi signal.
- **2** Push and hold the **WPS** button located on the Zyxel Device until the **WiFi** or **WPS** LED starts blinking slowly. Alternatively, log into the Zyxel Device's Web Configurator, and then go to the **Network Setting** > **Wireless** > **WPS** screen. Enable **WPS** and **Method 1 PBC**, click **Apply**, and then click the **WPS button**.

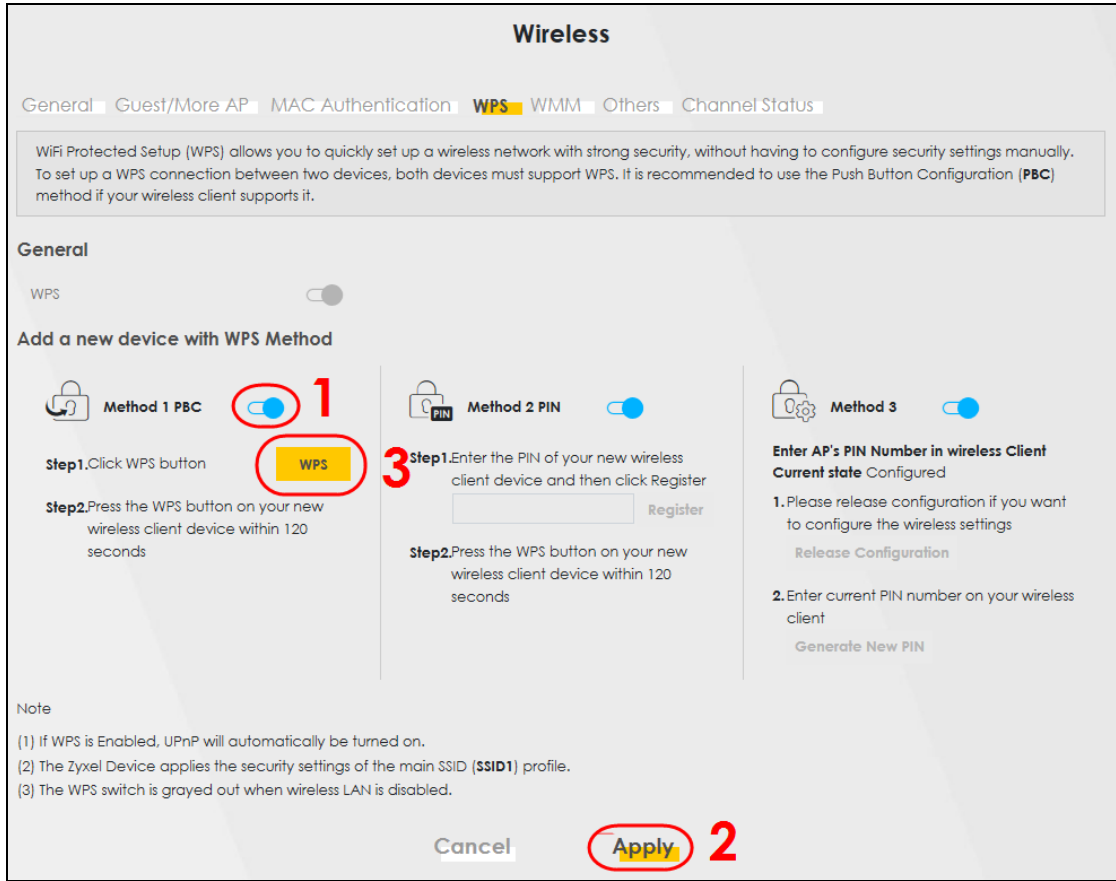

**3** In Windows 10, click on the Network icon in the system tray to open the list of available WiFi networks.

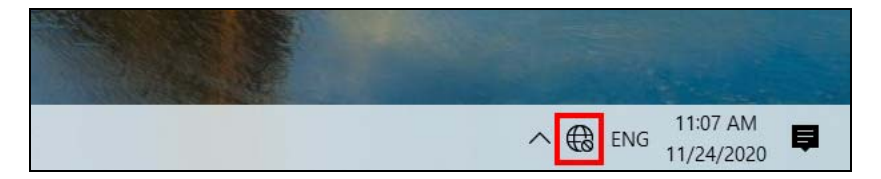

**4** Locate the WiFi network of the Zyxel Device. The default WiFi network name is "Zyxel\_XXXX" (2.4G) or "Zyxel\_XXXX\_5G" (5G). Then click **Connect**.

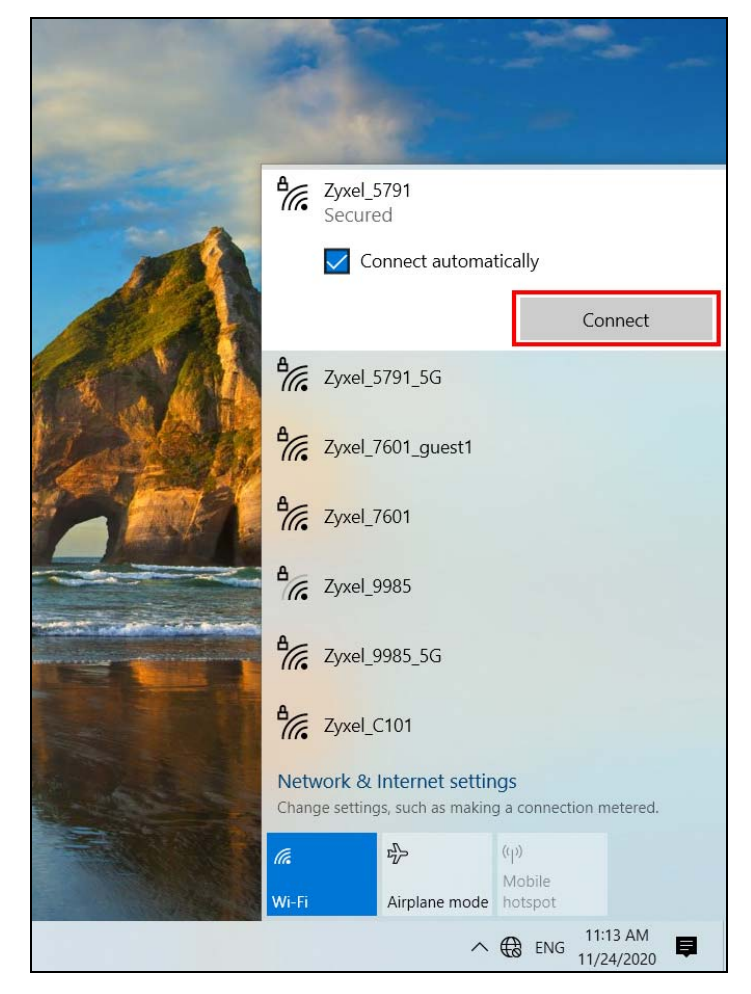

The Zyxel Device sends the WiFi network settings to Windows using WPS. Windows displays "Getting settings from the router".

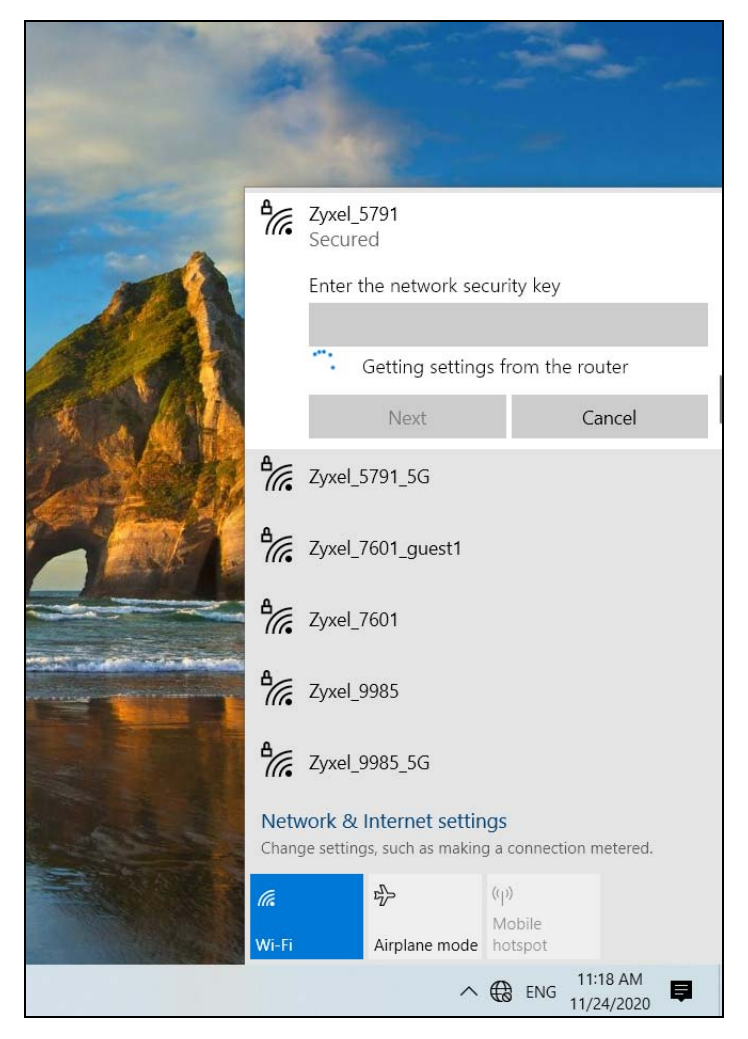

The WiFi device is then able to connect to the WiFi network securely.

#### **5.3.2.2 WPS PIN Configuration**

The WPS PIN (Personal Identification Number) method is a more secure version of WPS, used by WiFienabled devices such as printers. To use this connection method, you need to log into the Zyxel Device's Web Configurator.

- **1** Enable WiFi on the device you want to connect to the WiFi network. Then, note down the WPS PIN in the device's WiFi settings.
- **2** Log into Zyxel Device's Web Configurator, and then go to the **Network Setting** > **Wireless** > **WPS** screen. Enable **WPS**, and then click **Apply**.
- **3** Enable **Method 2 PIN**, and then click **Apply**. Enter the PIN of the WiFi device, and then click **Register**.

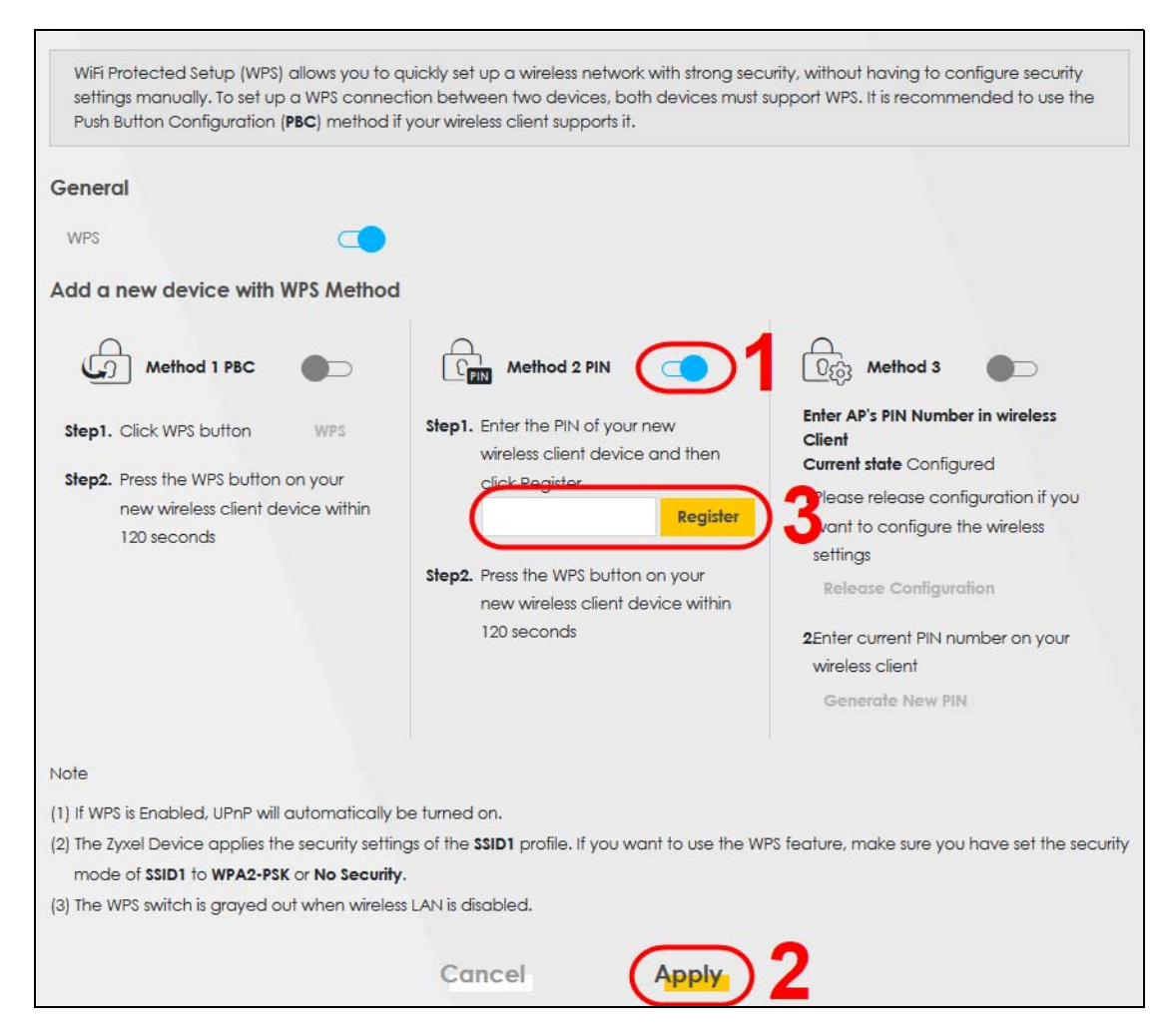

**4** Within 2 minutes, enable WPS on the WiFi device.

The Zyxel Device authenticates the WiFi device using the PIN, and then sends the WiFi network settings to the device using WPS. This process may take up to 2 minutes. The WiFi device is then able to connect to the WiFi network securely.

## <span id="page-81-0"></span>**5.3.3 Setting Up a Guest Network**

A company wants to create two WiFi networks for different groups of users as shown in the following figure. Each WiFi network has its own SSID and security mode. Both networks are accessible on both 2.4G and 5G WiFi bands.

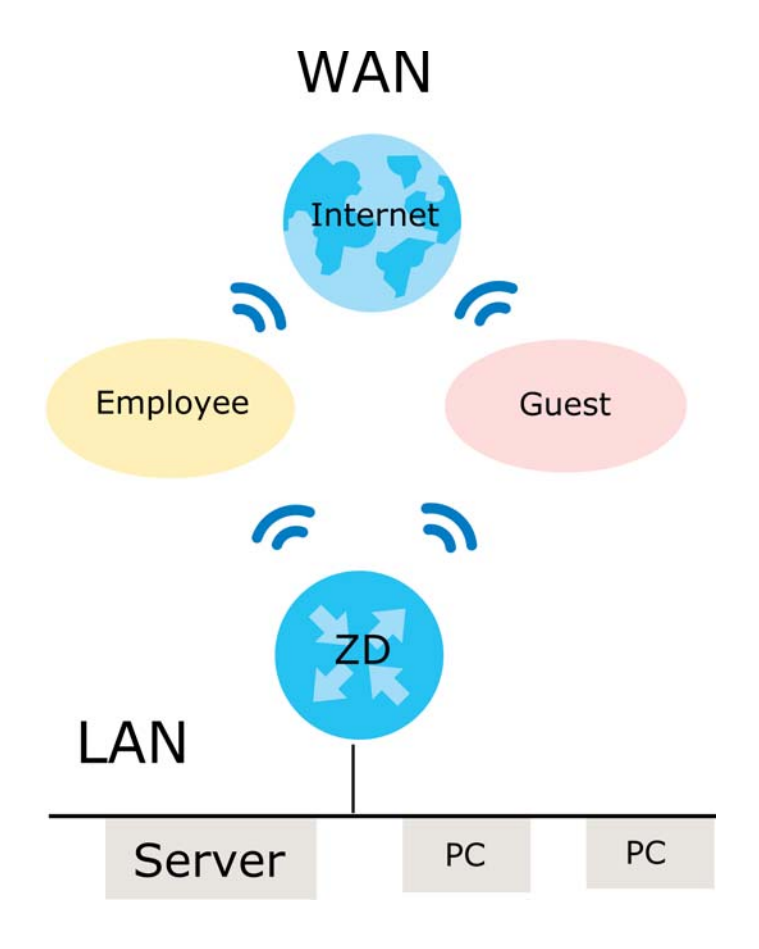

- Employees using the **General** WiFi network group will have access to the local network and the Internet.
- Visitors using the **Guest** WiFi network group with a different SSID and password will have access to the Internet only.

Use the following parameters to set up the WiFi network groups.

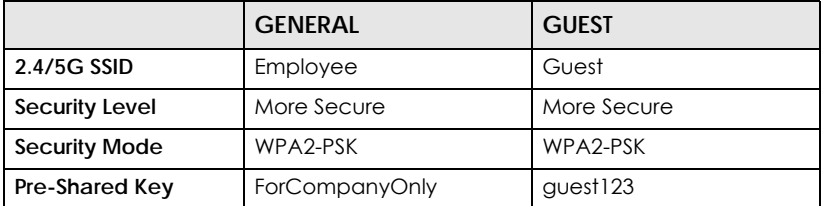

**1** Go to the **Network Setting** > **Wireless** > **General** screen. Use this screen to set up the company's general WiFi network group. Configure the screen using the provided parameters and click **Apply**. Note that if you have employees using 2.4G and 5G devices, enable **Keep the same settings for 2.4G and 5G wireless networks** to use the same SSID and password. Clear it if you want to configure different SSIDs and passwords for 2.4G and 5G bands.

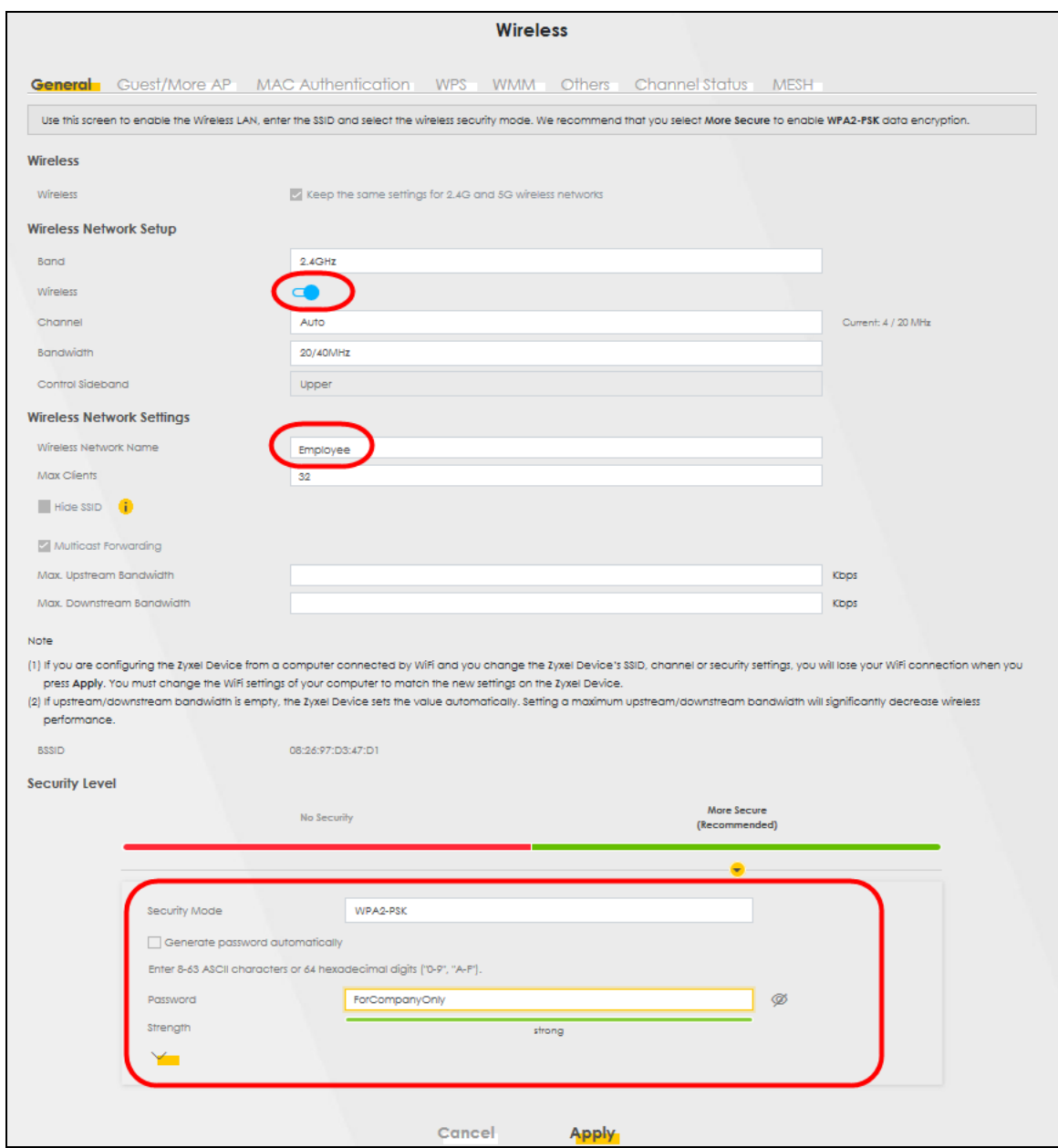

**2** Go to the **Network Setting** > **Wireless** > **Guest/More AP** screen. Click the **Modify** icon to configure the second WiFi network group.

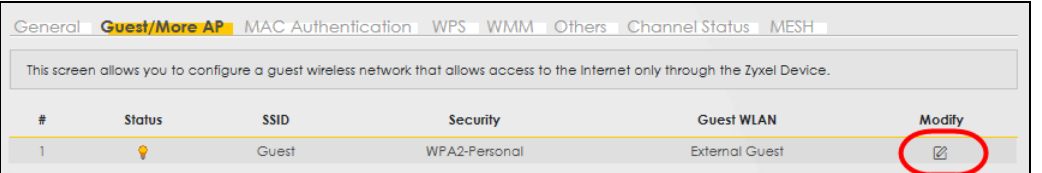

**3** On the **Guest**/**More AP** screen, click the **Modify** icon to configure the other Guest WiFi network group. Configure the screen using the provided parameters and click **OK.**

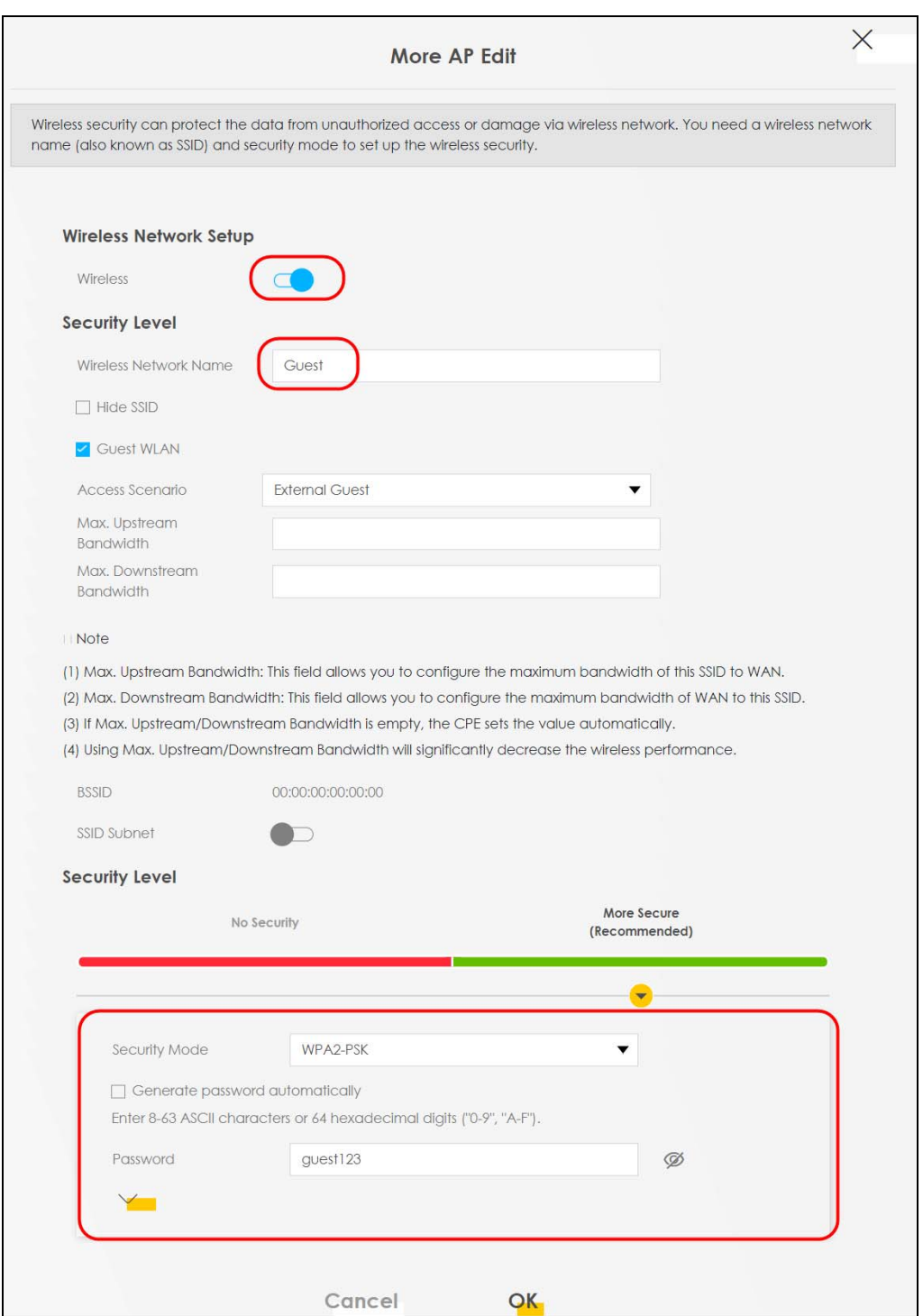

**4** Check the status of **Guest** in the **Guest**/**More AP** screen. A yellow bulb under **Status** means the SSID is active and ready for WiFi access.

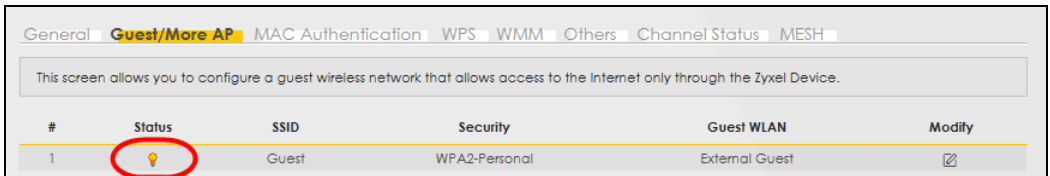

## **5.3.4 Setting Up Two Guest WiFi Networks on Different WiFi Bands**

In this example, a company wants to create two Guest WiFi networks: one for the **Guest** group and the other for the **VIP** group as shown in the following figure. Each network will have its SSID and security mode to access the internet.

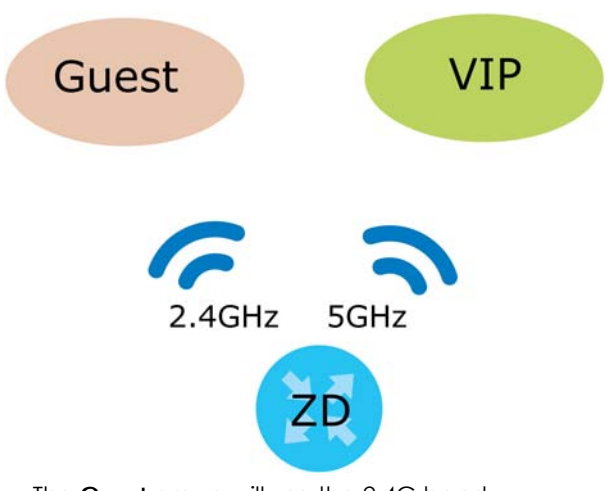

- The **Guest** group will use the 2.4G band.
- The **VIP** group will use the 5G band.

The Company will use the following parameters to set up the WiFi network groups.

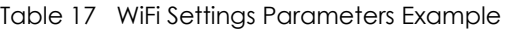

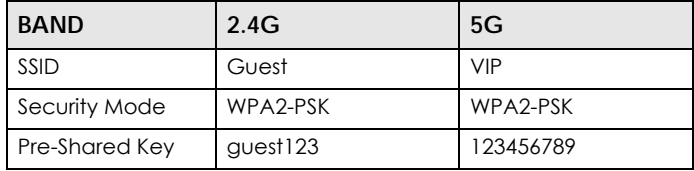

- **1** Go to the **Wireless** > **General** screen and set **Band** to **2.4GHz** to configure 2.4G Guest WiFi settings for **Guest**. Click **Apply**.
	- Note: You will not be able to configure the 2.4G and 5G Guest WiFi settings separately if **Keep the same settings for 2.4G and 5G wireless network** is enabled.

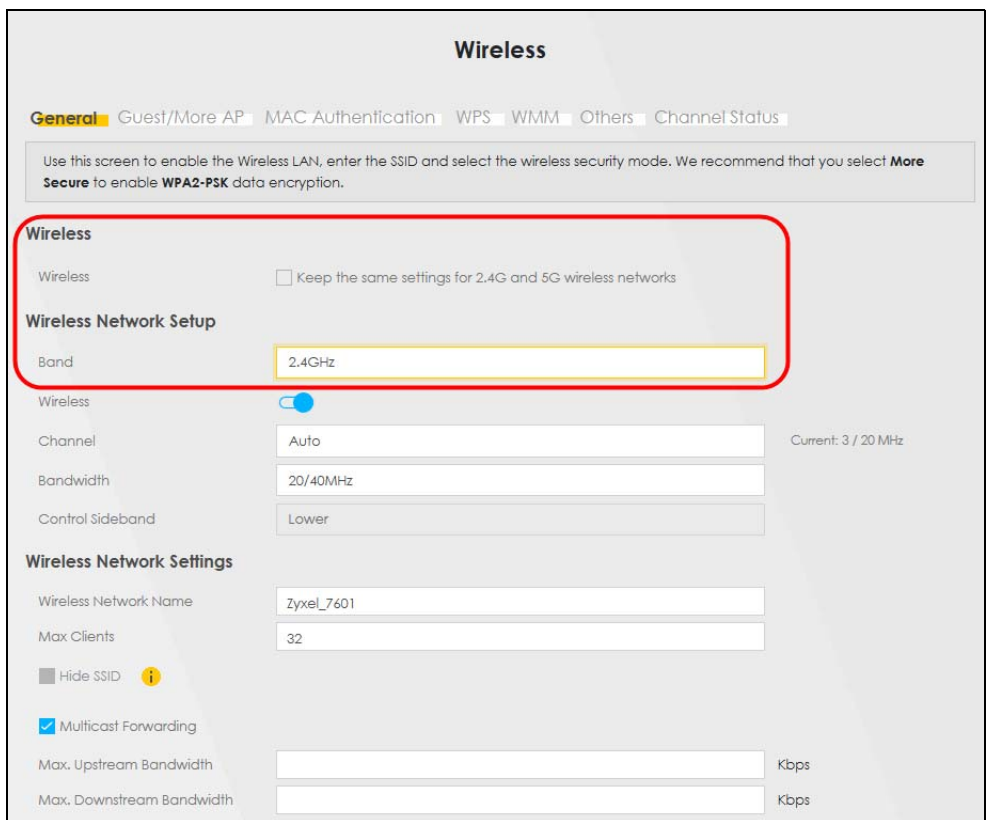

**2** Go to the **Wireless** > **Guest/More AP** screen and click the **Modify** icon. The following screen appears. Configure the **Security Mode** and **Password** using the provided parameters and click **OK**.

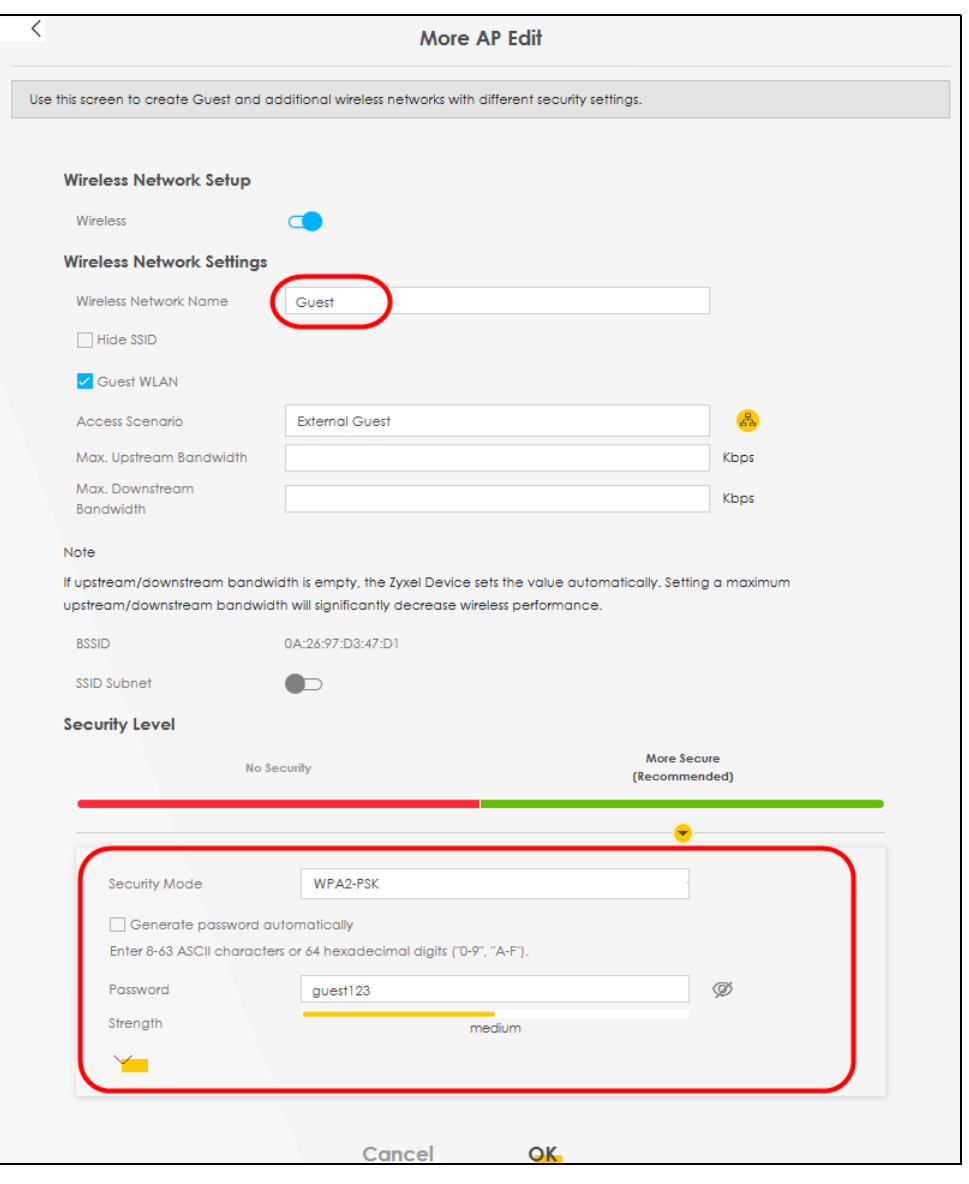

The 2.4GHz **Guest** WiFi network is now configuring.

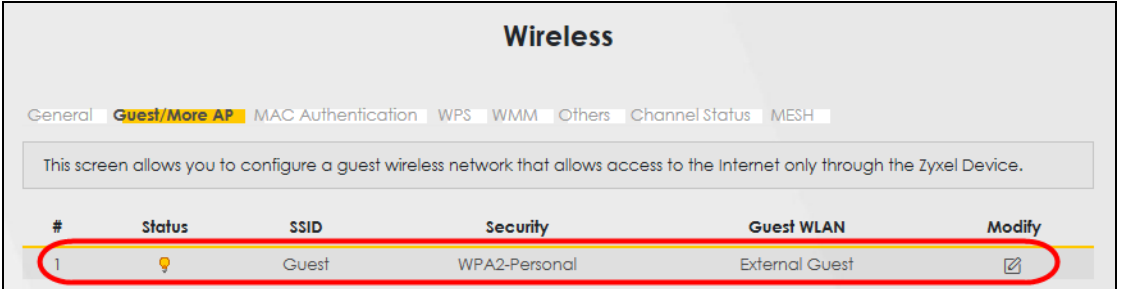

**3** Go to the **Wireless** > **General** screen and set **Band** to **5GHz** to configure the 5G Guest WiFi settings for **VIP**. Click **OK**.

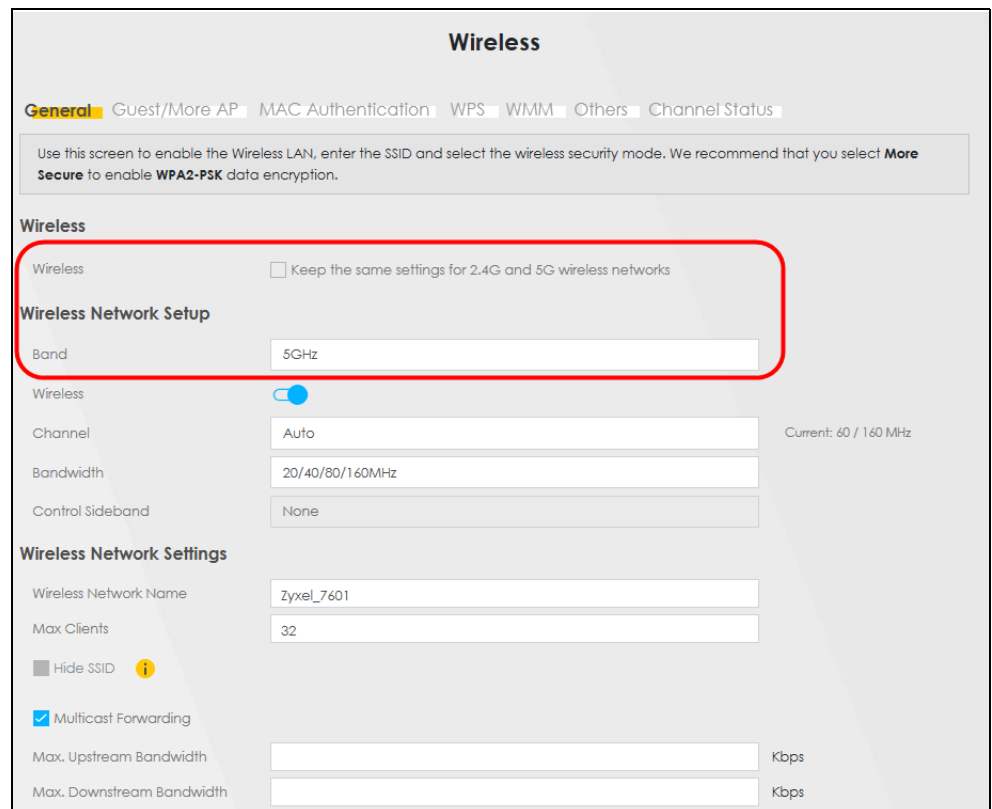

**4** Go to the **Wireless** > **Guest/More AP** screen and click the **Modify** icon. The following screen appears. Configure the **Security Mode** and **Password** using the provided parameters and click **OK**.

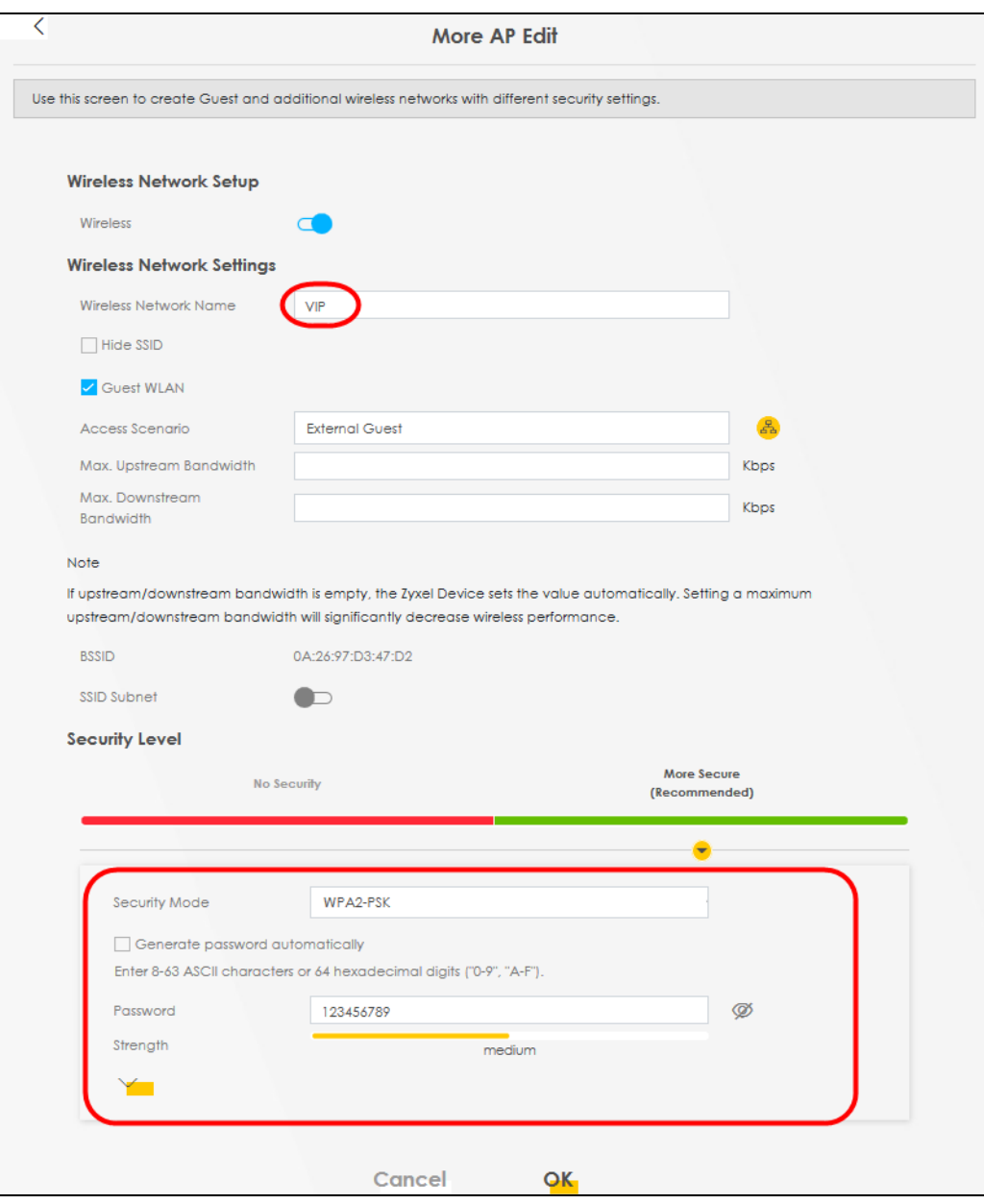

The 5G **VIP** WiFi network is now configured.

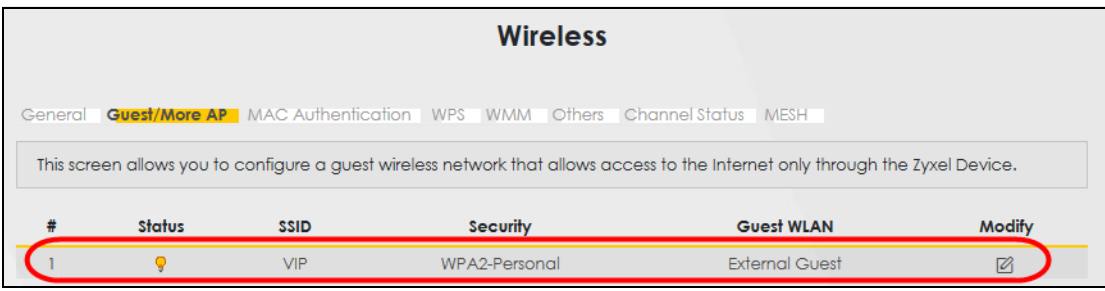

## **5.4 USB Applications**

This section shows you how to set up a cellular backup network, access shared folders and play files through Window Media using a USB device.

## **5.4.1 File Sharing**

This section shows you how to create a shared folder on your Zyxel Device through a USB device and allow others to access the shared folder with File Sharing services.

#### **5.4.1.1 Setting up File Sharing on Your Zyxel Device**

- **1** Before enabling file sharing in the Zyxel Device, please set up your shared folders beforehand in your USB device.
- **2** Connect your USB device to the USB port of the Zyxel Device.
- **3** Go to the **Network Setting** > **USB Service** > **File Sharing** screen. Enable **File Sharing Services** and click **Apply** to activate the file sharing function. The Zyxel Device automatically adds your USB device to the **Information** table.

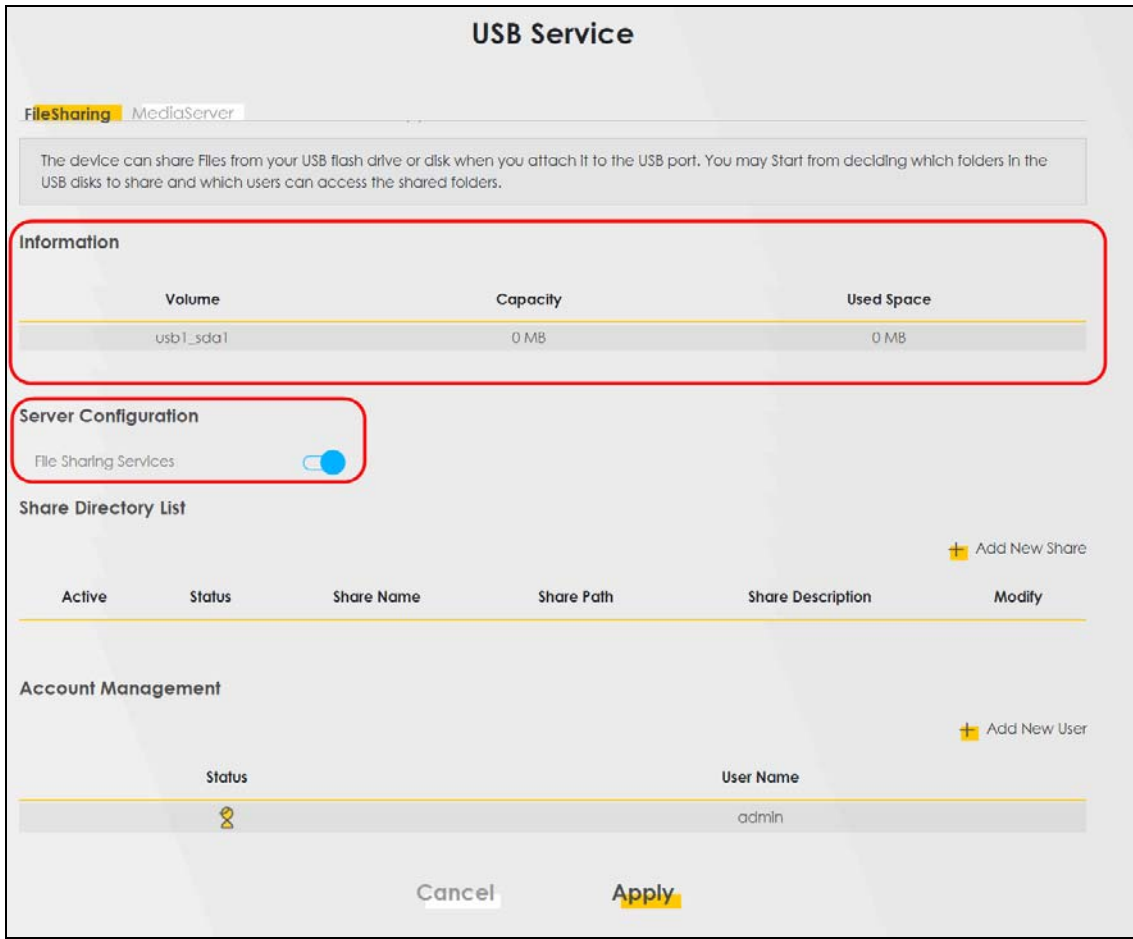

**4** Click **Add New Share** to add a new share.

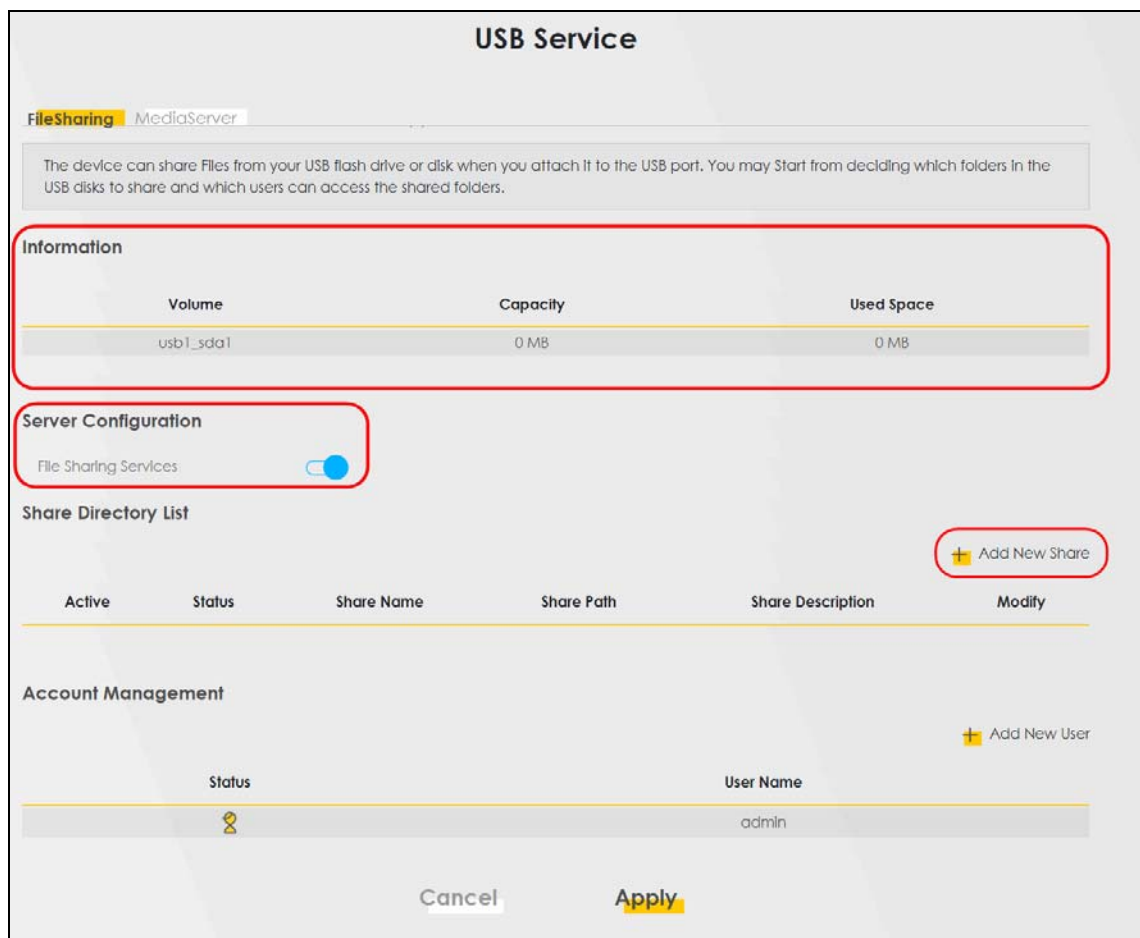

- **5** The **Add New Share** screen appears.
	- **5a** Select your USB device from the **Volume** drop-down list box.
	- **5b** Enter a **Description** name for the added share to identify the device.
	- **5c** Click **Browse** and the **Browse Directory** screen appears.

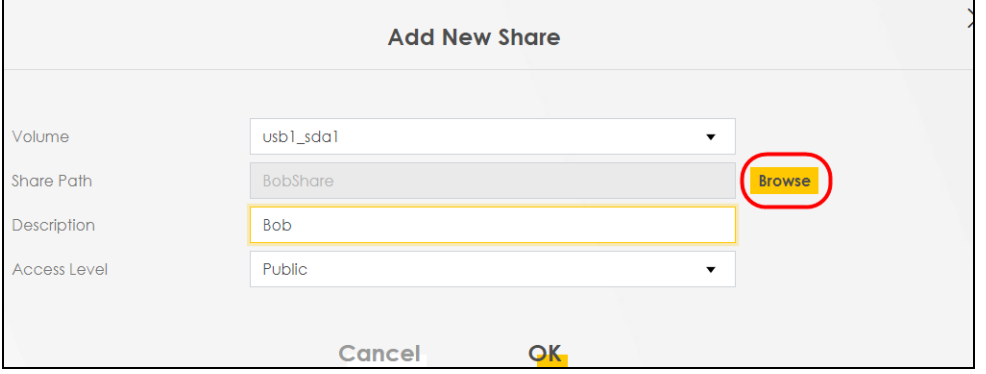

**5d** On the **Browse Directory** screen, select the folder that you want to add as a share. In this example, select **BobShare** and then click **OK**.

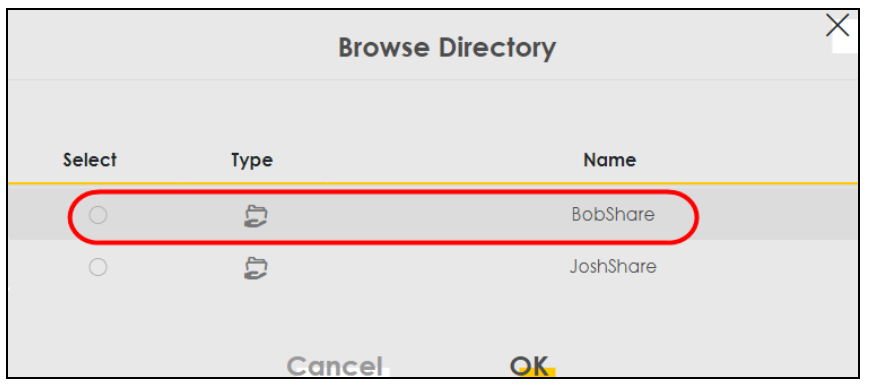

**5e** In **Access Level,** select **Public** to let the share to be accessed by all users connected to the Zyxel Device. Otherwise, select **Security** to let the share to be accessed by specific users to access only. Click **OK** to save the settings.

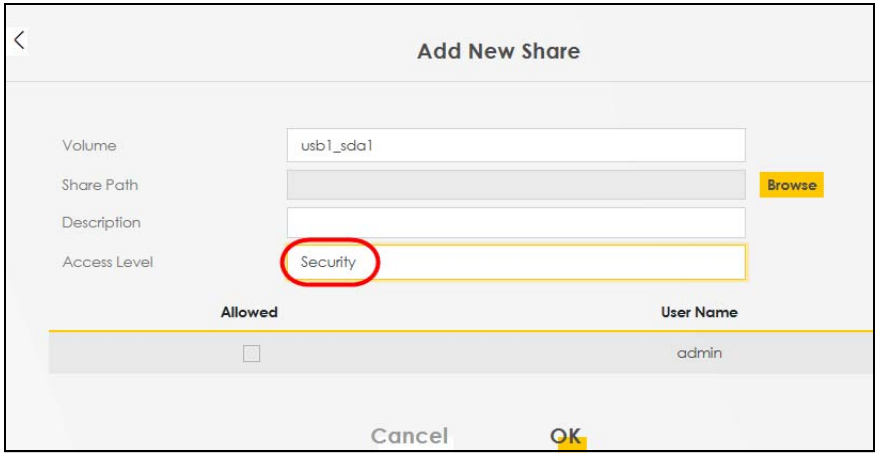

**6** To set **Access level** to **Security**, you need to create one or more users accounts. Under **Account Management**, click **Add New User** to open the **User Account** screen.

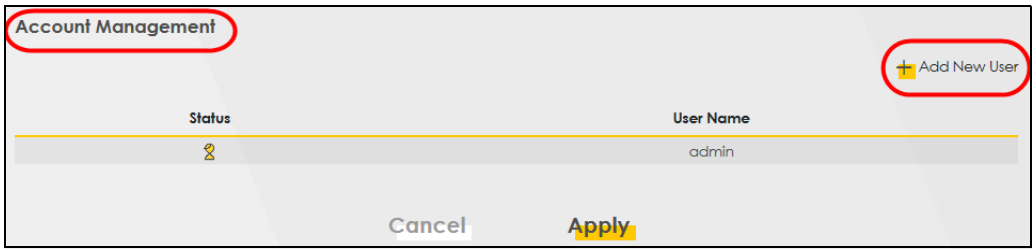

**7** After you create a new user account, the screen looks like the following.

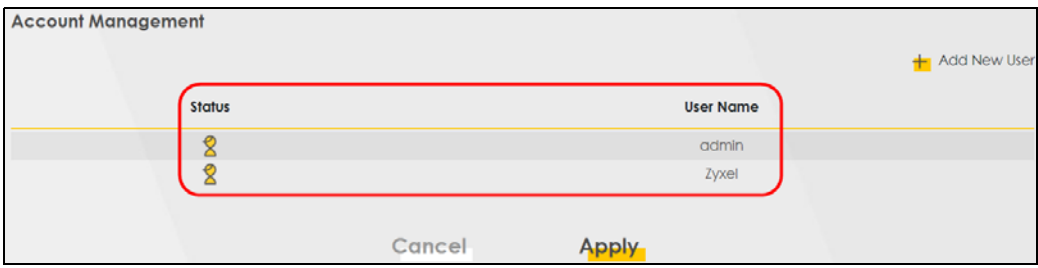

**8** File sharing is now configured. You can see the USB storage device listed in the table below.

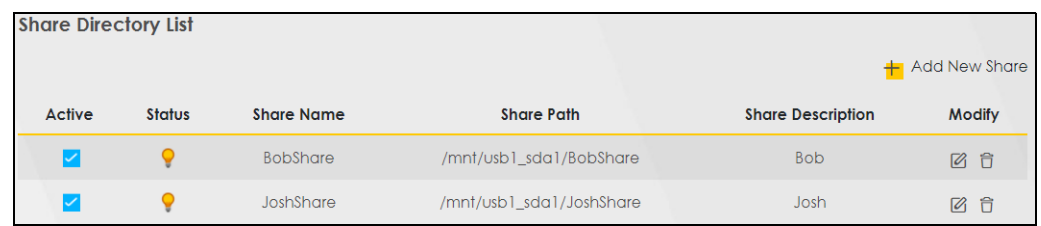

#### **5.4.1.2 Accessing Your Shared Files From a Computer**

You can use Windows Explorer to access the USB storage devices connected to the Zyxel Device.

- Note: This example shows you how to use Microsoft Windows 10 to browse shared files in a share called (usb1\_sda)Zoeys file. Refer to your operating system's documentation for how to browse your file structure.
- **1** Open Windows Explorer.
- **2** In the Windows Explorer's address bar, enter a double backslash "\\" followed by the IP address of the Zyxel Device (the default IP address of the Zyxel Device is 192.168.1.1

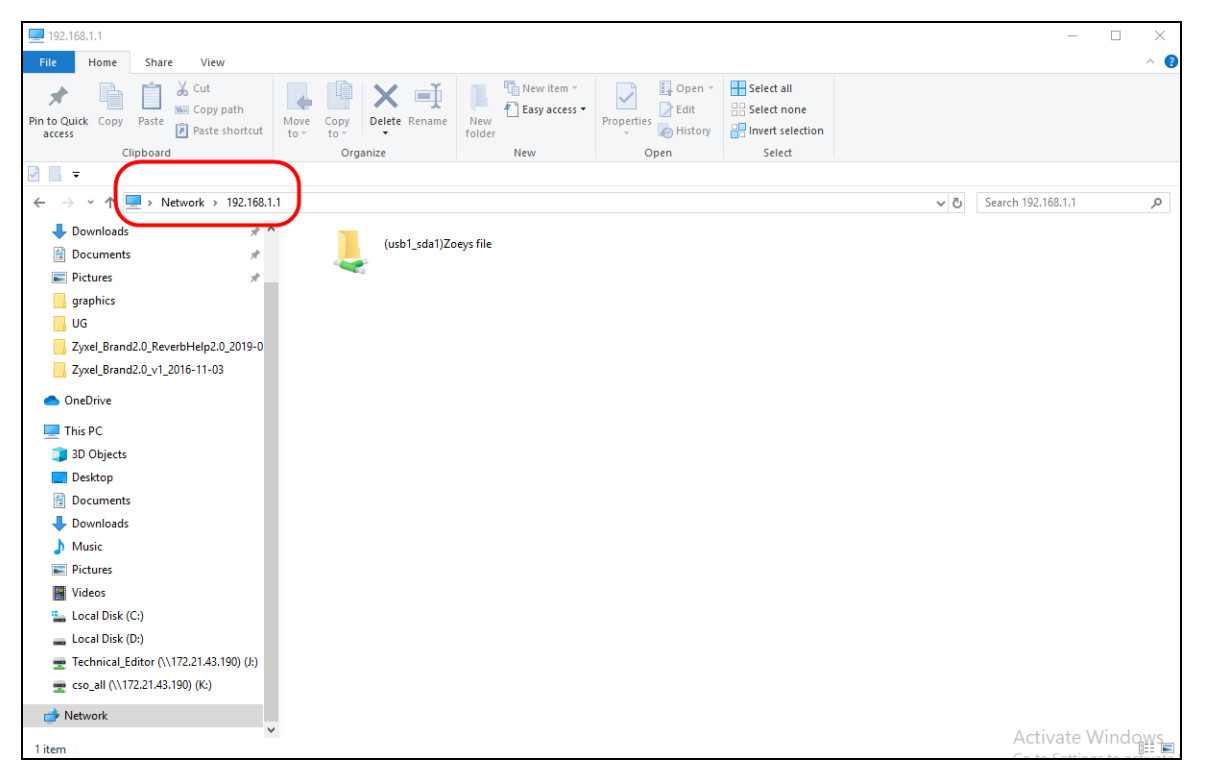

- **3** Double-click on **(usb1\_sda)Zoeys file**, and then enter the share's username and password if prompted.
- **4** After you access **(usb1\_sda)Zoeys file** through your Zyxel Device, you do not have to log in again unless you restart your computer.

## **5.4.2 Using FTP**

This section shows how to use an FTP program to access files on an USB storage device connected to the Zyxel Device.

Note: This example uses the FileZilla FTP program to browse your shared files.

**1** In FileZilla, enter the IP address of the Zyxel Device (The default IP is **192.168.1.1**), your account's **Username**, **Password** and **Port** number, and then click **Quickconnect**. A screen asking for password authentication appears.

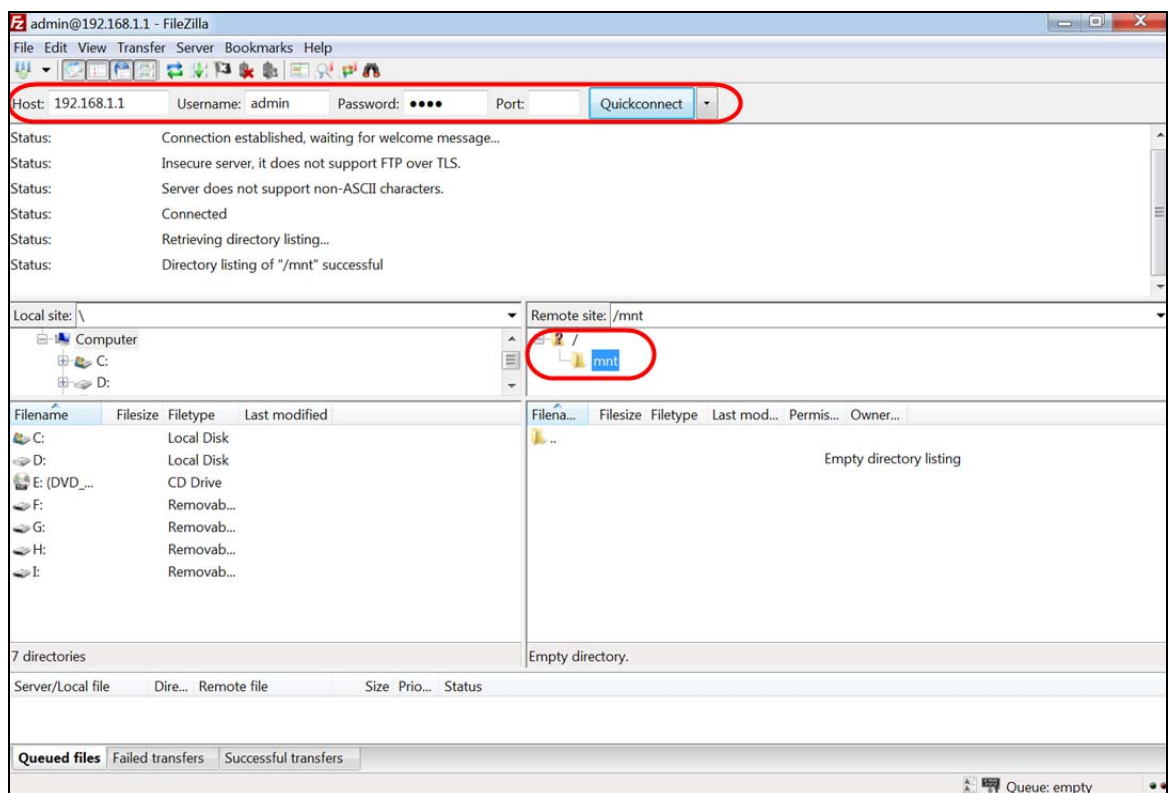

**2** After you log in, the **mnt** folder is displayed as shown.

# **5.5 Network Security**

This section shows you how to configure a Firewall rule, Parental Control rule, and MAC Filter rule.

## **5.5.1 Configuring a Firewall Rule**

You can enable the firewall to protect your LAN computers from malicious attacks from the Internet.

- **1** Go to the **Security** > **Firewall** > **General** screen.
- **2** Select **IPv4 Firewall**/**IPv6 Firewall** to enable the firewall, and then click **Apply**.

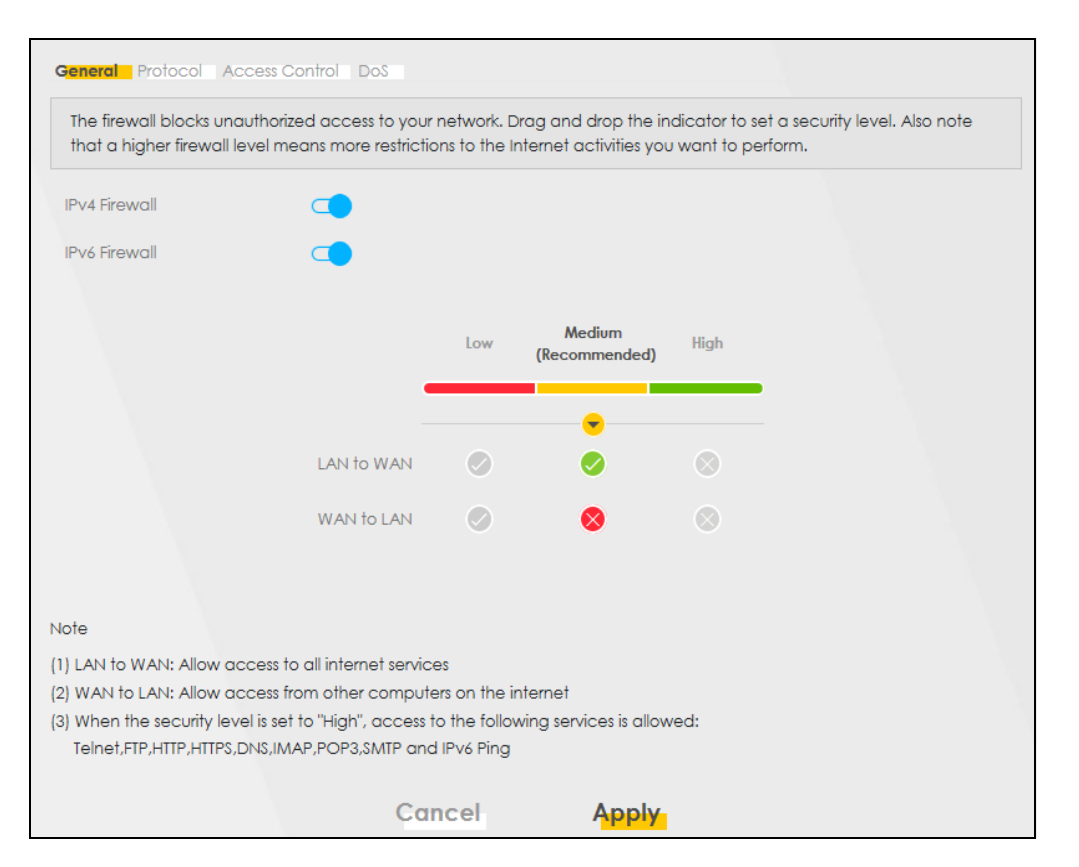

**3** Open the **Access Control** screen,click **Add New Rule** to create a rule.

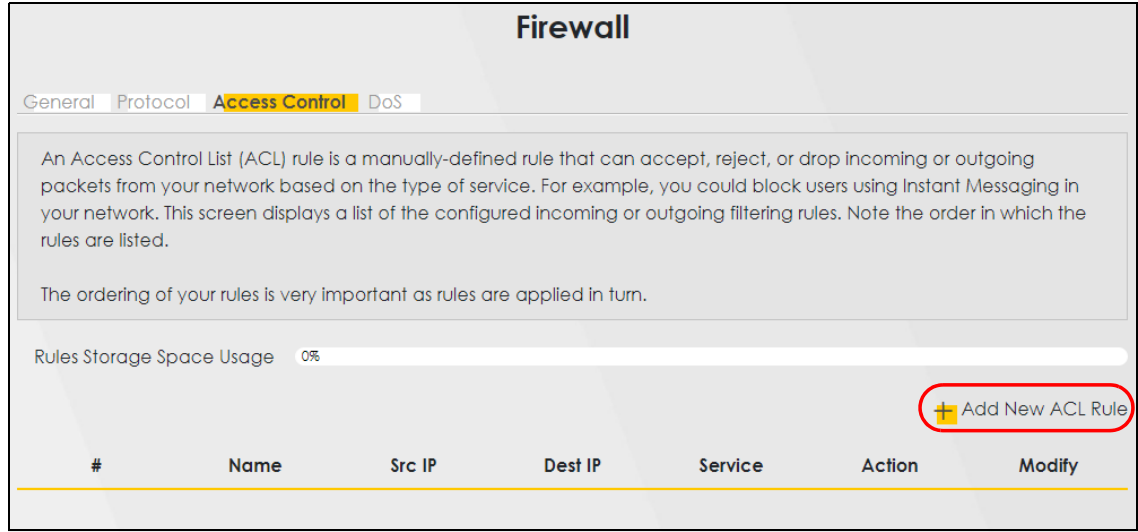

**4** Use the following fields to configure and apply a new ACL (Access Control List) rule.

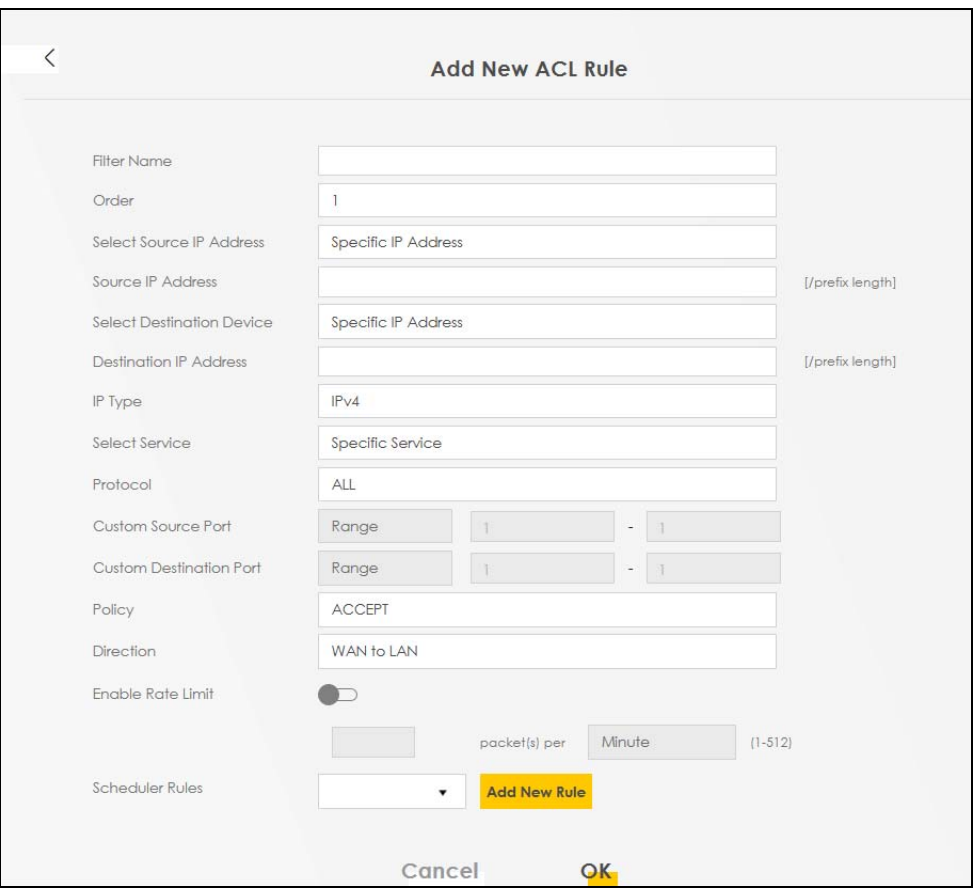

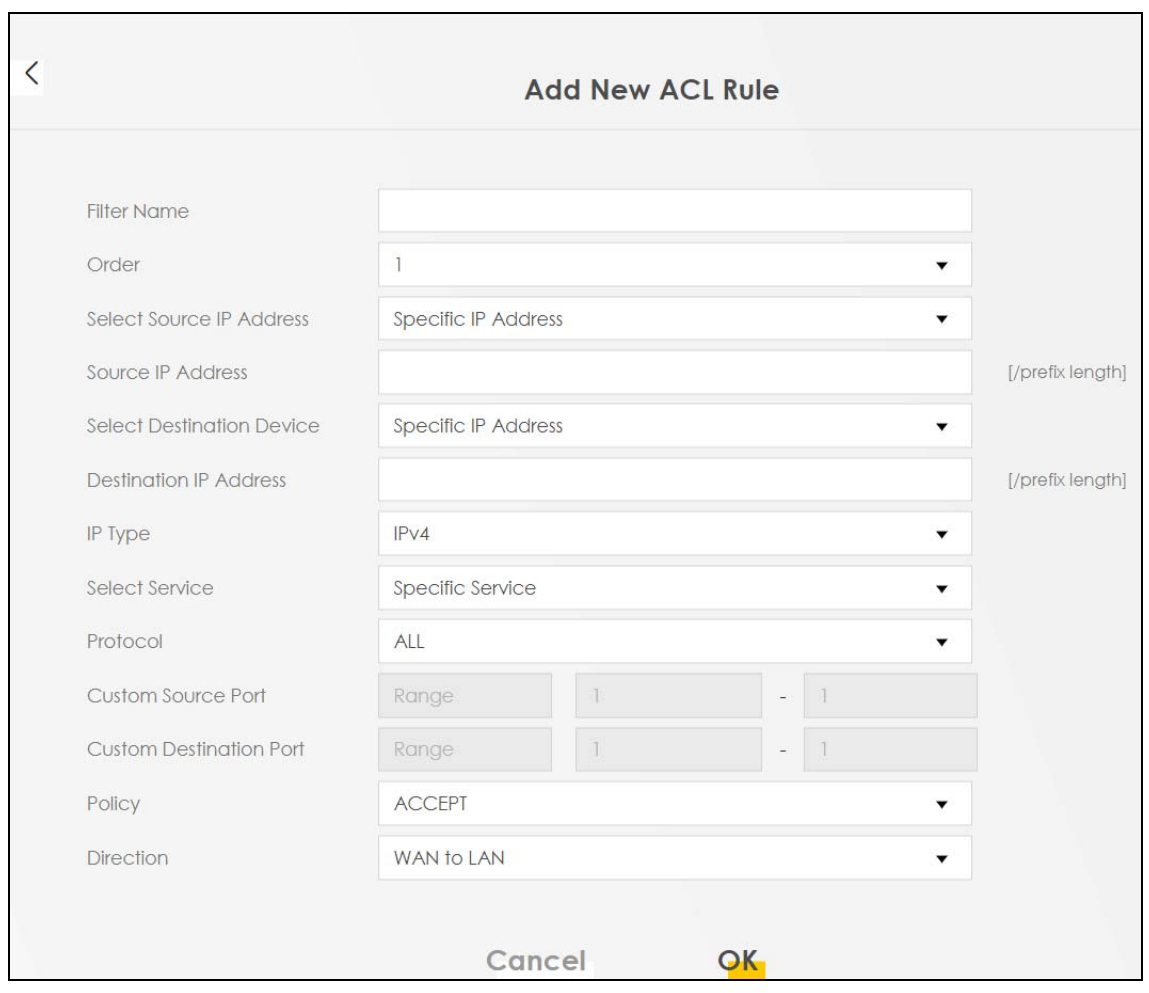

- **Filter Name**: Enter a name to identify the firewall rule.
- **Source IP Address**: Enter the IP address of the computer that initializes traffic for the application or service.
- **Destination IP Address**: Enter the IP address of the computer to which traffic for the application or service is entering.
- **Protocol**: Select the protocol (**ALL**, **TCP/UDP**, **TCP**, **UDP**, **ICMP** or **ICMPv6**) used to transport the packets.
- **Policy**: Select whether to (**ACCEPT**, **DROP**, or **REJECT**) the packets.
- **Direction**: Select the direction (**WAN to LAN**, **LAN to WAN**, **WAN to ROUTER**, or **LAN to ROUTER**) of the traffic to which this rule applies.
- **5** Select **Enable Rate Limit** to activate the rules you created. Click **OK**.

## **5.5.2 Parental Control**

This section shows you how to configure rules for accessing the Internet using parental control.

Note: The style and features of your parental control vary depending on the Zyxel Device you are using.

#### **5.5.2.1 Configuring Parental Control Schedule and Filter**

Parental Control Profile (**PCP**) allows you to set up a rule for:

- Internet usage scheduling.
- Websites and URL keyword blocking.

Use this feature to:

- Limit the days and times a user can access the Internet.
- Limit the websites a user can access on the Internet.

This example shows you how to block a user from accessing the Internet during time for studying. It also shows you how to stop a user from accessing specific websites.

Use the parameter below to configure a schedule rule and a URL keyword blocking rule.

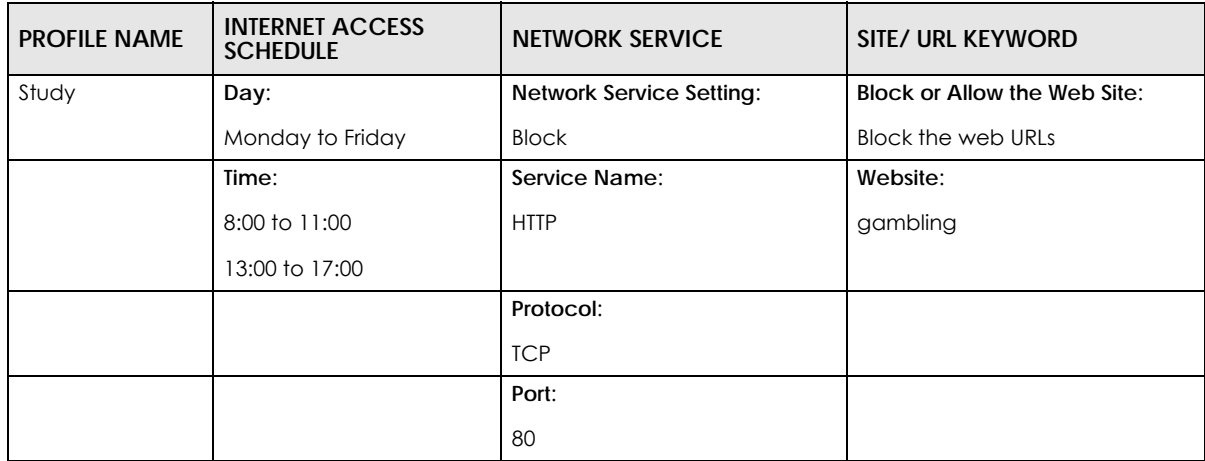

#### **Parental Control Screen**

Open the **Parental Control** screen. Select **Enable** under **General** to enable parental control. Then click **Add New PCP** to add a rule.

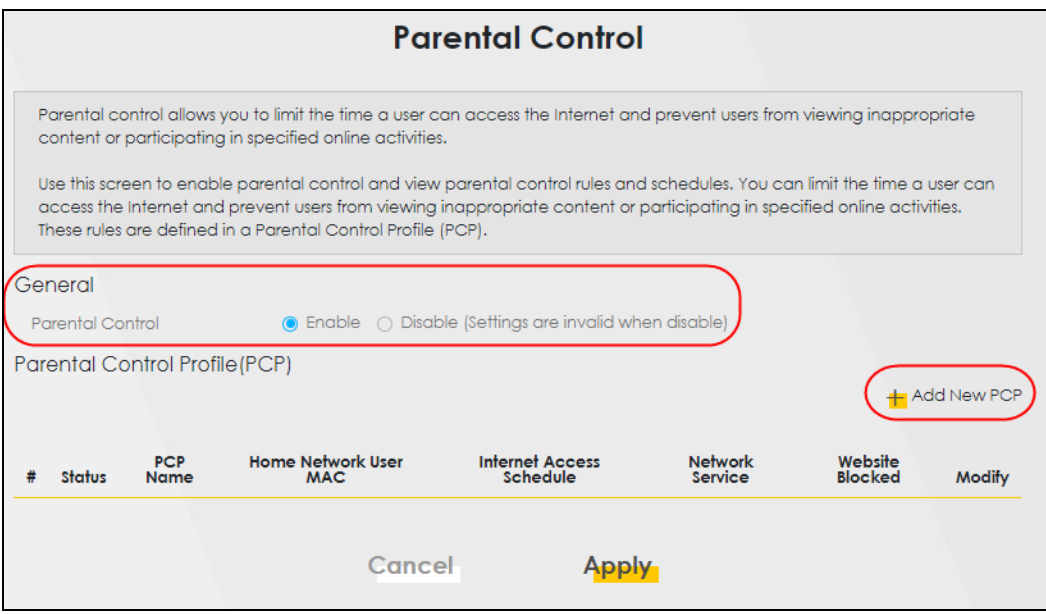

#### **Add New PCP Screen**

- **1** Go to **Parental Control** > **Add New PCP**. Under **General**:
	- **1a** Select **Enable** to enable the rule you are configuring.
	- **1b** Enter the **Parental Control Profile Name** given in the above parameter.
	- **1c** Select an user this rule applies to in **Home Network User**, then click **Add**. You will see the MAC address of the user you just select in **Rule List**.

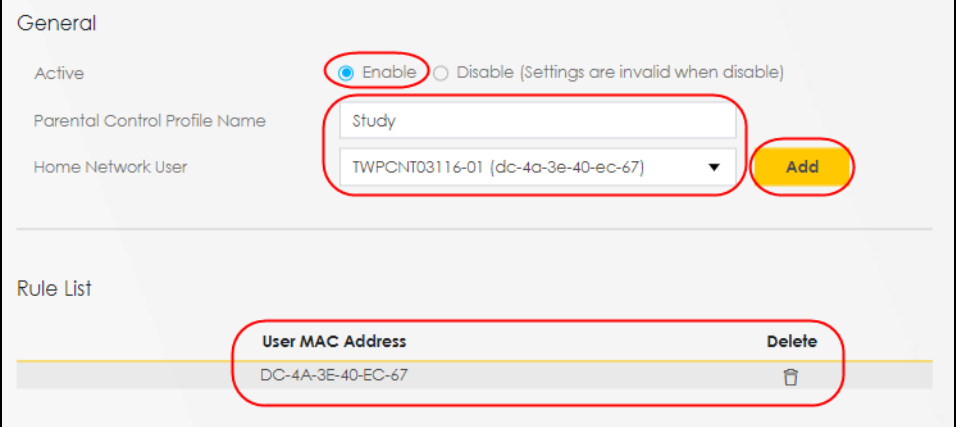

- **2** Under **Internet Access Schedule**:
	- **2a** Click **Add New Time** to add a second schedule.

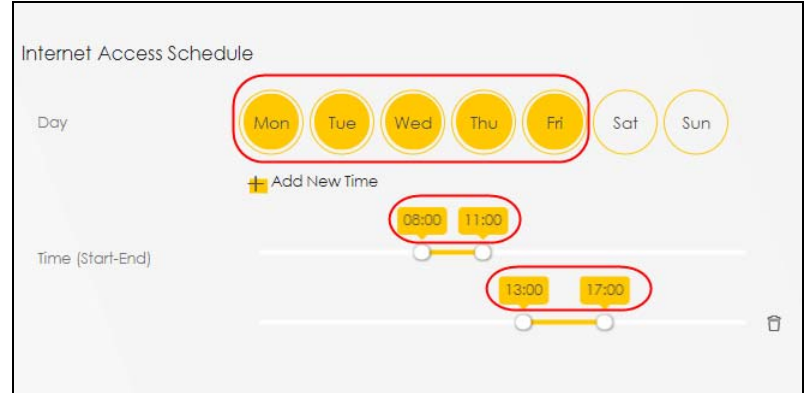

**2b** Use the parameter give above to configure the time settings of your schedule.

#### **3** Under **Network Service**:

- **3a** In **Network Service Setting,** select **Block**.
- **3b** Click **Add New Service**, then use the parameter given above to configure settings for the Internet service you are blocking.

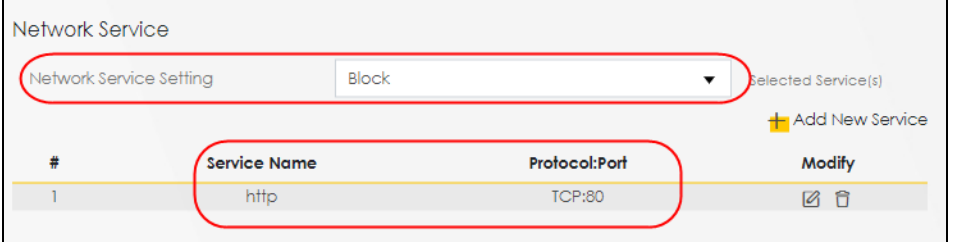

- **4** Under **Site** / **URL Keyword**:
	- **4a** Select **Block the web URLs** in **Block or Allow the Web Site**.
	- **4b** Click **Add**, then use the parameter given above to configure settings for the URL keyword you are blocking.
	- **4c** Select **Redirect blocked site to Zyxel Family Safety page** to redirect the web browser to the Zyxel Family Safety page if he or she tries to access a website with the blocked URL keyword.

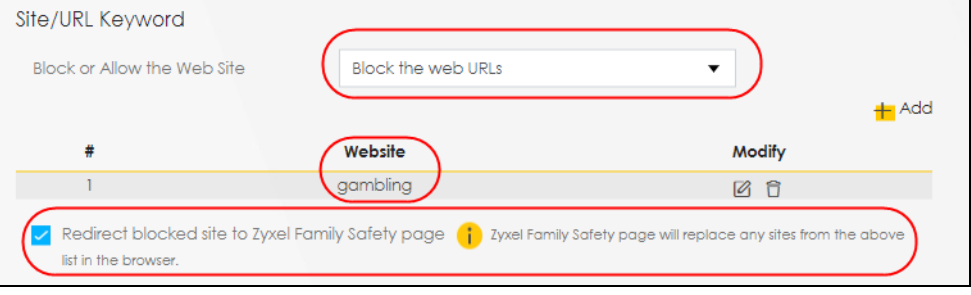

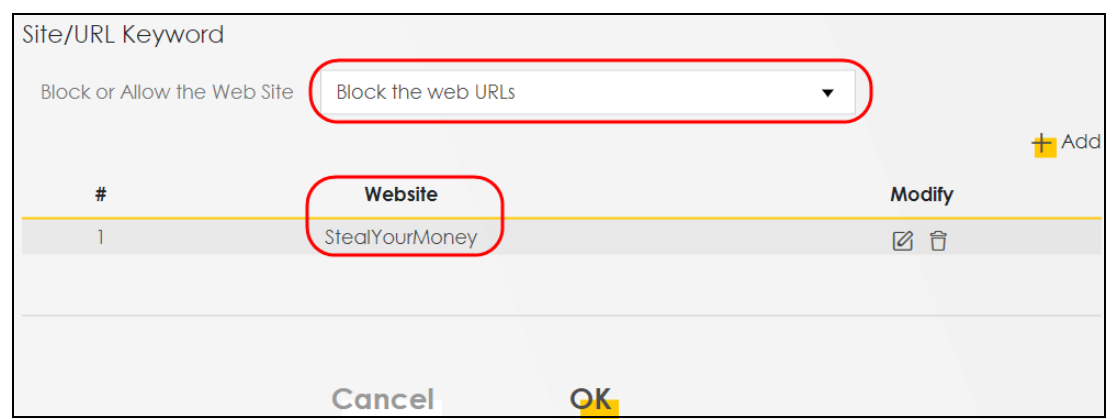

**5** Click **OK** to save your settings.

#### **5.5.2.2 Configuring a Parental Control Schedule**

Parental Control Profile allows you to set up a schedule rule for Internet usage. Use this feature to limit the days and times a user can access the Internet.

This example shows you how to block an user from accessing the Internet during time for studying. Use the parameter below to configure a schedule rule.

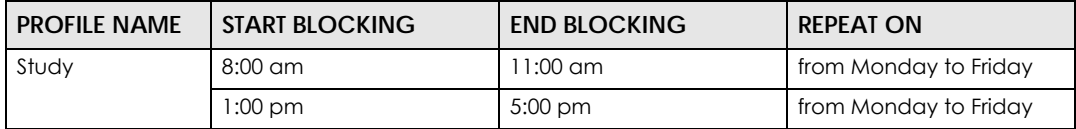

**1** Click **Add more Profile** to open the **Parental Control** screen.

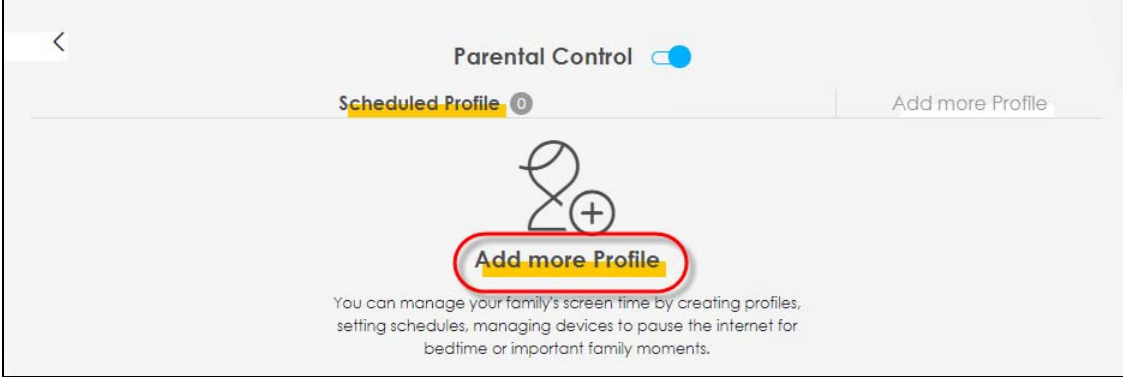

- **2** Use this screen to add a Parental Control rule.
	- **2a** Enter the **Profile Name** given in the above parameter.
	- **2b** Click on the switch to enable **Profile Active**.
	- **2c** Select a device, and then click **Next** to proceed.

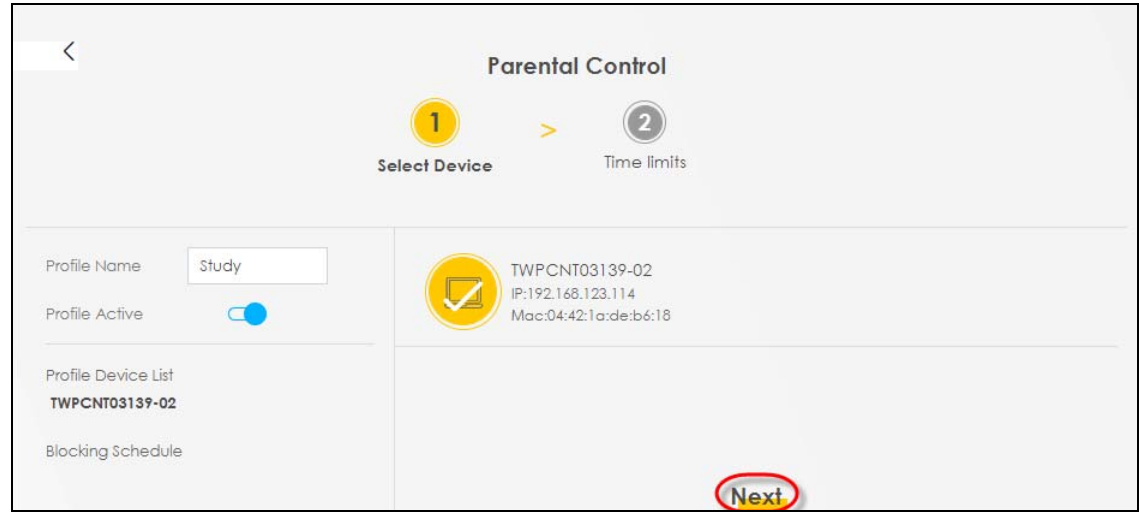

- **3** Use this screen to edit the Parental Control schedule.
	- **3a** Click **Add New Schedule** to add a second schedule.
	- **3b** Use the parameter given above to configure the time settings of your schedules.
	- **3c** Click **Save** to save the settings.

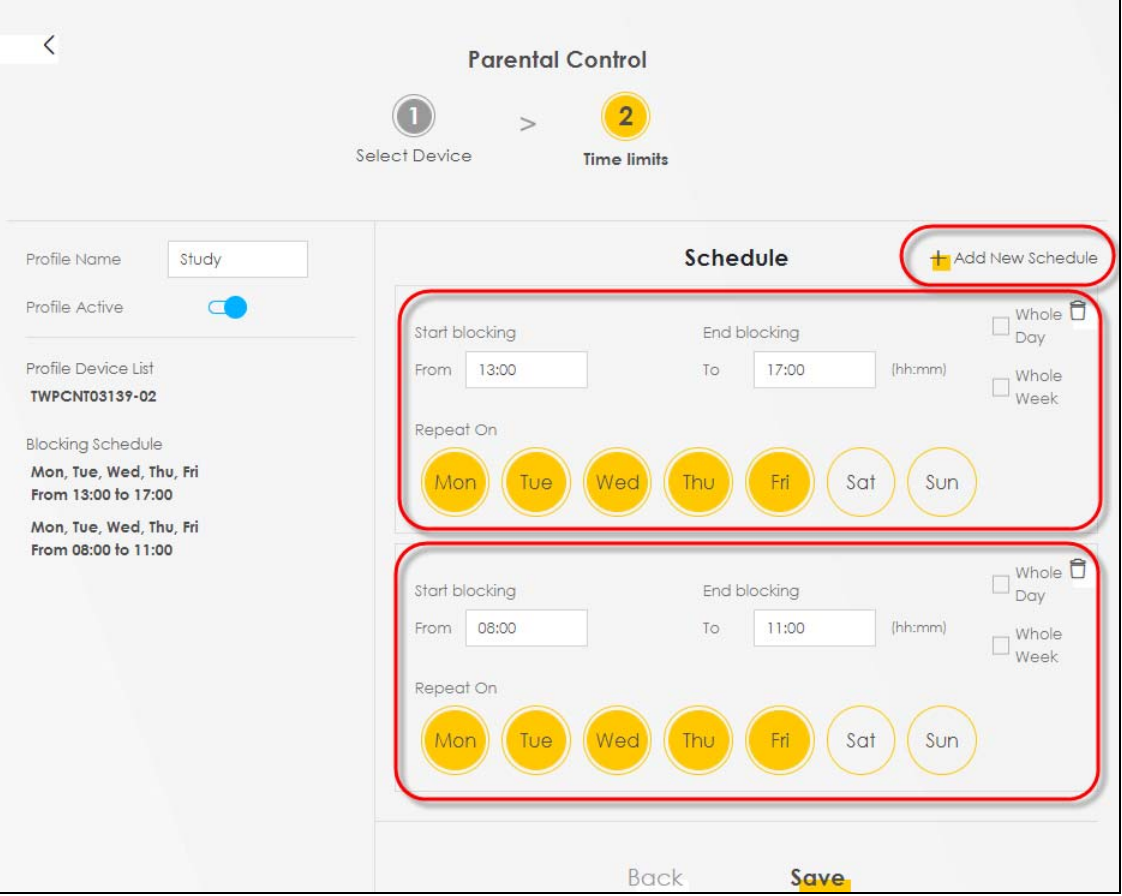

## **5.5.3 Configuring a MAC Address Filter**

You can use a MAC address filter to exclusively allow or permanently block someone from the WiFi network.

This example shows that computer B is not allowed access to the WiFi network.

**Figure 55** Configure a MAC Address Filter Example

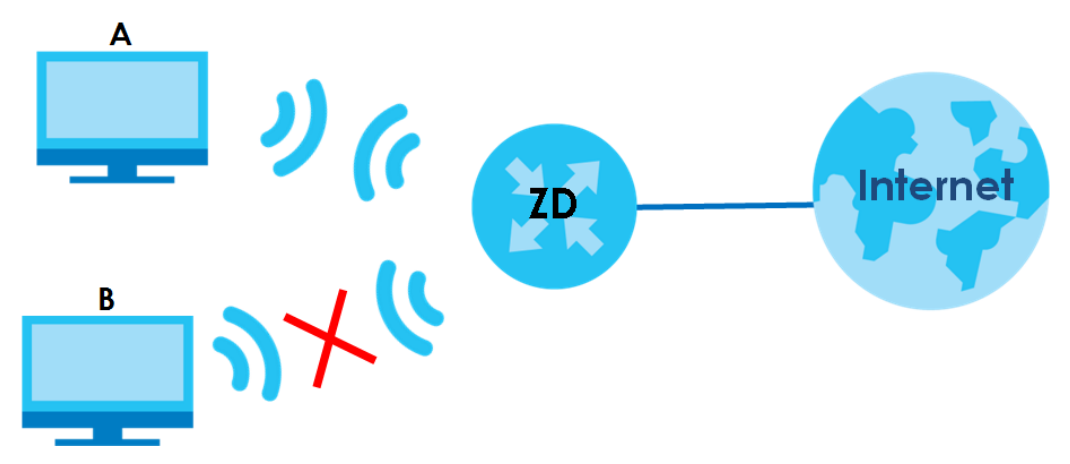

**1** Go to the **Security** > **MAC Filter** > **MAC Filter** screen. Under **MAC Address Filter**, select **Enable**.

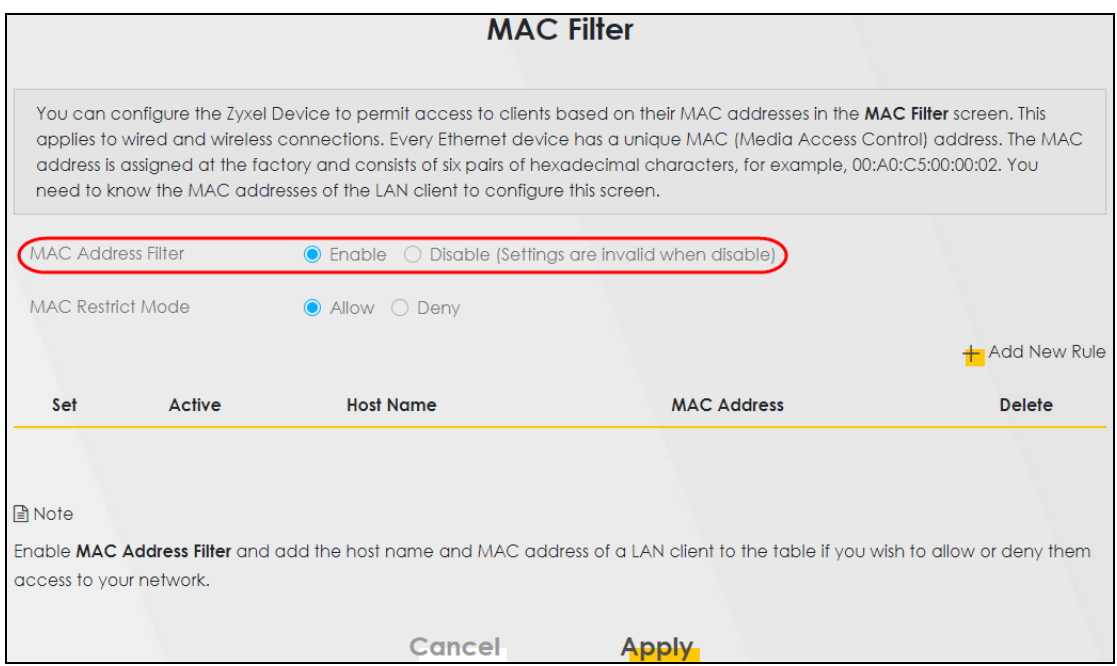

**2** Click **Add New Rule** to add a new entry. Select **Active,** and then enter the **Host Name** and **MAC Address**  of computer B. Click **Apply**.

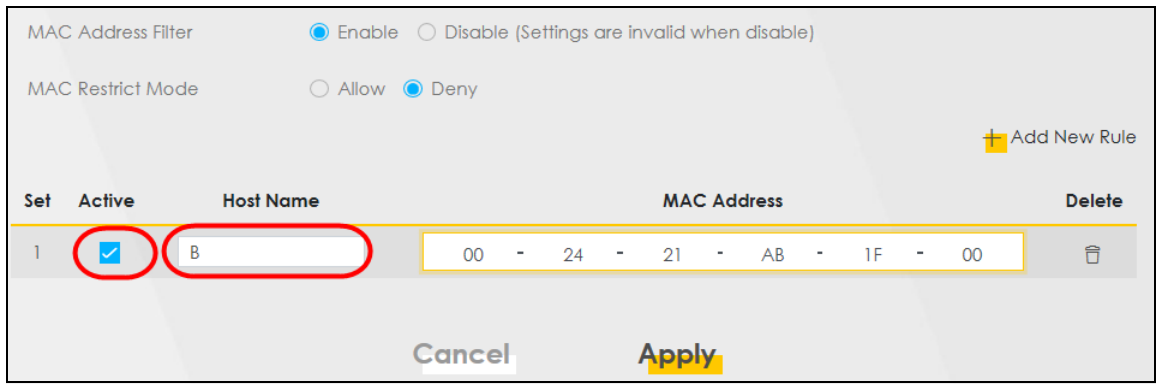

## **5.6 Internet Calls**

This section shows you how to make Internet calls.

#### **5.6.1 Configuring VoIP**

To make voice calls over the Internet, you must set up a Session Initiation Protocol (SIP) provider and SIP account on the Zyxel Device. You should have an account with a SIP service provider already set up.

#### **5.6.2 Adding a SIP Service Provider**

Follow the steps below to add a SIP service provider.

- **1** Make sure your Zyxel Device is connected to the Internet.
- **2** Open the Web Configurator.
- **3** Go to the **VoIP** > **SIP** > **SIP Service Provider** screen. Click the **Add New Provider** button to add the SIP Service Provider.

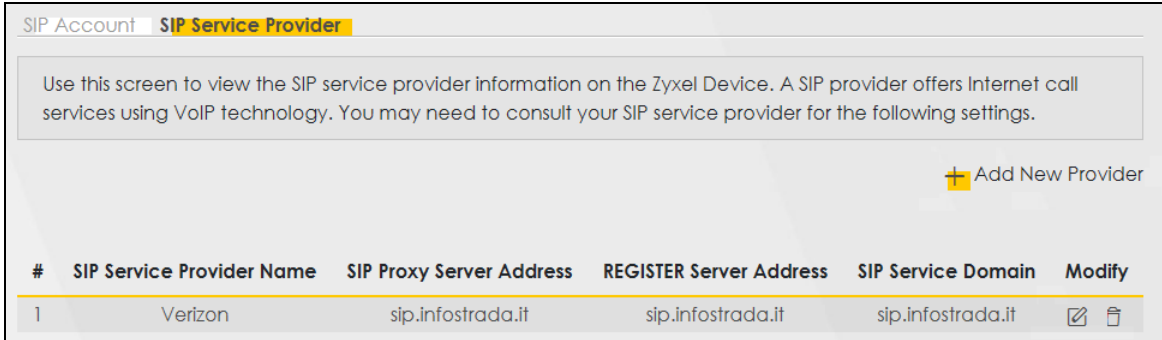

- **4** On the **Add New Provider** screen, select **Enable SIP Service Provider**.
- **5** Enter **SIP Service Provider Name** of up to 64 ASCII printable characters.

**6** Enter **SIP Proxy Server Address**, **SIP REGISTRAR Server Address**, and **SIP Service Domain** provided by your SIP service provider. Click **OK** to save your settings.

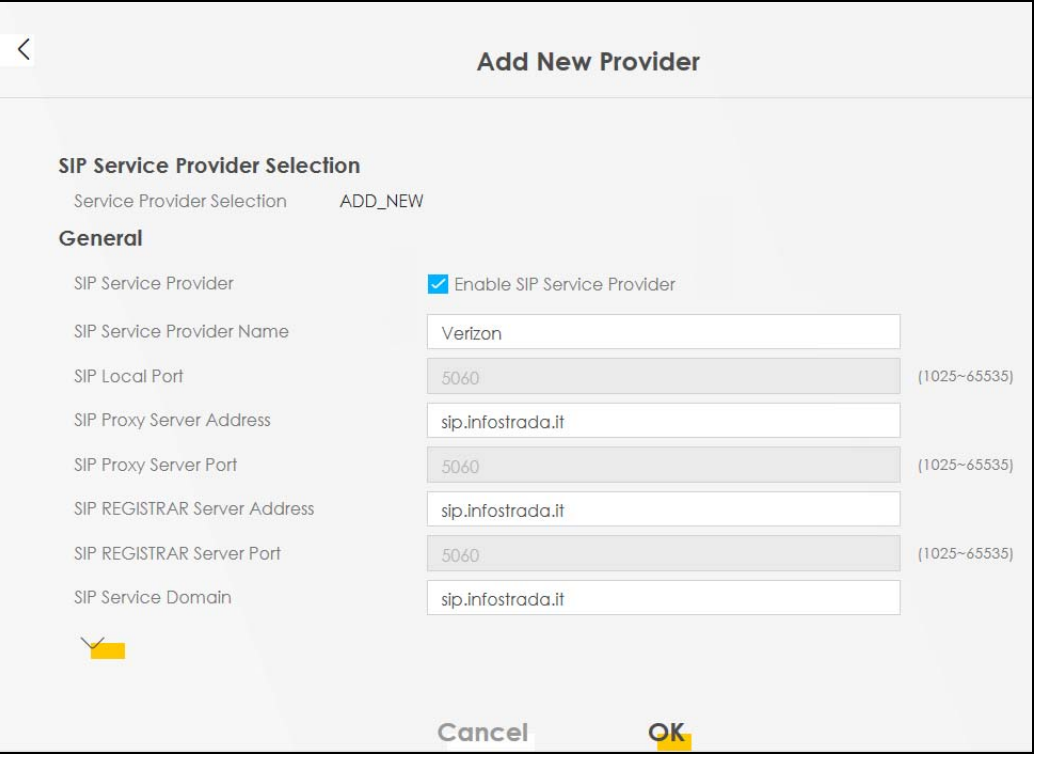

## **5.6.3 Adding a SIP Account**

The SIP account must be associated with the SIP service provider configured above. You may configure several SIP accounts for the same service provider. Follow the steps below to set up your SIP account:

- **1** Make sure your Zyxel Device is connected to the Internet.
- **2** Open the Web Configurator.
- **3** Go to the **VoIP** > **SIP** > **SIP Account** screen.
- **4** Click the **Add New Account** button on the **SIP Account** screen to add a SIP account and map it to a phone port.

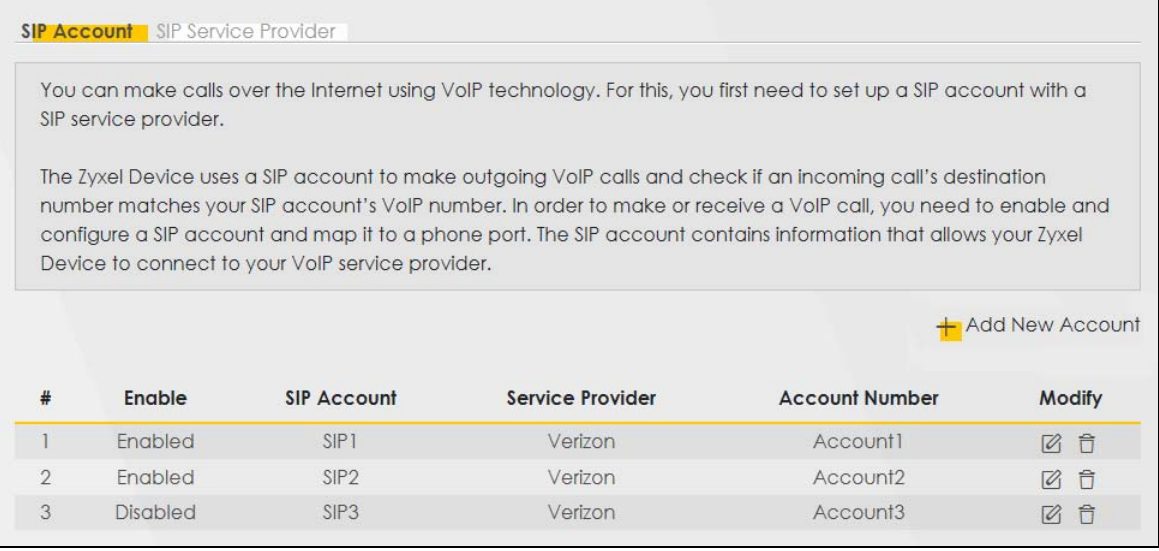

- **5** Under **General,** select **Enable SIP Account**, and then enter the **SIP Account Number**.
- **6** Under **Authentication,** enter **Username** and **Password**. Leave the other settings as default. Click **OK** to save your settings.

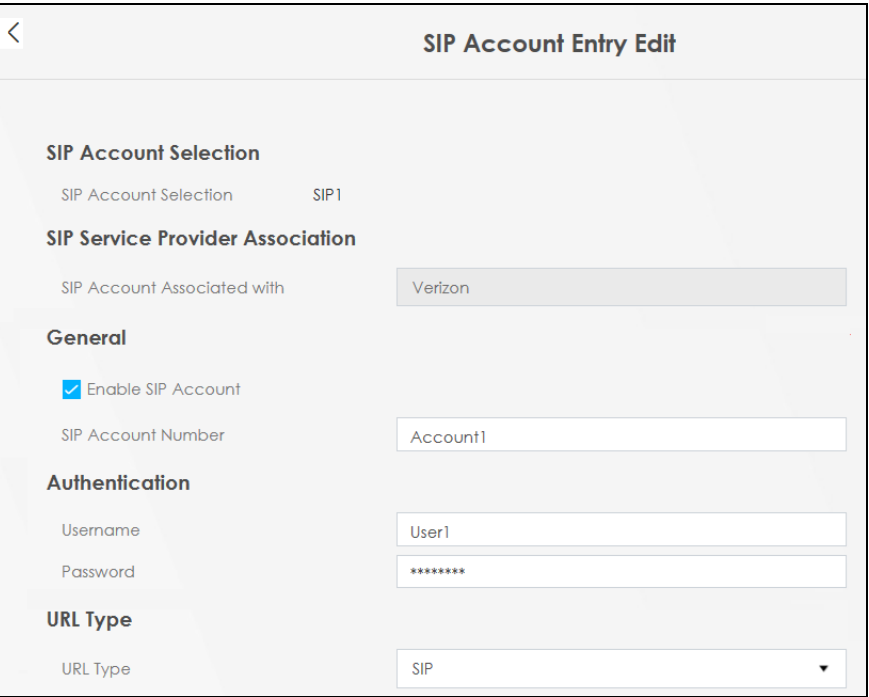

## **5.6.4 Configuring a Phone**

You must now configure the phone port to use the SIP account you just configured.

**1** Go to the **VoIP** > **Phone** > **Phone Device** screen.

**2** Click the **Modify** icon of **PHONE1** to configure PHONE1 on your Zyxel Device. The following screen appears.

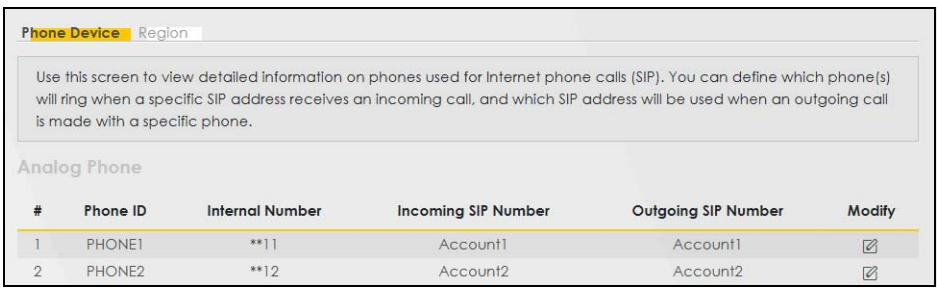

- **3** Under **SIP1 SIP Account to Make Outgoing Call,** select **SIP1** to have the phone connected to the first phone port use the registered SIP1 account to make outgoing calls.
- **4** Under **SIP Account(s) to Receive Incoming Call,** select **SIP1** to have the phone connected to the first phone port receive phone calls for the SIP1 account. Click **OK** to save your changes.

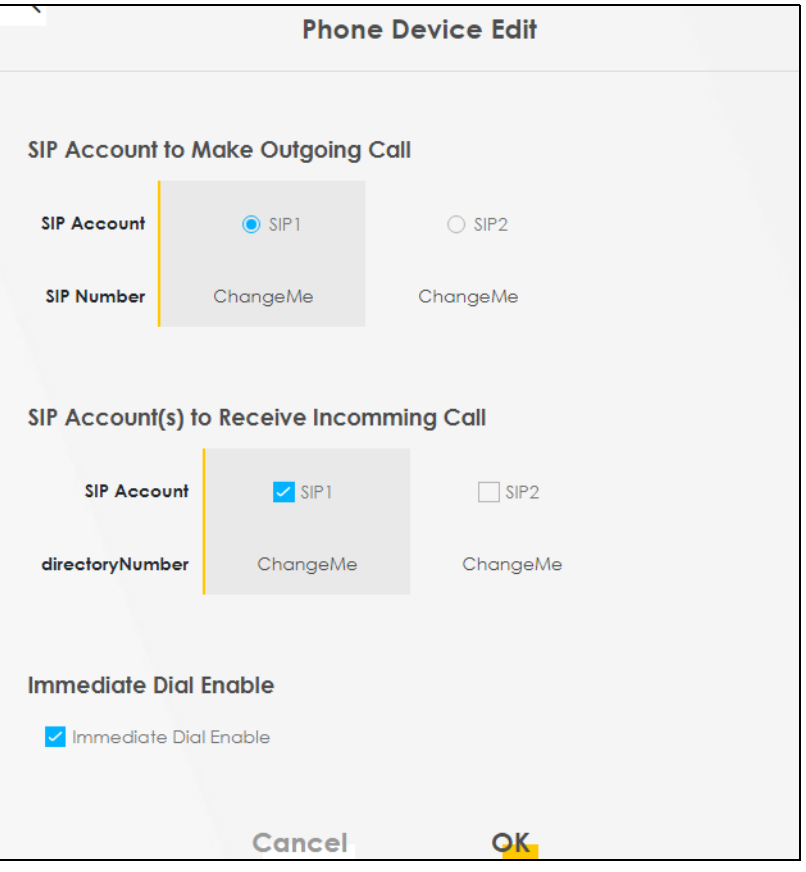

#### **5.6.5 Making a VoIP Call**

Follow these steps to make a phone calling using Voice over IP (VoIP).

- **1** Make sure you connect a telephone to phone port 1 on the Zyxel Device.
- **2** Make sure the Zyxel Device is turned on and connected to the Internet.
- **3** Pick up the phone receiver.
- **4** Dial the VoIP phone number you want to call.

## **5.7 Device Maintenance**

This section shows you how to upgrade device firmware, back up the device configuration and restore the device to its previous or default settings.

#### **5.7.1 Upgrading the Firmware**

Upload the router firmware to the Zyxel Device for feature enhancements.

- **1** Download the correct firmware file from the download library at the Zyxel website. The model code for the Zyxel Device in this example is v5.13(ABLZ.1) Note the model code for your device. Unzip the file.
- **2** Go to the **Maintenance** > **Firmware Upgrade** screen.
- **3** Click **Browse**/**Choose File** and select the file with a ".bin" extension to upload. Click **Upload**.

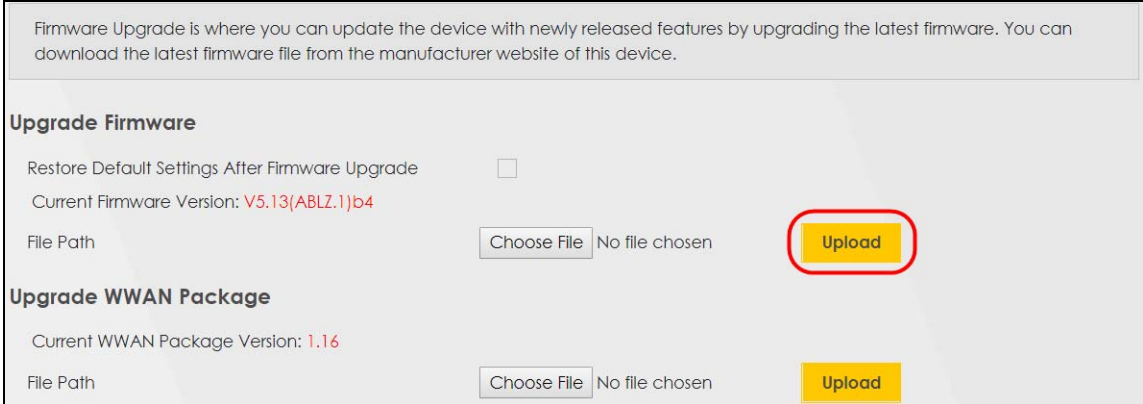

**4** This process may take up to 2 minutes to finish. After 2 minutes, log in again and check your new firmware version in the **Connection Status** screen.

#### **5.7.2 Backing up the Device Configuration**

Back up a configuration file allows you to return to your previous settings.

- **1** Go to the **Maintenance** > **Backup/Restore** screen.
- **2** Under **Backup Configuration,** click **Backup.** A configuration file is saved to your computer. In this case, the **Backup**/**Restore** file is saved.

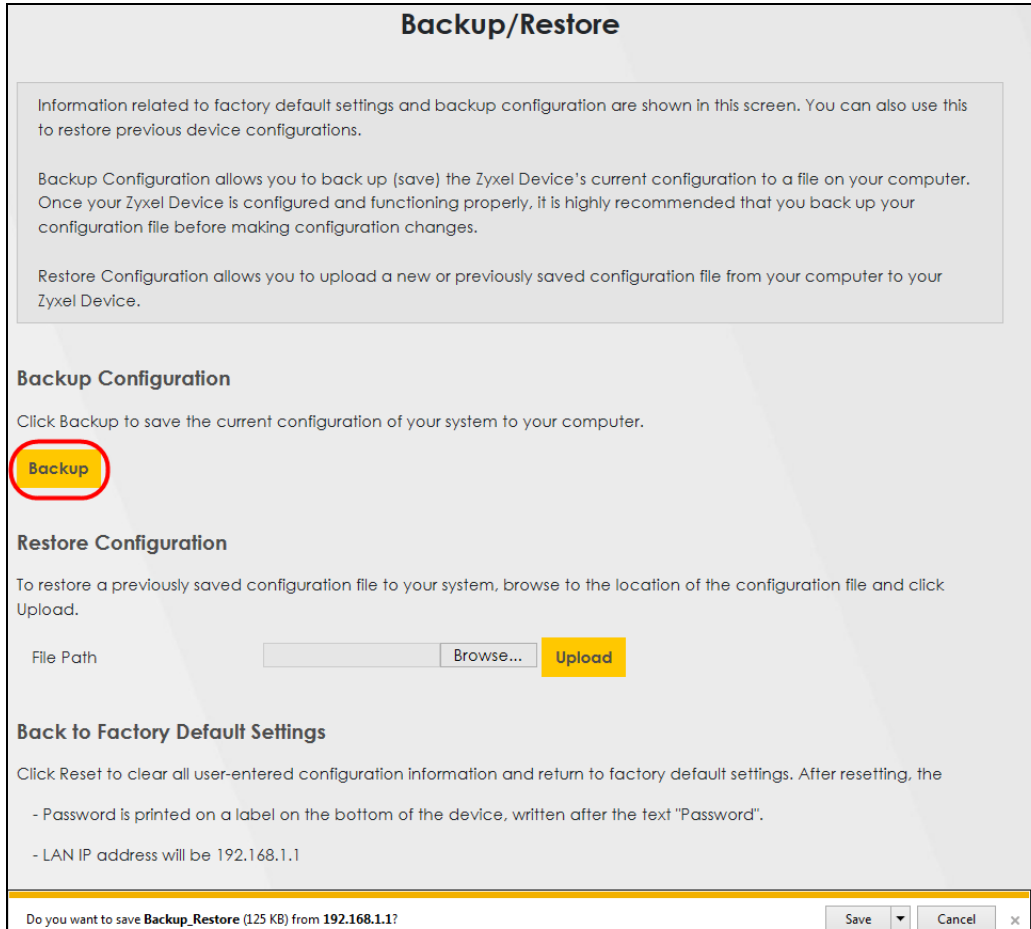

#### **5.7.3 Restoring the Device Configuration**

This section shows you how to restore a previously-saved configuration file from your computer to your Zyxel Device.

- **1** Go to the **Maintenance** > **Backup/Restore** screen.
- **2** Under **Restore Configuration,** click **Browse**/**Choose File**, and then select the configuration file that you want to upload. Click **Upload**.

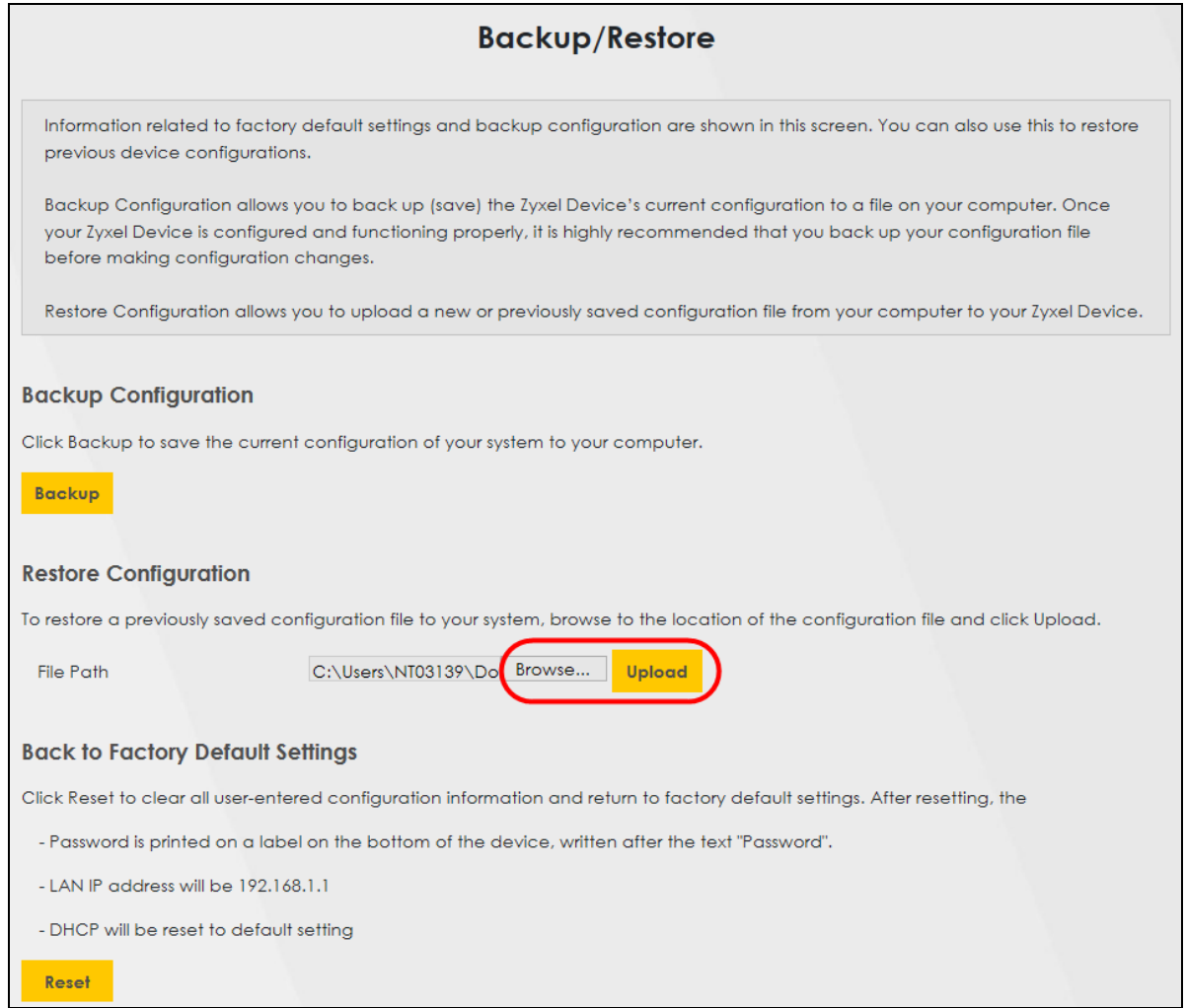

**3** The Zyxel Device automatically restarts after the configuration file is successfully uploaded. Wait for one minute before logging into the Zyxel Device again. Go to the **Connection Status** page to check the firmware version after the reboot.

# **CHAPTER 6 App Tutorials**

# **6.1 Overview**

This shows you how to use the MPro Mesh app to manage the Zyxel Device and the MPro Mesh network.

The table below explains the terms used in this chapter:

| <b>TFRM</b>          | <b>DEFINITION</b>                          |
|----------------------|--------------------------------------------|
| MPro Mesh Router     | Zyxel routers that support MPro Mesh       |
| Non-MPro Mesh Router | Zyxel routers that don't support MPro Mesh |
| MPro Mesh Extender   | Zyxel extenders that support MPro Mesh     |

Table 18 Tutorial Terms Definition

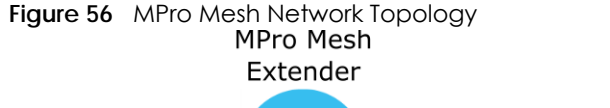

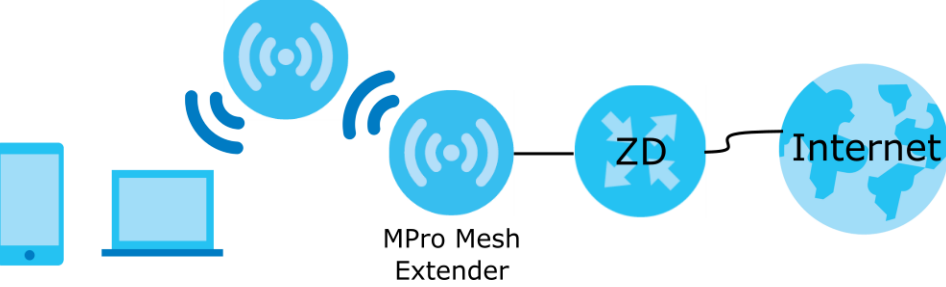

See [Section 1.1 on page 19](#page-18-0) to see which Zyxel routers have MPro Mesh support.

# **6.2 What You Can Do**

- Set up your Zyxel Device with a Zyxel MPro Mesh extender using a WiFi connection; see [Section 6.6 on](#page-117-0)  [page 118](#page-117-0).
- Set up your Zyxel Device with a Zyxel MPro Mesh extender using a wired connection; see [Section 6.6.2](#page-119-0)  [on page 120](#page-119-0).
- Use the **Home** screen to adjust your extenders locations or to configure basic settings for your Zyxel Device; see [Section 6.7.1 on page 122](#page-121-0).
- Use the **Devices** screen to stop a client from connecting to your MPro Mesh network; see [Section 6.7.2](#page-123-0)  [on page 124](#page-123-0).
- Use the **WiFi** screen to configure your main or guest WiFi network; see [Section 6.7.3 on page 126](#page-125-0).
- Use the **Account** screen to view your app version or log out of the app; see [Section 6.7.4 on page 130.](#page-129-0)

# **6.3 MPro Mesh Network**

#### **MPro Mesh Network**

The Zyxel Device supports MPro Mesh to manage your WiFi network. The Zyxel Device can function as a controller to automatically configure WiFi settings on extenders in the network as well as optimize bandwidth usage.

The Zyxel Device optimizes bandwidth usage by directing WiFi clients to an extender (AP steering) or a 2.4GHz/ 5GHz band (band steering) that is less busy.

#### **AP Steering and Band Steering**

Zyxel MPro Mesh supports AP steering and Band steering.

• AP steering allows WiFi clients to roam seamlessly between MPro Mesh supported APs in your MPro Mesh network by using the same SSID and WiFi password. Also, AP steering monitors WiFi clients and drops their connections to optimize the extender bandwidth when the clients are idle or have a low signal. When a WiFi client is dropped, it has the opportunity to reconnect to an MPro Mesh AP with a strong signal.

**Figure 57** AP Steering Application

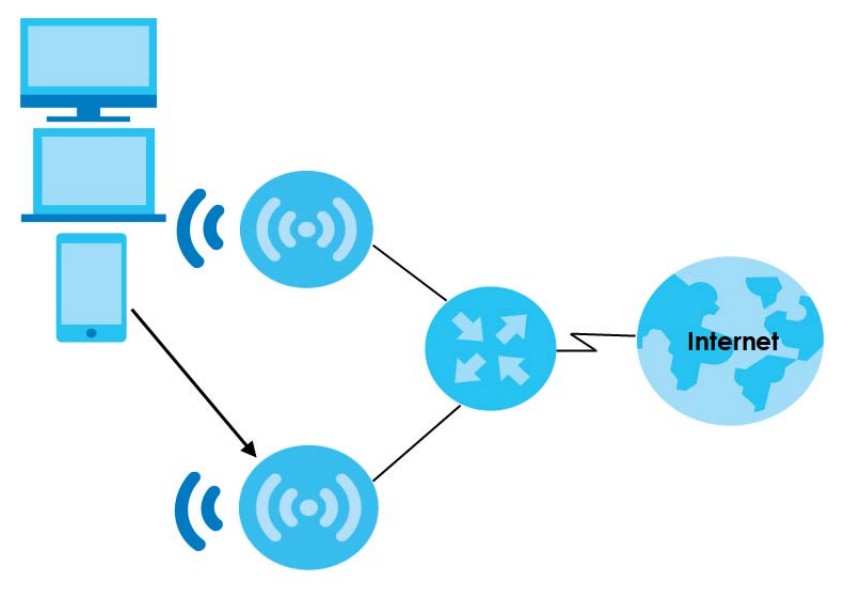

• Band steering allows 2.4 GHz/5 GHz dual-band WiFi clients to move from one band to another. For example, if the 2.4 GHz channel is congested, WiFi clients that support 5 GHz can move to the 5 GHz band.

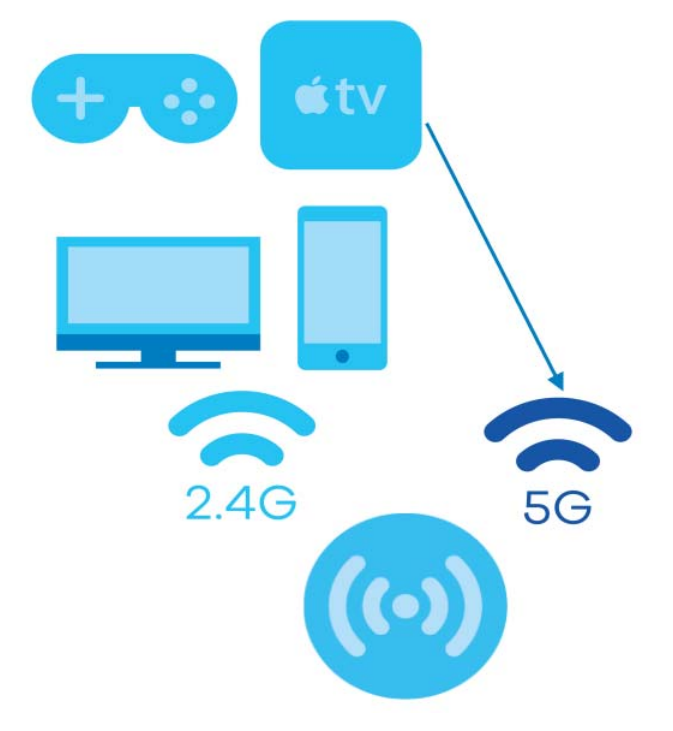

#### **Figure 58** Band Steering Application

#### **Network Controller**

To set up an MPro Mesh network, you need a Zyxel Device that can function as a controller. The controller can be an MPro Mesh Router or an MPro Mesh Extender. The controller manages and coordinates WiFi activity in a network.

The Zyxel Device (controller) also manages the SSIDs and passwords on all APs in a network (autoconfiguration). For example, if you change the SSID on the controller, the SSID of each AP in the network will also change.

Note: For AP steering and band steering to work, the Zyxel Device (controller) and all the APs in the network need to have the same SSID and password. Therefore, we recommend using the Zyxel Device (controller) to change the SSID and password.

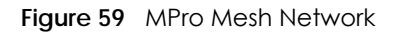

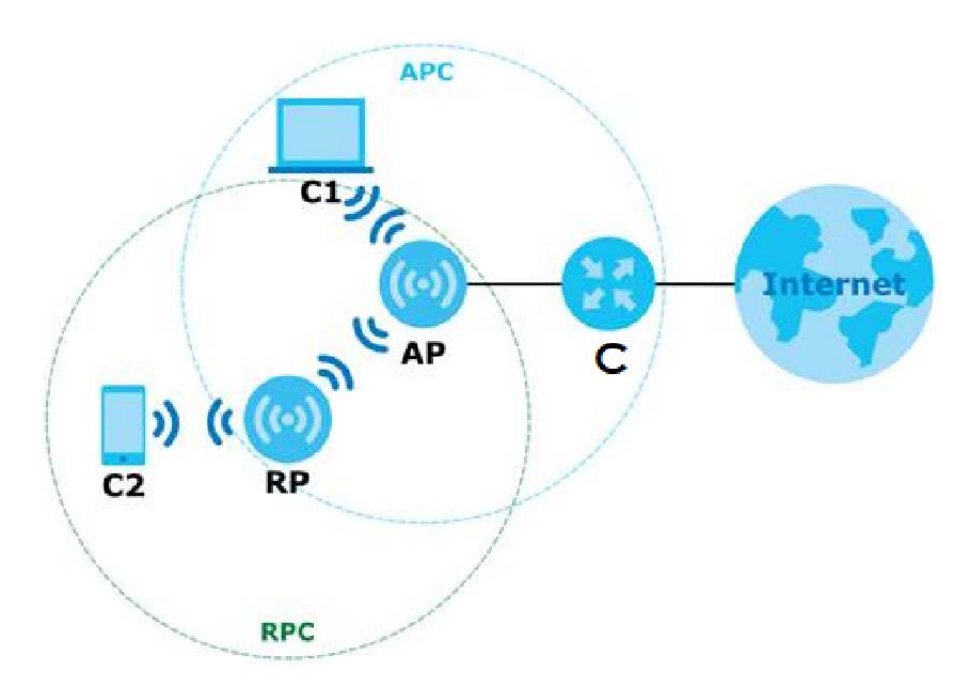

The following table describes the icons used in the figure.

Table 19 Icons used in MPro Mesh Network

| <b>ICON</b>    | <b>DESCRIPTION</b>                                      |
|----------------|---------------------------------------------------------|
| ZD             | Zyxel Device- MPro Mesh Router or Non- MPro Mesh Router |
|                | Note: Your router must have an Internet connection.     |
| ZAP            | <b>Access Point</b>                                     |
| ZRP            | Repeater                                                |
| C1             | Client1                                                 |
| C <sub>2</sub> | Client <sub>2</sub>                                     |
| <b>APC</b>     | Access Point coverage area                              |
| <b>RPC</b>     | Repeater coverage area                                  |

## <span id="page-114-0"></span>**6.4 General WiFi Settings**

Change the SSID and key for your general WiFi for better security.

Use the following parameters to change the general WiFi SSID and key.

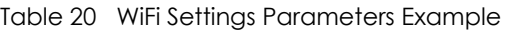

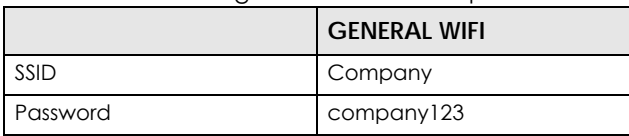

#### **Setting Up General WiFi**

Follow the steps below to change your general WiFi settings.

- **1** Tap on **WiFi** in the navigation panel.
- **2** Tap on the edit icon ( $\mathbb{Z}$ ) to edit the general WiFi network group SSID and password using the parameters given above.

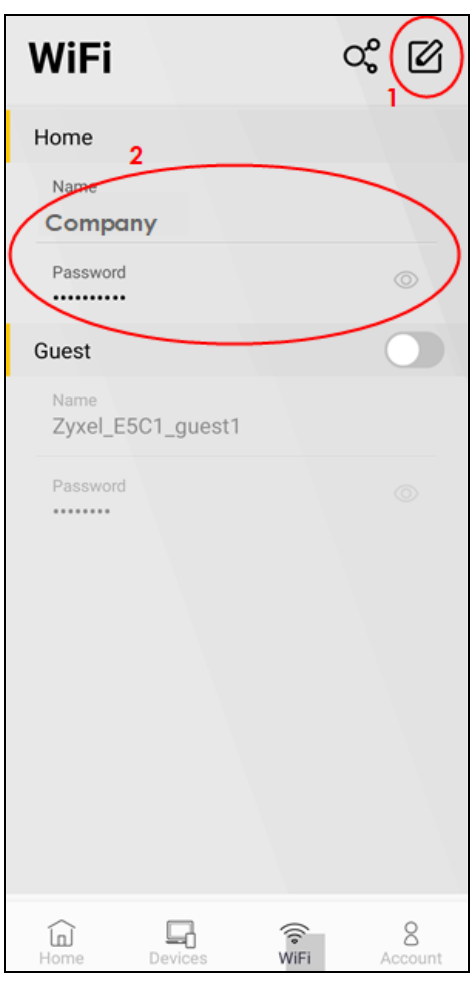

**3** Tap on the  $(Q_e^o)$  icon to show the QR code for connecting to the Zyxel Device general WiFi. Scan the QR code with your device to connect to the general WiFi network.

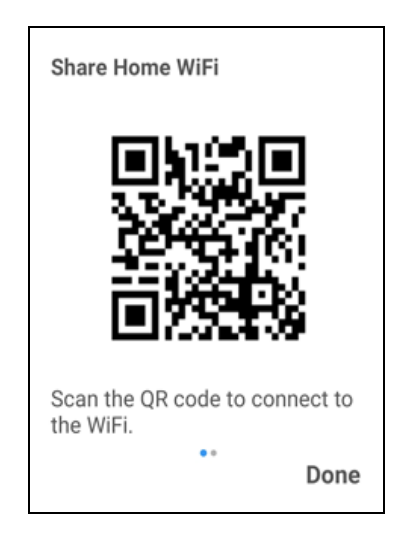

# <span id="page-116-0"></span>**6.5 Locations of the Extenders**

Follow the steps below to adjust the location of your extenders for a better WiFi signal.

**1** Tap on **Home** in the navigation panel.

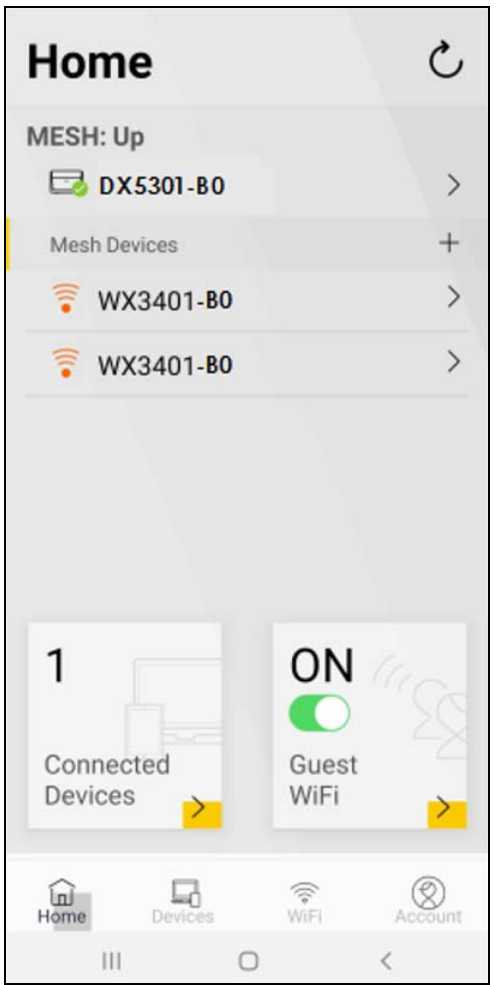

- **2** Look for the extender with a red WiFi icon  $\binom{?}{?}$  in front of it. Move the extender closer to the Zyxel Device.
- **3** Tap the refresh button at the top right corner (  $\circ$  ) to check the updated status of your extenders. The WiFi icons in front of your extenders should be green  $\binom{2}{3}$  or amber  $\binom{2}{3}$  if they're placed in appropriate locations.

# <span id="page-117-0"></span>**6.6 MPro Mesh Network Setup**

Configure your MPro Mesh Router with an MPro Mesh Extender using a WiFi connection.

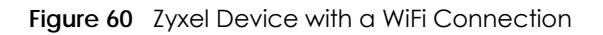

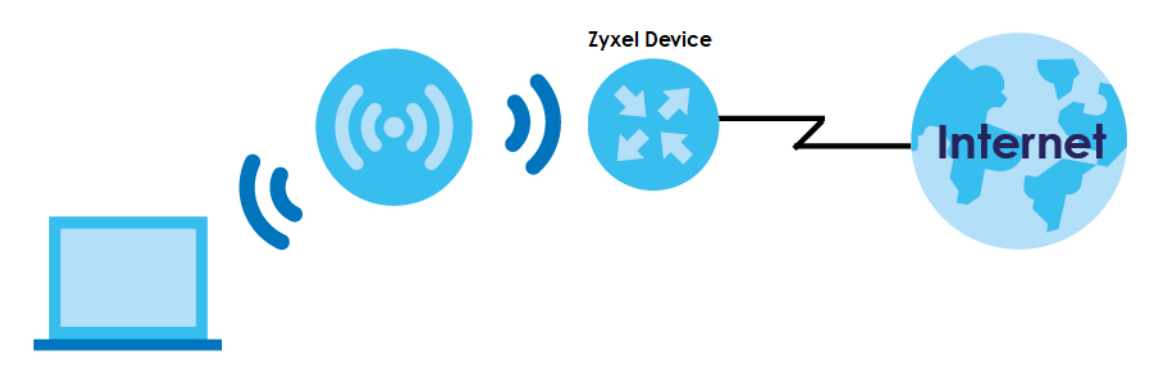

Configure your non-MPro Mesh Router with an MPro Mesh Extender using a wired connection.

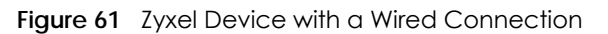

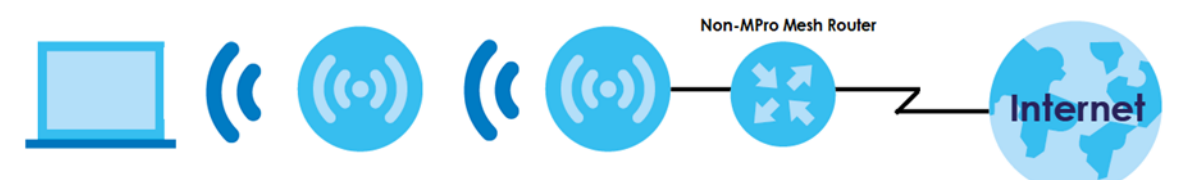

#### **6.6.1 Setting up an MPro Mesh Router and MPro Mesh Extender with a WiFi Connection**

Follow the steps below to set up your MPro Mesh Router with the Zyxel MPro Mesh Extender. Table 21 Devices Role

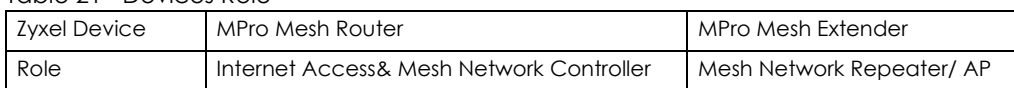

- **1** Turn on both devices near each other. Note the power LEDs when you're done. The power LEDs should be steady green.
- **2** Download the app to your smart phone and log into the MPro Mesh Router. You may need to forget your current WiFi connection on your smartphone.

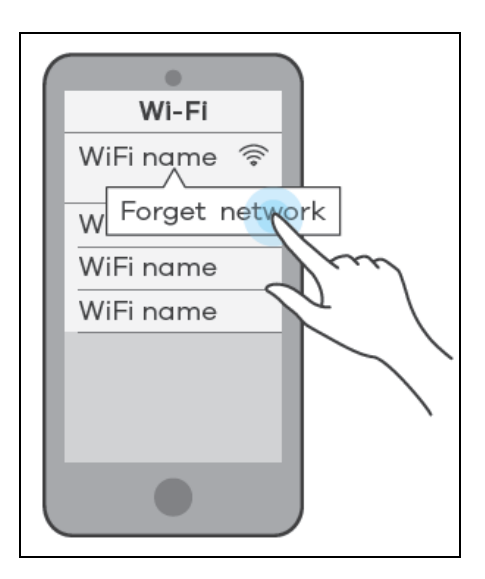

- **3** Change the default SSID and WiFi key on the MPro Mesh Router; see [Section 6.4 on page 115](#page-114-0) for more information. After applying changes, you will need to reconnect to the MPro Mesh Router again using the new SSID and WiFi key.
- **4** Use WPS to copy the SSID and WiFi key from the MPro Mesh Router to the MPro Mesh Extender.
- **5** Turn off the MPro Mesh Extender and place it where you need to extend WiFi coverage. Use the app to see if the extender is too far from the router; see [Section 6.5 on page 117](#page-116-0) for more information. Room<sub>1</sub> Room<sub>2</sub> Need WiFi here Ō **MPro Mesh Router MPro Mesh Extender** Clients

#### <span id="page-119-0"></span>**6.6.2 Setting up a non-MPro Mesh Router and MPro Mesh Extender with a Wired Connection**

This scenario describes the process to create an MPro Mesh network with a wired connection from the non-MPro Mesh router to two extenders.

Make sure the non-MPro Mesh router is connected to the Internet. The first extender must be connected to your router using an Ethernet cable. Then, connect the second extender wirelessly to the first Zyxel Device

Follow the steps below to set up your Non-MPro Mesh Router with the Zyxel MPro Mesh Extender.

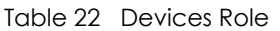

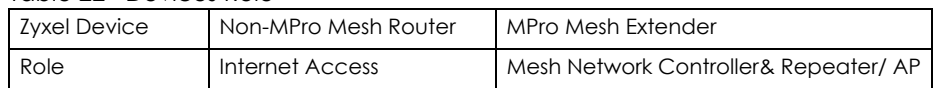

- **1** Turn on the router. Note the power LEDs when you're done.
- **2** Connect an Ethernet cable from the router to Extender 1. The SSID and key is copied from Extender 1 to the router. Place Extender 1 where you want WiFi coverage.

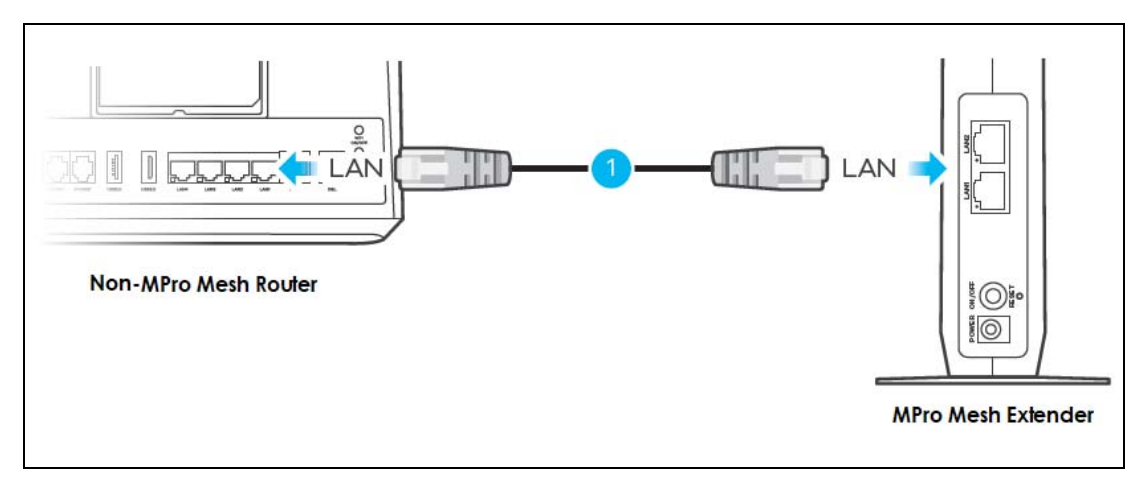

**3** Download the app to your smart phone and log into Extender 1 (the MPro Mesh controller) using the default label information on Extender 1. You may need to forget your current WiFi connection on your smartphone.

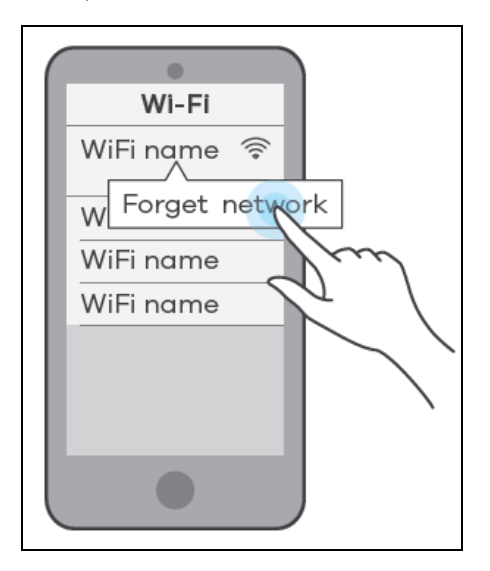

- **4** Change the default SSID and WiFi key on Extender 1; see [Section 6.4 on page 115](#page-114-0) for more information. After applying changes, you will need to reconnect to Extender 1 again using the new SSID and WiFi key.
- **5** Use WPS to copy the SSID and WiFi key from Extender 1 to Extender 2.

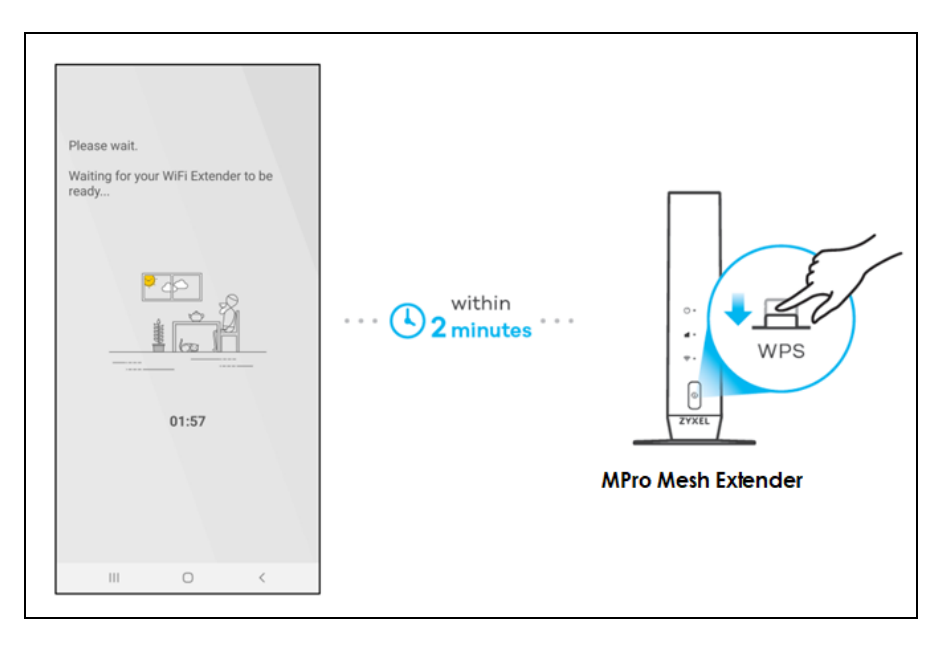

**6** Turn off Extender 2 and place it where you need to extend WiFi coverage. Use the app to see if Extender 2 is too far from Extender 1; see [Section 6.5 on page 117](#page-116-0) for more information.

# **6.7 Network Management with the MPro Mesh App**

You can manage the MPro Mesh Zyxel Device and its WiFi settings through the MPro Mesh app.

#### <span id="page-121-0"></span>**6.7.1 Home Screen**

Use this screen to view the navigation panel and the status of your Zyxel Device.

#### **Changing the Zyxel Device Name**

Follow the steps below to change the name of your Zyxel Device, which identifies it in your network.

**1** Tap on the  $\geq$  icon next to the model name to show the Gateway Detail screen.

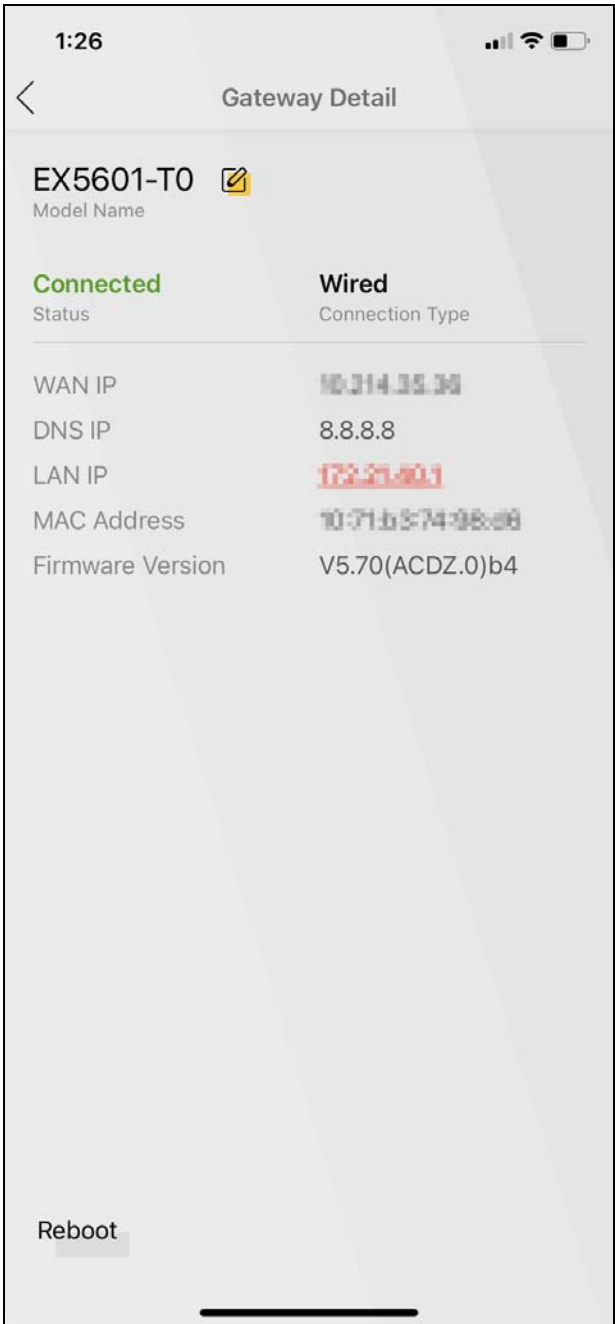

**2** Tap on the edit icon (  $\boxed{\mathcal{G}}$  ) to change the model name shown on the app to **Home Router**.

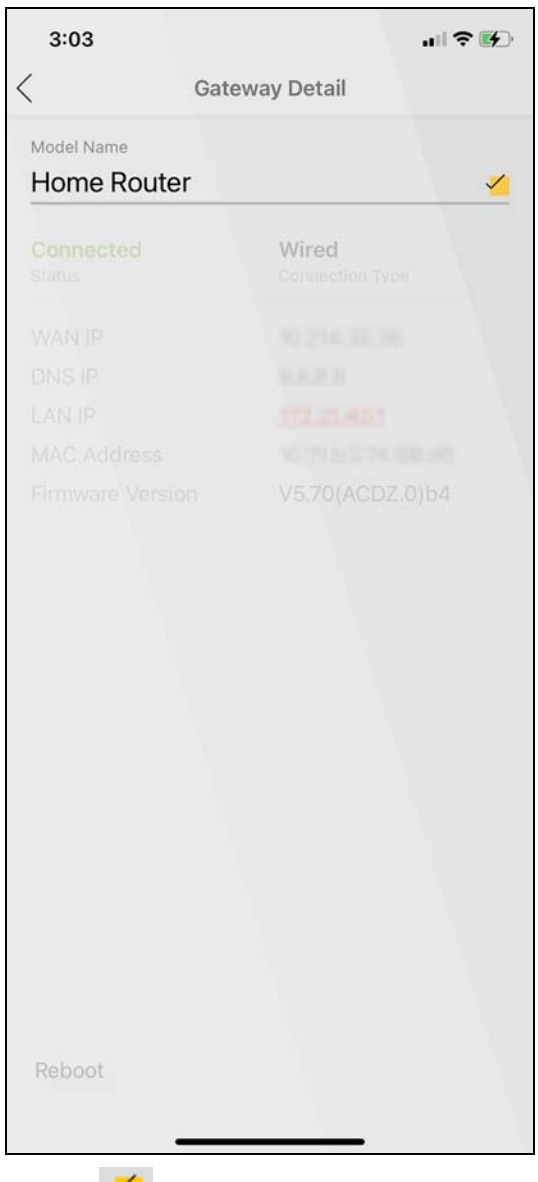

**3** Tap the  $\leq$  icon to save the changes made.

#### <span id="page-123-0"></span>**6.7.2 Devices Screen**

Use this screen to view WiFi clients that are connected to the MPro Mesh Router or MPro Mesh Extender and their link quality.

#### **Stopping a Client from Connecting to Your Network**

Follow the steps below to stop a specific client named **Jane's Phone** from connecting to your MPro Mesh network.

- **1** Tap on **Devices** in the navigation panel.
- **2** Tap on the search icon  $Q$ . Type **Jane's Phone** in the field.

**3** Tap on the  $\overline{\phantom{a}}$  icon to show the **Device Detail** screen.

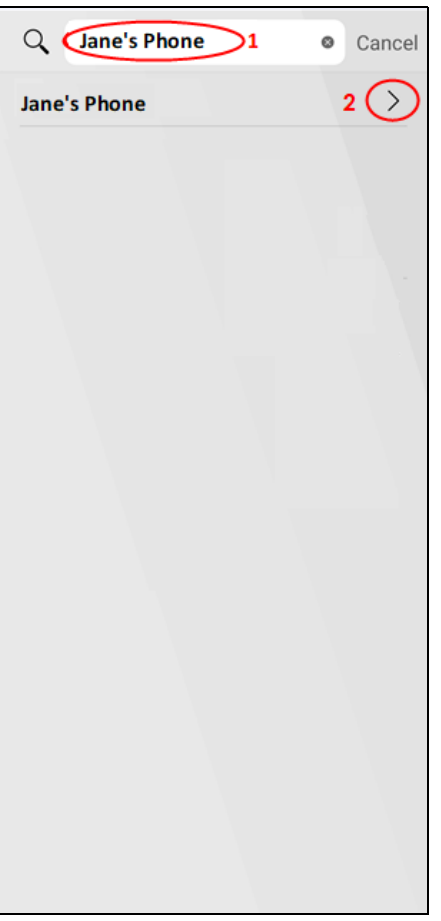

**4** Tap the switch in the **Pause Internet** field. When the switch goes to the right (**100**), the function is enabled. The **Jane's Phone** client will not be able to connect to your MPro Mesh network.

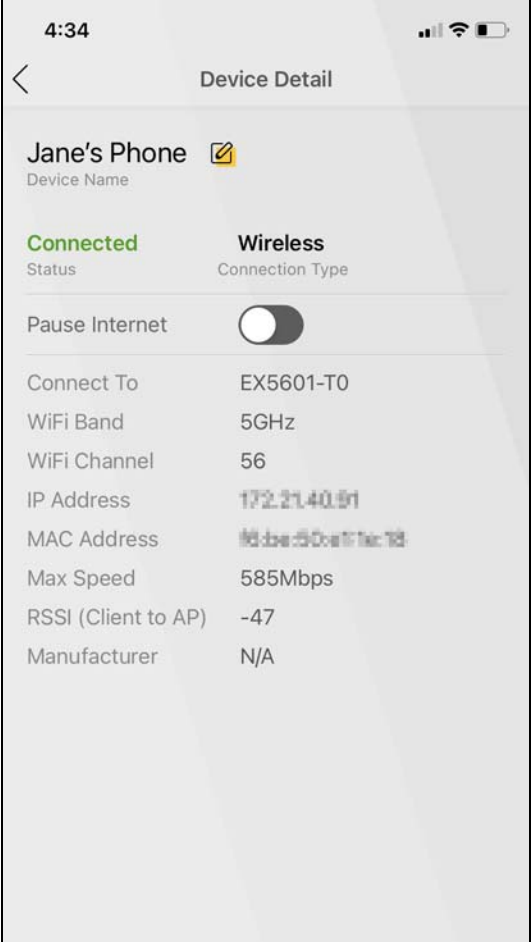

#### <span id="page-125-0"></span>**6.7.3 WiFi Screen**

Use this screen to configure settings for your main WiFi and guest network.

You can set up a guest WiFi network for your Zyxel Device. Company A wants to create a different WiFi network group for different types of users as shown in the following figure. This group has its own SSID and password.

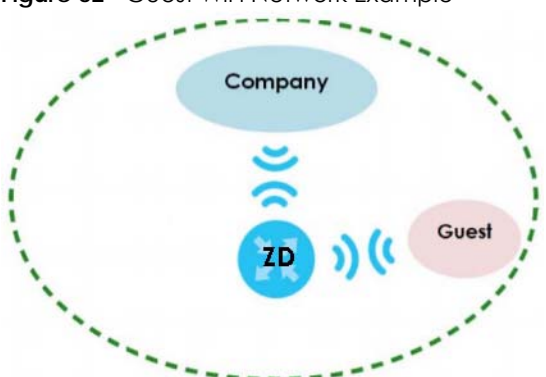

**Figure 62** Guest WiFi Network Example

• Employees in Company A will use a general **Company** WiFi network group.

• Visiting guests will use the **Guest** WiFi network group, which has a different SSID and password. Visiting guests cannot connect to the company network using guest WiFi.

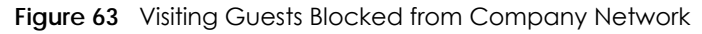

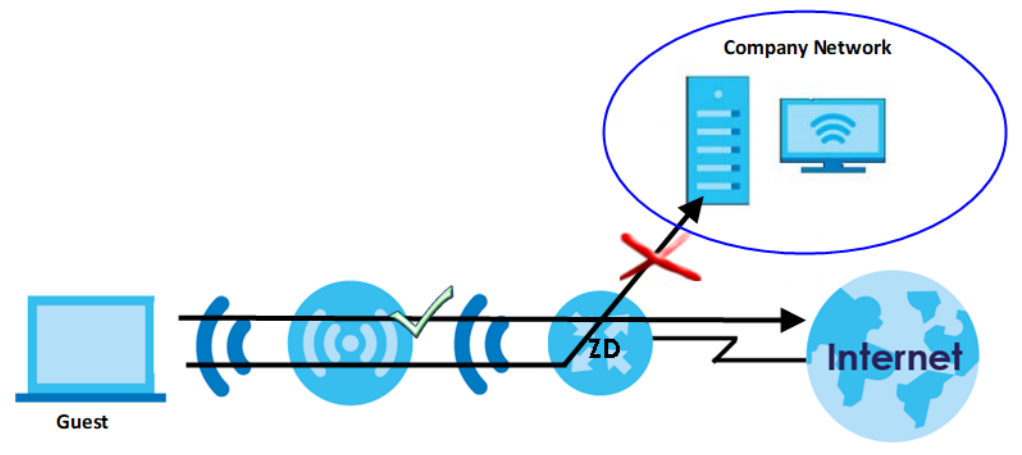

For more information on setting up your general WiFi network group, see [Section 6.4 on page 115](#page-114-0).

Use the following parameters to set up the guest WiFi network group.

|          | <b>GUEST WIFI</b> |
|----------|-------------------|
| SSID     | Guest             |
| Password | guest123          |

Table 23 WiFi Settings Parameters Example

#### **Setting Up Guest WiFi**

Follow the steps below to set up a guest WiFi network group.

- **1** Tap on **WiFi** in the navigation panel.
- **2** Tap the switch in the **Guest** field. When the switch goes to the right (**1)**, guest WiFi is enabled.
- **3** Your phone will disconnect from the Zyxel Device WiFi when you enable the guest WiFi. Close the MPro Mesh app.

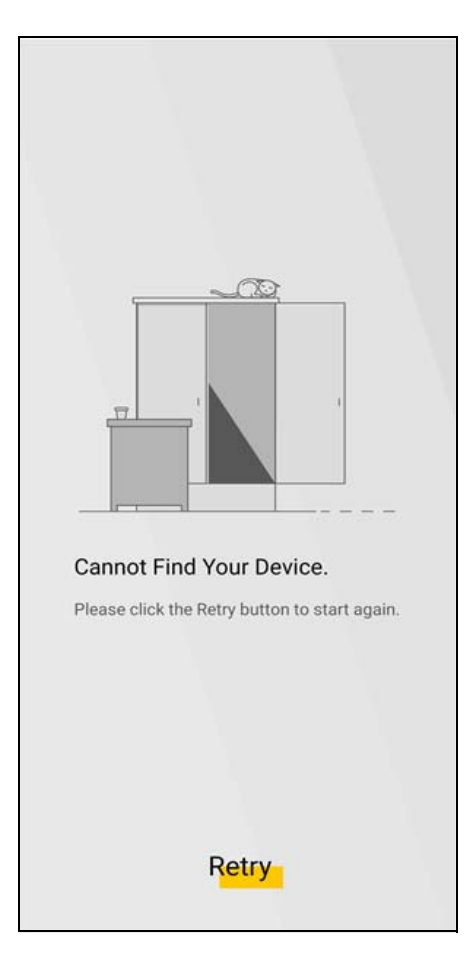

- **4** Reconnect your phone to the Zyxel Device WiFi in your phone WiFi setting screen. Then open the MPro Mesh app.
- **5** Tap on the edit icon (  $\boxtimes$  ) to edit the guest WiFi network group SSID and password using the parameters given above.

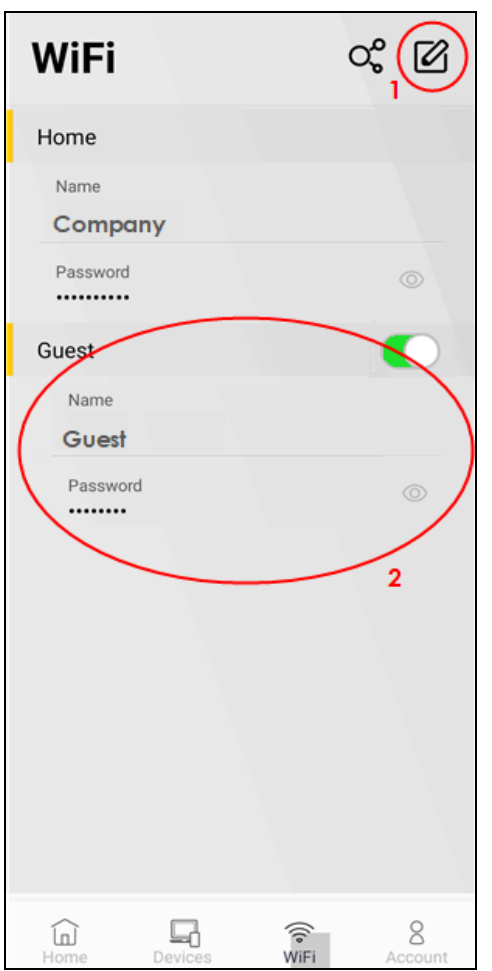

**6** Tap on the  $(Q_e^o)$  icon to show the QR code.

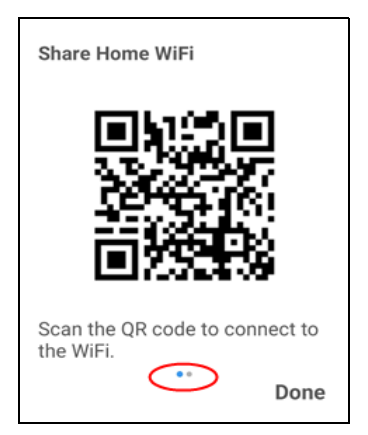

**7** Swipe to the left to see the **Share Guest WiFi** QR code for connecting to the Zyxel Device guest WiFi. Take a screenshot of the QR code with your phone. Print it out and place it in a place where your guests could scan it to join the guest WiFi network.

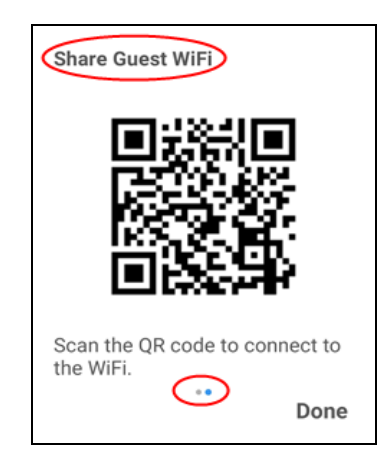

#### <span id="page-129-0"></span>**6.7.4 Account Screen**

Use this screen to:

- Log out of the app.
- View the app version.

• View privacy policy.

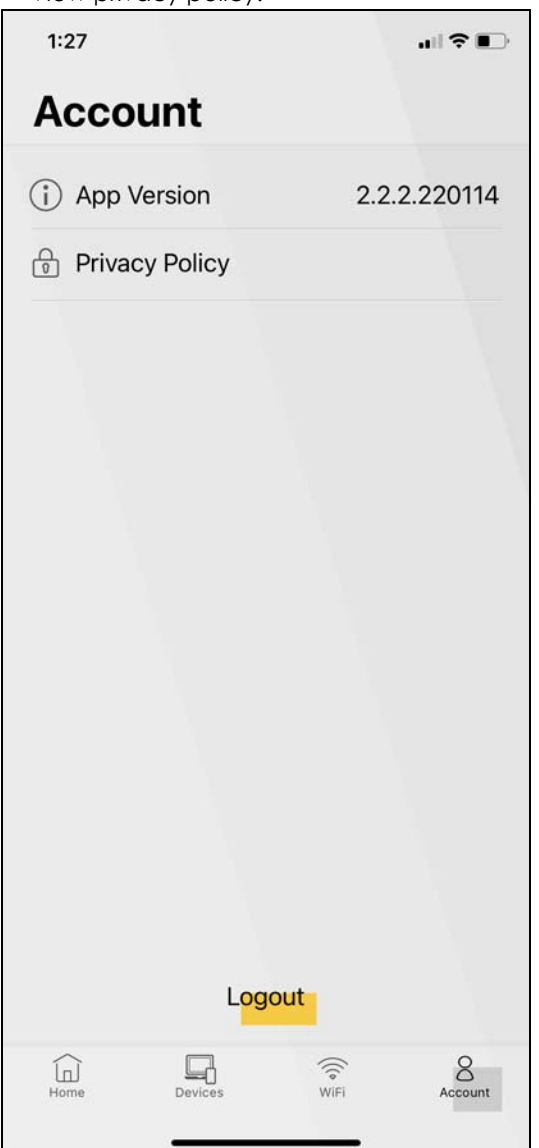

# **PART II Technical Reference**

# **CHAPTER 7 Connection Status**

# **7.1 Connection Status Overview**

After you log into the Web Configurator, the **Connection Status** screen appears. You can configure basic Internet access and wireless settings in this screen. It also shows the network status of the Zyxel Device and computers or devices connected to it.

#### **7.1.1 Connectivity**

Use this screen to view the network connection status of the Zyxel Device and its clients.

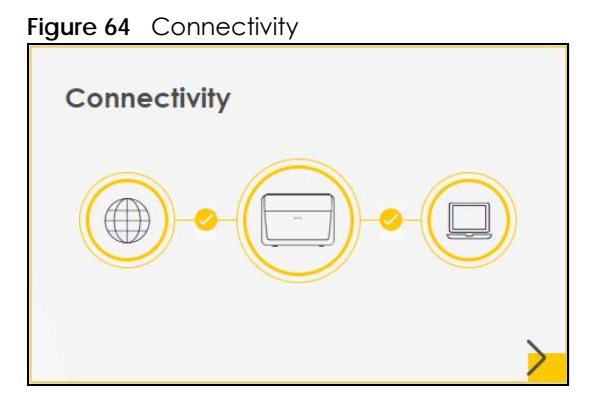

Click the Arrow icon ( $\bigtriangledown$ ) to view IP addresses and MAC addresses of the wireless and wired devices connected to the Zyxel Device.

**Figure 65** Connectivity: Connected Devices

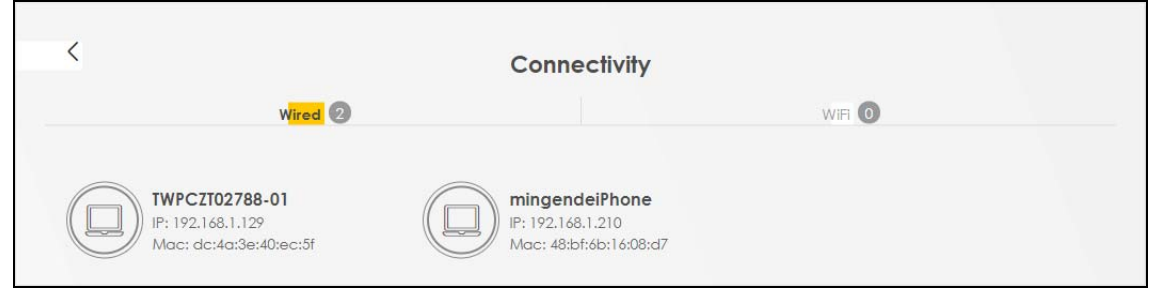

You can change the icon and name of a connected device. Place your mouse within the device block, and an Edit icon ( $\mathbb{Z}$ ) will appear. Click the Edit icon, and you'll see there are several icon choices for you to select. Enter a name in the **Device Name** field for a connected device. Click to enable (**CO**) i **Internet Blocking** for a connected WiFi client. Click **Save** to save your changes.

The following screen appears when you enable **MPro Mesh** in the **Network Setting** > **Wireless** > **MESH** screen. Check [Section 1.1 on page 19](#page-18-0) to see if your Zyxel Device supports MPro Mesh.

Use the **Topology** view screen to display an overview of your Mesh network.

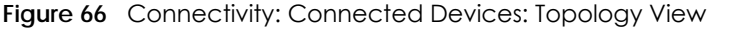

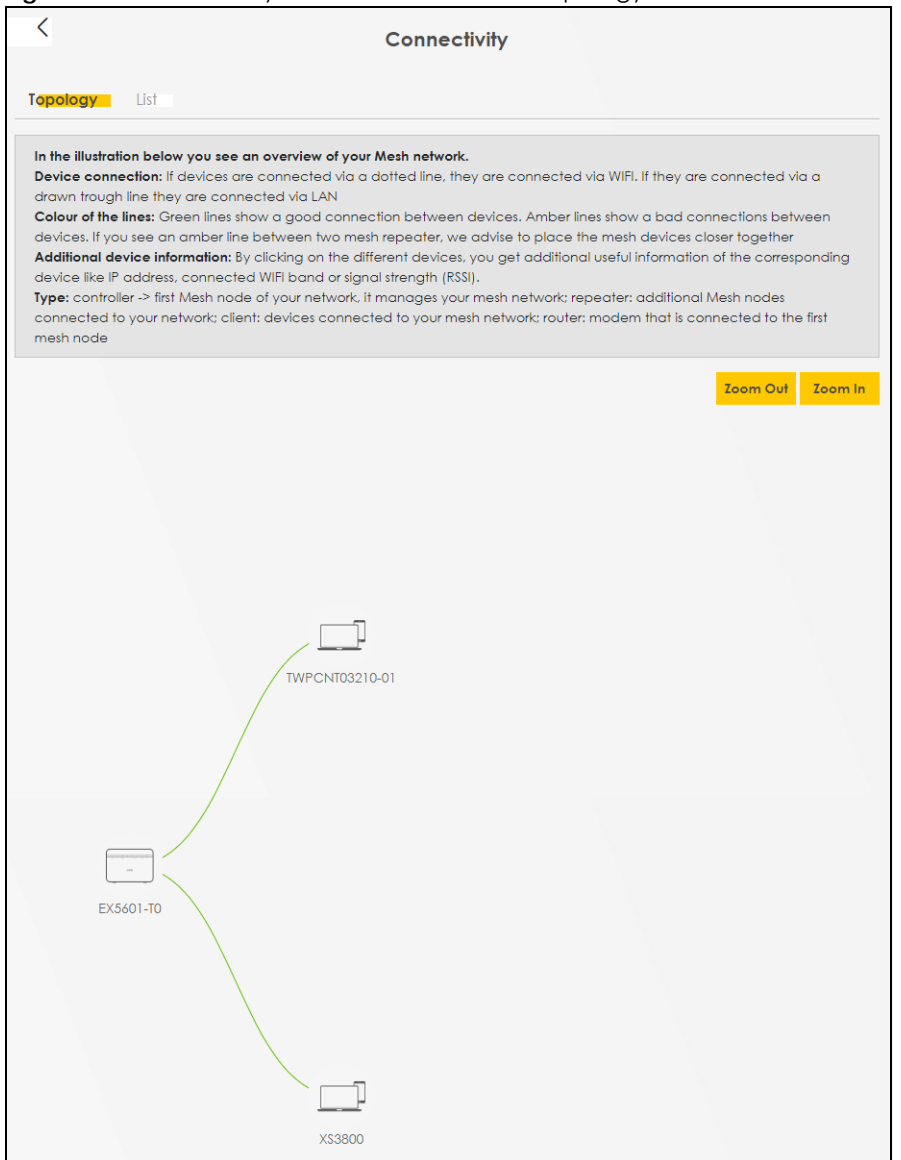

Use the **List** view screen to view IP addresses and MAC addresses of the WiFi and wired devices connected to the Zyxel Device. Place your mouse within the device block, and an Edit icon (<sup>2</sup>) will appear. Click the **Edit** icon to change the icon and name of a connected device.

**Figure 67** Connectivity: Connected Devices: List View

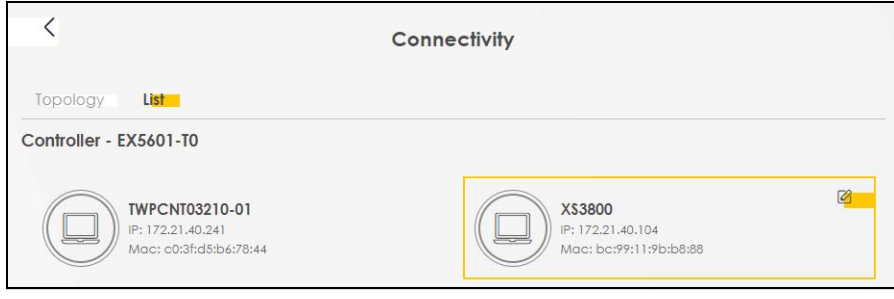

AX/DX/EX/PX Series User's Guide

#### **7.1.2 Icon and Device Name**

Select an icon and/or enter a name in the **Device Name** field for a connected device. Click to enable **(comp)** Internet Blocking (or Active) for a connected WiFi client. Click Save to save your changes.

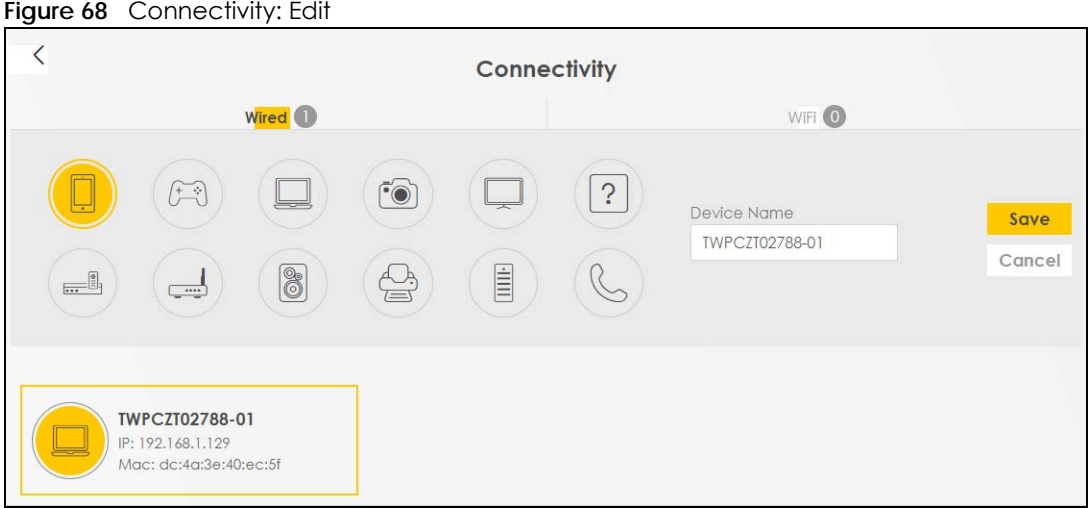

#### **7.1.3 System Info**

Use this screen to view the basic system information of the Zyxel Device.

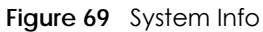

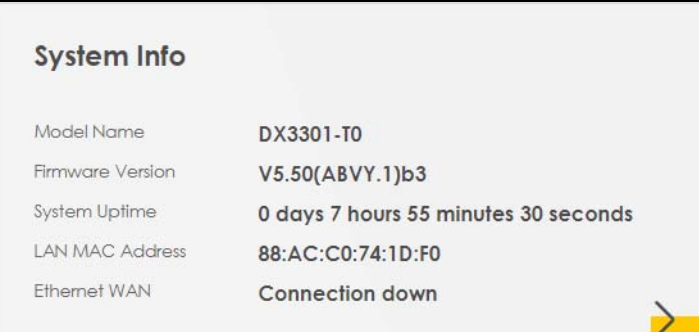

Click the Arrow icon  $(\sum)$  to view more information on the status of your firewall and interfaces (WAN, LAN, and WLAN).

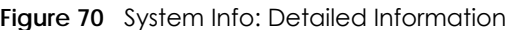

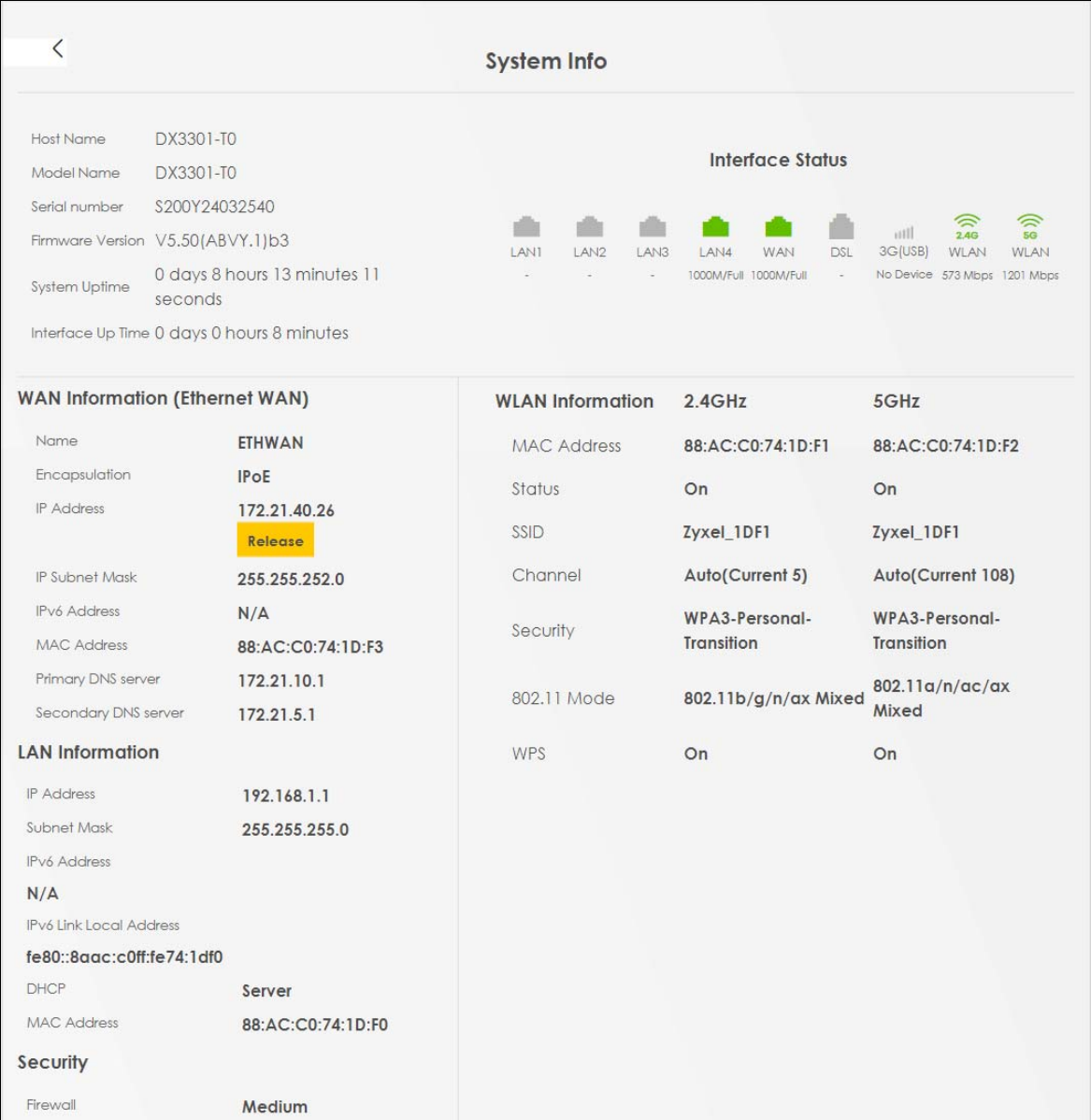

Each field is described in the following table.

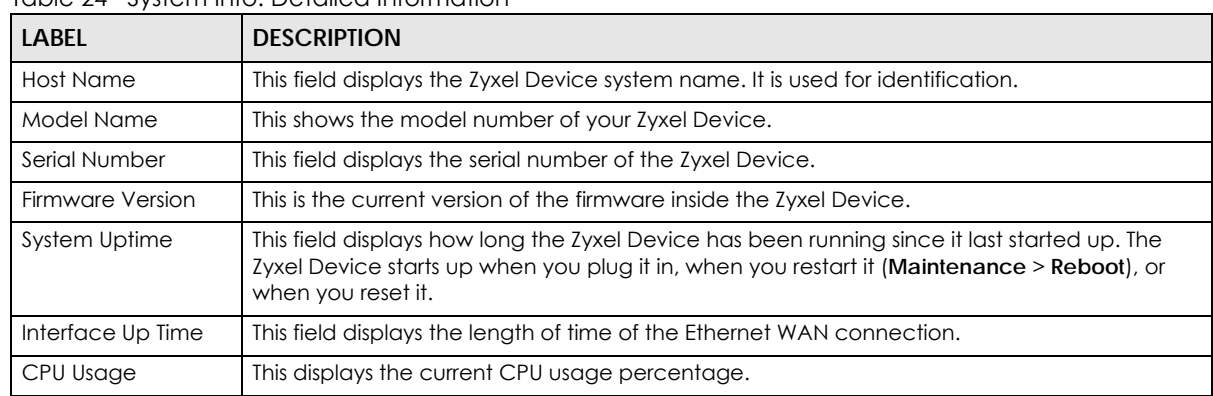

#### Table 24 System Info: Detailed Information

AX/DX/EX/PX Series User's Guide

| <b>LABEL</b>                                                                            | <b>DESCRIPTION</b>                                                                                                    |  |
|-----------------------------------------------------------------------------------------|----------------------------------------------------------------------------------------------------|--|
| Memory Usage                                                                            | This displays the current RAM usage percentage.                                                                                                    |  |
| Interface Status                                                                        |                                                                                                    |  |
| Virtual ports are shown here. You can see the ports in use and their transmission rate. |                                                                                                    |  |
| WAN Information (These fields display when you have an Ethernet WAN connection.)        |                                                                                                    |  |
| Name                                                                                    | This field displays the name given to the Internet connection.                                                                                                    |  |
| Encapsulation                                                                           | This field displays the current encapsulation method.                                                                                                    |  |
| <b>MAC Address</b>                                                                      | This field displays the WAN Ethernet adapter MAC (Media Access Control) address of your<br>Zyxel Device.                                                                                                    |  |
| Primary DNS<br>server                                                                   | This field displays the first DNS server address assigned by the ISP.                                                                                                    |  |
| Secondary DNS<br>server                                                                 | This field displays the second DNS server address assigned by the ISP.                                                                                                    |  |
| Primary DNSv6<br>server                                                                 | This field displays the first DNS server IPv6 address assigned by the ISP.                                                                                                    |  |
| Secondary<br>DNS <sub>v6</sub> server                                                   | This field displays the second DNS server IPv6 address assigned by the ISP.                                                                                                    |  |
| <b>LAN Information</b>                                                                  |                                                                                                    |  |
| <b>IP Address</b>                                                                       | This is the current IP address of the Zyxel Device in the LAN.                                                                                                    |  |
| Subnet Mask                                                                             | This is the current subnet mask in the LAN.                                                                                                    |  |
| <b>IPv6 Address</b>                                                                     | This is the current IPv6 address of the Zyxel Device in the LAN.                                                                                                    |  |
| <b>IPv6 Link Local</b>                                                                  | This field displays the current link-local address of the Zyxel Device for the LAN interface.                                                                                                    |  |
| <b>Address</b>                                                                          | A link-local address is a special type of the IP address that is therefore only valid for<br>communication within the local network segment or broadcast domain of the device.<br>Typically, link-local addresses are used for automatic address configuration and neighbor<br>discovery protocols. |  |
| <b>DHCP</b>                                                                             | This field displays what DHCP services the Zyxel Device is providing to the LAN. The possible<br>values are:                                                                                                    |  |
|                                                                                         | Server - The Zyxel Device is a DHCP server in the LAN. It assigns IP addresses to other<br>computers in the LAN.                                                                                                    |  |
|                                                                                         | Relay - The Zyxel Device acts as a surrogate DHCP server and relays DHCP requests and<br>responses between the remote server and the clients.                                                                                                    |  |
|                                                                                         | None - The Zyxel Device is not providing any DHCP services to the LAN.                                                                                                    |  |
| <b>MAC Address</b>                                                                      | This shows the network adapter MAC (Media Access Control) Address of the LAN interface.                                                                                                    |  |
| Security                                                                                |                                                                                                    |  |
| Firewall                                                                                | This displays the firewall's current security level (High, Medium, Low, or Disabled).                                                                                                    |  |
| <b>WLAN</b> Information                                                                 |                                                                                                    |  |
| <b>MAC Address</b>                                                                      | This shows the WiFi adapter MAC (Media Access Control) Address of the WiFi interface.                                                                                                    |  |
| Status                                                                                  | This displays whether the WLAN is activated.                                                                                                    |  |
| SSID                                                                                    | This is the descriptive name used to identify the Zyxel Device in a WLAN.                                                                                                    |  |
| Channel                                                                                 | This is the channel number currently used by the WiFi interface.                                                                                                    |  |
| Security                                                                                | This displays the type of security mode the WiFi interface is using in the WLAN.                                                                                                    |  |
| 802.11 Mode                                                                             | This displays the type of 802.11 mode the WiFi interface is using in the WLAN.                                                                                                    |  |
| WPS                                                                                     | This displays whether WPS is activated on the WiFi interface.                                                                                                    |  |

Table 24 System Info: Detailed Information (continued)

#### **7.1.4 WiFi Settings**

Use this screen to enable or disable the main wireless network. When the switch turns blue  $(\Box)$ , the function is enabled. You can use this screen or the QR code on the upper right corner to check the SSIDs (WiFi network name) and passwords of the main wireless networks. If you want to show or hide your WiFi passwords, click the Eye icon  $(\emptyset)$ .

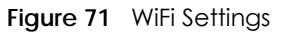

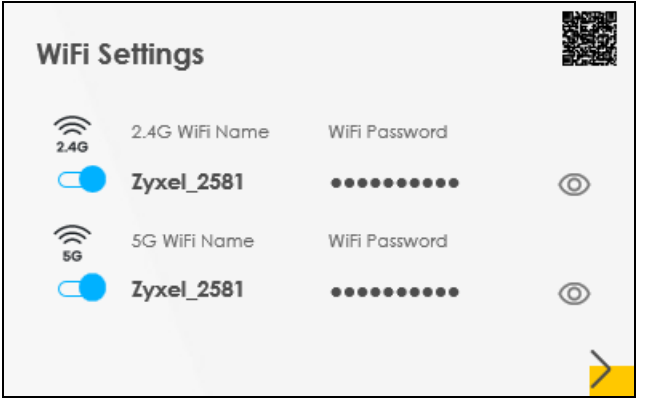

Click the Arrow icon  $(\bullet)$  to configure the SSIDs and/or passwords for your main wireless networks. Click the Eye icon  $(②)$  to display the characters as you enter the WiFi Password.

Scanning the QR code is an alternative way to connect your WiFi client to the WiFi network.

Note: Note that you have to disable Zyxel MESH in the **Network** > **Wireless** > **MESH** screen to deselect the **Keep 2.4G and 5G the same** check box.

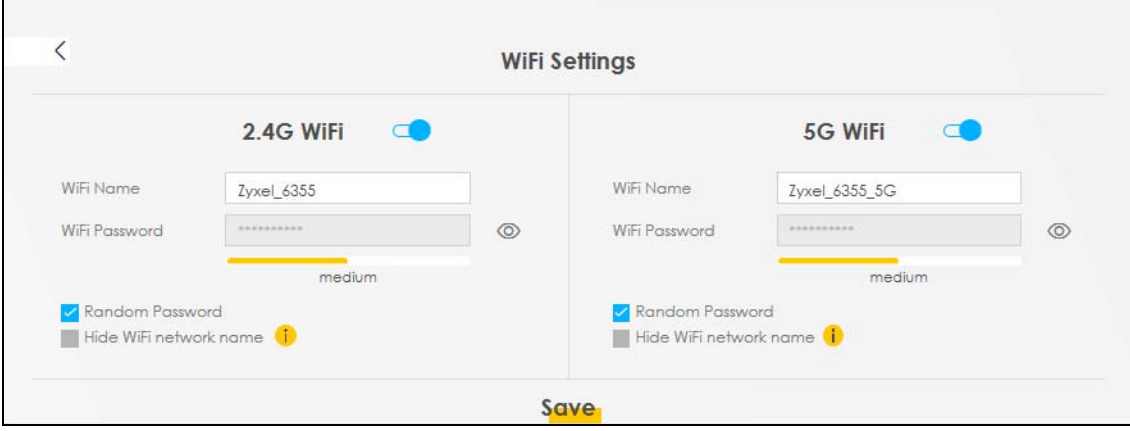

**Figure 72** WiFi Settings: Configuration

Each field is described in the following table.

Table 25 WiFi Settings: Configuration

| <b>LABEL</b>                 | <b>DESCRIPTION</b>                                                                                                    |
|------------------------------|----------------------------------------------------------------------------------------------------|
| Keep 2.4G and 5G<br>the same | Select this and the 2.4 GHz and 5 GHz wireless networks will use the same SSID.<br>If you deselect this, the screen will change. You need to assign different SSIDs for the 2.4 GHz<br>and 5 GHz wireless networks. |
| 2.4G WiFi<br>5G WiFi         | Click this switch to enable or disable the 2.4G / 5G and/or 5G WiFi network. When the switch<br>turns blue $\Box$ , the function is enabled.                                                                        |

AX/DX/EX/PX Series User's Guide

| <b>LABEL</b>              | <b>DESCRIPTION</b>                                                                                                    |
|---------------------------|----------------------------------------------------------------------------------------------------|
| WiFi Name                 | The SSID (Service Set IDentity) identifies the service set with which a wireless device is<br>associated. Wireless devices associating to the access point (AP) must have the same SSID.   |
|                           | Enter a descriptive name (up to 32 English keyboard characters) for the wireless LAN.                                                                                                    |
| WiFi Password             | If you selected <b>Random Password</b> , this field displays a pre-shared key generated by the Zyxel<br>Device.                                                                            |
|                           | If you did not select <b>Random Password</b> , you can manually type a pre-shared key from 8 to 64<br>case-sensitive keyboard characters.                                                  |
|                           | Click the Eye icon to show or hide the password for your wireless network. When the Eye icon<br>is slashed $\emptyset$ , you will see the password in plain text. Otherwise, it is hidden. |
| Random Password           | Select this to have the Zyxel Device automatically generate a password. The WiFi Password<br>field will not be configurable when you select this option.                                   |
| Hide WiFi network<br>name | Select this to hide the SSID in the outgoing beacon frame so a station cannot obtain the SSID<br>through scanning using a site survey tool.                                                |
|                           | Note: Disable WPS in the <b>Network Setting &gt; Wireless &gt; WPS</b> screen to hide the SSID.                                                                                            |
| Save                      | Click <b>Save</b> to save your changes.                                                                                                    |

Table 25 WiFi Settings: Configuration (continued)

# **7.2 Guest WiFi Settings**

Use this screen to enable or disable the guest 2.4 GHz and/or 5 GHz wireless networks. When the switch goes to the right  $(\Box)$ , the function is enabled. Otherwise, it is not. You can check their SSIDs (WiFi network name) and passwords from this screen. If you want to show or hide your WiFi passwords, click the Eye icon.

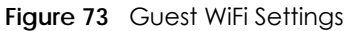

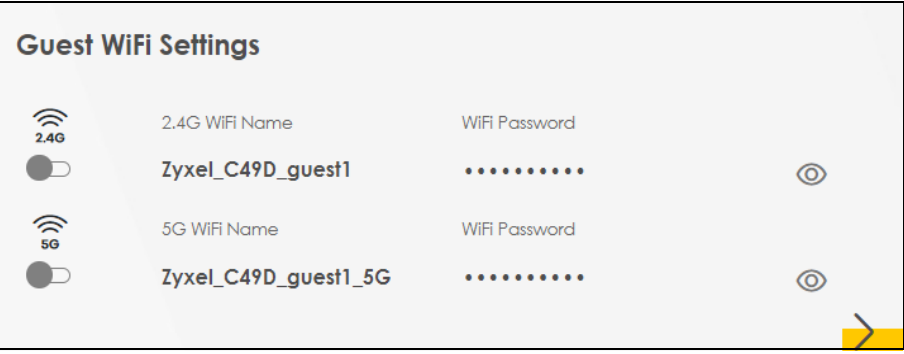

Click the Arrow icon  $(\sum)$  to open the following screen. Use this screen configure the SSIDs and/or passwords for your guest wireless networks.

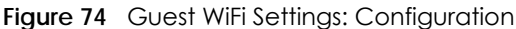

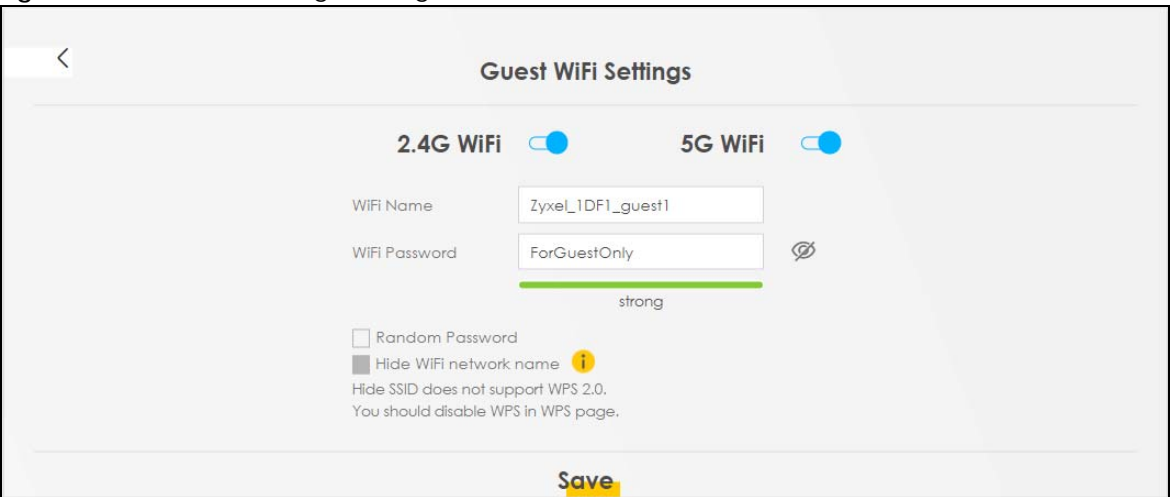

To assign different SSIDs to the 2.4 GHz and 5 GHz guest wireless networks, clear the **Keep 2.4G and 5G the same** check box in the **WiFi Settings** screen, and the **Guest WiFi Settings** screen will change.

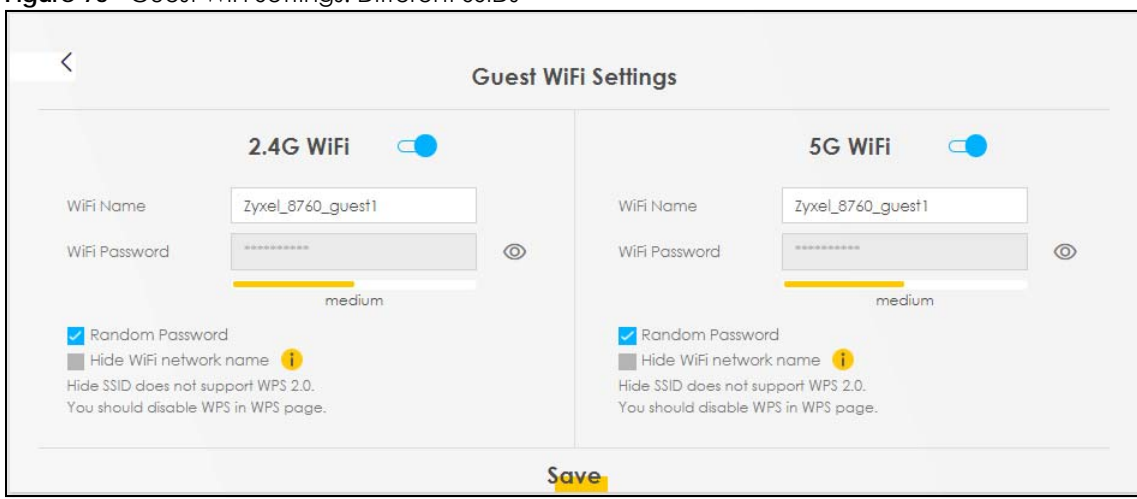

**Figure 75** Guest WiFi Settings: Different SSIDs

Each field is described in the following table.

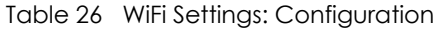

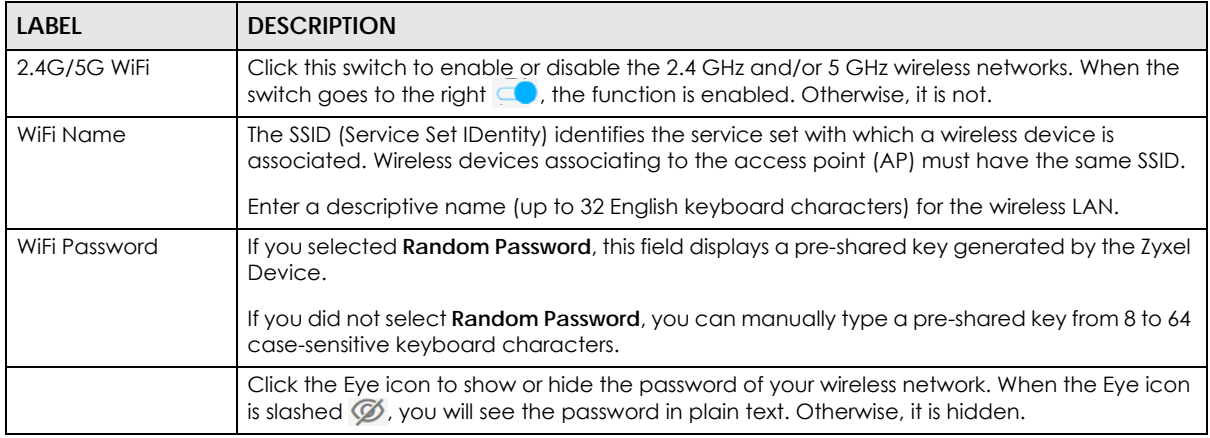

| <b>LABEL</b>              | <b>DESCRIPTION</b>                                                                                                    |
|---------------------------|----------------------------------------------------------------------------------------------------|
| Random Password           | Select this option to have the Zyxel Device automatically generate a password. The WiFi<br>Password field will not be configurable when you select this option. |
| Hide WiFi network<br>name | Select this check box to hide the SSID in the outgoing beacon frame so a station cannot<br>obtain the SSID through scanning using a site survey tool.           |
|                           | Note: Disable WPS in the Network Setting > Wireless > WPS screen to hide the SSID.                                                                              |
| Save                      | Click <b>Save</b> to save your changes.                                                                                                    |

Table 26 WiFi Settings: Configuration (continued)

#### **7.2.1 LAN**

Use this screen to view the LAN IP address, subnet mask, and DHCP settings of your Zyxel Device. Click the switch button to turn on/off the DHCP server.

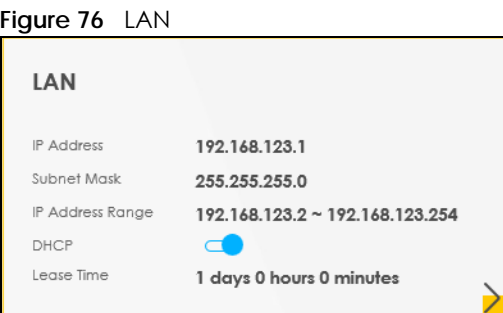

Click the Arrow icon  $(\geq)$  to configure the LAN IP settings and DHCP setting for your Zyxel Device.

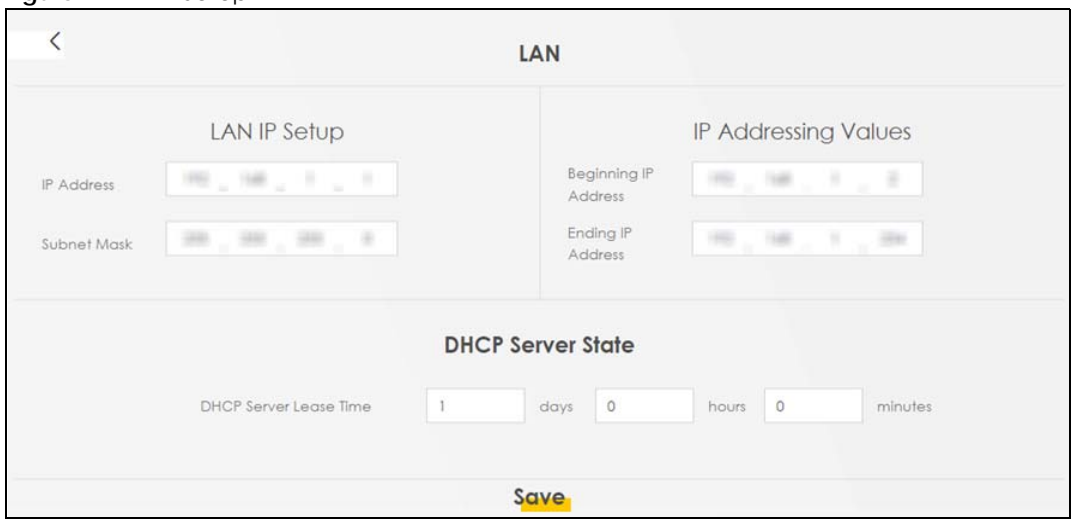

#### **Figure 77** LAN Setup

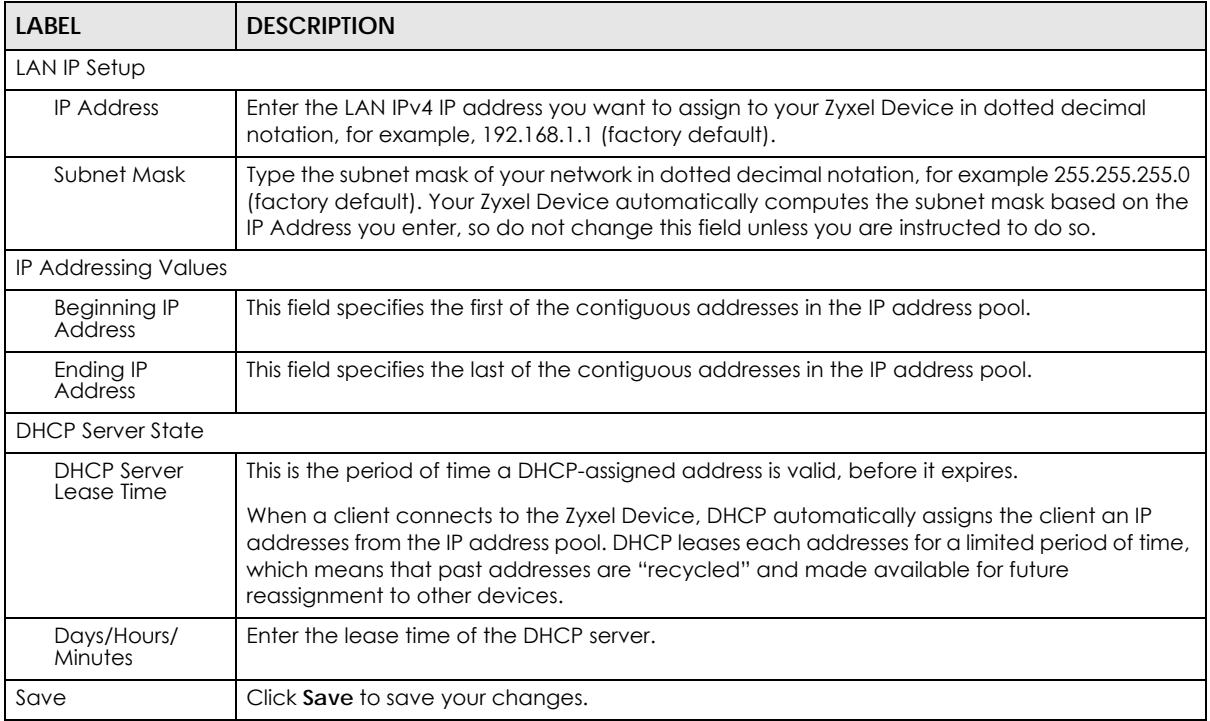

Each field is described in the following table.

Table 27 LAN Setup

# **7.3 The Parental Control Screen**

Use this screen to view the number of profiles that were created for parental control.

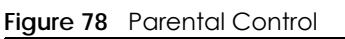

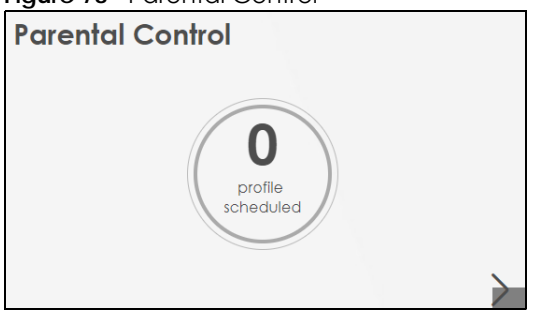

Click the yellow Arrow icon to open the following screen. Use this screen to enable parental control and add more profiles. Add a profile to create restricted access schedules. Go to the **Security** > **Parental Control** > **Add New PCP**/**Edit** screen to configure URL filtering settings to block the users on your network from accessing certain web sites.

#### **Figure 79** Parental Control

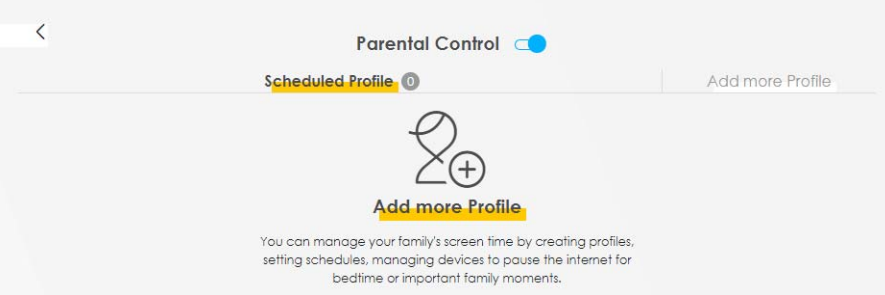

Each field is described in the following table.

#### Table 28 Parental Control: Schedule

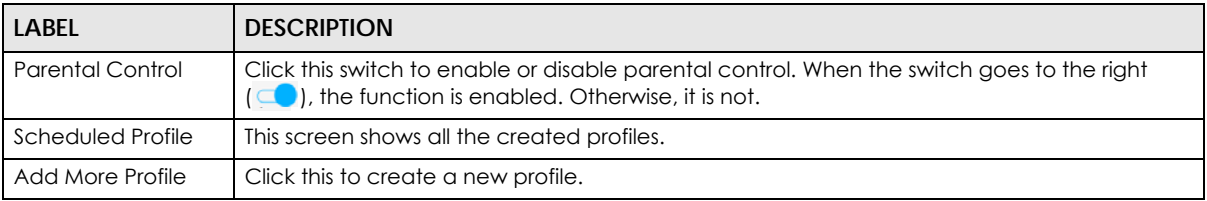

#### **7.3.1 Create a Parental Control Profile**

Click **Add more Profile** to create a profile. Use this screen to add a devices in a profile and block Internet access on the profile devices.

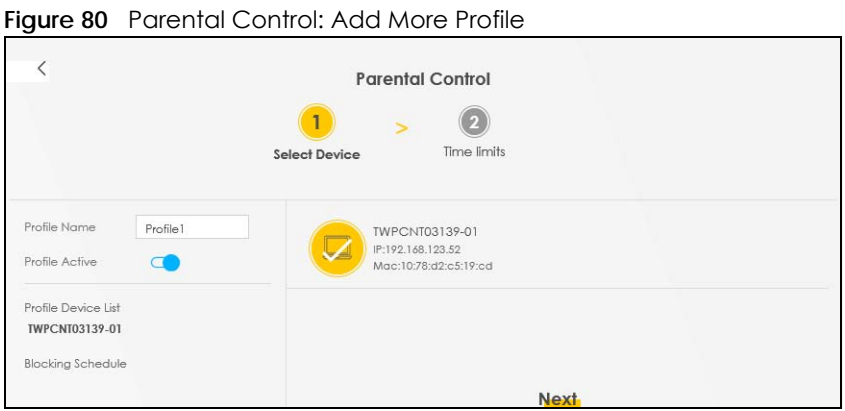

Each field is described in the following table.

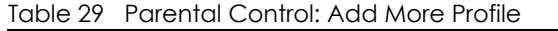

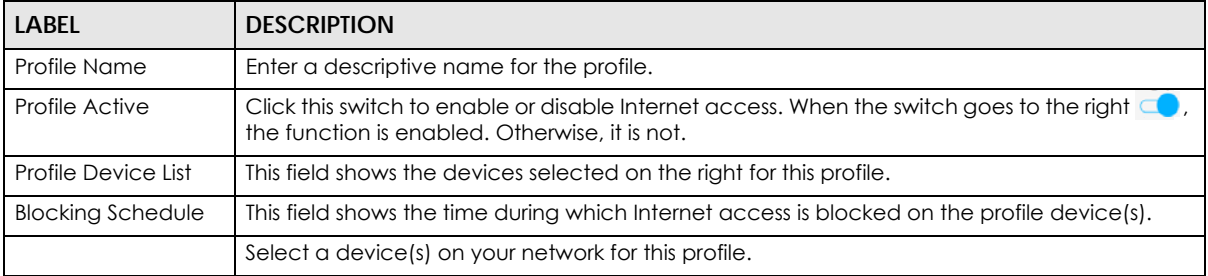

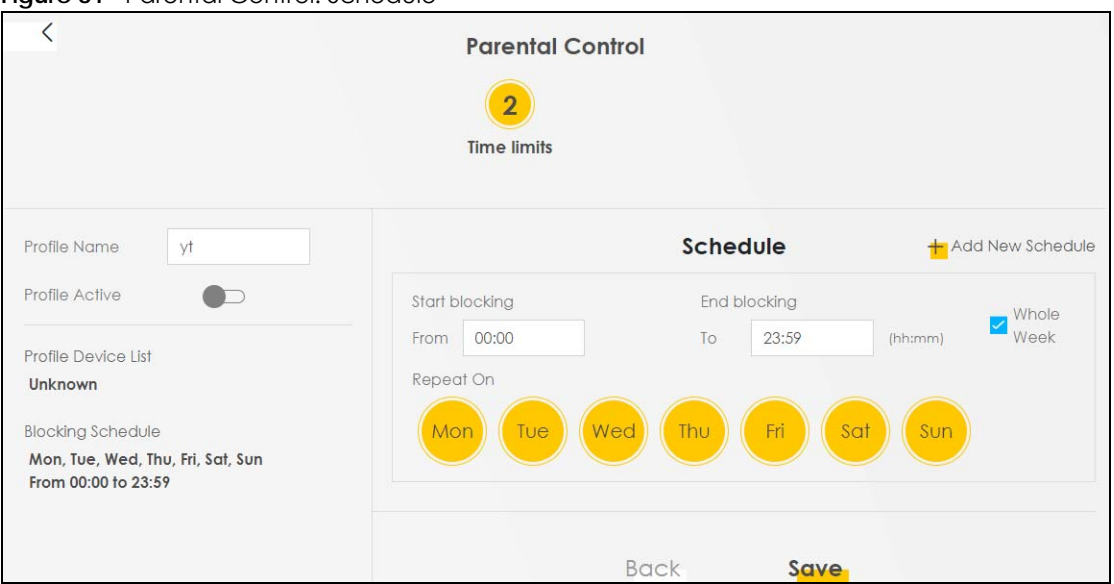

**Figure 81** Parental Control: Schedule

Each field is described in the following table.

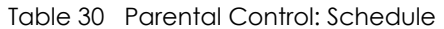

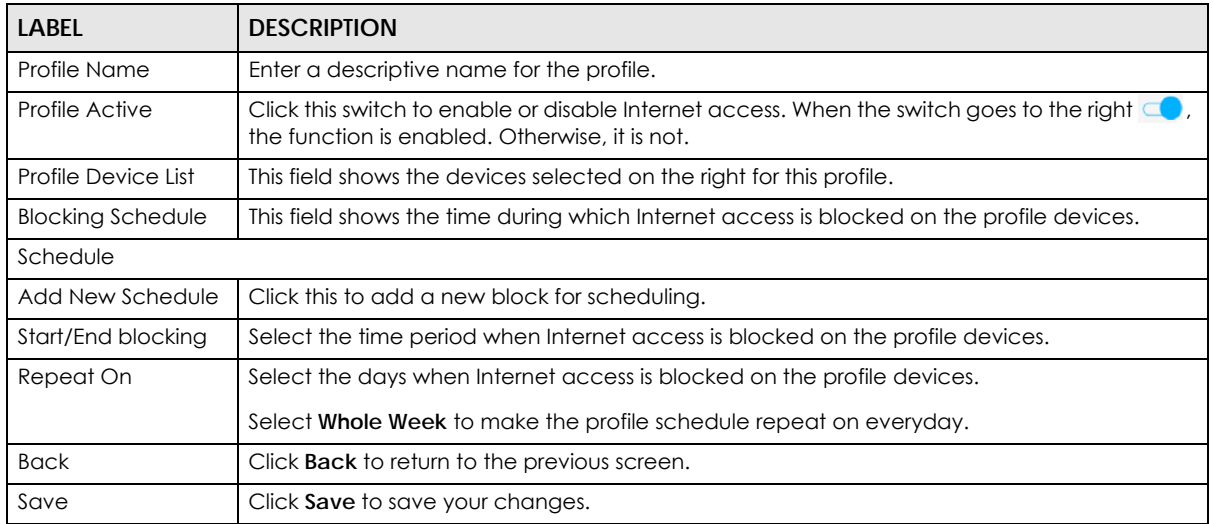

Once a profile is created, it will show in the following screen. Click this votable to **Delete** or **Edit** a profile.
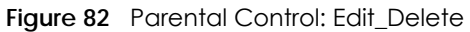

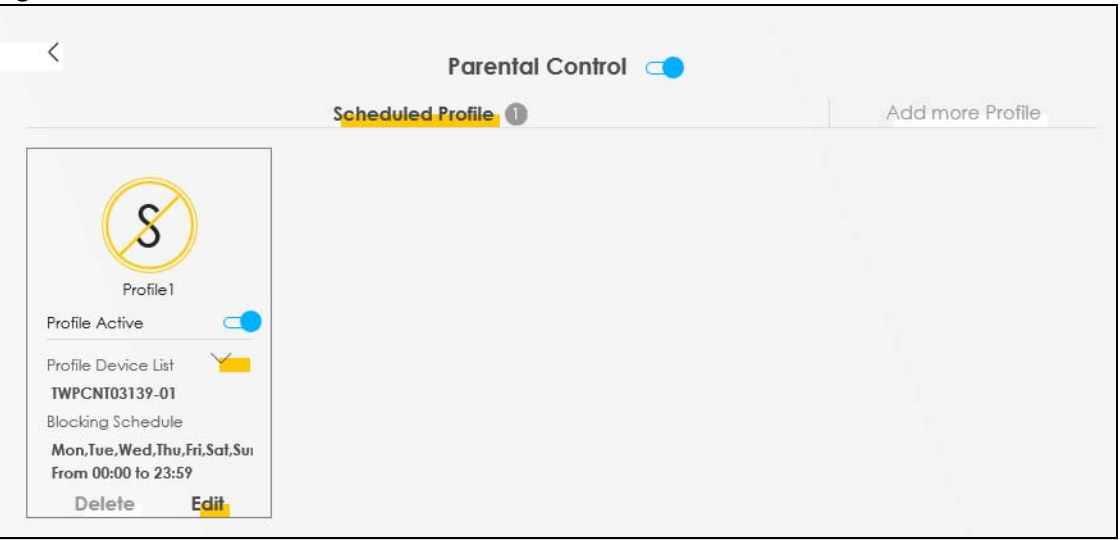

# **CHAPTER 8 Broadband**

# **8.1 Overview**

This chapter discusses the Zyxel Device's **Broadband** screens. Use these screens to configure your Zyxel Device for Internet access.

A WAN (Wide Area Network) connection is an outside connection to another network or the Internet. It connects your private networks, such as a LAN (Local Area Network) and other networks, so that a computer in one location can communicate with computers in other locations.

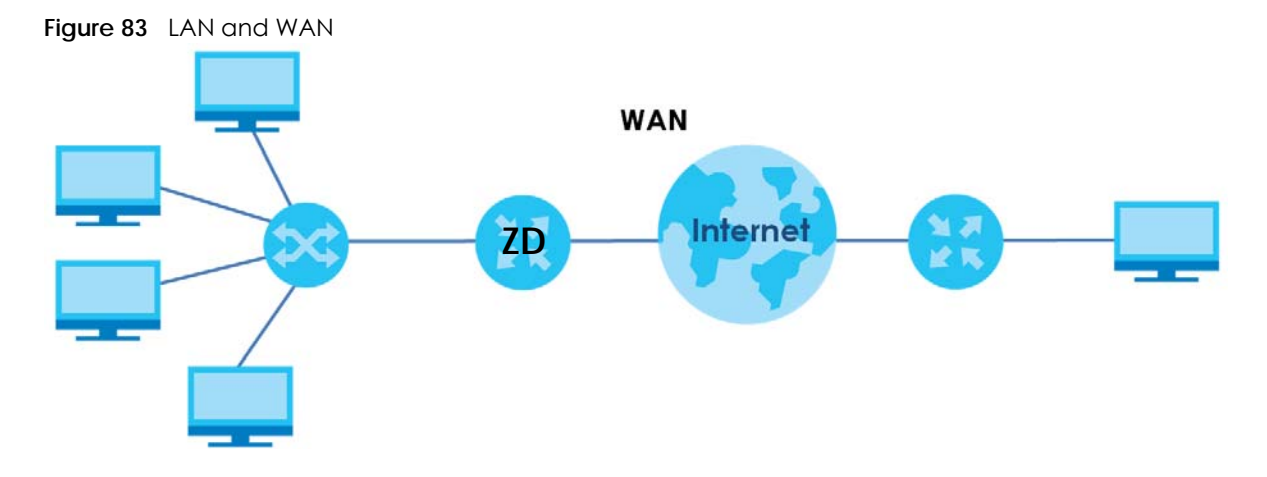

#### **8.1.1 What You Can Do in this Chapter**

• Use **Broadband** screens to view, remove or add a WAN interface. You can also configure the WAN settings on the Zyxel Device for Internet access.

The **Broadband** screens for DSL routers and Ethernet/AON/PON routers are slightly different. For DSL routers, see [Section 8.2 on page 150](#page-149-0). For Ethernet, AON and PON routers, see [Section 8.3 on page 159.](#page-158-0) See [Section 1.1 on page 19](#page-18-0) to see which router type your Zyxel Device belongs to.

- Use the **Cellular Backup** screen to configure cellular WAN connection [\(Section 8.4 on page 167](#page-166-0)).
- Use the **Advanced** screen to enable or disable PTM over ADSL, Annex M/Annex J, and DSL PhyR functions ([Section 8.5 on page 173](#page-172-0)).

| LAYER-2<br><b>INTERFACE</b> | <b>INTERNET CONNECTION</b> |                      |                                                                                                    |
|-----------------------------|----------------------------|----------------------|----------------------------------------------------------------------------------------------------|
| <b>CONNECTION</b>           | <b>MODE</b>                | <b>ENCAPSULATION</b> | <b>CONNECTION SETTINGS</b>                                                                               |
| Ethernet                    | Routing                    | PPPOE                | PPP user name and password, WAN IPv4/IPv6 IP address,<br>routing feature, DNS server, VLAN, QoS, and MTU |
|                             |                            | <b>IPOE</b>          | WAN IPv4/IPv6 IP address, NAT, DNS server and routing feature                                            |
|                             | <b>Bridge</b>              | N/A                  | <b>VLAN</b>                                                                                              |
| information.                |                            |                      | Note: This table is for the Ethernet, AON and PON routers. See Section 1.1 on page 19 for more           |

Table 31 WAN Setup Overview

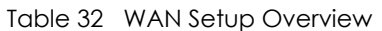

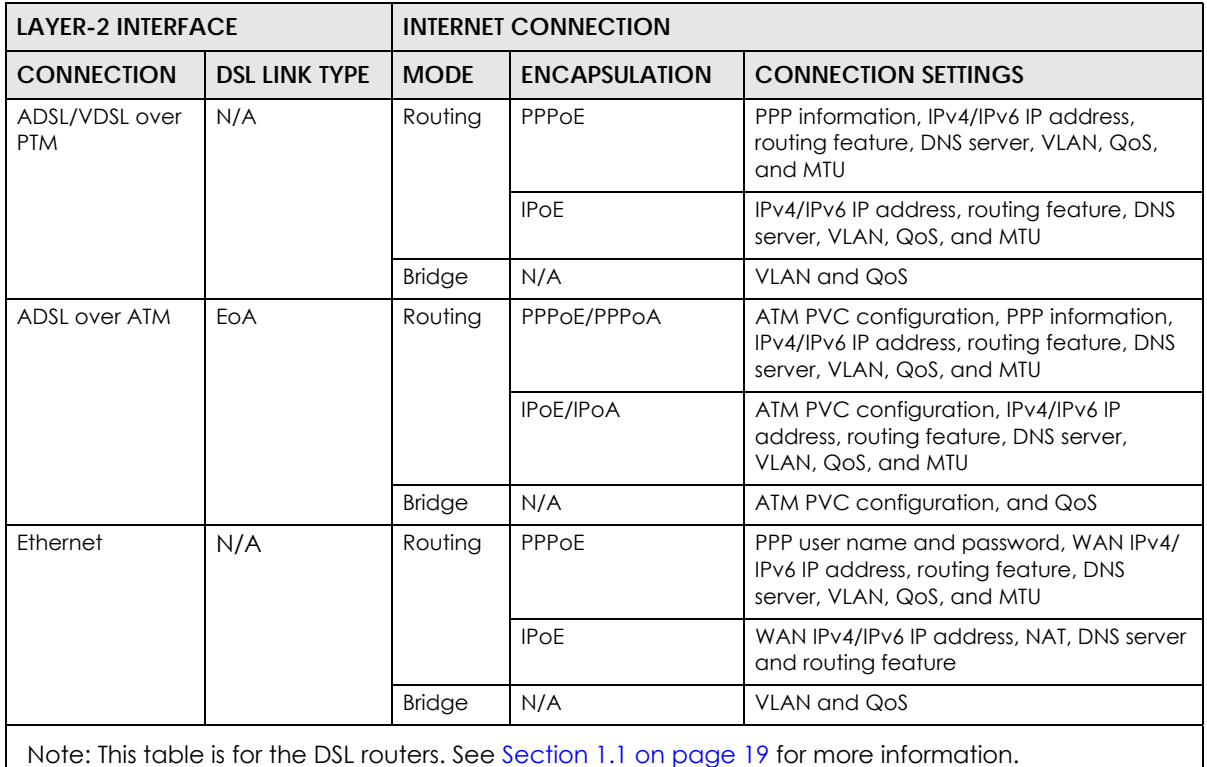

#### **8.1.2 What You Need to Know**

The following terms and concepts may help as you read this chapter.

#### **WAN IP Address**

The WAN IP address is an IP address for the Zyxel Device, which makes it accessible from an outside network. It is used by the Zyxel Device to communicate with other devices in other networks. It can be static (fixed) or dynamically assigned by the ISP each time the Zyxel Device tries to access the Internet. If your ISP assigns you a static WAN IP address, they should also assign you the subnet mask and DNS server IP addresses.

#### **ATM**

Asynchronous Transfer Mode (ATM) is a WAN networking technology that provides high-speed data transfer. ATM uses fixed-size packets of information called cells. With ATM, a high QoS (Quality of Service) can be guaranteed. ATM uses a connection-oriented model and establishes a virtual circuit (VC).

#### **PTM**

Packet Transfer Mode (PTM) is packet-oriented and supported by the VDSL2 standard. In PTM, packets are encapsulated directly in the High-level Data Link Control (HDLC) frames. It is designed to provide a low-overhead, transparent way of transporting packets over DSL links, as an alternative to ATM.

#### **IPv6 Introduction**

IPv6 (Internet Protocol version 6), is designed to enhance IP address size and features. The increase in IPv6 address size to 128 bits (from the 32-bit IPv4 address) allows up to  $3.4 \times 10^{38}$  IP addresses. The Zyxel Device can use IPv4/IPv6 dual stack to connect to IPv4 and IPv6 networks, and supports IPv6 rapid deployment (6RD).

#### **IPv6 Addressing**

The 128-bit IPv6 address is written as eight 16-bit hexadecimal blocks separated by colons (:). This is an example IPv6 address 2001:0db8:1a2b:0015:0000:0000:1a2f:0000.

IPv6 addresses can be abbreviated in two ways:

- Leading zeros in a block can be omitted. So 2001:0db8:1a2b:0015:0000:0000:1a2f:0000 can be written as 2001:db8:1a2b:15:0:0:1a2f:0.
- Any number of consecutive blocks of zeros can be replaced by a double colon. A double colon can only appear once in an IPv6 address. So 2001:0db8:0000:0000:1a2f:0000:0000:0015 can be written as 2001:0db8::1a2f:0000:0000:0015, 2001:0db8:0000:0000:1a2f::0015, 2001:db8::1a2f:0:0:15 or 2001:db8:0:0:1a2f::15.

#### **IPv6 Prefix and Prefix Length**

Similar to an IPv4 subnet mask, IPv6 uses an address prefix to represent the network address. An IPv6 prefix length specifies how many most significant bits (start from the left) in the address compose the network address. The prefix length is written as "/x" where x is a number. For example,

```
2001:db8:1a2b:15::1a2f:0/32
```
means that the first 32 bits (2001:db8) is the subnet prefix.

#### **IPv6 Subnet Masking**

Both an IPv6 address and IPv6 subnet mask compose of 128-bit binary digits, which are divided into eight 16-bit blocks and written in hexadecimal notation. Hexadecimal uses four bits for each character (1 – 10, A – F). Each block's 16 bits are then represented by four hexadecimal characters. For example, FFFF:FFFF:FFFF:FFFF:FC00:0000:0000:0000.

#### <span id="page-148-0"></span>**IPv6 Rapid Deployment**

Use IPv6 Rapid Deployment (6rd) when the local network uses IPv6 and the ISP has an IPv4 network. When the Zyxel Device has an IPv4 WAN address and you set **IPv6/IPv4 Mode** to **IPv4 Only**, you can enable 6rd to encapsulate IPv6 packets in IPv4 packets to cross the ISP's IPv4 network.

The Zyxel Device generates a global IPv6 prefix from its IPv4 WAN address and tunnels IPv6 traffic to the ISP's Border Relay router (BR in the figure) to connect to the native IPv6 Internet. The local network can also use IPv4 services. The Zyxel Device uses its configured IPv4 WAN IP to route IPv4 traffic to the IPv4 Internet.

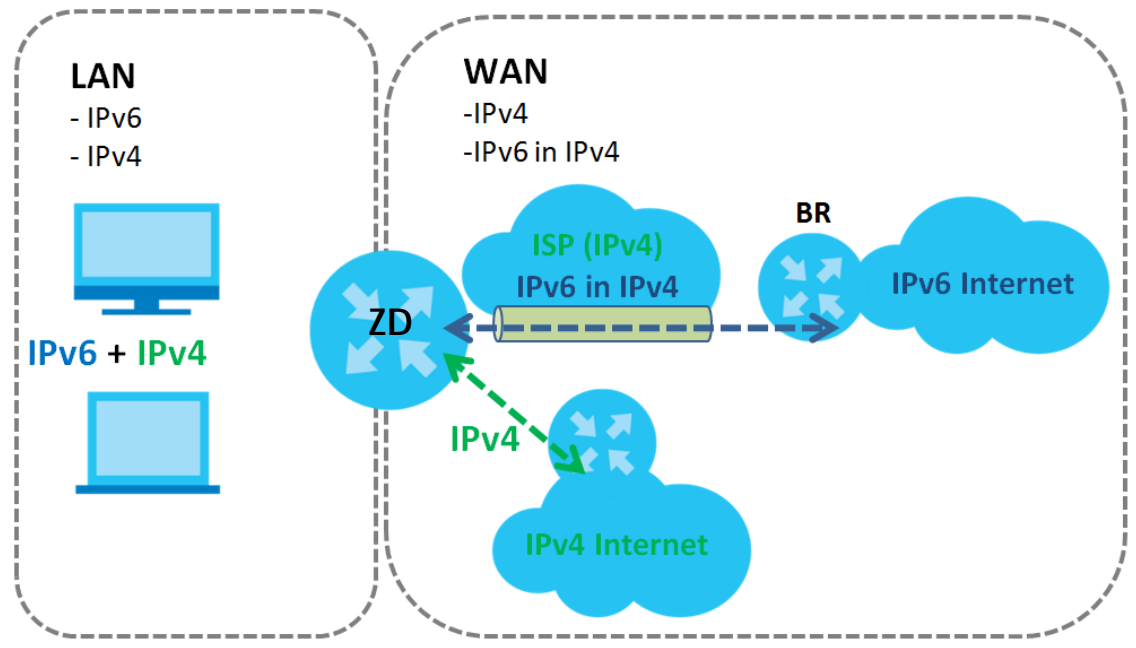

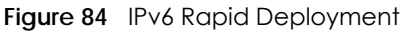

#### <span id="page-148-1"></span>**Dual Stack Lite**

Use Dual Stack Lite when local network computers use IPv4 and the ISP has an IPv6 network. When the Zyxel Device has an IPv6 WAN address and you set **IPv6/IPv4 Mode** to **IPv6 Only**, you can enable Dual Stack Lite to use IPv4 computers and services.

The Zyxel Device tunnels IPv4 packets inside IPv6 encapsulation packets to the ISP's Address Family Transition Router (AFTR in the graphic) to connect to the IPv4 Internet. The local network can also use IPv6 services. The Zyxel Device uses its configured IPv6 WAN IP to route IPv6 traffic to the IPv6 Internet.

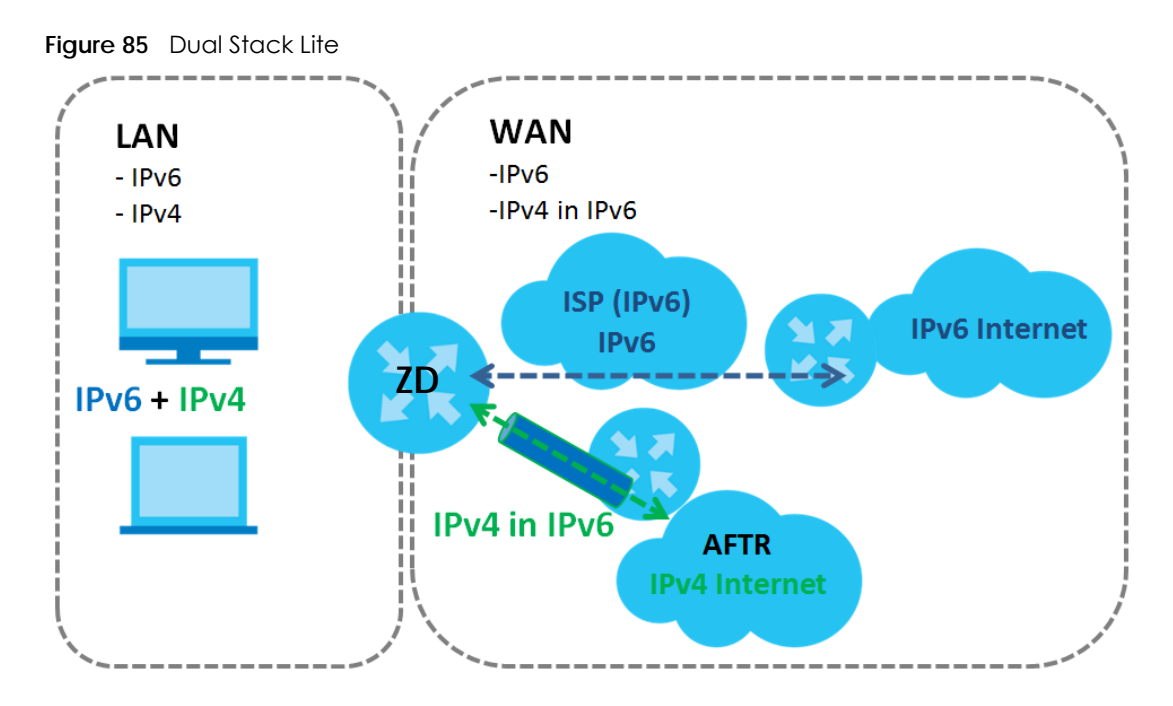

#### **8.1.3 Before You Begin**

You need to know your Internet access settings such as encapsulation and WAN IP address. Get this information from your ISP.

# <span id="page-149-0"></span>**8.2 Broadband Settings for DSL Routers**

Use this screen to change your Zyxel Device's Internet access settings. The summary table shows you the configured WAN services (connections) on the Zyxel Device. Use information provided by your ISP to configure WAN settings.

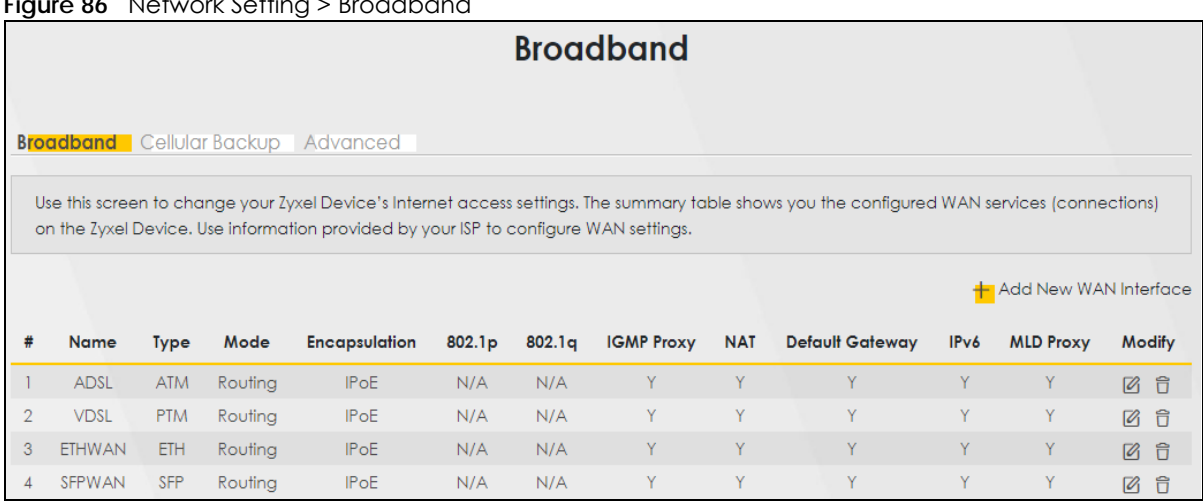

Click **Network Setting** > **Broadband** to access this screen.

**Figure 86** Network Setting > Broadband

The following table describes the labels in this screen.

| <b>LABEL</b>             | <b>DESCRIPTION</b>                                                                                                    |
|--------------------------|----------------------------------------------------------------------------------------------------|
| Add New WAN<br>Interface | Click this button to create a new connection.                                                                                                    |
| #                        | This is the index number of the entry.                                                                                                    |
| Name                     | This is the service name of the connection.                                                                                                    |
| <b>Type</b>              | This shows types of connections the router has.                                                                                                    |
| Mode                     | This shows whether the connection is in routing or bridge mode.                                                                                                    |
| Encapsulation            | This is the method of encapsulation used by this connection.                                                                                                    |
| 802.1p                   | This indicates the 802.1p priority level assigned to traffic sent through this connection. This<br>displays N/A when there is no priority level assigned.             |
| 802.1q                   | This indicates the VLAN ID number assigned to traffic sent through this connection. This displays<br>N/A when there is no VLAN ID number assigned.                    |
| <b>IGMP Proxy</b>        | This shows whether the Zyxel Device act as an IGMP proxy on this connection.                                                                                          |
| <b>NAT</b>               | This shows whether NAT is activated or not for this connection.                                                                                                    |
| Default<br>Gateway       | This shows whether the Zyxel Device use the WAN interface of this connection as the system<br>default gateway.                                                        |
| IPv6                     | This shows whether IPv6 is activated or not for this connection. IPv6 is not available when the<br>connection uses the bridging service.                              |
| <b>MLD Proxy</b>         | This shows whether Multicast Listener Discovery (MLD) is activated or not for this connection. MLD<br>is not available when the connection uses the bridging service. |
| Modify                   | Click the <b>Edit</b> icon to configure the WAN connection.                                                                                                    |
|                          | Click the <b>Delete</b> icon to remove the WAN connection.                                                                                                    |

Table 33 Network Setting > Broadband

### **8.2.1 Add or Edit Internet Connection**

Click **Add New WAN Interface** in the **Broadband** screen or the Edit icon next to an existing WAN interface to open the following screen. Use this screen to configure a WAN connection. The screen varies depending on the mode, encapsulation, and IPv6 or IPv4 mode you select.

#### **Routing Mode**

Use **Routing** mode if your ISP give you one IP address only and you want multiple computers to share an Internet account.

The following example screen displays when you select the **Routing** mode and **PPPoE** encapsulation. The screen varies when you select other encapsulation and IPv6 or IPv4 mode.

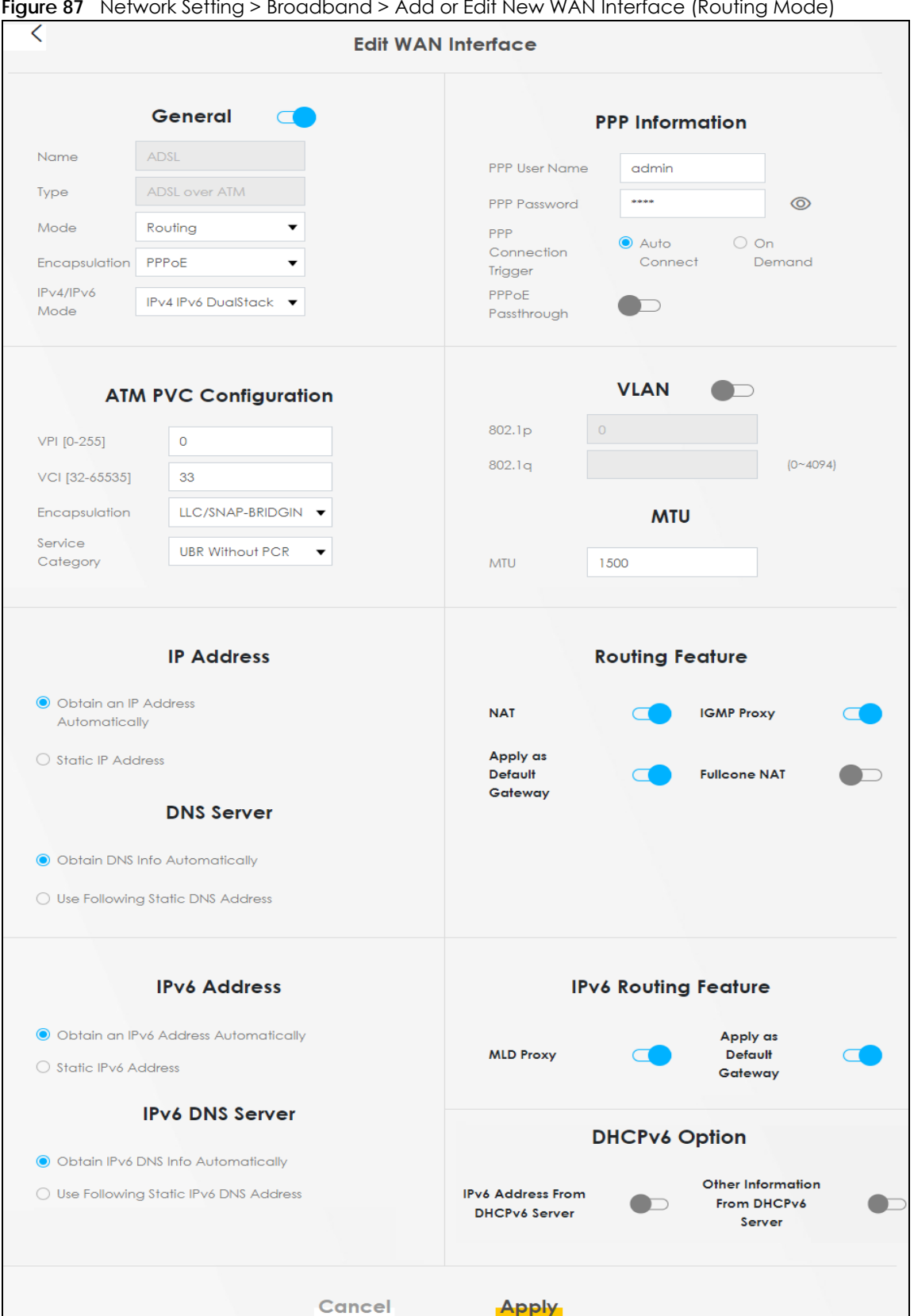

**Figure 87** Network Setting > Broadband > Add or Edit New WAN Interface (Routing Mode)

The following table describes the labels in this screen.

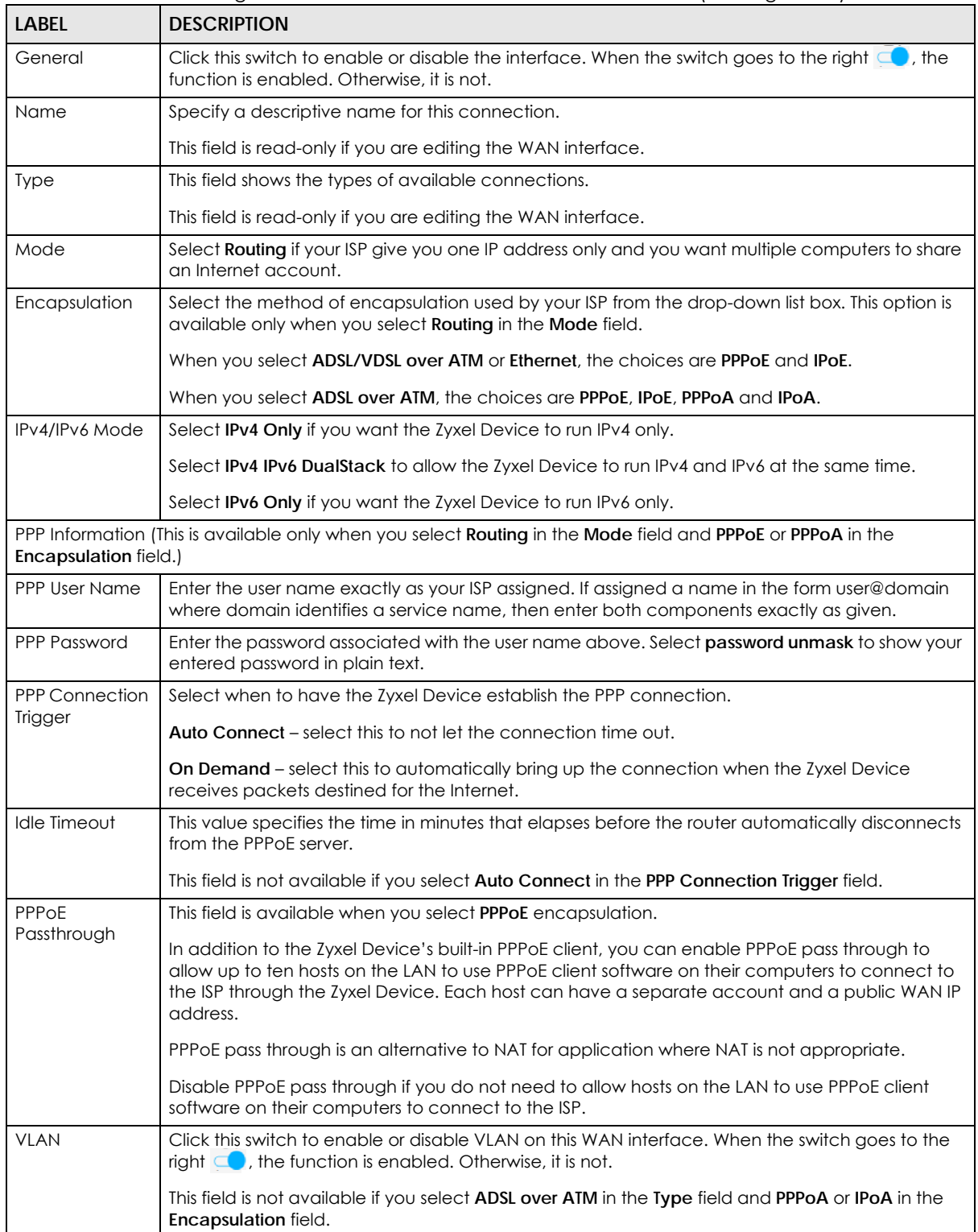

Table 34 Network Setting > Broadband > Add or Edit New WAN Interface (Routing Mode)

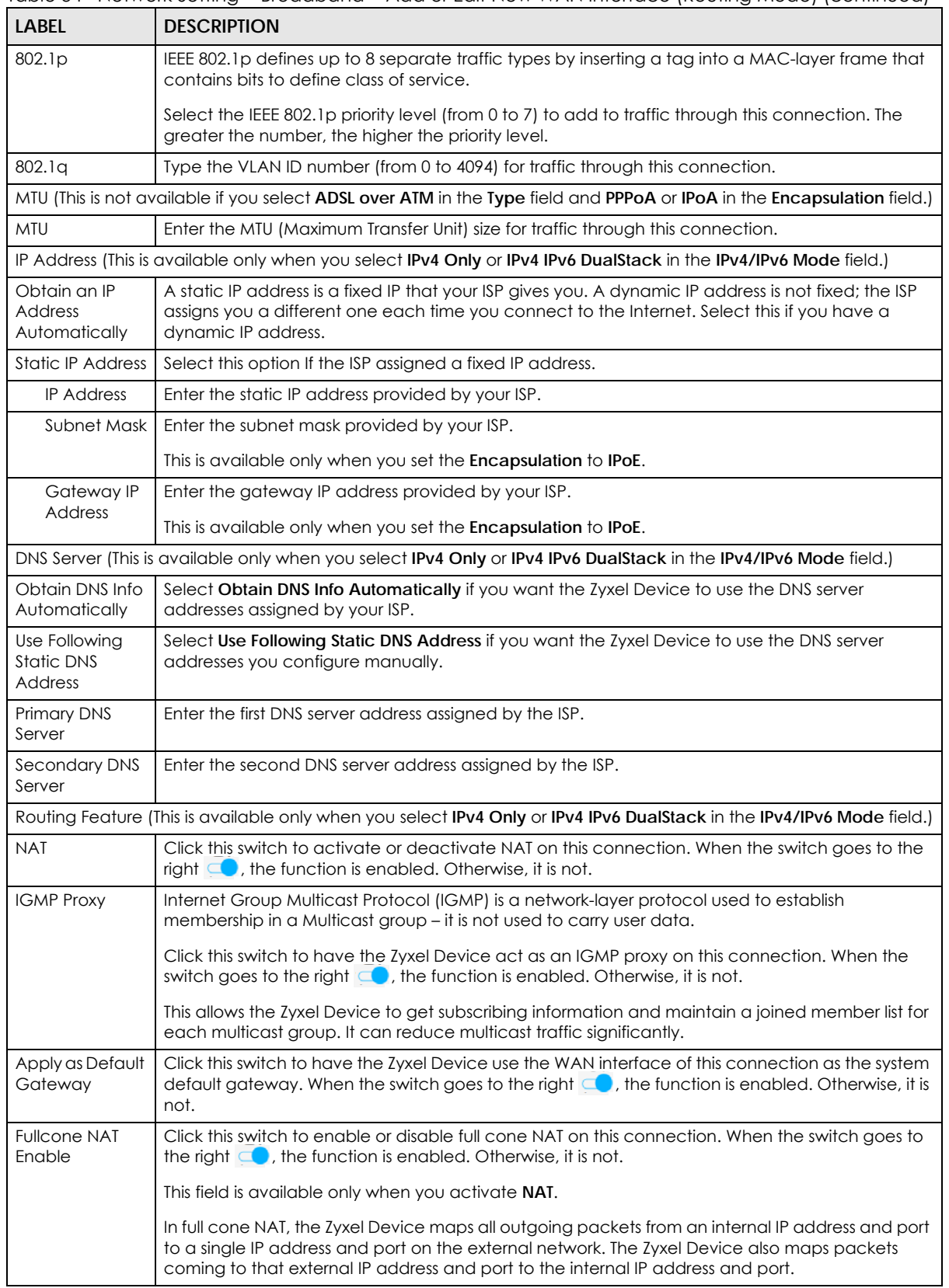

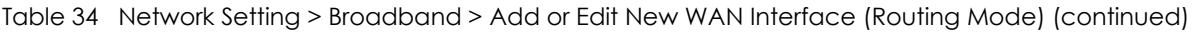

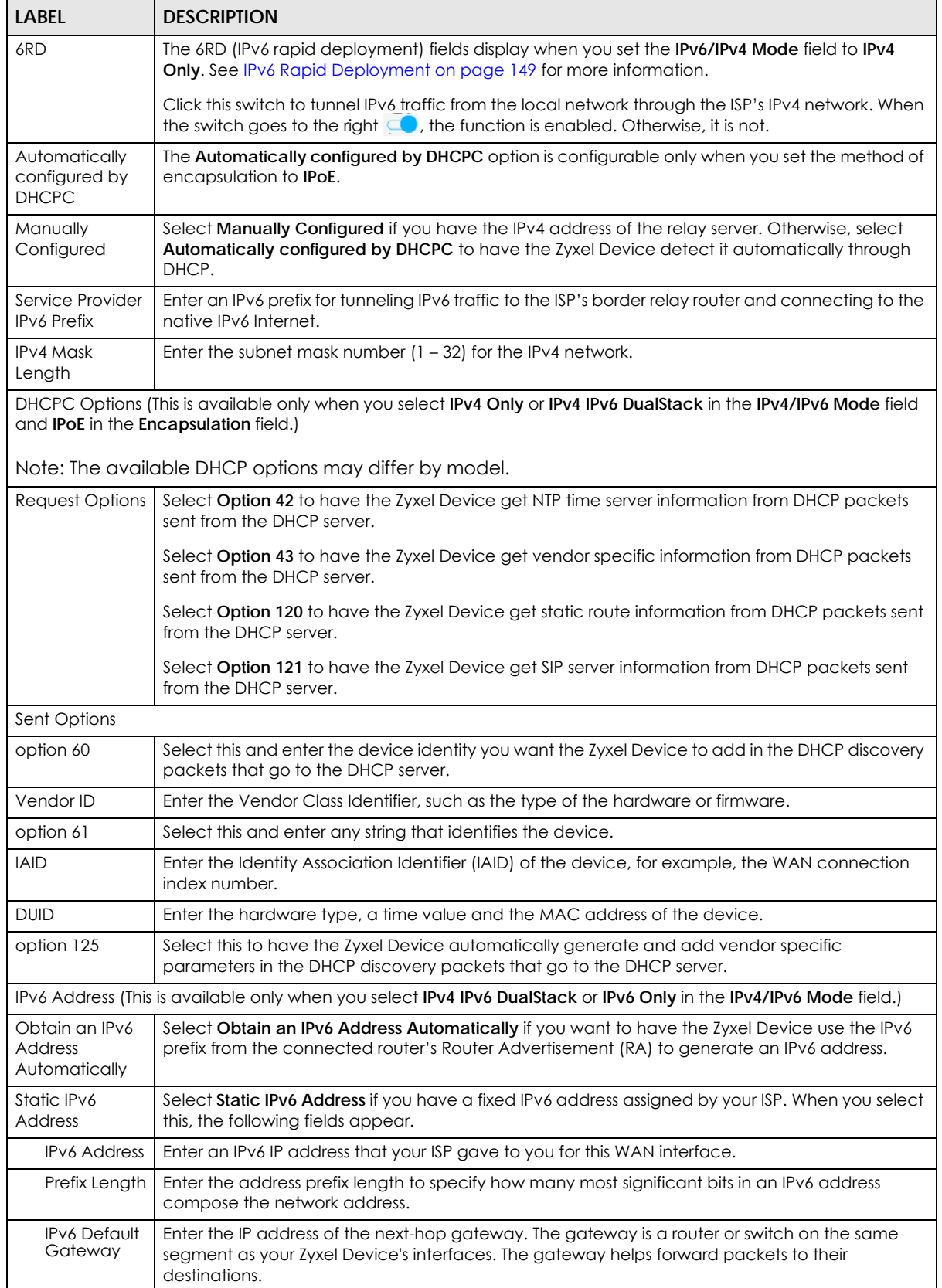

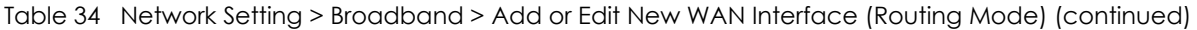

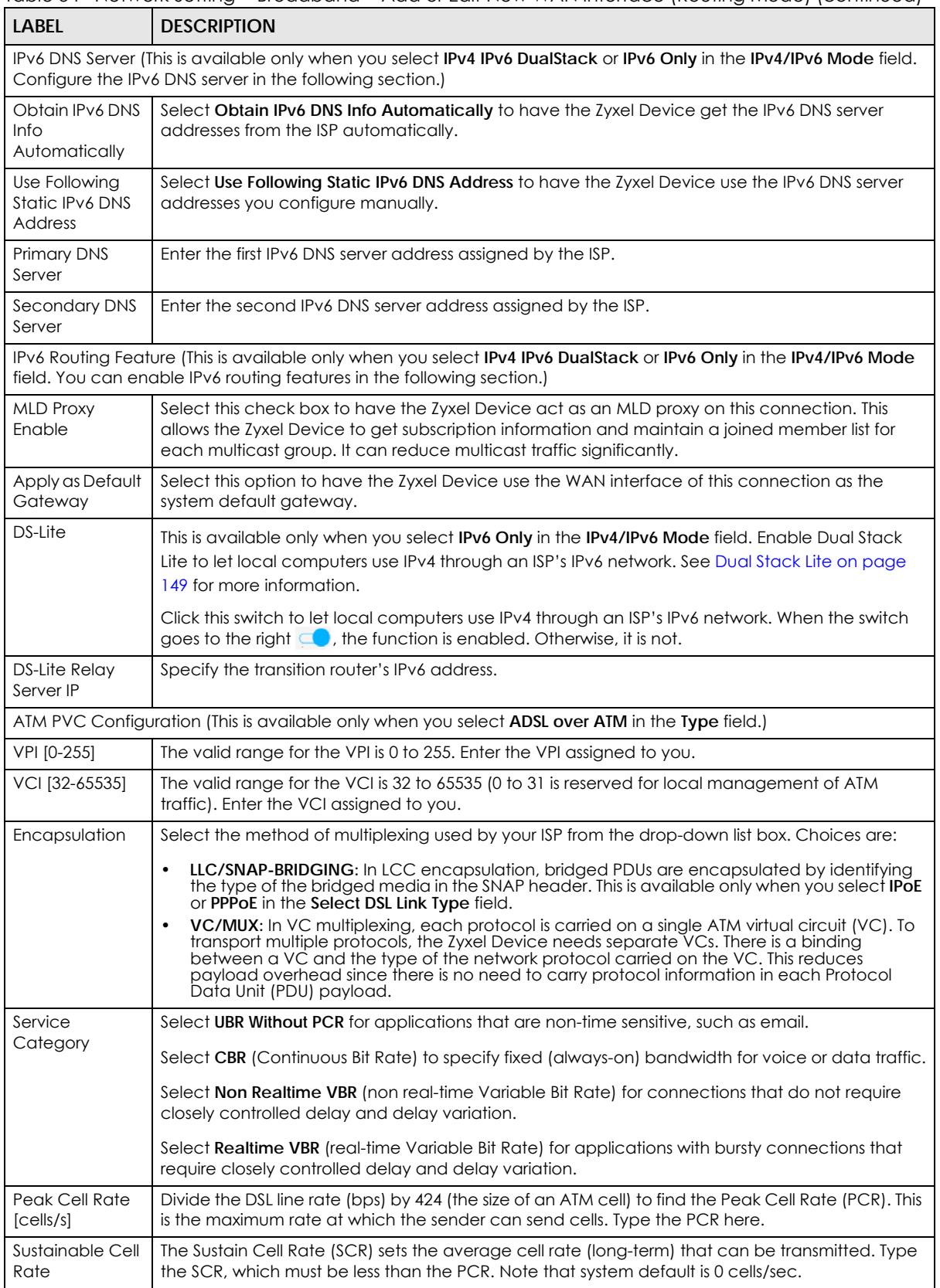

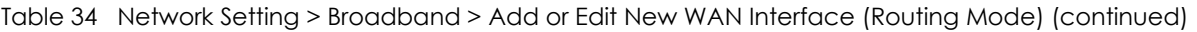

| LABFL                                         | <b>DESCRIPTION</b>                                                                                                    |
|-----------------------------------------------|----------------------------------------------------------------------------------------------------|
| Maximum Burst<br>Size [cells]                 | Maximum Burst Size (MBS) refers to the maximum number of cells that can be sent at the peak<br>rate. Type the MBS, which is less than 65535.                                                                                               |
| MAC Address                                   | Enter the MAC address you want to use.                                                                                                    |
|                                               | DHCPv6 Option (This is available only when you select IPv6 Only or IPv4 IPv6 DualStack in the IPv4/IPv6 Mode field.)                                                                                                    |
| <b>IPv6 Address</b><br>From DHCPv6<br>Server  | Click the switch (to the right) to let the Zyxel Device send DHCP requests to the DHCPv6 server to<br>obtain an IPv6 address.                                                                                                    |
| Other<br>Information<br>From DHCPv6<br>Server | Click the switch (to the right) to have the Zyxel Device get other information, such as DNS<br>information, from DHCPv6 packets sent from the DHCPv6 server.<br>This will be enabled if <b>IPv6 Address From DHCPv6 Server</b> is enabled. |
| Cancel                                        | Click <b>Cancel</b> to restore your previously saved settings.                                                                                                    |
| Apply                                         | Click <b>Apply</b> to save your changes.                                                                                                    |

Table 34 Network Setting > Broadband > Add or Edit New WAN Interface (Routing Mode) (continued)

#### **Bridge Mode**

Click the **Add new WAN Interface** in the **Network Setting** > **Broadband** screen or the **Edit** icon next to the connection you want to configure. The following example screen displays when you select **Bridge** mode.

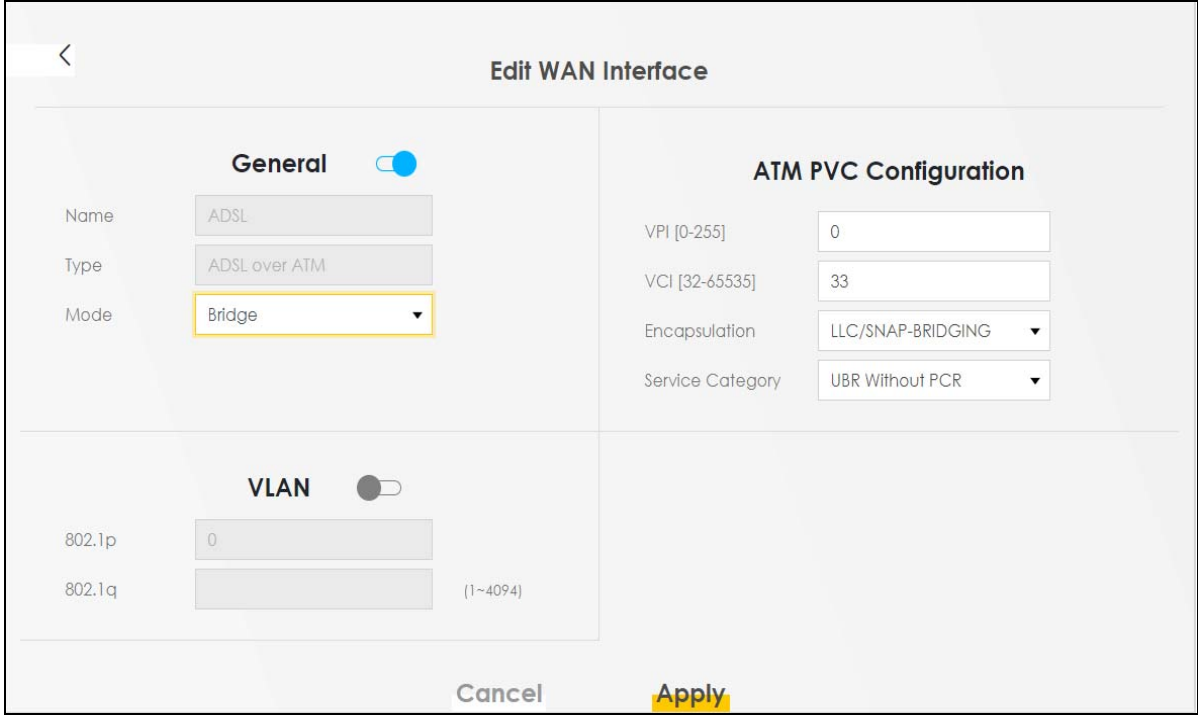

**Figure 88** Network Setting > Broadband > Add or Edit New WAN Interface (Bridge Mode)

The following table describes the fields in this screen.

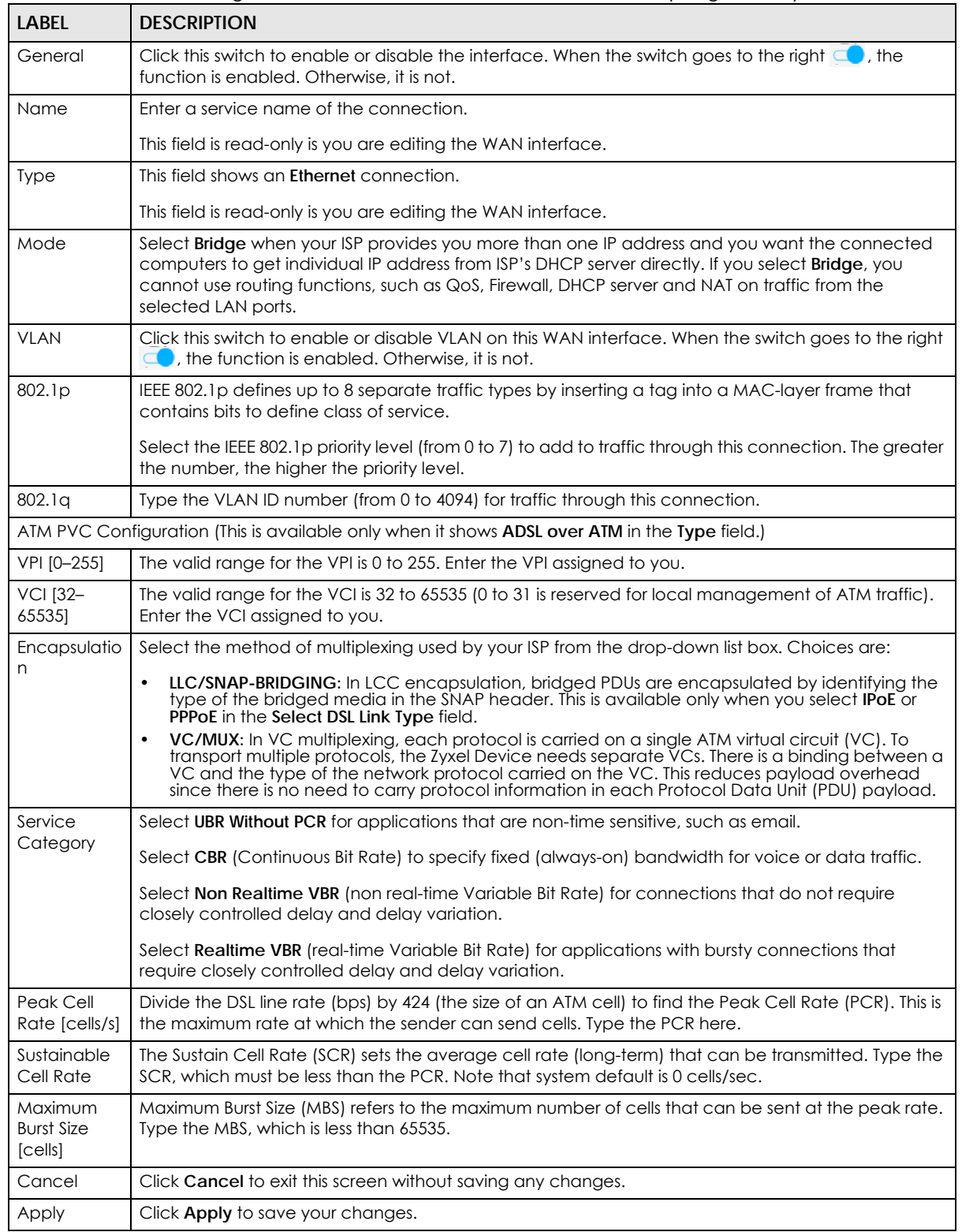

Table 35 Network Setting > Broadband > Add/Edit New WAN Interface (Bridge Mode)

# <span id="page-158-0"></span>**8.3 Broadband Settings for Ethernet, AON and PON Routers**

Use this screen to change your Zyxel Device's Internet access settings. The summary table shows you the configured WAN services (connections) on the Zyxel Device. Use information provided by your ISP to configure WAN settings.

Note: The differences of the broadband screens between Ethernet, AON and PON routers are the type of connections available.

Click **Network Setting** > **Broadband** to access this screen.

**Figure 89** Network Setting > Broadband (Ethernet Routers)

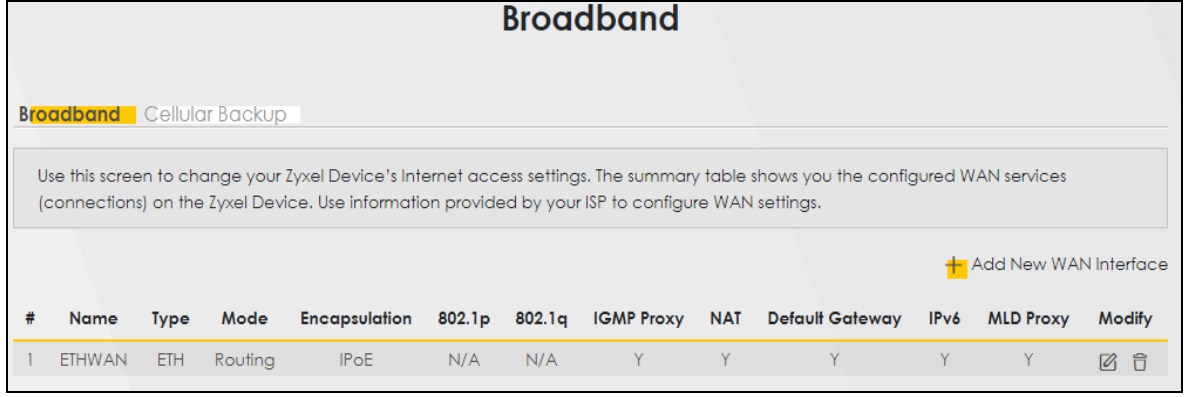

**Figure 90** Network Setting > Broadband (AON and PON Routers)

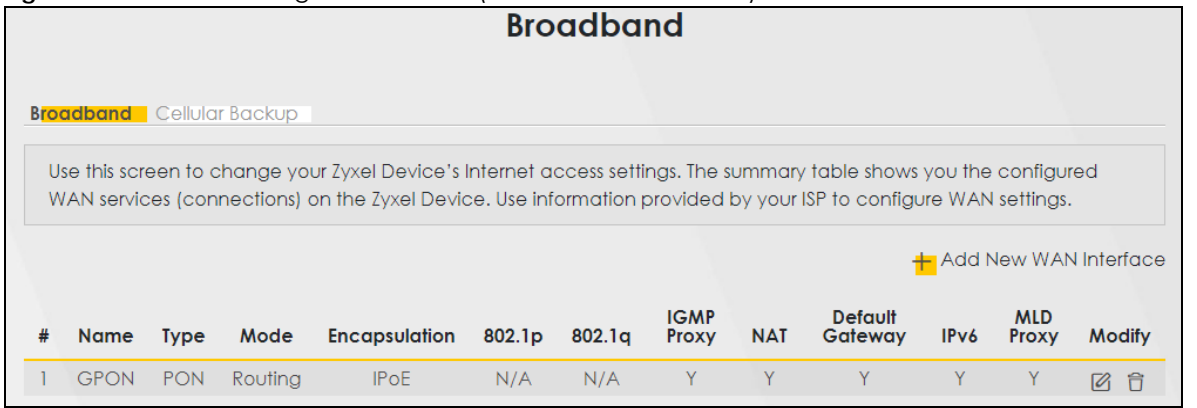

The following table describes the labels in this screen.

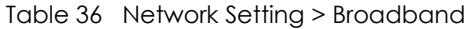

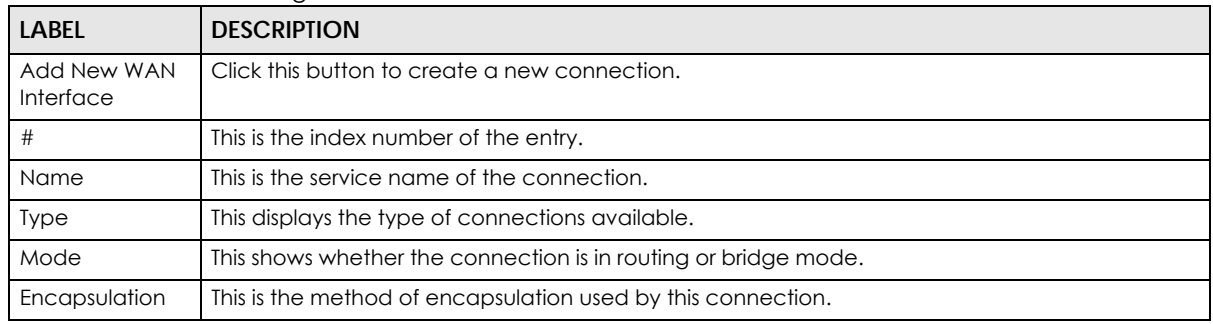

| LABEL              | <b>DESCRIPTION</b>                                                                                                    |
|--------------------|----------------------------------------------------------------------------------------------------|
| 802.1p             | This indicates the 802.1p priority level assigned to traffic sent through this connection. This<br>displays N/A when there is no priority level assigned.             |
| 802.1 <sub>q</sub> | This indicates the VLAN ID number assigned to traffic sent through this connection. This displays<br>N/A when there is no VLAN ID number assigned.                    |
| <b>IGMP Proxy</b>  | This shows whether the Zyxel Device act as an IGMP proxy on this connection.                                                                                          |
| <b>NAT</b>         | This shows whether NAT is activated or not for this connection.                                                                                                    |
| Default<br>Gateway | This shows whether the Zyxel Device use the WAN interface of this connection as the system<br>default gateway.                                                        |
| IP <sub>V6</sub>   | This shows whether IPv6 is activated or not for this connection. IPv6 is not available when the<br>connection uses the bridging service.                              |
| <b>MLD Proxy</b>   | This shows whether Multicast Listener Discovery (MLD) is activated or not for this connection. MLD<br>is not available when the connection uses the bridging service. |
| Modify             | Click the Edit icon to configure the WAN connection.                                                                                                    |
|                    | Click the <b>Delete</b> icon to remove the WAN connection.                                                                                                    |

Table 36 Network Setting > Broadband (continued)

### **8.3.1 Add or Edit Internet Connection**

Click **Add New WAN Interface** in the **Broadband** screen or the Edit icon next to an existing WAN interface to open the following screen. Use this screen to configure a WAN connection. The screen varies depending on the mode, encapsulation, and IPv6 or IPv4 mode you select.

#### **Routing Mode**

Use **Routing** mode if your ISP give you one IP address only and you want multiple computers to share an Internet account.

The following example screen displays when you select the **Routing** mode and **PPPoE** encapsulation. The screen varies when you select other encapsulation and IPv6 or IPv4 mode.

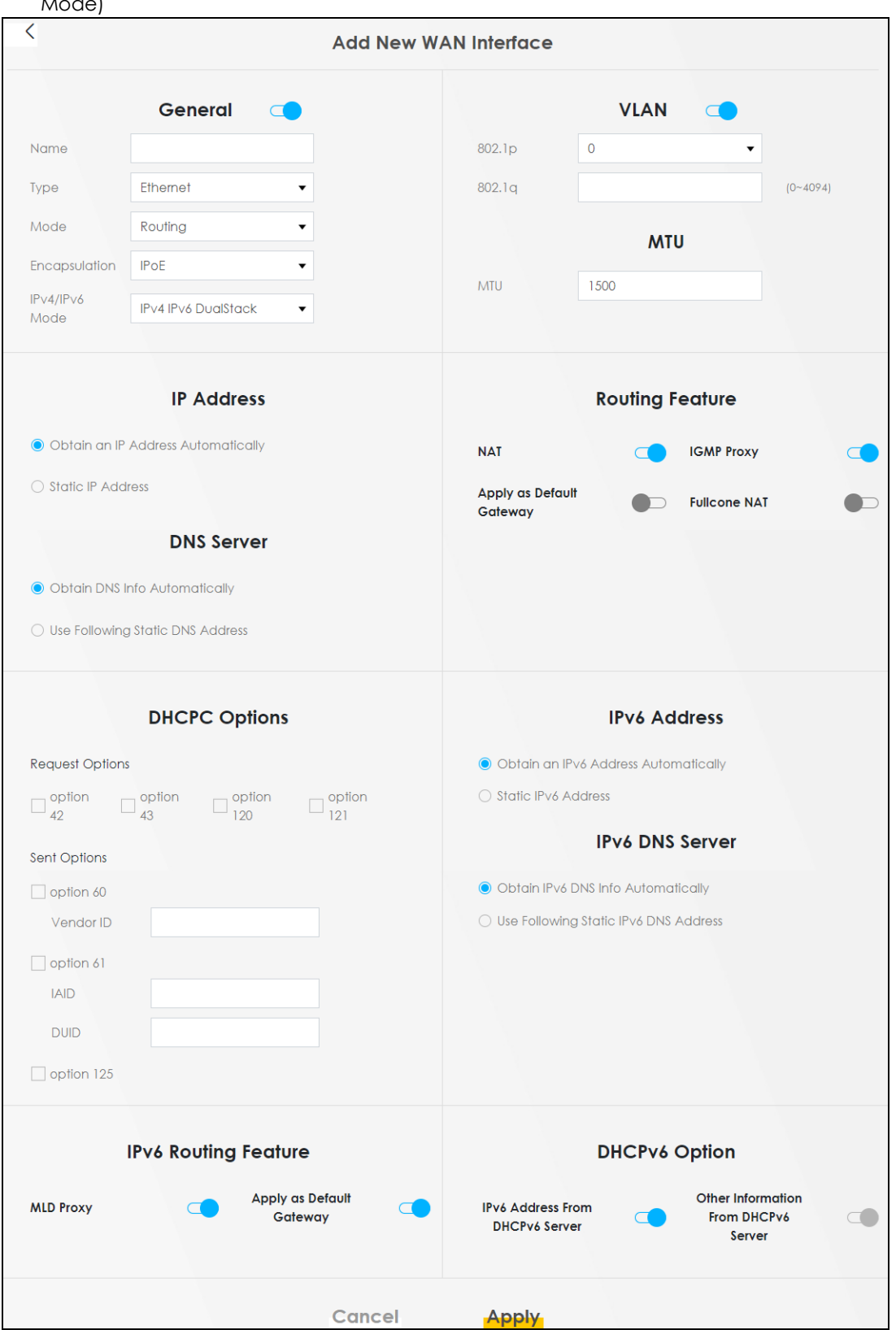

**Figure 91** Network Setting > Broadband > Add or Edit New WAN Interface (Ethernet Routers Routing Mode)

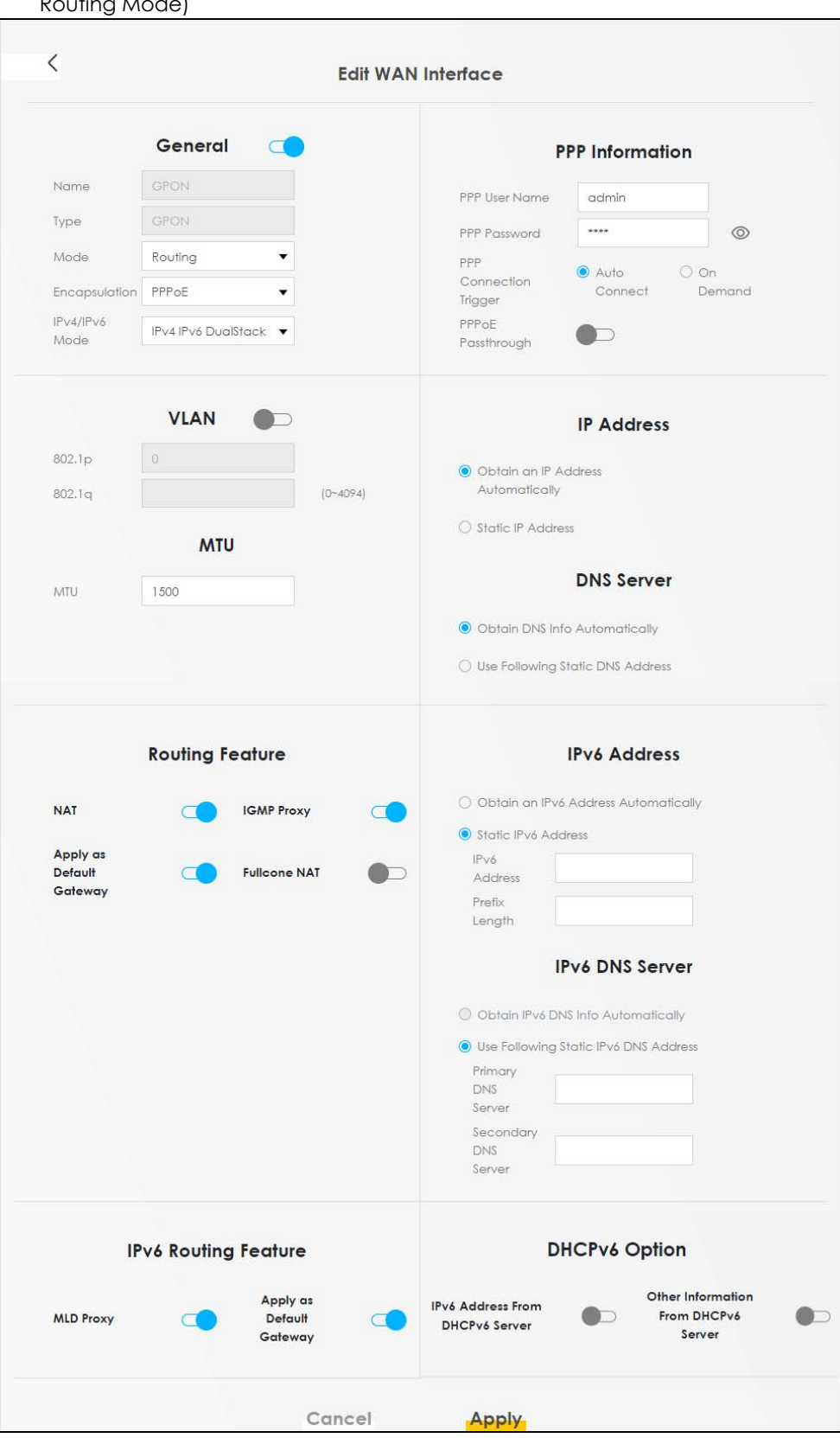

**Figure 92** Network Setting > Broadband > Add or Edit New WAN Interface (AON and PON Routers Routing Mode)

The following table describes the labels in this screen.

| <b>LABEL</b>          | <b>DESCRIPTION</b>                                                                                                    |
|-----------------------|----------------------------------------------------------------------------------------------------|
| General               | Click this switch to enable or disable the interface. When the switch goes to the right $\Box$<br>$\Box$ , the<br>function is enabled. Otherwise, it is not.                                                                                                    |
| Name                  | Specify a descriptive name for this connection.                                                                                                    |
|                       | This field is read-only is you are editing the WAN interface.                                                                                                    |
| <b>Type</b>           | This field shows <b>Ethernet</b> and indicates an Ethernet connection.                                                                                                    |
|                       | This field is read-only is you are editing the WAN interface.                                                                                                    |
| Mode                  | Select Routing if your ISP give you one IP address only and you want multiple computers to share<br>an Internet account.                                                                                                    |
| Encapsulation         | Select the method of encapsulation used by your ISP from the drop-down list box. This option is<br>available only when you select Routing in the Mode field.                                                                                                    |
|                       | The choices are <b>PPPoE</b> and <b>IPoE.</b>                                                                                                    |
| IPv4/IPv6 Mode        | Select IPv4 Only if you want the Zyxel Device to run IPv4 only.                                                                                                    |
|                       | Select IPv4 IPv6 DualStack to allow the Zyxel Device to run IPv4 and IPv6 at the same time.                                                                                                    |
|                       | Select IPv6 Only if you want the Zyxel Device to run IPv6 only.                                                                                                    |
|                       | PPP Information (This is available only when you select PPPoE in the Encapsulation field.)                                                                                                    |
| PPP User Name         | Enter the user name exactly as your ISP assigned. If assigned a name in the form user@domain<br>where domain identifies a service name, then enter both components exactly as given.                                                                                                    |
| PPP Password          | Enter the password associated with the user name above. Select password unmask to show your<br>entered password in plain text.                                                                                                    |
| <b>PPP Connection</b> | Select when to have the Zyxel Device establish the PPP connection.                                                                                                    |
| <b>Trigger</b>        | <b>Auto Connect</b> – select this to not let the connection time out.                                                                                                    |
|                       | On Demand - select this to automatically bring up the connection when the Zyxel Device<br>receives packets destined for the Internet.                                                                                                    |
| Idle Timeout          | This value specifies the time in minutes that elapses before the router automatically disconnects<br>from the PPPoE server.                                                                                                    |
|                       | This field is only available if you select On Demand in the PPP Connection Trigger field.                                                                                                    |
| PPPOE                 | This field is available when you select PPPoE encapsulation.                                                                                                    |
| Passthrough           | In addition to the Zyxel Device's built-in PPPoE client, you can enable PPPoE pass through to<br>allow up to ten hosts on the LAN to use PPPoE client software on their computers to connect to<br>the ISP through the Zyxel Device. Each host can have a separate account and a public WAN IP<br>address. |
|                       | PPPoE pass through is an alternative to NAT for application where NAT is not appropriate.                                                                                                    |
|                       | Disable PPPoE pass through if you do not need to allow hosts on the LAN to use PPPoE client<br>software on their computers to connect to the ISP.                                                                                                    |
| <b>VLAN</b>           | Click this switch to enable or disable VLAN on this WAN interface. When the switch goes to the<br>right $\Box$ , the function is enabled. Otherwise, it is not.                                                                                                    |
| 802.1p                | IEEE 802.1p defines up to 8 separate traffic types by inserting a tag into a MAC-layer frame that<br>contains bits to define class of service.                                                                                                    |
|                       | Select the IEEE 802.1p priority level (from 0 to 7) to add to traffic through this connection. The<br>greater the number, the higher the priority level.                                                                                                    |
| 802.1q                | Type the VLAN ID number (from 0 to 4094) for traffic through this connection.                                                                                                    |
| <b>MTU</b>            |                                                                                                    |
| MTU                   | Enter the MTU (Maximum Transfer Unit) size for traffic through this connection.                                                                                                    |

Table 37 Network Setting > Broadband > Add or Edit New WAN Interface (Routing Mode)

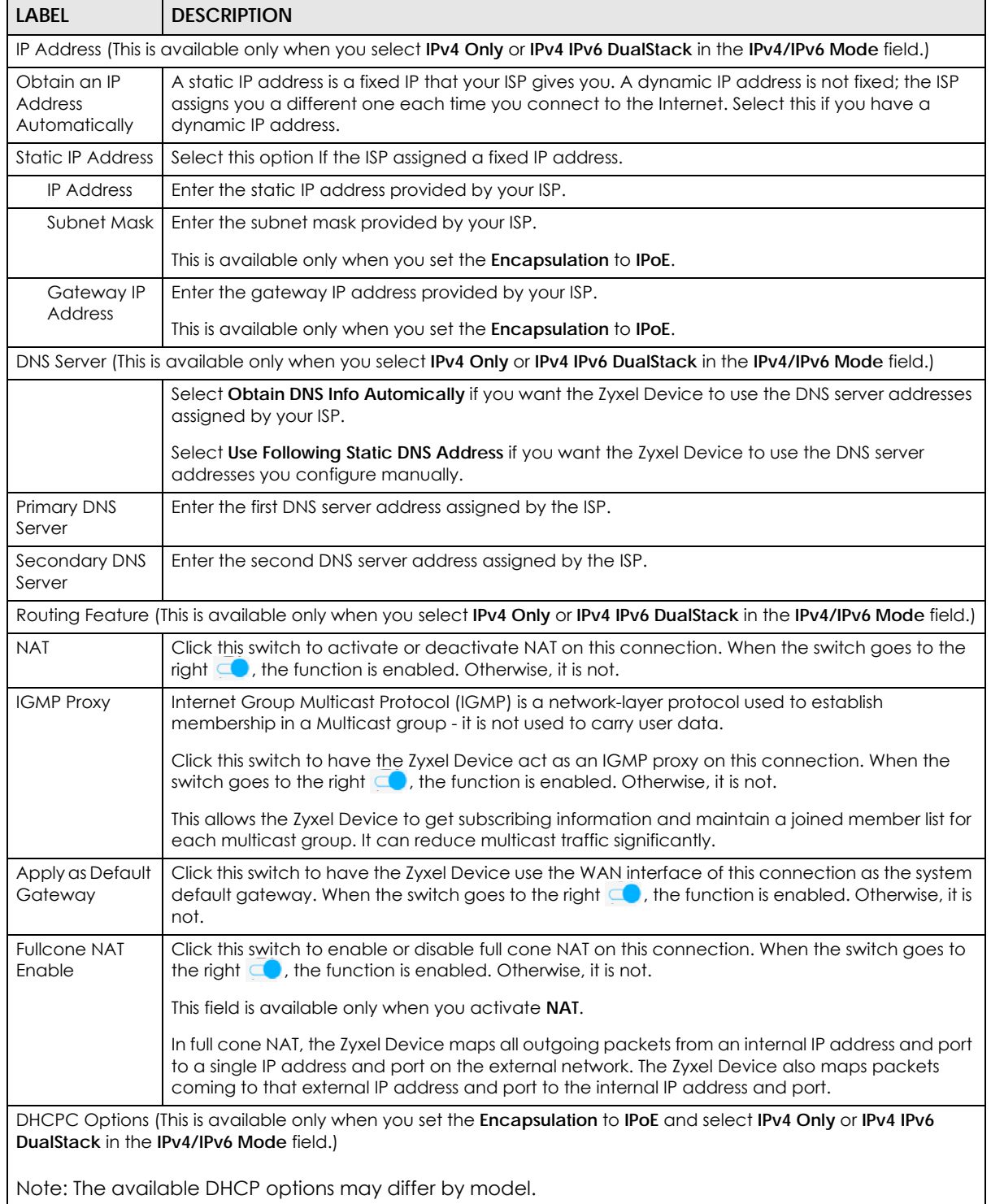

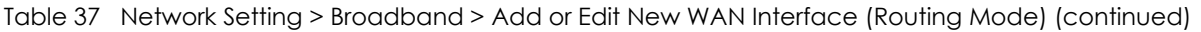

| <b>LABEL</b>                                       | <b>DESCRIPTION</b>                                                                                                    |
|----------------------------------------------------|----------------------------------------------------------------------------------------------------|
| <b>Request Options</b>                             | Select Option 42 to have the Zyxel Device get NTP time server information from DHCP packets<br>sent from the DHCP server.                                                                                                    |
|                                                    | Select Option 43 to have the Zyxel Device get vendor specific information from DHCP packets<br>sent from the DHCP server.                                                                                                    |
|                                                    | Select Option 120 to have the Zyxel Device get static route information from DHCP packets sent<br>from the DHCP server.                                                                                                    |
|                                                    | Select Option 121 to have the Zyxel Device get SIP server information from DHCP packets sent<br>from the DHCP server.                                                                                                    |
| Sent Options                                       |                                                                                                    |
| option 60                                          | Select this and enter the device identity you want the Zyxel Device to add in the DHCP discovery<br>packets that go to the DHCP server.                                                                                                    |
| Vendor ID                                          | Enter the Vendor Class Identifier, such as the type of the hardware or firmware.                                                                                                    |
| option 61                                          | Select this and enter any string that identifies the device.                                                                                                    |
| <b>IAID</b>                                        | Enter the Identity Association Identifier (IAID) of the device, for example, the WAN connection<br>index number.                                                                                                    |
| DUID                                               | Enter the hardware type, a time value and the MAC address of the device.                                                                                                    |
| option 125                                         | Select this to have the Zyxel Device automatically generate and add vendor specific<br>parameters in the DHCP discovery packets that go to the DHCP server.                                                                                                    |
|                                                    | IPv6 Address (This is available only when you select IPv4 IPv6 DualStack or IPv6 Only in the IPv4/IPv6 Mode field.)                                                                                                    |
| Obtain an IPv6<br><b>Address</b><br>Automatically  | Select Obtain an IPv6 Address Automatically if you want to have the Zyxel Device use the IPv6<br>prefix from the connected router's Router Advertisement (RA) to generate an IPv6 address.                                                                           |
| Static IPv6<br><b>Address</b>                      | Select Static IPv6 Address if you have a fixed IPv6 address assigned by your ISP. When you select<br>this, the following fields appear.                                                                                                    |
| <b>IPv6 Address</b>                                | Enter an IPv6 IP address that your ISP gave to you for this WAN interface.                                                                                                    |
| Prefix Length                                      | Enter the address prefix length to specify how many most significant bits in an IPv6 address<br>compose the network address.                                                                                                    |
| <b>IPv6 Default</b><br>Gateway                     | Enter the IP address of the next-hop gateway. The gateway is a router or switch on the same<br>segment as your Zyxel Device's interfaces. The gateway helps forward packets to their<br>destinations.                                                                |
|                                                    | IPv6 DNS Server (This is available only when you select IPv4 IPv6 DualStack or IPv6 Only in the IPv4/IPv6 Mode field.<br>Configure the IPv6 DNS server in the following section.)                                                                                    |
| Obtain IPv6 DNS<br>Info<br>Automatically           | Select Obtain IPv6 DNS Info Automatically to have the Zyxel Device get the IPv6 DNS server<br>addresses from the ISP automatically.                                                                                                    |
| Use Following<br>Static IPv6 DNS<br><b>Address</b> | Select Use Following Static IPv6 DNS Address to have the Zyxel Device use the IPv6 DNS server<br>addresses you configure manually.                                                                                                    |
| Primary DNS<br>Server                              | Enter the first IPv6 DNS server address assigned by the ISP.                                                                                                    |
| Secondary DNS<br>Server                            | Enter the second IPv6 DNS server address assigned by the ISP.                                                                                                    |
|                                                    | IPv6 Routing Feature (This is available only when you select IPv4 IPv6 DualStack or IPv6 Only in the IPv4/IPv6 Mode<br>field. You can enable IPv6 routing features in the following section.)                                                                        |
| <b>MLD Proxy</b><br>Enable                         | Select this check box to have the Zyxel Device act as an MLD proxy on this connection. This<br>allows the Zyxel Device to get subscription information and maintain a joined member list for<br>each multicast group. It can reduce multicast traffic significantly. |
| Apply as Default<br>Gateway                        | Select this option to have the Zyxel Device use the WAN interface of this connection as the<br>system default gateway.                                                                                                    |

Table 37 Network Setting > Broadband > Add or Edit New WAN Interface (Routing Mode) (continued)

| <b>LABEL</b>                                 | <b>DESCRIPTION</b>                                                                                                    |  |  |
|----------------------------------------------|----------------------------------------------------------------------------------------------------|--|--|
| DS-Lite                                      | This is available only when you select IPv6 Only in the IPv4/IPv6 Mode field. Enable Dual Stack<br>Lite to let local computers use IPv4 through an ISP's IPv6 network. See Dual Stack Lite on page<br>149 for more information. |  |  |
|                                              | Click this switch to let local computers use IPv4 through an ISP's IPv6 network. When the switch<br>goes to the right $\Box$ , the function is enabled. Otherwise, it is not.                                                   |  |  |
| <b>DS-Lite Relay</b><br>Server IP            | Specify the transition router's IPv6 address.                                                                                                    |  |  |
| 6RD                                          | The 6RD (IPv6 rapid deployment) fields display when you set the IPv6/IPv4 Mode field to IPv4<br>Only. See IPv6 Rapid Deployment on page 149 for more information.                                                               |  |  |
|                                              | Click this switch to tunnel IPv6 traffic from the local network through the ISP's IPv4 network. When<br>the switch goes to the right $\subset \bullet$ , the function is enabled. Otherwise, it is not.                         |  |  |
|                                              | Select Manually Configured if you have the IPv4 address of the relay server. Otherwise, select<br>Automatically configured by DHCPC to have the Zyxel Device detect it automatically through<br>DHCP.                           |  |  |
|                                              | The Automatically configured by DHCPC option is configurable only when you set the method of<br>encapsulation to IPoE.                                                                                                    |  |  |
| Service Provider<br><b>IPv6 Prefix</b>       | Enter an IPv6 prefix for tunneling IPv6 traffic to the ISP's border relay router and connecting to the<br>native IPv6 Internet.                                                                                                 |  |  |
| <b>IPv4 Mask</b><br>Length                   | Enter the subnet mask number $(1 - 32)$ for the IPv4 network.                                                                                                    |  |  |
| <b>Border Relay</b><br><b>IPv4 Address</b>   | When you select Manually Configured, specify the relay server's IPv4 address in this field.                                                                                                    |  |  |
|                                              | DHCPv6 Option (This is available only when you select IPv6 Only or IPv4 IPv6 DualStack in the IPv4/IPv6 Mode field.)                                                                                                    |  |  |
| <b>IPv6 Address</b><br>From DHCPv6<br>Server | Click the switch (to the right) to let the Zyxel Device send DHCP requests to the DHCPv6 server to<br>obtain an IPv6 address.                                                                                                   |  |  |
| Other<br>Information                         | Click the switch (to the right) to have the Zyxel Device get other information, such as DNS<br>information, from DHCPv6 packets sent from the DHCPv6 server.                                                                    |  |  |
| From DHCPv6<br>Server                        | This will be enabled if IPv6 Address From DHCPv6 Server is enabled.                                                                                                    |  |  |
| Cancel                                       | Click Cancel to restore your previously saved settings.                                                                                                    |  |  |
| Apply                                        | Click Apply to save your changes.                                                                                                    |  |  |

Table 37 Network Setting > Broadband > Add or Edit New WAN Interface (Routing Mode) (continued)

#### **Bridge Mode**

Click the **Add new WAN Interface** in the **Network Setting** > **Broadband** screen or the **Edit** icon next to the connection you want to configure. The following example screen displays when you select **Bridge** mode.

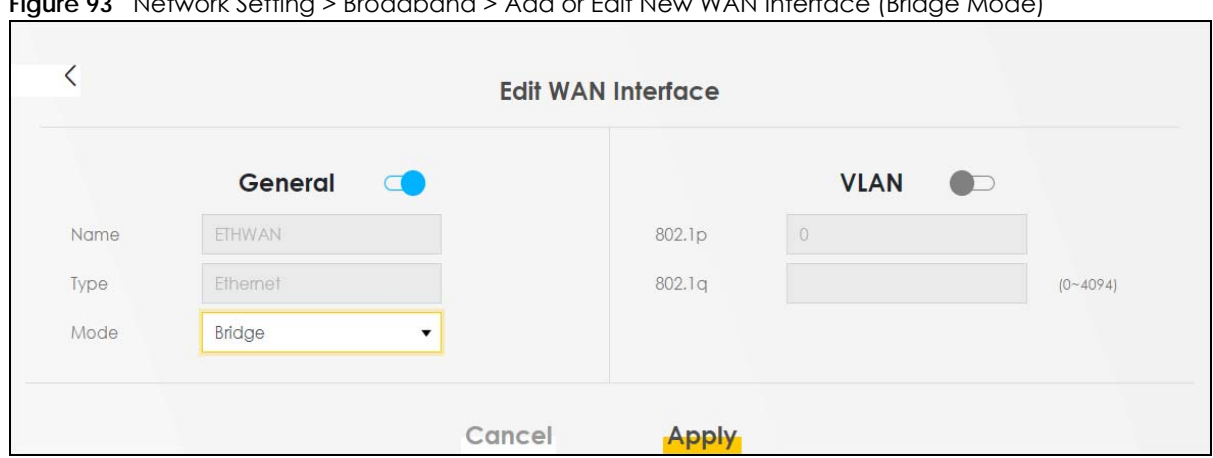

**Figure 93** Network Setting > Broadband > Add or Edit New WAN Interface (Bridge Mode)

The following table describes the fields in this screen.

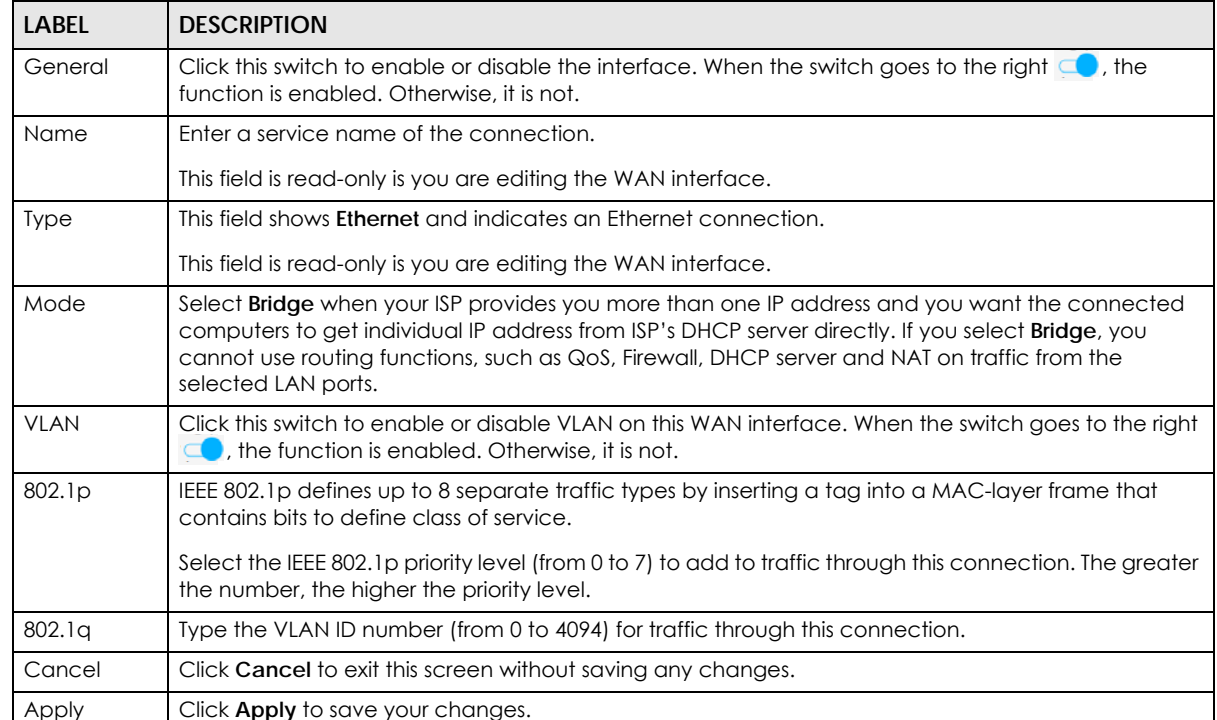

Table 38 Network Setting > Broadband > Add or Edit New WAN Interface (Bridge Mode)

# <span id="page-166-0"></span>**8.4 Cellular Backup**

The USB port of the Zyxel Device allows you to attach a cellular dongle to wirelessly connect to a cellular network for Internet access. You can have the Zyxel Device use the cellular WAN connection as a backup to keep you online if the primary WAN connection fails for **Consecutive Fail** times. Consult your cellular service provider to configure the settings in this screen. Disconnect the Fiber port to use the

cellular dongle as your primary WAN connection, as the Zyxel Device automatically uses a wired WAN connection when available.

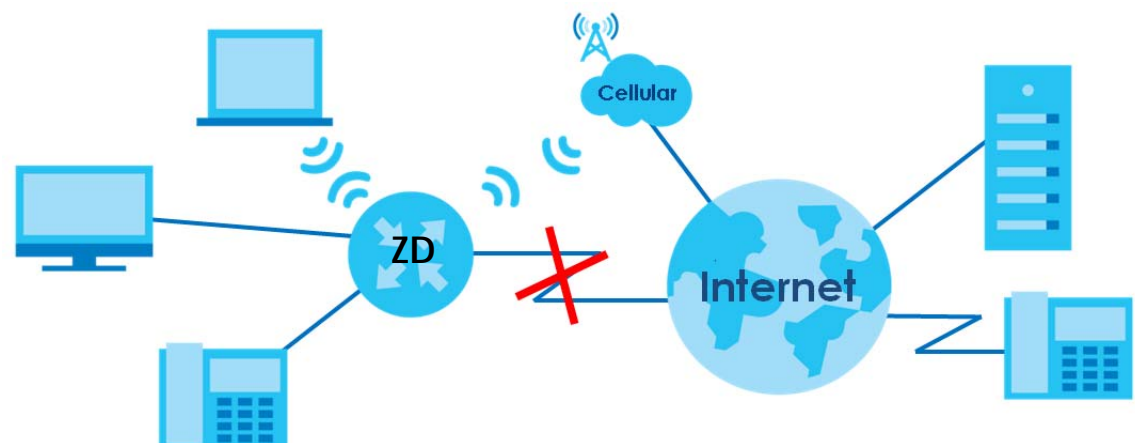

**Figure 94** Internet Access Application: Cellular WAN

Use this screen to configure your cellular settings. Click **Network Setting** > **Broadband** > **Cellular Backup**.

The actual data rate you obtain varies depending on the cellular card you use, the signal strength to the service provider's base station, and so on.

Note: Entering a wrong PIN code three times will lock the SIM card in your cellular dongle.

Note: If you select **Drop** in the **Current Cellular Connection** field, the Zyxel Device will drop the cellular WAN connection when the **Time Budget** or **Data Budget** is reached. It may take some time for the cellular WAN connection to be disconnected when the **Time Budget** or **Data Budget** is reached.

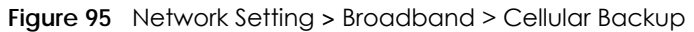

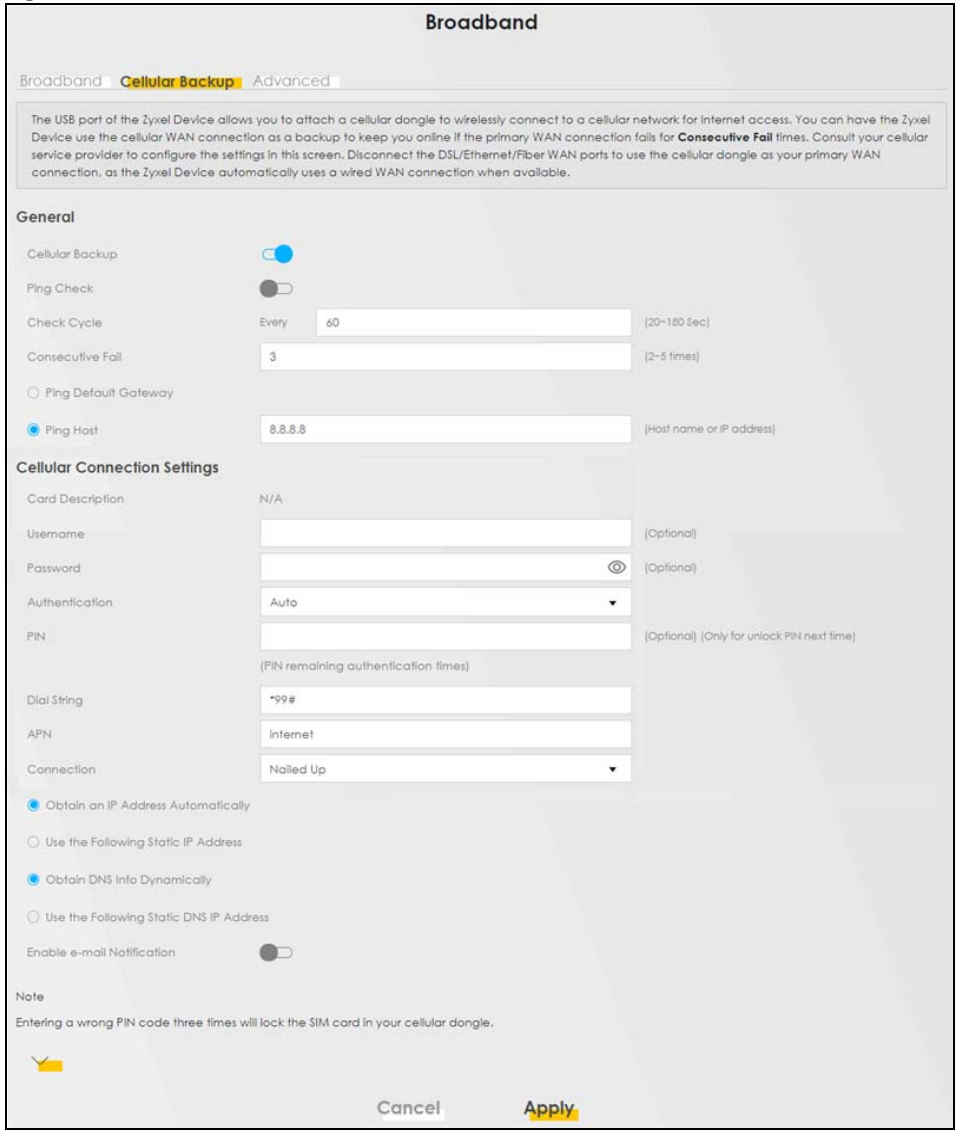

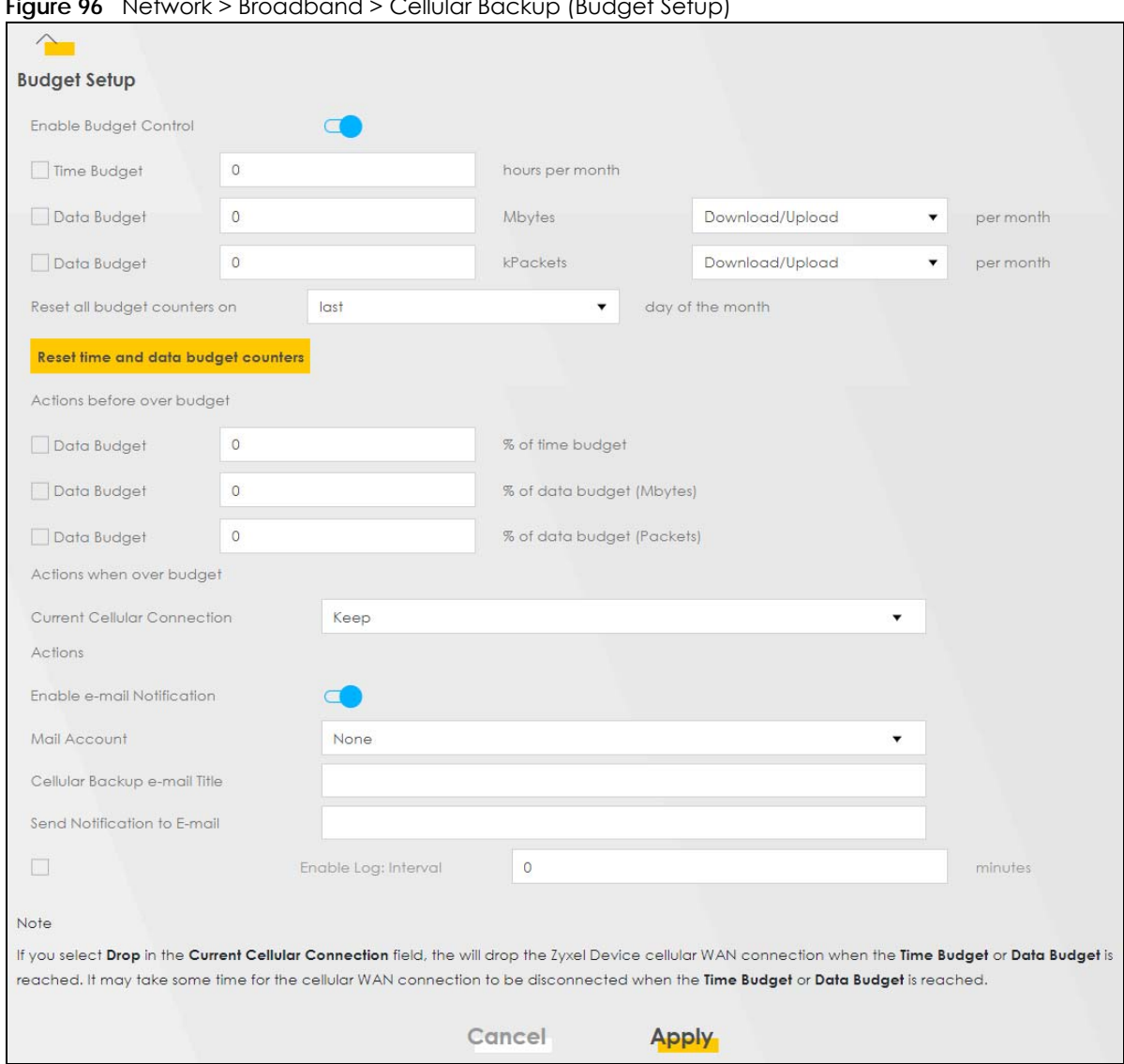

**Figure 96** Network > Broadband > Cellular Backup (Budget Setup)

The following table describes the labels in this screen.

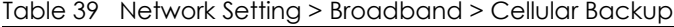

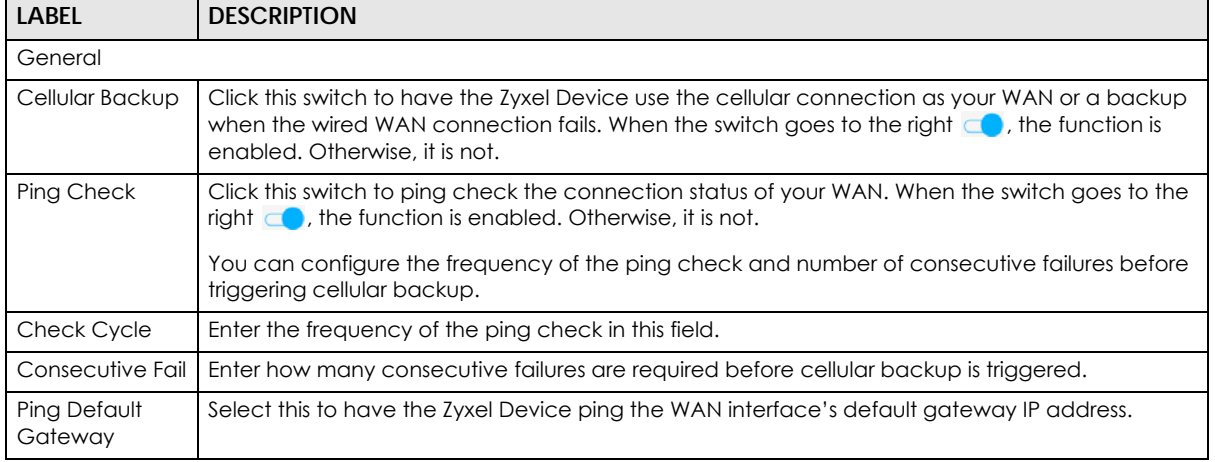

| <b>LABEL</b>                                                | <b>DESCRIPTION</b>                                                                                                    |  |  |
|-------------------------------------------------------------|----------------------------------------------------------------------------------------------------|--|--|
| Ping Host                                                   | Select this to have the Zyxel Device ping the particular host name or IP address you typed in this<br>field.                                                                                                    |  |  |
| Cellular Connection Settings                                |                                                                                                    |  |  |
| Card<br>description                                         | This field displays the manufacturer and model name of your cellular card if you inserted one in<br>the Zyxel Device. Otherwise, it displays N/A.                                                                                                    |  |  |
| Username                                                    | Type the user name (of up to 64 ASCII printable characters) given to you by your service<br>provider.                                                                                                    |  |  |
| Password                                                    | Type the password (of up to 64 ASCII printable characters) associated with the user name<br>above.                                                                                                    |  |  |
| Authentication                                              | The Zyxel Device supports PAP (Password Authentication Protocol) and CHAP (Challenge Type<br>Handshake Authentication Protocol). In PAP, peers identify themselves with a user name and<br>password. In CHAP, additionally to user name and password the Zyxel Device sends regular<br>challenges to make sure an intruder has not replaced a peer. CHAP is more secure than PAP;<br>however, PAP is available on more platforms. Select an authentication protocol (Auto, CHAP or<br>PAP). Contact your service provider for the correct authentication type. |  |  |
| <b>PIN</b>                                                  | A PIN (Personal Identification Number) code is a key to a cellular card. Without the PIN code,<br>you cannot use the cellular card.<br>If your ISP enabled PIN code authentication, enter the 4-digit PIN code (0000 for example)                                                                                                    |  |  |
|                                                             | provided by your ISP. If you enter the PIN code incorrectly, the cellular card may be blocked by<br>your ISP and you cannot use the account to access the Internet.                                                                                                    |  |  |
|                                                             | If your ISP disabled PIN code authentication, leave this field blank.                                                                                                    |  |  |
| Dial string                                                 | Enter the phone number (dial string) used to dial up a connection to your service provider's base<br>station. Your ISP should provide the phone number.                                                                                                    |  |  |
|                                                             | For example, *99# is the dial string to establish a GPRS or cellular connection in Taiwan.                                                                                                    |  |  |
| <b>APN</b>                                                  | Enter the APN (Access Point Name) provided by your service provider. Connections with<br>different APNs may provide different services (such as Internet access or MMS (Multi-Media<br>Messaging Service)) and charge method.                                                                                                    |  |  |
|                                                             | You can enter up to 32 ASCII printable characters. Spaces are allowed.                                                                                                    |  |  |
| Connection                                                  | Select Nailed UP if you do not want the connection to time out.                                                                                                    |  |  |
|                                                             | Select On Demand if you do not want the connection up all the time and specify an idle time-<br>out in the <b>Max Idle Timeout</b> field.                                                                                                    |  |  |
| Max Idle<br>Timeout                                         | This value specifies the time in minutes that elapses before the Zyxel Device automatically<br>disconnects from the ISP.                                                                                                    |  |  |
| Obtain an IP<br><b>Address</b><br>Automatically             | Select this option if your ISP did not assign you a fixed IP address.                                                                                                    |  |  |
| Use the<br><b>Following Static</b><br><b>IP Address</b>     | Select this option if the ISP assigned a fixed IP address.                                                                                                    |  |  |
| <b>IP Address</b>                                           | Enter your WAN IP address in this field if you selected Use the following static IP address.                                                                                                    |  |  |
| Subnet Mask                                                 | Enter the subnet mask of the IP address.                                                                                                    |  |  |
| Obtain DNS Info<br>Dynamically                              | Select this to have the Zyxel Device get the DNS server addresses from the ISP automatically.                                                                                                    |  |  |
| Use the<br><b>Following Static</b><br><b>DNS IP Address</b> | Select this to have the Zyxel Device use the DNS server addresses you configure manually.                                                                                                    |  |  |
| Primary DNS<br>Server                                       | Enter the first DNS server address assigned by the ISP.                                                                                                    |  |  |

Table 39 Network Setting > Broadband > Cellular Backup (continued)

| <b>LABEL</b>                              | <b>DESCRIPTION</b>                                                                                                    |  |  |
|-------------------------------------------|----------------------------------------------------------------------------------------------------|--|--|
| Secondary<br><b>DNS</b> Server            | Enter the second DNS server address assigned by the ISP.                                                                                                    |  |  |
| Enable e-mail<br>Notification             | Select this to enable the email notification function. The Zyxel Device will email you a notification<br>when the cellular connection is up.                                                                                                    |  |  |
| Mail Account                              | Select an email address you have configured in Maintenance > E-mail Notification. The Zyxel<br>Device uses the corresponding mail server to send notifications.                                                                                                    |  |  |
|                                           | You must have configured a mail server already in the Maintenance > E-mail Notification screen.                                                                                                    |  |  |
| Cellular Backup<br>e-mail Title           | Type a title that you want to be in the subject line of the email notifications that the Zyxel Device<br>sends.                                                                                                    |  |  |
| Send<br>Notification to E-<br>mail        | Notifications are sent to the email address specified in this field. If this field is left blank,<br>notifications cannot be sent through email.                                                                                                    |  |  |
|                                           | Click this $\vee$ to show the advanced cellular backup settings.                                                                                                    |  |  |
| <b>Budget Setup</b>                       |                                                                                                    |  |  |
| Enable Budget<br>Control                  | Click this switch to set a monthly limit for the user account of the installed cellular card. When the<br>switch goes to the right $\Box$ , the function is enabled. Otherwise, it is not.                                                                                                    |  |  |
|                                           | You can set a limit on the total traffic and/or call time. The Zyxel Device takes the actions you<br>specified when a limit is exceeded during the month.                                                                                                    |  |  |
| Time Budget                               | Select this and specify the amount of time (in hours) that the cellular connection can be used<br>within one month. If you change the value after you configure and enable budget control, the<br>Zyxel Device resets the statistics.                                                                                                    |  |  |
| Data Budget<br>(Mbytes)                   | Select this and specify how much downstream and/or upstream data (in Mega bytes) can be<br>transmitted through the cellular connection within one month.                                                                                                    |  |  |
|                                           | Select Download/Upload to set a limit on the total traffic in both directions.                                                                                                    |  |  |
|                                           | Select Download to set a limit on the downstream traffic (from the ISP to the Zyxel Device).                                                                                                    |  |  |
|                                           | Select Upload to set a limit on the upstream traffic (from the Zyxel Device to the ISP).                                                                                                    |  |  |
|                                           | If you change the value after you configure and enable budget control, the Zyxel Device resets<br>the statistics.                                                                                                    |  |  |
| Data Budget<br>(kPackets)                 | Select this and specify how much downstream and/or upstream data (in k Packets) can be<br>transmitted through the cellular connection within one month.                                                                                                    |  |  |
|                                           | Select Download/Upload to set a limit on the total traffic in both directions.                                                                                                    |  |  |
|                                           | Select Download to set a limit on the downstream traffic (from the ISP to the Zyxel Device).                                                                                                    |  |  |
|                                           | Select Upload to set a limit on the upstream traffic (from the Zyxel Device to the ISP).                                                                                                    |  |  |
|                                           | If you change the value after you configure and enable budget control, the Zyxel Device resets<br>the statistics.                                                                                                    |  |  |
| Reset all budget<br>counters on           | Select the date on which the Zyxel Device resets the budget every month. Select last if you want<br>the Zyxel Device to reset the budget on the last day of the month. Select specific and enter the<br>number of the date you want the Zyxel Device to reset the budget.                                                                                                    |  |  |
| Reset time and<br>data budget<br>counters | Click this button to reset the time and data budgets immediately. The count starts over with the<br>cellular connection's full configured monthly time and data budgets. This does not affect the<br>normal monthly budget restart; so if you configured the time and data budget counters to reset<br>on the second day of the month and you use this button on the first, the time and data budget<br>counters will still reset on the second. |  |  |
| Actions before<br>over budget             | Specify the actions the Zyxel Device takes before the time or data limit exceeds.                                                                                                    |  |  |

Table 39 Network Setting > Broadband > Cellular Backup (continued)

| <b>LABEL</b>                                                                               | <b>DESCRIPTION</b>                                                                                                    |  |  |
|--------------------------------------------------------------------------------------------|----------------------------------------------------------------------------------------------------|--|--|
| Data Budget<br>% of time<br>budget/data<br>budget<br>(Mbytes)/data<br>budget<br>(kPackets) | Select the check boxes and enter a number from 1 to 99 in the percentage fields. If you change<br>the value after you configure and enable budget control, the Zyxel Device resets the statistics. |  |  |
| Actions when<br>over budget                                                                | Specify the actions the Zyxel Device takes when the time or data limit is exceeded.                                                                                                    |  |  |
| <b>Current Cellular</b><br>connection                                                      | Select Keep to maintain an existing cellular connection or Drop to disconnect it.                                                                                                    |  |  |
| Actions                                                                                    |                                                                                                    |  |  |
| Enable e-mail<br>Notification                                                              | Click this switch to enable or disable the email notification function. When the switch goes to the<br>right $\Box$ , the function is enabled. Otherwise, it is not.                               |  |  |
|                                                                                            | The Zyxel Device will email you a notification whenever over budget occurs.                                                                                                    |  |  |
| Mail<br>Account                                                                            | Select an email address you have configured in Maintenance > E-mail Notification. The Zyxel<br>Device uses the corresponding mail server to send notifications.                                    |  |  |
|                                                                                            | You must have configured a mail server already in the Maintenance > E-mail Notification screen.                                                                                                    |  |  |
| Cellular<br>Backup e-<br>mail Title                                                        | Type a title that you want to be in the subject line of the email notifications that the Zyxel Device<br>sends.                                                                                    |  |  |
| Send<br>Notification<br>to E-mail                                                          | Notifications are sent to the email address specified in this field. If this field is left blank,<br>notifications cannot be sent through email.                                                   |  |  |
| Interval                                                                                   | Enter the interval of how many minutes you want the Zyxel Device to email you.                                                                                                    |  |  |
| Enable Log                                                                                 | Select this to activate the logging function at the interval you set in this field.                                                                                                    |  |  |
| Cancel                                                                                     | Click <b>Cancel</b> to discard any changes to the settings.                                                                                                    |  |  |
| Apply                                                                                      | Click <b>Apply</b> to save your changes.                                                                                                    |  |  |

Table 39 Network Setting > Broadband > Cellular Backup (continued)

# <span id="page-172-0"></span>**8.5 Broadband Advanced Screen**

Use the **Advanced** screen to enable or disable ADSL over PTM, Annex M, DSL PhyR, and SRA (Seamless Rate Adaptation) functions. The Zyxel Device supports the PhyR retransmission scheme. PhyR is a retransmission scheme designed to provide protection against noise on the DSL line. It improves voice, video and data transmission resilience by utilizing a retransmission buffer. It also lists ITU-T G.993.2 standard VDSL profiles you can comply with.

ITU-T G.993.2 standard defines a wide range of settings for various parameters, some of which are encompassed in profiles as shown in the next table.

Note: This features is not available on all models. See [Section 1.1 on page 19](#page-18-0) for more information.

Note: If the settings in the screen are changed, the Zyxel Device will re-establish the DSL connections.

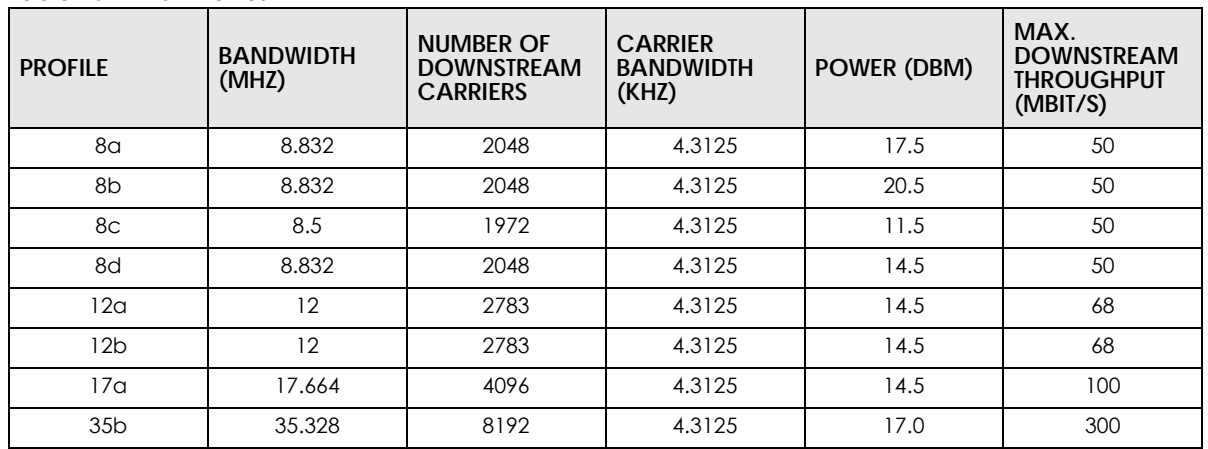

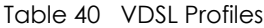

Click **Network Setting** > **Broadband** > **Advanced** to display the following screen.

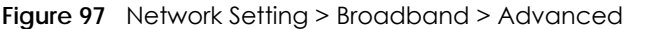

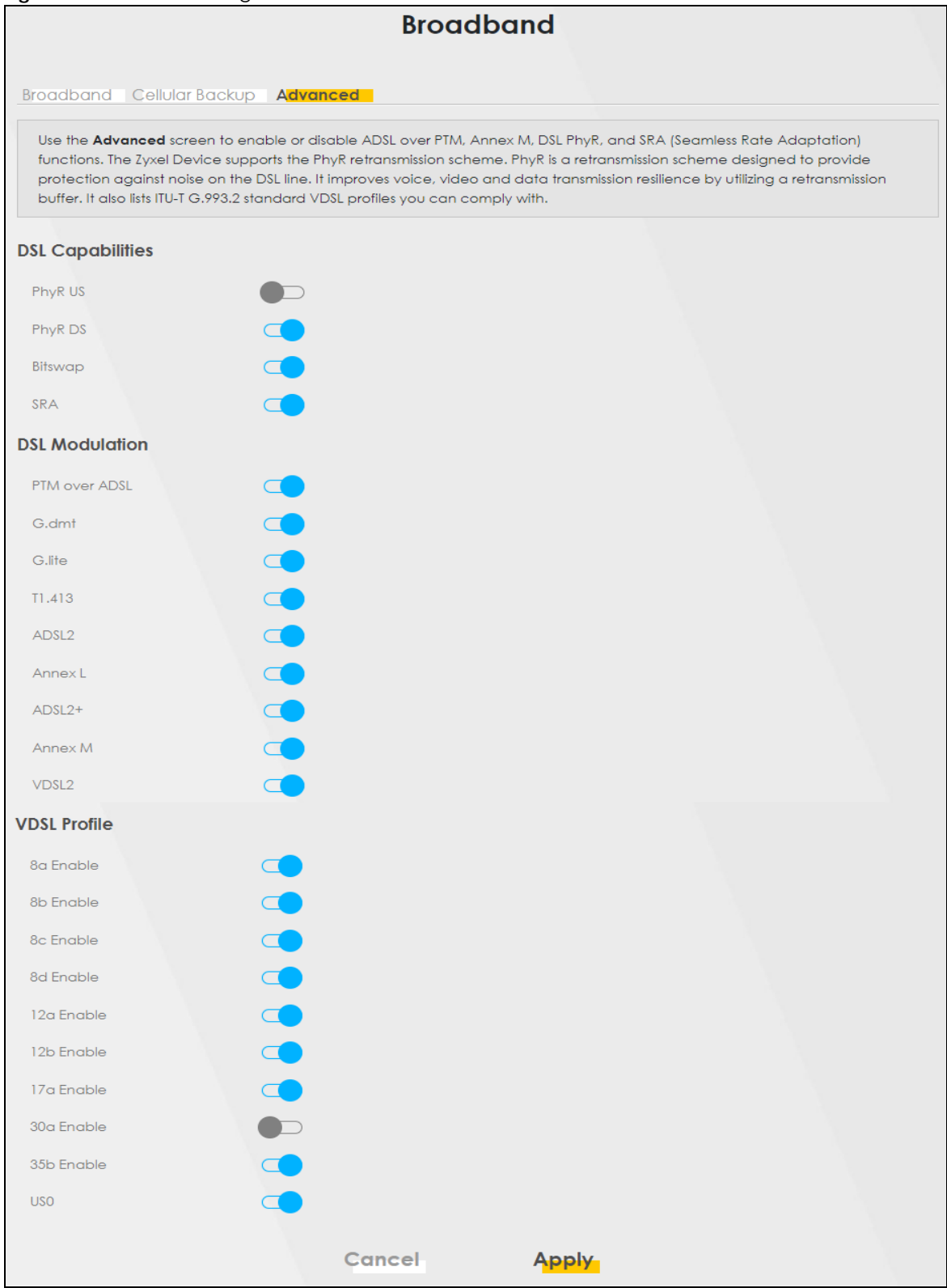

The following table describes the labels in this screen.

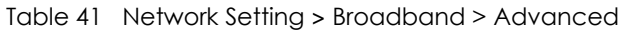

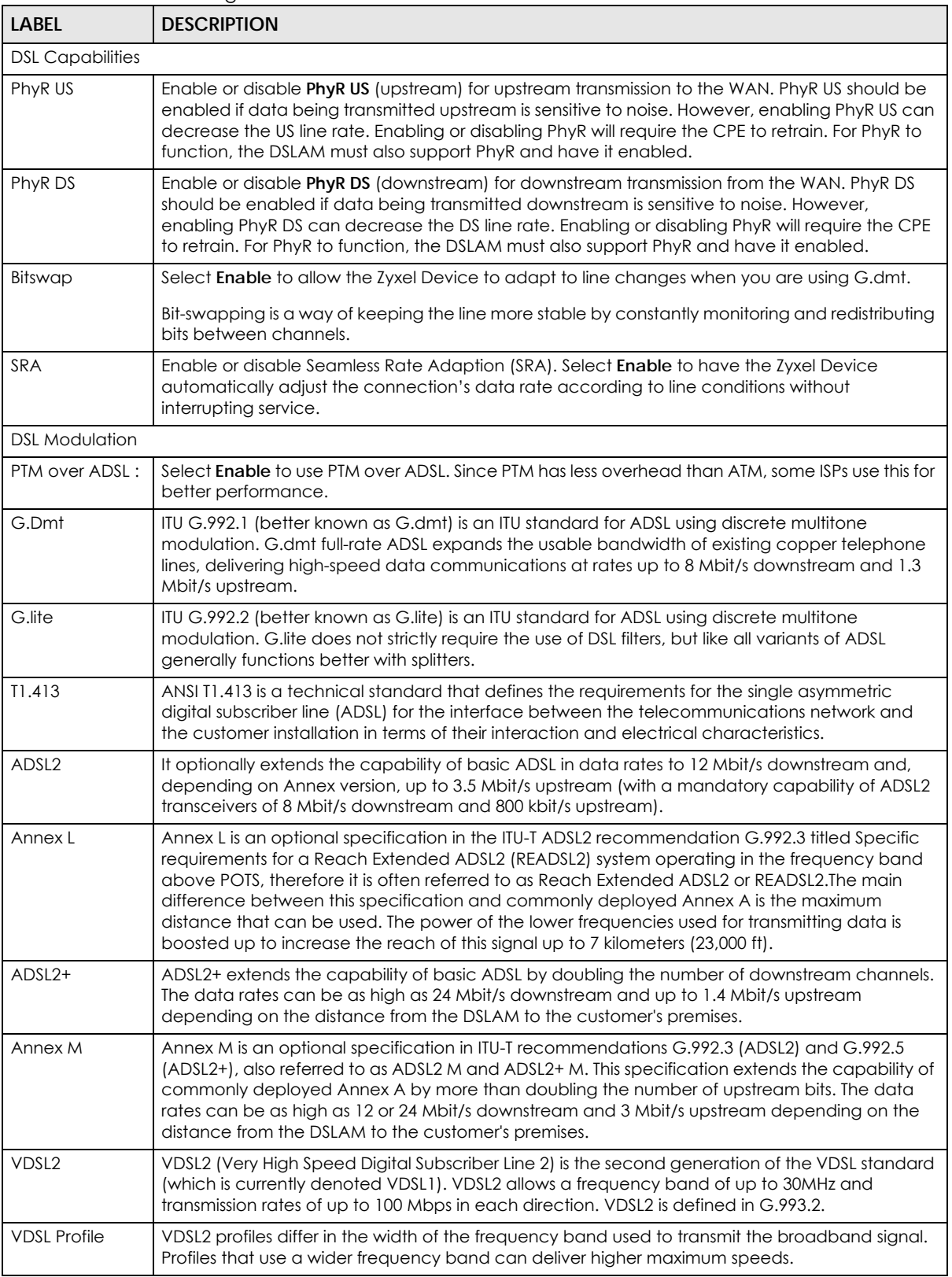

| LABEL                             | <b>DESCRIPTION</b>                                                                                                    |
|-----------------------------------|----------------------------------------------------------------------------------------------------|
| 8a, 8b, 8c, 8d,<br>12a, 12b, 17a, | The G.993.2 VDSL standard defines a wide range of profiles that can be used in different VDSL<br>deployment settings, such as in a central office, a street cabinet or a building. |
| 35b US0                           | The Zyxel Device must comply with at least one profile specified in G.993.2, but compliance with<br>more than one profile is allowed.                                              |
| Cancel                            | Click Cancel to return to the previous configuration.                                                                                                    |
| Apply                             | Click Apply to save your changes back to the Zyxel Device.                                                                                                    |

Table 41 Network Setting **>** Broadband > Advanced (continued)

# **8.6 Technical Reference**

The following section contains additional technical information about the Zyxel Device features described in this chapter.

#### **Encapsulation**

Be sure to use the encapsulation method required by your ISP. The Zyxel Device can work in bridge mode or routing mode. When the Zyxel Device is in routing mode, it supports the following methods.

#### **IP over Ethernet**

IP over Ethernet (IPoE) is an alternative to PPPoE. IP packets are being delivered across an Ethernet network, without using PPP encapsulation. They are routed between the Ethernet interface and the WAN interface and then formatted so that they can be understood in a bridged environment. For instance, it encapsulates routed Ethernet frames into bridged Ethernet cells.

#### **PPP over ATM (PPPoA)**

PPPoA stands for Point to Point Protocol over ATM Adaptation Layer 5 (AAL5). A PPPoA connection functions like a dial-up Internet connection. The Zyxel Device encapsulates the PPP session based on RFC1483 and sends it through an ATM PVC (Permanent Virtual Circuit) to the Internet Service Provider's (ISP) DSLAM (digital access multiplexer). Please refer to RFC 2364 for more information on PPPoA. Refer to RFC 1661 for more information on PPP.

#### **PPP over Ethernet (PPPoE)**

Point-to-Point Protocol over Ethernet (PPPoE) provides access control and billing functionality in a manner similar to dial-up services using PPP. PPPoE is an IETF standard (RFC 2516) specifying how a personal computer (PC) interacts with a broadband modem (DSL, cable, wireless, and so on) connection.

For the service provider, PPPoE offers an access and authentication method that works with existing access control systems (for example RADIUS).

One of the benefits of PPPoE is the ability to let you access one of multiple network services, a function known as dynamic service selection. This enables the service provider to easily create and offer new IP services for individuals.

Operationally, PPPoE saves significant effort for both you and the ISP or carrier, as it requires no specific configuration of the broadband modem at the customer site.

By implementing PPPoE directly on the Zyxel Device (rather than individual computers), the computers on the LAN do not need PPPoE software installed, since the Zyxel Device does that part of the task. Furthermore, with NAT, all of the LANs' computers will have access.

#### **RFC 1483**

RFC 1483 describes two methods for Multiprotocol Encapsulation over ATM Adaptation Layer 5 (AAL5). The first method allows multiplexing of multiple protocols over a single ATM virtual circuit (LLC-based multiplexing) and the second method assumes that each protocol is carried over a separate ATM virtual circuit (VC-based multiplexing). Please refer to RFC 1483 for more detailed information.

#### **Multiplexing**

There are two conventions to identify what protocols the virtual circuit (VC) is carrying. Be sure to use the multiplexing method required by your ISP.

VC-based Multiplexing

In this case, by prior mutual agreement, each protocol is assigned to a specific virtual circuit; for example, VC1 carries IP, etc. VC-based multiplexing may be dominant in environments where dynamic creation of large numbers of ATM VCs is fast and economical.

LLC-based Multiplexing

In this case one VC carries multiple protocols with protocol identifying information being contained in each packet header. Despite the extra bandwidth and processing overhead, this method may be advantageous if it is not practical to have a separate VC for each carried protocol, for example, if charging heavily depends on the number of simultaneous VCs.

#### **Traffic Shaping**

Traffic Shaping is an agreement between the carrier and the subscriber to regulate the average rate and fluctuations of data transmission over an ATM network. This agreement helps eliminate congestion, which is important for transmission of real time data such as audio and video connections.

Peak Cell Rate (PCR) is the maximum rate at which the sender can send cells. This parameter may be lower (but not higher) than the maximum line speed. 1 ATM cell is 53 bytes (424 bits), so a maximum speed of 832Kbps gives a maximum PCR of 1962 cells/sec. This rate is not guaranteed because it is dependent on the line speed.

Sustained Cell Rate (SCR) is the mean cell rate of each bursty traffic source. It specifies the maximum average rate at which cells can be sent over the virtual connection. SCR may not be greater than the PCR.

Maximum Burst Size (MBS) is the maximum number of cells that can be sent at the PCR. After MBS is reached, cell rates fall below SCR until cell rate averages to the SCR again. At this time, more cells (up to the MBS) can be sent at the PCR again.

If the PCR, SCR or MBS is set to the default of "0", the system will assign a maximum value that correlates to your upstream line rate.

The following figure illustrates the relationship between PCR, SCR and MBS.

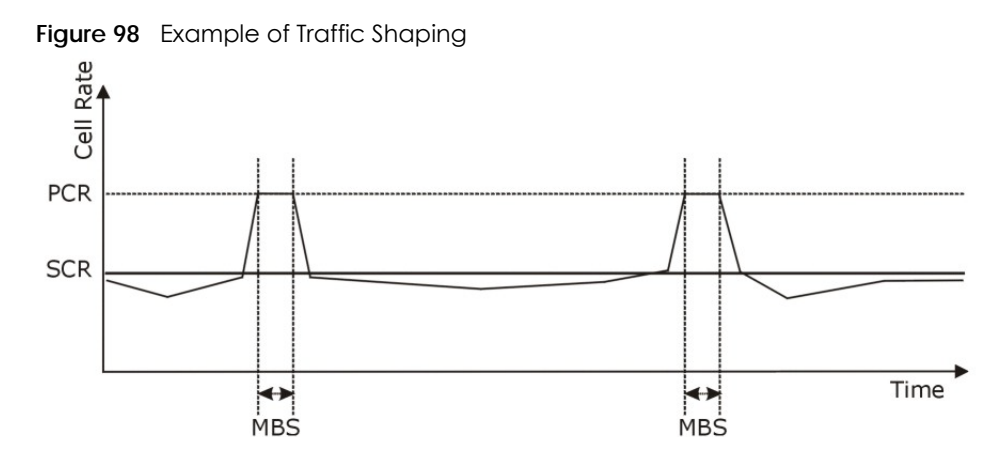

#### **ATM Traffic Classes**

These are the basic ATM traffic classes defined by the ATM Forum Traffic Management 4.0 Specification.

#### Constant Bit Rate (CBR)

Constant Bit Rate (CBR) provides fixed bandwidth that is always available even if no data is being sent. CBR traffic is generally time-sensitive (does not tolerate delay). CBR is used for connections that continuously require a specific amount of bandwidth. A PCR is specified and if traffic exceeds this rate, cells may be dropped. Examples of connections that need CBR would be high-resolution video and voice.

#### Variable Bit Rate (VBR)

The Variable Bit Rate (VBR) ATM traffic class is used with bursty connections. Connections that use the Variable Bit Rate (VBR) traffic class can be grouped into real time (VBR-RT) or non-real time (VBR-nRT) connections.

The VBR-RT (real-time Variable Bit Rate) type is used with bursty connections that require closely controlled delay and delay variation. It also provides a fixed amount of bandwidth (a PCR is specified) but is only available when data is being sent. An example of an VBR-RT connection would be video conferencing. Video conferencing requires real-time data transfers and the bandwidth requirement varies in proportion to the video image's changing dynamics.

The VBR-nRT (non real-time Variable Bit Rate) type is used with bursty connections that do not require closely controlled delay and delay variation. It is commonly used for "bursty" traffic typical on LANs. PCR and MBS define the burst levels, SCR defines the minimum level. An example of an VBR-nRT connection would be non-time sensitive data file transfers.

#### Unspecified Bit Rate (UBR)

The Unspecified Bit Rate (UBR) ATM traffic class is for bursty data transfers. However, UBR does not guarantee any bandwidth and only delivers traffic when the network has spare bandwidth. An example application is background file transfer.

#### **IP Address Assignment**

A static IP is a fixed IP that your ISP gives you. A dynamic IP is not fixed; the ISP assigns you a different one each time. The Single User Account feature can be enabled or disabled if you have either a dynamic or static IP. However, the encapsulation method assigned influences your choices for IP address and default gateway.

#### **Introduction to VLANs**

A Virtual Local Area Network (VLAN) allows a physical network to be partitioned into multiple logical networks. Devices on a logical network belong to one group. A device can belong to more than one group. With VLAN, a device cannot directly talk to or hear from devices that are not in the same groups; the traffic must first go through a router.

In Multi-Tenant Unit (MTU) applications, VLAN is vital in providing isolation and security among the subscribers. When properly configured, VLAN prevents one subscriber from accessing the network resources of another on the same LAN, thus a user will not see the printers and hard disks of another user in the same building.

VLAN also increases network performance by limiting broadcasts to a smaller and more manageable logical broadcast domain. In traditional switched environments, all broadcast packets go to each and every individual port. With VLAN, all broadcasts are confined to a specific broadcast domain.

#### **Introduction to IEEE 802.1Q Tagged VLAN**

A tagged VLAN uses an explicit tag (VLAN ID) in the MAC header to identify the VLAN membership of a frame across bridges – they are not confined to the switch on which they were created. The VLANs can be created statically by hand or dynamically through GVRP. The VLAN ID associates a frame with a specific VLAN and provides the information that switches need to process the frame across the network. A tagged frame is 4 bytes longer than an untagged frame and contains 2 bytes of TPID (Tag Protocol Identifier), residing within the type/length field of the Ethernet frame) and 2 bytes of TCI (Tag Control Information), starts after the source address field of the Ethernet frame).

The CFI (Canonical Format Indicator) is a single-bit flag, always set to zero for Ethernet switches. If a frame received at an Ethernet port has a CFI set to 1, then that frame should not be forwarded as it is to an untagged port. The remaining twelve bits define the VLAN ID, giving a possible maximum number of 4,096 VLANs. Note that user priority and VLAN ID are independent of each other. A frame with VID (VLAN Identifier) of null (0) is called a priority frame, meaning that only the priority level is significant and the default VID of the ingress port is given as the VID of the frame. Of the 4096 possible VIDs, a VID of 0 is used to identify priority frames and value 4095 (FFF) is reserved, so the maximum possible VLAN configurations are 4,094.

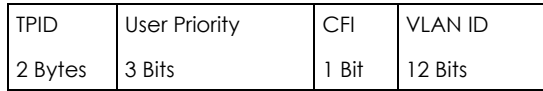

#### **Multicast**

IP packets are transmitted in either one of two ways – Unicast (1 sender – 1 recipient) or Broadcast (1 sender – everybody on the network). Multicast delivers IP packets to a group of hosts on the network – not everybody and not just 1.
Internet Group Multicast Protocol (IGMP) is a network-layer protocol used to establish membership in a Multicast group - it is not used to carry user data. IGMP version 2 (RFC 2236) is an improvement over version 1 (RFC 1112) but IGMP version 1 is still in wide use. If you would like to read more detailed information about interoperability between IGMP version 2 and version 1, please see sections 4 and 5 of RFC 2236. The class D IP address is used to identify host groups and can be in the range 224.0.0.0 to 239.255.255.255. The address 224.0.0.0 is not assigned to any group and is used by IP multicast computers. The address 224.0.0.1 is used for query messages and is assigned to the permanent group of all IP hosts (including gateways). All hosts must join the 224.0.0.1 group in order to participate in IGMP. The address 224.0.0.2 is assigned to the multicast routers group.

At start up, the Zyxel Device queries all directly connected networks to gather group membership. After that, the Zyxel Device periodically updates this information.

## **DNS Server Address Assignment**

Use Domain Name System (DNS) to map a domain name to its corresponding IP address and vice versa, for instance, the IP address of www.zyxel.com is 204.217.0.2. The DNS server is extremely important because without it, you must know the IP address of a computer before you can access it.

The Zyxel Device can get the DNS server addresses in the following ways.

- **1** The ISP tells you the DNS server addresses, usually in the form of an information sheet, when you sign up. If your ISP gives you DNS server addresses, manually enter them in the DNS server fields.
- **2** If your ISP dynamically assigns the DNS server IP addresses (along with the Zyxel Device's WAN IP address), set the DNS server fields to get the DNS server address from the ISP.

## **IPv6 Addressing**

The 128-bit IPv6 address is written as eight 16-bit hexadecimal blocks separated by colons (:). This is an example IPv6 address 2001:0db8:1a2b:0015:0000:0000:1a2f:0000.

IPv6 addresses can be abbreviated in two ways:

- Leading zeros in a block can be omitted. So 2001:0db8:1a2b:0015:0000:0000:1a2f:0000 can be written as 2001:db8:1a2b:15:0:0:1a2f:0.
- Any number of consecutive blocks of zeros can be replaced by a double colon. A double colon can only appear once in an IPv6 address. So 2001:0db8:0000:0000:1a2f:0000:0000:0015 can be written as 2001:0db8::1a2f:0000:0000:0015, 2001:0db8:0000:0000:1a2f::0015, 2001:db8::1a2f:0:0:15 or 2001:db8:0:0:1a2f::15.

## **IPv6 Prefix and Prefix Length**

Similar to an IPv4 subnet mask, IPv6 uses an address prefix to represent the network address. An IPv6 prefix length specifies how many most significant bits (start from the left) in the address compose the network address. The prefix length is written as "/x" where x is a number. For example,

```
2001:db8:1a2b:15::1a2f:0/32
```
means that the first 32 bits (2001:db8) is the subnet prefix.

# **CHAPTER 9 Wireless**

# **9.1 Overview**

This chapter describes the Zyxel Device's **Network Setting** > **Wireless** screens. Use these screens to set up your Zyxel Device's WiFi network and security settings.

## **9.1.1 What You Can Do in this Chapter**

This section describes the Zyxel Device's **Wireless** screens. Use these screens to set up your Zyxel Device's WiFi connection.

- Use the **General** screen to enable the Wireless LAN, enter the SSID and select the WiFi security mode [\(Section 9.2 on page 183](#page-182-0))
- Use the **Guest/More AP** screen to set up multiple wireless networks on your Zyxel Device [\(Section 9.3](#page-187-0)  [on page 188](#page-187-0)).
- Use the **MAC Authentication** screen to allow or deny WiFi clients based on their MAC addresses from connecting to the Zyxel Device ([Section 9.4 on page 191\)](#page-190-0).
- Use the **WPS** screen to enable or disable WPS, view or generate a security PIN (Personal Identification Number) [\(Section 9.5 on page 192](#page-191-0)).
- Use the **WMM** screen to enable WiFi MultiMedia (WMM) to ensure quality of service in WiFi networks for multimedia applications ([Section 9.6 on page 194\)](#page-193-0).
- Use the **Others** screen to configure WiFi advanced features, such as the RTS/CTS Threshold ([Section 9.7](#page-194-0)  [on page 195](#page-194-0)).
- Use the **Channel Status** screen to scan the number of accessing points and view the results ([Section](#page-196-0)  [9.8 on page 197](#page-196-0)).
- Use the **MESH** screen to enable or disable MPro Mesh on your Zyxel Device [\(Section 9.9 on page 198](#page-197-0)).

## **9.1.2 What You Need to Know**

## **Wireless Basics**

"Wireless" is essentially radio communication. In the same way that walkie-talkie radios send and receive information over the airwaves, wireless networking devices exchange information with one another. A wireless networking device is just like a radio that lets your computer exchange information with radios attached to other computers. Like walkie-talkies, most wireless networking devices operate at radio frequency bands that are open to the public and do not require a license to use. However, wireless networking is different from that of most traditional radio communications in that there are a number of wireless networking standards available with different methods of data encryption.

**182**

## **WiFi6 / IEEE 802.11ax**

WiFi6 is backwards compatible with IEEE 802.11a/b/g/n/ac and is most suitable in areas with a high concentration of users. WiFi6 devices support Target Wakeup Time (TWT) allowing them to automatically power down when they are inactive.

**WIFI STANDARD MAXIMUM LINK BAND SIMULTANEOUS**<br>RATE \* **BAND** CONNECTIONS **CONNECTIONS** 802.11b 11 Mbps 2.4 GHz 1  $802.11a/g$  54 Mbps 2.4 GHz and 5 GHz 1 802.11n 600 Mbps 2.4 GHz and 5 GHz 1 802.11ac 6.93 Gbps 5 GHz 4 802.11ax 2.4 Gbps 2.4 GHz 128 9.61 Gbps 5 GHz and 6 GHz

The following table displays the comparison of the different WiFi standards.

Table 42 WiFI Standards Comparison

\* The maximum link rate is for reference under ideal conditions only.

## **Finding Out More**

See [Section 9.10 on page 201](#page-200-0) for advanced technical information on WiFi networks.

# <span id="page-182-0"></span>**9.2 Wireless General Settings**

Use this screen to enable the Wireless LAN, enter the SSID and select the wireless security mode. We recommend that you select **More Secure** to enable **WPA3-SAE** data encryption.

- Note: If you are configuring the Zyxel Device from a computer connected by WiFi and you change the Zyxel Device's SSID, channel or security settings, you will lose your wireless connection when you press **Apply**. You must change the wireless settings of your computer to match the new settings on the Zyxel Device.
- Note: If upstream or downstream bandwidth is empty, the Zyxel Device sets the value automatically.
- Note: Setting a maximum upstream or downstream bandwidth will significantly decrease wireless performance.
- Note: Note that you have to disable Zyxel MESH in the **Network** > **Wireless** > **MESH** screen to clear the **Keep the same settings for 2.4G and 5G wireless networks** check box.

Click **Network Setting** > **Wireless** to open the **General** screen.

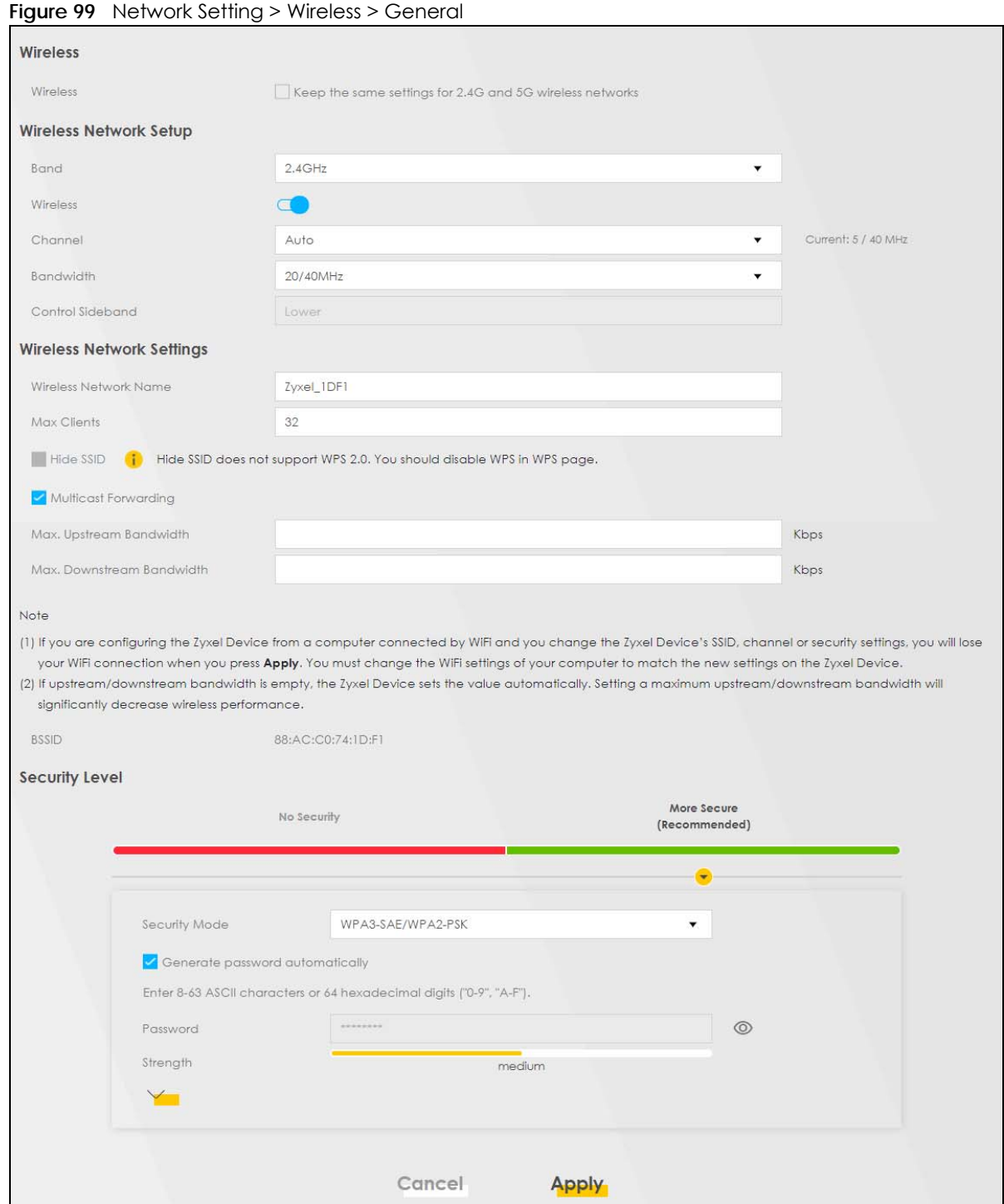

The following table describes the general WiFi labels in this screen.

Table 43 Network Setting > Wireless > General

| LABEL    | <b>DESCRIPTION</b>                                                                                                    |
|----------|----------------------------------------------------------------------------------------------------|
| Wireless |                                                                                                    |
| Wireless | Select Keep the same settings for 2.4G and 5G wireless networks and the 2.4 GHz and 5 GHz<br>wireless networks will use the same SSID and wireless security settings. |

| <b>LABEL</b>                           | <b>DESCRIPTION</b>                                                                                                    |  |
|----------------------------------------|----------------------------------------------------------------------------------------------------|--|
| Wireless/WiFi Network Setup            |                                                                                                    |  |
| Band                                   | This shows the wireless band which this radio profile is using. 2.4GHz is the frequency used by IEEE<br>802.11b/g/n/ax WiFi clients while 5GHz is used by IEEE 802.11a/n/ac/ax WiFi clients.                                                                                           |  |
| Wireless/WiFi                          | Click this switch to enable or disable WiFi in this field. When the switch turns blue $\Box$ , the<br>function is enabled. Otherwise, it is not.                                                                                                    |  |
| Channel                                | Select a channel from the drop-down list box. The options vary depending on the frequency<br>band and the country you are in.                                                                                                    |  |
|                                        | Use Auto to have the Zyxel Device automatically determine a channel to use.                                                                                                    |  |
| <b>Bandwidth</b>                       | A standard 20 MHz channel offers transfer speeds of up to 150 Mbps whereas a 40 MHz channel<br>uses two standard channels and offers speeds of up to 300 Mbps.                                                                                                    |  |
|                                        | 40 MHz (channel bonding or dual channel) bonds two adjacent radio channels to increase<br>throughput. The WiFi clients must also support 40 MHz. It is often better to use the 20 MHz setting in<br>a location where the environment hinders the wireless signal.                      |  |
|                                        | An 80 MHz channel groups adjacent 40 MHz channels into pairs to increase bandwidth even<br>higher.                                                                                                    |  |
|                                        | Select 20MHz if you want to lessen radio interference with other wireless devices in your<br>neighborhood or the WiFi clients do not support channel bonding.                                                                                                    |  |
|                                        | Because not all devices support 40 MHz and/or 160 MHz channels, select 20/40MHz or 20/40/80/<br>160MHz to allow the Zyxel Device to adjust the channel bandwidth automatically.                                                                                                    |  |
| Control<br>Sideband                    | This is available for some regions when you select a specific channel and set the <b>Bandwidth</b> field<br>to 40MHz or 20/40MHz. Set whether the control channel (set in the Channel field) should be in<br>the Lower or Upper range of channel bands.                                |  |
| Wireless/WiFi Network Settings         |                                                                                                    |  |
| Wireless/WiFi<br>Network Name          | The SSID (Service Set IDentity) identifies the service set with which a wireless device is associated.<br>Wireless devices associating to the access point (AP) must have the same SSID.                                                                                               |  |
|                                        | Enter a descriptive name (up to 32 English keyboard characters) for WiFi.                                                                                                    |  |
| <b>Max Clients</b>                     | Specify the maximum number of clients that can connect to this network at the same time.                                                                                                    |  |
| Hide SSID                              | Select this check box to hide the SSID in the outgoing beacon frame so a station cannot obtain<br>the SSID through scanning using a site survey tool.                                                                                                    |  |
|                                        | This check box is grayed out if the WPS function is enabled in the Network Setting > Wireless ><br>WPS screen.                                                                                                    |  |
| Multicast<br>Forwarding                | Select this check box to allow the Zyxel Device to convert wireless multicast traffic into wireless<br>unicast traffic.                                                                                                    |  |
| Max. Upstream<br><b>Bandwidth</b>      | Max. Upstream Bandwidth allows you to specify the maximum rate for upstream wireless traffic<br>to the WAN from this wireless LAN in kilobits per second (Kbps).                                                                                                    |  |
| Max.<br>Downstream<br><b>Bandwidth</b> | Max. Upstream Bandwidth allows you to specify the maximum rate for downstream wireless<br>traffic to this wireless LAN from the WAN in kilobits per second (Kbps).                                                                                                    |  |
| <b>BSSID</b>                           | This shows the MAC address of the wireless interface on the Zyxel Device when WiFi is enabled.                                                                                                    |  |
| Security Level                         |                                                                                                    |  |
| Security Mode                          | Select More Secure (Recommended) to add security on this wireless network. The WiFi clients<br>which want to associate to this network must have same wireless security settings as the Zyxel<br>Device. When you select to use a security, additional options appears in this screen. |  |
|                                        | Or you can select No Security to allow any client to associate this network without any data<br>encryption or authentication.                                                                                                    |  |
|                                        | See the following sections for more details about this field.                                                                                                    |  |

Table 43 Network Setting > Wireless > General (continued)

Table 43 Network Setting > Wireless > General (continued)

| <b>LABEL</b> | <b>DESCRIPTION</b>                                      |
|--------------|---------------------------------------------------------|
| Cancel       | Click Cancel to restore your previously saved settings. |
| Apply        | Click <b>Apply</b> to save your changes.                |

## <span id="page-185-0"></span>**9.2.1 No Security**

Select **No Security** to allow wireless stations to communicate with the access points without any data encryption or authentication.

Note: If you do not enable any WiFi security on your Zyxel Device, your network is accessible to any wireless networking device that is within range.

**Figure 100** Wireless > General: No Security

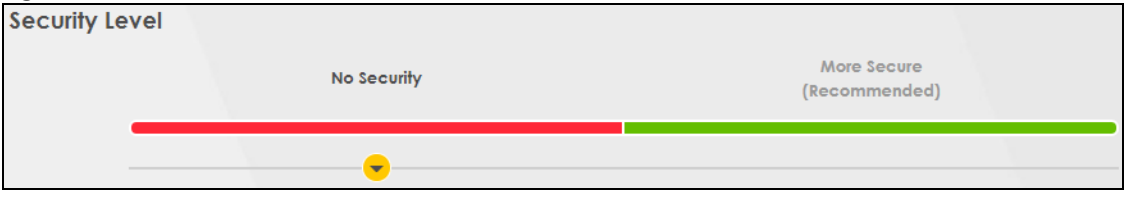

The following table describes the labels in this screen.

Table 44 Wireless > General: No Security

| <b>LABEL</b>   | <b>DESCRIPTION</b>                                                                          |
|----------------|---------------------------------------------------------------------------------------------|
| Security Level | Choose No Security to allow all WiFi connections without data encryption or authentication. |

## **9.2.2 More Secure (Recommended)**

The WPA-PSK (WiFi Protected Access-Pre-Shared Key) security mode provides both improved data encryption and user authentication over WEP. Using a pre-shared key, both the Zyxel Device and the connecting client share a common password in order to validate the connection. This type of encryption, while robust, is not as strong as WPA, WPA2 or even WPA2-PSK. The WPA2-PSK security mode is a more robust version of the WPA encryption standard. It offers better security, although the use of PSK makes it less robust than it could be. The WPA3-SAE (Simultaneous Authentication of Equals handshake) security mode protects against dictionary attacks (password guessing attempts). It improves security by requiring a new encryption key every time a WPA3 connection is made. A handshake is the communication between the Zyxel Device and a connecting client at the beginning of a WiFi session.

Click **Network Setting** > **Wireless** to display the **General** screen. Select **More Secure** as the security level. Then select **WPA3-SAE** from the **Security Mode** list if your WiFi client supports it. If you are not sure, select **WPA3-SAE/WPA2-PSK** or **WPA2-PSK**.

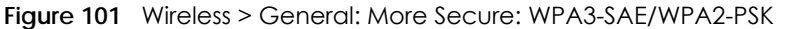

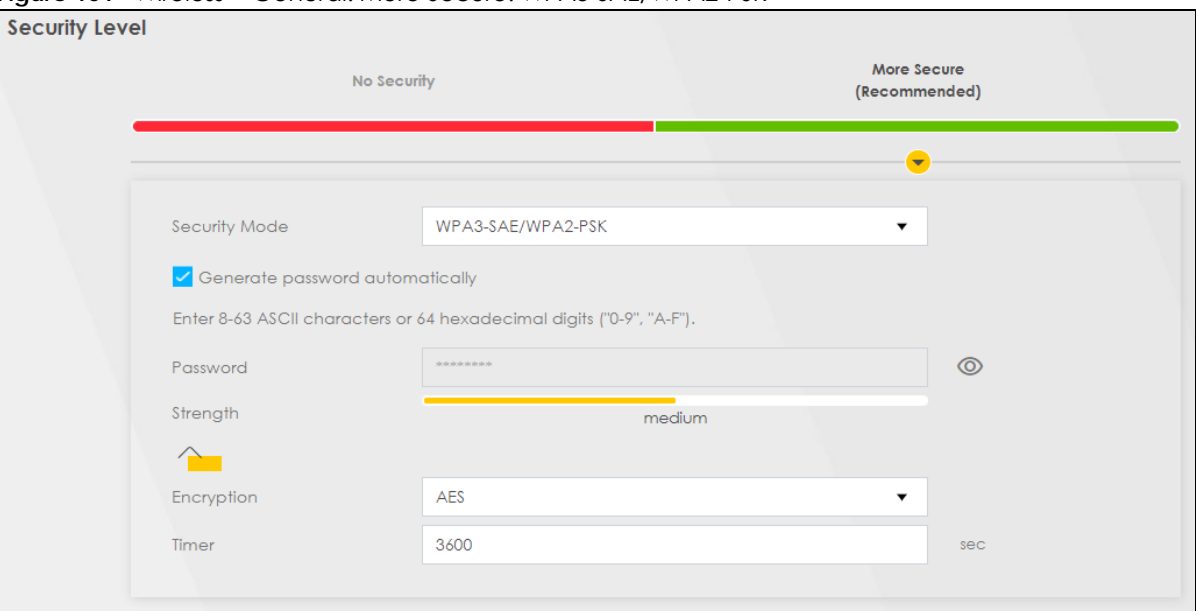

The following table describes the labels in this screen.

| <b>LABEL</b>                          | <b>DESCRIPTION</b>                                                                                                    |
|---------------------------------------|----------------------------------------------------------------------------------------------------|
| Security Level                        | Select More Secure to enable data encryption.                                                                                                    |
| Security Mode                         | Select a security mode from the drop-down list box.                                                                                                    |
| Generate<br>password<br>automatically | Select this option to have the Zyxel Device automatically generate a password. The password<br>field will not be configurable when you select this option.                                  |
| Password                              | Select Generate password automatically or enter a Password.                                                                                                    |
|                                       | The password has two uses.                                                                                                    |
|                                       | 1. Manual. Manually enter the same password on the Zyxel Device and the client. Enter 8 – 63<br>ASCII characters or exactly 64 hexadecimal $(0 - 9'$ , $(a - f')$ characters.               |
|                                       | 2. WPS. When using WPS, the Zyxel Device sends this password to the client.                                                                                                    |
|                                       | Note: Enter 8 – 63 ASCII characters only. 64 hexadecimal characters are not<br>accepted for WPS.                                                                                            |
|                                       | Click the Eye icon to show or hide the password for your wireless network. When the Eye icon is<br>slashed $\emptyset$ , you'll see the password in plain text. Otherwise, it is hidden.    |
| more                                  | Click this $\triangle$ to show more fields in this section. Click this $\blacktriangleright$ to hide them.                                                                                  |
| Encryption                            | AES is the default data encryption type, which uses a 128-bit key.<br>Select the encryption type (AES or TKIP+AES) for data encryption.<br>Select AES if your WiFi clients can all use AES. |
|                                       | Select TKIP+AES to allow the WiFi clients to use either TKIP or AES.                                                                                                    |
| Timer                                 | This is the rate at which the RADIUS server sends a new group key out to all clients.                                                                                                    |

Table 45 Wireless > General: More Secure: WPA3-SAE/WPA2-PSK

# <span id="page-187-0"></span>**9.3 Guest/More AP Screen**

Use this screen to configure a guest wireless network that allows access to the Internet through the Zyxel Device. You can use one access point to provide several BSSs simultaneously. You can then assign varying security types to different SSIDs. WiFi clients can use different SSIDs to associate with the same access point.

#### Click **Network Setting > Wireless** > **Guest/More AP**.

The following table introduces the supported wireless networks.

| <b>IGDIC 40 SUPPOLICA MILGICSS INCLINUITS</b> |                                                   |  |
|-----------------------------------------------|---------------------------------------------------|--|
| <b>WIRELESS NETWORKS</b>                      | WHERE TO CONFIGURE                                |  |
| Main/1                                        | Network Setting > Wireless > General screen       |  |
| Guest/3                                       | Network Setting > Wireless > Guest/More AP screen |  |

Table 46 Supported Wireless Networks

The following screen displays.

#### **Figure 102** Network Setting > Wireless > Guest/More AP

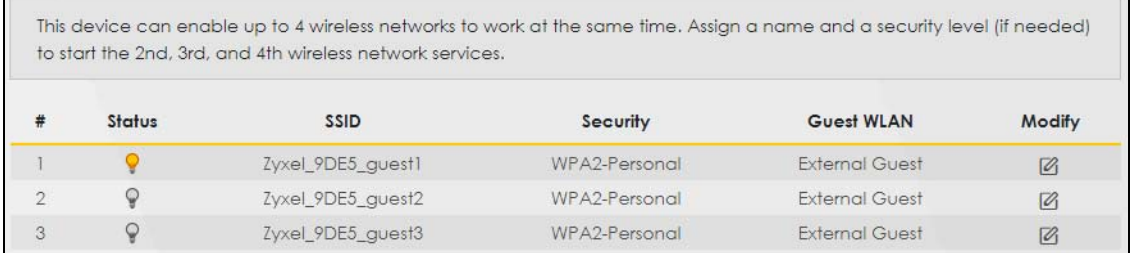

The following table describes the labels in this screen.

#### Table 47 Network Setting > Wireless > Guest/More AP

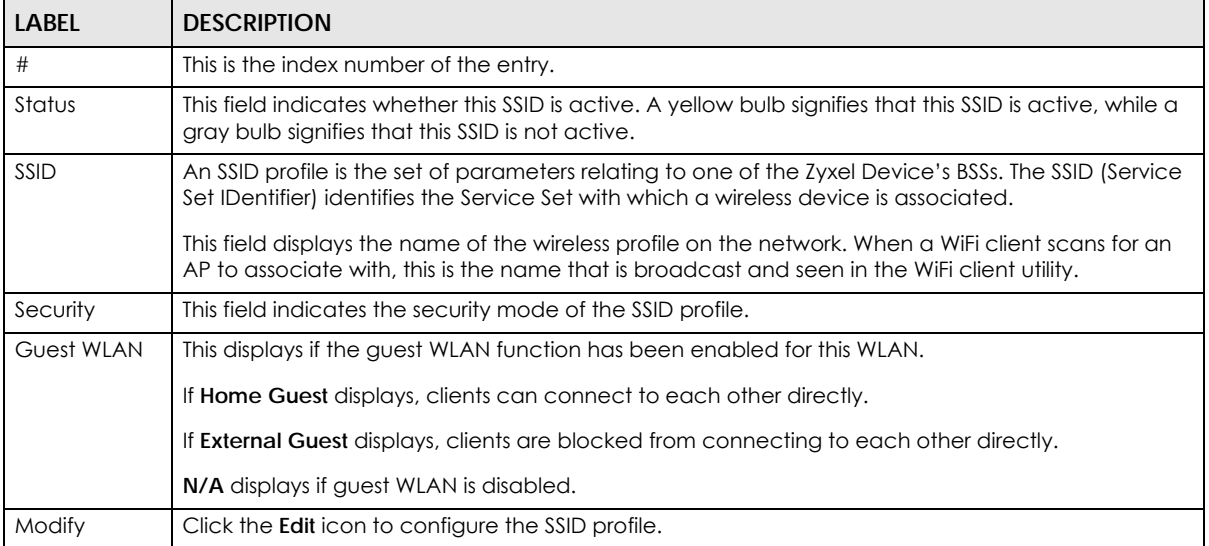

## **9.3.1 The Edit Guest/More AP Screen**

Use this screen to create Guest and additional wireless networks with different security settings.

Note: If upstream/downstream bandwidth is empty, the Zyxel Device sets the value automatically. Setting a maximum upstream/downstream bandwidth will significantly decrease wireless performance.

Click the **Edit** icon next to an SSID in the **Guest/More AP** screen. The following screen displays.

**Figure 103** Network Setting > Wireless > Guest/More AP > Edit

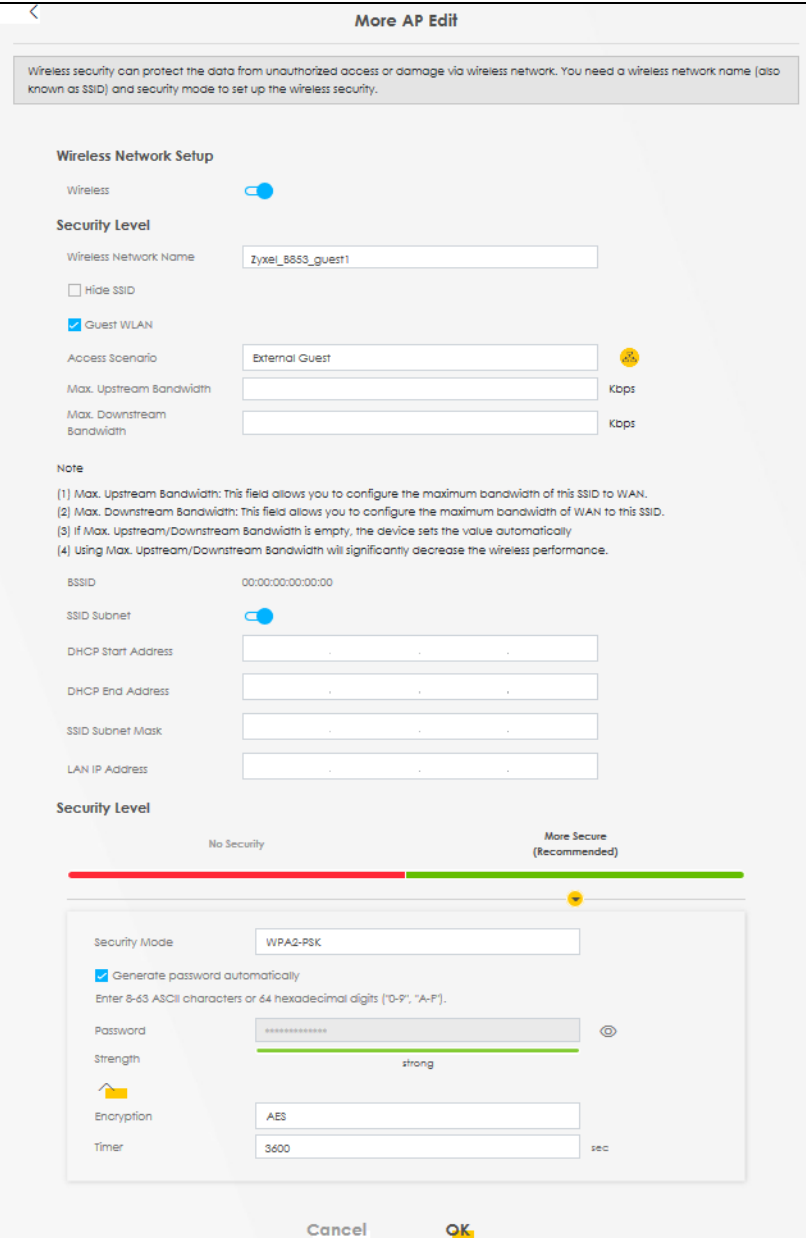

The following table describes the fields in this screen.

Table 48 Network Setting > Wireless > Guest/More AP > Edit

| <b>LABEL</b>           | <b>DESCRIPTION</b>                                                                                                    |
|------------------------|----------------------------------------------------------------------------------------------------|
| Wireless Network Setup |                                                                                                    |
| Wireless               | Click this switch to enable or disable the wireless LAN in this field. When the switch turns blue<br>$\Box$ , the function is enabled; otherwise, it is not. |

AX/DX/EX/PX Series User's Guide

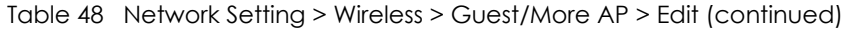

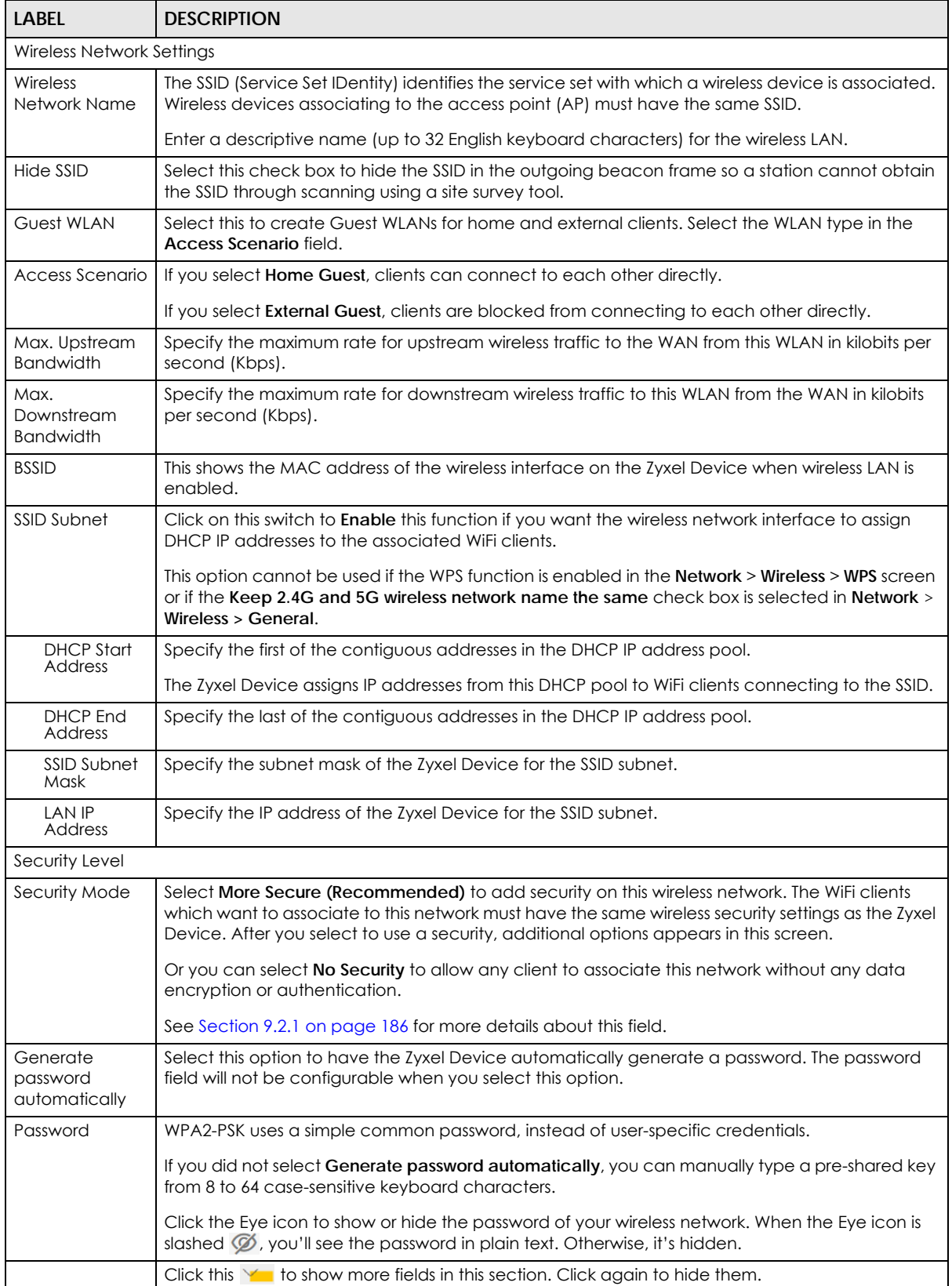

| <b>LABEL</b> | <b>DESCRIPTION</b>                                                                         |
|--------------|--------------------------------------------------------------------------------------------|
| Encryption   | Select the encryption type (AES or TKIP+AES) for data encryption.                          |
|              | Select AES if your WiFi clients can all use AES.                                           |
|              | Select TKIP+AES to allow the WiFi clients to use either TKIP or AES.                       |
| Timer        | The Timer is the rate at which the RADIUS server sends a new group key out to all clients. |
| Cancel       | Click <b>Cancel</b> to exit this screen without saving.                                    |
| OK           | Click OK to save your changes.                                                             |

Table 48 Network Setting > Wireless > Guest/More AP > Edit (continued)

# <span id="page-190-0"></span>**9.4 MAC Authentication**

Use this screen to give exclusive access to specific devices **(Allow)** or exclude specific devices from accessing the Zyxel Device **(Deny),** based on the MAC address of each device. Every Ethernet device has a unique factory-assigned MAC (Media Access Control) address, which consists of six pairs of hexadecimal characters, for example: 00:A0:C5:00:00:02. You need to know the MAC addresses of the device you want to allow/deny to configure this screen.

Note: You can have up to 25 MAC authentication rules.

Use this screen to view your Zyxel Device's MAC filter settings and add new MAC filter rules. Click **Network Setting** > **Wireless** > **MAC Authentication**. The screen appears as shown.

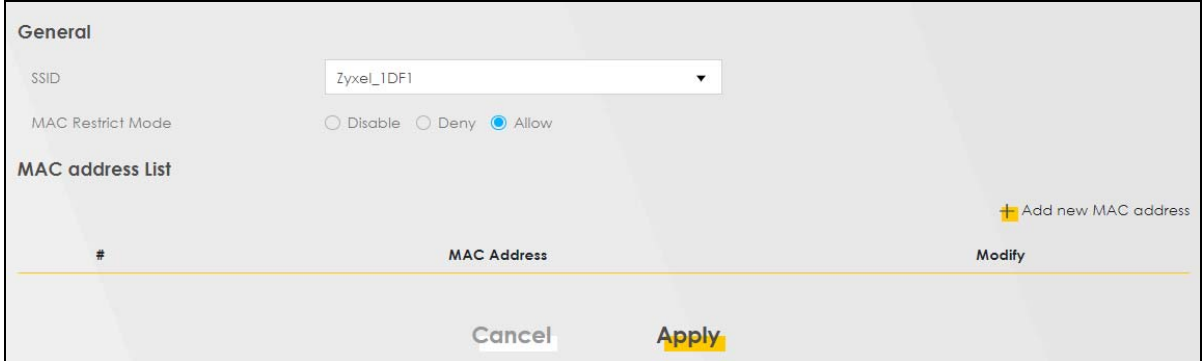

**Figure 104** Network Setting> Wireless > MAC Authentication

The following table describes the labels in this screen.

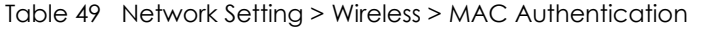

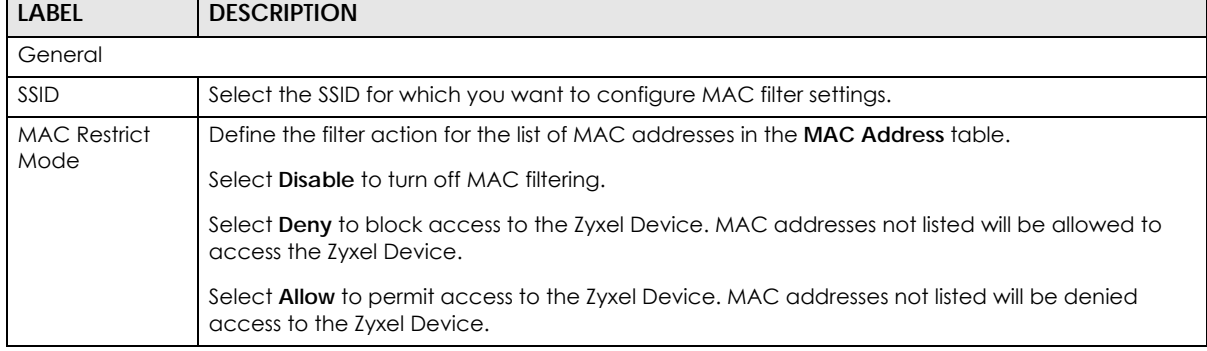

AX/DX/EX/PX Series User's Guide

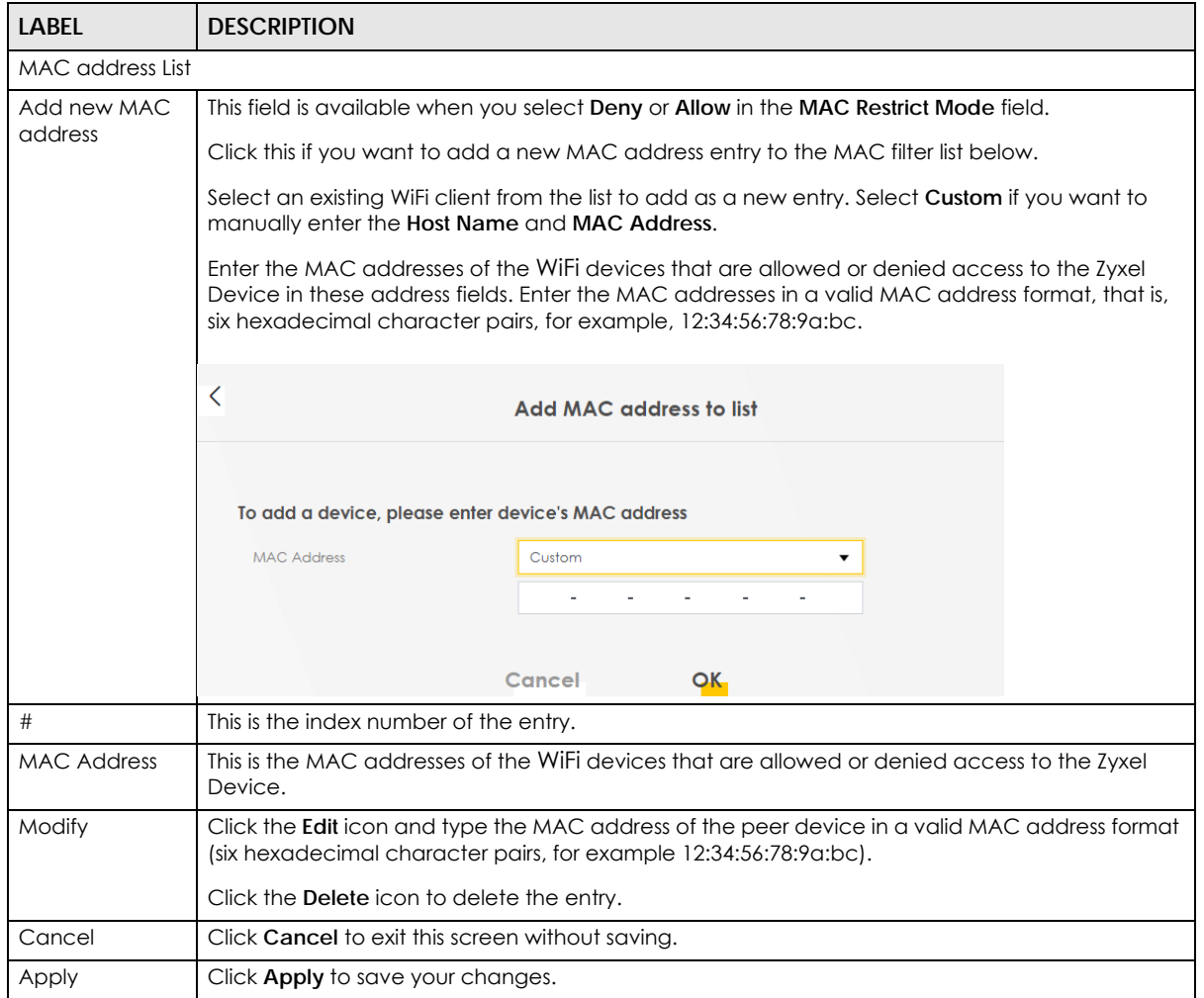

Table 49 Network Setting > Wireless > MAC Authentication (continued)

# <span id="page-191-0"></span>**9.5 WPS**

Use this screen to configure WiFi Protected Setup (WPS) on your Zyxel Device.

WiFi Protected Setup (WPS) allows you to quickly set up a wireless network with strong security, without having to configure security settings manually. Select one of the WPS methods and follow the instructions to establish a WPS connection.Your devices must support WPS to use this feature. We recommend using Push Button Configuration (**PBC**) if your device supports it. See [Section 9.10.8.1 on](#page-206-0)  [page 207](#page-206-0) for more information about WPS.

Note: The WPS switch is unavailable if the wireless LAN is disabled. If WPS is enabled, UPnP will automatically be turned on.

Click **Network Setting** > **Wireless** > **WPS**. The following screen displays. Click this switch and it will turn blue. Click **Apply** to activate the WPS function. Then you can configure the WPS settings in this screen.

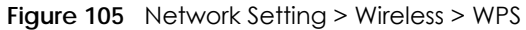

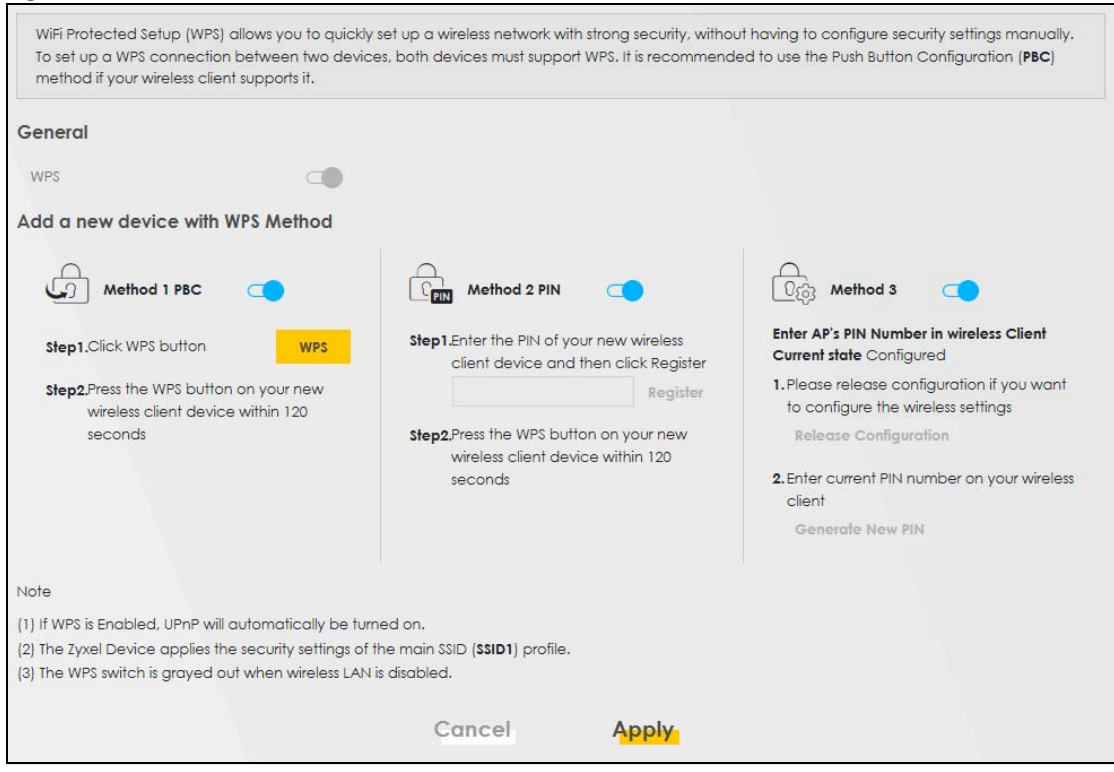

The following table describes the labels in this screen.

| <b>LABEL</b>                     | <b>DESCRIPTION</b>                                                                                                    |  |
|----------------------------------|----------------------------------------------------------------------------------------------------|--|
| General                          |                                                                                                    |  |
| <b>WPS</b>                       | Click to enable $\Box$<br>and have the Zyxel Device activate WPS. Otherwise, it is disabled.                                                                                                    |  |
| Add a new device with WPS Method |                                                                                                    |  |
| Method 1 PBC                     | Use this section to set up a WPS WiFi network using Push Button Configuration (PBC). Click this<br>switch to make it turn blue. Click <b>Apply</b> to activate WPS method 1 on the Zyxel Device.                                                                                                    |  |
| WPS                              | Click this button to add another WPS-enabled WiFi device (within WiFi range of the Zyxel<br>Device) to your WiFi network. This button may either be a physical button on the outside of a<br>device, or a menu button similar to the WPS button on this screen.<br>Note: You must press the other WiFi device's WPS button within 2 minutes of pressing<br>this button. |  |
|                                  |                                                                                                    |  |
| Method 2 PIN                     | Use this section to set up a WPS WiFi network by entering the PIN of the client into the Zyxel<br>Device. Click this switch to make it turn blue. Click Apply to activate WPS method 2 on the Zyxel<br>Device.                                                                                                    |  |
| Register                         | Enter the PIN of the device that you are setting up a WPS connection with and click <b>Register</b> to<br>authenticate and add the WiFi device to your WiFi network.                                                                                                    |  |
|                                  | You can find the PIN either on the outside of the device, or by checking the device's settings.                                                                                                    |  |
|                                  | Note: You must also activate WPS on that device within 2 minutes to have it present<br>its PIN to the Zyxel Device.                                                                                                    |  |
| Method 3                         | Use this section to set up a WPS WiFi network by entering the PIN of the Zyxel Device into the<br>client. Click this switch to make it turn blue. Click Apply to activate WPS method 3 on the Zyxel<br>Device.                                                                                                    |  |

Table 50 Network Setting > Wireless > WPS

| <b>LABEL</b>             | <b>DESCRIPTION</b>                                                                                                    |
|--------------------------|----------------------------------------------------------------------------------------------------|
| Release<br>Configuration | The default WPS status is <b>configured.</b>                                                                                                    |
|                          | Click this button to remove all configured WiFi and WiFi security settings for WPS connections on<br>the Zyxel Device.                                                                                         |
| Generate<br>New PIN      | If this method has been enabled, the PIN (Personal Identification Number) of the Zyxel Device is<br>shown here. Enter this PIN in the configuration utility of the device you want to connect to using<br>WPS. |
|                          | The PIN is not necessary when you use the WPS push-button method.                                                                                                    |
|                          | Click the Generate New PIN button to have the Zyxel Device create a new PIN.                                                                                                    |
| Cancel                   | Click Cancel to restore your previously saved settings.                                                                                                    |
| Apply                    | Click <b>Apply</b> to save your changes.                                                                                                    |

Table 50 Network Setting > Wireless > WPS (continued)

## <span id="page-193-0"></span>**9.6 WMM**

Use this screen to enable WiFi MultiMedia (**WMM**) and **WMM Automatic Power Save** (**APSD**) in wireless networks for multimedia applications. **WMM** enhances data transmission quality, while **APSD** improves power management of WiFi clients. This allows delay-sensitive applications, such as voice and videos, to run more smoothly.

Click **Network Setting** > **Wireless** > **WMM** to display the following screen.

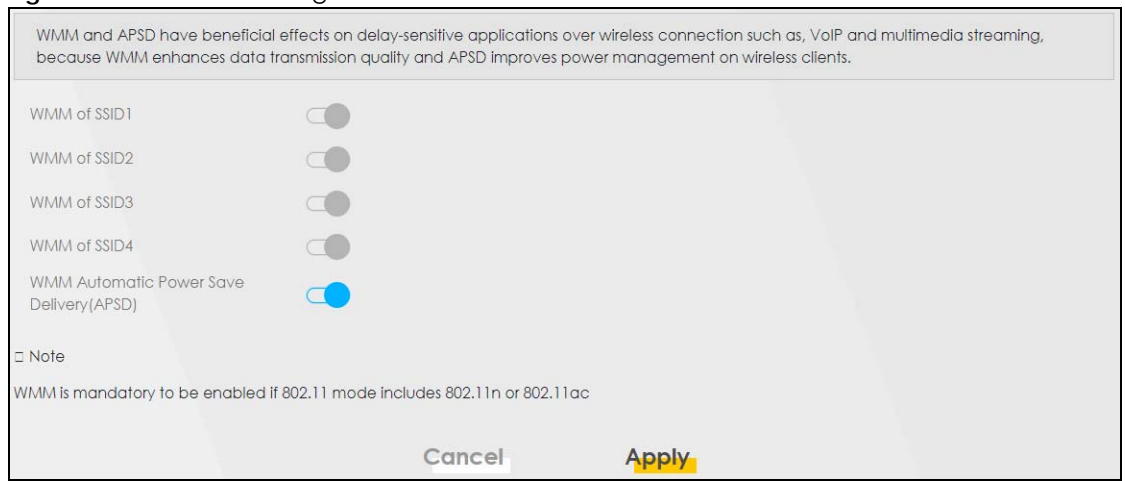

**Figure 106** Network Setting > Wireless > WMM

Note: **WMM** cannot be disabled if 802.11 mode includes 802.11n or 802.11ac.

Note: APSD only affects SSID1. For SSID2-SSID4, APSD is always enabled.

The following table describes the labels in this screen.

| <b>LABEL</b>                                             | <b>DESCRIPTION</b>                                                                                                    |
|----------------------------------------------------------|----------------------------------------------------------------------------------------------------|
| WMM of SSID                                              | Select <b>On</b> to have the Zyxel Device automatically give the WiFi network (SSIDx) a priority level<br>according to the ToS value in the IP header of packets it sends. WMM QoS (WIFI MultiMedia<br>Quality of Service) gives high priority to video, which makes them run more smoothly.                                                                                                    |
|                                                          | If the 802.11 Mode in Network Setting > Wireless > Others is set to include 802.11 n or 802.11 ac,<br>WMM cannot be disabled.                                                                                                    |
| <b>WMM</b><br>Automatic<br>Power Save<br>Delivery (APSD) | Select this option to extend the battery life of your mobile devices (especially useful for small<br>devices that are running multimedia applications). The Zyxel Device goes to sleep mode to save<br>power when it is not transmitting data. The AP buffers the packets sent to the Zyxel Device until<br>the Zyxel Device "wakes up." The Zyxel Device wakes up periodically to check for incoming<br>data.<br>Note: This works only if the WiFi device to which the Zyxel Device is connected also<br>supports this feature. |
| Cancel                                                   | Click <b>Cancel</b> to restore your previously saved settings.                                                                                                    |
| Apply                                                    | Click <b>Apply</b> to save your changes.                                                                                                    |

Table 51 Network Setting > Wireless > WMM

## <span id="page-194-0"></span>**9.7 Others Screen**

Use this screen to configure advanced wireless settings, such as additional security settings, power saving, and data transmission settings. Click **Network Setting** > **Wireless** > **Others**. The screen appears as shown.

See [Section 9.10.2 on page 203](#page-202-0) for detailed definitions of the terms listed here.

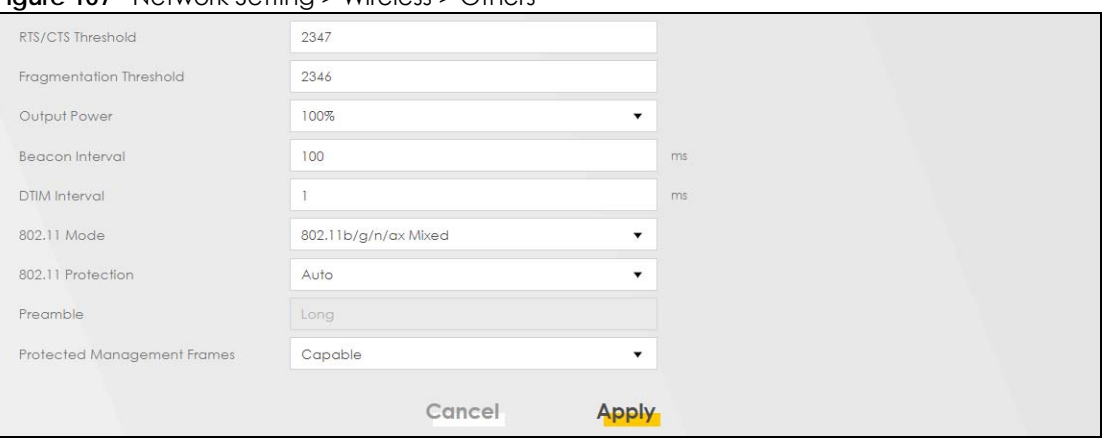

**Figure 107** Network Setting > Wireless > Others

The following table describes the labels in this screen.

| <b>LABEL</b>                | <b>DESCRIPTION</b>                                                                                                    |
|-----------------------------|----------------------------------------------------------------------------------------------------|
| RTS/CTS<br><b>Threshold</b> | Data with its frame size larger than this value will perform the RTS (Request To Send)/CTS (Clear<br>To Send) handshake.                                                                                                    |
|                             | Enter a value between 0 and 2347.                                                                                                    |
| Fragmentation<br>Threshold  | This is the maximum data fragment size that can be sent. Enter a value between 256 and 2346.                                                                                                    |
| Output Power                | Set the output power of the Zyxel Device. If there is a high density of APs in an area, decrease<br>the output power to reduce interference with other APs. Select one of the following: 20%, 40%,<br>60%, 80% or 100%.                                                                        |
| <b>Beacon Interval</b>      | When a wirelessly networked device sends a beacon, it includes with it a beacon interval. This<br>specifies the time period before the device sends the beacon again.                                                                                                    |
|                             | The interval tells receiving devices on the network how long they can wait in low power mode<br>before waking up to handle the beacon. This value can be set from 50 ms to 1000 ms. A high<br>value helps save current consumption of the access point.                                        |
| DTIM Interval               | Delivery Traffic Indication Message (DTIM) is the time period after which broadcast and<br>multicast packets are transmitted to mobile clients in the Power Saving mode. A high DTIM<br>value can cause clients to lose connectivity with the network. This value can be set from 1 to<br>255. |
| 802.11 Mode                 | For 2.4 GHz frequency WiFi devices:                                                                                                    |
|                             | Select 802.11b Only to allow only IEEE 802.11b compliant WiFi devices to associate with the<br>$\bullet$<br>Zyxel Device.                                                                                                    |
|                             | Select 802.11g Only to allow only IEEE 802.11g compliant WiFi devices to associate with the<br>Zyxel Device.                                                                                                    |
|                             | Select 802.11n Only to allow only IEEE 802.11n compliant WiFi devices to associate with the<br>Zyxel Device.                                                                                                    |
|                             | Select 802.11b/g Mixed to allow either IEEE 802.11b or IEEE 802.11g compliant WiFi devices<br>to associate with the Zyxel Device. The transmission rate of your Zyxel Device might be<br>reduced.                                                                                              |
|                             | Select 802.11b/g/n Mixed to allow IEEE 802.11b, IEEE 802.11g or IEEE 802.11n compliant WiFi<br>devices to associate with the Zyxel Device. The transmission rate of your Zyxel Device might<br>be reduced.                                                                                     |
|                             | Select 802.11b/g/n/ax Mixed to allow IEEE 802.11b, IEEE 802.11g, IEEE 802.11n or IEEE<br>802.11ax compliant WiFi devices to associate with the Zyxel Device. The transmission rate of<br>your Zyxel Device might be reduced.                                                                   |
|                             | For 5 GHz frequency WiFi devices:                                                                                                    |
|                             | Select 802.11a Only to allow only IEEE 802.11a compliant WiFi devices to associate with the<br>Zyxel Device.                                                                                                    |
|                             | Select 802.11n Only to allow only IEEE 802.11n compliant WiFi devices to associate with the<br>Zyxel Device.                                                                                                    |
|                             | Select 802.11ac Only to allow only IEEE 802.11ac compliant WiFi devices to associate with<br>the Zyxel Device.                                                                                                    |
|                             | Select 802.11a/n Mixed to allow either IEEE 802.11a or IEEE 802.11n compliant WiFi devices<br>to associate with the Zyxel Device. The transmission rate of your Zyxel Device might be<br>reduced.                                                                                              |
|                             | Select 802.11n/ac Mixed to allow either IEEE 802.11n or IEEE 802.11ac compliant WiFi<br>$\bullet$<br>devices to associate with the Zyxel Device. The transmission rate of your Zyxel Device might<br>be reduced.                                                                               |
|                             | Select 802.11a/n/ac Mixed to allow IEEE 802.11a, IEEE 802.11n or IEEE 802.11ac compliant<br>$\bullet$<br>WiFi devices to associate with the Zyxel Device. The transmission rate of your Zyxel Device<br>might be reduced.                                                                      |
|                             | Select 802.11a/n/ac/ax Mixed to allow IEEE 802.11a, IEEE 802.11n, IEEE 802.11ac or IEEE<br>$\bullet$<br>802.11ax compliant WiFi devices to associate with the Zyxel Device. The transmission rate of<br>your Zyxel Device might be reduced.                                                    |

Table 52 Network Setting > Wireless > Others

| <b>LABEL</b>                      | <b>DESCRIPTION</b>                                                                                                    |
|-----------------------------------|----------------------------------------------------------------------------------------------------|
| 802.11 Protection                 | Enabling this feature can help prevent collisions in mixed-mode networks (networks with both<br>IEEE 802.11b and IEEE 802.11g traffic).                                                                                                    |
|                                   | Select <b>Auto</b> to have the wireless devices transmit data after a RTS/CTS handshake. This helps<br>improve IEEE 802.11g performance.                                                                                                    |
|                                   | Select <b>Off</b> to disable 802.11 protection. The transmission rate of your Zyxel Device might be<br>reduced in a mixed-mode network.                                                                                                    |
|                                   | This field displays Off and is not configurable when you set 802.11 Mode to 802.11b Only.                                                                                                    |
| Preamble                          | Select a preamble type from the drop-down list box. Choices are <b>Long</b> or <b>Short</b> . See Section<br>9.10.7 on page 206 for more information.                                                                                                    |
|                                   | This field is configurable only when you set 802.11 Mode to 802.11b.                                                                                                    |
| Protected<br>Management<br>Frames | WiFi with Protected Management Frames (PMF) provides protection for unicast and multicast<br>management action frames. Unicast management action frames are protected from both<br>eavesdropping and forging, and multicast management action frames are protected from<br>forging. Select Capable if the WiFi client supports PMF, then the management frames will be<br>encrypted. Select <b>Required</b> to force the WiFi client to support PMF; otherwise the<br>authentication cannot be performed by the Zyxel Device. Otherwise, select Disabled. |
| Cancel                            | Click <b>Cancel</b> to restore your previously saved settings.                                                                                                    |
| Apply                             | Click Apply to save your changes.                                                                                                    |

Table 52 Network Setting > Wireless > Others (continued)

# <span id="page-196-0"></span>**9.8 Channel Status**

Use this screen to scan for wireless LAN channel noises and view the results. Click **Scan** to start, and then view the results in the **Channel Scan Result** section. The value on each channel number indicates the number of Access Points (AP) using that channel. The Auto-channel-selection algorithm does not always directly follow the AP count; other factors about the channels are also considered. Click **Network Setting** > **Wireless** > **Channel Status**. The screen appears as shown. Click **Scan** to scan wireless LAN channels. You can view the results in Channel Status screen.

- Note: If the current channel is a DFS channel, the warning 'Channel scan process is denied because current channel is a DFS channel (Channel: 52 – 140). If you want to run channel scan, please select a non-DFS channel and try again.' appears..
- Note: The blue value is the AP count. It's the number of access points (AP) in the wireless LAN channel.

Note: The AP count may not be a real-time value.

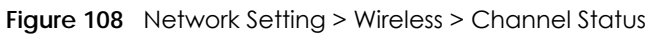

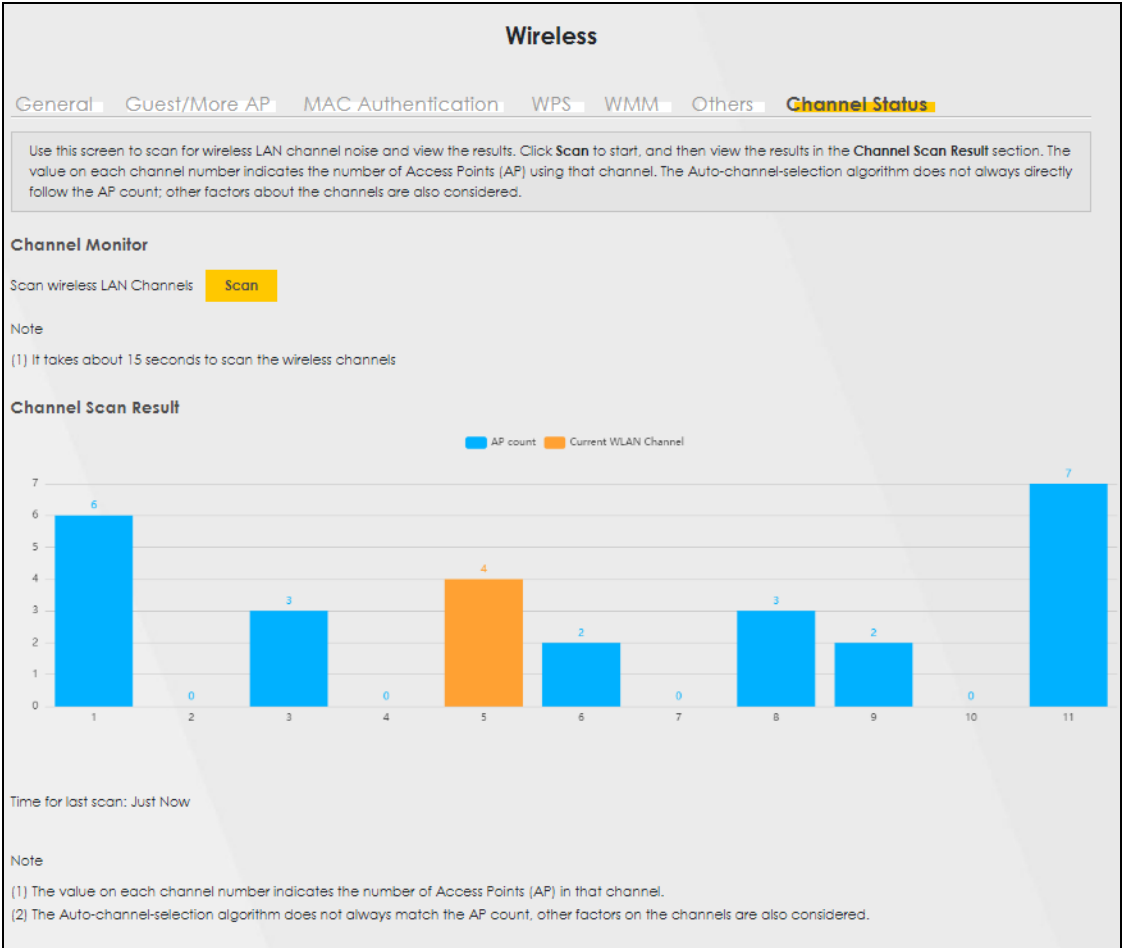

# <span id="page-197-0"></span>**9.9 MESH**

Use this screen to enable or disable MPro Mesh for MPro Mesh-supported devices. MPro Mesh is the Zyxel implantation of WiFi-Alliance Easy Mesh. It supports AP steering, band steering, auto-configuration and other advances for your wireless network.

To set up an MPro Mesh network, you need a router or an AP that can function as a controller. A controller manages and coordinates WiFi activity in a network.

A controller also manages the SSIDs and passwords on all APs in a network (auto-configuration). For example, if you change the SSID on the controller, all the SSIDs of APs in a network will also change.

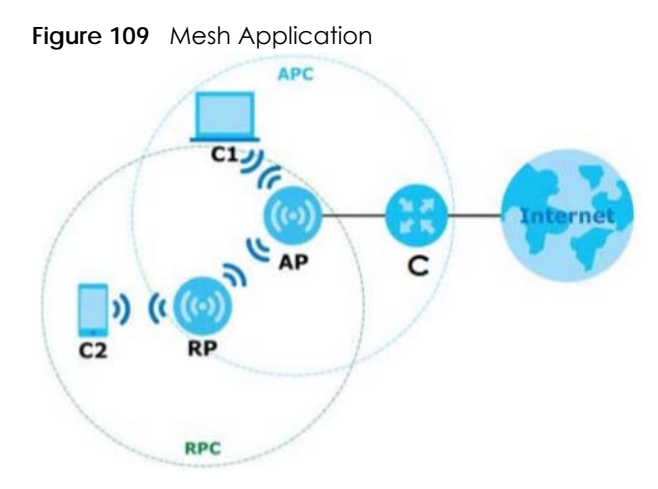

A controller can automatically configure WiFi settings on extenders in the network as well as optimize bandwidth usage. The controller optimizes bandwidth usage by directing WiFi clients to an extender (AP steering) or 2.4G or 5G band (band steering) that is less busy.

## **AP Steering**

AP steering allows WiFi clients to roam seamlessly between Mesh supported devices in your Mesh network by using the same SSID and WiFi password. Also, AP steering helps monitor WiFi clients and drop their connections to optimize bandwidth usages when the clients are idle or have a low signal. When a WiFi client is dropped, it has the opportunity to reconnect to a Mesh AP supported device with a strong signal.

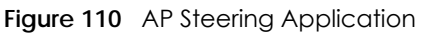

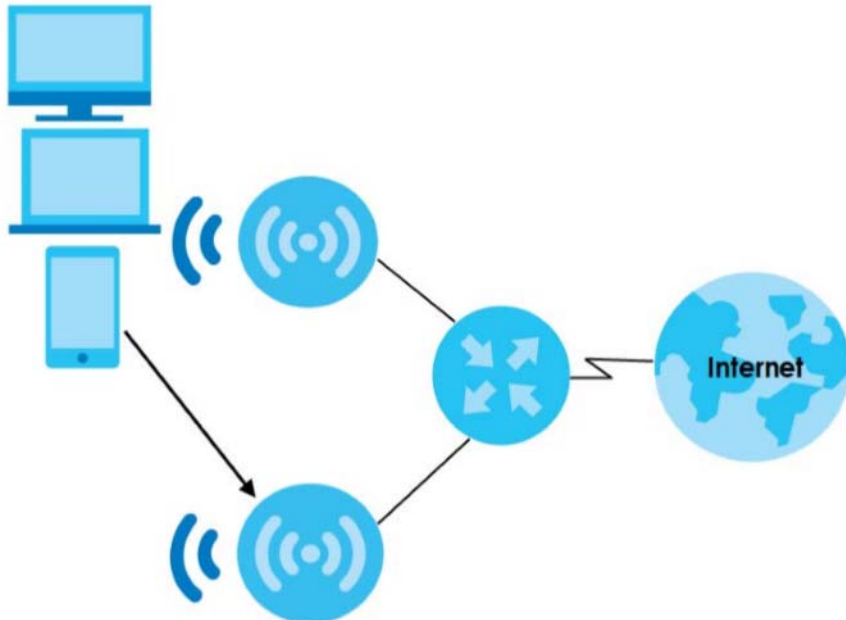

## **Band Steering**

Band steering allows 2.4 GHz or 5 GHz dual-band WiFi clients to move from one band to another. For example, if the 2.4 GHz channel is congested, WiFi clients that support 5 GHz can move to the 5 GHz band.

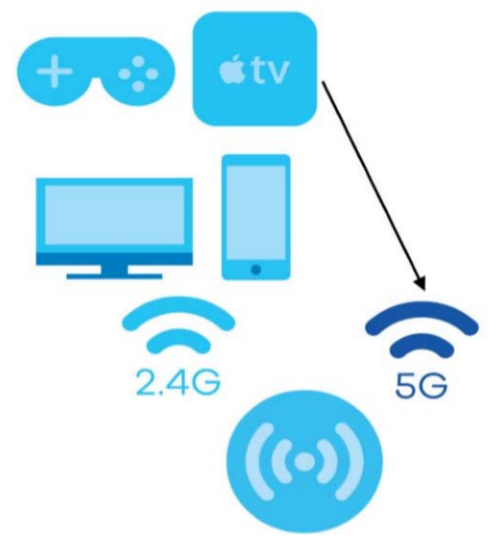

**Figure 111** Band Steering Application

Note: For AP steering and band steering to work, the controller and all the APs in the network need to have the same SSID and password. Therefore, we recommend using the controller to change the SSID and password.

When MPro Mesh is enabled:

- The SSID and WiFi password of the main 2.4 GHz wireless network will be copied to the main 5 GHz wireless network.
- If users change the modes of an MPro Mesh-supported extender, users need to wait until it finishes booting before creating an MPro Mesh network with a controller.

See the steps below on how to set up an MPro Mesh network.

## **Configurations on an MPro Mesh-Supported Extender**

- **1** Prepare an MPro Mesh-supported extender from Zyxel.
- **2** If the MPro Mesh-supported extender is in repeater mode, enable the wireless LAN. See your MPro Meshsupported extender's UG for how to enable the wireless LAN.
- **3** If the MPro Mesh-supported extender is in AP mode, connect it to the Zyxel Device using an Ethernet cable.
- **4** Turn on the MPro Mesh-supported extender.
- **5** Enable MPro Mesh in the Web Configurator. See your MPro Mesh-supported extender's UG for how to enable MPro Mesh.

## **Configurations on the Zyxel Device**

- **1** If the MPro Mesh-supported extender is in repeater mode, enable the WiFi.
- **2** Click **Network** > **Wireless** > **MESH**. The following screen displays. Enable **MPro Mesh**.

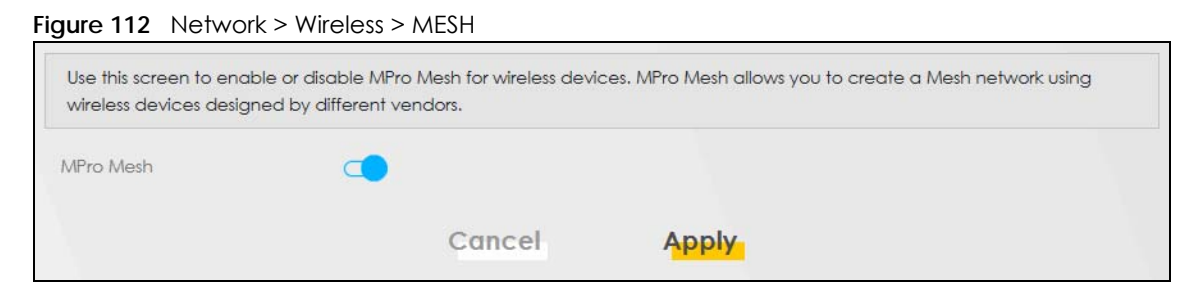

**3** Press the **WPS** button for more than 5 seconds on the Zyxel Device. Or

Click **Add Extender** in the MPro Mesh App. Install from Google Play or the Apple App store.

See [Chapter 6 on page 112](#page-111-0) for an MPro Mesh app tutorial.

# <span id="page-200-0"></span>**9.10 Technical Reference**

This section discusses wireless LANs in depth.

## **9.10.1 WiFi Network Overview**

WiFi networks consist of WiFi clients, access points and bridges.

- A WiFi client is a radio connected to a user's computer.
- An access point is a radio with a wired connection to a network, which can connect with numerous WiFi clients and let them access the network.
- A bridge is a radio that relays communications between access points and WiFi clients, extending a network's range.

Normally, a WiFi network operates in an "infrastructure" type of network. An "infrastructure" type of network has one or more access points and one or more WiFi clients. The WiFi clients connect to the access points.

The following figure provides an example of a WiFi network.

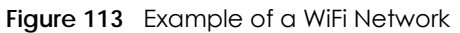

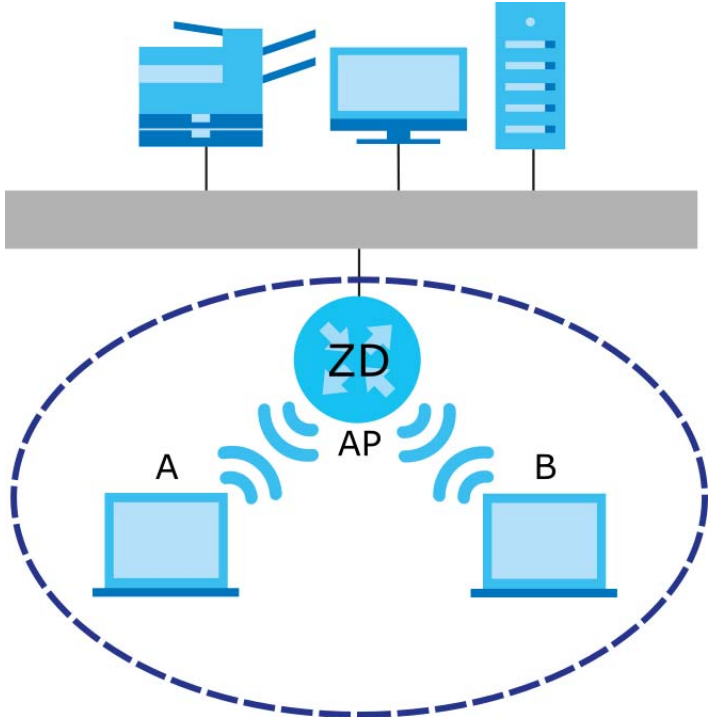

The WiFi network is the part in the blue circle. In this WiFi network, devices **A** and **B** use the access point (**AP**) to interact with the other devices (such as the printer) or with the Internet. Your Zyxel Device is the AP.

Every WiFi network must follow these basic guidelines.

• Every device in the same WiFi network must use the same SSID.

The SSID is the name of the WiFi network. It stands for Service Set IDentifier.

• If two WiFi networks overlap, they should use a different channel.

Like radio stations or television channels, each WiFi network uses a specific channel, or frequency, to send and receive information.

• Every device in the same WiFi network must use security compatible with the AP.

Security stops unauthorized devices from using the WiFi network. It can also protect the information that is sent in the WiFi network.

## <span id="page-202-0"></span>**9.10.2 Additional Wireless Terms**

The following table describes some WiFi network terms and acronyms used in the Zyxel Device's Web Configurator.

| TERM                              | <b>DESCRIPTION</b>                                                                                                    |
|-----------------------------------|----------------------------------------------------------------------------------------------------|
| RTS/CTS Threshold                 | In a WiFi network which covers a large area, WiFi devices are sometimes not aware of<br>each other's presence. This may cause them to send information to the AP at the same<br>time and result in information colliding and not getting through. |
|                                   | By setting this value lower than the default value, the WiFi devices must sometimes get<br>permission to send information to the Zyxel Device. The lower the value, the more often<br>the devices must get permission.                            |
|                                   | If this value is greater than the fragmentation threshold value (see below), then WiFi<br>devices never have to get permission to send information to the Zyxel Device.                                                                           |
| Preamble                          | A preamble affects the timing in your WiFi network. There are two preamble modes: long<br>and short. If a device uses a different preamble mode than the Zyxel Device does, it<br>cannot communicate with the Zyxel Device.                       |
| Authentication                    | The process of verifying whether a WiFi device is allowed to use the WiFi network.                                                                                                    |
| Fragmentation<br><b>Threshold</b> | A small fragmentation threshold is recommended for busy networks, while a larger<br>threshold provides faster performance if the network is not very busy.                                                                                        |

Table 53 Additional WiFi Terms

## **9.10.3 WiFi Security Overview**

By their nature, radio communications are simple to intercept. For WiFi data networks, this means that anyone within range of a WiFi network without security can not only read the data passing over the airwaves, but also join the network. Once an unauthorized person has access to the network, he or she can steal information or introduce malware (malicious software) intended to compromise the network. For these reasons, a variety of security systems have been developed to ensure that only authorized people can use a WiFi data network, or understand the data carried on it.

These security standards do two things. First, they authenticate. This means that only people presenting the right credentials (often a username and password, or a "key" phrase) can access the network. Second, they encrypt. This means that the information sent over the air is encoded. Only people with the code key can understand the information, and only people who have been authenticated are given the code key.

These security standards vary in effectiveness. Some can be broken, such as the old Wired Equivalent Protocol (WEP). Using WEP is better than using no security at all, but it will not keep a determined attacker out. Other security standards are secure in themselves but can be broken if a user does not use them properly. For example, the WPA-PSK security standard is very secure if you use a long key which is difficult for an attacker's software to guess – for example, a twenty-letter long string of apparently random numbers and letters – but it is not very secure if you use a short key which is very easy to guess – for example, a three-letter word from the dictionary.

Because of the damage that can be done by a malicious attacker, it is not just people who have sensitive information on their network who should use security. Everybody who uses any WiFi network should ensure that effective security is in place.

A good way to come up with effective security keys, passwords and so on is to use obscure information that you personally will easily remember, and to enter it in a way that appears random and does not include real words. For example, if your mother owns a 1970 Dodge Challenger and her favorite movie is Vanishing Point (which you know was made in 1971) you could use "70dodchal71vanpoi" as your security key.

The following sections introduce different types of WiFi security you can set up in the WiFi network.

#### **9.10.3.1 SSID**

Normally, the Zyxel Device acts like a beacon and regularly broadcasts the SSID in the area. You can hide the SSID instead, in which case the Zyxel Device does not broadcast the SSID. In addition, you should change the default SSID to something that is difficult to guess.

This type of security is fairly weak, however, because there are ways for unauthorized WiFi devices to get the SSID. In addition, unauthorized WiFi devices can still see the information that is sent in the WiFi network.

#### **9.10.3.2 MAC Address Filter**

Every device that can use a WiFi network has a unique identification number, called a MAC address.<sup>1</sup> A MAC address is usually written using twelve hexadecimal characters<sup>2</sup>; for example, 00A0C5000002 or 00:A0:C5:00:00:02. To get the MAC address for each device in the WiFi network, see the device's User's Guide or other documentation.

You can use the MAC address filter to tell the Zyxel Device which devices are allowed or not allowed to use the WiFi network. If a device is allowed to use the WiFi network, it still has to have the correct information (SSID, channel, and security). If a device is not allowed to use the WiFi network, it does not matter if it has the correct information.

This type of security does not protect the information that is sent in the WiFi network. Furthermore, there are ways for unauthorized WiFi devices to get the MAC address of an authorized device. Then, they can use that MAC address to use the WiFi network.

#### <span id="page-203-0"></span>**9.10.3.3 Encryption**

WiFi networks can use encryption to protect the information that is sent in the WiFi network. Encryption is like a secret code. If you do not know the secret code, you cannot understand the message.

The types of encryption you can choose depend on the type of authentication. (See Section 9.10.3.3 on [page 204](#page-203-0) for information about this.)

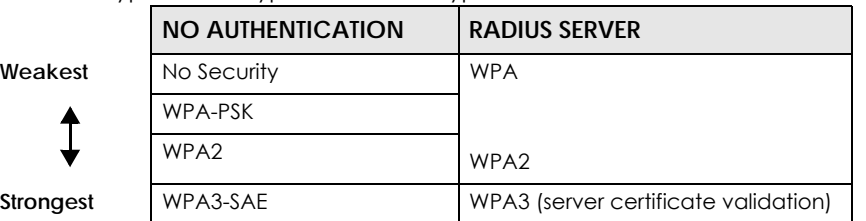

Table 54 Types of Encryption for Each Type of Authentication

For example, if the WiFi network has a RADIUS server, you can choose **WPA**, **WPA2**, or **WPA3**. If users do not log in to the WiFi network, you can choose no encryption, **WPA2-PSK**, or **WPA3-SAE**.

1. Some wireless devices, such as scanners, can detect WiFi networks but cannot use WiFi networks. These kinds of wireless devices might not have MAC addresses.

2. Hexadecimal characters are 0, 1, 2, 3, 4, 5, 6, 7, 8, 9, A, B, C, D, E, and F.

Note: It is recommended that WiFi networks use **WPA3-SAE**, **WPA2-PSK**, or stronger encryption. The other types of encryption are better than none at all, but it is still possible for unauthorized WiFi devices to figure out the original information pretty quickly.

Many types of encryption use a key to protect the information in the WiFi network. The longer the key, the stronger the encryption. Every device in the WiFi network must have the same key.

## **9.10.4 Signal Problems**

Because WiFi networks are radio networks, their signals are subject to limitations of distance, interference and absorption.

Problems with distance occur when the two radios are too far apart. Problems with interference occur when other radio waves interrupt the data signal. Interference may come from other radio transmissions, such as military or air traffic control communications, or from machines that are coincidental emitters such as electric motors or microwaves. Problems with absorption occur when physical objects (such as thick walls) are between the two radios, muffling the signal.

## **9.10.5 BSS**

A Basic Service Set (BSS) exists when all communications between wireless stations go through one access point (AP).

Intra-BSS traffic is traffic between wireless stations in the BSS. When Intra-BSS traffic blocking is disabled, wireless station A and B can access the wired network and communicate with each other. When Intra-BSS traffic blocking is enabled, wireless station A and B can still access the wired network but cannot communicate with each other.

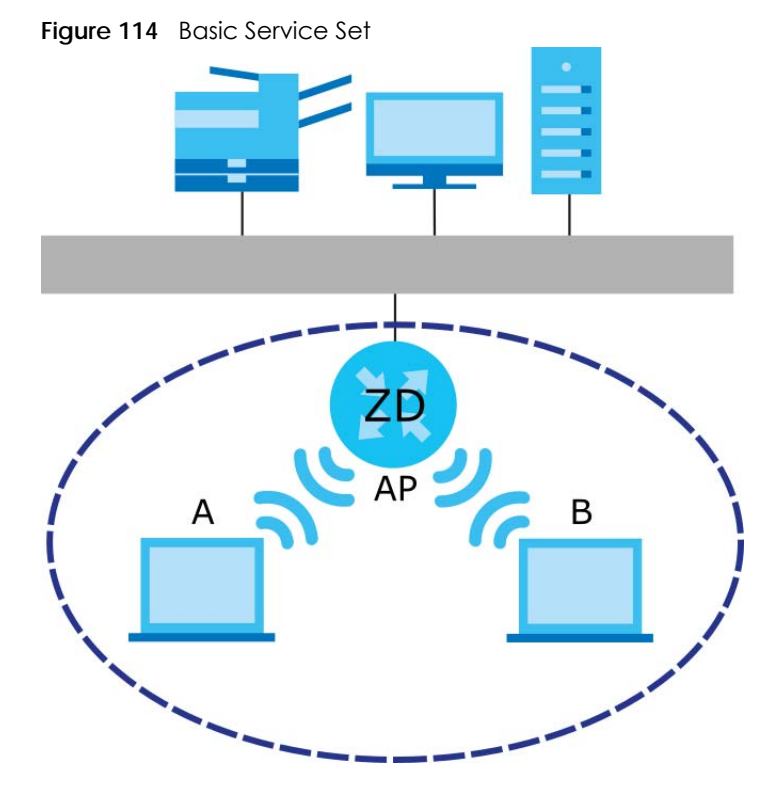

## **9.10.6 MBSSID**

Traditionally, you need to use different APs to configure different Basic Service Sets (BSSs). As well as the cost of buying extra APs, there is also the possibility of channel interference. The Zyxel Device's MBSSID (Multiple Basic Service Set IDentifier) function allows you to use one access point to provide several BSSs simultaneously. You can then assign varying QoS priorities and/or security modes to different SSIDs.

Wireless devices can use different BSSIDs to associate with the same AP.

## **9.10.6.1 Notes on Multiple BSSs**

- A maximum of eight BSSs are allowed on one AP simultaneously.
- You must use different keys for different BSSs. If two wireless devices have different BSSIDs (they are in different BSSs), but have the same keys, they may hear each other's communications (but not communicate with each other).
- MBSSID should not replace but rather be used in conjunction with 802.1x security.

## <span id="page-205-0"></span>**9.10.7 Preamble Type**

Preamble is used to signal that data is coming to the receiver. Short and long refer to the length of the synchronization field in a packet.

Short preamble increases performance as less time sending preamble means more time for sending data. All IEEE 802.11 compliant wireless adapters support long preamble, but not all support short preamble.

Use long preamble if you are unsure what preamble mode other WiFi devices on the network support, and to provide more reliable communications in busy WiFi networks.

Use short preamble if you are sure all WiFi devices on the network support it, and to provide more efficient communications.

Use the dynamic setting to automatically use short preamble when all WiFi devices on the network support it, otherwise the Zyxel Device uses long preamble.

Note: The WiFi devices MUST use the same preamble mode in order to communicate.

## **9.10.8 WiFi Protected Setup (WPS)**

Your Zyxel Device supports WiFi Protected Setup (WPS), which is an easy way to set up a secure WiFi network. WPS is an industry standard specification, defined by the WiFi Alliance.

WPS allows you to quickly set up a WiFi network with strong security, without having to configure security settings manually. Each WPS connection works between two devices. Both devices must support WPS (check each device's documentation to make sure).

Depending on the devices you have, you can either press a button (on the device itself, or in its configuration utility) or enter a PIN (a unique Personal Identification Number that allows one device to authenticate the other) in each of the two devices. When WPS is activated on a device, it has 2 minutes to find another device that also has WPS activated. Then, the two devices connect and set up a secure network by themselves.

#### <span id="page-206-0"></span>**9.10.8.1 Push Button Configuration**

WPS Push Button Configuration (PBC) is initiated by pressing a button on each WPS-enabled device, and allowing them to connect automatically. You do not need to enter any information.

Not every WPS-enabled device has a physical WPS button. Some may have a WPS PBC button in their configuration utilities instead of or in addition to the physical button.

Take the following steps to set up WPS using the button.

- **1** Ensure that the two devices you want to set up are within wireless range of one another.
- **2** Look for a WPS button on each device. If the device does not have one, log into its configuration utility and locate the button (see the device's User's Guide for how to do this – for the Zyxel Device, see [Section 9.5 on page 192](#page-191-0)).
- **3** Press the button on one of the devices (it doesn't matter which). For the Zyxel Device you must press the WiFi<sup>button for more than 5 seconds.</sup>
- **4** Within 2 minutes, press the button on the other device. The registrar sends the network name (SSID) and security key through a secure connection to the enrollee.

If you need to make sure that WPS worked, check the list of associated WiFi clients in the AP's configuration utility. If you see the WiFi client in the list, WPS was successful.

#### **9.10.8.2 PIN Configuration**

Each WPS-enabled device has its own PIN (Personal Identification Number). This may either be static (it cannot be changed) or dynamic (in some devices you can generate a new PIN by clicking on a button in the configuration interface).

Use the PIN method instead of the push-button configuration (PBC) method if you want to ensure that the connection is established between the devices you specify, not just the first two devices to activate WPS in range of each other. However, you need to log into the configuration interfaces of both devices to use the PIN method.

When you use the PIN method, you must enter the PIN from one device (usually the WiFi client) into the second device (usually the Access Point or wireless router). Then, when WPS is activated on the first device, it presents its PIN to the second device. If the PIN matches, one device sends the network and security information to the other, allowing it to join the network.

Take the following steps to set up a WPS connection between an access point or wireless router (referred to here as the AP) and a client device using the PIN method.

- **1** Ensure WPS is enabled on both devices.
- **2** Access the WPS section of the AP's configuration interface. See the device's User's Guide on how to do this.
- **3** Look for the client's WPS PIN; it will be displayed either on the device, or in the WPS section of the client's configuration interface (see the device's User's Guide on how to find the WPS PIN – for the Zyxel Device, see [Section 9.5 on page 192\)](#page-191-0).
- **4** Enter the client's PIN in the AP's configuration interface.
- **5** If the client device's configuration interface has an area for entering another device's PIN, you can either enter the client's PIN in the AP, or enter the AP's PIN in the client – it does not matter which.
- **6** Start WPS on both devices within two minutes.
- **7** Use the configuration utility to activate WPS, not the push-button on the device itself.
- **8** On a computer connected to the WiFi client, try to connect to the Internet. If you can connect, WPS was successful.

If you cannot connect, check the list of associated WiFi clients in the AP's configuration utility. If you see the WiFi client in the list, WPS was successful.

The following figure shows a WPS-enabled WiFi client (installed in a notebook computer) connecting to the WPS-enabled AP through the PIN method.

**Figure 115** Example WPS Process: PIN Method

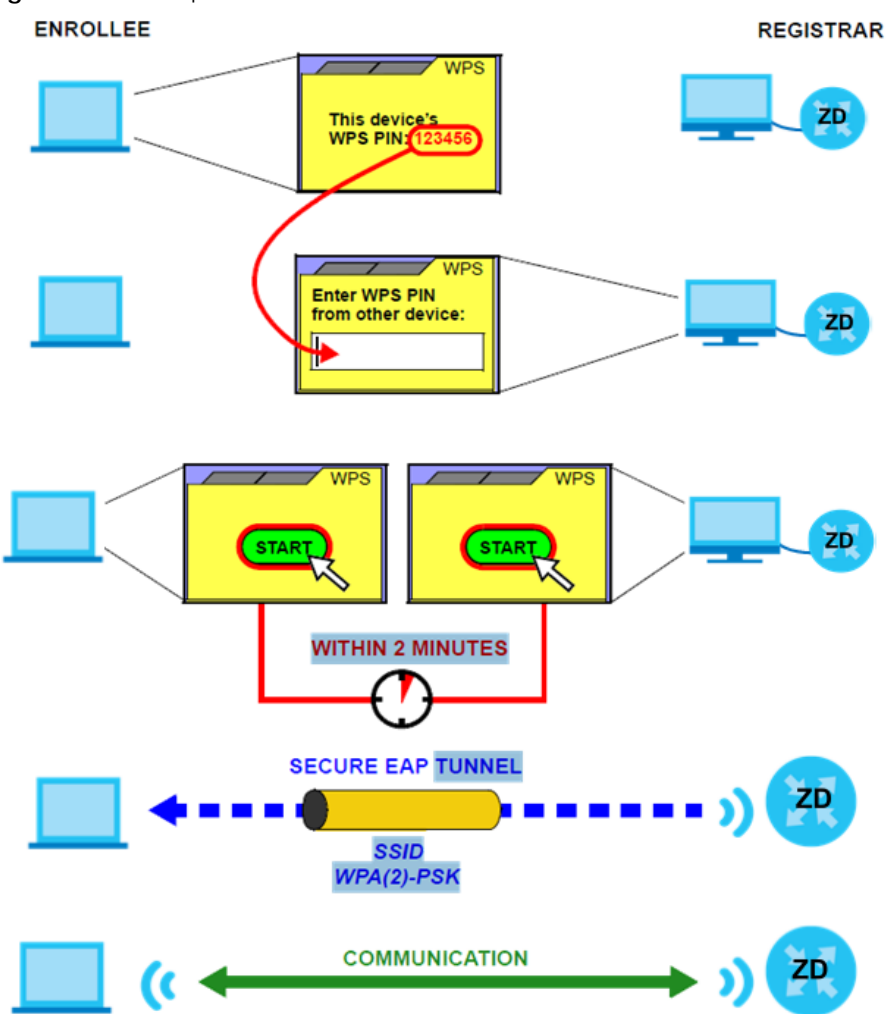

#### **9.10.8.3 How WPS Works**

When two WPS-enabled devices connect, each device must assume a specific role. One device acts as the registrar (the device that supplies network and security settings) and the other device acts as the enrollee (the device that receives network and security settings. The registrar creates a secure EAP

(Extensible Authentication Protocol) tunnel and sends the network name (SSID) and the WPA-PSK or WPA2-PSK pre-shared key to the enrollee. Whether WPA-PSK or WPA2-PSK is used depends on the standards supported by the devices. If the registrar is already part of a network, it sends the existing information. If not, it generates the SSID and WPA2-PSK randomly.

The following figure shows a WPS-enabled client (installed in a notebook computer) connecting to a WPS-enabled access point.

**Figure 116** How WPS Works

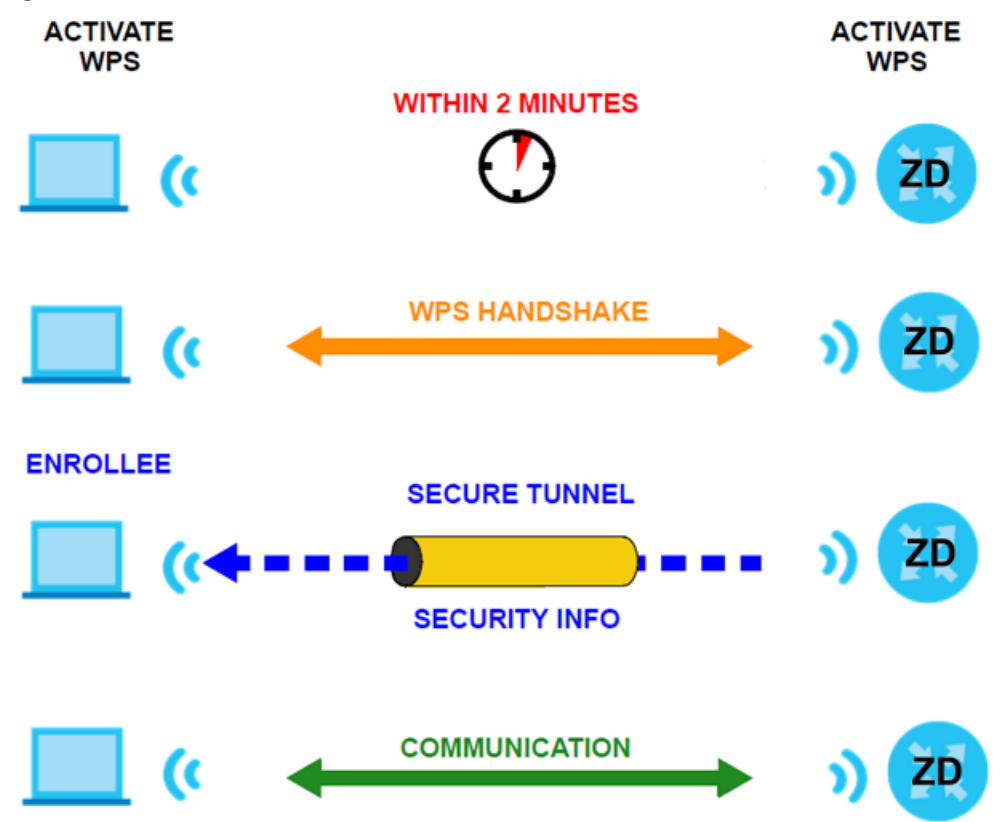

The roles of registrar and enrollee last only as long as the WPS setup process is active (2 minutes). The next time you use WPS, a different device can be the registrar if necessary.

The WPS connection process is like a handshake; only two devices participate in each WPS transaction. If you want to add more devices you should repeat the process with one of the existing networked devices and the new device.

Note that the access point (AP) is not always the registrar, and the WiFi client is not always the enrollee. All WPS-certified APs can be a registrar, and so can some WPS-enabled WiFi clients.

By default, a WPS device is 'un-configured'. This means that it is not part of an existing network and can act as either enrollee or registrar (if it supports both functions). If the registrar is un-configured, the security settings it transmits to the enrollee are randomly-generated. Once a WPS-enabled device has connected to another device using WPS, it becomes 'configured'. A configured WiFi client can still act as enrollee or registrar in subsequent WPS connections, but a configured access point can no longer act as enrollee. It will be the registrar in all subsequent WPS connections in which it is involved. If you want a configured AP to act as an enrollee, you must reset it to its factory defaults.

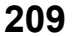

## **9.10.8.4 Example WPS Network Setup**

This section shows how security settings are distributed in a sample WPS setup.

The following figure shows a sample network. In step 1, both **AP1** and **Client 1** are un-configured. When WPS is activated on both, they perform the handshake. In this example, **AP1** is the registrar, and **Client 1** is the enrollee. The registrar randomly generates the security information to set up the network, since it is un-configured and has no existing information.

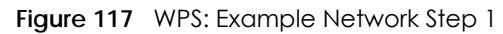

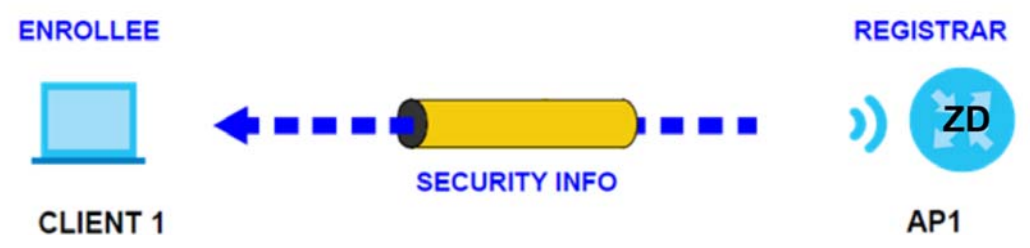

In step **2**, you add another WiFi client to the network. You know that **Client 1** supports registrar mode, but it is better to use **AP1** for the WPS handshake with the new client since you must connect to the access point anyway in order to use the network. In this case, **AP1** must be the registrar, since it is configured (it already has security information for the network). **AP1** supplies the existing security information to **Client 2**.

**Figure 118** WPS: Example Network Step 2

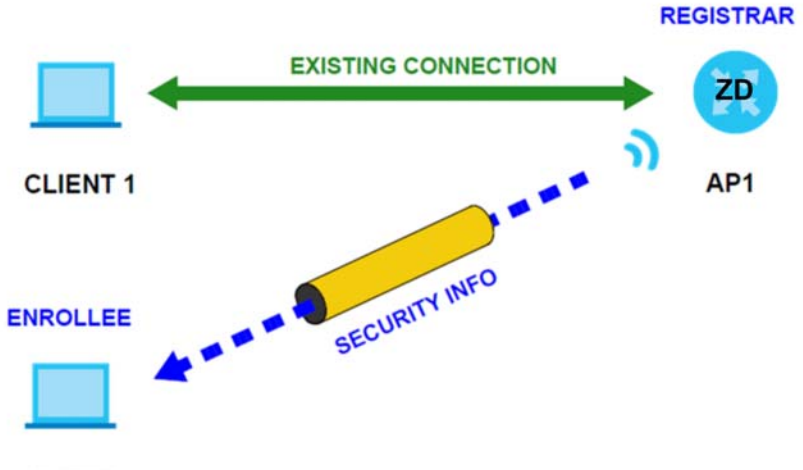

#### **CLIENT 2**

In step 3, you add another access point (**AP2**) to your network. **AP2** is out of range of **AP1**, so you cannot use **AP1** for the WPS handshake with the new access point. However, you know that **Client 2** supports the registrar function, so you use it to perform the WPS handshake instead.

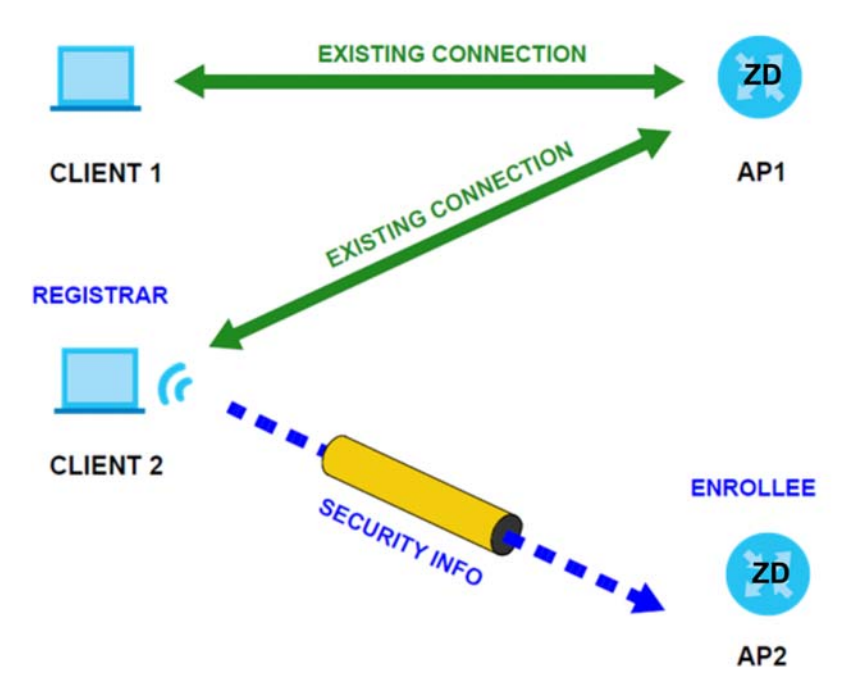

**Figure 119** WPS: Example Network Step 3

#### **9.10.8.5 Limitations of WPS**

WPS has some limitations of which you should be aware.

• When you use WPS, it works between two devices only. You cannot enroll multiple devices simultaneously, you must enroll one after the other.

For instance, if you have two enrollees and one registrar you must set up the first enrollee (by pressing the WPS button on the registrar and the first enrollee, for example), then check that it was successfully enrolled, then set up the second device in the same way.

• WPS works only with other WPS-enabled devices. However, you can still add non-WPS devices to a network you already set up using WPS.

WPS works by automatically issuing a randomly-generated WPA-PSK or WPA2-PSK pre-shared key from the registrar device to the enrollee devices. Whether the network uses WPA-PSK or WPA2-PSK depends on the device. You can check the configuration interface of the registrar device to discover the key the network is using (if the device supports this feature). Then, you can enter the key into the non-WPS device and join the network as normal (the non-WPS device must also support WPA-PSK or WPA2-PSK).

• When you use the PBC method, there is a short period (from the moment you press the button on one device to the moment you press the button on the other device) when any WPS-enabled device could join the network. This is because the registrar has no way of identifying the 'correct' enrollee, and cannot differentiate between your enrollee and a rogue device. This is a possible way for a hacker to gain access to a network.

You can easily check to see if this has happened. WPS only works simultaneously between two devices, so if another device has enrolled your device will be unable to enroll, and will not have access to the network. If this happens, open the access point's configuration interface and look at the list of associated clients (usually displayed by MAC address). It does not matter if the access point is the WPS registrar, the enrollee, or was not involved in the WPS handshake; a rogue device must still associate with the access point to gain access to the network. Check the MAC addresses of your WiFi clients (usually printed on a label on the bottom of the device). If there is an unknown MAC address you can remove it or reset the AP.

# **CHAPTER 10 Home Networking**

# **10.1 Overview**

A Local Area Network (LAN) is a shared communication system to which many computers are attached. A LAN is usually located in one immediate area such as a building or floor of a building.

The LAN screens can help you configure a LAN DHCP server and manage IP addresses.

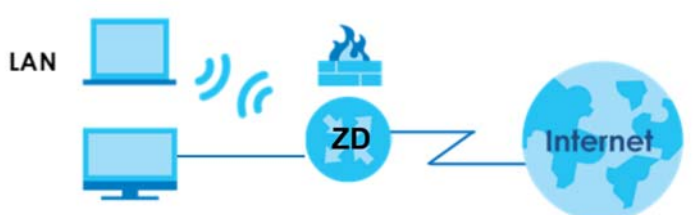

#### **Figure 120** Home Networking Example

## **10.1.1 What You Can Do in this Chapter**

- Use the **LAN Setup** screen to set the LAN IP address, subnet mask, and DHCP settings [\(Section 10.2 on](#page-213-0)  [page 214](#page-213-0)).
- Use the **Static DHCP** screen to assign IP addresses on the LAN to specific individual computers based on their MAC addresses ([Section 10.3 on page 219](#page-218-0)).
- Use the **UPnP** screen to enable UPnP ([Section 10.4 on page 221\)](#page-220-0).
- Use the **Additional Subnet** screen to configure IP alias and public static IP ([Section 10.5 on page 222](#page-221-0)).
- Use the **STB Vendor ID** screen to configure the Vendor IDs of the connected Set Top Box (STB) devices, which have the Zyxel Device automatically create static DHCP entries for the STB devices when they request IP addresses ([Section 10.6 on page 224\)](#page-223-0).
- Use the **Wake on LAN** screen to remotely turn on a device on the network. ([Section 10.7 on page](#page-224-0)  [225\)](#page-224-0).
- Use the **TFTP Server Name** screen to identify a TFTP server for configuration file download using DHCP option 66. ([Section 10.8 on page 225\)](#page-224-1).

## **10.1.2 What You Need To Know**

The following terms and concepts may help as you read this chapter.

## **10.1.2.1 About LAN**

## **IP Address**

Similar to the way houses on a street share a common street name, so too do computers on a LAN share one common network number. This is known as an Internet Protocol address.

## **Subnet Mask**

The subnet mask specifies the network number portion of an IP address. Your Zyxel Device will compute the subnet mask automatically based on the IP address that you entered. You do not need to change the subnet mask computed by the Zyxel Device unless you are instructed to do otherwise.

## **DHCP**

DHCP (Dynamic Host Configuration Protocol) allows clients to obtain TCP/IP configuration at start-up from a server. This Zyxel Device has a built-in DHCP server capability that assigns IP addresses and DNS servers to systems that support DHCP client capability.

## **DNS**

DNS (Domain Name System) maps a domain name to its corresponding IP address and vice versa. The DNS server is extremely important because without it, you must know the IP address of a computer before you can access it. The DNS server addresses you enter when you set up DHCP are passed to the client machines along with the assigned IP address and subnet mask.

## **RADVD (Router Advertisement Daemon)**

When an IPv6 host sends a Router Solicitation (RS) request to discover the available routers, RADVD with Router Advertisement (RA) messages in response to the request. It specifies the minimum and maximum intervals of RA broadcasts. RA messages containing the address prefix. IPv6 hosts can be generated with the IPv6 prefix an IPv6 address.

## **10.1.2.2 About UPnP**

## **How do I know if I am using UPnP?**

UPnP hardware is identified as an icon in the Network Connections folder (Windows 7). Each UPnP compatible device installed on your network will appear as a separate icon. Selecting the icon of a UPnP device will allow you to access the information and properties of that device.

## **NAT Traversal**

UPnP NAT traversal automates the process of allowing an application to operate through NAT. UPnP network devices can automatically configure network addressing, announce their presence in the network to other UPnP devices and enable exchange of simple product and service descriptions. NAT traversal allows the following:

- Dynamic port mapping
- Learning public IP addresses
- Assigning lease times to mappings

Windows Messenger is an example of an application that supports NAT traversal and UPnP.

## **Cautions with UPnP**

The automated nature of NAT traversal applications in establishing their own services and opening firewall ports may present network security issues. Network information and configuration may also be obtained and modified by users in some network environments.

When a UPnP device joins a network, it announces its presence with a multicast message. For security reasons, the Zyxel Device allows multicast messages on the LAN only.

All UPnP-enabled devices may communicate freely with each other without additional configuration. Disable UPnP if this is not your intention.

## **UPnP and Zyxel**

Zyxel has achieved UPnP certification from the Universal Plug and Play Forum UPnP™ Implementers Corp. (UIC).

See [Section 10.10 on page 228](#page-227-0) for examples on installing and using UPnP.

## **10.1.3 Before You Begin**

Find out the MAC addresses of your network devices if you intend to add them to the DHCP Client List screen.

# <span id="page-213-0"></span>**10.2 LAN Setup**

A LAN IP address is the IP address of a networking device in the LAN. You can use the Zyxel Device's LAN IP address to access its Web Configurator from the LAN. The DHCP server settings define the rules on assigning IP addresses to LAN clients on your network.

Use this screen to set the Local Area Network IP address and subnet mask of your Zyxel Device. Configure DHCP settings to have the Zyxel Device or a DHCP server assign IP addresses to devices. Click **Network Setting** > **Home Networking** to open the **LAN Setup** screen.

Follow these steps to configure your LAN settings.

- **1** Enter an IP address into the **IP Address** field. The IP address must be in dotted decimal notation. This will become the IP address of your Zyxel Device.
- **2** Enter the IP subnet mask into the **IP Subnet Mask** field. Unless instructed otherwise it is best to leave this alone, the configurator will automatically compute a subnet mask based upon the IP address you entered.
- **3** Click **Apply** to save your settings.

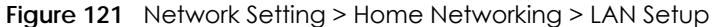

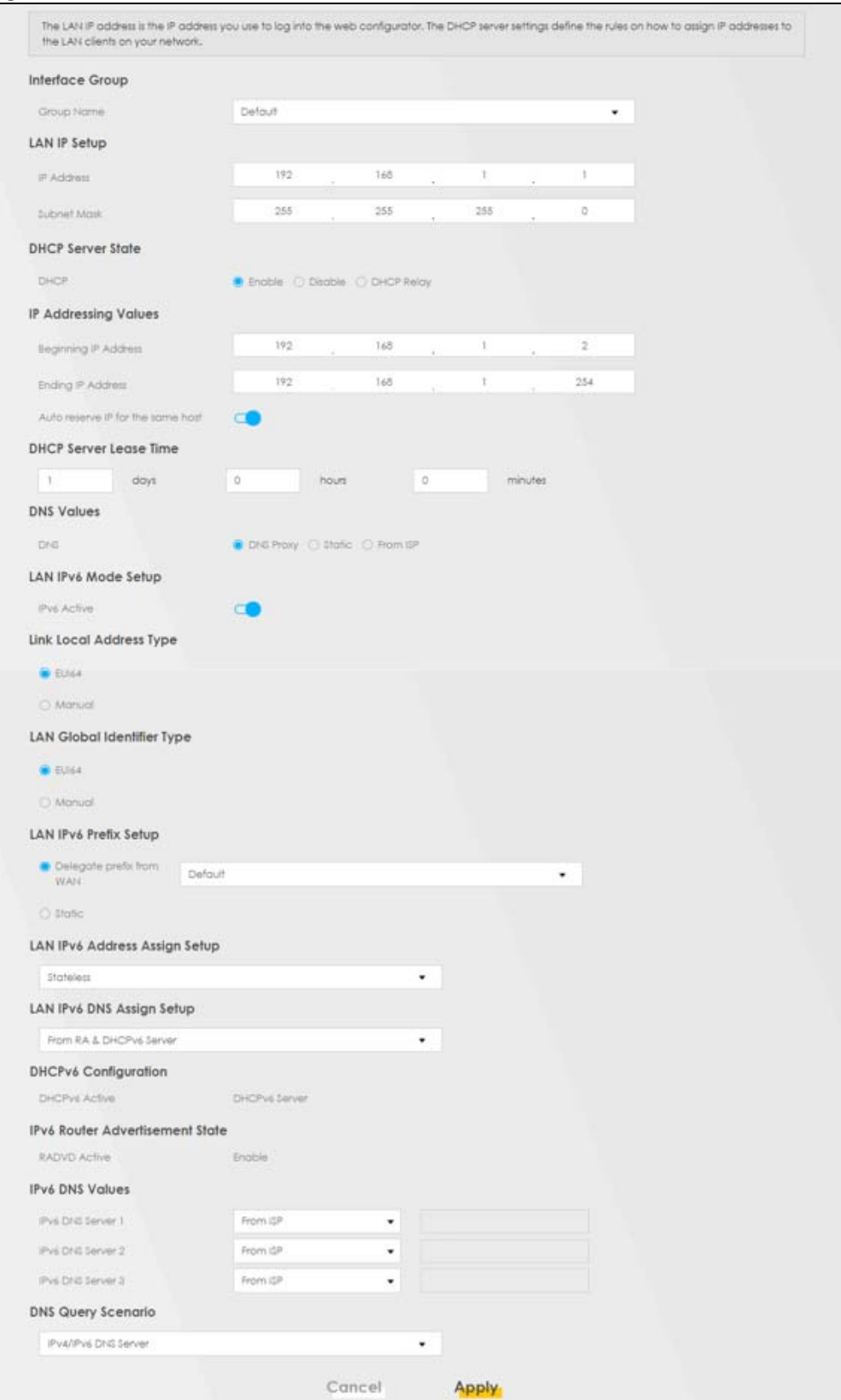

The following table describes the fields in this screen.

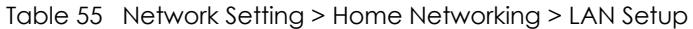

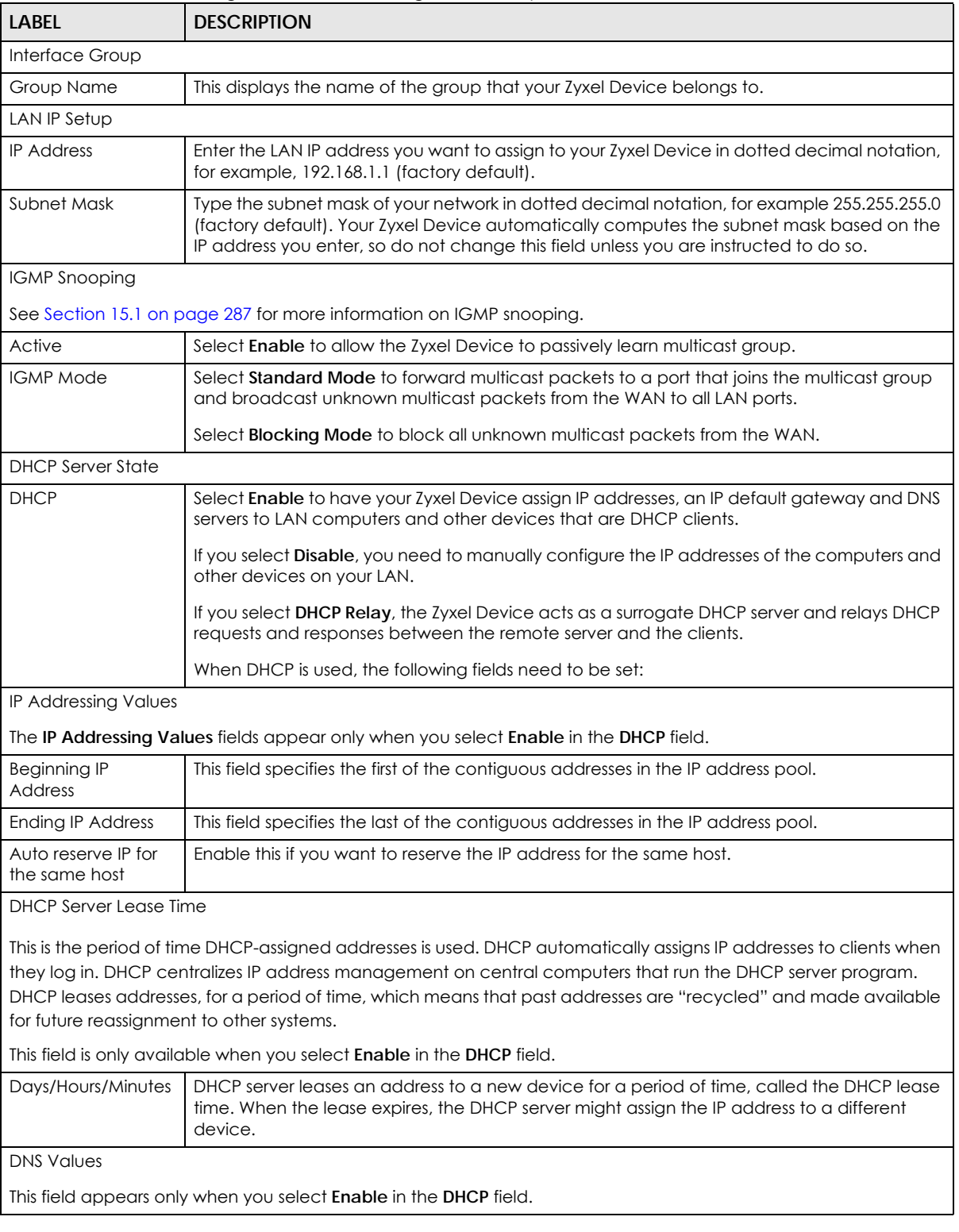
| <b>LABEL</b>                         | <b>DESCRIPTION</b>                                                                                                    |  |  |
|--------------------------------------|----------------------------------------------------------------------------------------------------|--|--|
| <b>DNS</b>                           | The Zyxel Device supports DNS proxy by default. The Zyxel Device sends out its own LAN IP<br>address to the DHCP clients as the first DNS server address. DHCP clients use this first DNS<br>server to send domain-name queries to the Zyxel Device. The Zyxel Device sends a response<br>directly if it has a record of the domain-name to IP address mapping. If it does not, the Zyxel<br>Device queries an outside DNS server and relays the response to the DHCP client.                                                                                                    |  |  |
|                                      | Select DNS Proxy to have the DHCP clients use the Zyxel Device's own LAN IP address. The<br>Zyxel Device works as a DNS relay.                                                                                                    |  |  |
|                                      | Select Static if you have the IP address of a DNS server. Enter the DNS server's IP address in<br>the field to the right.                                                                                                    |  |  |
|                                      | Select From ISP if your ISP dynamically assigns DNS server information (and the Zyxel Device's<br>WAN IP address).                                                                                                    |  |  |
| LAN IPv6 Mode Setup                  |                                                                                                    |  |  |
| <b>IPv6 Active</b>                   | Use this to enable or disable IPv6 activation on the Zyxel Device.                                                                                                    |  |  |
|                                      | When IPv6 activation is used, the following fields need to be set.                                                                                                    |  |  |
| Link Local Address<br><b>Type</b>    | A link-local address uniquely identifies a device on the local network (the LAN). It is similar to<br>a "private IP address" in IPv6. You can have the same link-local address on multiple<br>interfaces on a device. A link-local unicast address has a predefined prefix of fe80::/10. The<br>link-local unicast address format is as follows. Select <b>EUI64</b> to allow the Zyxel Device to<br>generate an interface ID for the LAN interface's link-local address using the EUI-64 format.<br>Otherwise, enter an interface ID for the LAN interface's link-local address if you select<br>Manual. |  |  |
|                                      | <b>Link-local Unicast Address Format</b>                                                                                                    |  |  |
|                                      | 1111 1110 10<br>Interface ID<br>$\Omega$                                                                                                    |  |  |
|                                      | 54 bits<br>10 bits<br>64 bits                                                                                                    |  |  |
| <b>EUI64</b>                         | Select this to have the Zyxel Device generate an interface ID for the LAN interface's link-<br>local address using the EUI-64 format.                                                                                                    |  |  |
| Manual                               | Select this to manually enter an interface ID for the LAN interface's link-local address.                                                                                                    |  |  |
| <b>LAN Global</b><br>Identifier Type | Select EUI64 to have the Zyxel Device generate an interface ID using the EUI-64 format for its<br>global address. Select Manual to manually enter an interface ID for the LAN interface's<br>global IPv6 address.                                                                                                    |  |  |
| <b>EUI64</b>                         | Select this to have the Zyxel Device generate an interface ID using the EUI-64 format for its<br>global address.                                                                                                    |  |  |
| Manual                               | Select this to manually enter an interface ID for the LAN interface's global IPv6 address.                                                                                                    |  |  |
| <b>LAN IPv6 Prefix</b><br>Setup      | Select Delegate prefix from WAN to automatically obtain an IPv6 network prefix from the<br>service provider or an uplink router. Select Static to configure a fixed IPv6 address for the<br>Zyxel Device's LAN IPv6 address.                                                                                                    |  |  |
| Delegate prefix<br>from WAN          | Select this option to automatically obtain an IPv6 network prefix from the service provider or<br>an uplink router.                                                                                                    |  |  |
| Static                               | Select this option to configure a fixed IPv6 address for the Zyxel Device's LAN IPv6 address.                                                                                                    |  |  |
| MLD Snooping                         | Multicast Listener Discovery (MLD) allows an IPv6 switch or router to discover the presence of<br>MLD hosts who wish to receive multicast packets and the IP addresses of multicast groups<br>the hosts want to join on its network.                                                                                                    |  |  |
| Active                               | Click this switch to enable or disable MLD Snooping on the Zyxel Device. When the switch<br>goes to the right the function is enabled. Otherwise, it is not.<br>This allows the Zyxel Device to check MLD packets passing through it and learn the multicast<br>group membership. It helps reduce multicast traffic.                                                                                                    |  |  |

Table 55 Network Setting > Home Networking > LAN Setup (continued)

| LABEL                                  | <b>DESCRIPTION</b>                                                                                                    |  |  |
|----------------------------------------|----------------------------------------------------------------------------------------------------|--|--|
| MLD Mode                               | Select <b>Standard Mode</b> to forward multicast packets to a port that joins the multicast group<br>and broadcast unknown multicast packets from the WAN to all LAN ports.                                                                                                    |  |  |
|                                        | Select <b>Blocking Mode</b> to block all unknown multicast packets from the WAN.                                                                                                    |  |  |
| <b>LAN IPv6 Address</b>                | Select how you want to obtain an IPv6 address:                                                                                                    |  |  |
| Assign Setup                           | Stateless: The Zyxel Device uses IPv6 stateless auto-configuration. RADVD (Router<br>Advertisement Daemon) is enabled to have the Zyxel Device send IPv6 prefix information in<br>router advertisements periodically and in response to router solicitations. DHCPv6 server is<br>disabled. |  |  |
|                                        | <b>Stateful:</b> The Zyxel Device uses IPv6 stateful auto-configuration. The DHCPv6 server is<br>enabled to have the Zyxel Device act as a DHCPv6 server and pass IPv6 addresses to<br>DHCPv6 clients.                                                                                      |  |  |
| LAN IPv6 DNS Assign<br>Setup           | Select how the Zyxel Device provide DNS server and domain name information to the<br>clients:                                                                                                    |  |  |
|                                        | <b>From RA &amp; DHCPv6 Server:</b> The Zyxel Device provides DNS information through both router<br>advertisements and DHCPv6.                                                                                                    |  |  |
|                                        | From DHCPv6 Server: The Zyxel Device provides DNS information through DHCPv6.                                                                                                    |  |  |
|                                        | From Router Advertisement: The Zyxel Device provides DNS information through router<br>advertisements.                                                                                                    |  |  |
| DHCPv6 Configuration                   |                                                                                                    |  |  |
| <b>DHCPv6 Active</b>                   | This shows the status of the DHCPv6. DHCP Server displays if you configured the Zyxel Device<br>to act as a DHCPv6 server which assigns IPv6 addresses and/or DNS information to clients.                                                                                                   |  |  |
| <b>IPv6 Router Advertisement State</b> |                                                                                                    |  |  |
| <b>RADVD Active</b>                    | This shows whether RADVD is enabled or not.                                                                                                    |  |  |
| <b>IPv6 Address Values</b>             |                                                                                                    |  |  |
| <b>IPv6 Start Address</b>              | This field specifies the first of the contiguous addresses in the IPv6 address pool.                                                                                                    |  |  |
| <b>IPv6 End Address</b>                | This field specifies the last of the contiguous addresses in the IPv6 address pool.                                                                                                    |  |  |
| IPv6 Domain Name                       | The field specifies the domain name of the IPv6 address.                                                                                                    |  |  |
| <b>IPv6 DNS Values</b>                 |                                                                                                    |  |  |
| IPv6 DNS Server $1 - 3$                | Specify the IP addresses up to three DNS servers for the DHCP clients to use. Use one of the<br>following ways to specify these IP addresses.                                                                                                    |  |  |
|                                        | User Defined – Select this if you have the IPv6 address of a DNS server. Enter the DNS server<br>IPv6 addresses the Zyxel Device passes to the DHCP clients.                                                                                                    |  |  |
|                                        | From ISP – Select this if your ISP dynamically assigns IPv6 DNS server information.                                                                                                    |  |  |
|                                        | <b>Proxy</b> – Select this if the DHCP clients use the IP address of this interface and the Zyxel Device<br>works as a DNS relay.                                                                                                    |  |  |
|                                        | Otherwise, select <b>None</b> if you do not want to configure IPv6 DNS servers.                                                                                                    |  |  |

Table 55 Network Setting > Home Networking > LAN Setup (continued)

| LABEL                     | <b>DESCRIPTION</b>                                                                                                    |
|---------------------------|----------------------------------------------------------------------------------------------------|
| <b>DNS Query Scenario</b> | Select how the Zyxel Device handles clients' DNS information requests.                                                                                                    |
|                           | <b>IPv4/IPv6 DNS Server:</b> The Zyxel Device forwards the requests to both the IPv4 and IPv6 DNS<br>servers and sends clients the first DNS information it receives.                           |
|                           | <b>IPv6 DNS Server Only:</b> The Zyxel Device forwards the requests to the IPv6 DNS server and<br>sends clients the DNS information it receives.                                                |
|                           | <b>IPv4 DNS Server Only:</b> The Zyxel Device forwards the requests to the IPv4 DNS server and<br>sends clients the DNS information it receives.                                                |
|                           | <b>IPv6 DNS Server First:</b> The Zyxel Device forwards the requests to the IPv6 DNS server first and<br>then the IPv4 DNS server. Then it sends clients the first DNS information it receives. |
|                           | <b>IPv4 DNS Server First:</b> The Zyxel Device forwards the requests to the IPv4 DNS server first and<br>then the IPv6 DNS server. Then it sends clients the first DNS information it receives. |
| Apply                     | Click <b>Apply</b> to save your changes.                                                                                                    |
| Cancel                    | Click <b>Cancel</b> to restore your previously saved settings.                                                                                                    |

Table 55 Network Setting > Home Networking > LAN Setup (continued)

# **10.3 Static DHCP**

When any of the LAN clients in your network want an assigned fixed IP address, add a static lease for each LAN client. Knowing the LAN client's MAC addresses is necessary. This table allows you to assign IP addresses on the LAN to individual computers based on their MAC addresses.

Every Ethernet device has a unique MAC (Media Access Control) address. The MAC address is assigned at the factory and consists of six pairs of hexadecimal characters, for example, 00:A0:C5:00:00:02.

## **10.3.1 Before You Begin**

Find out the MAC addresses of your network devices if you intend to add them to the **Static DHCP** screen.

Use this screen to change your Zyxel Device's static DHCP settings. Click **Network Setting** > **Home Networking** > **Static DHCP** to open the following screen.

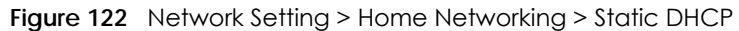

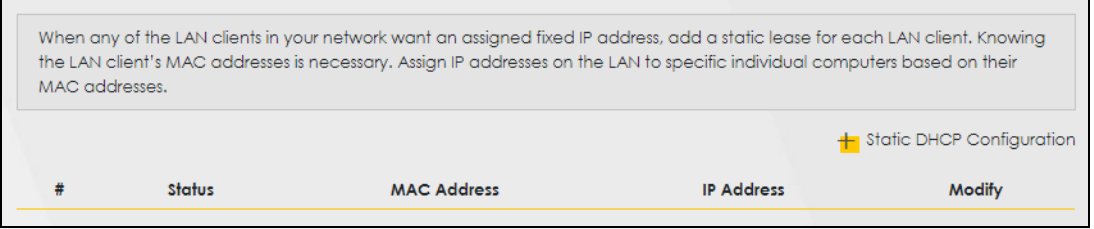

The following table describes the labels in this screen.

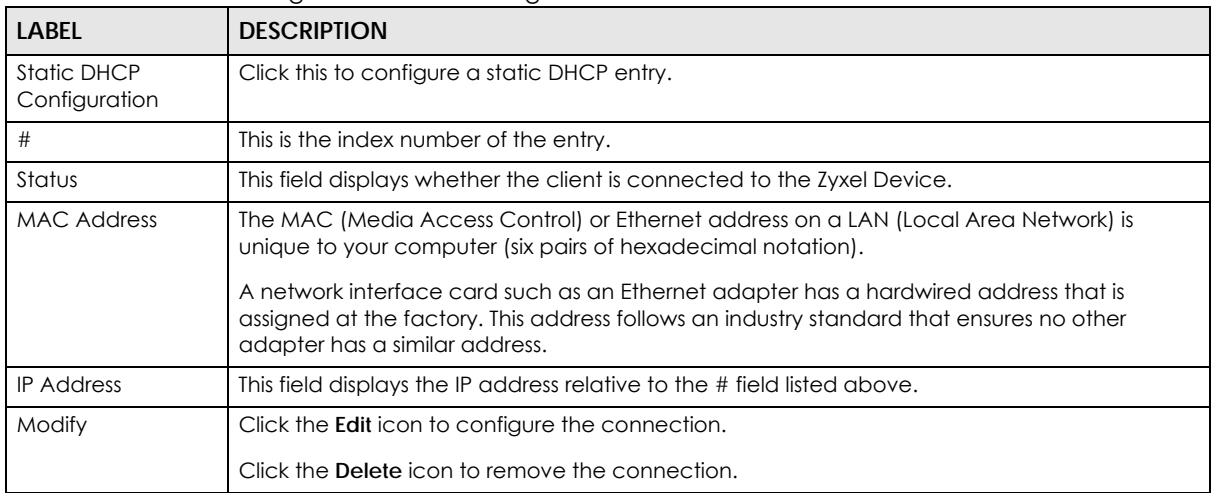

Table 56 Network Setting > Home Networking > Static DHCP

If you click **Static DHCP Configuration** in the **Static DHCP** screen, the following screen displays. Using a static DHCP means a client will always have the same IP address assigned to it by the DHCP server. Assign a fixed IP address to a device by selecting the interface group of this device and its IP address type and selecting the device/computer from a list or manually entering its MAC address and assigned IP address.

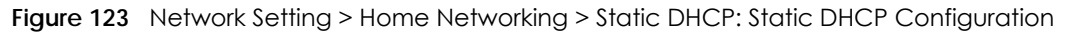

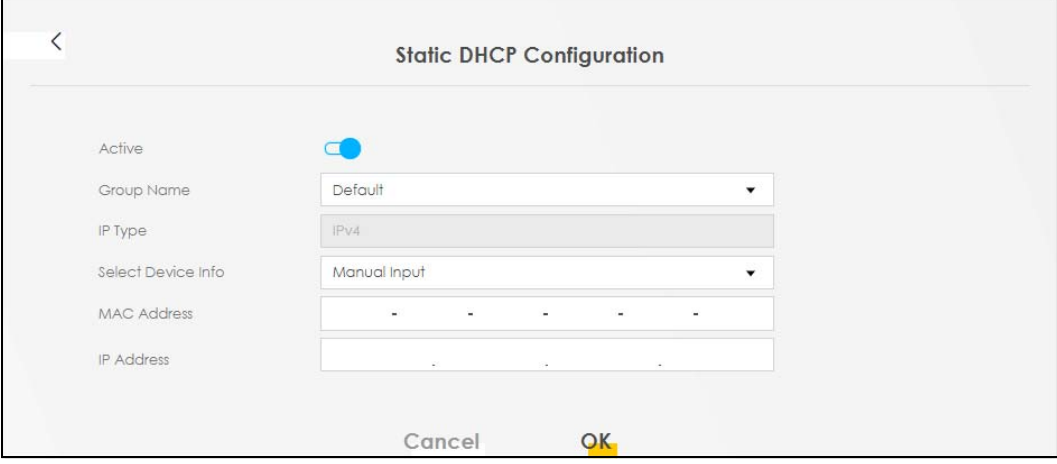

The following table describes the labels in this screen.

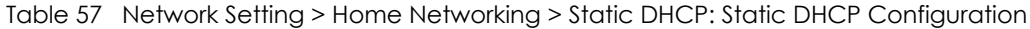

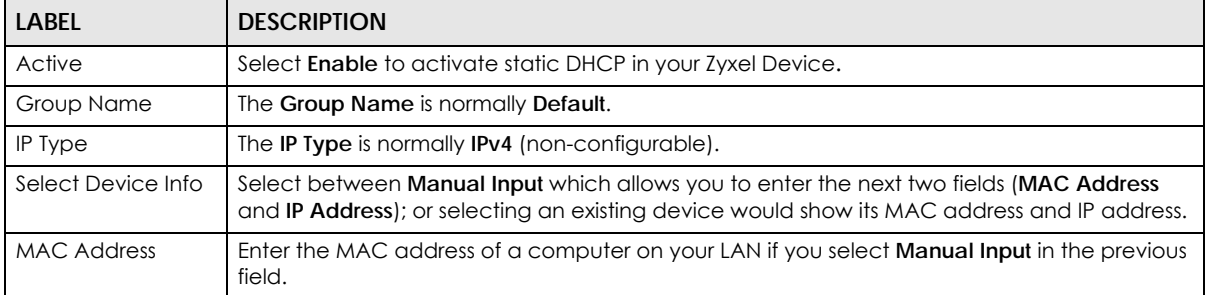

| <b>LABEL</b>      | <b>DESCRIPTION</b>                                                                                                    |  |
|-------------------|----------------------------------------------------------------------------------------------------|--|
| <b>IP Address</b> | Enter the IP address that you want to assign to the computer on your LAN with the MAC<br>address that you will also specify if you select Manual Input in the previous field. |  |
| OK                | Click OK to save your changes.                                                                                                    |  |
| Cancel            | Click Cancel to exit this screen without saving.                                                                                                    |  |

Table 57 Network Setting > Home Networking > Static DHCP: Static DHCP Configuration (continued)

# **10.4 UPnP**

Universal Plug and Play (UPnP) is an open networking standard that uses TCP/IP for simple peer-to-peer network connectivity between networking devices or software applications which have UPnP enabled. A UPnP device can dynamically join a network, obtain an IP address, advertise its services, and learn about other devices on the network. A device can also leave a network automatically when it is no longer in use.

See [Section 10.10 on page 228](#page-227-0) for more information on UPnP.

#### Note: To use **UPnP NAT-T**, enable **NAT** in the **Network Setting** > **Broadband** > **Edit** or **Add New WAN Interface** screen.

Use the following screen to configure the UPnP settings on your Zyxel Device. Click **Network Setting** > **Home Networking** > **UPnP** to display the screen shown next.

**Figure 124** Network Setting > Home Networking > UPnP

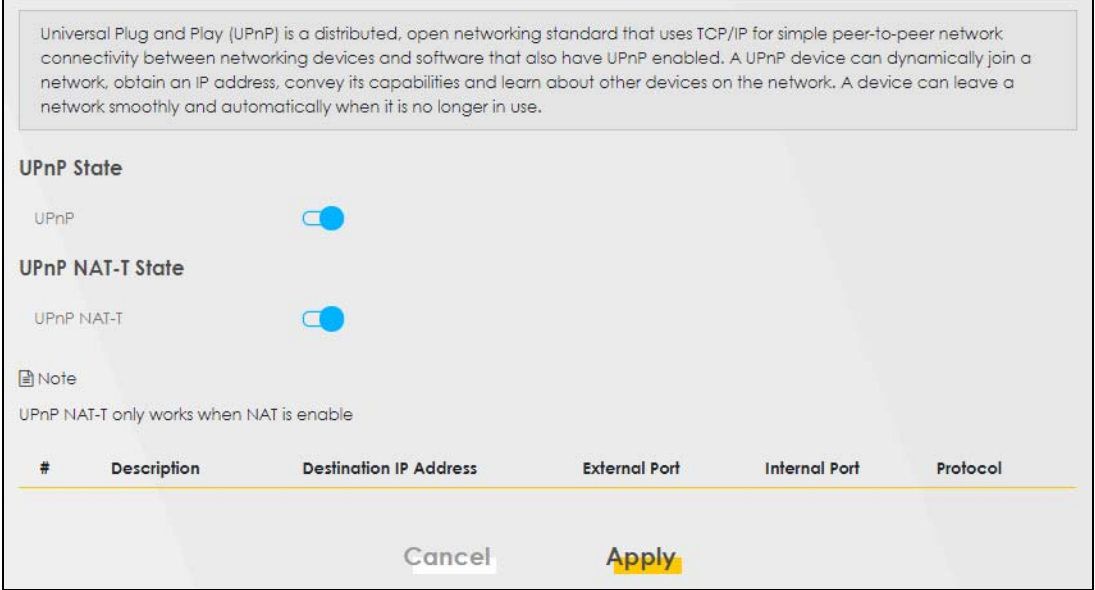

The following table describes the labels in this screen.

| <b>LABEL</b>                     | <b>DESCRIPTION</b>                                                                                                    |  |  |
|----------------------------------|----------------------------------------------------------------------------------------------------|--|--|
| <b>UPnP</b> State                |                                                                                                    |  |  |
| UPnP                             | Select <b>Enable</b> to activate UPnP. Be aware that anyone could use a UPnP application to open<br>the Web Configurator's login screen without entering the Zyxel Device's IP address (although<br>you must still enter the password to access the Web Configurator).                                                                                         |  |  |
| UPnP NAT-T State                 |                                                                                                    |  |  |
| UPnP NAT-T                       | Select <b>Enable</b> to activate UPnP with NAT enabled. UPnP NAT traversal automates the process<br>of allowing an application to operate through NAT. UPnP network devices can automatically<br>configure network addressing, announce their presence in the network to other UPnP devices<br>and enable exchange of simple product and service descriptions. |  |  |
| #                                | This field displays the index number of the entry.                                                                                                    |  |  |
| Description                      | This field displays the description of the UPnP NAT-T connection.                                                                                                    |  |  |
| Destination IP<br><b>Address</b> | This field displays the IP address of the other connected UPnP-enabled device.                                                                                                    |  |  |
| External Port                    | This field displays the external port number that identifies the service.                                                                                                    |  |  |
| Internal Port                    | This field displays the internal port number that identifies the service.                                                                                                    |  |  |
| Protocol                         | This field displays the protocol of the NAT mapping rule. Choices are <b>TCP</b> or <b>UDP</b> .                                                                                                    |  |  |
| Apply                            | Click Apply to save your changes.                                                                                                    |  |  |
| Cancel                           | Click <b>Cancel</b> to restore your previously saved settings.                                                                                                    |  |  |

Table 58 Network Settings > Home Networking > UPnP

# **10.5 LAN Additional Subnet**

Use this screen to configure IP alias and public static IP.

IP alias allows you to partition a physical network into different logical networks over the same Ethernet interface. The Zyxel Device supports multiple logical LAN interfaces through its physical Ethernet interface with the Zyxel Device itself as the gateway for the LAN network. When you use IP alias, you can also configure firewall rules to control access to the LAN's logical network (subnet).

If your ISP provides the **Public LAN** service, the Zyxel Device may use a LAN IP address that can be accessed from the WAN.

Click **Network Setting** > **Home Networking** > **Additional Subnet** to display the screen shown next.

#### **Figure 125** Network Setting > Home Networking > Additional Subnet

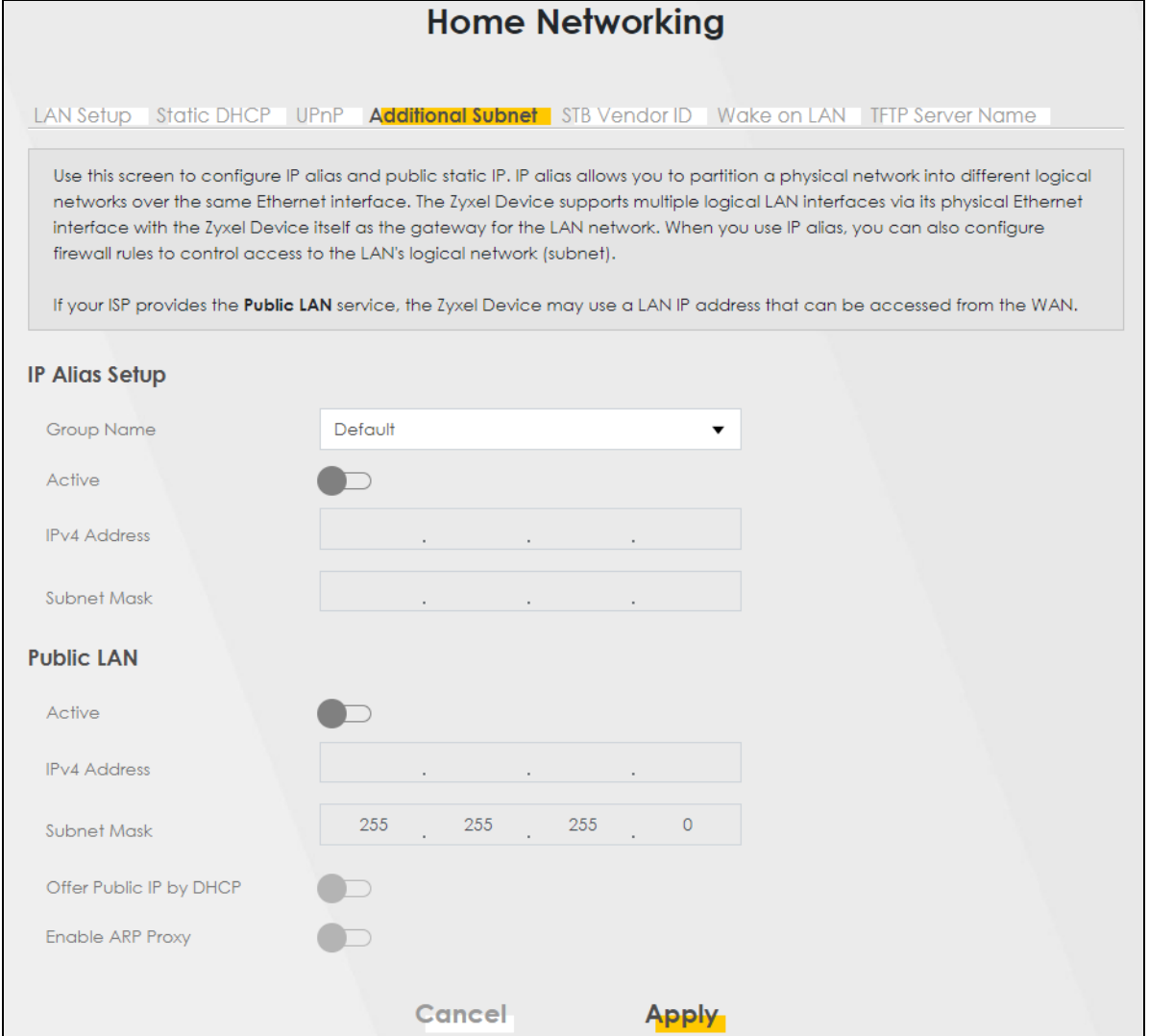

The following table describes the labels in this screen.

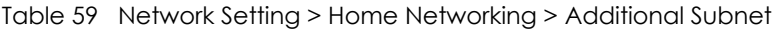

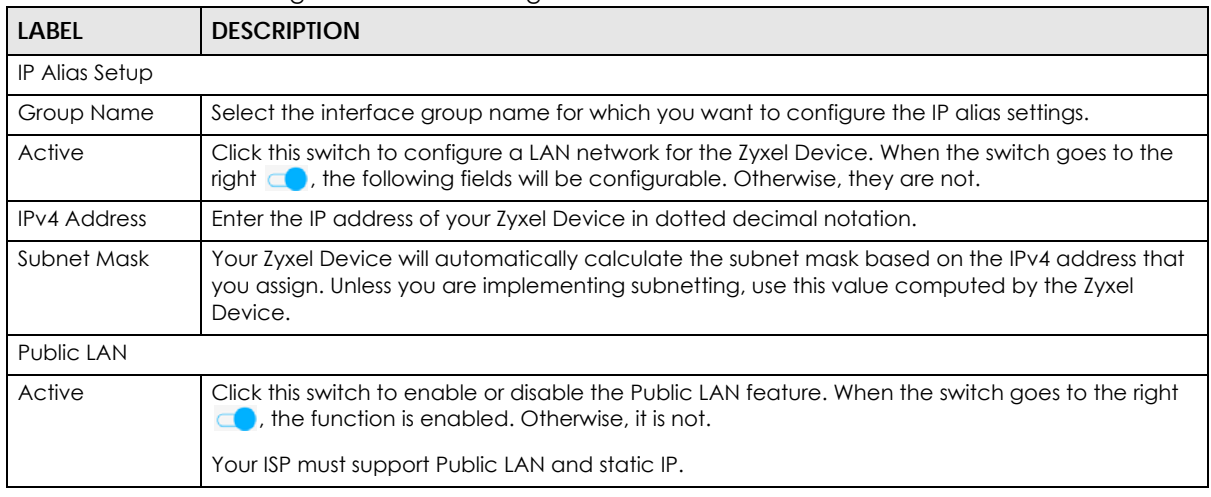

AX/DX/EX/PX Series User's Guide

| <b>LABEL</b>               | <b>DESCRIPTION</b>                                                                                                    |  |
|----------------------------|----------------------------------------------------------------------------------------------------|--|
| <b>IPv4 Address</b>        | Enter the public IP address provided by your ISP.                                                                                                    |  |
| Subnet Mask                | Enter the public IPv4 subnet mask provided by your ISP.                                                                                                    |  |
| Offer Public IP<br>by DHCP | Click this switch to enable or disable the Zyxel Device to provide public IP addresses by DHCP<br>server. When the switch goes to the right $\subset \bullet$ , the function is enabled. Otherwise, it is not. |  |
| Enable ARP<br>Proxy        | Click this switch to enable or disable the ARP (Address Resolution Protocol) proxy. When the<br>switch goes to the right $\subset \bullet$ , the function is enabled. Otherwise, it is not.                    |  |
| Cancel                     | Click Cancel to restore your previously saved settings.                                                                                                    |  |
| Apply                      | Click Apply to save your changes.                                                                                                    |  |

Table 59 Network Setting > Home Networking > Additional Subnet (continued)

# **10.6 STB Vendor ID**

Use this screen to configure the Vendor IDs of connected Set Top Boxes (STBs) so the Zyxel Device can automatically create static DHCP entries for them when they request IP addresses.

Click **Network Setting** > **Home Networking** > **STB Vendor ID** to open this screen.

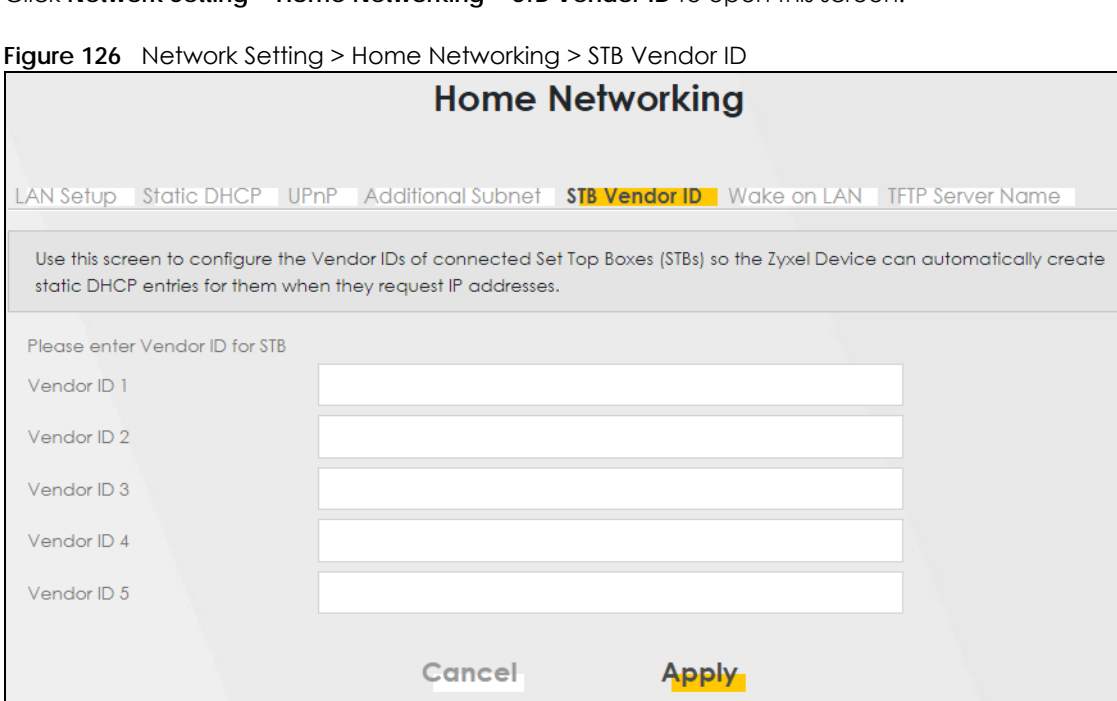

The following table describes the labels in this screen.

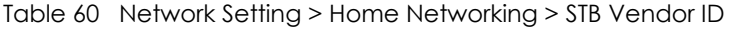

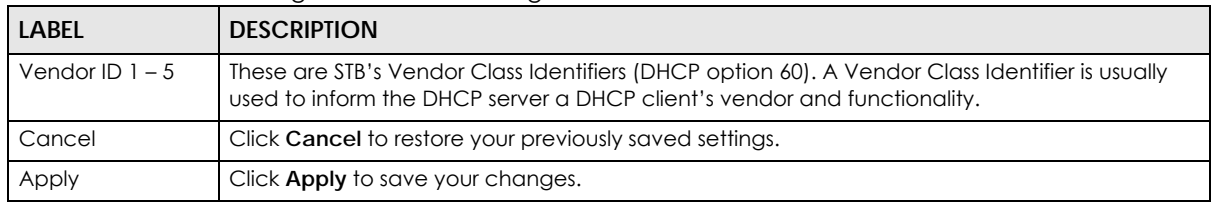

# **10.7 Wake on LAN**

Wake on LAN (WoL) allows you to remotely turn on a device on the network, such as a computer, storage device or media server. To use this feature the remote hardware (for example the network adapter on a computer) must support Wake On LAN using the 'Magic Packet' method.

You need to know the MAC address of the LAN device. It may be on a label on the device or in its documentation.

Click **Network Setting** > **Home Networking** > **Wake on LAN** to open this screen.

**Figure 127** Network Setting > Home Networking > Wake on LAN

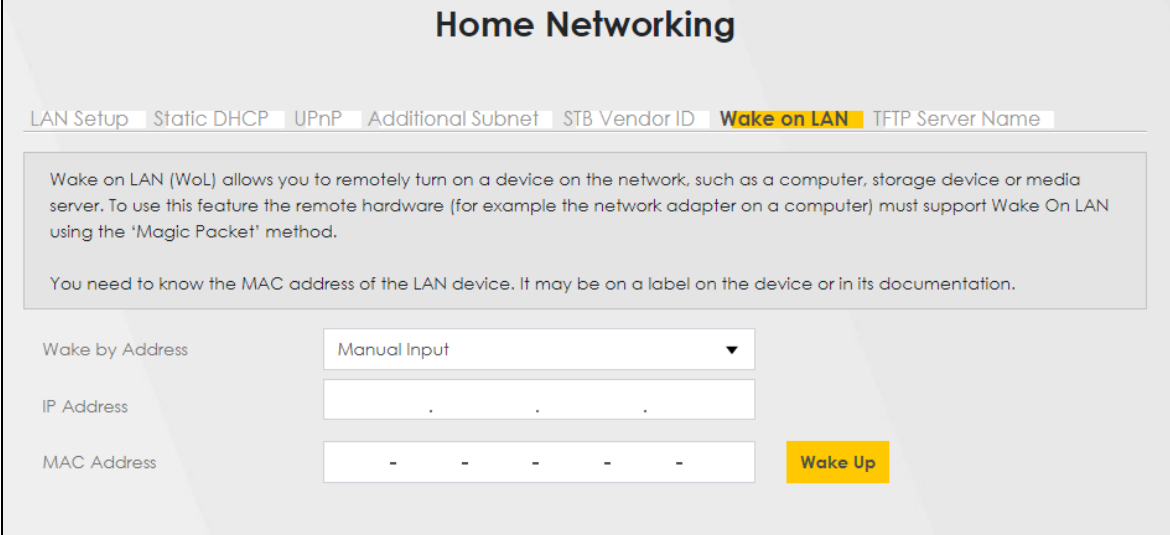

The following table describes the labels in this screen.

Table 61 Network Setting > Home Networking > Wake on LAN

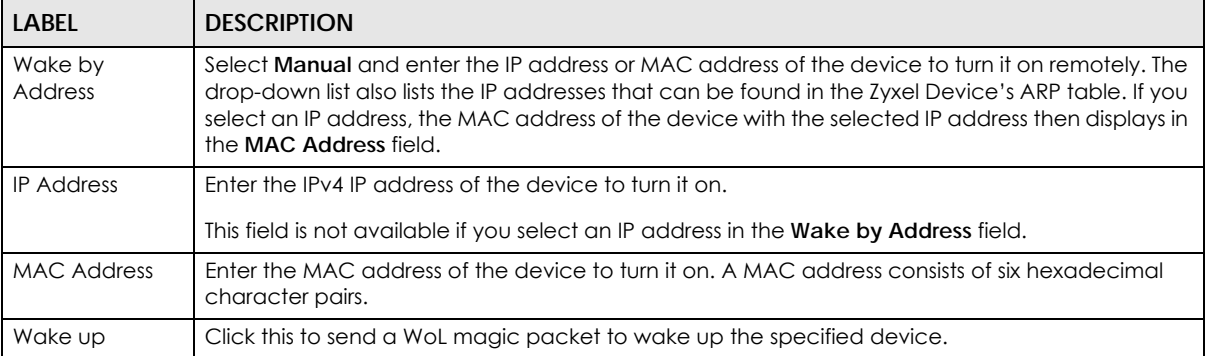

# **10.8 TFTP Server Name**

Use the **TFTP Server Name** screen to identify a TFTP server for configuration file download using DHCP option 66. RFC 2132 defines the option 66 open standard. DHCP option 66 supports the IP address or the host name of a single TFTP server.

Click **Network Setting** > **Home Networking** > **TFTP Server Name** to open this screen.

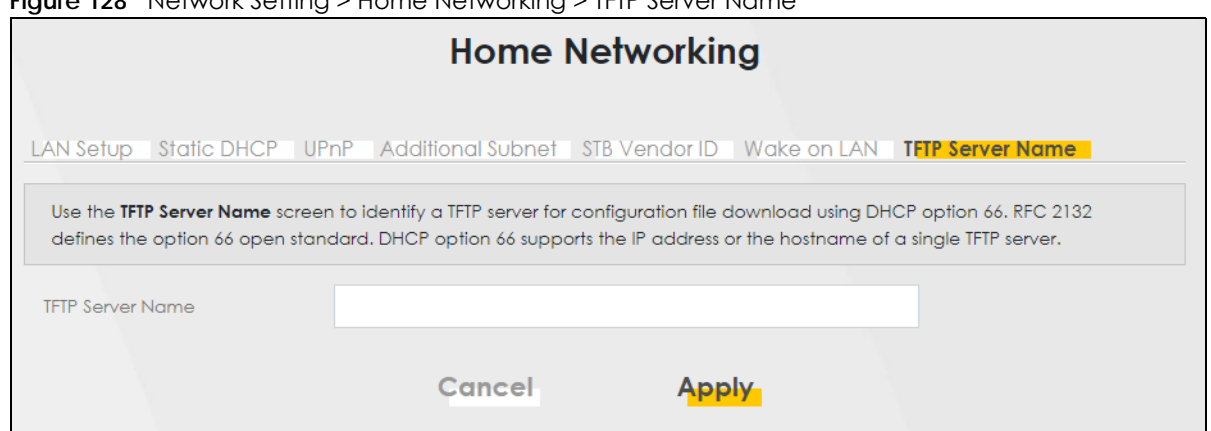

**Figure 128** Network Setting > Home Networking > TFTP Server Name

The following table describes the labels in this screen.

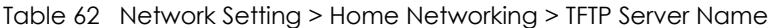

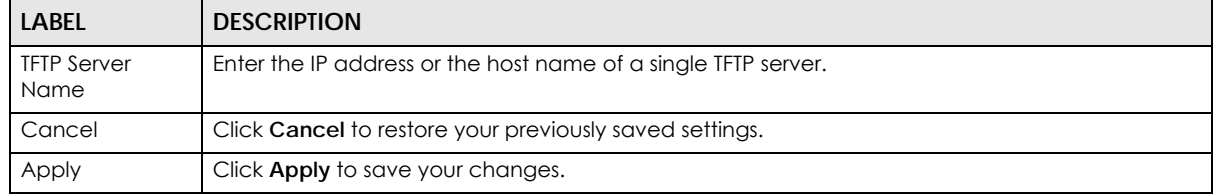

# **10.9 Technical Reference**

This section provides some technical background information about the topics covered in this chapter.

#### **LANs, WANs and the Zyxel Device**

The actual physical connection determines whether the Zyxel Device ports are LAN or WAN ports. There are two separate IP networks, one inside the LAN network and the other outside the WAN network as shown next.

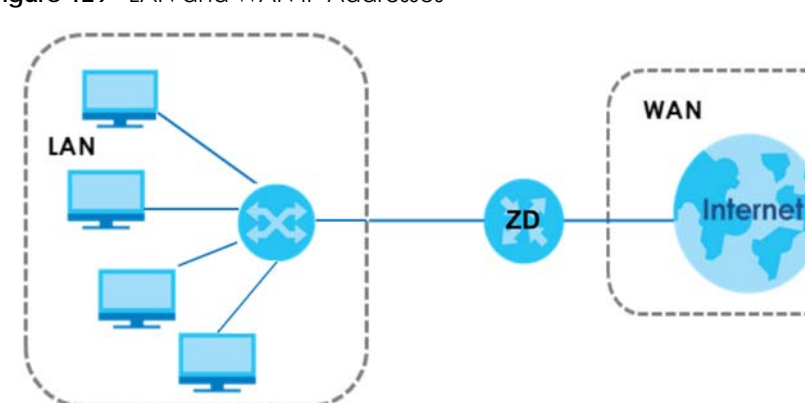

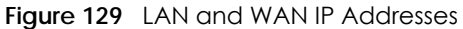

### **10.9.1 DHCP Setup**

DHCP (Dynamic Host Configuration Protocol, RFC 2131 and RFC 2132) allows individual clients to obtain TCP/IP configuration at start-up from a server. You can configure the Zyxel Device as a DHCP server or disable it. When configured as a server, the Zyxel Device provides the TCP/IP configuration for the clients. If you turn DHCP service off, you must have another DHCP server on your LAN, or else the computer must be manually configured.

#### **IP Pool Setup**

The Zyxel Device is pre-configured with a pool of IP addresses for the DHCP clients (DHCP Pool). See the product specifications in the appendices. Do not assign static IP addresses from the DHCP pool to your LAN computers.

### **10.9.2 DNS Server Addresses**

DNS (Domain Name System) maps a domain name to its corresponding IP address and vice versa. The DNS server is extremely important because without it, you must know the IP address of a computer before you can access it. The DNS server addresses you enter when you set up DHCP are passed to the client machines along with the assigned IP address and subnet mask.

There are two ways that an ISP disseminates the DNS server addresses.

- The ISP tells you the DNS server addresses, usually in the form of an information sheet, when you sign up. If your ISP gives you DNS server addresses, enter them in the **DNS Server** fields in the **DHCP Setup**  screen.
- Some ISPs choose to disseminate the DNS server addresses using the DNS server extensions of IPCP (IP Control Protocol) after the connection is up. If your ISP did not give you explicit DNS servers, chances are the DNS servers are conveyed through IPCP negotiation. The Zyxel Device supports the IPCP DNS server extensions through the DNS proxy feature.

Please note that DNS proxy works only when the ISP uses the IPCP DNS server extensions. It does not mean you can leave the DNS servers out of the DHCP setup under all circumstances. If your ISP gives you explicit DNS servers, make sure that you enter their IP addresses in the **DHCP Setup** screen.

## **10.9.3 LAN TCP/IP**

The Zyxel Device has built-in DHCP server capability that assigns IP addresses and DNS servers to systems that support DHCP client capability.

#### **IP Address and Subnet Mask**

Similar to the way houses on a street share a common street name, so too do computers on a LAN share one common network number.

Where you obtain your network number depends on your particular situation. If the ISP or your network administrator assigns you a block of registered IP addresses, follow their instructions in selecting the IP addresses and the subnet mask.

If the ISP did not explicitly give you an IP network number, then most likely you have a single user account and the ISP will assign you a dynamic IP address when the connection is established. If this is the case, it is recommended that you select a network number from 192.168.0.0 to 192.168.255.0 and

you must enable the Network Address Translation (NAT) feature of the Zyxel Device. The Internet Assigned Number Authority (IANA) reserved this block of addresses specifically for private use; please do not use any other number unless you are told otherwise. Let's say you select 192.168.1.0 as the network number; which covers 254 individual addresses, from 192.168.1.1 to 192.168.1.254 (zero and 255 are reserved). In other words, the first three numbers specify the network number while the last number identifies an individual computer on that network.

Once you have decided on the network number, pick an IP address that is easy to remember, for instance, 192.168.1.1, for your Zyxel Device, but make sure that no other device on your network is using that IP address.

The subnet mask specifies the network number portion of an IP address. Your Zyxel Device will compute the subnet mask automatically based on the IP address that you entered. You do not need to change the subnet mask computed by the Zyxel Device unless you are instructed to do otherwise.

#### **Private IP Addresses**

Every machine on the Internet must have a unique address. If your networks are isolated from the Internet, for example, only between your two branch offices, you can assign any IP addresses to the hosts without problems. However, the Internet Assigned Numbers Authority (IANA) has reserved the following three blocks of IP addresses specifically for private networks:

- $\cdot$  10.0.0.0  $-$  10.255.255.255
- $\cdot$  172.16.0.0  $-$  172.31.255.255
- $\cdot$  192.168.0.0  $-$  192.168.255.255

You can obtain your IP address from the IANA, from an ISP or it can be assigned from a private network. If you belong to a small organization and your Internet access is through an ISP, the ISP can provide you with the Internet addresses for your local networks. On the other hand, if you are part of a much larger organization, you should consult your network administrator for the appropriate IP addresses.

Note: Regardless of your particular situation, do not create an arbitrary IP address; always follow the guidelines above. For more information on address assignment, please refer to RFC 1597, "Address Allocation for Private Internets" and RFC 1466, "Guidelines for Management of IP Address Space".

# <span id="page-227-0"></span>**10.10 Turn on UPnP in Windows 10 Example**

This section shows you how to use the UPnP feature in Windows 10. UPnP server is installed in Windows 10. Activate UPnP on the Zyxel Device by clicking **Network Setting** > **Home Networking** > **UPnP**.

Make sure the computer is connected to the LAN port of the Zyxel Device. Turn on your computer and the Zyxel Device.

**1** Click the start icon, **Settings** and then **Network & Internet**.

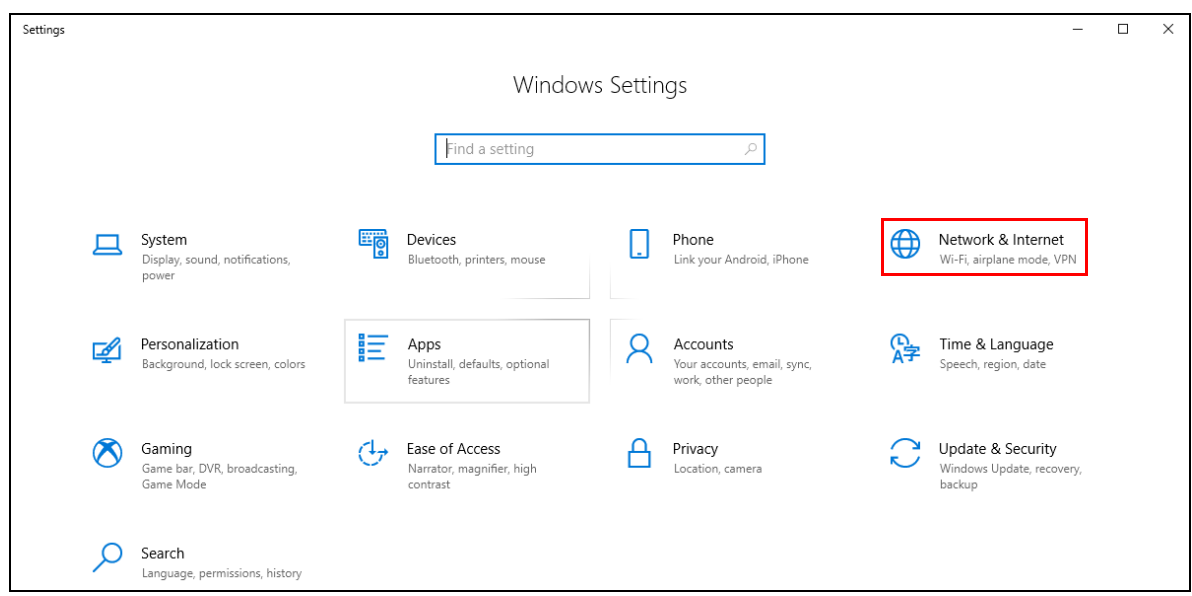

**2** Click **Network and Sharing Center**.

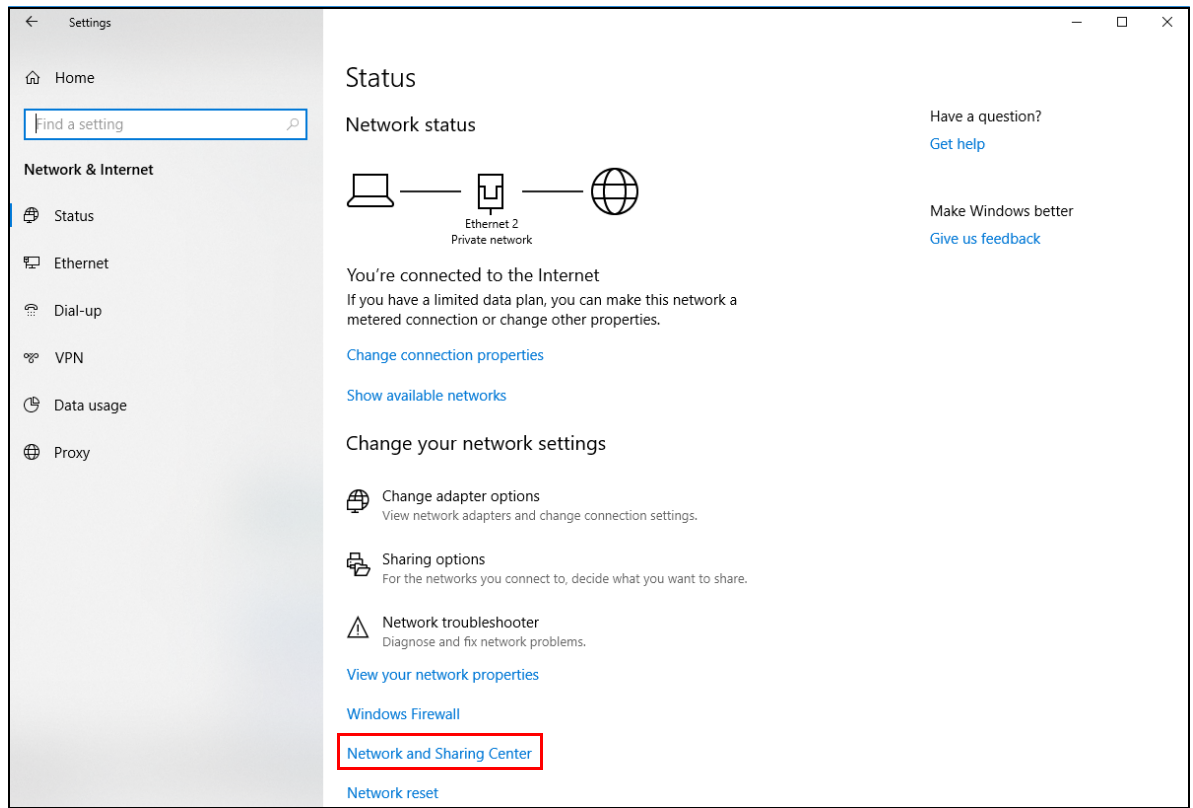

**3** Click **Change advanced sharing settings**.

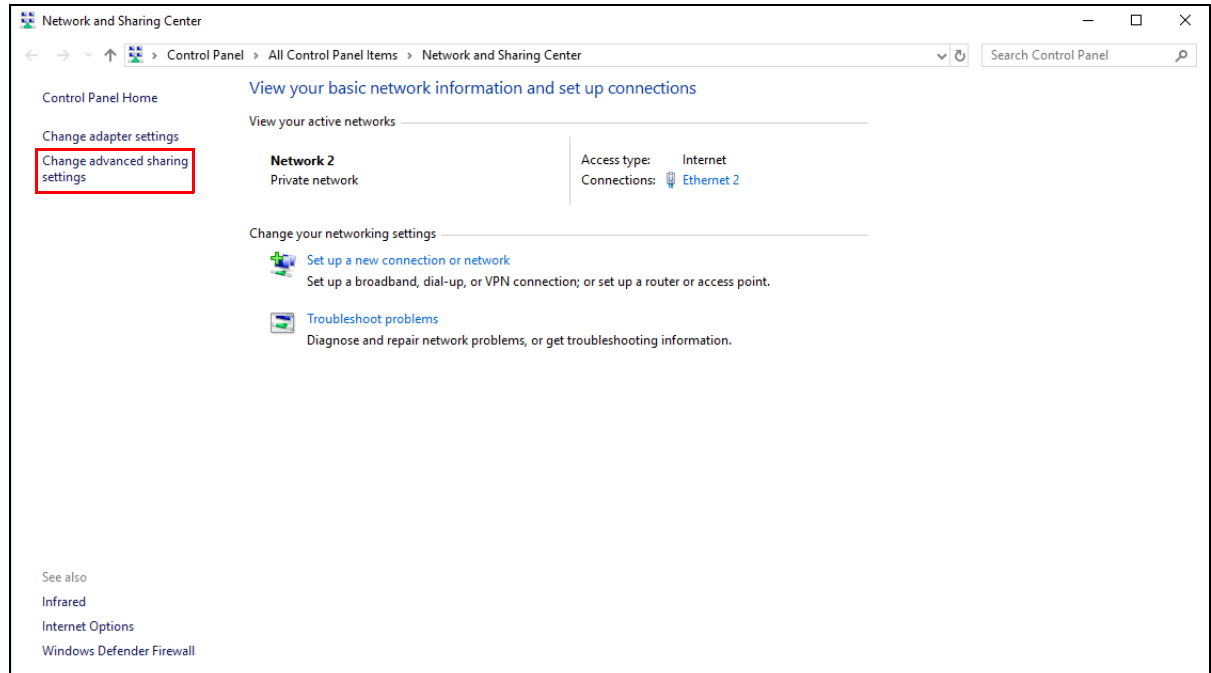

**4** Under **Domain**, select **Turn on network discovery** and click **Save Changes**. Network discovery allows your computer to find other computers and devices on the network and other computers on the network to find your computer. This makes it easier to share files and printers.

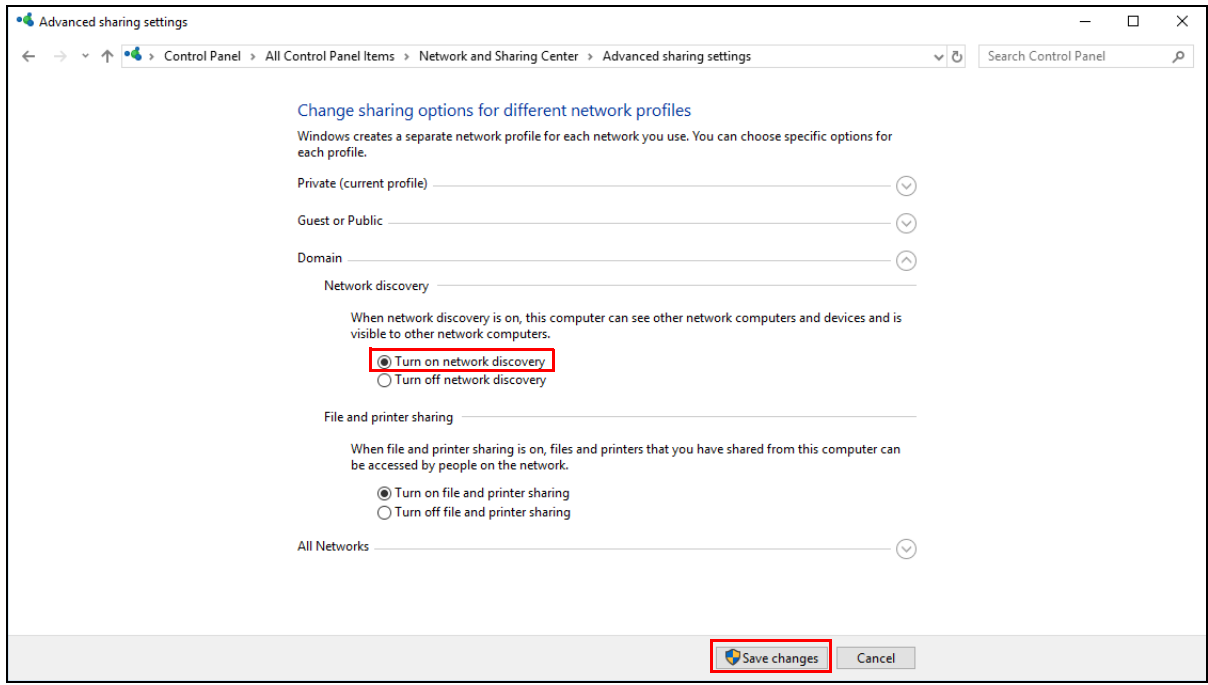

## **10.10.1 Auto-discover Your UPnP-enabled Network Device**

Before you follow these steps, make sure you already have UPnP activated on the Zyxel Device and in your computer.

Make sure your computer is connected to the LAN port of the Zyxel Device.

- **1** Open **File Explorer** and click **Network**.
- **2** Right-click the Zyxel Device icon and select **Properties**.
	- **Figure 130** Network Connections

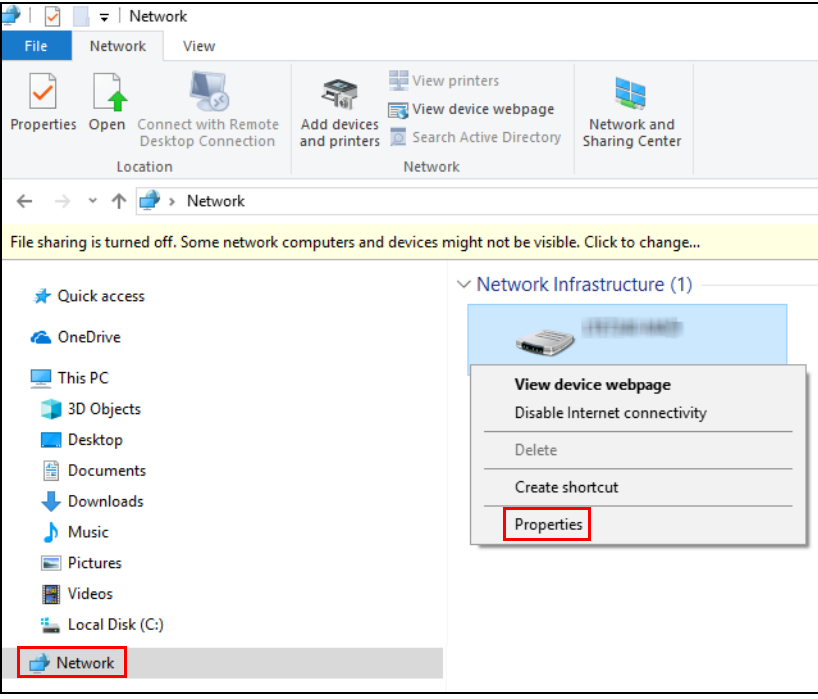

**3** In the **Internet Connection Properties** window, click **Settings** to see port mappings.

**Figure 131** Internet Connection Properties

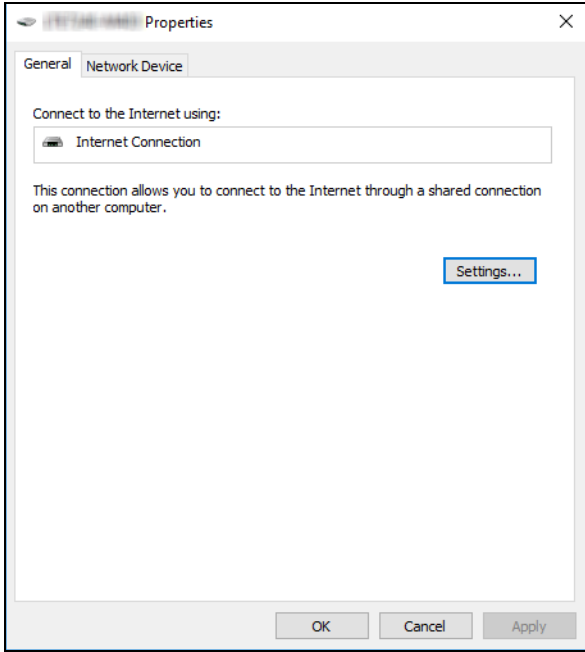

**4** You may edit or delete the port mappings or click **Add** to manually add port mappings.

**Figure 132** Internet Connection Properties: Advanced Settings

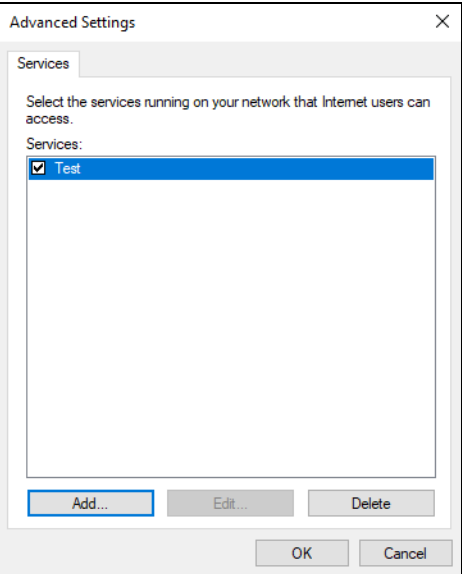

**Figure 133** Internet Connection Properties: Advanced Settings: Add

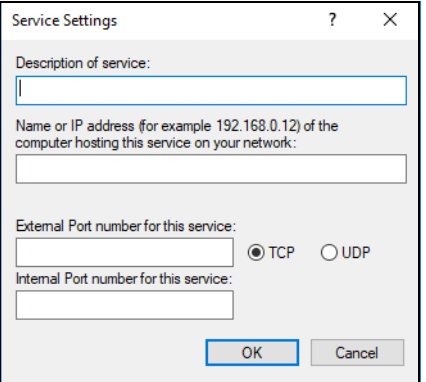

Note: When the UPnP-enabled device is disconnected from your computer, all port mappings will be deleted automatically.

**5** Click **OK**. Check the network icon on the system tray to see your Internet connection status.

**Figure 134** System Tray Icon

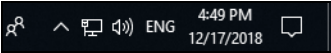

**6** To see more details about your current Internet connection status, right click the network icon in the system tray and click **Open Network & Internet settings**. Click **Network and Sharing Center** and click the **Connections**.

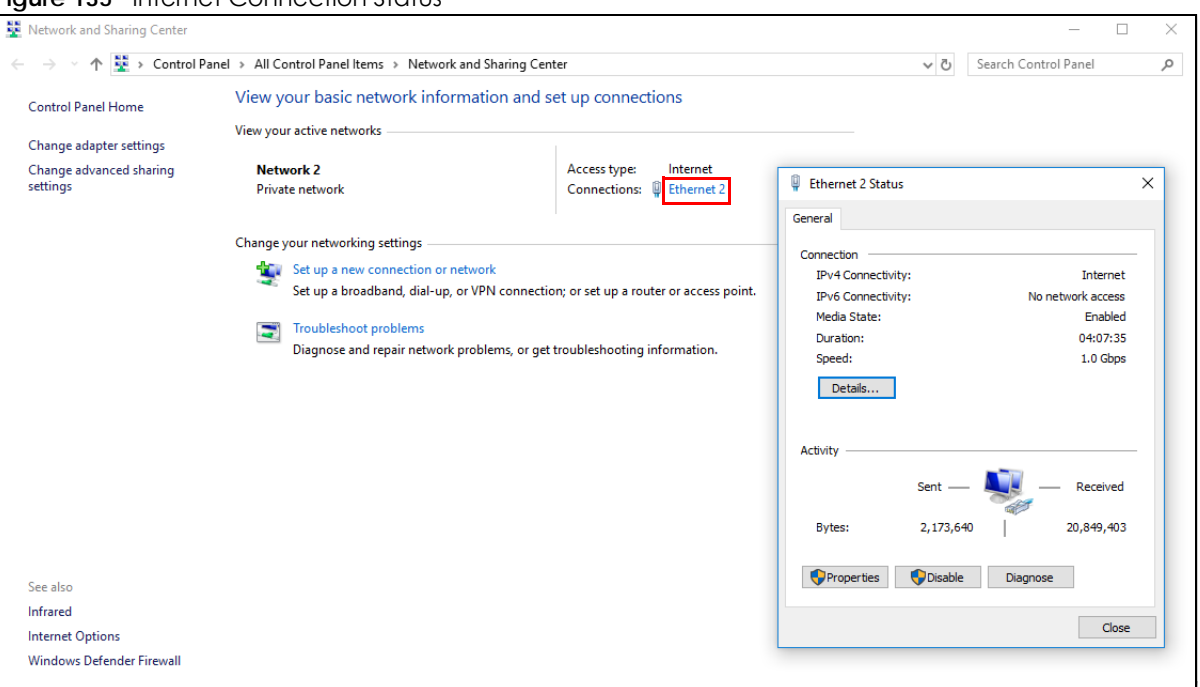

#### **Figure 135** Internet Connection Status

# **10.11 Web Configurator Easy Access in Windows 10**

Follow the steps below to access the Web Configurator.

- **1** Open **File Explorer**.
- **2** Click **Network**.

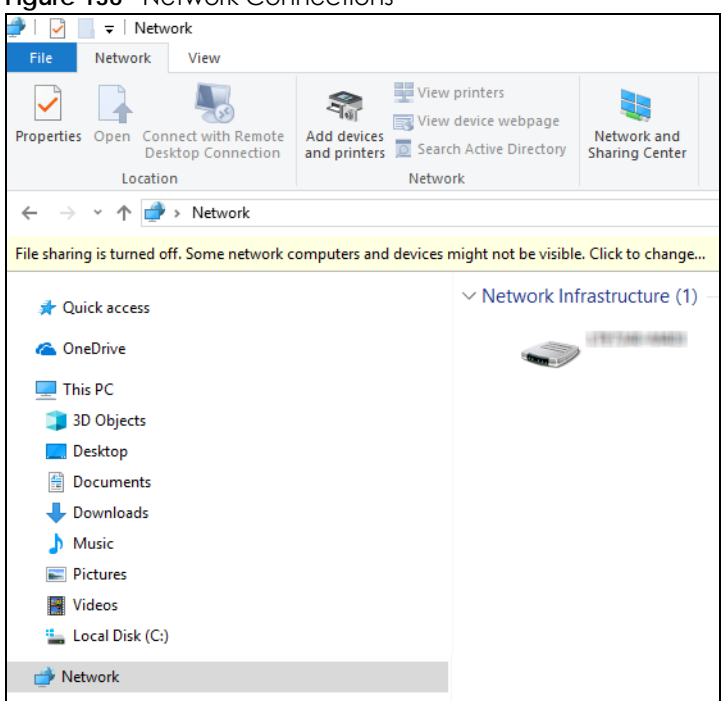

#### **Figure 136** Network Connections

- **3** An icon with the description for each UPnP-enabled device displays under **Network Infrastructure**.
- **4** Right-click the icon for your Zyxel Device and select **View device webpage**. The Web Configurator login screen displays.

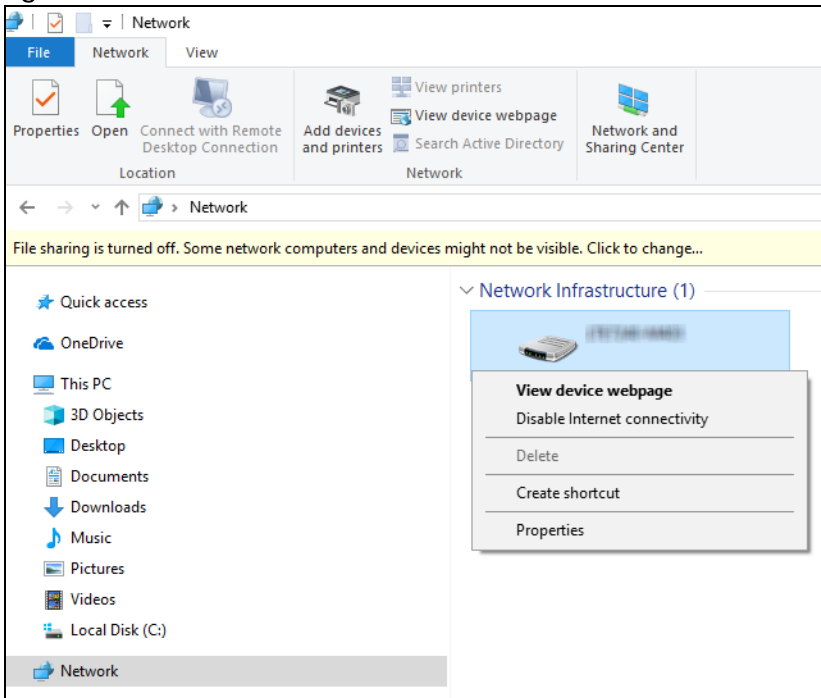

**Figure 137** Network Connections: Network Infrastructure

**5** Right-click the icon for your Zyxel Device and select **Properties**. Click the **Network Device** tab. A window displays information about the Zyxel Device.

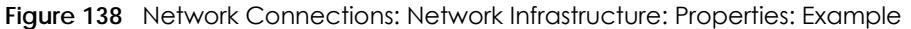

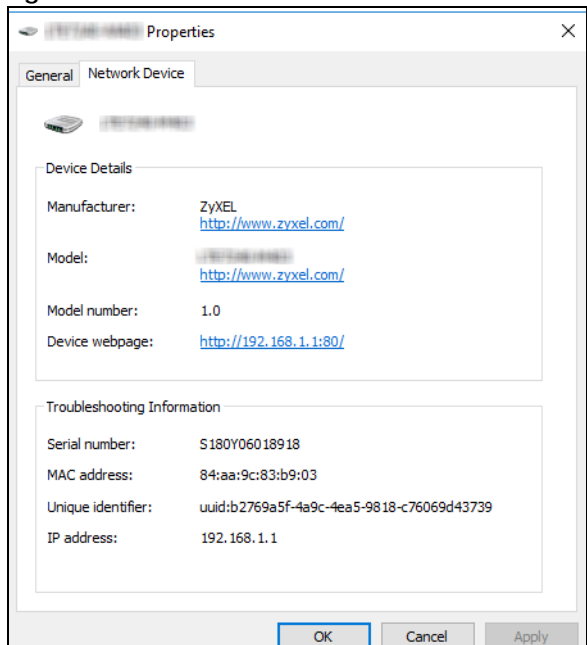

# **CHAPTER 11 Routing**

# **11.1 Overview**

The Zyxel Device usually uses the default gateway to route outbound traffic from computers on the LAN to the Internet. To have the Zyxel Device send data to devices not reachable through the default gateway, use static routes.

For example, the next figure shows a computer (**A**) connected to the Zyxel Device's LAN interface. The Zyxel Device routes most traffic from **A** to the Internet through the Zyxel Device's default gateway (**R1**). You create one static route to connect to services offered by your ISP behind router **R2**. You create another static route to communicate with a separate network behind a router **R3** connected to the LAN.

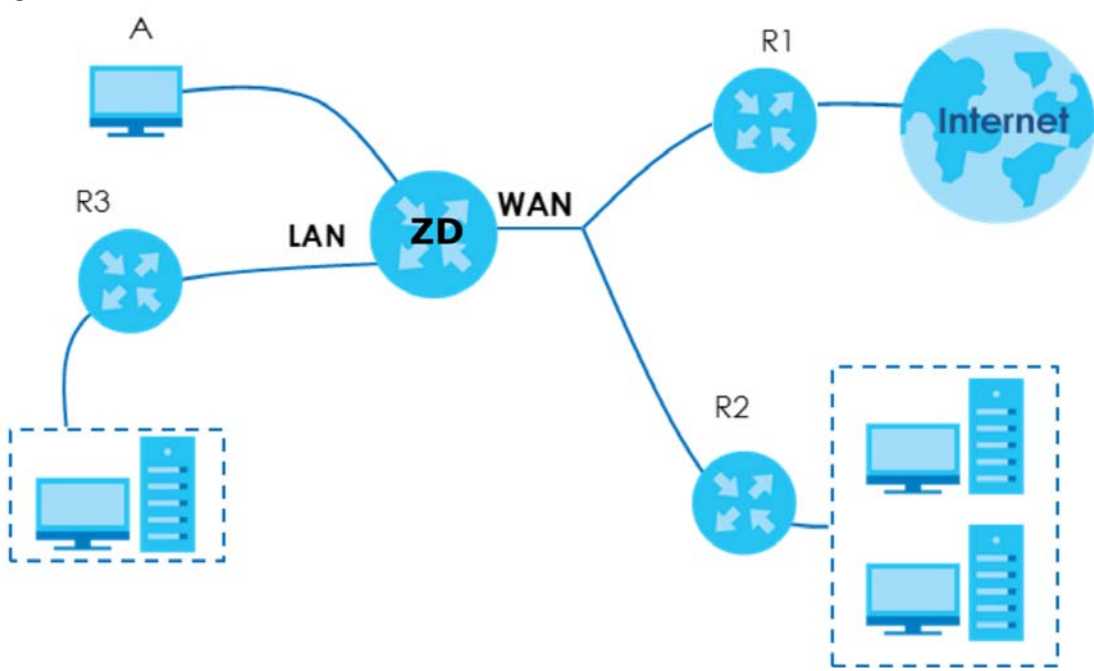

**Figure 139** Example of Static Routing Topology

# **11.2 Configure Static Route**

Use this screen to view and configure static route rules on the Zyxel Device. A static route is used to save time and bandwidth usage when LAN devices within an Intranet are transferring files or packets, especially when there are more than two Internet connections in your home or office network. Click **Network Setting** > **Routing** to open the **Static Route** screen.

**236**

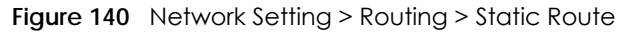

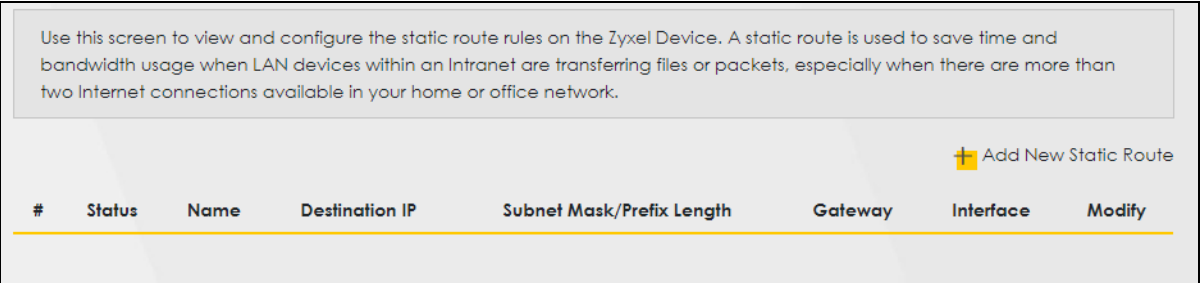

The following table describes the labels in this screen.

| LABEL                         | <b>DESCRIPTION</b>                                                                                                    |  |
|-------------------------------|----------------------------------------------------------------------------------------------------|--|
| Add New Static<br>Route       | Click this to set up a new static route on the Zyxel Device.                                                                                                    |  |
| #                             | This is the number of an individual static route.                                                                                                    |  |
| Status                        | This field indicates whether the rule is active (yellow bulb) or not (gray bulb).                                                                                                    |  |
| Name                          | This is the name of the static route.                                                                                                    |  |
| Destination IP                | This parameter specifies the IP network address of the final destination. Routing is always based<br>on network number.                                                                              |  |
| Subnet Mask/<br>Prefix Length | This parameter specifies the IP network subnet mask of the final destination.                                                                                                    |  |
| Gateway                       | This is the IP address of the gateway. The gateway is a router or switch on the same network<br>segment as the device's LAN or WAN port. The gateway helps forward packets to their<br>destinations. |  |
| Interface                     | This is the WAN interface through which the traffic is routed.                                                                                                    |  |
| Modify                        | Click the Edit icon to go to the screen where you can set up a static route on the Zyxel Device.                                                                                                    |  |
|                               | Click the <b>Delete</b> icon to remove a static route from the Zyxel Device.                                                                                                    |  |

Table 63 Network Setting > Routing > Static Route

## **11.2.1 Add or Edit Static Route**

Use this screen to add or edit a static route. Click **Add New Static Route** in the **Static Route** screen, the following screen appears. Configure the required information for a static route.

Note: The **Gateway IP Address** must be within the range of the selected interface in **Use Interface**.

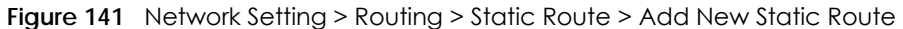

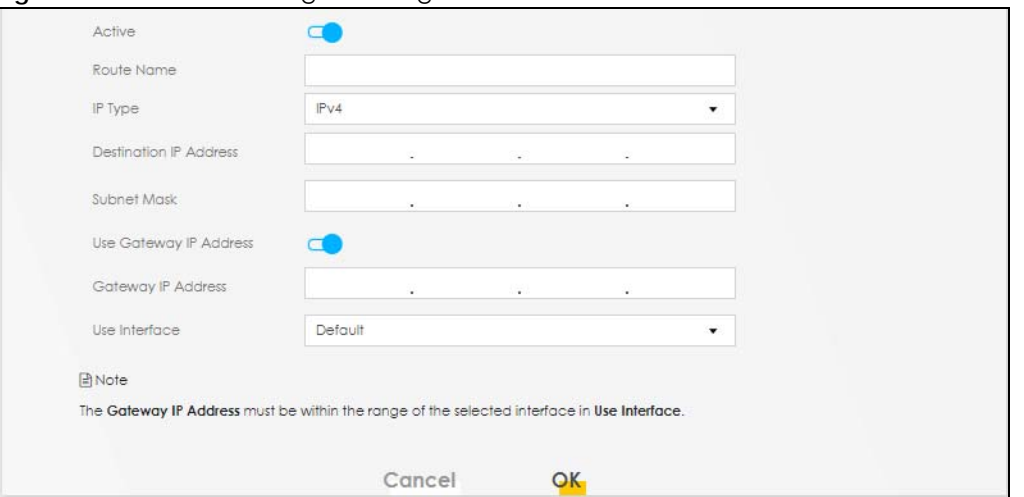

The following table describes the labels in this screen.

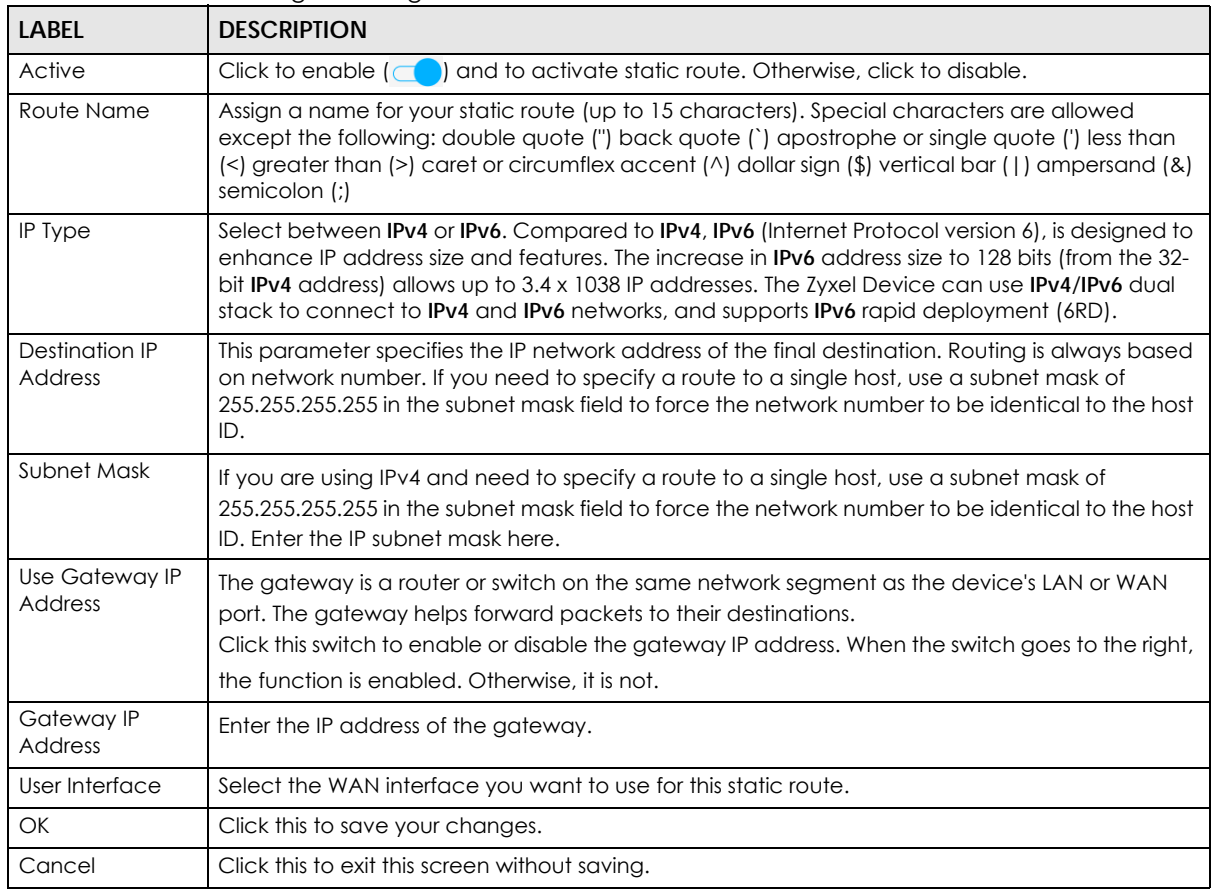

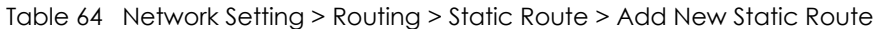

#### **11.2.1.1 An Example of Adding a Static Route**

In order to extend your Intranet and control traffic flowing directions, you may connect a router to the Zyxel Device's LAN. The router may be used to separate two department networks. This tutorial shows how to configure a static routing rule for two network routings.

In the following figure, router **R** is connected to the Zyxel Device's LAN. **R** connects to two networks, **N1** (192.168.1.x/24) and **N2** (192.168.10.x/24). If you want to send traffic from computer **A** (in **N1** network) to computer **B** (in **N2** network), the traffic is sent to the Zyxel Device's WAN default gateway by default. In this case, **B** will never receive the traffic.

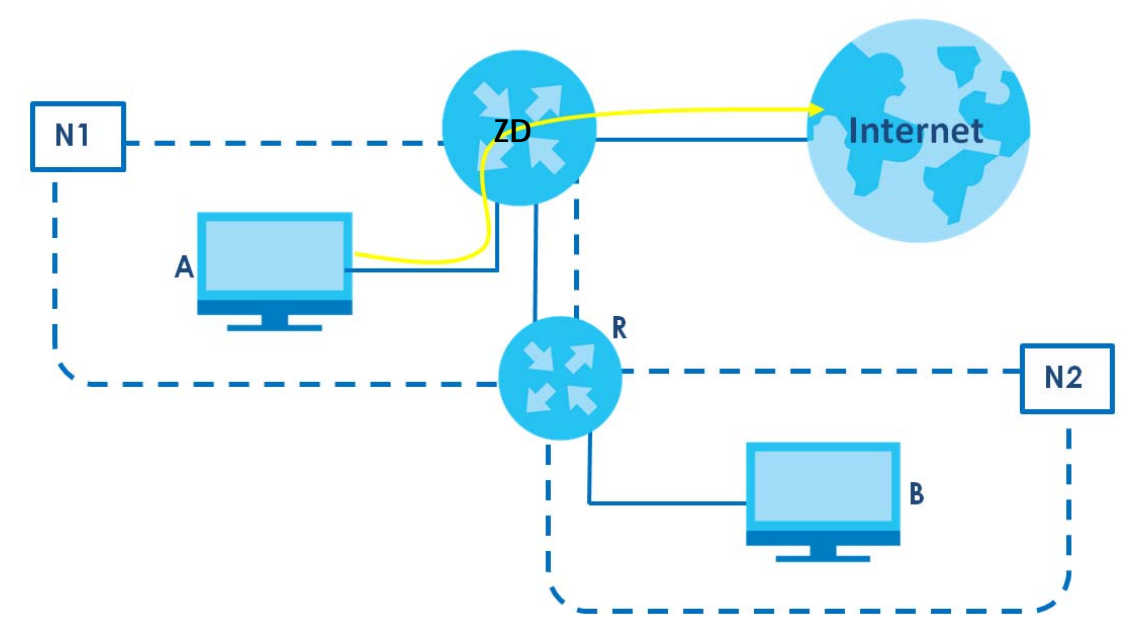

You need to specify a static routing rule on the Zyxel Device to specify **R** as the router in charge of forwarding traffic to **N2**. In this case, the Zyxel Device routes traffic from **A** to **R** and then **R** routes the traffic to **B**.

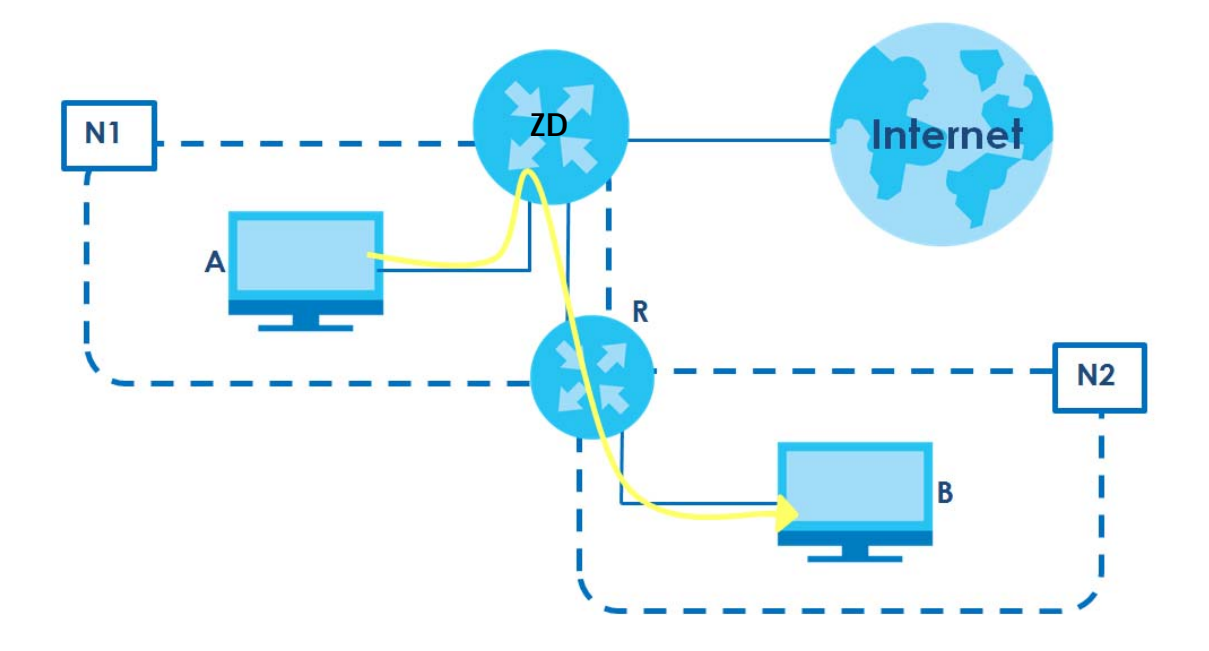

This tutorial uses the following example IP settings:

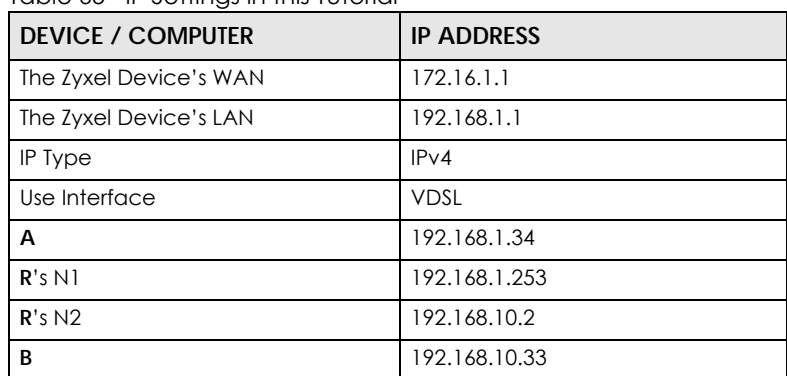

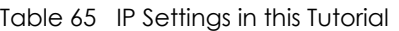

To configure a static route to route traffic from **N1** to **N2**:

- **1** Log into the Zyxel Device's Web Configurator in advanced mode.
- **2** Click **Network Setting** > **Routing**.
- **3** Click **Add new Static Route** in the **Static Route** screen.

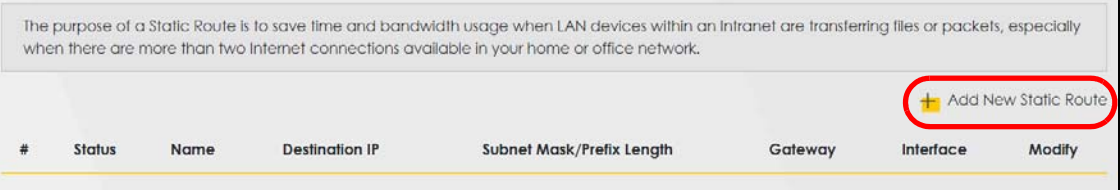

- **4** Configure the **Static Route Setup** screen using the following settings:
	- **4a** Click the **Active** button to enable this static route. When the switch goes to the right ( $\subset$ ), the function is enabled. Enter the **Route Name** as **R**.
	- **4b** Set **IP Type** to **IPv4**.
	- **4c** Type the **Destination IP Address 192.168.10.0** and **IP Subnet Mask 255.255.255.0** for the destination, **N2**.
	- **4d** Click the **Use Gateway IP Address** button to enable this function. When the switch goes to the right ( ), the function is enabled. Type **192.168.1.253** (**R**'s N1 address) in the **Gateway IP Address** field.
	- **4e** Select **VDSL** as the **Use Interface**.
	- **4f** Click **OK**.

Now **B** should be able to receive traffic from **A**. You may need to additionally configure **B**'s firewall settings to allow specific traffic to pass through.

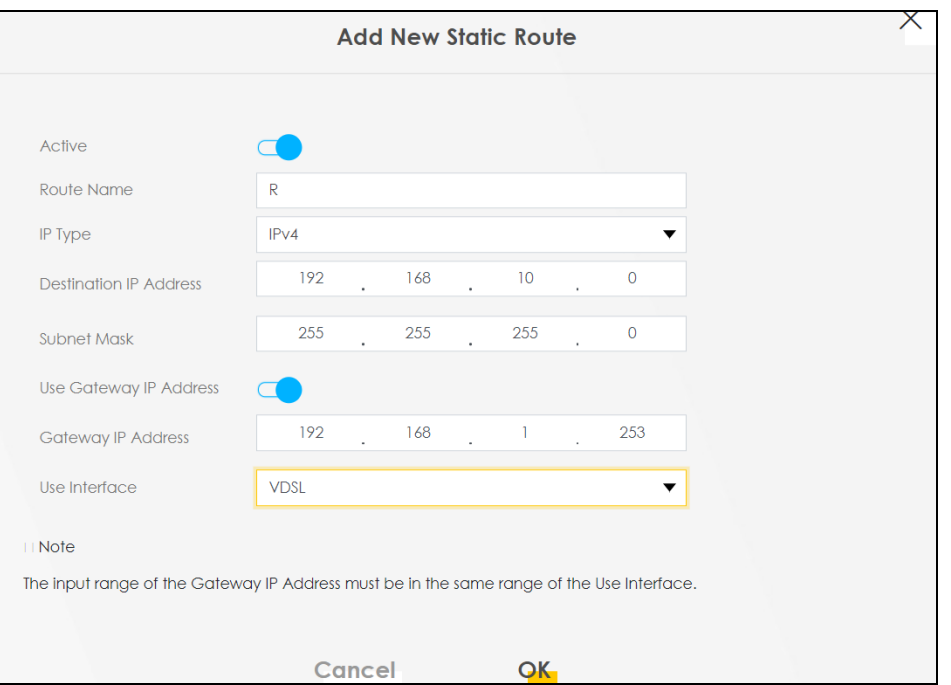

# **11.3 DNS Route**

Use this screen to view and configure DNS routes on the Zyxel Device. A DNS route entry defines a policy for the Zyxel Device to forward a particular DNS query to a specific WAN interface. Click **Network Setting** > **Routing** > **DNS Route** to open the **DNS Route** screen.

**Figure 142** Network Setting > Routing > DNS Route

| Use this screen to view and configure DNS routes on the Zyxel Device. A DNS route entry defines a policy for the Zyxel<br>Device to forward a particular DNS query to a specific WAN interface. |               |             |                      |                    |                          |
|----------------------------------------------------------------------------------------------------|---------------|-------------|----------------------|--------------------|--------------------------|
|                                                                                                    |               |             |                      |                    | <b>Add New DNS Route</b> |
| #                                                                                                    | <b>Status</b> | Domain Name | <b>WAN</b> Interface | <b>Subnet Mask</b> | Modify                   |
| Note                                                                                                    |               |             |                      |                    |                          |
| Maximum of 20 entries can be added.                                                                                                    |               |             |                      |                    |                          |

The following table describes the labels in this screen.

| <b>LABEL</b>         | <b>DESCRIPTION</b>                                                                |  |
|----------------------|-----------------------------------------------------------------------------------|--|
| Add New DNS<br>Route | Click this to create a new entry.                                                 |  |
|                      | This is the number of an individual DNS route.                                    |  |
| Status               | This field indicates whether the rule is active (yellow bulb) or not (gray bulb). |  |
| Domain Name          | This is the domain name to which the DNS route applies.                           |  |
| WAN Interface        | This is the WAN interface through which the matched DNS request is routed.        |  |

Table 66 Network Setting > Routing > DNS Route

Table 66 Network Setting > Routing > DNS Route (continued)

| LABEL       | <b>DESCRIPTION</b>                                                        |  |
|-------------|---------------------------------------------------------------------------|--|
| Subnet Mask | This parameter specifies the IP network subnet mask.                      |  |
| Modify      | Click the Edit icon to configure a DNS route on the Zyxel Device.         |  |
|             | Click the <b>Delete</b> icon to remove a DNS route from the Zyxel Device. |  |

## **11.3.1 Add or Edit DNS Route**

You can manually add the Zyxel Device's DNS route entry. Click **Add New DNS Route** in the **DNS Route** screen, use this screen to configure the required information for a DNS route.

**Figure 143** Network Setting > Routing > DNS Route > Add New DNS Route

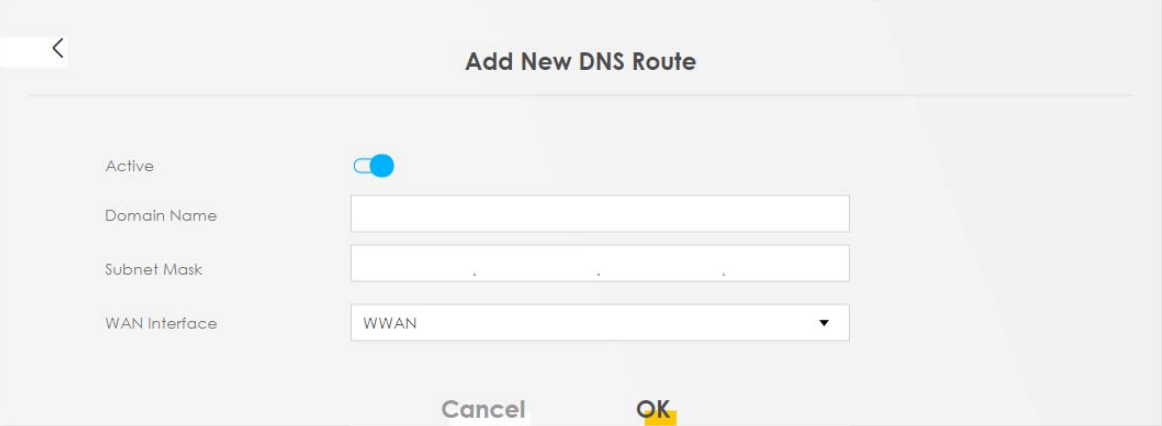

The following table describes the labels in this screen.

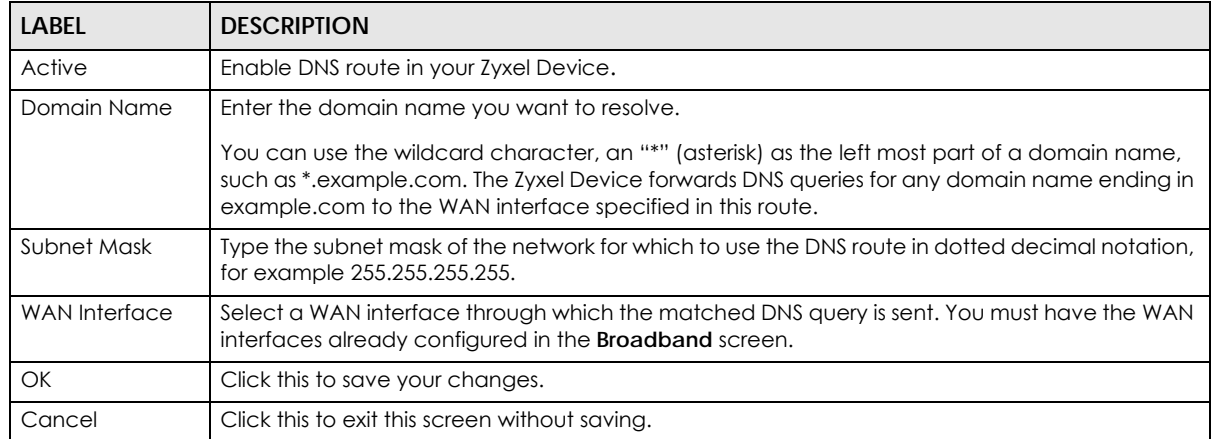

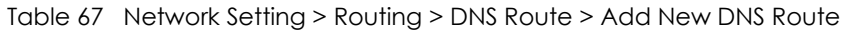

# **11.4 Policy Route**

By default, the Zyxel Device routes packets based on the shortest path to the destination address. Policy routes allow you to override the default behavior and route packets based on other criteria, such as the source address. For example, you can use policy-based routing to direct traffic from specific users

through specific connections or distribute traffic across multiple paths for load sharing. Policy-based routing is applied to outgoing packets before the default routing rules are applied.

The **Policy Route** screen let you view and configure routing policies on the Zyxel Device. Click **Network Setting** > **Routing** > **Policy Route** to open the following screen.

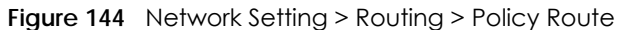

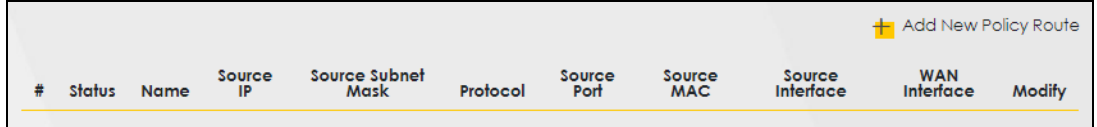

The following table describes the labels in this screen.

| <b>LABEL</b>            | <b>DESCRIPTION</b>                                                                                                    |  |
|-------------------------|----------------------------------------------------------------------------------------------------|--|
| Add New Policy<br>Route | Click this to create a new policy forwarding rule.                                                                                                    |  |
| #                       | This is the index number of the entry.                                                                                                    |  |
| Status                  | This field displays whether the DNS route is active or not. A yellow bulb signifies that this DNS route<br>is active. A gray bulb signifies that this DNS route is not active. |  |
| Name                    | This is the name of the rule.                                                                                                    |  |
| Source IP               | This is the source IP address.                                                                                                    |  |
| Source Subnet<br>Mask   | This is the source subnet mask address.                                                                                                    |  |
| Protocol                | This is the transport layer protocol.                                                                                                    |  |
| Source Port             | This is the source port number.                                                                                                    |  |
| Source MAC              | This is the source MAC address.                                                                                                    |  |
| Source<br>Interface     | This is the interface from which the matched traffic is sent.                                                                                                    |  |
| <b>WAN</b> Interface    | This is the WAN interface through which the traffic is routed.                                                                                                    |  |
| Modify                  | Click the <b>Edit</b> icon to edit this policy.                                                                                                    |  |
|                         | Click the Delete icon to remove a policy from the Zyxel Device. A window displays asking you to<br>confirm that you want to delete the policy.                                 |  |

Table 68 Network Setting > Routing > Policy Route

## **11.4.1 Add or Edit Policy Route**

Click **Add New Policy Route** in the **Policy Route** screen or click the **Edit** icon next to a policy. Use this screen to configure the required information for a policy route.

**243**

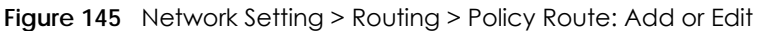

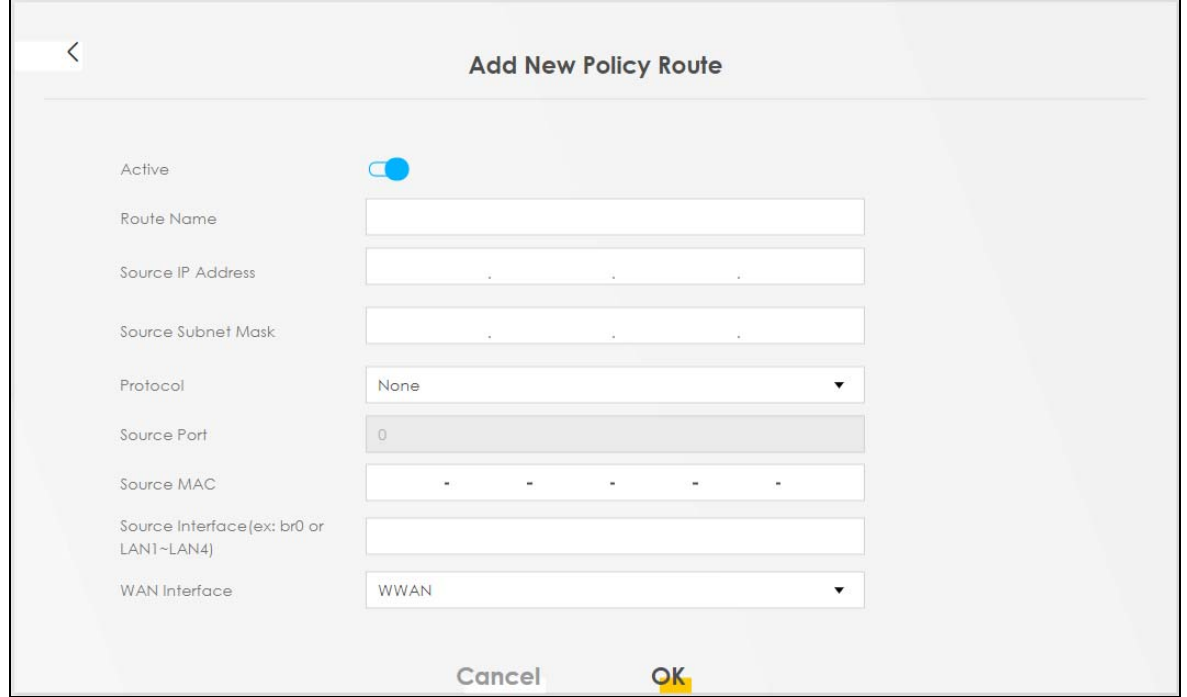

The following table describes the labels in this screen.

| <b>LABEL</b>                                           | <b>DESCRIPTION</b>                                                                                                    |
|--------------------------------------------------------|----------------------------------------------------------------------------------------------------|
| Active                                                 | Click this to enable (turns blue) activation of the policy route. Otherwise, click to disable (turns<br>gray).                                    |
| Route Name                                             | Enter a descriptive name of up to eight printable English keyboard characters, not including<br>spaces.                                           |
| Source IP<br>Address                                   | Enter the source IP address.                                                                                                    |
| Source Subnet<br>Mask                                  | Enter the source subnet mask address.                                                                                                    |
| Protocol                                               | Select the transport layer protocol (TCP, UDP, or None).                                                                                          |
| Source Port                                            | Enter the source port number.                                                                                                    |
| Source MAC                                             | Enter the source MAC address.                                                                                                    |
| Source Interface<br>(example: br0 or<br>$LAN1 - LAN4)$ | Type the name of the interface from which the matched traffic is sent.                                                                            |
| <b>WAN</b> Interface                                   | Select a WAN interface through which the traffic is sent. You must have the WAN interfaces<br>already configured in the <b>Broadband</b> screens. |
| Cancel                                                 | Click <b>Cancel</b> to exit this screen without saving.                                                                                           |
| OK                                                     | Click OK to save your changes.                                                                                                    |

Table 69 Network Setting > Routing > Policy Route: Add or Edit

# **11.5 RIP Overview**

Routing Information Protocol (RIP, RFC 1058 and RFC 1389) allows the Zyxel Device to exchange routing information with other routers. To activate RIP for the WAN interface, select the supported RIP version and operation.

#### **11.5.1 RIP**

Click **Network Setting** > **Routing** > **RIP** to open the **RIP** screen. Select the desired RIP version and operation by clicking the check box. To stop RIP on the WAN interface, clear the check box. Click the **Apply** button to start or stop RIP and save the configuration.

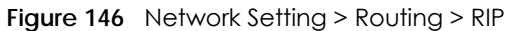

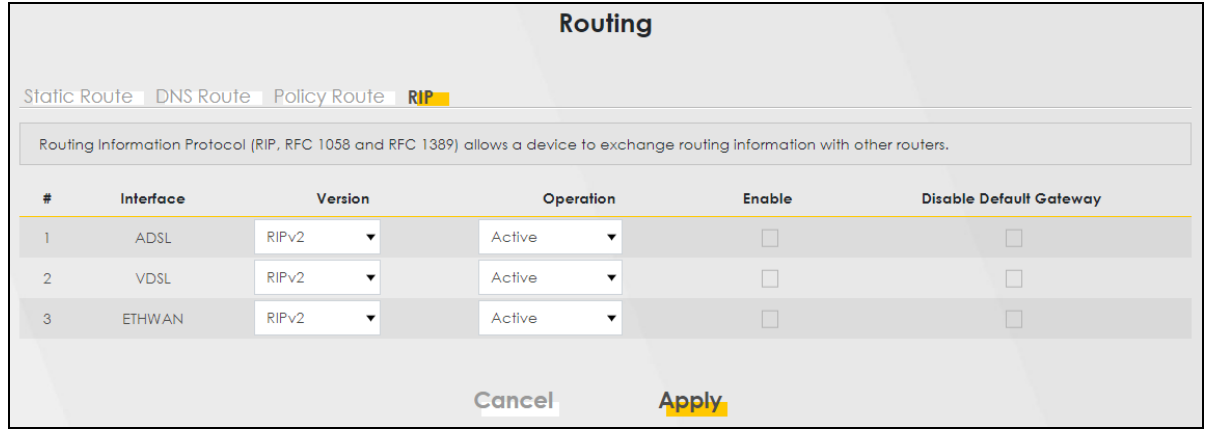

The following table describes the labels in this screen.

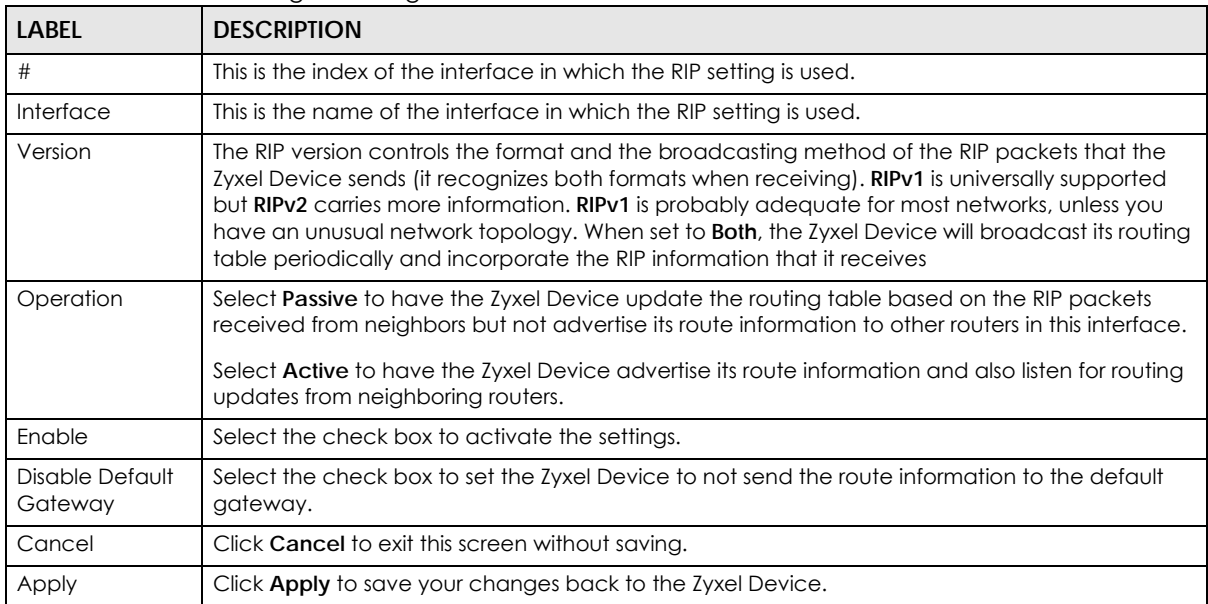

#### Table 70 Network Setting > Routing > RIP

# **CHAPTER 12 Quality of Service (QoS)**

# <span id="page-245-0"></span>**12.1 QoS Overview**

Quality of Service (QoS) refers to both a network's ability to deliver data with minimum delay, and the networking methods used to control the use of bandwidth. Without QoS, all traffic data is equally likely to be dropped when the network is congested. This can cause a reduction in network performance and make the network inadequate for time-critical applications such as video-on-demand.

Configure QoS on the Zyxel Device to group and prioritize application traffic and fine-tune network performance. Setting up QoS involves these steps:

- **1** Configure classifiers to sort traffic into different flows.
- **2** Assign priority and define actions to be performed for a classified traffic flow.

The Zyxel Device assigns each packet a priority and then queues the packet accordingly. Packets assigned a high priority are processed more quickly than those with low priority if there is congestion, allowing time-sensitive applications to flow more smoothly. Time-sensitive applications include both those that require a low level of latency (delay) and a low level of jitter (variations in delay) such as Voice over IP (VoIP) or Internet gaming, and those for which jitter alone is a problem such as Internet radio or streaming video. There are eight priority levels, with 1 having the highest priority.

This chapter contains information about configuring QoS and editing classifiers.

# **12.1.1 What You Can Do in this Chapter**

- The **General** screen lets you enable or disable QoS and set the upstream bandwidth ([Section 12.3 on](#page-247-0)  [page 248](#page-247-0)).
- The **Queue Setup** screen lets you configure QoS queue assignment ([Section 12.4 on page 250](#page-249-0)).
- The **Classification Setup** screen lets you add, edit or delete QoS classifiers ([Section 12.5 on page 252](#page-251-0)).
- The **Shaper Setup** screen limits outgoing traffic transmission rate on the selected interface [\(Section](#page-256-0)  [12.6 on page 257](#page-256-0)).
- The **Policer Setup** screen lets you control incoming traffic transmission rate and bursts ([Section 12.7 on](#page-258-0)  [page 259](#page-258-0)).

# **12.2 What You Need to Know**

The following terms and concepts may help as you read through this chapter.

#### **QoS versus CoS**

QoS is used to prioritize source-to-destination traffic flows. All packets in the same flow are given the same priority. CoS (class of service) is a way of managing traffic in a network by grouping similar types of traffic together and treating each type as a class. You can use CoS to give different priorities to different packet types.

CoS technologies include IEEE 802.1p layer 2 tagging and DiffServ (Differentiated Services or DS). IEEE 802.1p tagging makes use of 3 bits in the packet header, while DiffServ is a new protocol and defines a new DS field, which replaces the eight-bit ToS (Type of Service) field in the IP header.

### **Tagging and Marking**

In a QoS class, you can configure whether to add or change the DSCP (DiffServ Code Point) value, IEEE 802.1p priority level and VLAN ID number in a matched packet. When the packet passes through a compatible network, the networking device, such as a backbone switch, can provide specific treatment or service based on the tag or marker.

### **Traffic Shaping**

Bursty traffic may cause network congestion. Traffic shaping regulates packets to be transmitted with a pre-configured data transmission rate using buffers (or queues). Your Zyxel Device uses the Token Bucket algorithm to allow a certain amount of large bursts while keeping a limit at the average rate.

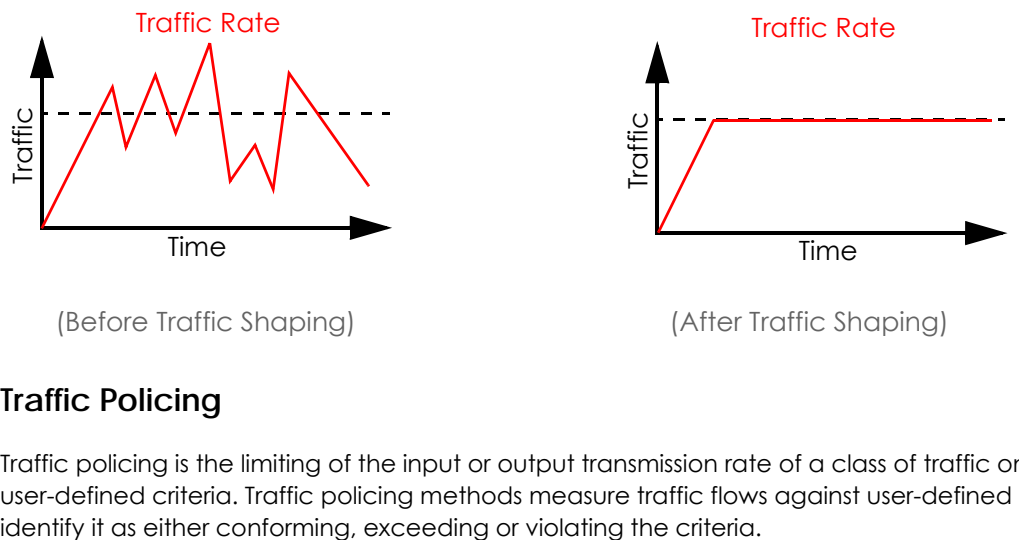

(Before Traffic Shaping) (After Traffic Shaping)

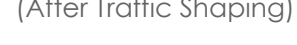

#### **Traffic Policing**

Traffic policing is the limiting of the input or output transmission rate of a class of traffic on the basis of user-defined criteria. Traffic policing methods measure traffic flows against user-defined criteria and

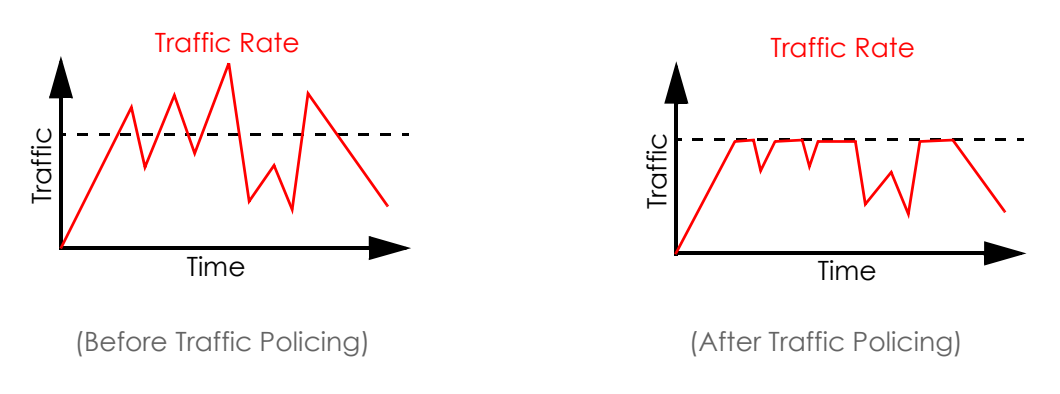

The Zyxel Device supports three incoming traffic metering algorithms: Token Bucket Filter (TBF), Single Rate Two Color Maker (srTCM), and Two Rate Two Color Marker (trTCM). You can specify actions which are performed on the colored packets. See [Section 12.8 on page 261](#page-260-0) for more information on each metering algorithm.

#### **Strictly Priority**

Strictly Priority (SP) services queues based on priority only. As traffic comes into the Switch, traffic on the highest priority queue, Q7 is transmitted first. When that queue empties, traffic on the next highest priority queue, Q6 is transmitted until Q6 empties, and then traffic is transmitted on Q5 and so on. If higher priority queues never empty, then traffic on lower priority queues never gets sent. SP does not automatically adapt to changing network requirements.

#### **Weighted Round Robin Schedule (WRR)**

Round Robin Scheduling services queues on a rotating basis and is activated only when a port has more traffic than it can handle. A queue is given an amount of bandwidth irrespective of the incoming traffic on that port. This queue then moves to the back of the list. The next queue is given an equal amount of bandwidth, and then moves to the end of the list; and so on, depending on the number of queues being used. This works in a looping fashion until a queue is empty.

Weighted Round Robin Scheduling (WRR) uses the same algorithm as round robin scheduling, but services queues based on their priority and queue weight (the number you configure in the queue **Weight** field) rather than a fixed amount of bandwidth. WRR is activated only when a port has more traffic than it can handle. Queues with larger weights get more service than queues with smaller weights. This queuing mechanism is highly efficient in that it divides any available bandwidth across the different traffic queues and returns to queues that have not yet emptied.

# <span id="page-247-0"></span>**12.3 Quality of Service General Settings**

Use this screen to enable or disable QoS and set the upstream bandwidth or assign traffic priority. See [Section 12.1 on page 246](#page-245-0) for more information.

When one of the following situations happens, the current WAN linkup rate will be used instead:

- **1 WAN Managed Upstream Bandwidth** is set to 0
- **2 WAN Managed Upstream Bandwidth** is empty
- **3 WAN Managed Upstream Bandwidth** is higher than the current WAN interface linkup rate

Note: Manually defined QoS is ignored when **Upstream Traffic Priority** is selected.

- Note: **Upstream Traffic Priority** automatically assigns a traffic priority level based on the selected criteria.
- Note: To have your QoS settings configured in other **QoS** screens take effect, select **None** in the **Upstream Traffic Priority Assigned by** field.
- Click **Network Setting** > **QoS** > **General** to open the screen as shown next.

#### **Figure 147** Network > QoS > General

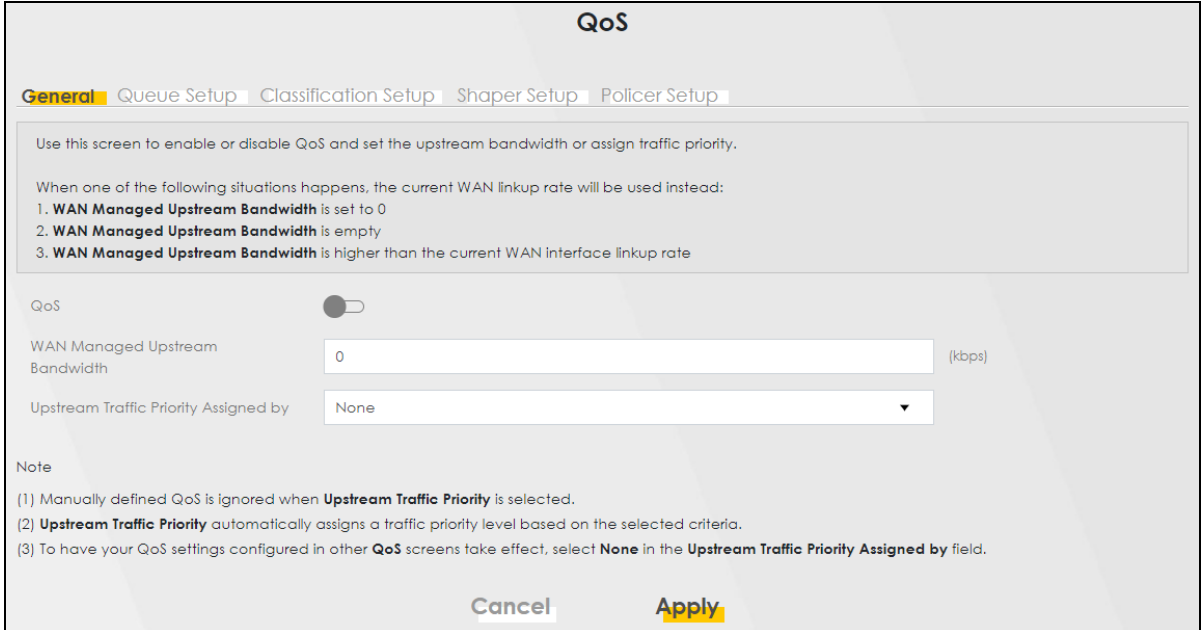

The following table describes the labels in this screen.

#### Table 71 Network Setting > QoS > General

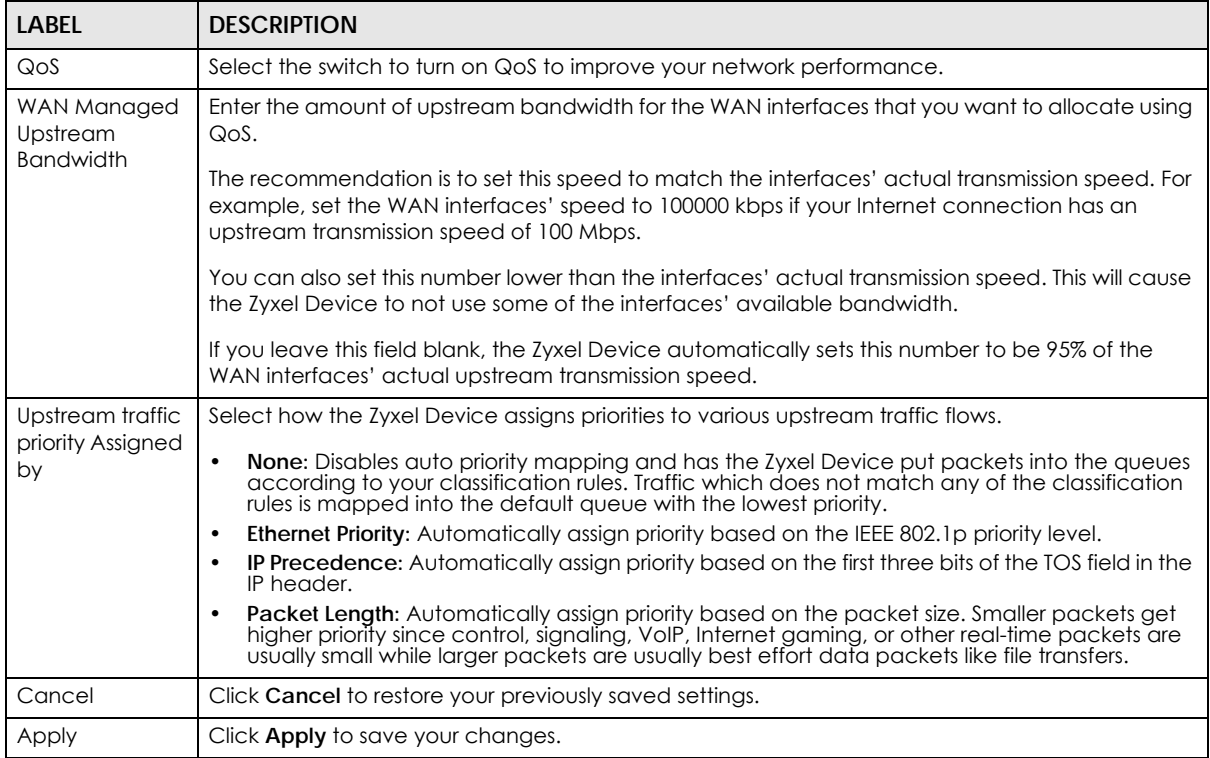

# <span id="page-249-0"></span>**12.4 Queue Setup**

Click **Network Setting** > **QoS** > **Queue Setup** to open the screen as shown next.

Use this screen to configure QoS queue assignment to decide the priority on WAN or LAN interfaces. Traffic with higher priority gets through faster than those with lower priority. Low-priority traffic is dropped first when the network is congested.

Note: Configure the priority level for a QoS queue from 1 to 8. The smaller the number in the **Priority** column, the higher the priority.

Note: The corresponding classifiers will be removed automatically if a queue is deleted.

Note: Rate limit 0 means there is no rate limit on a queue.

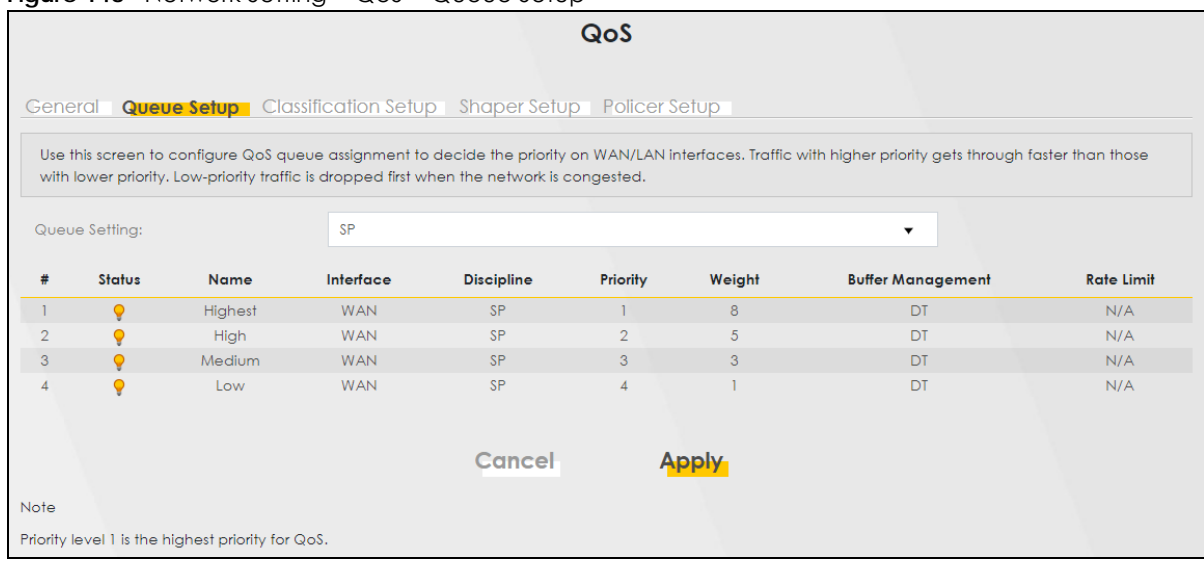

**Figure 148** Network Setting > QoS > Queue Setup

The following table describes the labels in this screen.

| <b>LABEL</b>     | <b>DESCRIPTION</b>                                                                                                    |
|------------------|----------------------------------------------------------------------------------------------------|
| Add New<br>Queue | Click this button to create a new queue entry.                                                                                                    |
| Queue Setting    | Select between SP (Strict Priority), SP+WRR, or WRR (Weighted Round Robin). SP scheduling<br>singles out the highest priority gueue and ensures all gueued traffic in this gueue is transmitted<br>before servicing the lower priority queues. WRR scheduling services queues on a rotating basis<br>based on their queue weight (the number you configure in the queue Weight field. Queues with<br>larger weights get more service than queues with smaller weights. If you choose SP+WRR, the first<br>and second queue will be SP, and the third and fourth queue will be WRR. |
| #                | This is the index number of the entry.                                                                                                    |
| Status           | This field displays whether the queue is active or not. A yellow bulb signifies that this queue is<br>active. A gray bulb signifies that this queue is not active.                                                                                                    |
| Name             | This shows the descriptive name of this queue.                                                                                                    |
| Interface        | This shows the name of the Zyxel Device's interface through which traffic in this queue passes.                                                                                                    |

Table 72 Network Setting > QoS > Queue Setup

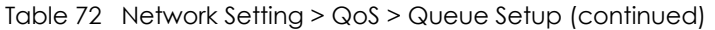

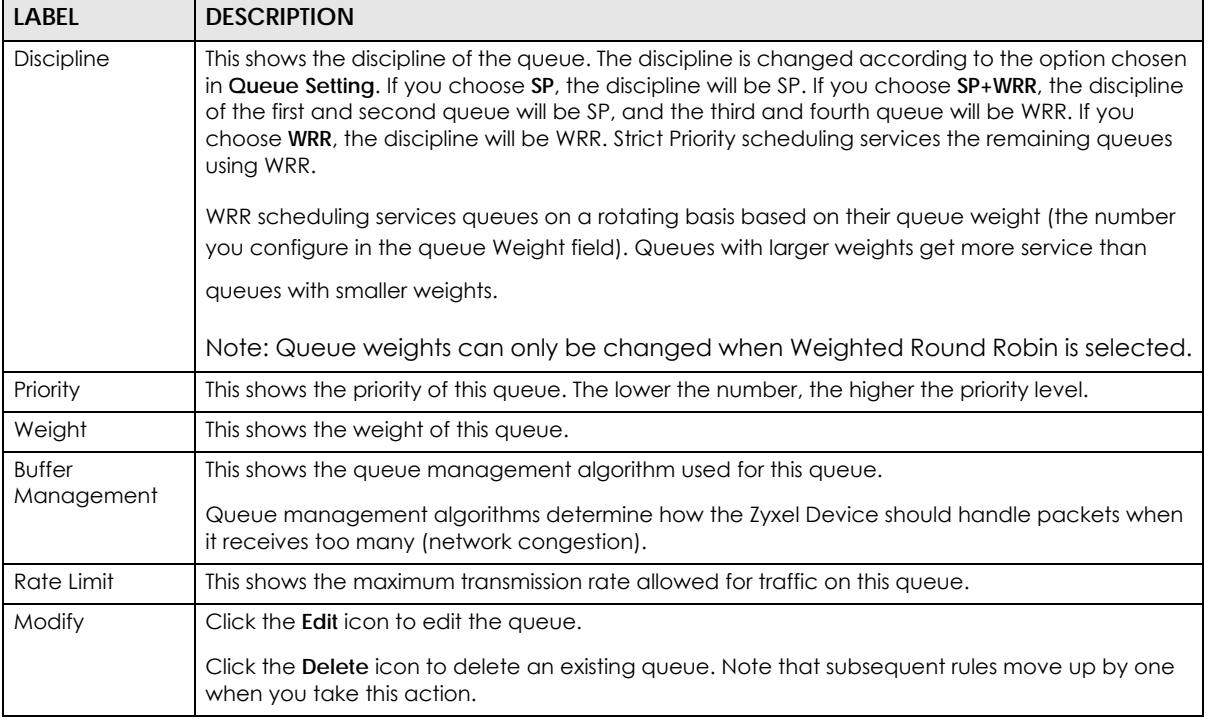

## **12.4.1 Add a QoS Queue**

Click **Add New Queue** or the **Edit** icon in the **Queue Setup** screen to configure a queue.

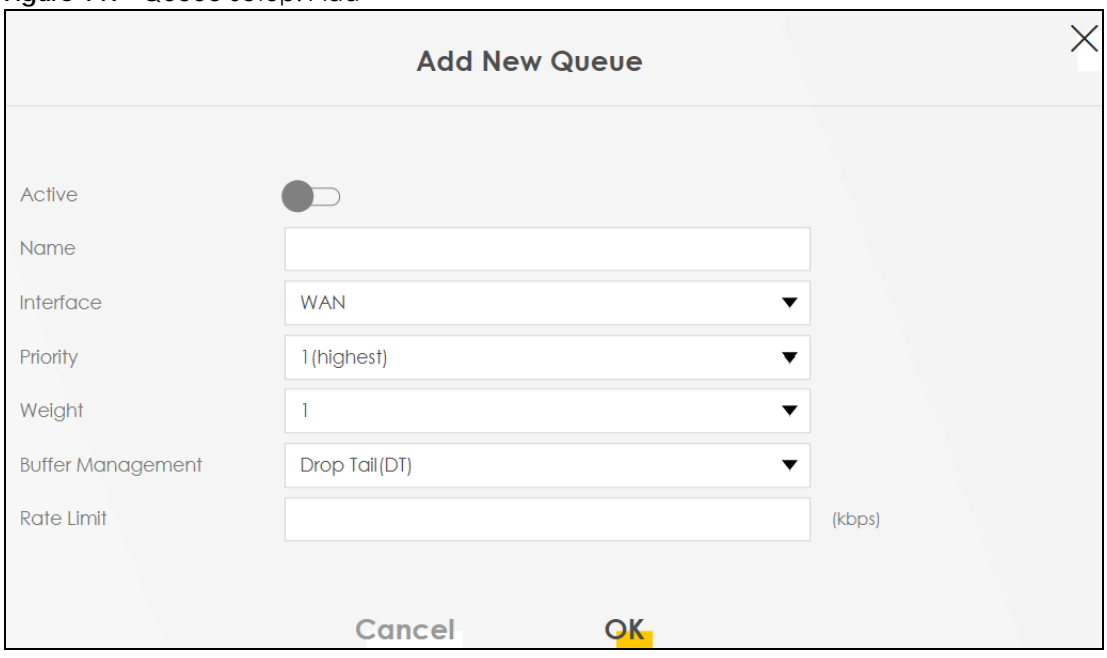

**Figure 149** Queue Setup: Add

The following table describes the labels in this screen.

| <b>LABEL</b>                | <b>DESCRIPTION</b>                                                                                                    |
|-----------------------------|----------------------------------------------------------------------------------------------------|
| Active                      | Click this switch to enable or disable the queue. When the switch turns blue $\Box$ , the function is<br>enabled. Otherwise, it's not.                                                                                                    |
| Name                        | Enter the descriptive name of this queue.                                                                                                    |
| Interface                   | Select the interface to which this queue is applied.                                                                                                    |
|                             | This field is read-only if you are editing the queue.                                                                                                    |
| Priority                    | Select the priority level (from 1 to 8) of this queue.                                                                                                    |
|                             | The smaller the number, the higher the priority level. Traffic assigned to higher priority queues<br>gets through faster while traffic in lower priority queues is dropped if the network is congested.                                                                                                    |
| Weight                      | Select the weight (from 1 to 8) of this queue.                                                                                                    |
|                             | If two queues have the same priority level, the Zyxel Device divides the bandwidth across the<br>queues according to their weights. Queues with larger weights get more bandwidth than<br>queues with smaller weights.                                                                                                    |
| <b>Buffer</b><br>Management | This field displays <b>Drop Tail (DT). Drop Tail (DT)</b> is a simple queue management algorithm that<br>allows the Zyxel Device buffer to accept as many packets as it can until it is full. Once the buffer<br>is full, new packets that arrive are dropped until there is space in the buffer again (packets are<br>transmitted out of it). |
| Rate Limit                  | Specify the maximum transmission rate (in Kbps) allowed for traffic on this queue. If you enter 0<br>here, this means there's no rate limit on this queue.                                                                                                    |
| Cancel                      | Click Cancel to exit this screen without saving.                                                                                                    |
| OK                          | Click OK to save your changes.                                                                                                    |

Table 73 Queue Setup: Add

# <span id="page-251-0"></span>**12.5 QoS Classification Setup**

Use this screen to add, edit or delete QoS classifiers. A classifier groups traffic into data flows according to specific criteria such as the source address, destination address, source port number, destination port number or incoming interface. For example, you can configure a classifier to select traffic from the same protocol port (such as Telnet) to form a flow.

You can give different priorities to traffic that the Zyxel Device forwards through the WAN interface. Give high priority to voice and video to make them run more smoothly. Similarly, give low priority to many large file downloads so that they do not reduce the quality of other applications.

Click **Network Setting** > **QoS** > **Classification Setup** to open the following screen.
**Figure 150** Network Setting > QoS > Classification Setup

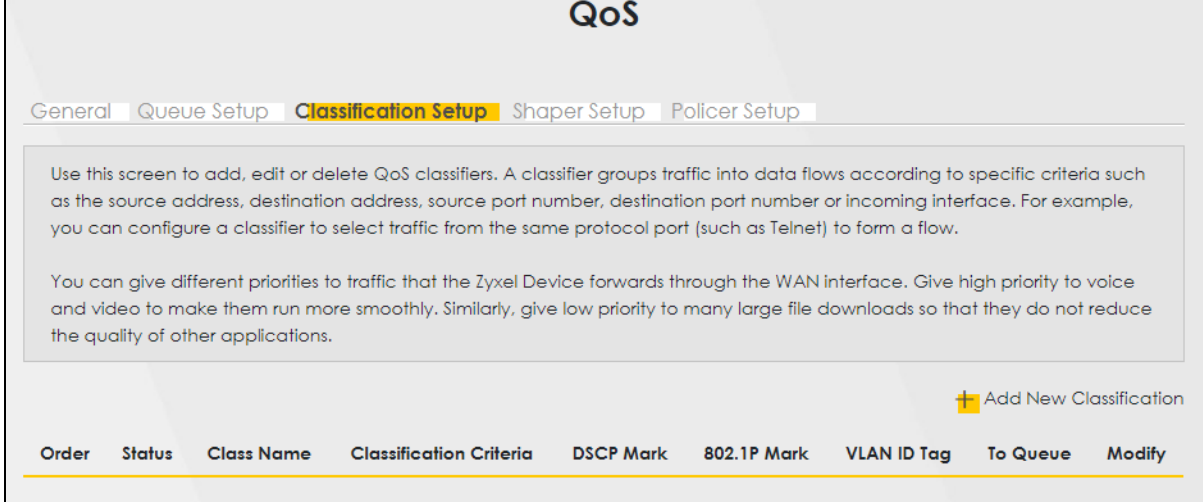

The following table describes the labels in this screen.

| LABEL                      | <b>DESCRIPTION</b>                                                                                                    |
|----------------------------|----------------------------------------------------------------------------------------------------|
| Add New<br>Classification  | Click this to create a new classifier.                                                                                                    |
| Order                      | This is the index number of the entry. The classifiers are applied in order of their numbering.                                                                                                 |
| Status                     | This field displays whether the classifier is active or not. A yellow bulb signifies that this<br>classifier is active. A gray bulb signifies that this classifier is not active.               |
| Class Name                 | This is the name of the classifier.                                                                                                    |
| Classification<br>Criteria | This shows criteria specified in this classifier, for example the interface from which traffic of<br>this class should come and the source MAC address of traffic that matches this classifier. |
| <b>DSCP Mark</b>           | This is the DSCP number added to traffic of this classifier.                                                                                                    |
| 802.1P Mark                | This is the IEEE 802.1p priority level assigned to traffic of this classifier.                                                                                                    |
| VLAN ID Tag                | This is the VLAN ID number assigned to traffic of this classifier.                                                                                                    |
| To Queue                   | This is the name of the queue in which traffic of this classifier is put.                                                                                                    |
| Modify                     | Click the <b>Edit</b> icon to edit the classifier.                                                                                                    |
|                            | Click the <b>Delete</b> icon to delete an existing classifier. Note that subsequent rules move up by<br>one when you take this action.                                                          |

Table 74 Network Setting > QoS > Classification Setup

## **12.5.1 Add or Edit QoS Class**

Click **Add New Classification** in the **Classification Setup** screen or the **Edit** icon next to a classifier to open the following screen.

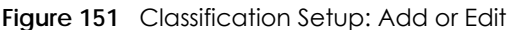

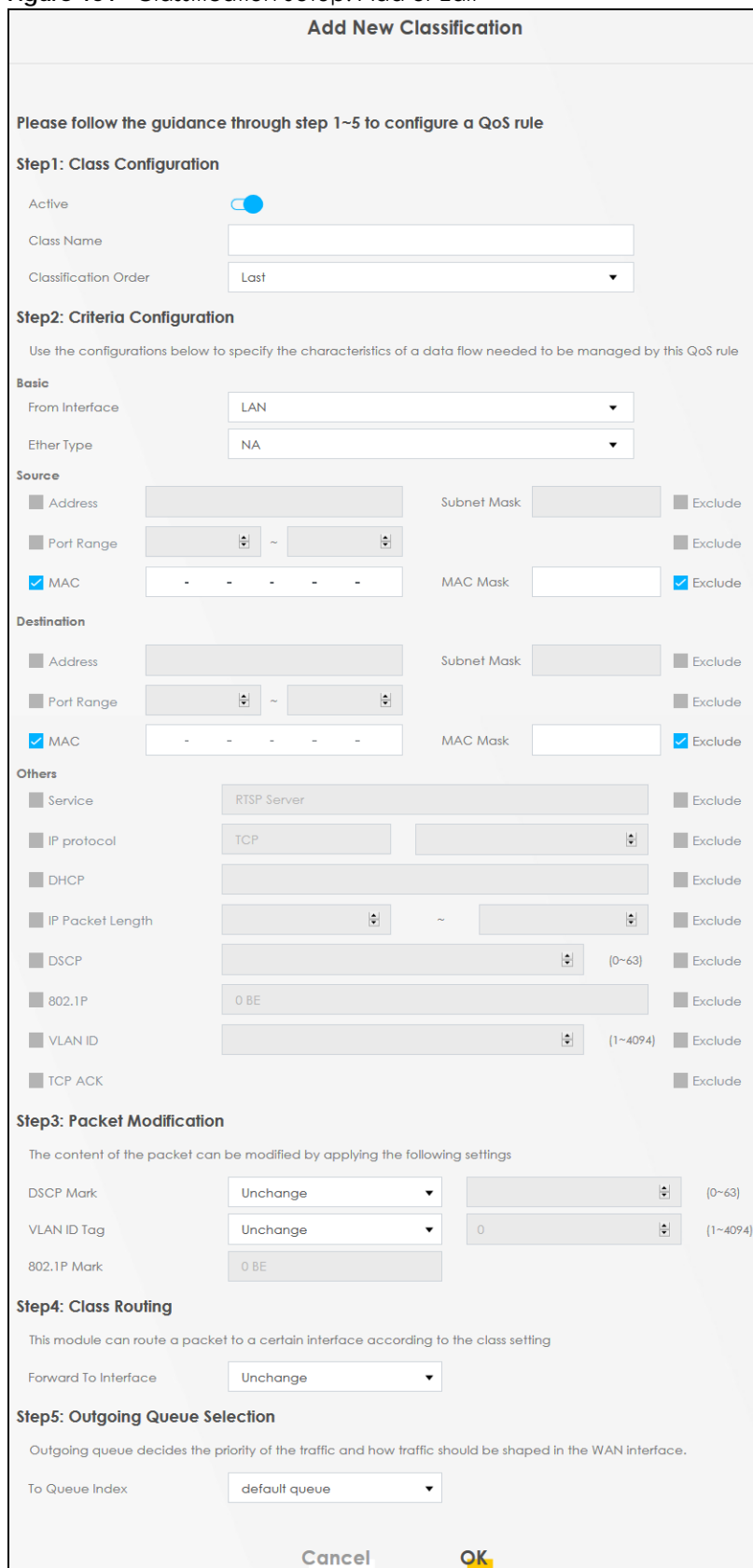

AX/DX/EX/PX Series User's Guide

The following table describes the labels in this screen.

| <b>LABEL</b>                  | <b>DESCRIPTION</b>                                                                                                    |  |  |
|-------------------------------|----------------------------------------------------------------------------------------------------|--|--|
| Step1: Class Configuration    |                                                                                                    |  |  |
| Active                        | Click this switch to enable or disable the classifier. When the switch turns blue $\bigcirc$ , the function<br>is enabled. Otherwise, it is not.                                                                                                    |  |  |
| Class Name                    | Enter a descriptive name of up to 15 printable English keyboard characters, not including<br>spaces.                                                                                                    |  |  |
| Classification<br>Order       | Select an existing number for where you want to put this classifier to move the classifier to the<br>number you selected after clicking Apply.                                                                                                    |  |  |
|                               | Select Last to put this rule in the back of the classifier list.                                                                                                    |  |  |
| Step2: Criteria Configuration |                                                                                                    |  |  |
| <b>Basic</b>                  |                                                                                                    |  |  |
| From Interface                | If you want to classify the traffic by an ingress interface, select an interface from the From<br>Interface drop-down list box.                                                                                                    |  |  |
| <b>Ether Type</b>             | Select a predefined application to configure a class for the matched traffic. Traffic will be<br>classified with the Ether Type of Ethernet frames. Ether Type is a field in an Ethernet frame used to<br>identify the protocol encapsulated in the frame.                                                                                                    |  |  |
|                               | Select NA to specify traffic that does not belong to any Ether type.                                                                                                    |  |  |
|                               | If you select IP, you also need to configure source or destination, IP address, DHCP options,<br>DSCP value or the protocol type.                                                                                                    |  |  |
|                               | If you select IPv6, you also need to configure source or destination, IPv6 address, DSCP value or<br>the protocol type.                                                                                                    |  |  |
|                               | If you select 802.1Q, you can configure an 802.1p priority level.                                                                                                    |  |  |
| Source                        |                                                                                                    |  |  |
| Address                       | Select the check box and enter the source IP address in dotted decimal notation. A blank<br>source IP address means any source IP address.                                                                                                    |  |  |
| Subnet Mask                   | This field is available only when you select IP in the Ether Type field.                                                                                                    |  |  |
|                               | Enter the source subnet mask.                                                                                                    |  |  |
| Prefix Length                 | This field is available only when you select IPV6 in the Ether Type field.                                                                                                    |  |  |
|                               | Enter the source prefix length.                                                                                                    |  |  |
| Port Range                    | If you select TCP or UDP in the IP Protocol field, select the check box and enter the port numbers<br>of the source.                                                                                                    |  |  |
| <b>MAC</b>                    | Select the check box and enter the source MAC address of the packet.                                                                                                    |  |  |
| <b>MAC Mask</b>               | Type the mask for the specified MAC address to determine which bits a packet's MAC address<br>should match.                                                                                                    |  |  |
|                               | Enter "f" for each bit of the specified source MAC address that the traffic's MAC address should<br>match. Enter "0" for the bits of the matched traffic's MAC address, which can be of any<br>hexadecimal characters. For example, if you set the MAC address to 00:13:49:00:00:00 and the<br>mask to ff:ff:ff:00:00:00, a packet with a MAC address of 00:13:49:12:34:56 matches this criteria. |  |  |
| Exclude                       | Select this option to exclude the packets that match the specified criteria from this classifier.                                                                                                    |  |  |
| Destination                   |                                                                                                    |  |  |
| Address                       | Select the check box and enter the source IP address in dotted decimal notation. A blank<br>source IP address means any source IP address.                                                                                                    |  |  |
| Subnet Mask                   | This field is available only when you select IP in the Ether Type field.                                                                                                    |  |  |
|                               | Enter the source subnet mask.                                                                                                    |  |  |

Table 75 Classification Setup: Add or Edit

| <b>LABEL</b>       | <b>DESCRIPTION</b>                                                                                                    |  |  |
|--------------------|----------------------------------------------------------------------------------------------------|--|--|
| Prefix Length      | This field is available only when you select IPV6 in the Ether Type field.                                                                                                    |  |  |
|                    | Enter the source prefix length.                                                                                                    |  |  |
|                    | See IPv6 on page 443 for more IPv6 information.                                                                                                    |  |  |
| Port Range         | If you select TCP or UDP in the IP Protocol field, select the check box and enter the port numbers<br>of the source.                                                                                                    |  |  |
| <b>MAC</b>         | Select the check box and enter the source MAC address of the packet.                                                                                                    |  |  |
| <b>MAC Mask</b>    | Type the mask for the specified MAC address to determine which bits a packet's MAC address<br>should match.                                                                                                    |  |  |
|                    | Enter "f" for each bit of the specified source MAC address that the traffic's MAC address should<br>match. Enter "0" for the bits of the matched traffic's MAC address, which can be of any<br>hexadecimal characters. For example, if you set the MAC address to 00:13:49:00:00:00 and the<br>mask to ff:ff:ff:00:00:00, a packet with a MAC address of 00:13:49:12:34:56 matches this criteria. |  |  |
| Exclude            | Select this option to exclude the packets that match the specified criteria from this classifier.                                                                                                    |  |  |
| Others             |                                                                                                    |  |  |
| Service            | This field is available only when you select IP or IPv6 in the Ether Type field.                                                                                                    |  |  |
|                    | This field simplifies classifier configuration by allowing you to select a predefined application.<br>When you select a predefined application, you do not configure the rest of the filter fields.                                                                                                    |  |  |
| <b>IP Protocol</b> | This field is available only when you select IP or IPv6 in the Ether Type field.                                                                                                    |  |  |
|                    | Select this option and select the protocol (service type) from TCP, UDP, ICMP or IGMP. If you<br>select User defined, enter the protocol (service type) number.                                                                                                    |  |  |
| <b>DHCP</b>        | This field is available only when you select IP in the Ether Type field.                                                                                                    |  |  |
|                    | Select this option and select a DHCP option.                                                                                                    |  |  |
|                    | If you select Vendor Class ID (DHCP Option 60), enter the Vendor Class Identifier (Option 60) of<br>the matched traffic, such as the type of the hardware or firmware.                                                                                                    |  |  |
|                    | If you select Client ID (DHCP Option 61), enter the Identity Association IDentifier (IAD Option 61)<br>of the matched traffic, such as the MAC address of the device.                                                                                                    |  |  |
|                    | If you select User Class ID (DHCP Option 77), enter a string that identifies the user's category or<br>application type in the matched DHCP packets.                                                                                                    |  |  |
|                    | If you select Vendor Specific Info (DHCP Option 125), enter the vendor specific information of<br>the matched traffic, such as the product class, model name, and serial number of the device.                                                                                                    |  |  |
| IP Packet          | This field is available only when you select IP in the Ether Type field.                                                                                                    |  |  |
| Length             | Select this option and enter the minimum and maximum packet length (from 46 to 1500) in the<br>fields provided.                                                                                                    |  |  |
| <b>DSCP</b>        | This field is available only when you select IP or IPv6 in the Ether Type field.                                                                                                    |  |  |
|                    | Select this option and specify a DSCP (DiffServ Code Point) number between 0 and 63 in the<br>field provided.                                                                                                    |  |  |
| 802.1P             | This field is available only when you select 802.1Q in the Ether Type field.                                                                                                    |  |  |
|                    | Select this option and select a priority level (between 0 and 7) from the drop-down list box.                                                                                                    |  |  |
|                    | "0" is the lowest priority level and "7" is the highest.                                                                                                    |  |  |
| <b>VLAN ID</b>     | This field is available only when you select 802.1Q in the Ether Type field.                                                                                                    |  |  |
|                    | Select this option and specify a VLAN ID number.                                                                                                    |  |  |
| <b>TCP ACK</b>     | This field is available only when you select IP in the Ether Type field.                                                                                                    |  |  |
|                    | If you select this option, the matched TCP packets must contain the ACK (Acknowledge) flag.                                                                                                    |  |  |

Table 75 Classification Setup: Add or Edit (continued)

| <b>LABEL</b>                    | <b>DESCRIPTION</b>                                                                                                    |  |  |
|---------------------------------|----------------------------------------------------------------------------------------------------|--|--|
| Exclude                         | Select this option to exclude the packets that match the specified criteria from this classifier.                                                                                                   |  |  |
|                                 | Step3: Packet Modification                                                                                                    |  |  |
| <b>DSCP Mark</b>                | This field is available only when you select IP in the Ether Type field.                                                                                                    |  |  |
|                                 | If you select Remark, enter a DSCP value with which the Zyxel Device replaces the DSCP field in<br>the packets.                                                                                     |  |  |
|                                 | If you select <b>Unchange</b> , the Zyxel Device keep the DSCP field in the packets.                                                                                                    |  |  |
| <b>VLAN ID Tag</b>              | If you select Remark, enter a VLAN ID number with which the Zyxel Device replaces the VLAN ID<br>of the frames.                                                                                     |  |  |
|                                 | If you select <b>Remove</b> , the Zyxel Device deletes the VLAN ID of the frames before forwarding<br>them out.                                                                                     |  |  |
|                                 | If you select Add, the Zyxel Device treat all matched traffic untagged and add a second VLAN<br>ID.                                                                                                 |  |  |
|                                 | If you select Unchange, the Zyxel Device keep the VLAN ID in the packets.                                                                                                    |  |  |
| 802.1P Mark                     | Select a priority level with which the Zyxel Device replaces the IEEE 802.1p priority field in the<br>packets.                                                                                      |  |  |
|                                 | If you select <b>Unchange</b> , the Zyxel Device keep the 802.1p priority field in the packets.                                                                                                    |  |  |
| Step4: Class Routing            |                                                                                                    |  |  |
| Forward to<br>Interface         | Select a WAN interface through which traffic of this class will be forwarded out. If you select<br>Unchange, the Zyxel Device forward traffic of this class according to the default routing table. |  |  |
| Step5: Outgoing Queue Selection |                                                                                                    |  |  |
| To Queue Index                  | Select a queue that applies to this class.                                                                                                    |  |  |
|                                 | You should have configured a queue in the Queue Setup screen already.                                                                                                    |  |  |
| Cancel                          | Click Cancel to exit this screen without saving any changes.                                                                                                    |  |  |
| <b>OK</b>                       | Click OK to save your changes.                                                                                                    |  |  |

Table 75 Classification Setup: Add or Edit (continued)

# **12.6 QoS Shaper Setup**

This screen lets you use the token bucket algorithm to allow a certain amount of large bursts of traffic while keeping most outgoing traffic at the average rate. Click **Network Setting** > **QoS** > **Shaper Setup**. The screen appears as shown.

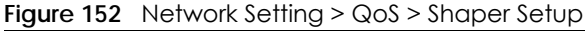

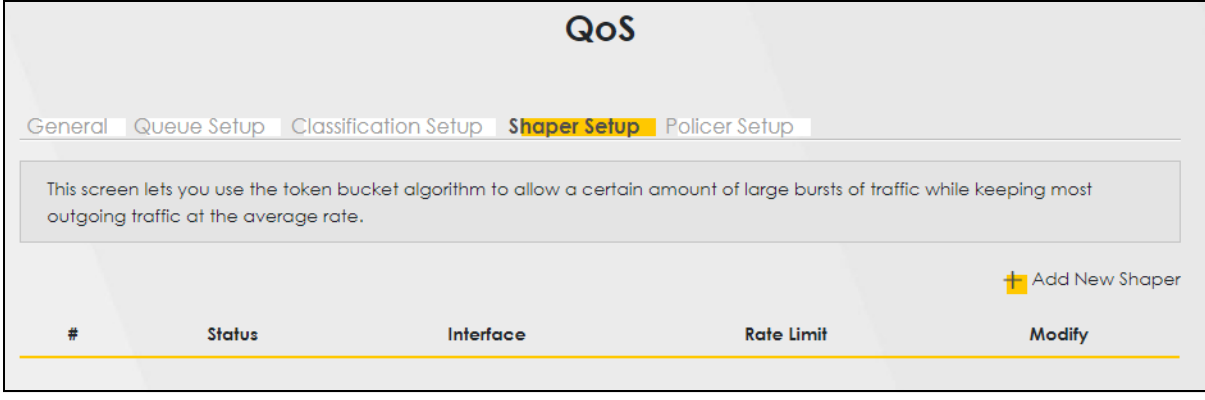

AX/DX/EX/PX Series User's Guide

The following table describes the labels in this screen.

| <b>LABEL</b>      | <b>DESCRIPTION</b>                                                                                                    |
|-------------------|----------------------------------------------------------------------------------------------------|
| Add New<br>Shaper | Click this to create a new entry.                                                                                                    |
| #                 | This is the index number of the entry.                                                                                                    |
| Status            | This field displays whether the shaper is active or not. A yellow bulb signifies that this policer is<br>active. A gray bulb signifies that this shaper is not active. |
| Interface         | This shows the name of the Zyxel Device's interface through which traffic in this shaper applies.                                                                      |
| Rate Limit        | This shows the average rate limit of traffic bursts for this shaper.                                                                                                   |
| Modify            | Click the <b>Edit</b> icon to edit the shaper.                                                                                                    |
|                   | Click the <b>Delete</b> icon to delete an existing shaper. Note that subsequent rules move up by one<br>when you take this action.                                     |

Table 76 Network Setting > QoS > Shaper Setup

## **12.6.1 Add or Edit a QoS Shaper**

Click **Add New Shaper** in the **Shaper Setup** screen or the **Edit** icon next to a shaper to show the following screen.

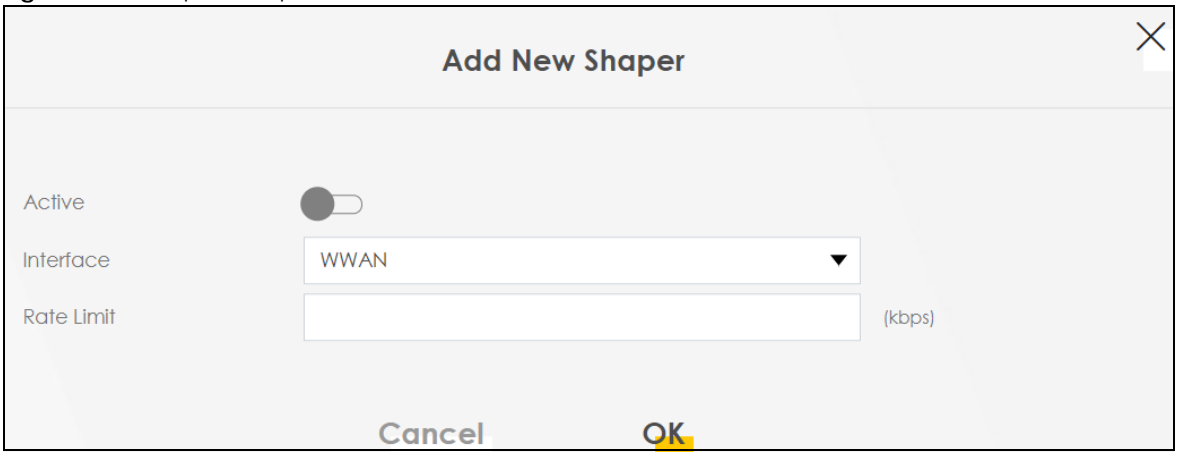

**Figure 153** Shaper Setup: Add or Edit

The following table describes the labels in this screen.

#### Table 77 Shaper Setup: Add or Edit

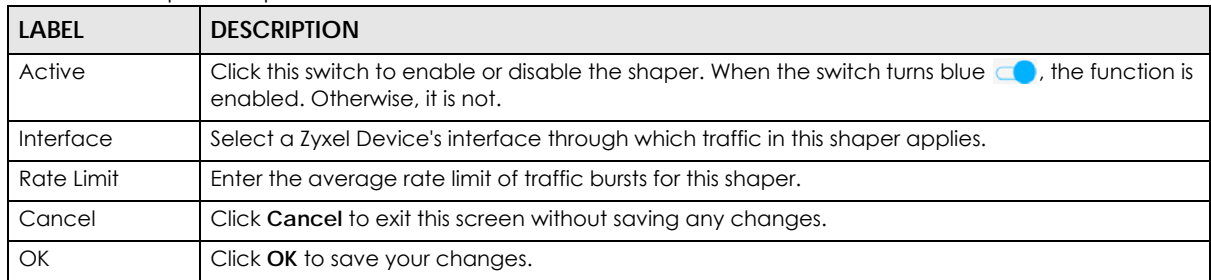

# **12.7 QoS Policer Setup**

Use this screen to view QoS policers that allow you to limit the transmission rate of incoming traffic and apply actions, such as drop, pass, or modify, to the DSCP value of matched traffic. Click **Network Setting** > **QoS** > **Policer Setup**. The screen appears as shown.

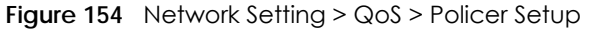

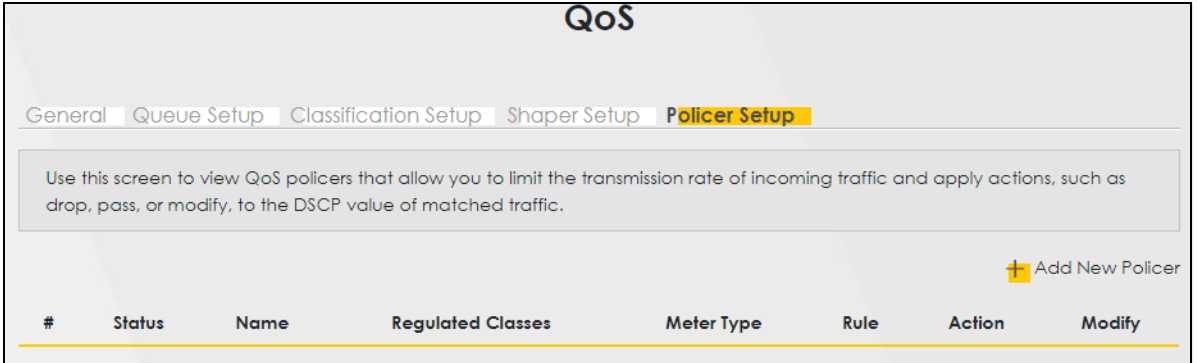

The following table describes the labels in this screen.

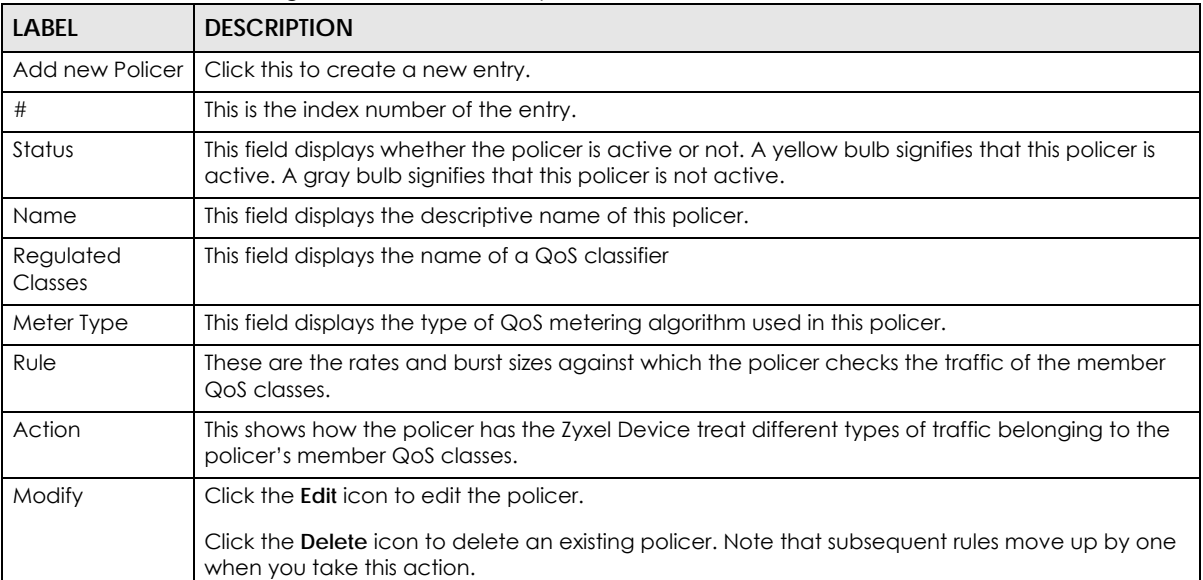

Table 78 Network Setting > QoS > Policer Setup

## **12.7.1 Add or Edit a QoS Policer**

Click **Add New Policer** in the **Policer Setup** screen or the **Edit** icon next to a policer to show the following screen.

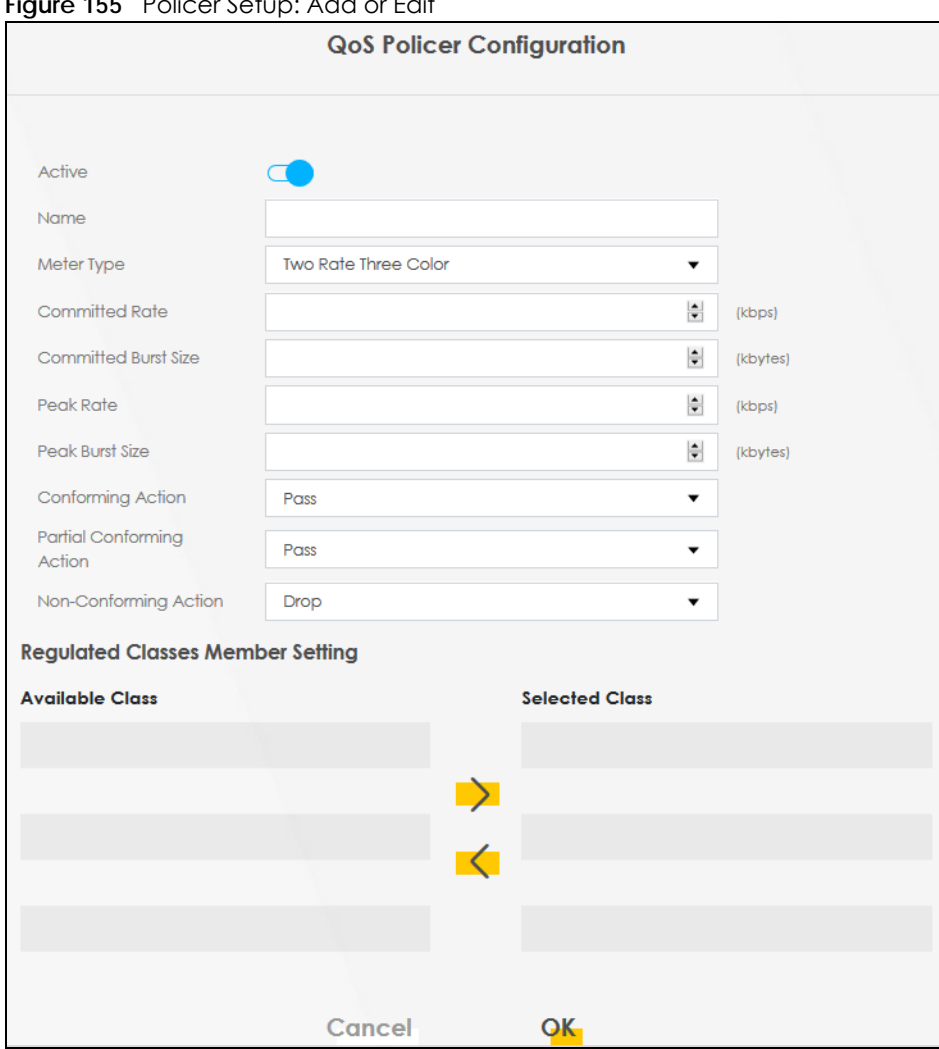

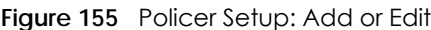

The following table describes the labels in this screen.

Table 79 Policer Setup: Add/Edit

| <b>LABEL</b>      | <b>DESCRIPTION</b>                                                                                                    |
|-------------------|----------------------------------------------------------------------------------------------------|
| Active            | Click this switch to enable or disable the policer. When the switch turns blue $\subset \bullet$ , the function is<br>enabled. Otherwise, it is not.                                                                                          |
| Name              | Enter a descriptive name of this policer.                                                                                                    |
| Meter Type        | This shows the traffic metering algorithm used in this policer.                                                                                                    |
|                   | The <b>Simple Token Bucket</b> algorithm uses tokens in a bucket to control when traffic can be<br>transmitted. Each token represents one byte. The algorithm allows bursts of up to b bytes which is<br>also the bucket size.                |
|                   | The <b>Single Rate Three Color</b> Marker (srTCM) is based on the token bucket filter and identifies<br>packets by comparing them to the Committed Information Rate (CIR), the Committed Burst Size<br>(CBS) and the Excess Burst Size (EBS). |
|                   | The Two Rate Three Color Marker (trTCM) is based on the token bucket filter and identifies<br>packets by comparing them to the Committed Information Rate (CIR) and the Peak Information<br>Rate (PIR).                                       |
| Committed<br>Rate | Specify the committed rate. When the incoming traffic rate of the member QoS classes is less<br>than the committed rate, the device applies the conforming action to the traffic.                                                             |

AX/DX/EX/PX Series User's Guide

| <b>LABEL</b>                   | <b>DESCRIPTION</b>                                                                                                    |  |  |
|--------------------------------|----------------------------------------------------------------------------------------------------|--|--|
| Committed<br><b>Burst Size</b> | Specify the committed burst size for packet bursts. This must be equal to or less than the peak<br>burst size (two rate three color) or excess burst size (single rate three color) if it is also configured. |  |  |
|                                | This is the maximum size of the (first) token bucket in a traffic metering algorithm.                                                                                                    |  |  |
| Excess Burst Size              | Specify the additional amount of bytes that are admitted at the committed rate besides the<br>committed burst size.                                                                                           |  |  |
|                                | This is the maximum size of the second token bucket in the srTCM.                                                                                                    |  |  |
|                                | This field is only available when you select <b>Single Rate Three Color</b> in the Meter Type field.                                                                                                    |  |  |
| Peak Rate                      | Specify the maximum rate at which packets are admitted to the network.                                                                                                    |  |  |
|                                | The peak rate should be greater than or equal to the committed rate. This is to specify how<br>many bytes of tokens are added to the second bucket every second in the trTCM.                                 |  |  |
|                                | This field is only available when you select Two Rate Three Color in the Meter Type field.                                                                                                    |  |  |
| Peak Burst Size                | Specify the maximum amount of bytes that are admitted at the committed rate.                                                                                                    |  |  |
|                                | This is the maximum size of the second token bucket in the trTCM.                                                                                                    |  |  |
|                                | This field is only available when you select Two Rate Three Color in the Meter Type field.                                                                                                    |  |  |
| Conforming<br>Action           | Specify what the Zyxel Device does for packets within the committed rate and burst size (green-<br>marked packets).                                                                                           |  |  |
|                                | <b>Pass:</b> Send the packets without modification.<br>DSCP Mark: Change the DSCP mark value of the packets. Enter the DSCP mark value to use.                                                                |  |  |
| Partial                        | Specify the action that the Zyxel Device takes on yellow-marked packets.                                                                                                    |  |  |
| Conforming<br>Action           | Select <b>Pass</b> to forward the packets.                                                                                                    |  |  |
|                                | Select Drop to discard the packets.                                                                                                    |  |  |
|                                | Select DSCP Mark to assign a specified DSCP number (between 0 and 63) to the packets and<br>forward them. The packets are dropped if there is congestion on the network.                                      |  |  |
|                                | This field is only available when you select Single/Two Rate Three Color in the Meter Type field.                                                                                                    |  |  |
| Non-<br>Conforming             | Specify what the Zyxel Device does for packets that exceed the excess burst size or peak rate<br>and burst size (red-marked packets).                                                                         |  |  |
| Action                         | <b>Drop:</b> Discard the packets.<br>$\bullet$                                                                                                    |  |  |
|                                | DSCP Mark: Change the DSCP mark value of the packets. Enter the DSCP mark value to use.<br>$\bullet$<br>The packets may be dropped if there is congestion on the network.                                     |  |  |
| <b>Available Class</b>         | Select a QoS classifier to apply this QoS policer to traffic that matches the QoS classifier.                                                                                                    |  |  |
| <b>Selected Class</b>          | Highlight a QoS classifier in the <b>Available Class</b> box and use the > button to move it to the<br>Selected Class box.                                                                                    |  |  |
|                                | To remove a QoS classifier from the <b>Selected Class</b> box, select it and use the < button.                                                                                                    |  |  |
| Cancel                         | Click Cancel to exit this screen without saving any changes.                                                                                                    |  |  |
| OK                             | Click OK to save your changes.                                                                                                    |  |  |

Table 79 Policer Setup: Add/Edit (continued)

# **12.8 Technical Reference**

The following section contains additional technical information about the Zyxel Device features described in this chapter.

## **IEEE 802.1Q Tag**

The IEEE 802.1Q standard defines an explicit VLAN tag in the MAC header to identify the VLAN membership of a frame across bridges. A VLAN tag includes the 12-bit VLAN ID and 3-bit user priority. The VLAN ID associates a frame with a specific VLAN and provides the information that devices need to process the frame across the network.

IEEE 802.1p specifies the user priority field and defines up to eight separate traffic types. The following table describes the traffic types defined in the IEEE 802.1d standard (which incorporates the 802.1p).

| <b>PRIORITY LEVEL</b> | <b>TRAFFIC TYPE</b>                                                                                                    |
|-----------------------|----------------------------------------------------------------------------------------------------|
| Level 7               | Typically used for network control traffic such as router configuration messages.                                                                                |
| Level 6               | Typically used for voice traffic that is especially sensitive to jitter (jitter is the variations in delay).                                                     |
| Level 5               | Typically used for video that consumes high bandwidth and is sensitive to jitter.                                                                                |
| Level 4               | Typically used for controlled load, latency-sensitive traffic such as SNA (Systems Network)<br>Architecture) transactions.                                       |
| Level 3               | Typically used for "excellent effort" or better than best effort and would include important<br>business traffic that can tolerate some delay.                   |
| Level 2               | This is for "spare bandwidth".                                                                                                    |
| Level 1               | This is typically used for non-critical "background" traffic such as bulk transfers that are allowed<br>but that should not affect other applications and users. |
| Level 0               | Typically used for best-effort traffic.                                                                                                    |

Table 80 IEEE 802.1p Priority Level and Traffic Type

#### **DiffServ**

QoS is used to prioritize source-to-destination traffic flows. All packets in the flow are given the same priority. You can use CoS (class of service) to give different priorities to different packet types.

DiffServ (Differentiated Services) is a class of service (CoS) model that marks packets so that they receive specific per-hop treatment at DiffServ-compliant network devices along the route based on the application types and traffic flow. Packets are marked with DiffServ Code Points (DSCPs) indicating the level of service desired. This allows the intermediary DiffServ-compliant network devices to handle the packets differently depending on the code points without the need to negotiate paths or remember state information for every flow. In addition, applications do not have to request a particular service or give advanced notice of where the traffic is going.

## **DSCP and Per-Hop Behavior**

DiffServ defines a new Differentiated Services (DS) field to replace the Type of Service (TOS) field in the IP header. The DS field contains a 2-bit unused field and a 6-bit DSCP field which can define up to 64 service levels. The following figure illustrates the DS field.

DSCP is backward compatible with the three precedence bits in the ToS octet so that non-DiffServ compliant, ToS-enabled network device will not conflict with the DSCP mapping.

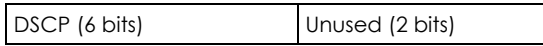

The DSCP value determines the forwarding behavior, the PHB (Per-Hop Behavior), that each packet gets across the DiffServ network. Based on the marking rule, different kinds of traffic can be marked for different kinds of forwarding. Resources can then be allocated according to the DSCP values and the configured policies.

## **IP Precedence**

Similar to IEEE 802.1p prioritization at layer-2, you can use IP precedence to prioritize packets in a layer-3 network. IP precedence uses three bits of the eight-bit ToS (Type of Service) field in the IP header. There are eight classes of services (ranging from zero to seven) in IP precedence. Zero is the lowest priority level and seven is the highest.

## **Automatic Priority Queue Assignment**

If you enable QoS on the Zyxel Device, the Zyxel Device can automatically base on the IEEE 802.1p priority level, IP precedence and/or packet length to assign priority to traffic which does not match a class.

The following table shows you the internal layer-2 and layer-3 QoS mapping on the Zyxel Device. On the Zyxel Device, traffic assigned to higher priority queues gets through faster while traffic in lower index queues is dropped if the network is congested.

| <b>PRIORITY</b><br><b>QUEUE</b> | <b>LAYER 2</b>                                             | <b>LAYER 3</b>                |             |                                   |
|---------------------------------|------------------------------------------------------------|-------------------------------|-------------|-----------------------------------|
|                                 | IEEE 802.1P USER<br>PRIORITY (ETHERNET<br><b>PRIORITY)</b> | <b>TOS (IP</b><br>PRECEDENCE) | <b>DSCP</b> | <b>IP PACKET LENGTH</b><br>(BYTE) |
| $\mathsf{O}\xspace$             |                                                            | 0                             | 000000      |                                   |
| 1                               | 2                                                          |                               |             |                                   |
| $\overline{2}$                  | $\mathbf{O}$                                               | $\mathbf 0$                   | 000000      | >1100                             |
| $\mathfrak{Z}$                  | $\mathfrak{Z}$                                             | $\mathbf{1}$                  | 001110      | $250 - 1100$                      |
|                                 |                                                            |                               | 001100      |                                   |
|                                 |                                                            |                               | 001010      |                                   |
|                                 |                                                            |                               | 001000      |                                   |
| $\overline{4}$                  | $\overline{4}$                                             | $\overline{2}$                | 010110      |                                   |
|                                 |                                                            |                               | 010100      |                                   |
|                                 |                                                            |                               | 010010      |                                   |
|                                 |                                                            |                               | 010000      |                                   |
| 5                               | 5                                                          | 3                             | 011110      | $<$ 250                           |
|                                 |                                                            |                               | 011100      |                                   |
|                                 |                                                            |                               | 011010      |                                   |
|                                 |                                                            |                               | 011000      |                                   |

Table 81 Internal Layer2 and Layer3 QoS Mapping

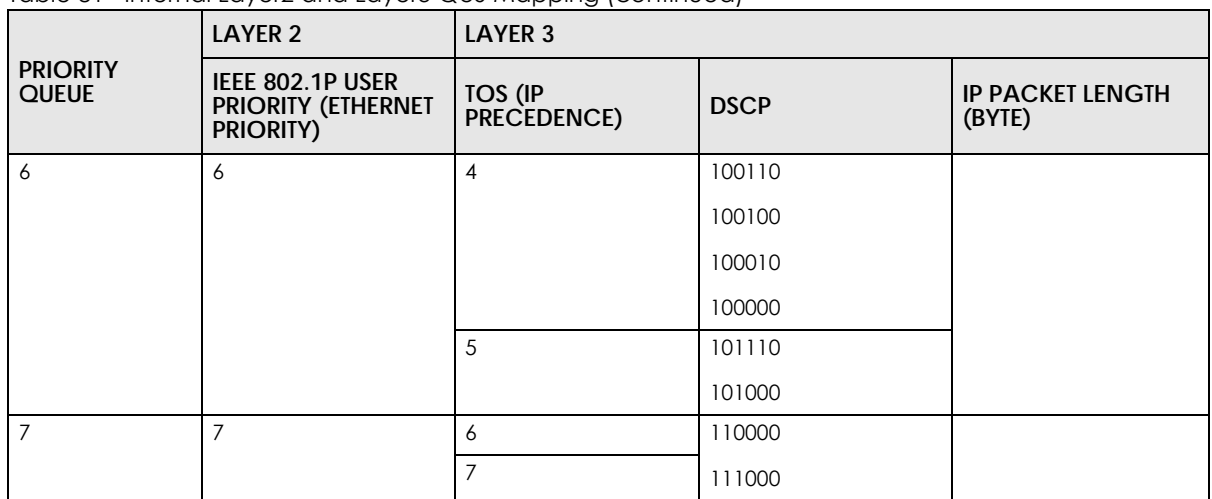

Table 81 Internal Layer2 and Layer3 QoS Mapping (continued)

#### **Token Bucket**

The token bucket algorithm uses tokens in a bucket to control when traffic can be transmitted. The bucket stores tokens, each of which represents one byte. The algorithm allows bursts of up to *b* bytes which is also the bucket size, so the bucket can hold up to *b* tokens. Tokens are generated and added into the bucket at a constant rate. The following shows how tokens work with packets:

- A packet can be transmitted if the number of tokens in the bucket is equal to or greater than the size of the packet (in bytes).
- After a packet is transmitted, a number of tokens corresponding to the packet size is removed from the bucket.
- If there are no tokens in the bucket, the Zyxel Device stops transmitting until enough tokens are generated.
- If not enough tokens are available, the Zyxel Device treats the packet in either one of the following ways:

In traffic shaping:

• Holds it in the queue until enough tokens are available in the bucket.

In traffic policing:

- Drops it.
- Transmits it but adds a DSCP mark. The Zyxel Device may drop these marked packets if the network is overloaded.

Configure the bucket size to be equal to or less than the amount of the bandwidth that the interface can support. It does not help if you set it to a bucket size over the interface's capability. The smaller the bucket size, the lower the data transmission rate and that may cause outgoing packets to be dropped. A larger transmission rate requires a big bucket size. For example, use a bucket size of 10 kbytes to get the transmission rate up to 10 Mbps.

### **Single Rate Three Color Marker**

The Single Rate Three Color Marker (srTCM, defined in RFC 2697) is a type of traffic policing that identifies packets by comparing them to one user-defined rate, the Committed Information Rate (CIR), and two burst sizes: the Committed Burst Size (CBS) and Excess Burst Size (EBS).

The srTCM evaluates incoming packets and marks them with one of three colors which refer to packet loss priority levels. High packet loss priority level is referred to as red, medium is referred to as yellow and low is referred to as green.

The srTCM is based on the token bucket filter and has two token buckets (CBS and EBS). Tokens are generated and added into the bucket at a constant rate, called Committed Information Rate (CIR). When the first bucket (CBS) is full, new tokens overflow into the second bucket (EBS).

All packets are evaluated against the CBS. If a packet does not exceed the CBS it is marked green. Otherwise it is evaluated against the EBS. If it is below the EBS then it is marked yellow. If it exceeds the EBS then it is marked red.

The following shows how tokens work with incoming packets in srTCM:

- A packet arrives. The packet is marked green and can be transmitted if the number of tokens in the CBS bucket is equal to or greater than the size of the packet (in bytes).
- After a packet is transmitted, a number of tokens corresponding to the packet size is removed from the CBS bucket.
- If there are not enough tokens in the CBS bucket, the Zyxel Device checks the EBS bucket. The packet is marked yellow if there are sufficient tokens in the EBS bucket. Otherwise, the packet is marked red. No tokens are removed if the packet is dropped.

#### **Two Rate Three Color Marker**

The Two Rate Three Color Marker (trTCM, defined in RFC 2698) is a type of traffic policing that identifies packets by comparing them to two user-defined rates: the Committed Information Rate (CIR) and the Peak Information Rate (PIR). The CIR specifies the average rate at which packets are admitted to the network. The PIR is greater than or equal to the CIR. CIR and PIR values are based on the guaranteed and maximum bandwidth respectively as negotiated between a service provider and client.

The trTCM evaluates incoming packets and marks them with one of three colors which refer to packet loss priority levels. High packet loss priority level is referred to as red, medium is referred to as yellow and low is referred to as green.

The trTCM is based on the token bucket filter and has two token buckets (Committed Burst Size (CBS) and Peak Burst Size (PBS)). Tokens are generated and added into the two buckets at the CIR and PIR respectively.

All packets are evaluated against the PIR. If a packet exceeds the PIR it is marked red. Otherwise it is evaluated against the CIR. If it exceeds the CIR then it is marked yellow. Finally, if it is below the CIR then it is marked green.

The following shows how tokens work with incoming packets in trTCM:

- A packet arrives. If the number of tokens in the PBS bucket is less than the size of the packet (in bytes), the packet is marked red and may be dropped regardless of the CBS bucket. No tokens are removed if the packet is dropped.
- If the PBS bucket has enough tokens, the Zyxel Device checks the CBS bucket. The packet is marked green and can be transmitted if the number of tokens in the CBS bucket is equal to or greater than the size of the packet (in bytes). Otherwise, the packet is marked yellow.

# **CHAPTER 13 Network Address Translation (NAT)**

# **13.1 Overview**

NAT (Network Address Translation – NAT, RFC 1631) is the translation of the IP address of a host in a packet, for example, the source address of an outgoing packet, used within one network to a different IP address known within another network.

## **13.1.1 What You Can Do in this Chapter**

- Use the **Port Forwarding** screen to configure forward incoming service requests to the servers on your local network [\(Section 13.2 on page 267\)](#page-266-0).
- Use the **Port Triggering** screen to add and configure the Zyxel Device's trigger port settings ([Section](#page-269-0)  [13.3 on page 270](#page-269-0)).
- Use the DMZ screen to configure a default server ([Section 13.4 on page 273](#page-272-0)).
- Use the **ALG** screen to enable or disable the SIP ALG [\(Section 13.5 on page 274\)](#page-273-0).
- Use the **Address Mapping** screen to enable and disable the NAT Address Mapping in the Zyxel Device [\(Section 13.6 on page 275](#page-274-0)).
- Use the **Sessions** screen to limit the number of concurrent NAT sessions each client can use ([Section](#page-277-0)  [13.7 on page 278](#page-277-0)).

## **13.1.2 What You Need To Know**

The following terms and concepts may help as you read this chapter.

### **Inside/Outside and Global/Local**

Inside/outside denotes where a host is located relative to the Zyxel Device, for example, the computers of your subscribers are the inside hosts, while the web servers on the Internet are the outside hosts.

Global/local denotes the IP address of a host in a packet as the packet traverses a router, for example, the local address refers to the IP address of a host when the packet is in the local network, while the global address refers to the IP address of the host when the same packet is traveling in the WAN side.

#### **NAT**

In the simplest form, NAT changes the source IP address in a packet received from a subscriber (the inside local address) to another (the inside global address) before forwarding the packet to the WAN side. When the response comes back, NAT translates the destination address (the inside global address) back to the inside local address before forwarding it to the original inside host.

**266**

## **Port Forwarding**

A port forwarding set is a list of inside (behind NAT on the LAN) servers, for example, web or FTP, that you can make visible to the outside world even though NAT makes your whole inside network appear as a single computer to the outside world.

# <span id="page-266-0"></span>**13.2 Port Forwarding**

Use **Port Forwarding** to forward incoming service requests from the Internet to the servers on your local network. Port forwarding is commonly used when you want to host online gaming, P2P file sharing, or other servers on your network.

You may enter a single port number or a range of port numbers to be forwarded, and the local IP address of the desired server. The port number identifies a service; for example, web service is on port 80 and FTP on port 21. In some cases, such as for unknown services or where one server can support more than one service (for example both FTP and web service), it might be better to specify a range of port numbers. You can allocate a server IP address that corresponds to a port or a range of ports. Please refer to RFC 1700 for further information about port numbers.

Note: Many residential broadband ISP accounts do not allow you to run any server processes (such as a Web or FTP server) from your location. Your ISP may periodically check for servers and may suspend your account if it discovers any active services at your location. If you are unsure, refer to your ISP.

## **Configure Servers Behind Port Forwarding (Example)**

Let's say you want to assign ports 21-25 to one FTP, Telnet and SMTP server (**A** in the example), port 80 to another (**B** in the example), a default server IP address of 192.168.1.35 to a third (**C** in the example), and a default server IP address of 192.168.1.36 to a fourth (**D** in the example). You assign the LAN IP addresses and the ISP assigns the WAN IP address. The NAT network appears as a single host on the Internet.

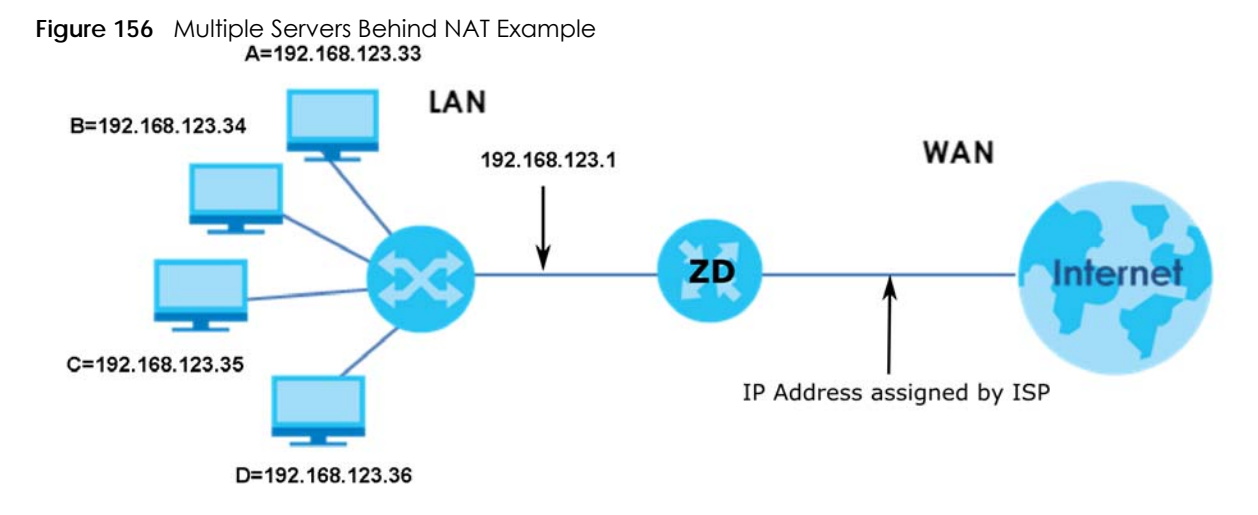

## **13.2.1 Port Forwarding**

Click **Network Setting** > **NAT** to open the **Port Forwarding** screen.

Note: TCP port 7547 is reserved for system use.

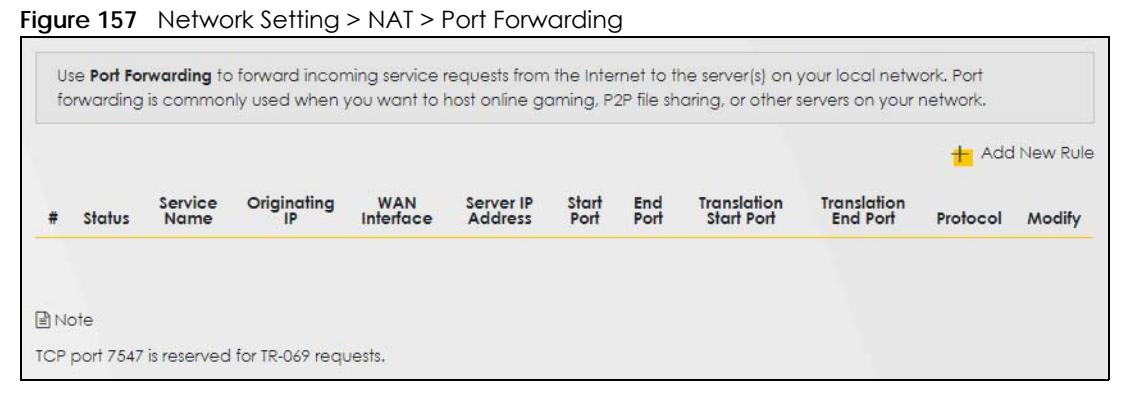

The following table describes the fields in this screen.

| LABFL                            | <b>DESCRIPTION</b>                                                                                                    |  |
|----------------------------------|----------------------------------------------------------------------------------------------------|--|
| Add New Rule                     | Click this to add a new port forwarding rule.                                                                                                    |  |
| #                                | This is the index number of the entry.                                                                                                    |  |
| Status                           | This field indicates whether the rule is active or not.                                                                                                    |  |
|                                  | A yellow bulb signifies that this rule is active. A gray bulb signifies that this rule is not active.                                                            |  |
| Service Name                     | This is the service's name. This shows <b>User Defined</b> if you manually added a service. You can<br>change this by clicking the edit icon.                    |  |
| Originating IP                   | This is the source's IP address.                                                                                                    |  |
| <b>WAN</b> Interface             | Select the WAN interface for which to configure NAT port forwarding rules.                                                                                       |  |
| Server IP Address                | This is the server's IP address.                                                                                                    |  |
| Start Port                       | This is the first external port number that identifies a service.                                                                                                |  |
| End Port                         | This is the last external port number that identifies a service.                                                                                                 |  |
| <b>Translation Start</b><br>Port | This is the first internal port number that identifies a service.                                                                                                |  |
| Translation End<br>Port          | This is the last internal port number that identifies a service.                                                                                                 |  |
| Protocol                         | This field displays the protocol (TCP, UDP, TCP+UDP) used to transport the packets for which<br>you want to apply the rule.                                      |  |
| Modify                           | Click the <b>Edit</b> icon to edit the port forwarding rule.                                                                                                    |  |
|                                  | Click the <b>Delete</b> icon to delete an existing port forwarding rule. Note that subsequent address<br>mapping rules move up by one when you take this action. |  |

Table 82 Network Setting > NAT > Port Forwarding

# **13.2.2 Add or Edit Port Forwarding**

Create or edit a port forwarding rule. Specify either a port or a range of ports, a server IP address, and a protocol to configure a port forwarding rule. Click **Add New Rule** in the **Port Forwarding** screen or the **Edit** icon next to an existing rule to open the following screen.

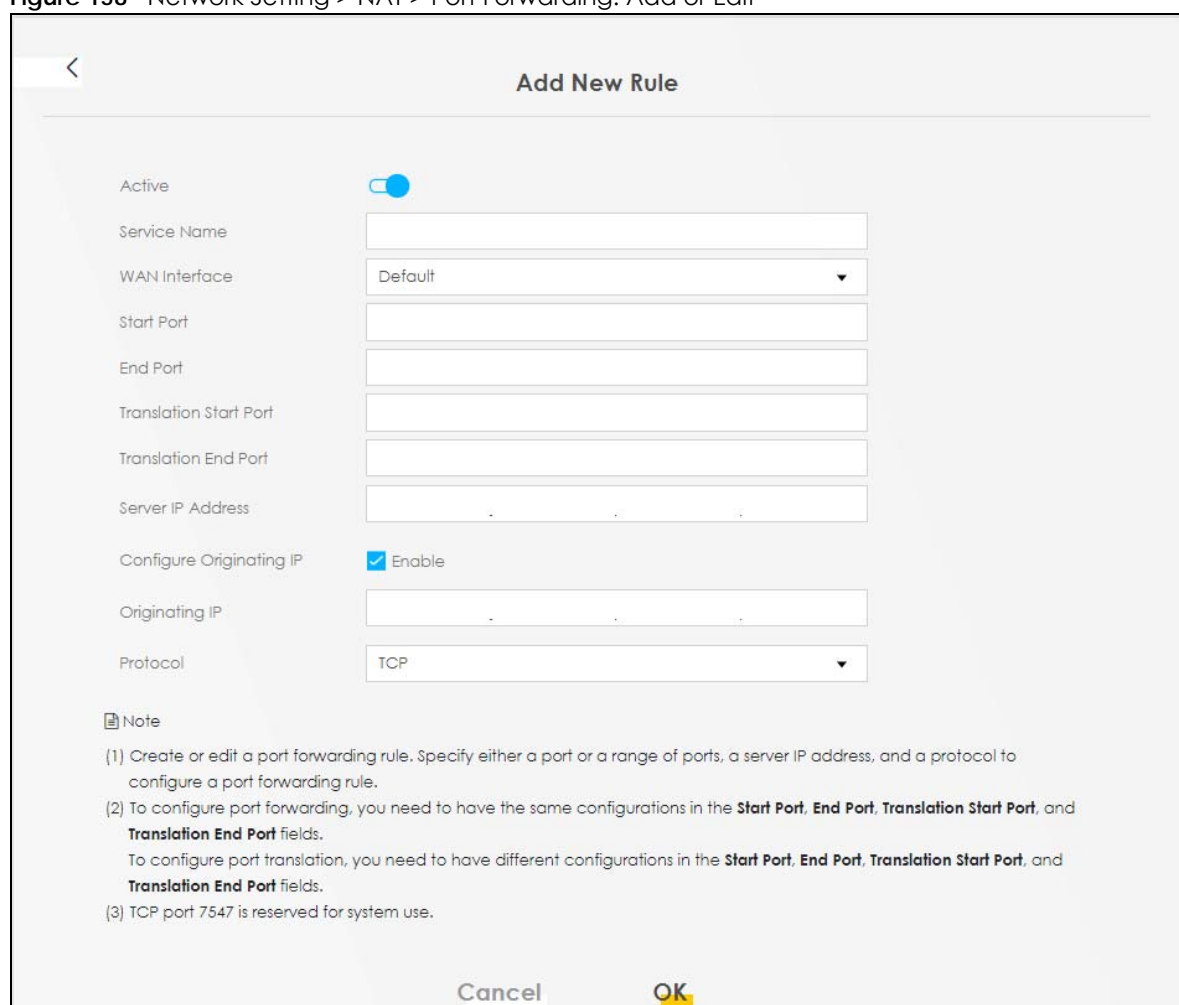

**Figure 158** Network Setting > NAT > Port Forwarding: Add or Edit

Note: To configure port forwarding, you need to have the same configurations in the **Start Port**, **End Port**, **Translation Start Port**, and **Translation End Port** fields. To configure port translation, you need to have different configurations in the **Start Port**, **End Port**, **Translation Start Port**, and **Translation End Port** fields. Here is an example to configure port translation. Configure **Start Port** to 100, **End Port** to 120, **Translation Start Port** to 200, and **Translation End Port** to 220.

Note: TCP port 7547 is reserved for system use.

The following table describes the labels in this screen.

Table 83 Network Setting > NAT > Port Forwarding: Add or Edit

| <b>LABEL</b>  | <b>DESCRIPTION</b>                                                                             |
|---------------|------------------------------------------------------------------------------------------------|
| Active        | Click to turn the port forwarding rule on or off.                                              |
| Service Name  | Select a service to forward or select User Defined and enter a name in the field to the right. |
| WAN Interface | Select the WAN interface for which to configure NAT port forwarding rules.                     |

| <b>LABEL</b>                     | <b>DESCRIPTION</b>                                                                                                    |
|----------------------------------|----------------------------------------------------------------------------------------------------|
| Start Port                       | Configure this for a user-defined entry. Enter the original destination port for the packets.                                                                                                    |
|                                  | To forward only one port, enter the port number again in the <b>End Port</b> field.                                                                                                    |
|                                  | To forward a series of ports, enter the start port number here and the end port number in the<br>End Port field.                                                                                                    |
| End Port                         | Configure this for a user-defined entry. Enter the last port of the original destination port range.                                                                                                    |
|                                  | To forward only one port, enter the port number in the Start Port field above and then enter it<br>again in this field.                                                                                                    |
|                                  | To forward a series of ports, enter the last port number in a series that begins with the port<br>number in the Start Port field above.                                                                                                    |
| <b>Translation Start</b><br>Port | Configure this for a user-defined entry. This shows the port number to which you want the Zyxel<br>Device to translate the incoming port. For a range of ports, enter the first number of the range<br>to which you want the incoming ports translated. |
| <b>Translation End</b><br>Port   | Configure this for a user-defined entry. This shows the last port of the translated port range.                                                                                                    |
| Server IP Address                | Enter the inside IP address of the virtual server here.                                                                                                    |
| Configure<br>Originating IP      | Click the Enable check box to enter the originating IP in the next field.                                                                                                    |
| Originating IP                   | Enter the originating IP address here.                                                                                                    |
| Protocol                         | Select the protocol supported by this virtual server. Choices are TCP, UDP, or TCP/UDP.                                                                                                    |
| OK                               | Click this to save your changes.                                                                                                    |
| Cancel                           | Click this to exit this screen without saving.                                                                                                    |

Table 83 Network Setting > NAT > Port Forwarding: Add or Edit (continued)

# <span id="page-269-0"></span>**13.3 Port Triggering**

Some services use a dedicated range of ports on the client side and a dedicated range of ports on the server side. With regular port forwarding, you set a forwarding port in NAT to forward a service (coming in from the server on the WAN) to the IP address of a computer on the client side (LAN). The problem is that port forwarding only forwards a service to a single LAN IP address. In order to use the same service on a different LAN computer, you have to manually replace the LAN computer's IP address in the forwarding port with another LAN computer's IP address.

Trigger port forwarding allows computers on the LAN to dynamically take turns using the service.

The Zyxel Device records the IP address of a LAN computer that sends traffic to the WAN to request a service with a specific port number and protocol (a \"trigger\" port). When the Zyxel Device's WAN port receives a response with a specific port number and protocol (\"open\" port), the Zyxel Device forwards the traffic to the LAN IP address of the computer that sent the request. After that computer's connection for that service closes, another computer on the LAN can use the service in the same manner. This way you do not need to configure a new IP address each time you want a different LAN computer to use the application.

For example:

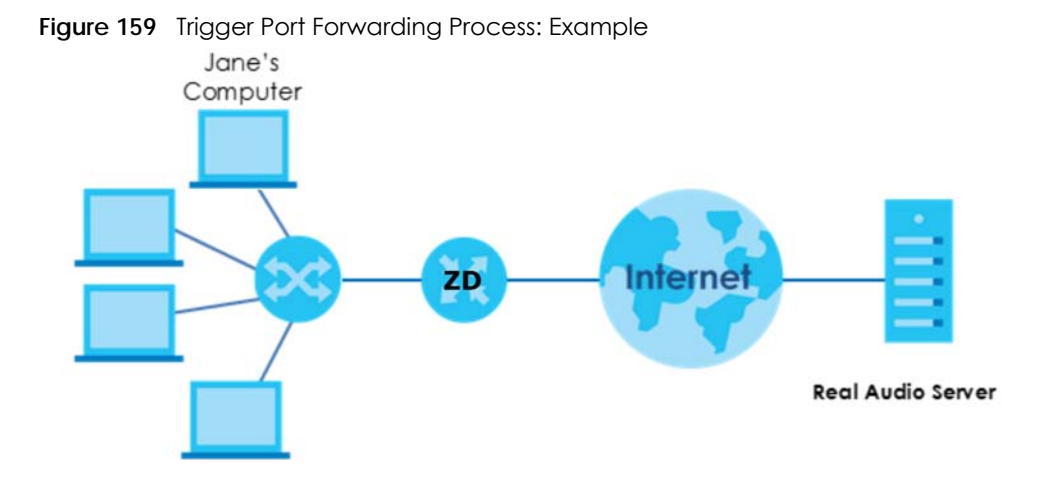

- **1** Jane requests a file from the Real Audio server (port 7070).
- **2** Port 7070 is a "trigger" port and causes the Zyxel Device to record Jane's computer IP address. The Zyxel Device associates Jane's computer IP address with the "open" port range of 6970 – 7170.
- **3** The Real Audio server responds using a port number ranging between 6970 7170.
- **4** The Zyxel Device forwards the traffic to Jane's computer IP address.
- **5** Only Jane can connect to the Real Audio server until the connection is closed or times out. The Zyxel Device times out in 3 minutes with UDP (User Datagram Protocol) or 2 hours with TCP/IP (Transfer Control Protocol/Internet Protocol).

Click **Network Setting** > **NAT** > **Port Triggering** to open the following screen. Use this screen to view your Zyxel Device's trigger port settings.

Note: TCP port 7547 is reserved for system use.

Note: The sum of trigger ports in all rules must be less than 1000 and every open port range must be less than 1000. When the protocol is TCP/UDP, the ports are counted twice.

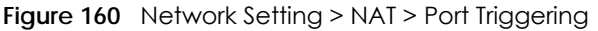

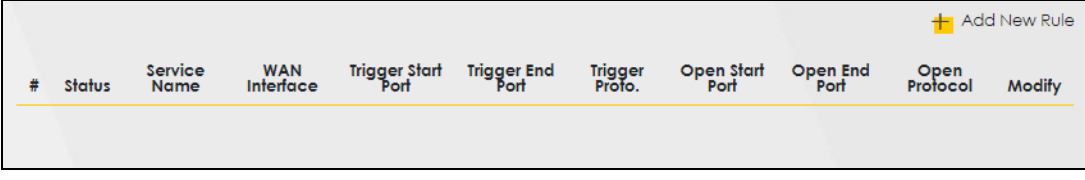

The following table describes the labels in this screen.

| LABEL        | <b>DESCRIPTION</b>                                                                                                    |
|--------------|----------------------------------------------------------------------------------------------------|
| Add New Rule | Click this to create a new rule.                                                                                                    |
|              | This is the index number of the entry.                                                                                                    |
| Status       | This field displays whether the port triggering rule is active or not. A yellow bulb signifies that this<br>rule is active. A gray bulb signifies that this rule is not active. |
| Service Name | This field displays the name of the service used by this rule.                                                                                                    |

Table 84 Network Setting > NAT > Port Triggering

| <b>LABEL</b>       | <b>DESCRIPTION</b>                                                                                                    |  |
|--------------------|----------------------------------------------------------------------------------------------------|--|
| WAN Interface      | This field shows the WAN interface through which the service is forwarded.                                                                                                    |  |
| Trigger Start Port | The trigger port is a port (or a range of ports) that causes (or triggers) the Zyxel Device to record<br>the IP address of the LAN computer that sent the traffic to a server on the WAN.                                                                        |  |
|                    | This is the first port number that identifies a service.                                                                                                    |  |
| Trigger End Port   | This is the last port number that identifies a service.                                                                                                    |  |
| Trigger Proto.     | This is the trigger transport layer protocol.                                                                                                    |  |
| Open Start Port    | The open port is a port (or a range of ports) that a server on the WAN uses when it sends out a<br>particular service. The Zyxel Device forwards the traffic with this port (or range of ports) to the<br>client computer on the LAN that requested the service. |  |
|                    | This is the first port number that identifies a service.                                                                                                    |  |
| Open End Port      | This is the last port number that identifies a service.                                                                                                    |  |
| Open Protocol      | This is the open transport layer protocol.                                                                                                    |  |
| Modify             | Click the <b>Edit</b> icon to edit this rule.                                                                                                    |  |
|                    | Click the <b>Delete</b> icon to delete an existing rule.                                                                                                    |  |

Table 84 Network Setting > NAT > Port Triggering (continued)

## **13.3.1 Add or Edit Port Triggering Rule**

This screen lets you create new port triggering rules. Click **Add New Rule** in the **Port Triggering** screen or click a rule's **Edit** icon to open the following screen. Use this screen to configure a port or range of ports and protocols for sending out requests and for receiving responses.

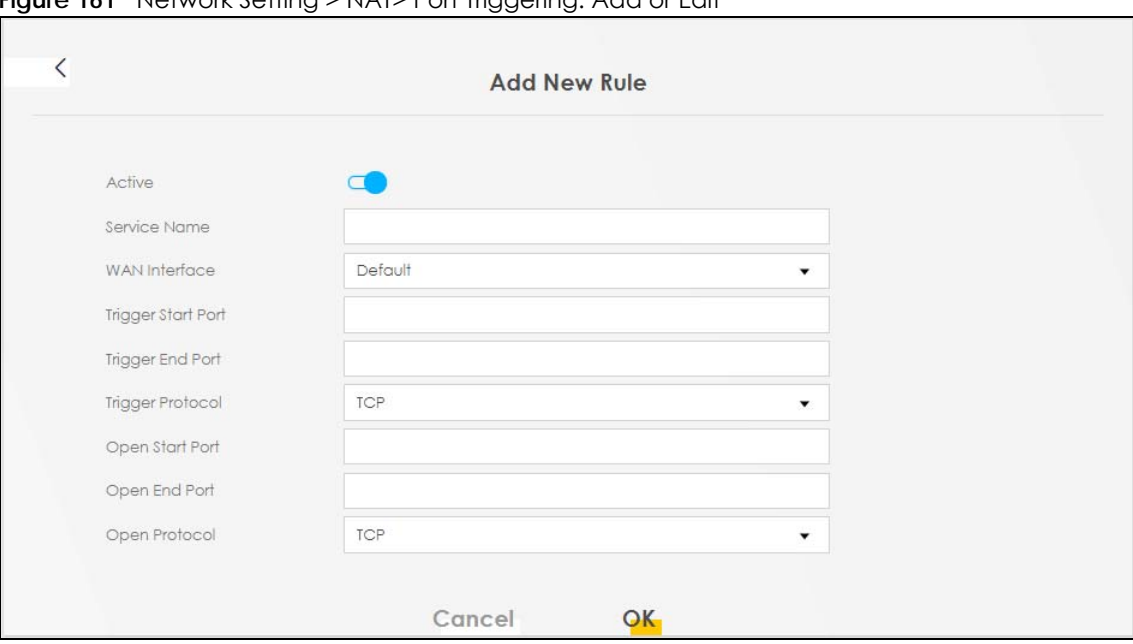

**Figure 161** Network Setting > NAT> Port Triggering: Add or Edit

The following table describes the labels in this screen.

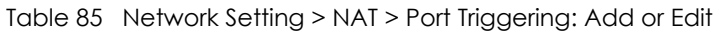

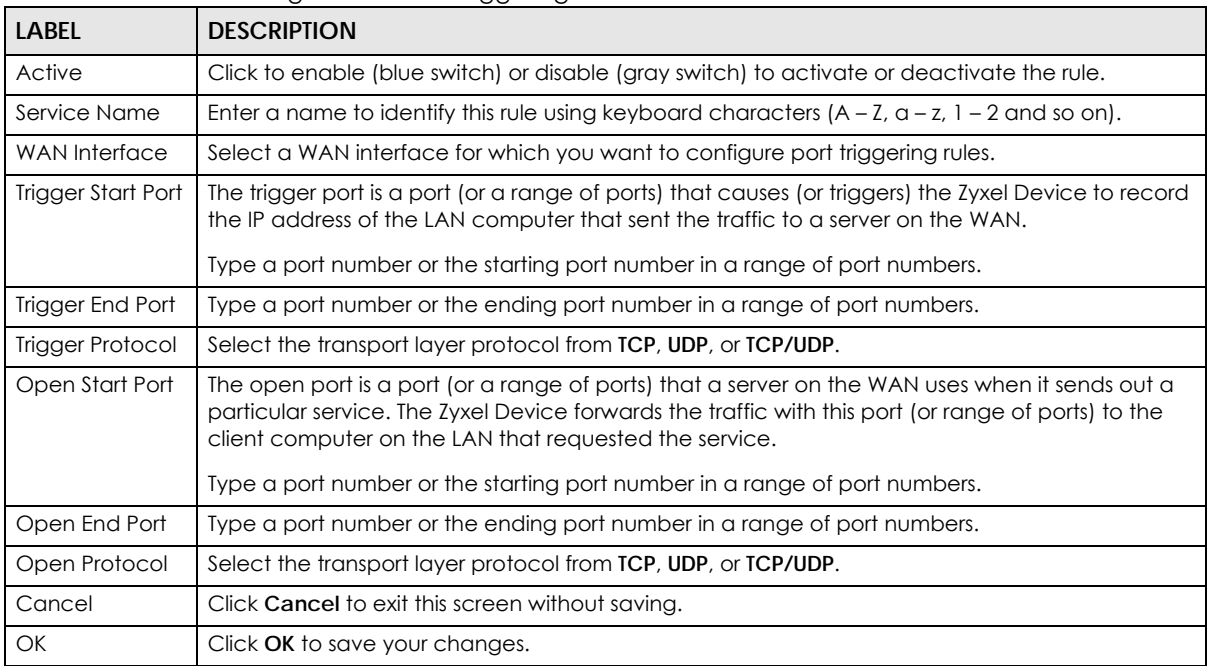

# <span id="page-272-0"></span>**13.4 DMZ**

Use this screen to specify the IP address of a default server to receive packets from ports not specified in the **Port Triggering** screen. The DMZ (DeMilitarized Zone) is a network between the WAN and the LAN that is accessible to devices on both the WAN and LAN with firewall protection. Devices on the WAN can initiate connections to devices on the DMZ but not to those on the LAN.

You can put public servers, such as email, web, and FTP servers, on the DMZ to provide services on both the WAN and LAN. To use this feature, you first need to assign a DMZ host. Click **Network Setting** > **NAT** > **DMZ** to open the **DMZ** screen.

Note: Use an IPv4 address for the DMZ server.

Note: Enter the IP address of the default server in the **Default Server Address** field, and click **Apply** to activate the DMZ host. Otherwise, clear the IP address in the **Default Server Address** field, and click **Apply** to deactivate the DMZ host.

#### **Figure 162** Network Setting > NAT > DMZ

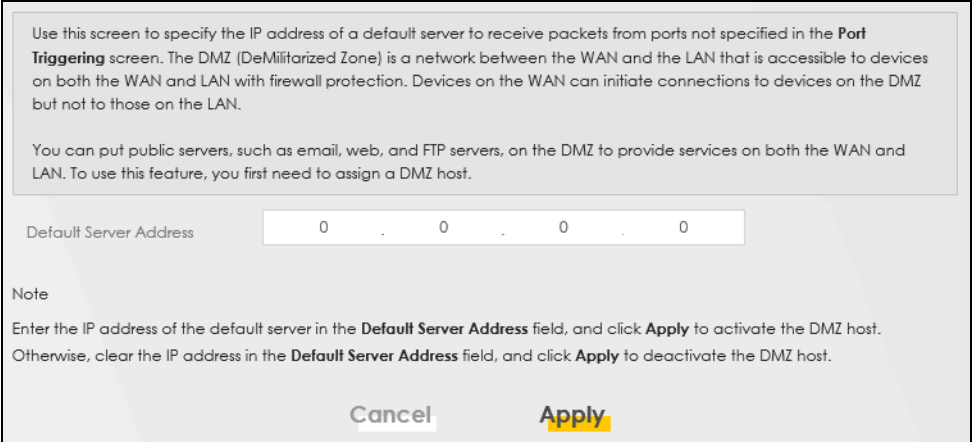

The following table describes the fields in this screen.

Table 86 Network Setting > NAT > DMZ

| <b>LABEL</b>              | <b>DESCRIPTION</b>                                                                                                    |
|---------------------------|----------------------------------------------------------------------------------------------------|
| Default Server<br>Address | Enter the IP address of the default server which receives packets from ports that are not<br>specified in the <b>Port Forwarding</b> screen.                |
|                           | Note: If you do not assign a default server, the Zyxel Device discards all packets<br>received for ports not specified in the virtual server configuration. |
| Apply                     | Click this to save your changes back to the Zyxel Device.                                                                                                   |
| Cancel                    | Click Cancel to restore your previously saved settings.                                                                                                    |

# <span id="page-273-0"></span>**13.5 ALG**

Application Layer Gateway (ALG) allows customized NAT traversal filters to support address and port translation for certain applications such as File Transfer Protocol (FTP), Session Initiation Protocol (SIP), or file transfer in Instant Messaging (IM) applications. It allows SIP calls to pass through the Zyxel Device. When the Zyxel Device registers with the SIP register server, the SIP ALG translates the Zyxel Device's private IP address inside the SIP data stream to a public IP address. You do not need to use STUN or an outbound proxy if your Zyxel Device is behind a SIP ALG.

Click **Network Setting** > **NAT** > **ALG** to open the **ALG** screen. Use this screen to enable and disable the NAT Application Layer Gateway (ALG) in the Zyxel Device.

Application Layer Gateway (ALG) allows certain applications such as File Transfer Protocol (FTP), Session Initiation Protocol (SIP), or file transfer in Instant Messaging (IM) applications to pass through the Zyxel Device.

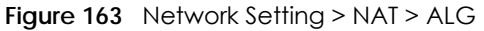

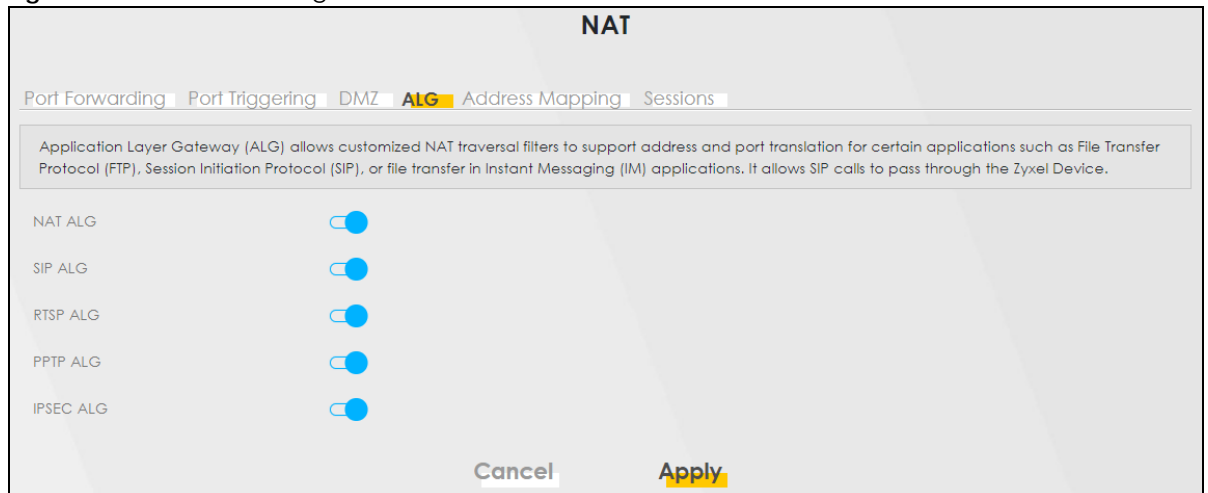

The following table describes the fields in this screen.

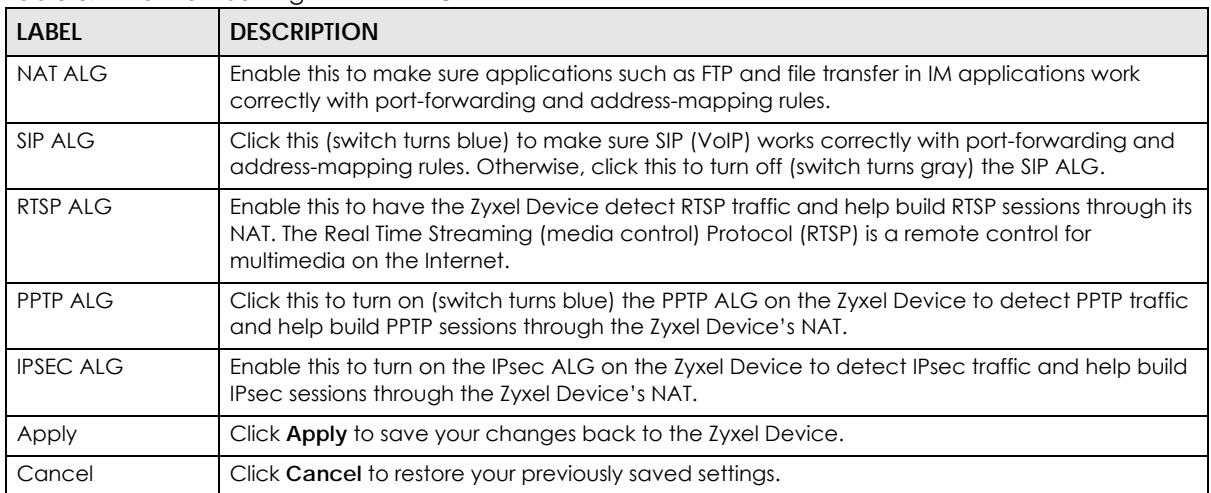

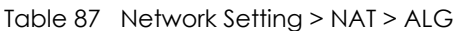

# <span id="page-274-0"></span>**13.6 Address Mapping**

Address mapping can map local IP Addresses to global IP addresses. Ordering your rules is important because the Zyxel Device applies the rules in the order that you specify. When a rule matches the current packet, the Zyxel Device takes the corresponding action and the remaining rules are ignored.

Use this screen to enable or disable the NAT Address Mapping in the Zyxel Device.

## **13.6.1 Address Mapping Screen**

Click **Network Setting** > **NAT** > **Address Mapping** to open the **Address Mapping** screen.

**Figure 164** Network Setting > NAT > Address Mapping

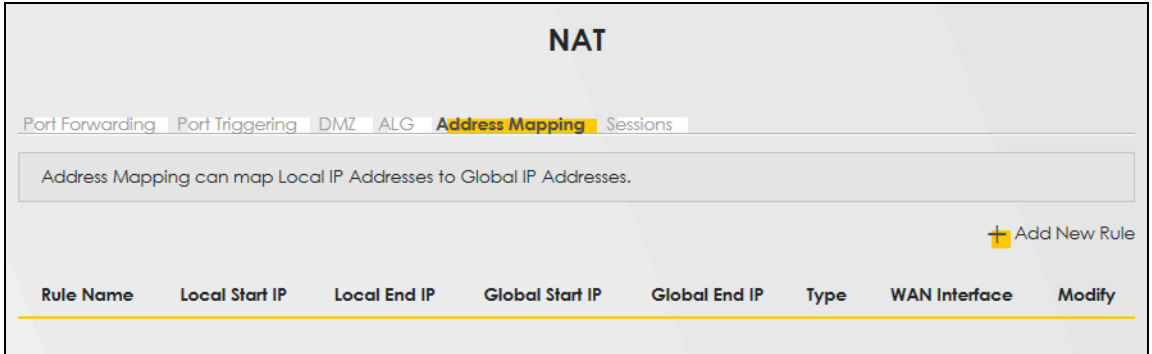

The following table describes the fields in this screen.

| <b>LABEL</b>     | <b>DESCRIPTION</b>                                                                                                    |  |
|------------------|----------------------------------------------------------------------------------------------------|--|
| Add New Rule     | Click this to create a new rule.                                                                                                    |  |
| <b>Rule Name</b> | This is the name of the rule.                                                                                                    |  |
| Local Start IP   | This is the starting Inside Local IP Address (ILA).                                                                                                    |  |
| Local End IP     | This is the ending Inside Local IP Address (ILA). If the rule is for all local IP addresses,<br>then this field displays 0.0.0.0 as the Local Start IP address and 255.255.255.255 as the<br>Local End IP address. This field is blank for <b>One-to-One</b> mapping types. |  |
| Global Start IP  | This is the starting Inside Global IP Address (IGA). Enter 0.0.0.0 here if you have a<br>dynamic IP address from your ISP. You can only do this for the <b>Many-to-One</b><br>mapping type.                                                                                 |  |
| Global End IP    | This is the ending Inside Global IP Address (IGA). This field is blank for <b>One-to-One</b><br>and Many-to-One mapping types.                                                                                                    |  |
| <b>Type</b>      | This is the address mapping type.                                                                                                    |  |
|                  | One-to-One: This mode maps one local IP address to one global IP address. Note<br>that port numbers do not change for the One-to-One NAT mapping type.                                                                                                    |  |
|                  | Many-to-One: This mode maps multiple local IP addresses to one global IP address.<br>This is equivalent to SUA (i.e., PAT, port address translation), the Device's Single User<br>Account feature that previous routers supported only.                                     |  |
|                  | Many-to-Many: This mode maps multiple local IP addresses to shared global IP<br>addresses.                                                                                                    |  |
| WAN Interface    | This is the WAN interface to which the address mapping rule applies.                                                                                                    |  |
| Modify           | Click the Edit icon to go to the screen where you can edit the address mapping rule.                                                                                                    |  |
|                  | Click the <b>Delete</b> icon to delete an existing address mapping rule. Note that<br>subsequent address mapping rules move up by one when you take this action.                                                                                                    |  |

Table 88 Network Setting > NAT > Address Mapping

# **13.6.2 Add New Rule Screen**

To add or edit an address mapping rule, click **Add New Rule** or the **Modify** icon in the **Address Mapping** screen to display the screen shown next.

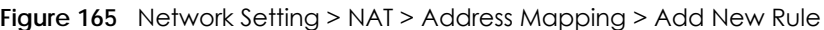

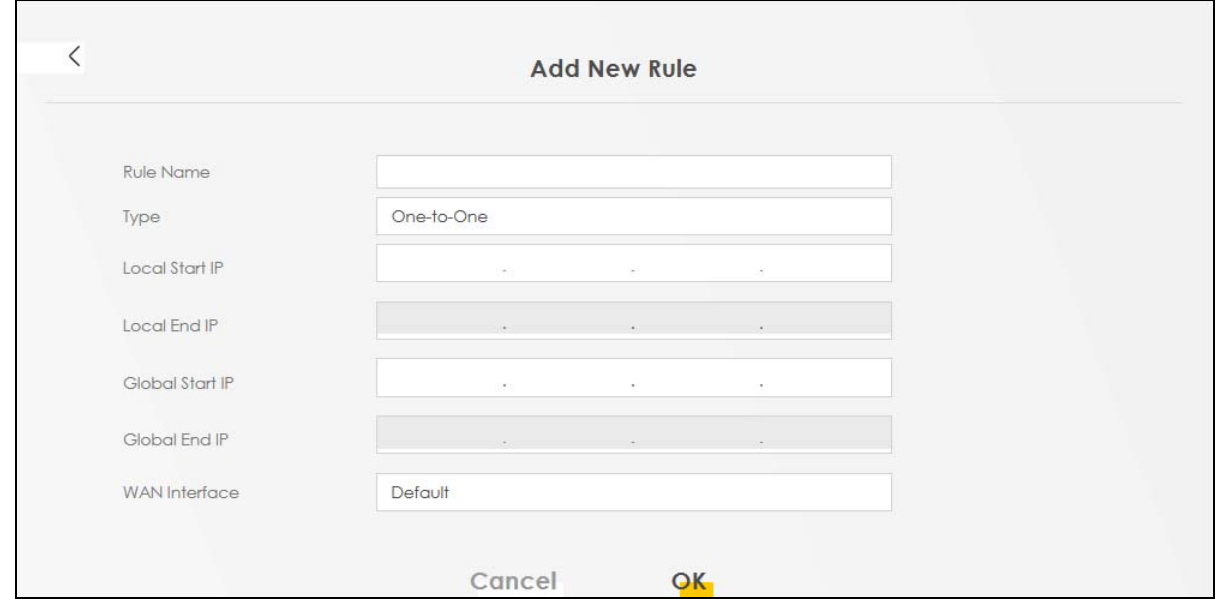

The following table describes the fields in this screen.

| LABFL           | <b>DESCRIPTION</b>                                                                                                    |  |
|-----------------|----------------------------------------------------------------------------------------------------|--|
| Rule Name       | Type up to 20 alphanumeric characters for the name of this rule.                                                                                                    |  |
| <b>Type</b>     | Choose the IP or port mapping type from one of the following.                                                                                                    |  |
|                 | <b>One-to-One:</b> This mode maps one local IP address to one global IP address. Note<br>that port numbers do not change for the One-to-One NAT mapping type.                                                                                                    |  |
|                 | Many-to-One: This mode maps multiple local IP addresses to one global IP address.<br>This is equivalent to SUA (for example, PAT, port address translation), the device's<br>Single User Account feature that previous routers supported only.                            |  |
|                 | Many-to-Many: This mode maps multiple local IP addresses to shared global IP<br>addresses.                                                                                                    |  |
| Local Start IP  | Enter the starting Inside Local IP Address (ILA).                                                                                                    |  |
| Local End IP    | Enter the ending Inside Local IP Address (ILA). If the rule is for all local IP addresses,<br>then this field displays 0.0.0.0 as the Local Start IP address and 255.255.255.255 as the<br>Local End IP address. This field is blank for <b>One-to-One</b> mapping types. |  |
| Global Start IP | Enter the starting Inside Global IP Address (IGA). Enter 0.0.0.0 here if you have a<br>dynamic IP address from your ISP. You can only do this for the Many-to-One<br>mapping type.                                                                                        |  |
| Global End IP   | Enter the ending Inside Global IP Address (IGA). This field is blank for <b>One-to-One</b><br>and Many-to-One mapping types.                                                                                                    |  |
| WAN Interface   | Select a WAN interface to which the address mapping rule applies.                                                                                                    |  |
| Cancel          | Click <b>Cancel</b> to exit this screen without saving.                                                                                                    |  |
| OK              | Click OK to save your changes.                                                                                                    |  |

Table 89 Network Setting > NAT > Address Mapping > Add New Rule

# <span id="page-277-0"></span>**13.7 Sessions**

Use this screen to limit the number of concurrent NAT sessions a client can use, to ensure that no single client uses up too many available NAT sessions. Some applications, such as P2P file sharing, demand a greater number of NAT sessions in order to get a better uploading and downloading rate. Click **Network Setting** > **NAT** > **Sessions** to display the following screen.

Use the **Sessions** screen to limit the number of concurrent NAT sessions each client can use. Click **Network Setting** > **NAT** > **Sessions** to open the **Sessions** screen.

Note: Enter a number of concurrent NAT sessions in the **MAX NAT Session Per Host** field, and click **Apply** to limit the number of concurrent NAT sessions a client can use. Otherwise, clear the number in the **MAX NAT Session Per Host** field. Click **Apply** and there is no limit for concurrent NAT sessions a client can use.

#### **Figure 166** Network Setting > NAT > Sessions

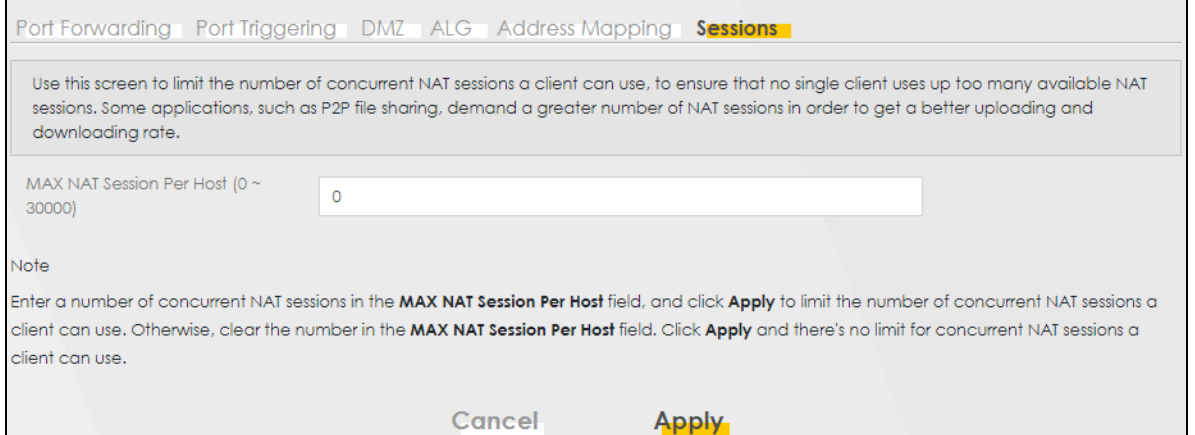

The following table describes the fields in this screen.

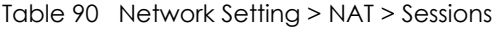

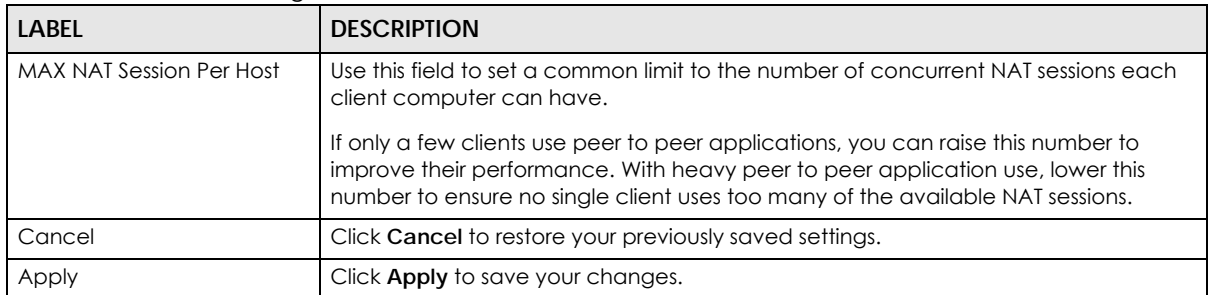

# **13.8 Technical Reference**

This part contains more information regarding NAT.

## **13.8.1 NAT Definitions**

Inside or outside denotes where a host is located relative to the Zyxel Device, for example, the computers of your subscribers are the inside hosts, while the web servers on the Internet are the outside hosts.

Global or local denotes the IP address of a host in a packet as the packet traverses a router, for example, the local address refers to the IP address of a host when the packet is in the local network, while the global address refers to the IP address of the host when the same packet is traveling in the WAN side.

Note that inside or outside refers to the location of a host, while global/local refers to the IP address of a host used in a packet. Thus, an inside local address (ILA) is the IP address of an inside host in a packet when the packet is still in the local network, while an inside global address (IGA) is the IP address of the same inside host when the packet is on the WAN side. The following table summarizes this information.

| <b>ITEM</b> | <b>DESCRIPTION</b>                                                                          |
|-------------|---------------------------------------------------------------------------------------------|
| Inside      | This refers to the host on the LAN.                                                         |
| Outside     | This refers to the host on the WAN.                                                         |
| Local       | This refers to the packet address (source or destination) as the packet travels on the LAN. |
| Global      | This refers to the packet address (source or destination) as the packet travels on the WAN. |

Table 91 NAT Definitions

NAT never changes the IP address (either local or global) of an outside host.

## **13.8.2 What NAT Does**

In the simplest form, NAT changes the source IP address in a packet received from a subscriber (the inside local address) to another (the inside global address) before forwarding the packet to the WAN side. When the response comes back, NAT translates the destination address (the inside global address) back to the inside local address before forwarding it to the original inside host. Note that the IP address (either local or global) of an outside host is never changed.

The global IP addresses for the inside hosts can be either static or dynamically assigned by the ISP. In addition, you can designate servers, for example, a web server and a telnet server, on your local network and make them accessible to the outside world. If you do not define any servers (for Many-to-One and Many-to-Many Overload mapping), NAT offers the additional benefit of firewall protection. With no servers defined, your Zyxel Device filters out all incoming inquiries, thus preventing intruders from probing your network. For more information on IP address translation, refer to *RFC 1631*, *The IP Network Address Translator (NAT)*.

## **13.8.3 How NAT Works**

Each packet has two addresses – a source address and a destination address. For outgoing packets, the ILA (Inside Local Address) is the source address on the LAN, and the IGA (Inside Global Address) is the source address on the WAN. For incoming packets, the ILA is the destination address on the LAN, and the IGA is the destination address on the WAN. NAT maps private (local) IP addresses to globally unique ones required for communication with hosts on other networks. It replaces the original IP source address (and TCP or UDP source port numbers for Many-to-One and Many-to-Many Overload NAT mapping) in each packet and then forwards it to the Internet. The Zyxel Device keeps track of the original addresses and port numbers so incoming reply packets can have their original values restored. The following figure illustrates this.

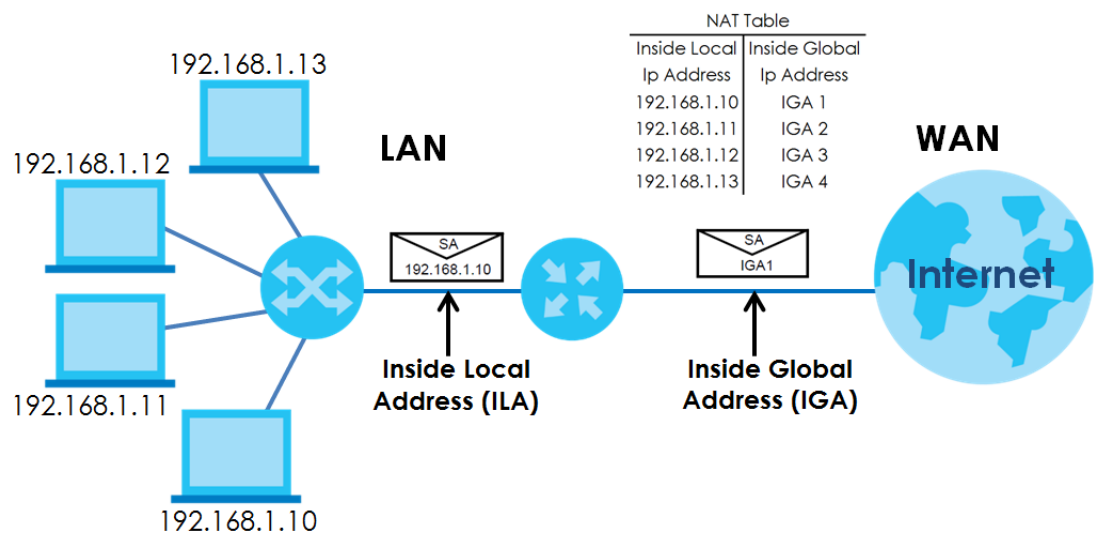

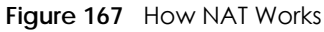

## **13.8.4 NAT Application**

The following figure illustrates a possible NAT application, where three inside LANs (logical LANs using IP alias) behind the Zyxel Device can communicate with three distinct WAN networks.

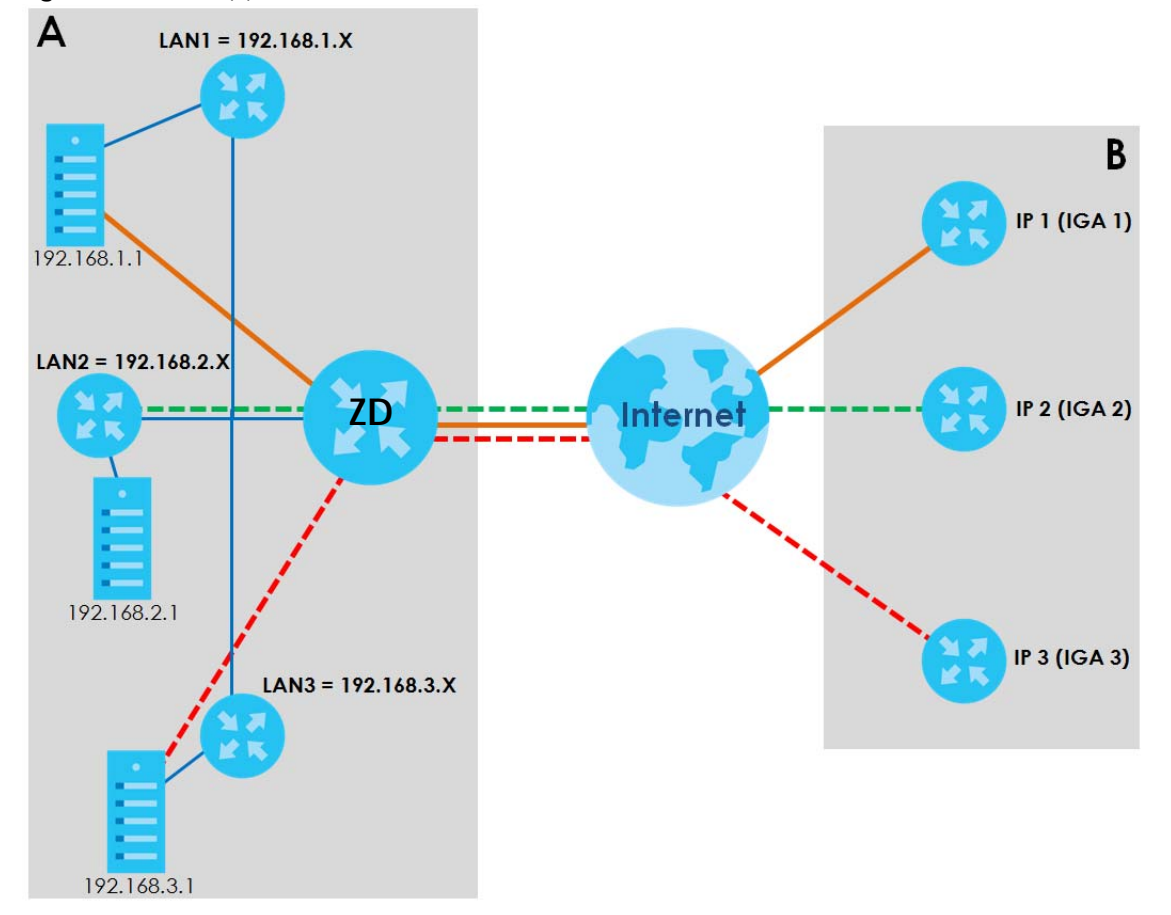

**Figure 168** NAT Application With IP Alias

#### **Port Forwarding: Services and Port Numbers**

The most often used port numbers are shown in the following table. Please refer to RFC 1700 for further information about port numbers. Please also refer to the Supporting CD for more examples and details on port forwarding and NAT.

Table 92 Services and Port Numbers

| <b>SERVICES</b>                                 | <b>PORT NUMBER</b> |
|-------------------------------------------------|--------------------|
| <b>ECHO</b>                                     | 7                  |
| FTP (File Transfer Protocol)                    | 21                 |
| <b>SMTP (Simple Mail Transfer Protocol)</b>     | 25                 |
| DNS (Domain Name System)                        | 53                 |
| Finger                                          | 79                 |
| HTTP (Hyper Text Transfer protocol or WWW, Web) | 80                 |
| POP3 (Post Office Protocol)                     | 110                |
| NNTP (Network News Transport Protocol)          | 119                |
| SNMP (Simple Network Management Protocol)       | 161                |
| SNMP trap                                       | 162                |
| PPTP (Point-to-Point Tunneling Protocol)        | 1723               |

## **Port Forwarding Example**

Let's say you want to assign ports 21 – 25 to one FTP, Telnet and SMTP server (**A** in the example), port 80 to another (**B** in the example) and assign a default server IP address of 192.168.1.35 to a third (**C** in the example). You assign the LAN IP addresses and the ISP assigns the WAN IP address. The NAT network appears as a single host on the Internet.

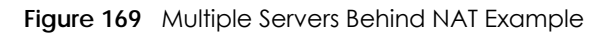

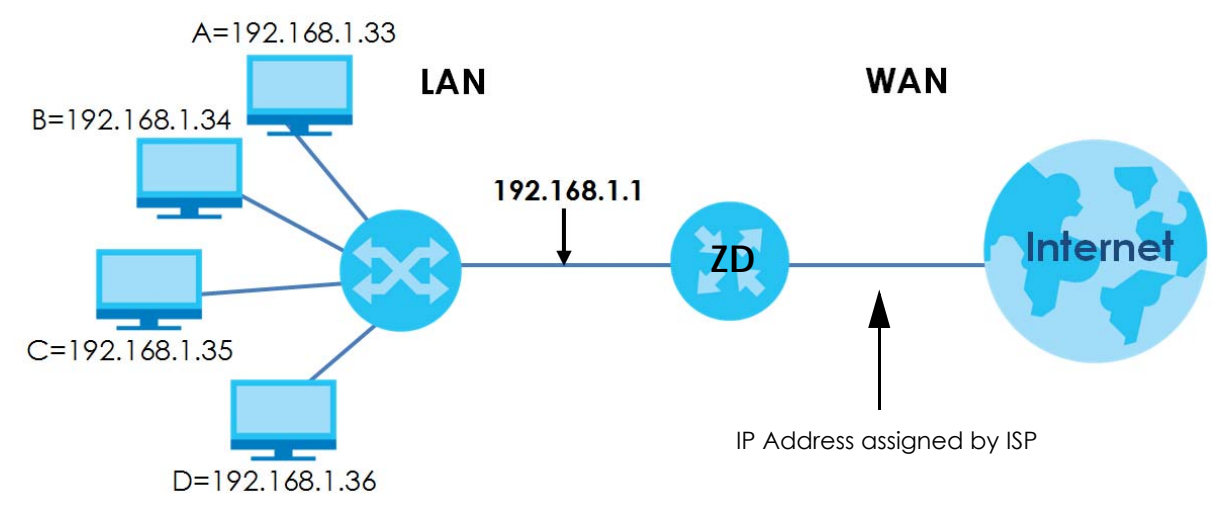

# **CHAPTER 14 DNS**

# **14.1 DNS Overview**

### **DNS**

DNS (Domain Name System) is for mapping a domain name to its corresponding IP address and vice versa. The DNS server is extremely important because without it, you must know the IP address of a machine before you can access it.

In addition to the system DNS servers, each WAN interface (service) is set to have its own static or dynamic DNS server list. You can configure a DNS static route to forward DNS queries for certain domain names through a specific WAN interface to its DNS servers. The Zyxel Device uses a system DNS server (in the order you specify in the **Broadband** screen) to resolve domain names that do not match any DNS routing entry. After the Zyxel Device receives a DNS reply from a DNS server, it creates a new entry for the resolved IP address in the routing table.

Note: For information on configuring DNS route, see [Chapter 11 on page 236.](#page-235-0)

## **Dynamic DNS**

Dynamic DNS allows you to use a dynamic IP address with one or many dynamic DNS services so that anyone can contact you (in NetMeeting, CU-SeeMe, etc.). You can also access your FTP server or Web site on your own computer using a domain name (for instance myhost.dhs.org, where myhost is a name of your choice) that will never change instead of using an IP address that changes each time you reconnect. Your friends or relatives will always be able to call you even if they do not know your IP address.

You first need to have registered a dynamic DNS account with www.dyndns.org. This is for people with a dynamic IP from their ISP or DHCP server that would still like to have a domain name. The Dynamic DNS service provider will give you a password or key.

# **14.1.1 What You Can Do in this Chapter**

- Use the **DNS Entry** screen to view, configure, or remove DNS routes ([Section 14.2 on page 284\)](#page-283-0).
- Use the **Dynamic DNS** screen to enable DDNS and configure the DDNS settings on the Zyxel Device [\(Section 14.3 on page 285](#page-284-0)).

## **14.1.2 What You Need To Know**

#### **DYNDNS Wildcard**

Enabling the wildcard feature for your host causes \*.yourhost.dyndns.org to be aliased to the same IP address as yourhost.dyndns.org. This feature is useful if you want to be able to use, for example, www.yourhost.dyndns.org and still reach your hostname.

If you have a private WAN IP address, then you cannot use Dynamic DNS.

# <span id="page-283-0"></span>**14.2 DNS Entry**

DNS (Domain Name System) is used for mapping a domain name to its corresponding IP address and vice versa. Use this screen to view and configure manual DNS entires on the Zyxel Device. Click **Network Setting** > **DNS** to open the **DNS Entry** screen.

Note: The host name should consist of the host's local name and the domain name. For example, Mycomputer.home is a host name where Mycomputer is the host's local name, and .home is the domain name.

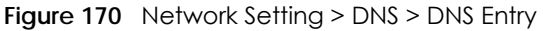

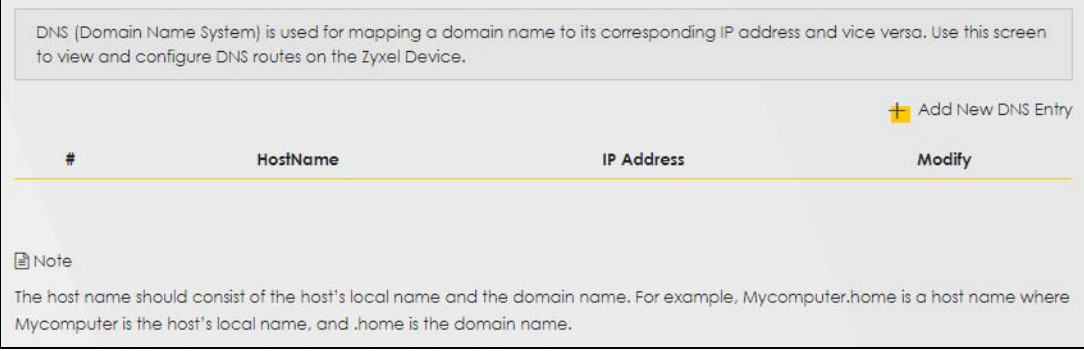

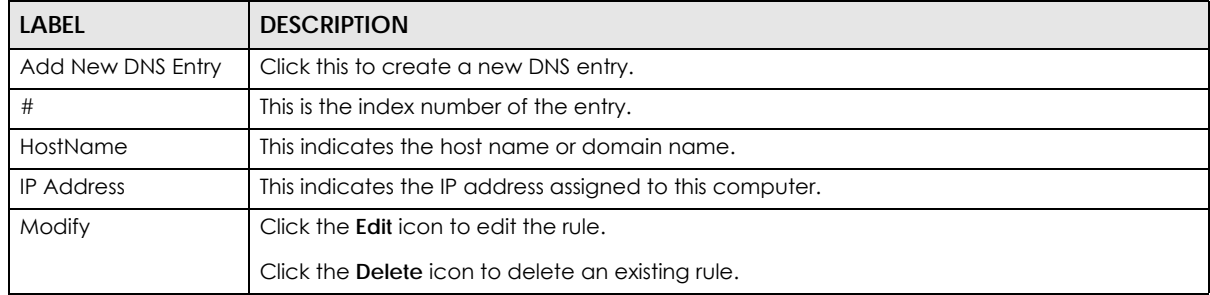

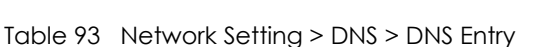

The following table describes the fields in this screen.

## **14.2.1 Add or Edit DNS Entry**

You can manually add or edit the Zyxel Device's DNS name and IP address entry. Click **Add New DNS Entry** in the **DNS Entry** screen or the **Edit** icon next to the entry you want to edit. The screen shown next appears.

**Figure 171** Network Setting > DNS > DNS Entry: Add or Edit

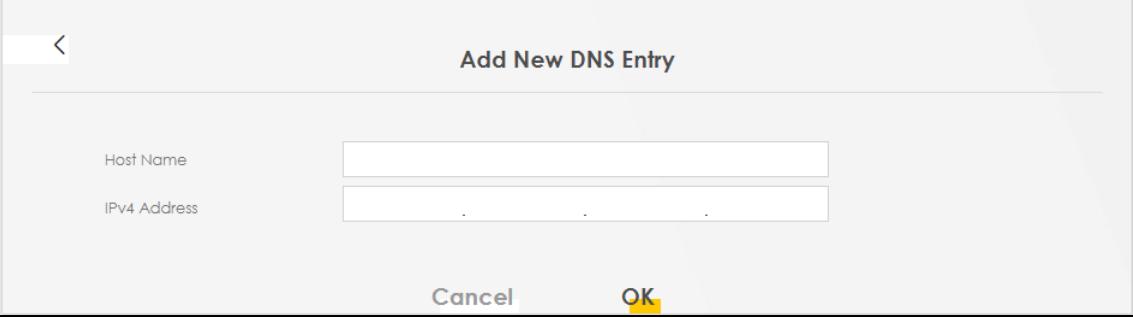

The following table describes the labels in this screen.

Table 94 Network Setting > DNS > DNS Entry: Add or Edit

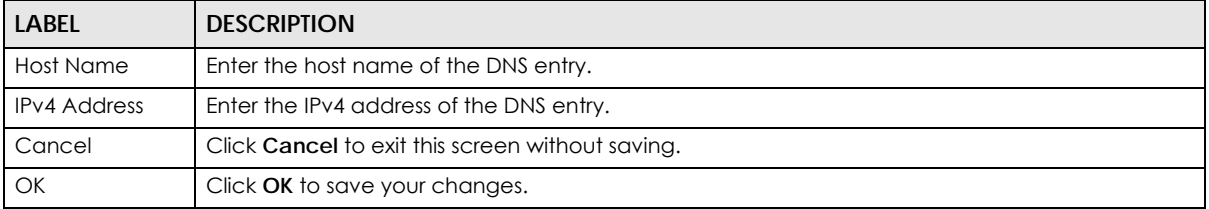

# <span id="page-284-0"></span>**14.3 Dynamic DNS**

Dynamic DNS can update your current dynamic IP address mapping to a hostname. Configure a DDNS service provider on your Zyxel Device. Click **Network Setting** > **DNS** > **Dynamic DNS**. The screen appears as shown.

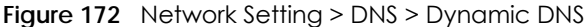

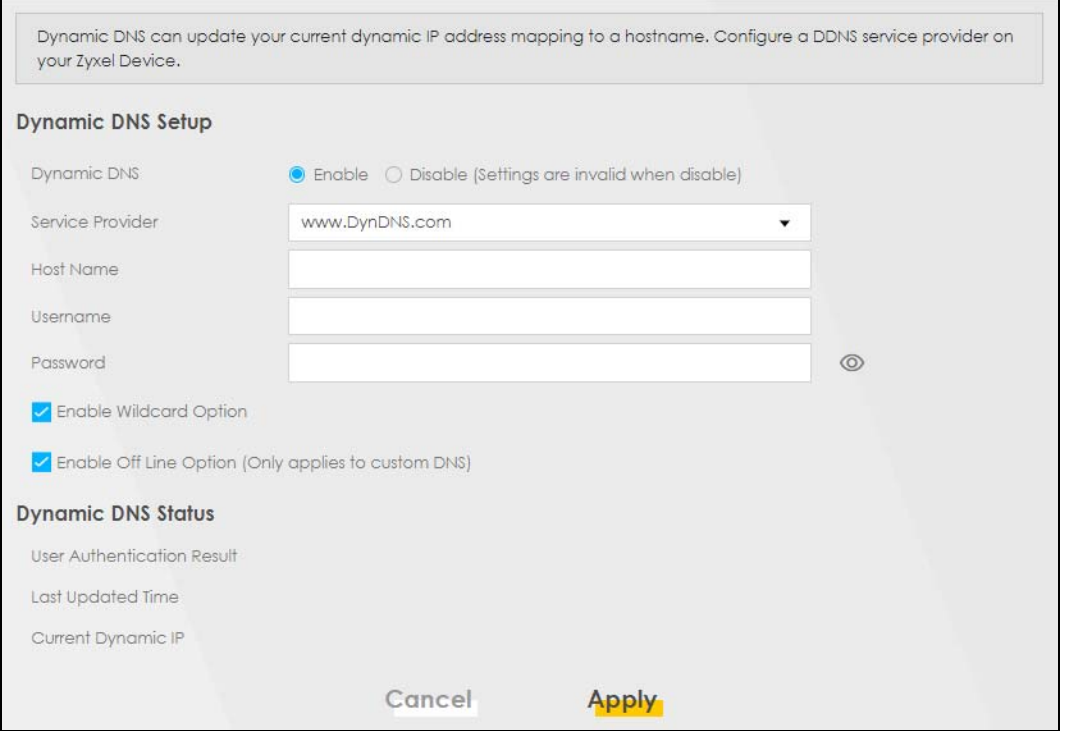

The following table describes the fields in this screen.

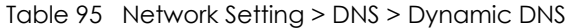

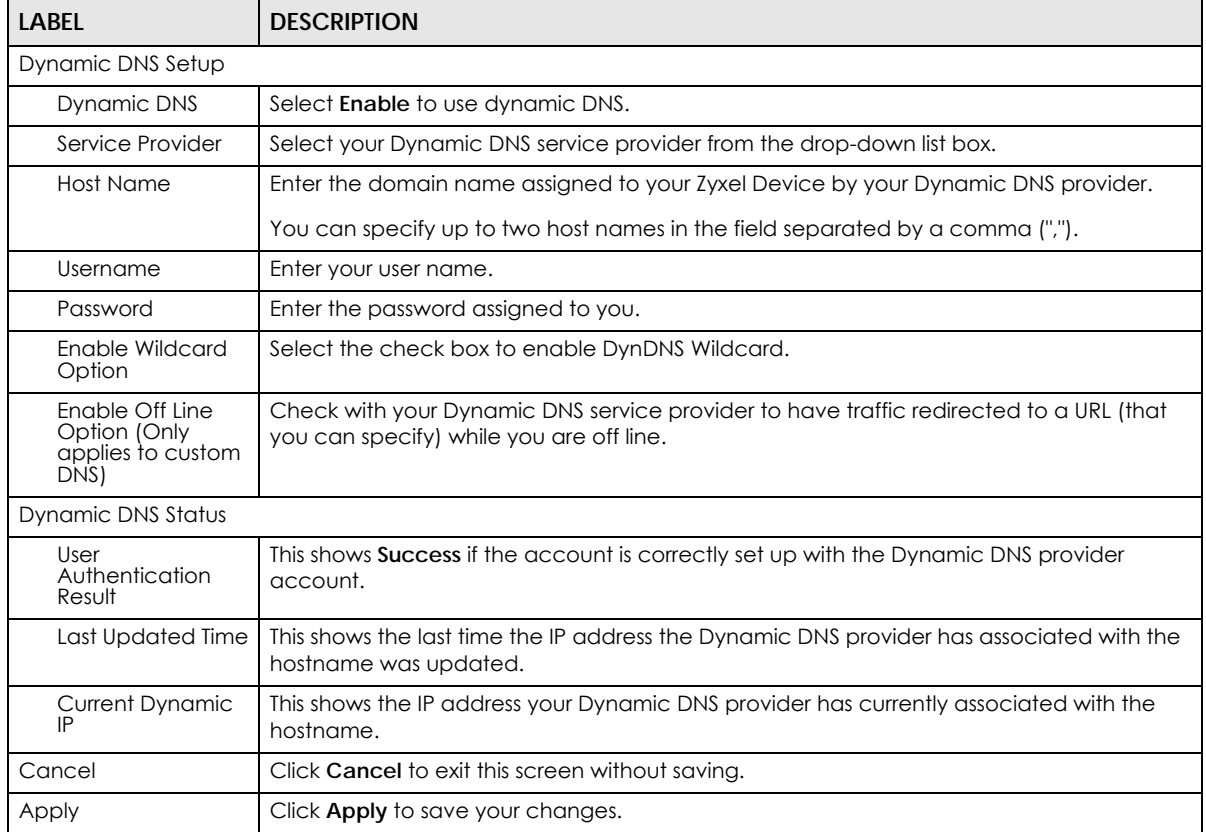

AX/DX/EX/PX Series User's Guide

# **CHAPTER 15 IGMP/MLD**

# **15.1 IGMP/MLD Overview**

Multicast delivers IP packets to a group of hosts on the network defined by multicast groups. Membership to these multicast groups are established using IGMP/MLD.

Use the **IGMP/MLD** screen to configure IGMP/MLD group settings.

## **15.1.1 What You Need To Know**

### **Multicast and IGMP**

See [Multicast on page 180](#page-179-0) for more information.

### **Multicast Listener Discovery (MLD)**

The Multicast Listener Discovery (MLD) protocol (defined in RFC 2710) is derived from IPv4's Internet Group Management Protocol version 2 (IGMPv2). MLD uses ICMPv6 message types, rather than IGMP message types. MLDv1 is equivalent to IGMPv2 and MLDv2 is equivalent to IGMPv3.

- MLD allows an IPv6 switch or router to discover the presence of MLD hosts who wish to receive multicast packets and the IP addresses of multicast groups the hosts want to join on its network.
- MLD snooping and MLD proxy are analogous to IGMP snooping and IGMP proxy in IPv4.
- MLD filtering controls which multicast groups a port can join.
- An MLD Report message is equivalent to an IGMP Report message, and an MLD Done message is equivalent to an IGMP Leave message.

#### **IGMP Fast Leave**

When a host leaves a multicast group (224.1.1.1), it sends an IGMP leave message to inform all routers (224.0.0.2) in the multicast group. When a router receives the leave message, it sends a specific query message to all multicast group (224.1.1.1) members to check if any other hosts are still in the group. Then the router deletes the host's information.

With the IGMP fast leave feature enabled, the router removes the host's information from the group member list once it receives a leave message from a host and the fast leave timer expires.

# **15.2 The IGMP/MLD Screen**

Use this screen to configure multicast groups that the Zyxel Device manages through IGMP/MLD settings. To open this screen, click **Network Setting > IGMP/MLD**.

**287**

#### Note: Some models might only support IGMP/MLD **Default Version** configuration.

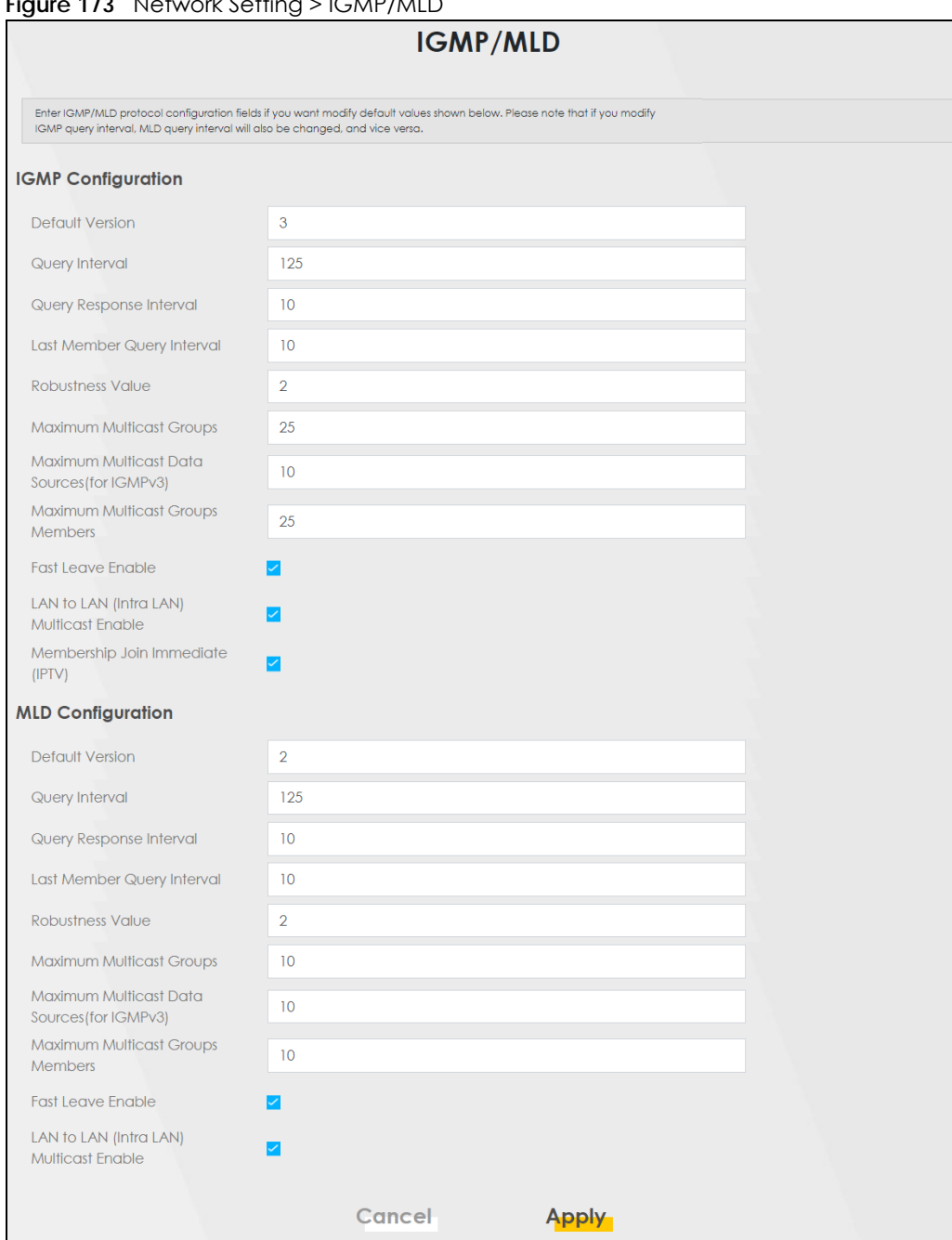

#### **Figure 173** Network Setting > IGMP/MLD

The following table describes the labels in this screen.

Table 96 Network Setting > IGMP/MLD

| <b>LABEL</b>           | <b>DESCRIPTION</b>                                                                                         |
|------------------------|----------------------------------------------------------------------------------------------------|
| IGMP/MLD Configuration |                                                                                                    |
| Default Version        | Enter the version of IGMP ( $1~3$ ) and MLD ( $1~2$ ) that you want the Zyxel Device to use on the<br>WAN. |
| <b>LABEL</b>                                        | <b>DESCRIPTION</b>                                                                                                    |  |
|-----------------------------------------------------|----------------------------------------------------------------------------------------------------|--|
| Query Interval                                      | Enter the number of seconds the Zyxel Device sends a guery message to hosts to get the group<br>membership information.                                                                                                    |  |
| Query Response<br>Interval                          | Enter the maximum number of seconds the Zyxel Device can wait for receiving a General Query<br>message. Multicast routers use general queries to learn which multicast groups have members.                                                                                                    |  |
| Last Member<br>Query Interval                       | Enter the maximum number of seconds the Zyxel Device can wait for receiving a response to a<br>Group-Specific Query message. Multicast routers use group-specific queries to learn whether<br>any member remains in a specific multicast group.                                                                                             |  |
| Robustness<br>Value                                 | Enter the number of times $(1 - 7)$ the Zyxel Device can resend a packet if packet loss occurs due<br>to network congestion.                                                                                                    |  |
| Maximum<br>Multicast<br>Groups                      | Enter a number to limit the number of multicast groups an interface on the Zyxel Device is<br>allowed to join. Once a multicast member is registered in the specified number of multicast<br>groups, any new IGMP or MLD join report frames are dropped by the interface.                                                                   |  |
| Maximum<br>Multicast Data<br>Sources(for<br>IGMPv3) | Enter a number to limit the number of multicast data sources (1-24) a multicast group is allowed<br>to have.<br>Note: The setting only works for IGMPv3 and MLDv2.                                                                                                    |  |
| Maximum<br>Multicast Group<br>Members               | Enter a number to limit the number of multicast members a multicast group can have.                                                                                                    |  |
| <b>Fast Leave</b><br>Enable                         | Select this option to set the Zyxel Device to remove a port from the multicast tree immediately<br>(without sending an IGMP or MLD membership query message) once it receives an IGMP or MLD<br>leave message. This is helpful if a user wants to quickly change a TV channel (multicast group<br>change) especially for IPTV applications. |  |
| LAN to LAN<br>(Intra LAN)<br>Multicast Enable       | Select this to enable LAN to LAN IGMP snooping capability.                                                                                                    |  |
| Membership<br>Join Immediate<br>(IPTV)              | Select this to have the Zyxel Device add a host to a multicast group immediately once the Zyxel<br>Device receives an IGMP or MLD join message.                                                                                                    |  |
| Cancel                                              | Click Cancel to exit this screen without saving.                                                                                                    |  |
| Apply                                               | Click Apply to save your changes back to the Zyxel Device.                                                                                                    |  |

Table 96 Network Setting > IGMP/MLD (continued)

# **CHAPTER 16 VLAN Group**

# **16.1 Overview**

A VLAN (Virtual Local Area Network) allows a physical network to be partitioned into multiple logical networks. Devices on a logical network belong to one group. A device can belong to more than one group. With VLAN, a device cannot directly talk to or hear from devices that are not in the same groups; the traffic must first go through a router.

Ports in the same VLAN group share the same frame broadcast domain thus increase network performance through reduced broadcast traffic. Shared resources such as a server can be used by all ports in the same VLAN as the server. Ports can belong to other VLAN groups too. VLAN groups can be modified at any time by adding, moving or changing ports without any re-cabling.

A tagged VLAN uses an explicit tag (VLAN ID) in the MAC header to identify the VLAN membership of a frame across bridges. The VLAN ID associates a frame with a specific VLAN and provides the information that switches the need to process the frame across the network.

In the following example, VLAN IDs (VIDs) 100 and 200 are added to identify Video-on-Demand and IPTV traffic respectively coming from the VoD and IPTV multicast servers. The Zyxel Device can also tag outgoing requests to the servers with these VLAN IDs.

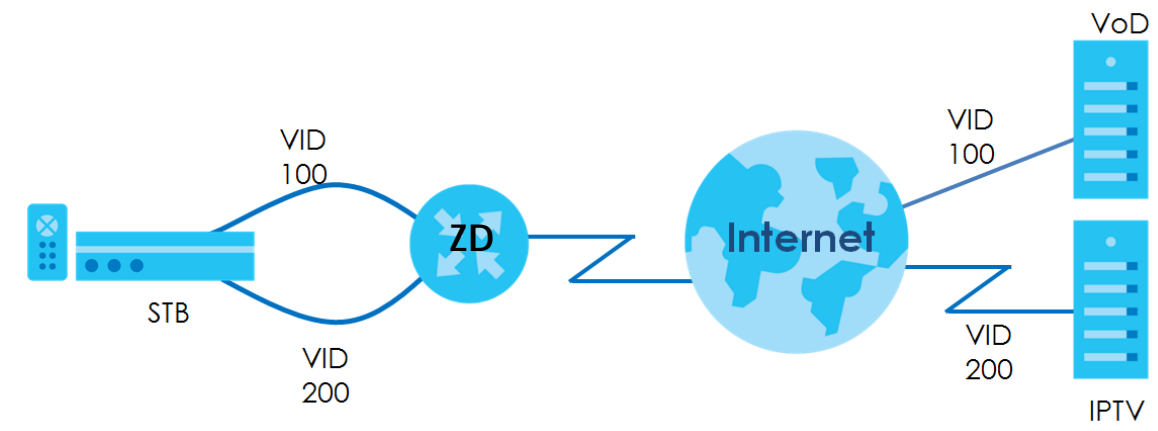

**Figure 174** VLAN Group Example

## **16.1.1 What You Can Do in this Chapter**

Use these screens to manage VLAN groups on the Zyxel Device.

**290**

# **16.2 VLAN Group Settings**

This screen shows the VLAN groups created on the Zyxel Device. Click **Network Setting** > **VLAN Group** to open the following screen.

**Figure 175** Network Setting > VLAN Group

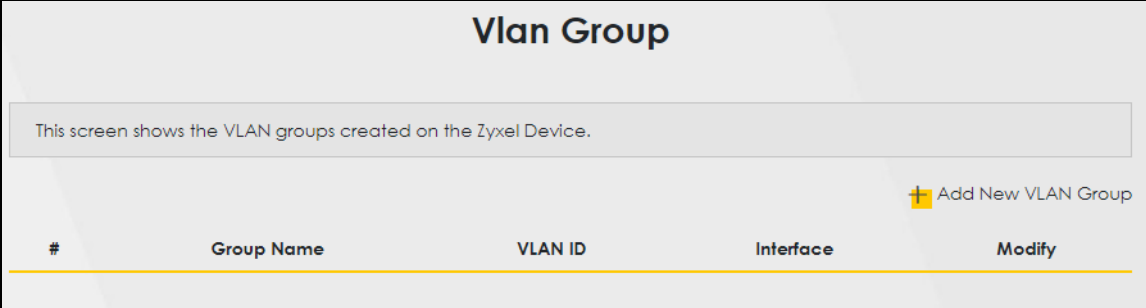

The following table describes the fields in this screen.

| <b>LABEL</b>                 | <b>DESCRIPTION</b>                                                                                                    |
|------------------------------|----------------------------------------------------------------------------------------------------|
| <b>Add New VLAN</b><br>Group | Click this button to create a new VLAN group.                                                                           |
| #                            | This is the index number of the VLAN group.                                                                             |
| Group Name                   | This shows the descriptive name of the VLAN group.                                                                      |
| <b>VLAN ID</b>               | This shows the unique ID number that identifies the VLAN group.                                                         |
| Interface                    | This shows the LAN ports included in the VLAN group and if traffic leaving the port will be tagged<br>with the VLAN ID. |
| Modify                       | Click the Edit icon to change an existing VLAN group setting or click the Delete icon to remove<br>the VLAN group.      |

Table 97 Network Setting > VLAN Group

## **16.2.1 Add or Edit a VLAN Group**

Click the **Add New VLAN Group** button in the **VLAN Group** screen to open the following screen. Use this screen to create a new VLAN group.

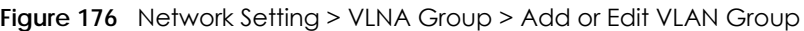

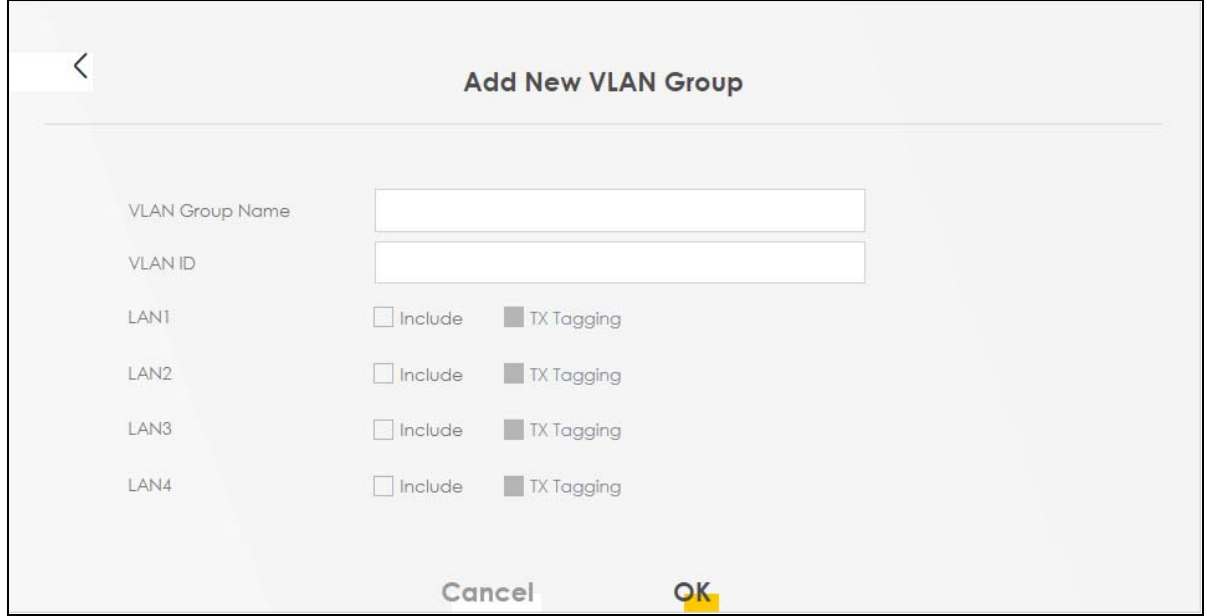

The following table describes the fields in this screen.

| <b>LABEL</b>              | <b>DESCRIPTION</b>                                                                                                    |
|---------------------------|----------------------------------------------------------------------------------------------------|
| <b>VLAN Group</b><br>Name | Enter a name to identify this group. You can enter up to 30 characters. You can use letters,<br>numbers, hyphens (-) and underscores (_). Spaces are not allowed.                                       |
| <b>VLAN ID</b>            | Enter a unique ID number, from 1 to 4,094, to identify this VLAN group. Outgoing traffic is tagged<br>with this ID if TX Tagging is selected below.                                                     |
| LAN                       | Select <b>Include</b> to add the associated LAN interface to this VLAN group.<br>Note: Select TX Tagging to tag outgoing traffic from the associated LAN port with the VLAN ID<br>number entered above. |
| Cancel                    | Click Cancel to exit this screen without saving any changes.                                                                                                    |
| OK                        | Click OK to save your changes.                                                                                                    |

Table 98 Network Setting > VLAN Group > Add or Edit VLAN Group

# **CHAPTER 17 Interface Grouping**

# **17.1 Interface Grouping Overview**

By default, all LAN and WAN interfaces on the Zyxel Device are in the same group and can communicate with each other. Create interface groups to have the Zyxel Device assign IP addresses in different domains to different groups. Each group acts as an independent network on the Zyxel Device. This lets devices connected to an interface group's LAN interfaces communicate through the interface group's WAN or LAN interfaces but not other WAN or LAN interfaces.

## **17.1.1 What You Can Do in this Chapter**

The **Interface Grouping** screen lets you create multiple networks on the Zyxel Device [\(Section 17.2 on](#page-292-0)  [page 293\)](#page-292-0).

# <span id="page-292-0"></span>**17.2 Interface Grouping**

You can manually add a LAN interface to a new group. Alternatively, you can have the Zyxel Device automatically add the incoming traffic and the LAN interface on which traffic is received to an interface group when its DHCP Vendor ID option information matches one listed for the interface group.

Use the **LAN Setup** screen to configure the private IP addresses the DHCP server on the Zyxel Device assigns to the clients in the default and/or user-defined groups. If you set the Zyxel Device to assign IP addresses based on the client's DHCP Vendor ID option information, you must enable DHCP server and configure LAN TCP/IP settings for both the default and user-defined groups. See [Chapter 10 on page](#page-211-0)  [212](#page-211-0) for more information.

In the following example, the client that sends packets with the DHCP Vendor ID option set to MSFT 5.0 (meaning it is a Windows 2000 DHCP client) is assigned the IP address 192.168.2.2 and uses the WAN VDSL\_PoE/ppp0.1 interface.

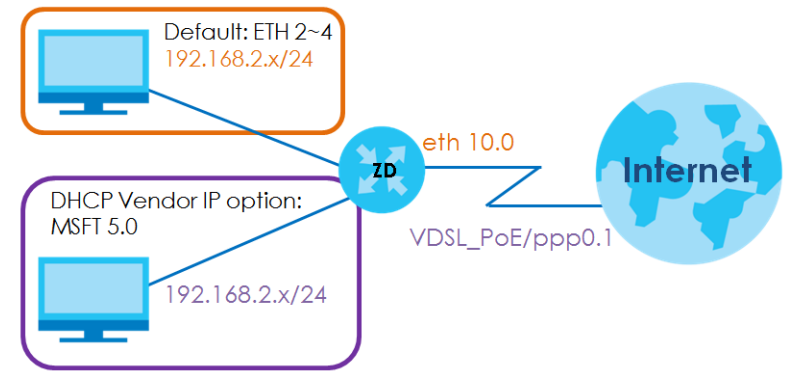

**Figure 177** Interface Grouping Application

**293**

You can use this screen to create new user-defined interface groups or modify existing ones. Interfaces that do not belong to any user-defined group always belong to the default group.

Click **Network Setting** > **Interface Grouping** to open the following screen.

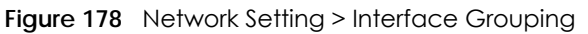

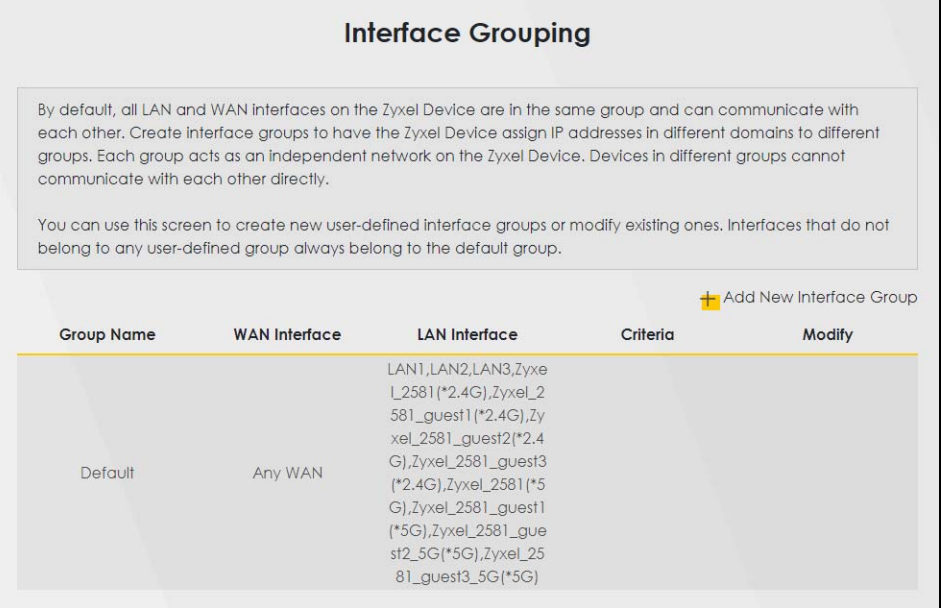

The following table describes the fields in this screen.

| <b>LABEL</b>               | <b>DESCRIPTION</b>                                                                                                    |
|----------------------------|----------------------------------------------------------------------------------------------------|
| Add New<br>Interface Group | Click this button to create a new interface group.                                                                           |
| Group Name                 | This shows the descriptive name of the group.                                                                                |
| <b>WAN</b> Interface       | This shows the WAN interfaces in the group.                                                                                  |
| <b>LAN Interfaces</b>      | This shows the LAN interfaces in the group.                                                                                  |
| Criteria                   | This shows the filtering criteria for the group.                                                                             |
| Modify                     | Click the Edit icon to modify an existing Interface group setting or click the Delete icon to<br>remove the Interface group. |
| Add                        | Click this button to create a new group.                                                                                     |

Table 99 Network Setting > Interface Grouping

## **17.2.1 Interface Group Configuration**

Click the **Add New Interface Group** button in the **Interface Grouping** screen to open the following screen. Use this screen to create a new interface group. If you want to automatically add LAN clients to a new group, use filtering criteria.

Note: An interface can belong to only one group at a time.

Note: After configuring a vendor ID, reboot the client device attached to the Zyxel Device to obtain an appropriate IP address.

Note: You can have up to 15 filter criteria.

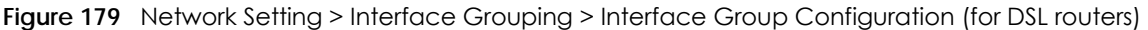

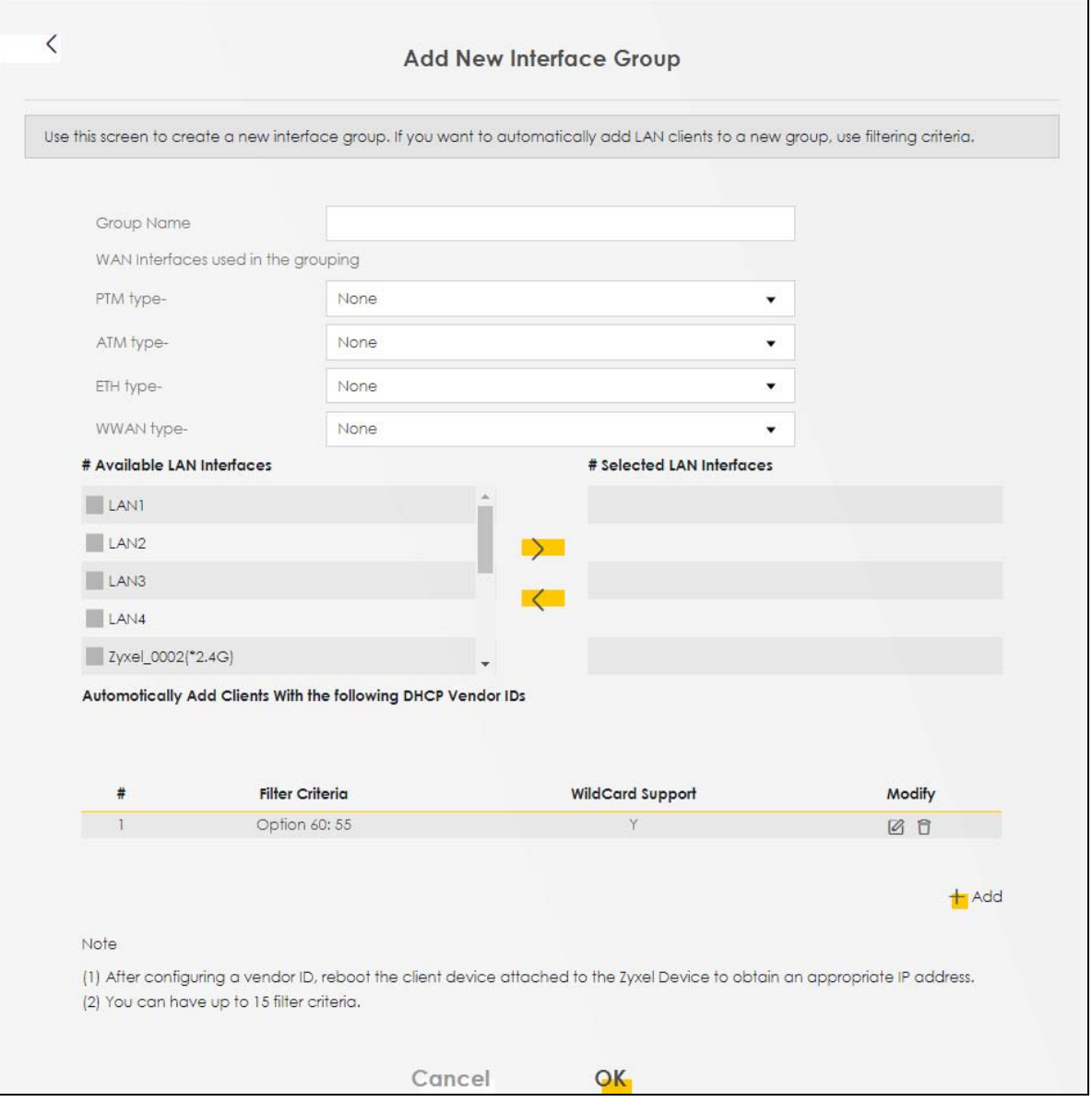

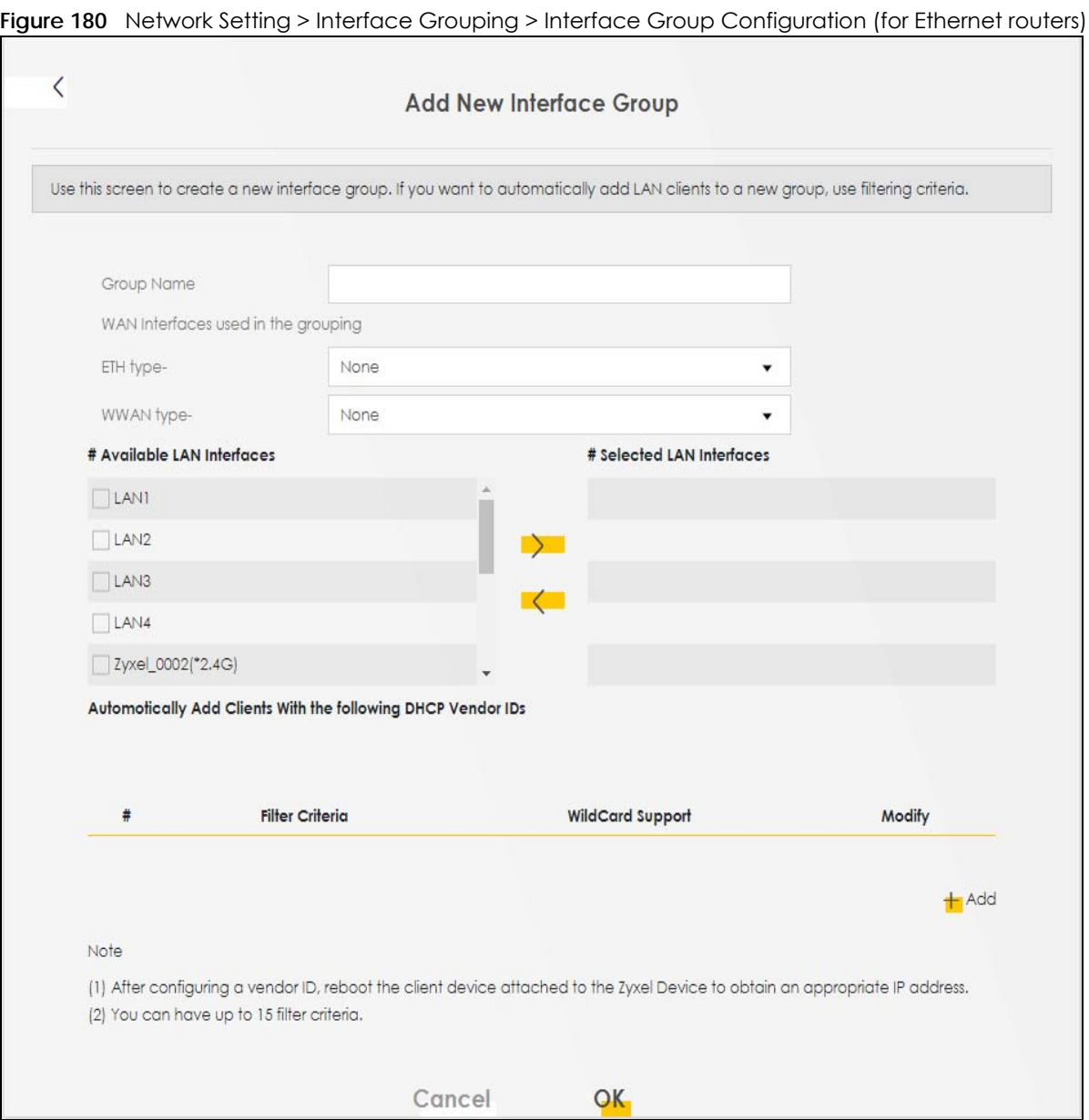

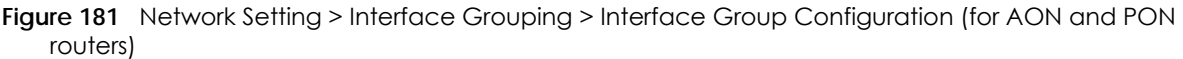

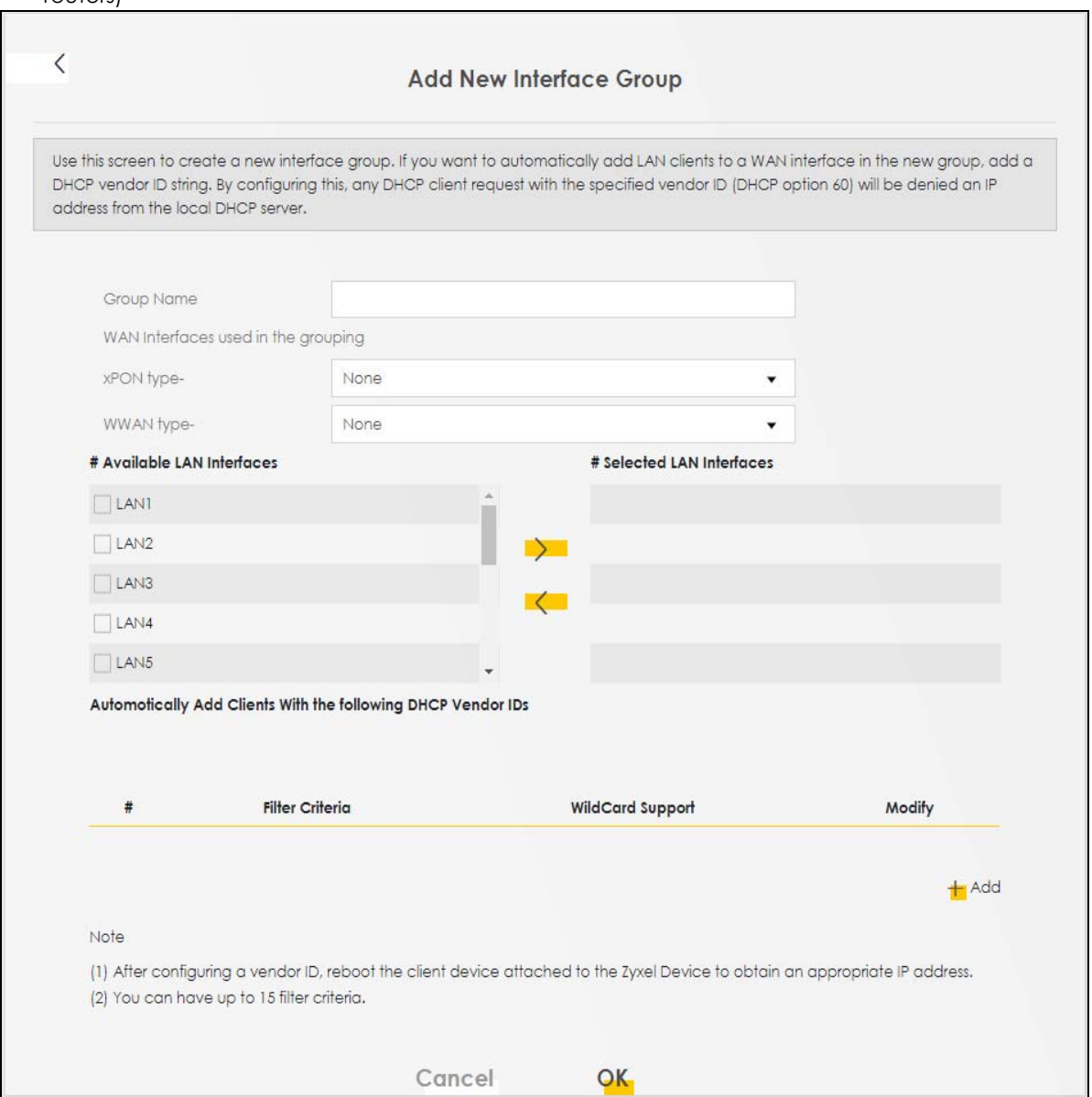

The following table describes the fields in this screen.

#### Table 100 Network Setting > Interface Grouping > Add/Edit

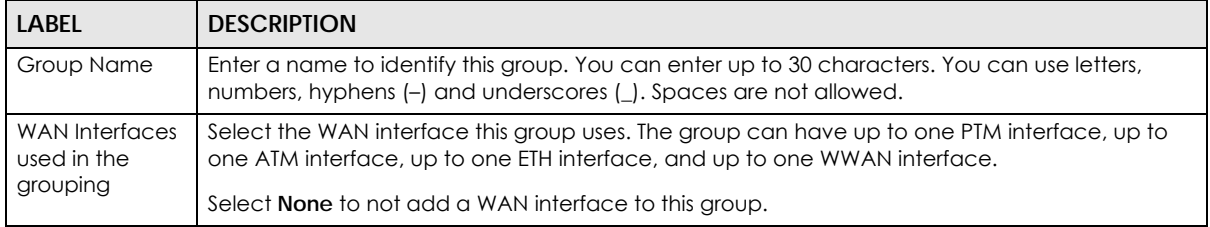

| <b>LABEL</b>                                                                           | <b>DESCRIPTION</b>                                                                                                    |  |
|----------------------------------------------------------------------------------------|----------------------------------------------------------------------------------------------------|--|
| Selected LAN<br><b>Interfaces</b><br>Available LAN<br><b>Interfaces</b>                | Select one or more interfaces (Ethernet LAN, wireless LAN) in the Available LAN Interfaces list<br>and use the left arrow to move them to the <b>Selected LAN Interfaces</b> list to add the interfaces to<br>this group.<br>To remove a LAN or wireless LAN interface from the <b>Selected LAN Interfaces</b> , use the right-facing<br>arrow. |  |
| Automatically<br><b>Add Clients With</b><br>the following<br><b>DHCP Vendor</b><br>IDs | Click <b>Add</b> to identify LAN hosts to add to the interface group by criteria such as the type of the<br>hardware or firmware. See Section 17.2.2 on page 298 for more information.                                                                                                    |  |
| #                                                                                      | This shows the index number of the rule.                                                                                                    |  |
| <b>Filter Criteria</b>                                                                 | This shows the filtering criteria. The LAN interface on which the matched traffic is received will<br>belong to this group automatically.                                                                                                    |  |
| WildCard<br>Support                                                                    | This shows if wildcard on DHCP option 60 is enabled.                                                                                                    |  |
| <b>Modify</b>                                                                          | Click the <b>Edit</b> icon to change the group setting.                                                                                                    |  |
|                                                                                        | Click the <b>Delete</b> icon to delete this group from the Zyxel Device.                                                                                                    |  |
| Cancel                                                                                 | Click Cancel to exit this screen without saving.                                                                                                    |  |
| ОК                                                                                     | Click OK to save your changes.                                                                                                    |  |

Table 100 Network Setting > Interface Grouping > Add/Edit (continued)

## <span id="page-297-0"></span>**17.2.2 Interface Grouping Criteria**

Click the **Add** button in the **Interface Grouping Configuration** screen to open the following screen. Use this screen to automatically add clients to an interface group based on specified criteria. You can choose to define a group based on a MAC address, a vendor ID (DHCP option 60), an Identity Association Identifier (DHCP option 61), vendor specific information (DHCP option 125), or a VLAN group.

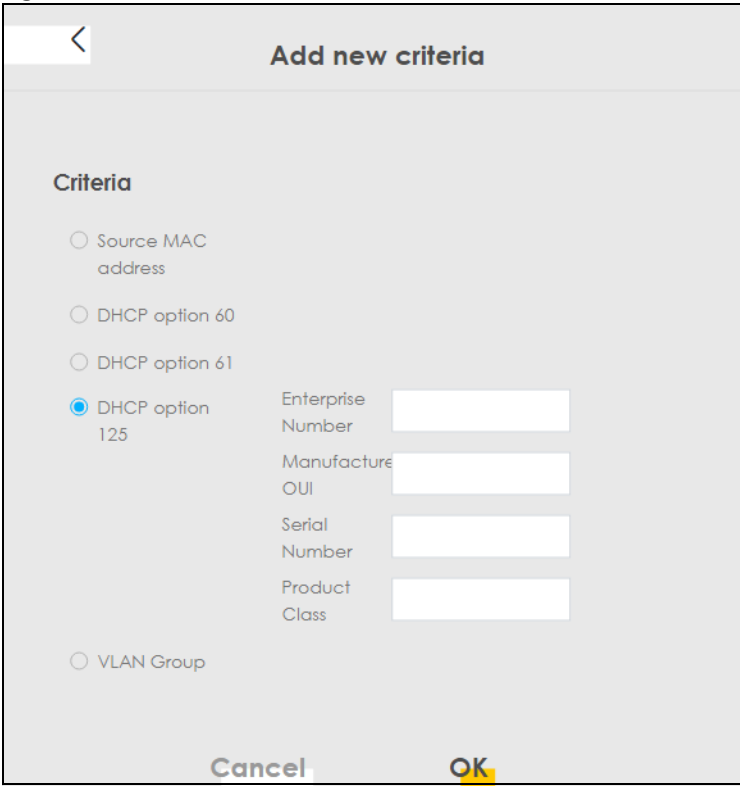

**Figure 182** Network Setting > Interface Grouping > Interface Group Configuration: Add

The following table describes the fields in this screen.

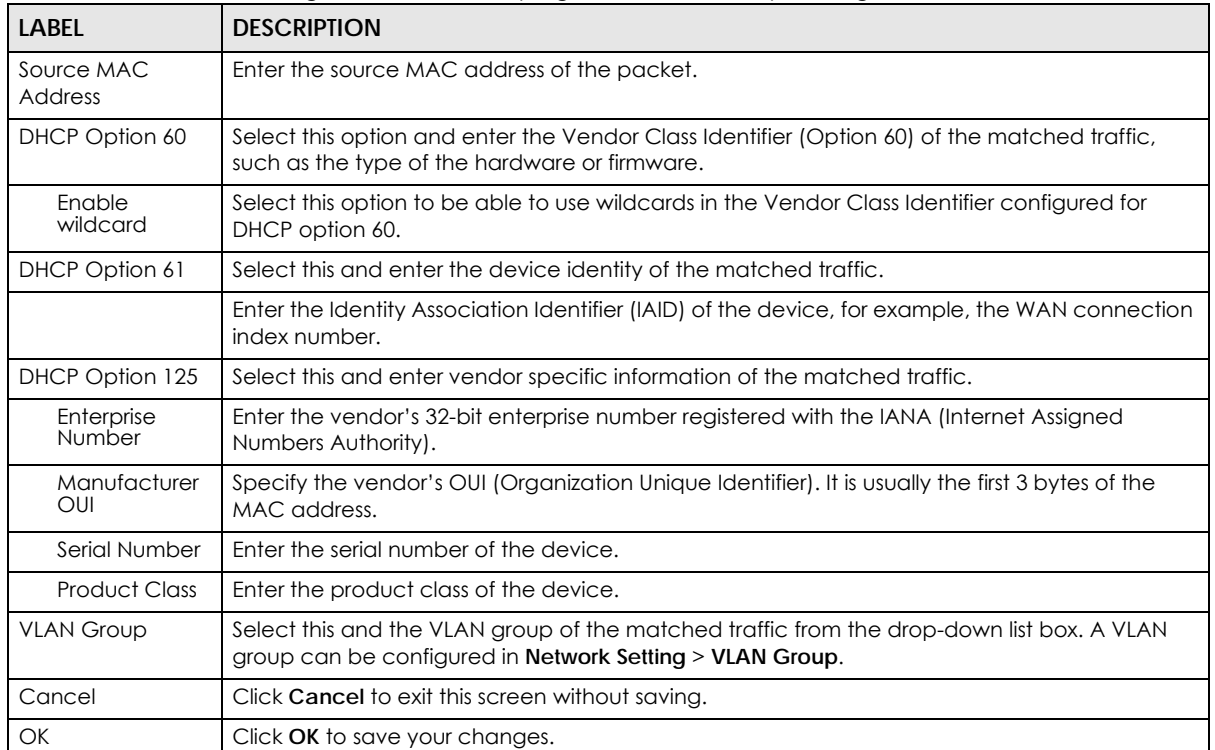

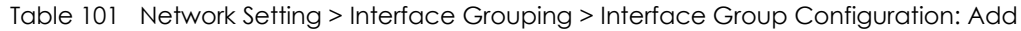

# **CHAPTER 18 USB Service**

# **18.1 USB Service Overview**

You can share files on a USB memory stick or hard drive connected to your Zyxel Device with users on your network.

The following figure is an overview of the Zyxel Device's file server feature. Computers **A** and **B** can access files on a USB device (**C**) which is connected to the Zyxel Device.

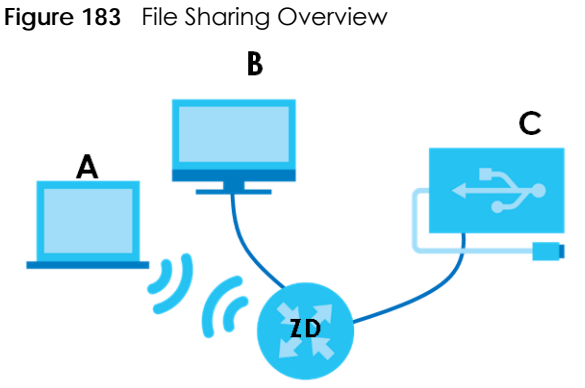

The Zyxel Device will not be able to join a workgroup if your local area network has restrictions set up that do not allow devices to join a workgroup. In this case, contact your network administrator.

## **18.1.1 What You Can Do in this Chapter**

- Use the **File Sharing** screen to enable file-sharing server [\(Section 18.2 on page 301](#page-300-0)).
- Use the **Media Server** screen to enable or disable the sharing of media files ([Section 18.3 on page](#page-303-0)  [304\)](#page-303-0).

## **18.1.2 What You Need To Know**

The following terms and concepts may help as you read this chapter.

### **18.1.2.1 About File Sharing**

#### **Workgroup Name**

This is the name given to a set of computers that are connected on a network and share resources such as a printer or files. Windows automatically assigns the workgroup name when you set up a network.

**300**

#### **Shares**

When settings are set to default, each USB device connected to the Zyxel Device is given a folder, called a "share". If a USB hard drive connected to the Zyxel Device has more than one partition, then each partition will be allocated a share. You can also configure a "share" to be a sub-folder or file on the USB device.

### **File Systems**

A file system is a way of storing and organizing files on your hard drive and storage device. Often different operating systems such as Windows or Linux have different file systems. The file sharing feature on your Zyxel Device supports File Allocation Table (FAT) and FAT32.

### **Common Internet File System**

The Zyxel Device uses Common Internet File System (CIFS) protocol for its file sharing functions. CIFS compatible computers can access the USB file storage devices connected to the Zyxel Device. CIFS protocol is supported on Microsoft Windows, Linux Samba and other operating systems (refer to your systems specifications for CIFS compatibility).

## **18.1.3 Before You Begin**

- **1** Make sure the Zyxel Device is connected to your network and turned on.
- **2** Connect the USB device to one of the Zyxel Device's USB port. If you are connecting a USB hard drive that comes with an external power supply, make sure it is connected to an appropriate power source.
- **3** The Zyxel Device detects the USB device and makes its contents available for browsing.
	- Note: If your USB device cannot be detected by the Zyxel Device, see the troubleshooting for suggestions.

# <span id="page-300-0"></span>**18.2 USB Service**

Use this screen to set up file sharing through the Zyxel Device. The Zyxel Device's LAN users can access the shared folder (or share) from the USB device inserted in the Zyxel Device. To access this screen, click **Network Setting** > **USB Service**.

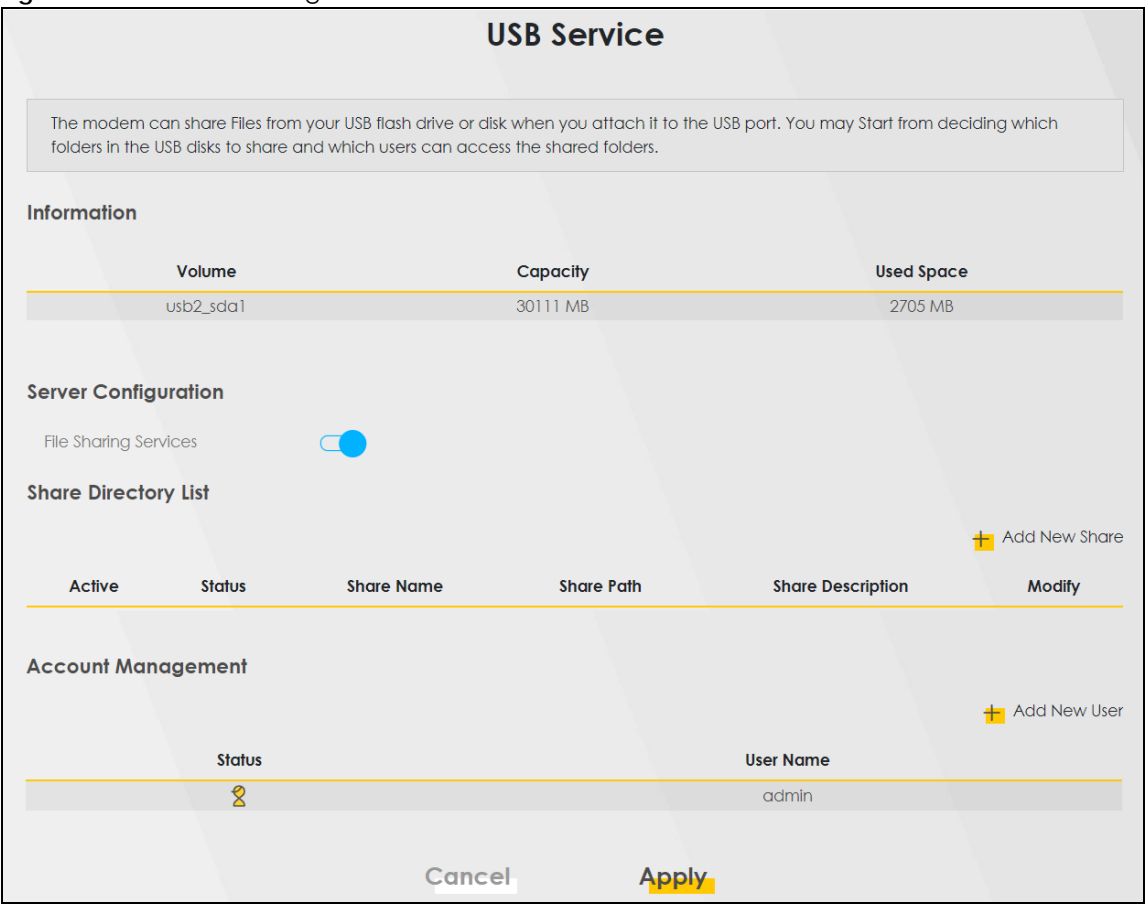

**Figure 184** Network Setting > USB Service

Note: The **Share Directory List** is only visible when you connect a USB device.

Each field is described in the following table.

| <b>LABEL</b>                | <b>DESCRIPTION</b>                                                                                                    |  |
|-----------------------------|----------------------------------------------------------------------------------------------------|--|
| Information                 |                                                                                                    |  |
| Volume                      | This is the volume name the Zyxel Device gives to an inserted USB device.                                                                            |  |
| Capacity                    | This is the fotal available memory size (in megabytes) on the USB device.                                                                            |  |
| Used Space                  | This is the memory size (in megabytes) already used on the USB device.                                                                               |  |
| Server Configuration        |                                                                                                    |  |
| File Sharing<br>Services    | Click this switch to enable or disable file sharing through the Zyxel Device. When the switch goes<br>to the right $\Box$ , the function is enabled. |  |
| <b>Share Directory List</b> |                                                                                                    |  |
| Add New Share               | Click this to set up a new share on the Zyxel Device.                                                                                                |  |
| Active                      | Select this to allow the share to be accessed.                                                                                                    |  |
| Status                      | This field shows the status of the share                                                                                                    |  |
|                             | . The share is not activated.                                                                                                    |  |
|                             | $\blacktriangledown$ : The share is activated.                                                                                                    |  |
| Share Name                  | This field displays the name of the file you shared.                                                                                                 |  |

Table 102 Network Setting > USB Service

AX/DX/EX/PX Series User's Guide

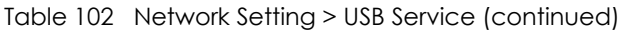

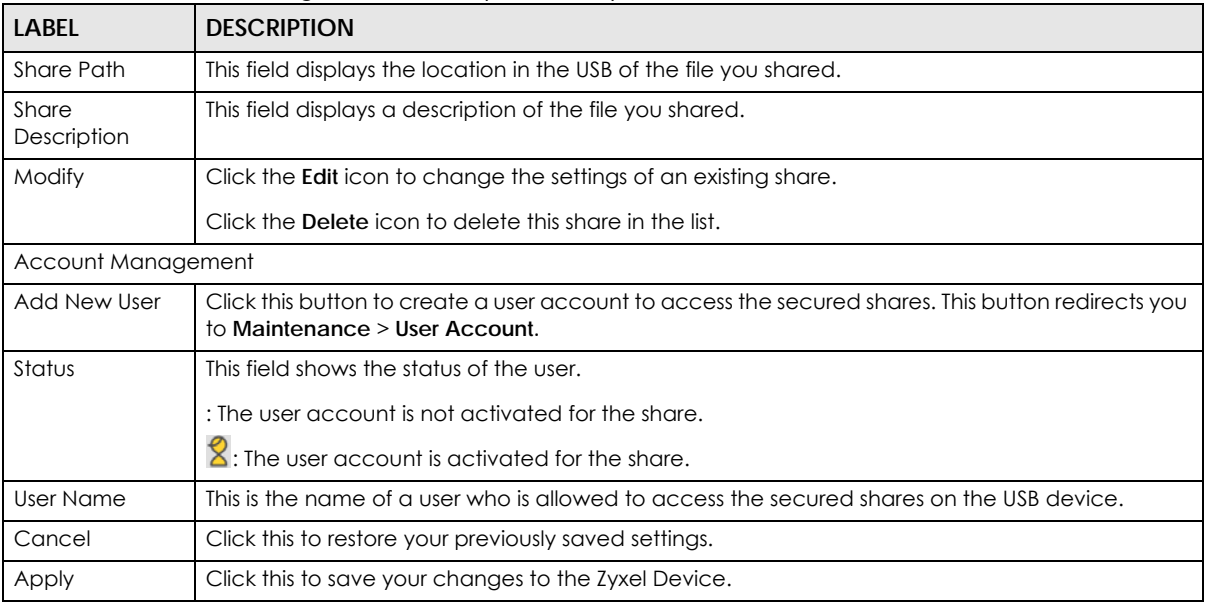

### **18.2.1 Add New Share**

Use this screen to set up a new share or edit an existing share on the Zyxel Device. Click **Add New Share** in the **File Sharing** screen or click the **Edit** or **Modify** icon next to an existing share.

Please note that you need to set up shared folders on the USB device before enabling file sharing in the Zyxel Device. Also, spaces and the following special characters listed in the brackets ["'<>^\$|&;\/:\*?'] are not allowed for the USB share name.

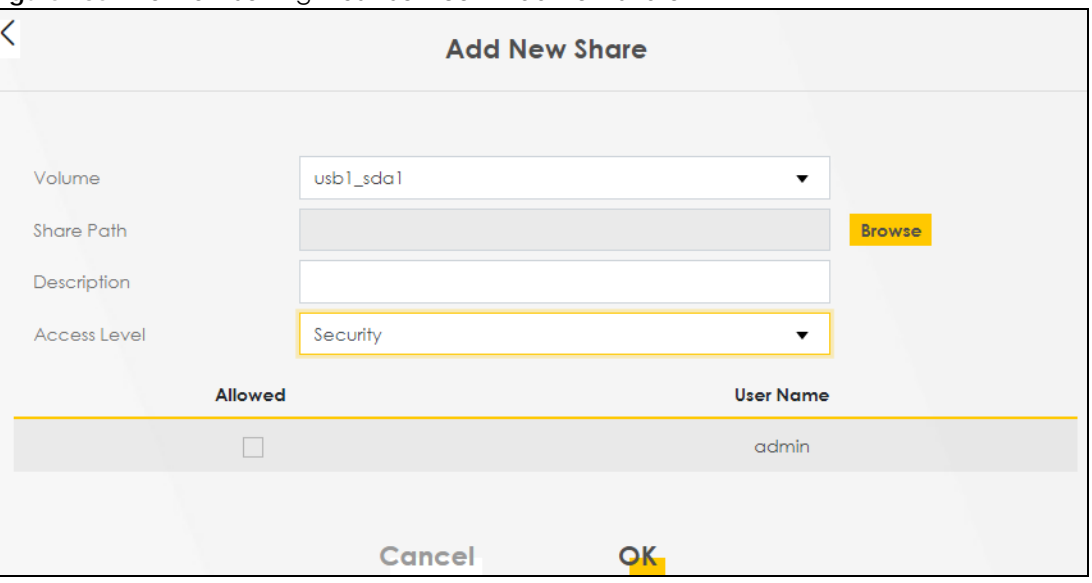

**Figure 185** Network Setting > USB Service > Add New Share

The following table describes the labels in this menu.

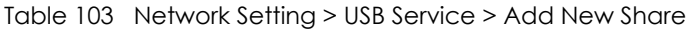

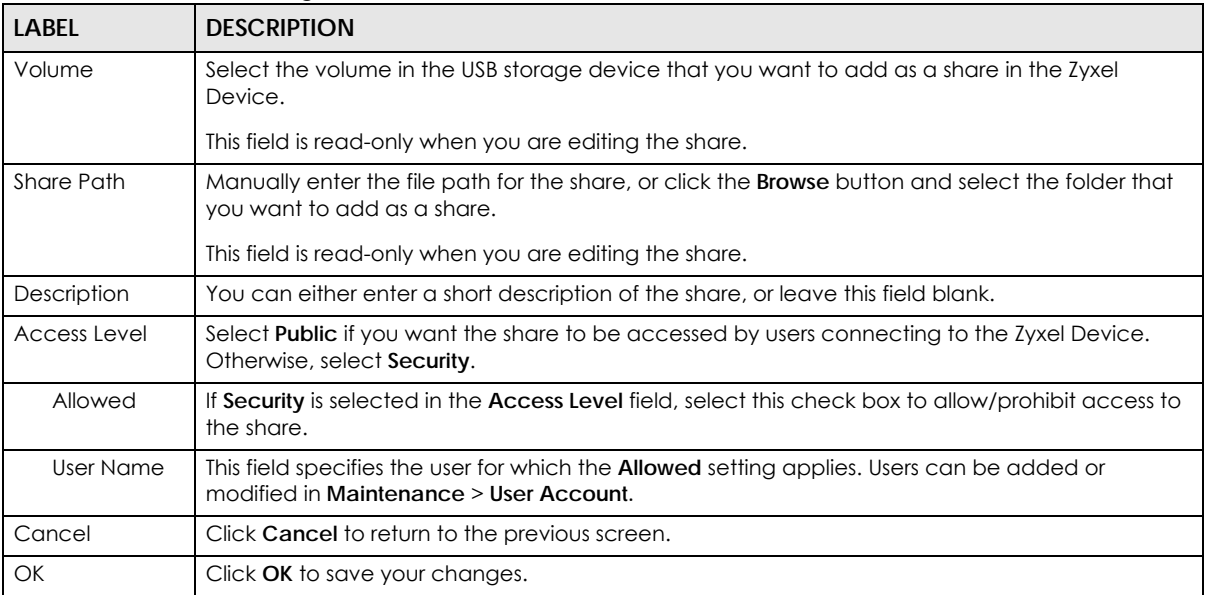

### **18.2.2 Add New User Screen**

Once you click the **Add New User** button, you'll be directed to the **User Account** screen. To create a user account that can access the secured shares on the USB device, click the **Add New Account** button in the **Network Setting** > **USB Service** > **User Account screen**.

Please see [Chapter 35 on page 383,](#page-382-0) for detailed information about **User Account** screen.

## <span id="page-303-0"></span>**18.3 Media Server**

The media server feature lets anyone on your network play video, music, and photos from the USB storage device connected to your Zyxel Device without having to copy them to another computer. The Zyxel Device can function as a DLNA-compliant media server, where the Zyxel Device streams files to DLNA-compliant media clients like Windows Media Player. The Digital Living Network Alliance (DLNA) is a group of personal computer and electronics companies that works to make products compatible in a home network.

The Zyxel Device media server enables you to:

- Publish all shares for everyone to play media files in the USB storage device connected to the Zyxel Device.
- Use hardware-based media clients like the DMA-2500 to play the files.

Note: Anyone on your network can play the media files in the published shares. No user name and password or other form of security is used. The media server is enabled by default with the video, photo, and music shares published.

To change your Zyxel Device's media server settings, click **Network Setting** > **USB Service** > **Media Server**. The screen appears as shown.

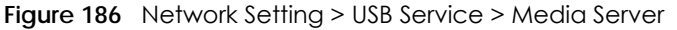

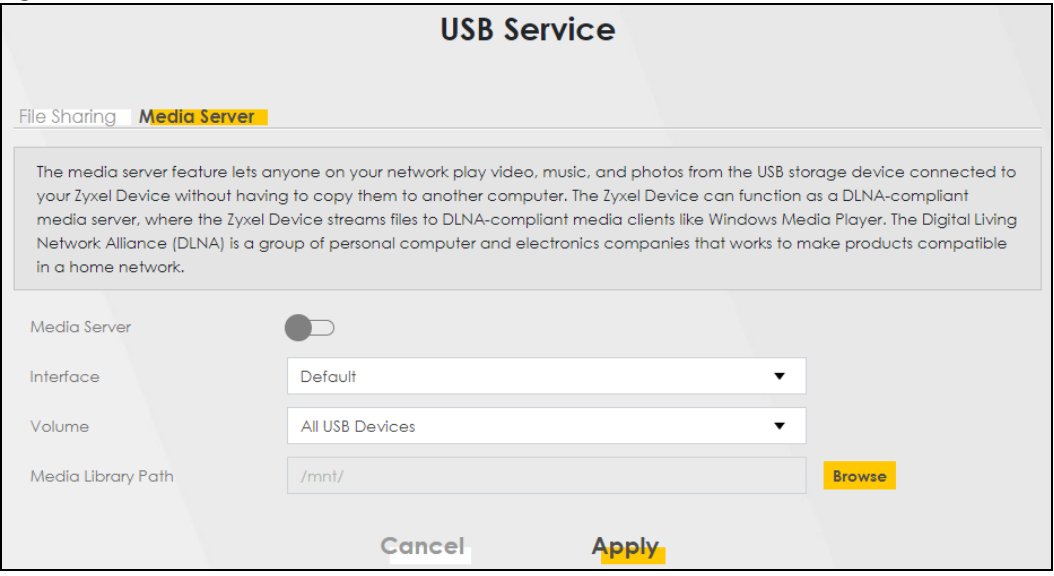

The following table describes the labels in this menu.

Table 104 Network Setting > USB Service > Media Server

| LABEL                 | <b>DESCRIPTION</b>                                                                                                    |
|-----------------------|----------------------------------------------------------------------------------------------------|
| Media Server          | Click this switch to have the Zyxel Device function as a DLNA-compliant media server. When the<br>switch goes to the right $\Box$ , the function is enabled. Otherwise, it is not.                                                  |
|                       | Enable the media server to let (DLNA-compliant) media clients on your network play media files<br>located in the shares.                                                                                                    |
| Interface             | Select an interface on which you want to enable the media server function. An interface can<br>be added or modified in Network Setting > Interface Grouping.                                                                        |
| Volume                | This is the volume name the Zyxel Device gives to an inserted USB device. Select a volume in the<br>USB storage device(s) to allow the Zyxel Device media server access. Select All USB Devices to<br>enable access on all volumes. |
| Media Library<br>Path | Enter the path clients use to access the media files on a USB storage device connected to the<br>Zyxel Device.                                                                                                    |
| Cancel                | Click <b>Cancel</b> to restore your previously saved settings.                                                                                                    |
| Apply                 | Click <b>Apply</b> to save your changes.                                                                                                    |

# **CHAPTER 19 Firewall**

# **19.1 Overview**

This chapter shows you how to enable the Zyxel Device firewall. Use the firewall to protect your Zyxel Device and network from attacks by hackers on the Internet and control access to it. The firewall:

- allows traffic that originates from your LAN computers to go to all other networks.
- blocks traffic that originates on other networks from going to the LAN.

By default, the Zyxel Device blocks DoS attacks whether the firewall is enabled or disabled.

The following figure illustrates the firewall action. User **A** can initiate an IM (Instant Messaging) session from the LAN to the WAN (1). Return traffic for this session is also allowed (2). However other traffic initiated from the WAN is blocked (3 and 4).

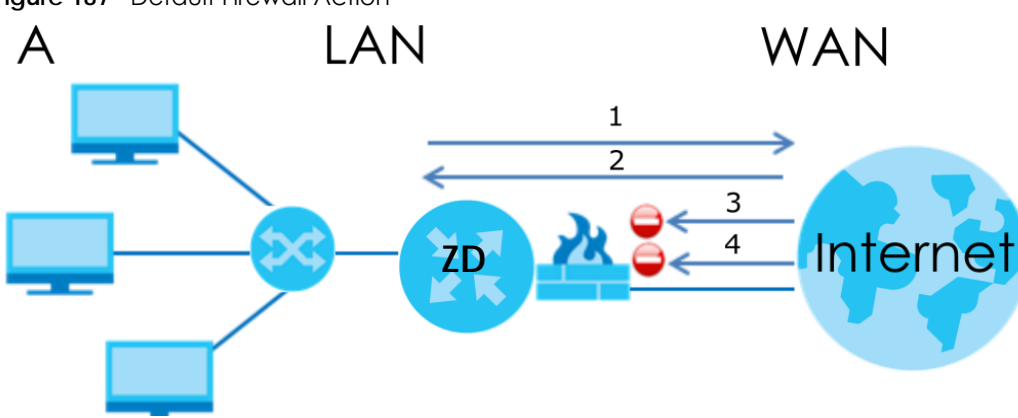

**Figure 187** Default Firewall Action

## **19.1.1 What You Need to Know About Firewall**

#### **SYN Attack**

A SYN attack floods a targeted system with a series of SYN packets. Each packet causes the targeted system to issue a SYN-ACK response. While the targeted system waits for the ACK that follows the SYN-ACK, it queues up all outstanding SYN-ACK responses on a backlog queue. SYN-ACKs are moved off the queue only when an ACK comes back or when an internal timer terminates the three-way handshake. Once the queue is full, the system will ignore all incoming SYN requests, making the system unavailable for legitimate users.

**306**

#### **DoS**

Denials of Service (DoS) attacks are aimed at devices and networks with a connection to the Internet. Their goal is not to steal information, but to disable a device or network so users no longer have access to network resources. The Zyxel Device is pre-configured to automatically detect and thwart all known DoS attacks.

#### **DoS Thresholds**

For DoS attacks, the Zyxel Device uses thresholds to determine when to drop sessions that do not become fully established. These thresholds apply globally to all sessions. You can use the default threshold values, or you can change them to values more suitable to your security requirements.

#### **DDoS**

A DDoS attack is one in which multiple compromised systems attack a single target, thereby causing denial of service for users of the targeted system.

#### **ICMP**

Internet Control Message Protocol (ICMP) is a message control and error-reporting protocol between a host server and a gateway to the Internet. ICMP uses Internet Protocol (IP) datagrams, but the messages are processed by the TCP/IP software and directly apparent to the application user.

#### **LAND Attack**

In a LAND attack, hackers flood SYN packets into the network with a spoofed source IP address of the target system. This makes it appear as if the host computer sent the packets to itself, making the system unavailable while the target system tries to respond to itself.

#### **Ping of Death**

Ping of Death uses a 'ping' utility to create and send an IP packet that exceeds the maximum 65,536 bytes of data allowed by the IP specification. This may cause systems to crash, hang or reboot.

#### **SPI**

Stateful Packet Inspection (SPI) tracks each connection crossing the firewall and makes sure it is valid. Filtering decisions are based not only on rules but also context. For example, traffic from the WAN may only be allowed to cross the firewall in response to a request from the LAN.

## **19.2 Firewall**

Use the firewall to protect your Zyxel Device and network from attacks by hackers on the Internet and control access to it.

### **19.2.1 What You Can Do in this Chapter**

- Use the **General** screen to configure the security level of the firewall on the Zyxel Device ([Section 19.3](#page-307-0)  [on page 308](#page-307-0)).
- Use the **Protocol** screen to add or remove predefined Internet services and configure firewall rules [\(Section 19.4 on page 309](#page-308-0)).
- Use the **Access Control** screen to view and configure incoming or outgoing filtering rules ([Section 19.5](#page-309-0)  [on page 310](#page-309-0)).
- Use the **DoS** screen to activate protection against Denial of Service (DoS) attacks [\(Section 19.6 on](#page-312-0)  [page 313](#page-312-0)).

# <span id="page-307-0"></span>**19.3 Firewall General Settings**

Use the firewall to protect your Zyxel Device and network from attacks by hackers on the Internet and control access to it. Use this screen to set the security level of the firewall on the Zyxel Device. Firewall rules are grouped based on the direction of travel of packets. A higher firewall level means more restrictions on the Internet activities you can perform. Click **Security** > **Firewall** > **General** to display the following screen. Use the slider to select the level of firewall protection.

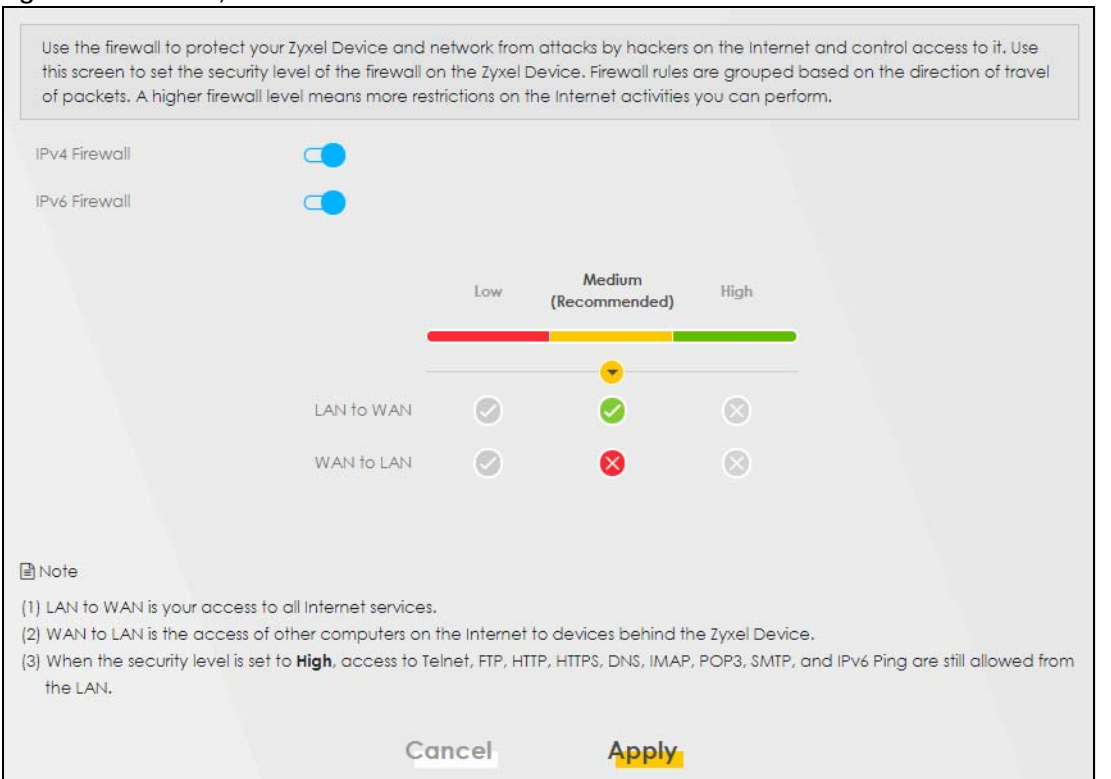

**Figure 188** Security > Firewall > General

Note: LAN to WAN is your access to all Internet services. WAN to LAN is the access of other computers on the Internet to devices behind the Zyxel Device.

When the security level is set to **High**, Telnet, FTP, HTTP, HTTPS, DNS, IMAP, POP3, SMTP, and/or IPv6 ICMPv6 (Ping) traffic from the LAN are still allowed.

The following table describes the labels in this screen.

| <b>LABEL</b>                 | <b>DESCRIPTION</b>                                                                                                    |
|------------------------------|----------------------------------------------------------------------------------------------------|
| IPv4<br>Firewall             | Enable firewall protection when using IPv4 (Internet Protocol version 4).                                                                                                    |
| IP <sub>V6</sub><br>Firewall | Enable firewall protection when using <b>IPv6</b> (Internet Protocol version 6).                                                                                                    |
| High                         | This setting blocks all traffic to and from the Internet. Only local network traffic and LAN to WAN service<br>(Telnet, FTP, HTTP, HTTPS, DNS, POP3, SMTP) is permitted.                    |
| Medium                       | This is the recommended setting. It allows traffic to the Internet but blocks anyone from the Internet<br>from accessing any services on your local network.                                |
| Low                          | This setting allows traffic to the Internet and also allows someone from the Internet to access services on<br>your local network. This would be used with Port Forwarding, Default Server. |
| Apply                        | Click this to save your changes.                                                                                                    |
| Cancel                       | Click this to restore your previously saved settings.                                                                                                    |

Table 105 Security > Firewall > General

# <span id="page-308-0"></span>**19.4 Protocol (Customized Services)**

You can configure customized services and port numbers in the **Protocol** screen. Each set of protocol rules listed in the table are reusable objects to be used in conjunction with ACL rules in the Access Control screen. For a comprehensive list of port numbers and services, visit the IANA (Internet Assigned Number Authority) website. Click **Security** > **Firewall** > **Protocol** to display the following screen.

Note: Removing a protocol rule will also remove associated ACL rules.

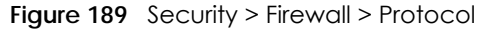

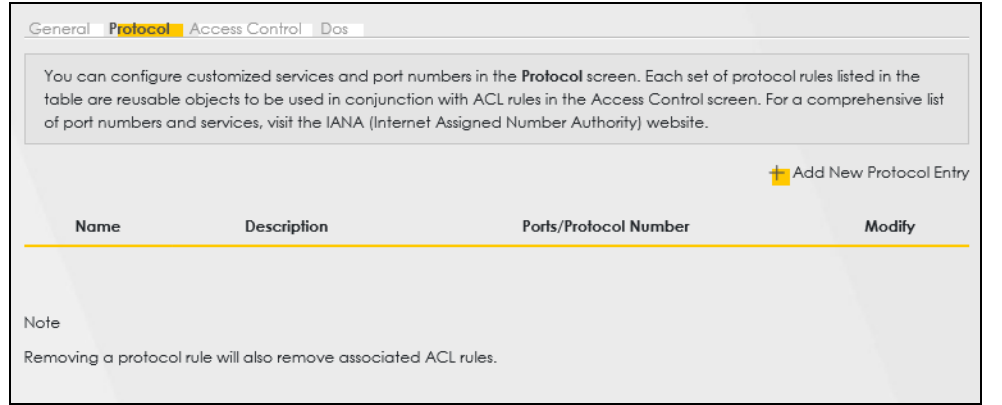

The following table describes the labels in this screen.

| <b>LABEL</b>              | <b>DESCRIPTION</b>                                |
|---------------------------|---------------------------------------------------|
| Add New Protocol<br>Entry | Click this to configure a customized service.     |
| Name                      | This is the name of your customized service.      |
| Description               | This is a description of your customized service. |

Table 106 Security > Firewall > Protocol

Table 106 Security > Firewall > Protocol (continued)

| <b>LABEL</b>          | <b>DESCRIPTION</b>                                                                                            |
|-----------------------|----------------------------------------------------------------------------------------------------|
| Ports/Protocol Number | This shows the port number or range and the IP protocol (TCP or UDP) that defines<br>your customized service. |
| Modify                | Click this to edit a customized service.                                                                      |

## **19.4.1 Add Customized Service**

Add a customized rule or edit an existing rule by specifying the protocol and the port numbers. Click **Add New Protocol Entry** in the **Protocol** screen to display the following screen.

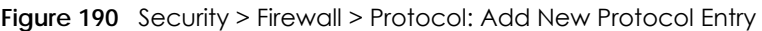

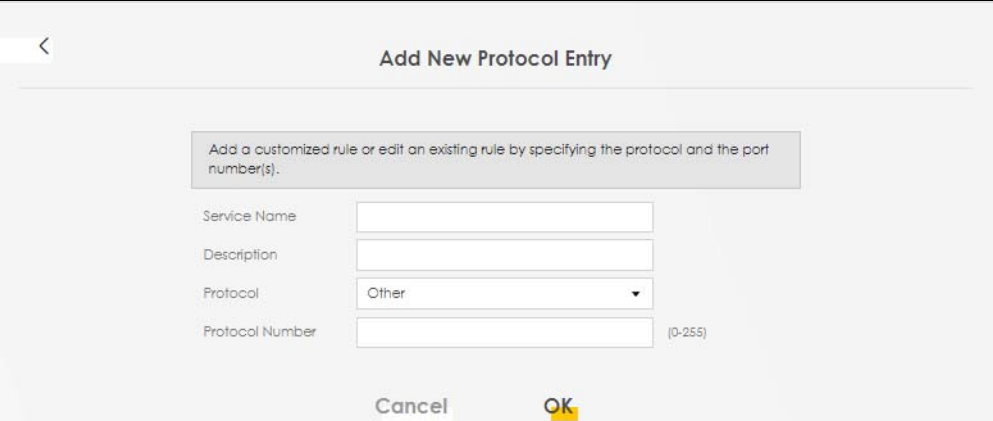

The following table describes the labels in this screen.

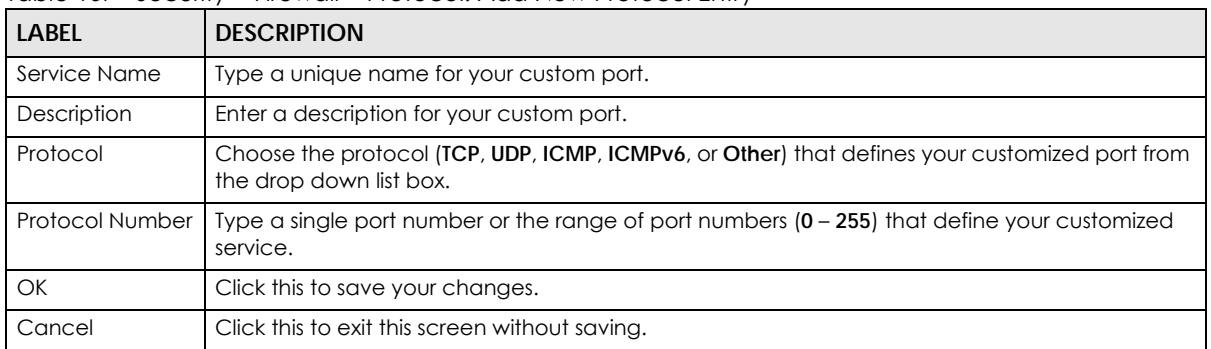

Table 107 Security > Firewall > Protocol: Add New Protocol Entry

# <span id="page-309-0"></span>**19.5 Access Control (Rules)**

An Access Control List (ACL) rule is a manually-defined rule that can accept, reject, or drop incoming or outgoing packets from your network. This screen displays a list of the configured incoming or outgoing filtering rules. Note the order in which the rules are listed. Click **Security** > **Firewall** > **Access Control** to display the following screen.

Note: The ordering of your rules is very important as rules are applied in turn.

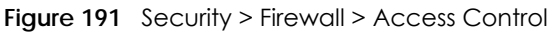

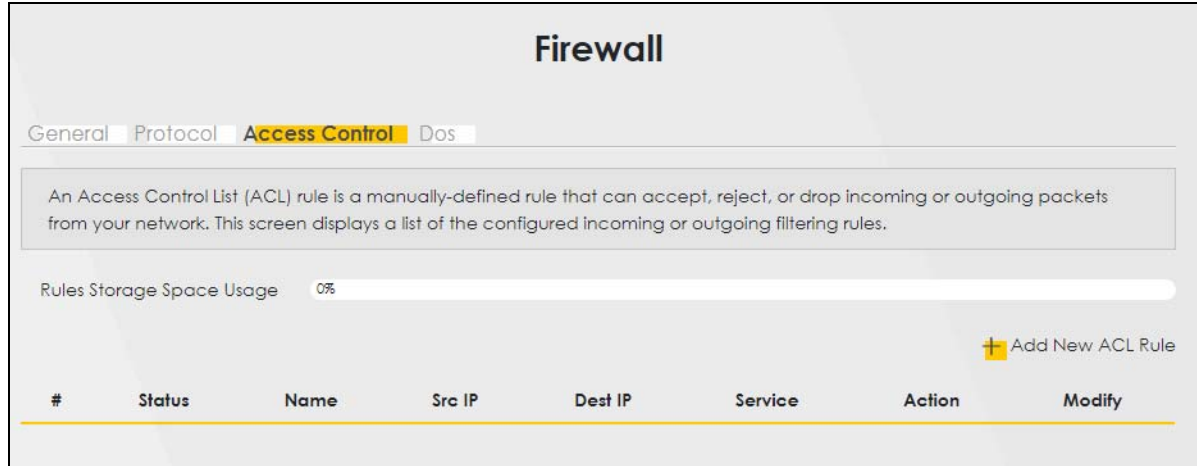

The following table describes the labels in this screen.

| LABFL                        | <b>DESCRIPTION</b>                                                                                                    |
|------------------------------|----------------------------------------------------------------------------------------------------|
| Rules Storage Space<br>Usage | This read-only bar shows how much of the Zyxel Device's memory is in use for recording<br>firewall rules. When you are using 80% or less of the storage space, the bar is green. When<br>the amount of space used is over 80%, the bar is red.                 |
| Add New ACL Rule             | Select an index number and click <b>Add New ACL Rule</b> to add a new firewall rule after the<br>selected index number. For example, if you select "6", your new rule becomes number 7<br>and the previous rule 7 (if there is one) becomes rule 8.            |
| #                            | This field displays the rule index number. The ordering of your rules is important as rules are<br>applied in turn.                                                                                                    |
| Status                       | This field displays the status of the ACL rule. A yellow bulb signifies that this ACL rule is<br>active, while a gray bulb signifies that this ACL rule is not active.                                                                                         |
| Name                         | This field displays the rule name.                                                                                                    |
| Src IP                       | This field displays the source IP addresses to which this rule applies.                                                                                                    |
| Dest IP                      | This field displays the destination IP addresses to which this rule applies.                                                                                                    |
| Service                      | This field displays the protocol (All, TCP, UDP, TCP/UDP, ICMP, ICMPv6, or any) used to<br>transport the packets for which you want to apply the rule.                                                                                                    |
| Action                       | Displays whether the firewall silently discards packets (Drop), discards packets and sends<br>a TCP reset packet or an ICMP destination-unreachable message to the sender (Reject),<br>or allow the passage of ( <b>Accept</b> ) packets that match this rule. |
| Modify                       | Click the <b>Edit</b> icon to edit the firewall rule.                                                                                                    |
|                              | Click the <b>Delete</b> icon to delete an existing firewall rule.                                                                                                    |

Table 108 Security > Firewall > Access Control

## **19.5.1 Add New ACL Rule**

Click **Add new ACL** rule or the **Edit** icon next to an existing ACL rule in the **Access Control** screen. The following screen displays. Use this screen to accept, reject, or drop packets based on specified parameters, such as source and destination IP address, IP Type, service, and direction. You can also specify a limit as to how many packets this rule applies to at a certain period of time or specify a schedule for this rule.

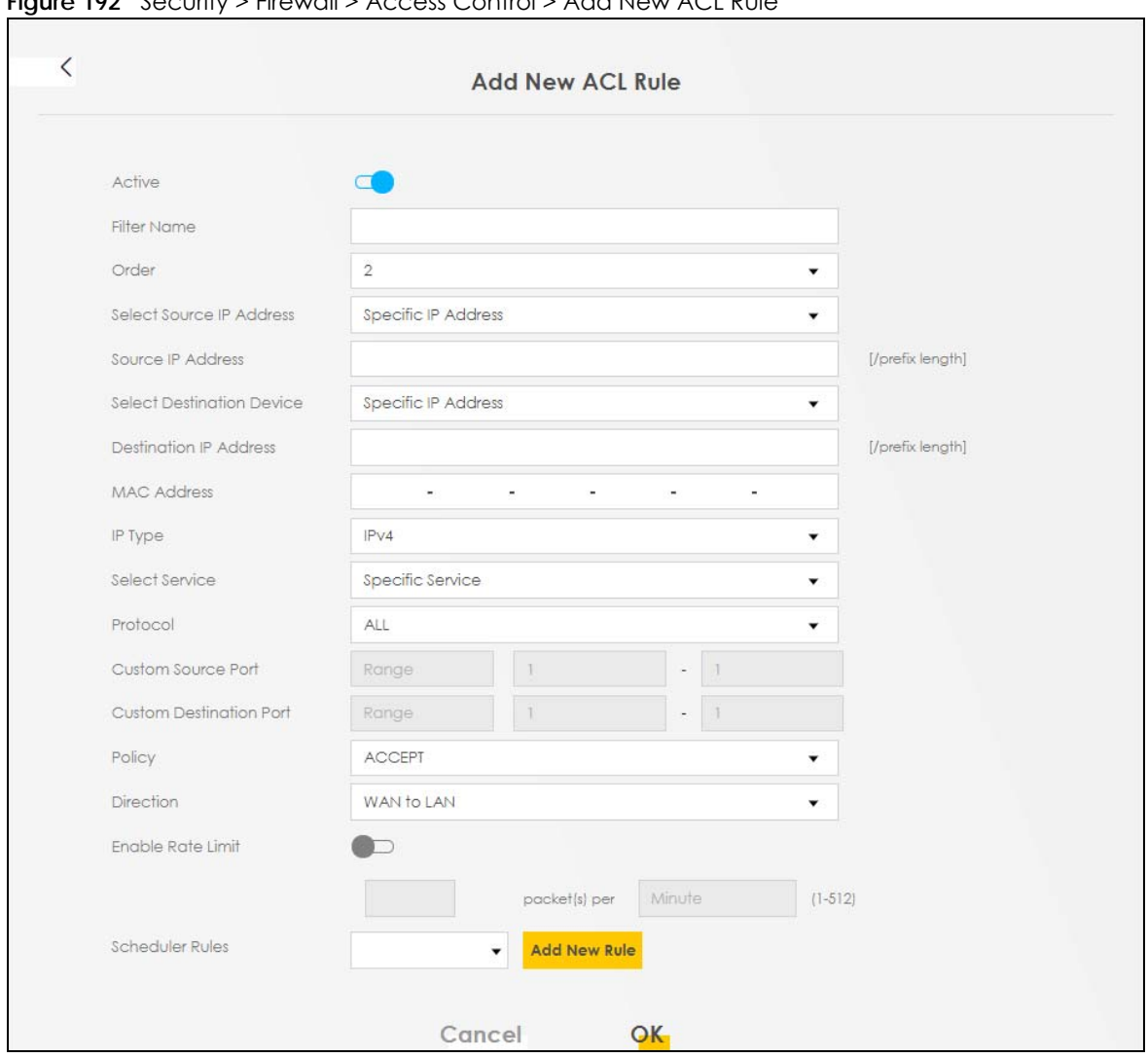

**Figure 192** Security > Firewall > Access Control > Add New ACL Rule

The following table describes the labels in this screen.

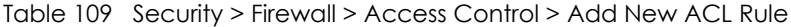

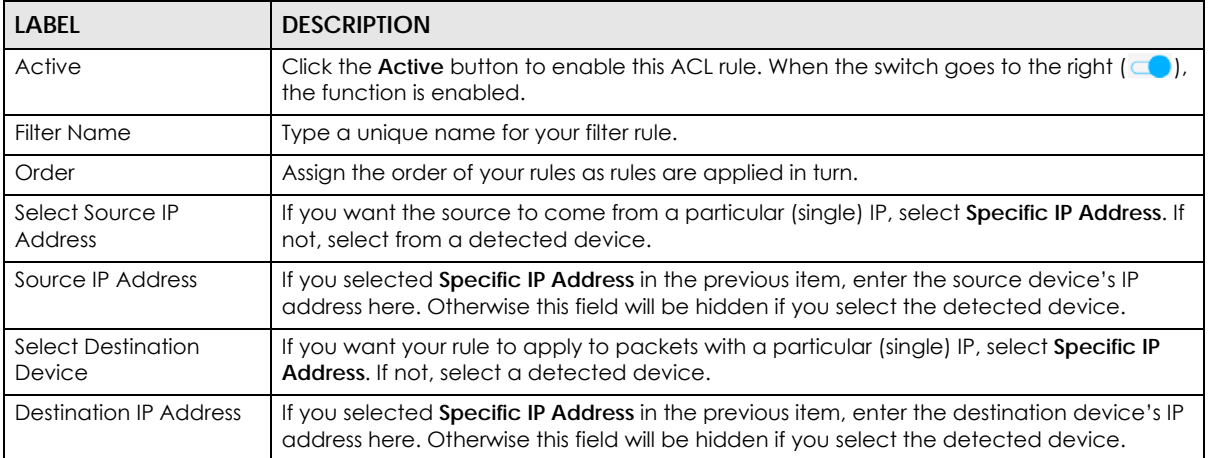

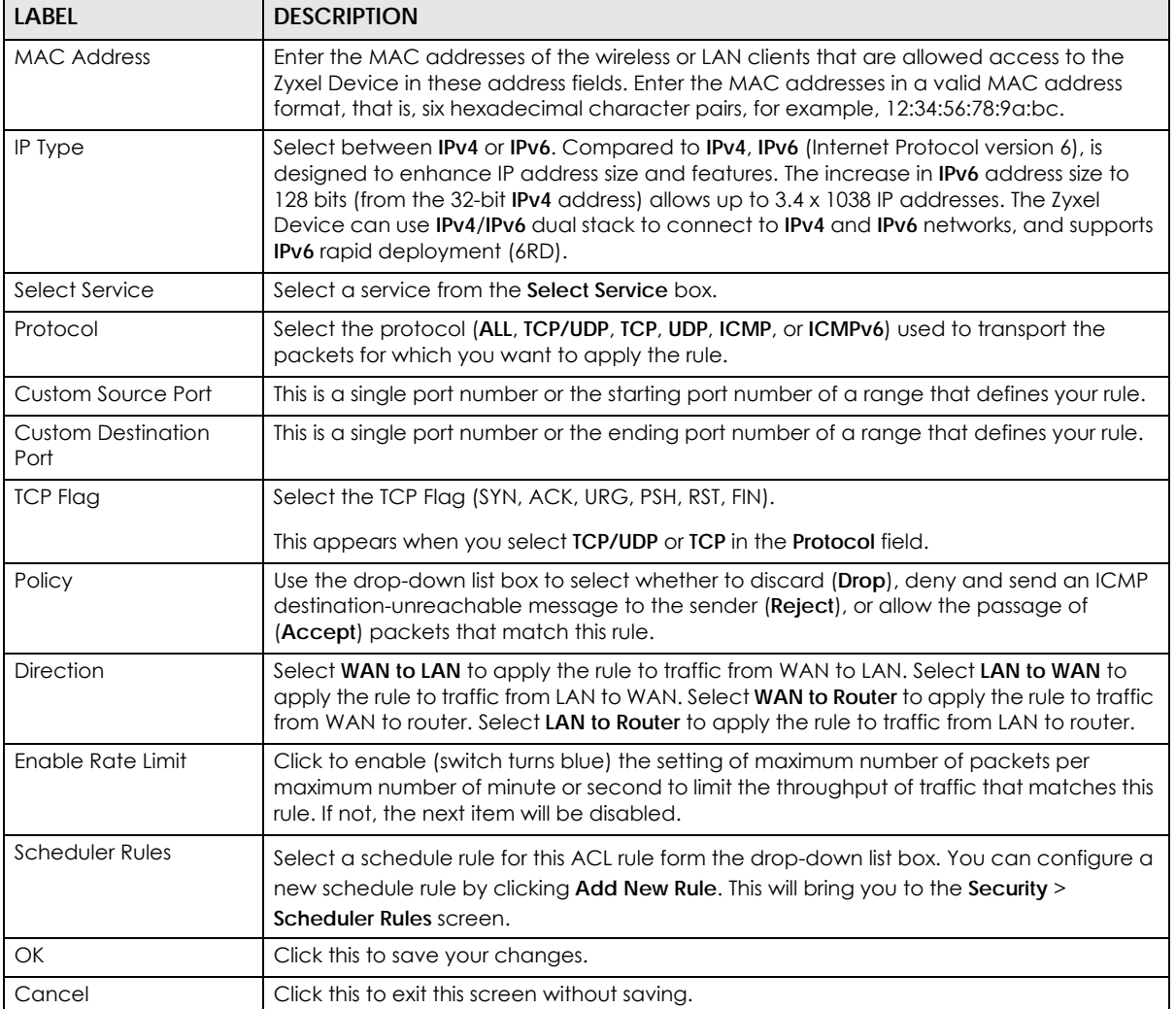

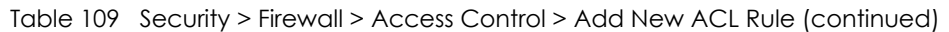

# <span id="page-312-0"></span>**19.6 DoS**

DoS (Denial of Service) attacks can flood your Internet connection with invalid packets and connection requests, using so much bandwidth and so many resources that Internet access becomes unavailable. Use the **DoS** screen to activate protection against DoS attacks.

Click **Security** > **Firewall** > **DoS** to display the following screen.

#### **Figure 193** Security > Firewall > DoS

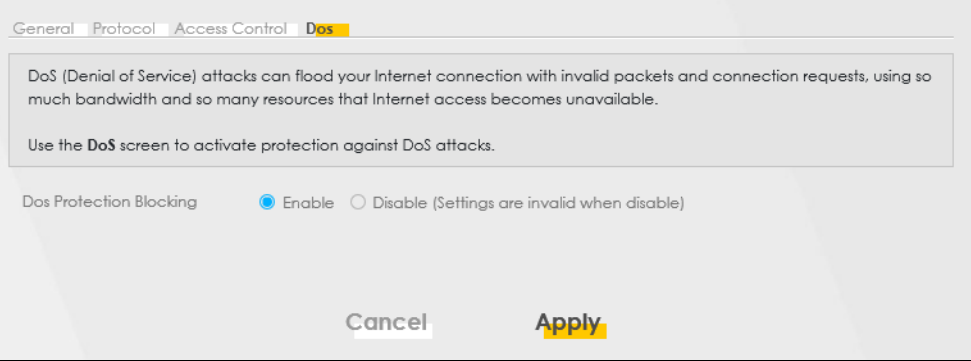

The following table describes the labels in this screen.

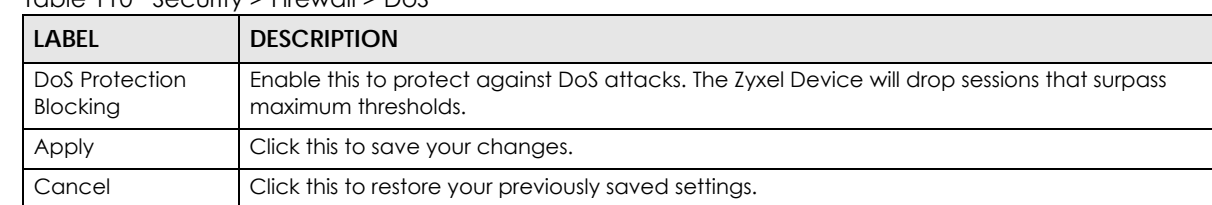

#### Table 110 Security > Firewall > DoS

## **19.7 Firewall Technical Reference**

This section provides some technical background information about the topics covered in this chapter.

### **19.7.1 Firewall Rules Overview**

Your customized rules take precedence and override the Zyxel Device's default settings. The Zyxel Device checks the source IP address, destination IP address and IP protocol type of network traffic against the firewall rules (in the order you list them). When the traffic matches a rule, the Zyxel Device takes the action specified in the rule.

Firewall rules are grouped based on the direction of travel of packets to which they apply:

- LAN to Router WAN to LAN
- LAN to WAN WAN to Router

By default, the Zyxel Device's stateful packet inspection allows packets traveling in the following directions:

• LAN to Router

These rules specify which computers on the LAN can manage the Zyxel Device (remote management).

Note: You can also configure the remote management settings to allow only a specific computer to manage the Zyxel Device.

• LAN to WAN

These rules specify which computers on the LAN can access which computers or services on the WAN.

By default, the Zyxel Device's stateful packet inspection drops packets traveling in the following directions:

• WAN to LAN

These rules specify which computers on the WAN can access which computers or services on the LAN.

Note: You also need to configure NAT port forwarding (or full featured NAT address mapping rules) to allow computers on the WAN to access devices on the LAN.

• WAN to Router

By default the Zyxel Device stops computers on the WAN from managing the Zyxel Device. You could configure one of these rules to allow a WAN computer to manage the Zyxel Device.

Note: You also need to configure the remote management settings to allow a WAN computer to manage the Zyxel Device.

You may define additional rules and sets or modify existing ones but please exercise extreme caution in doing so.

For example, you may create rules to:

- Block certain types of traffic, such as IRC (Internet Relay Chat), from the LAN to the Internet.
- Allow certain types of traffic, such as Lotus Notes database synchronization, from specific hosts on the Internet to specific hosts on the LAN.
- Allow everyone except your competitors to access a web server.
- Restrict use of certain protocols, such as Telnet, to authorized users on the LAN.

These custom rules work by comparing the source IP address, destination IP address and IP protocol type of network traffic to rules set by the administrator. Your customized rules take precedence and override the Zyxel Device's default rules.

## **19.7.2 Guidelines For Security Enhancement With Your Firewall**

- **1** Change the default password through the Web Configurator.
- **2** Think about access control before you connect to the network in any way.
- **3** Limit who can access your router.
- **4** Don't enable any local service (such as telnet or FTP) that you do not use. Any enabled service could present a potential security risk. A determined hacker might be able to find creative ways to misuse the enabled services to access the firewall or the network.
- **5** For local services that are enabled, protect against misuse. Protect by configuring the services to communicate only with specific peers, and protect by configuring rules to block packets for the services at specific interfaces.
- **6** Protect against IP spoofing by making sure the firewall is active.
- **7** Keep the firewall in a secured (locked) room.

## **19.7.3 Security Considerations**

Note: Incorrectly configuring the firewall may block valid access or introduce security risks to the Zyxel Device and your protected network. Use caution when creating or deleting firewall rules and test your rules after you configure them.

Consider these security ramifications before creating a rule:

- **1** Does this rule stop LAN users from accessing critical resources on the Internet? For example, if IRC (Internet Relay Chat) is blocked, are there users that require this service?
- **2** Is it possible to modify the rule to be more specific? For example, if IRC is blocked for all users, will a rule that blocks just certain users be more effective?
- **3** Does a rule that allows Internet users access to resources on the LAN create a security vulnerability? For example, if FTP ports (TCP 20, 21) are allowed from the Internet to the LAN, Internet users may be able to connect to computers with running FTP servers.
- **4** Does this rule conflict with any existing rules?

Once these questions have been answered, adding rules is simply a matter of entering the information into the correct fields in the Web Configurator screens.

# **CHAPTER 20 MAC Filter**

# **20.1 MAC Filter Overview**

You can configure the Zyxel Device to permit access to clients based on their MAC addresses in the **MAC Filter** screen. This applies to wired and wireless connections. Every Ethernet device has a unique MAC (Media Access Control) address. The MAC address is assigned at the factory and consists of six pairs of hexadecimal characters, for example, 00:A0:C5:00:00:02. You need to know the MAC addresses of WiFi or wired LAN client to configure this screen.

# **20.2 MAC Filter**

Enable **MAC Address Filter** and add the host name and MAC address of a WiFi or wired LAN client to the table if you wish to allow or deny them access to your network. You can choose to enable or disable the filters per entry; make sure that the check box under **Active** is selected if you want to use a filter. Select **Security** > **MAC Filter**. The screen appears as shown.

#### **Figure 194** Security > MAC Filter

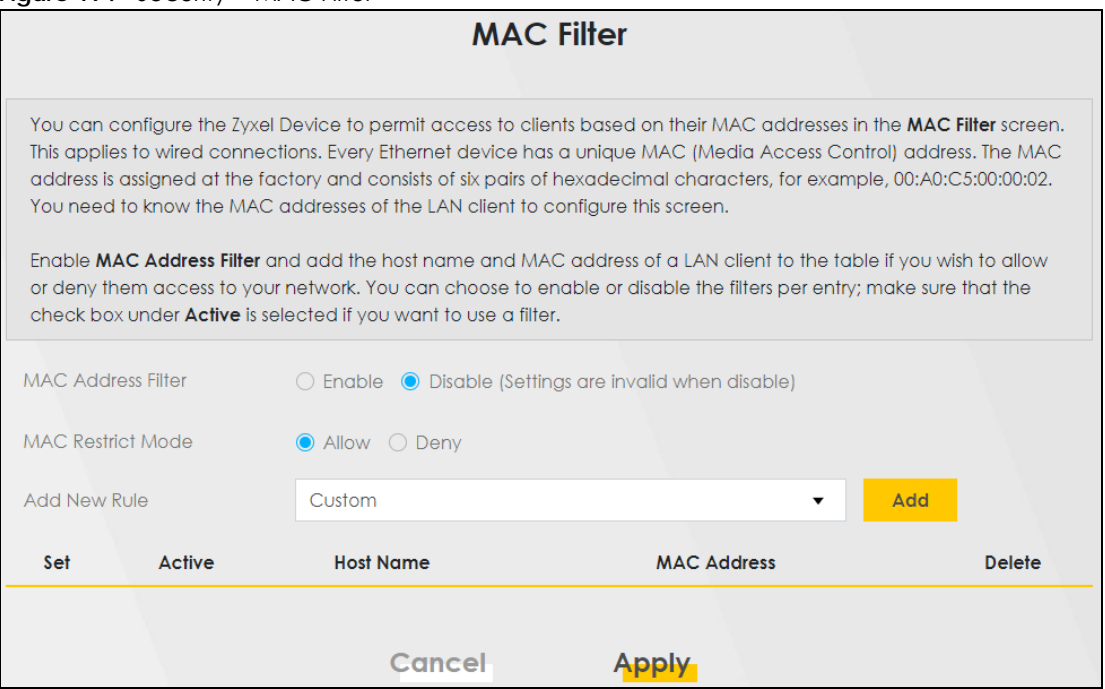

The following table describes the labels in this screen.

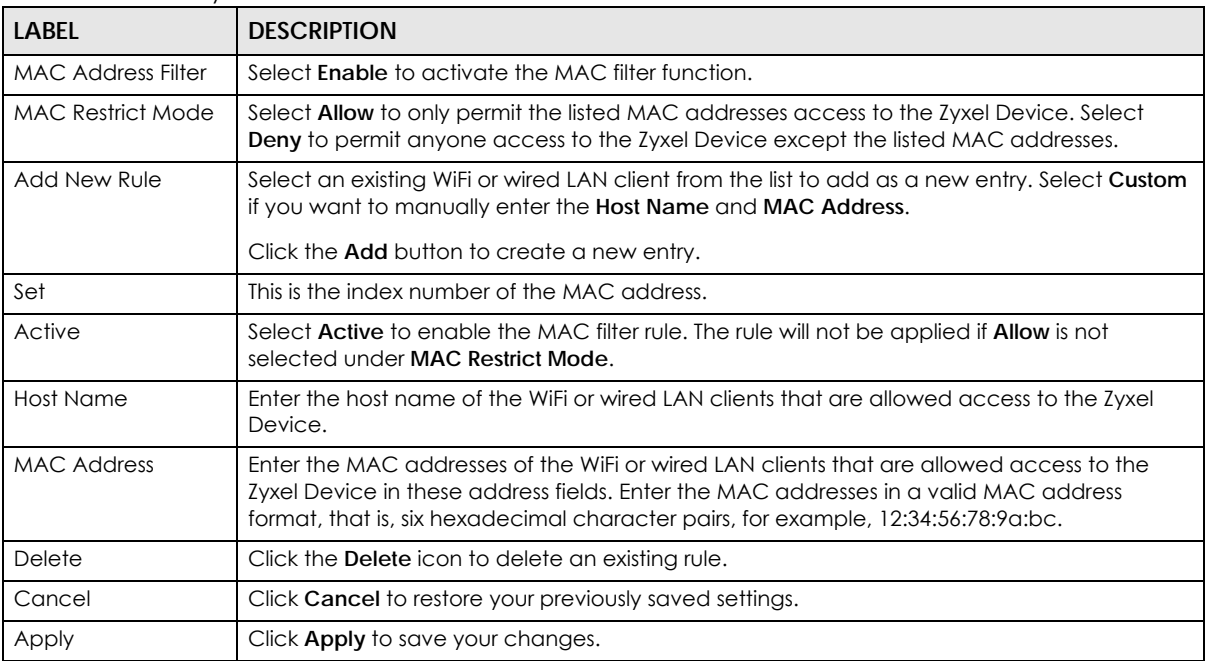

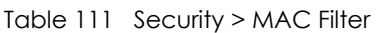

## **20.2.1 Add New Rule**

You can choose to enable or disable the filters per entry; make sure that the check box under **Active** is selected if you want to use a filter, as shown in the example below. Select **Security** > **MAC Filter** > **Add New Rule**. The screen appears as shown.

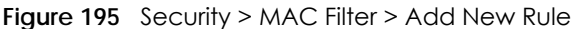

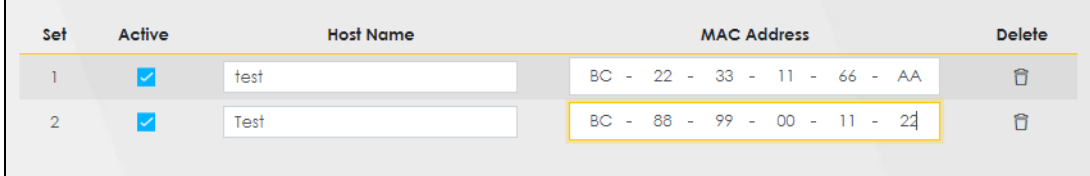

The following table describes the labels in this screen.

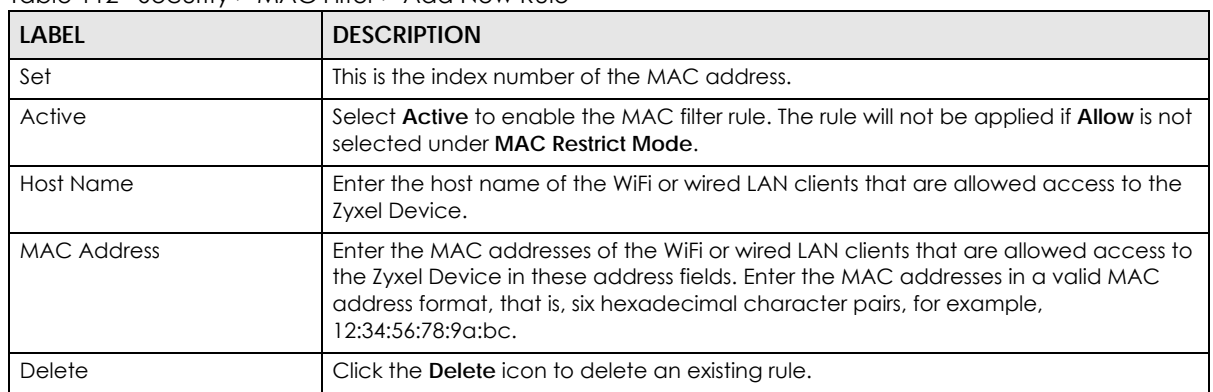

Table 112 Security > MAC Filter > Add New Rule

Table 112 Security > MAC Filter > Add New Rule

| <b>LABEL</b> | <b>DESCRIPTION</b>                                      |
|--------------|---------------------------------------------------------|
| Cancel       | Click Cancel to restore your previously saved settings. |
| Apply        | Click <b>Apply</b> to save your changes.                |

# **Chapter 21 Home Security**

# **21.1 Home Security Overview**

The Zyxel Device supports URL (Uniform Resource Locator) filtering that allows you to block user access to specific websites containing inappropriate or harmful content. Users on your network will not be able to enter the websites with URL domain names, keywords or full URLs you specify. Check Section 1.1 on page 17 to see if your Zyxel Device supports the Home Security feature.

# **21.2 Home Security**

Use this screen to configure URL filtering settings to block users on your network from accessing certain websites. To access this screen, click **Security** > **Home Security**.

**Figure 196** Security > Home Security

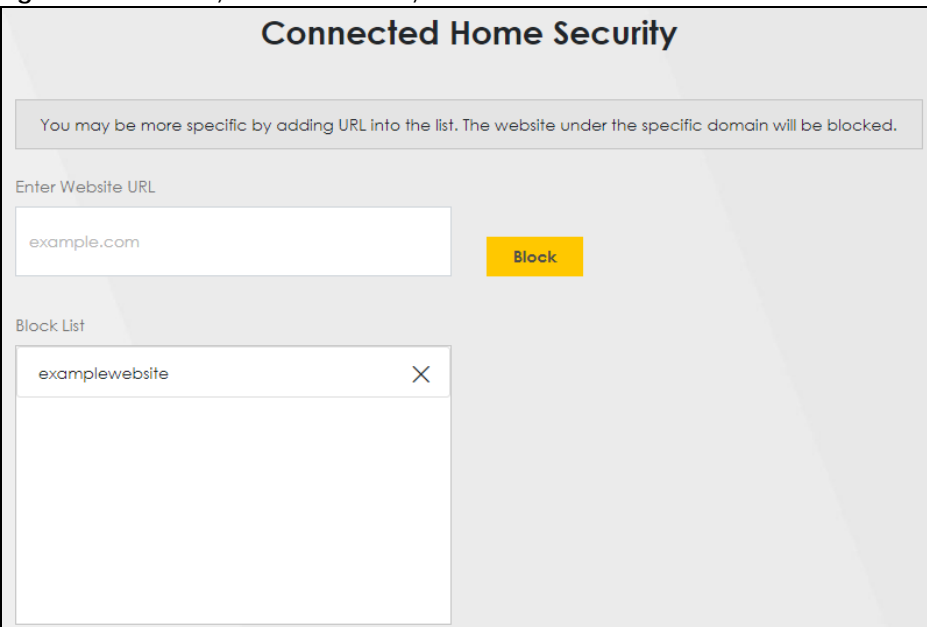

The following table describes the labels in this screen.

| <b>LABEL</b>      | <b>DESCRIPTION</b>                                                                                                    |
|-------------------|----------------------------------------------------------------------------------------------------|
| Enter Website URL | Enter the URL of a website or URL keyword to which the Zyxel Device blocks access. Click<br><b>Block</b> to add the website to the <b>Block</b> List.                                             |
|                   | Use keywords, domain names, or full URLs to block websites. For example, if you want to<br>block a website with the domain name "www.exampleWeb.com", you can use the<br>following input formats: |
|                   | http://exampleWeb.com<br>https://exampleWeb.com<br>exampleWeb.com<br>www.exampleWeb.com<br>example                                                                                                |
| <b>Block List</b> | The Zyxel Device prohibits users on your network from viewing the websites with the URLs/<br>keywords in this block list. Click x to remove the entry from the list.                              |

Table 113 Security > Home Security

# **CHAPTER 22 Parental Control**

# **22.1 Parental Control Overview**

Parental control allows you to limit the time a user can access the Internet and prevent users from viewing inappropriate content or participating in specified online activities.

Your parental control screens may be different depending on the model you're using. Some Zyxel Devices support scheduling, some support scheduling and URL filtering.

See [Section 1.1 on page 19](#page-18-0) for more information.

# **22.2 Parental Control Schedule**

Use this screen to enable parental control and view parental control rules and schedules. You can limit the time a user can access the Internet. These rules are defined in a Parental Control Profile (PCP).

Click **Security** > **Parental Control** to open the following screen.

Note: For DX/EX3300, DX/EX3301, DX/EX5401-B0, you need to disable MESH to add a new PCP.

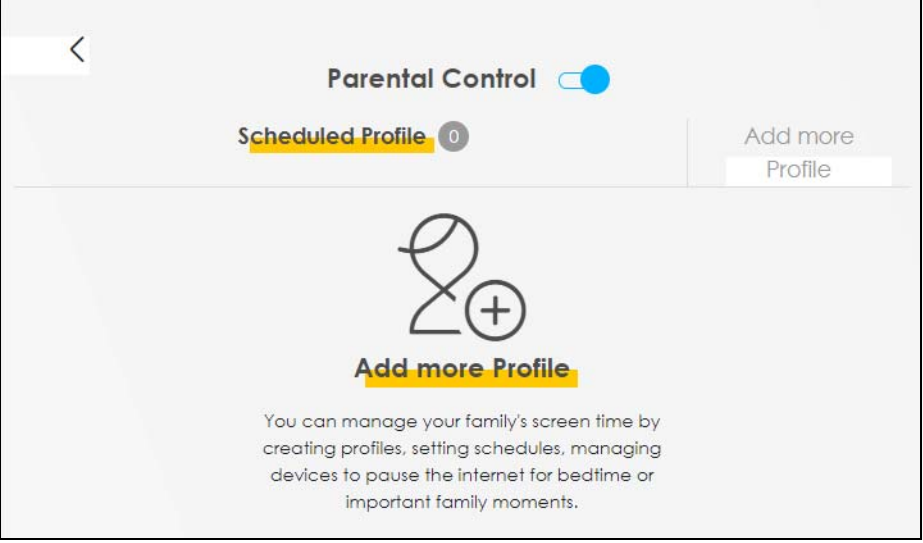

**Figure 197** Security > Parental Control

**322**

The following table describes the fields in this screen.

| LABEL                | <b>DESCRIPTION</b>                                                                                                    |
|----------------------|----------------------------------------------------------------------------------------------------|
|                      | Parental Control   Click this switch to enable or disable parental control. When the switch goes to the right $(\Box)$ ,<br>the function is enabled. Otherwise, it is not. |
| Scheduled<br>Profile | This screen shows all the created profiles.                                                                                                    |
| Add more<br>Profile  | Click this button to create a new profile.                                                                                                    |

Table 114 Security > Parental Control

## **22.2.1 Add or Edit a Parental Control Profile**

Click **Add more Profile** in the **Parental Control** screen to add a new rule or click the **Edit** icon next to an existing rule to edit it. Use this screen to configure a restricted access schedule.

 $\overline{\left( \right. }%$ **Parental Control Time limits Select Device** Profile TWPCNT03116-01 Name IP:192.168.1.199 Profile Mac:dc:4a:3e:40:ec:67 Active Profile Device List **Blocking Schedule** Next

**Figure 198** Parental Control > Add more Profile: Select Device

The following table describes the fields in this screen.

| <b>LABEL</b>                | <b>DESCRIPTION</b>                                                                                                    |
|-----------------------------|----------------------------------------------------------------------------------------------------|
| Profile Name                | Enter a descriptive name for the profile.                                                                                                    |
| Profile Active              | Click this switch to enable or disable this profile. When the switch goes to the right $(\Box \bullet)$ , this<br>profile is active. Otherwise, it is not. |
| Profile Device<br>List      | This field shows the devices selected on the right for this profile.                                                                                       |
| <b>Blocking</b><br>Schedule | This field shows the time during which Internet access is blocked on the profile devices.                                                                  |
| <b>Next</b>                 | Click Next to go to the next step to set a schedule for this profile.                                                                                      |

Table 115 Parental Control > Add more Profile: Select Device

## **22.2.2 Define a Schedule**

This screen allow you to define time periods and days during which Internet access is blocked on the profile devices. Finish the settings in the **Select Device** step and click **Next** to access this screen.

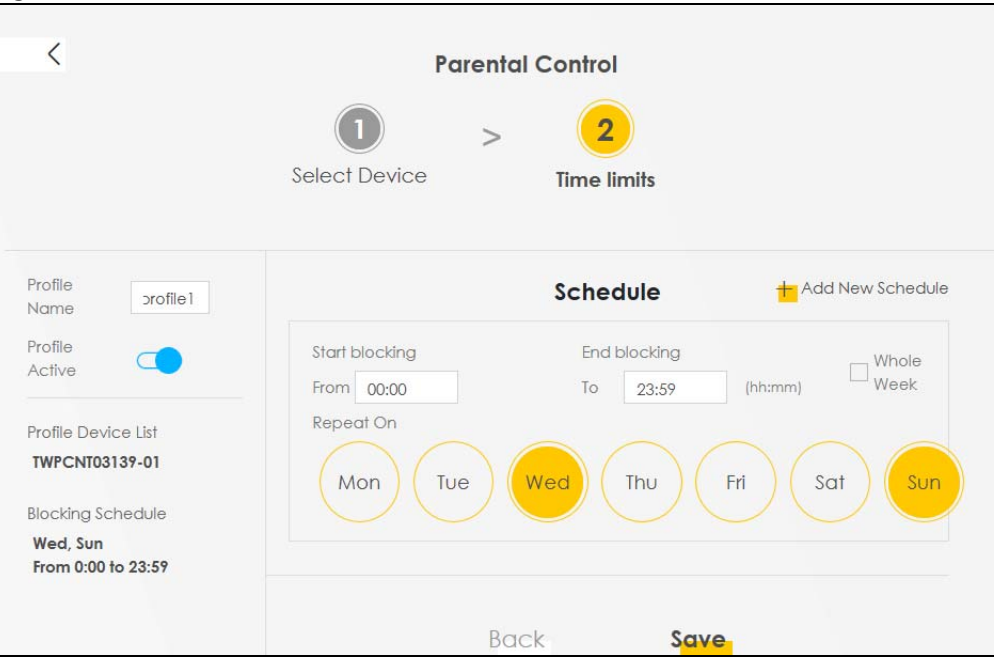

**Figure 199** Parental Control > Add more Profile: Time limits

The following table describes the fields in this screen.

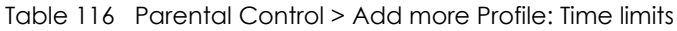

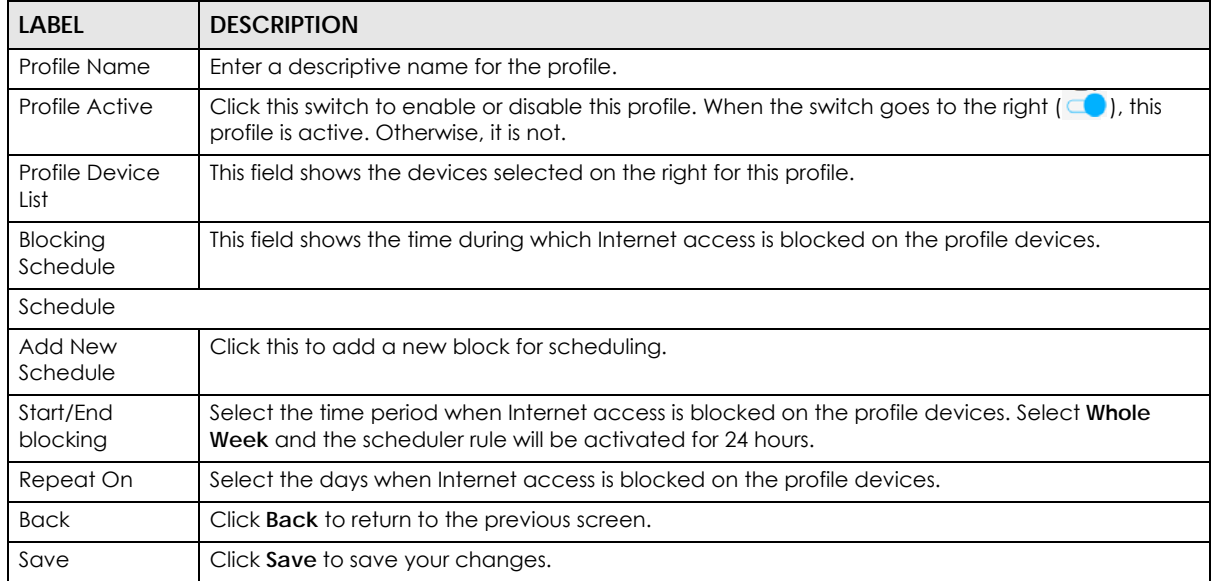

## **22.2.3 Parental Control Scheduled Profile**

Use this screen to view and manage the created parental control profiles.
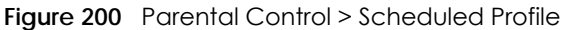

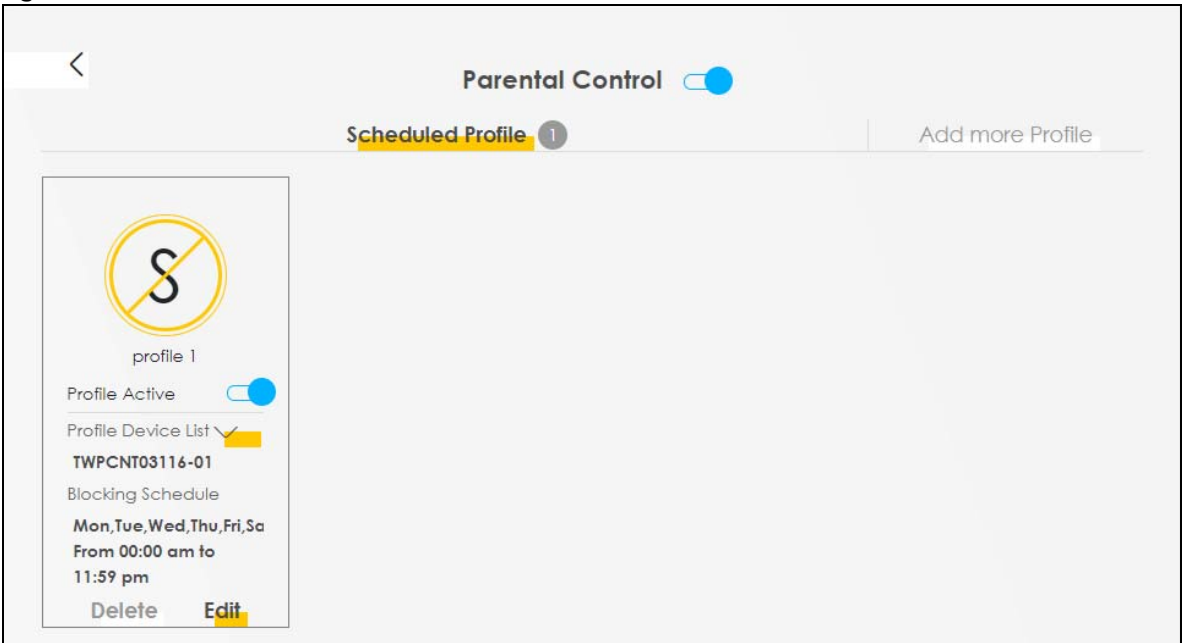

The following table describes the fields in this screen.

| <b>LABEL</b>         | <b>DESCRIPTION</b>                                                                                                    |
|----------------------|----------------------------------------------------------------------------------------------------|
| Parental Control     | Click this switch to enable or disable parental control. When the switch goes to the right $(\Box)$ ,<br>the function is enabled. Otherwise, it is not.                                                                                                    |
| Profile Active       | Click this switch to enable or disable a created profile. When the switch goes to the right $(\Box)$ ,<br>this profile is active. Otherwise, it is not.                                                                                                    |
| Scheduled<br>Profile | This screen shows all the created profiles.<br>Click $\vee$ beside <b>Profile Device List</b> to view more information about the profile. You can click<br>Delete to remove the profile or click Edit to change the profile settings.<br>Only the <b>Add more Profile</b> button displays if there is no profile created. |
| Add more<br>Profile  | Click this button to create a new profile.                                                                                                    |

Table 117 Parental Control > Scheduled Profile

# **22.3 Parental Control Schedule and URL Filter**

Use this screen to enable parental control and view parental control rules and schedules. You can limit the time a user can access the Internet and prevent users from viewing inappropriate content or participating in specified online activities. These rules are defined in a Parental Control Profile (PCP).

Click **Security** > **Parental Control** to open the following screen.

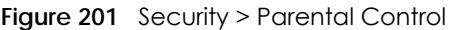

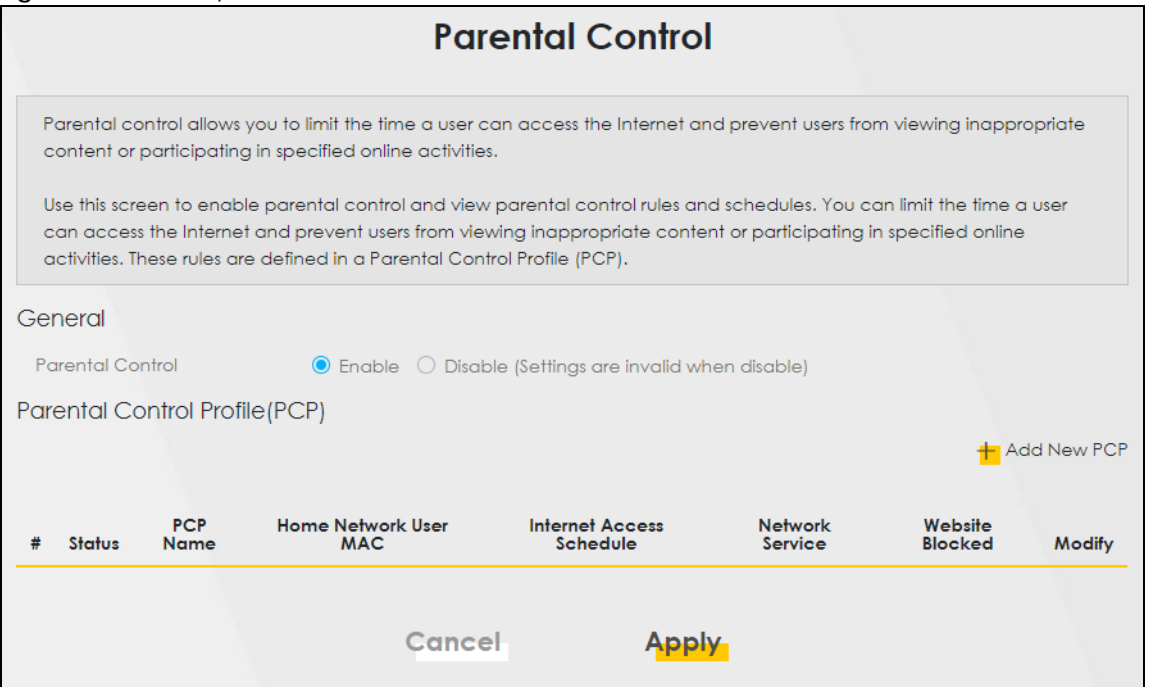

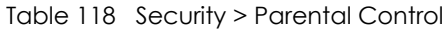

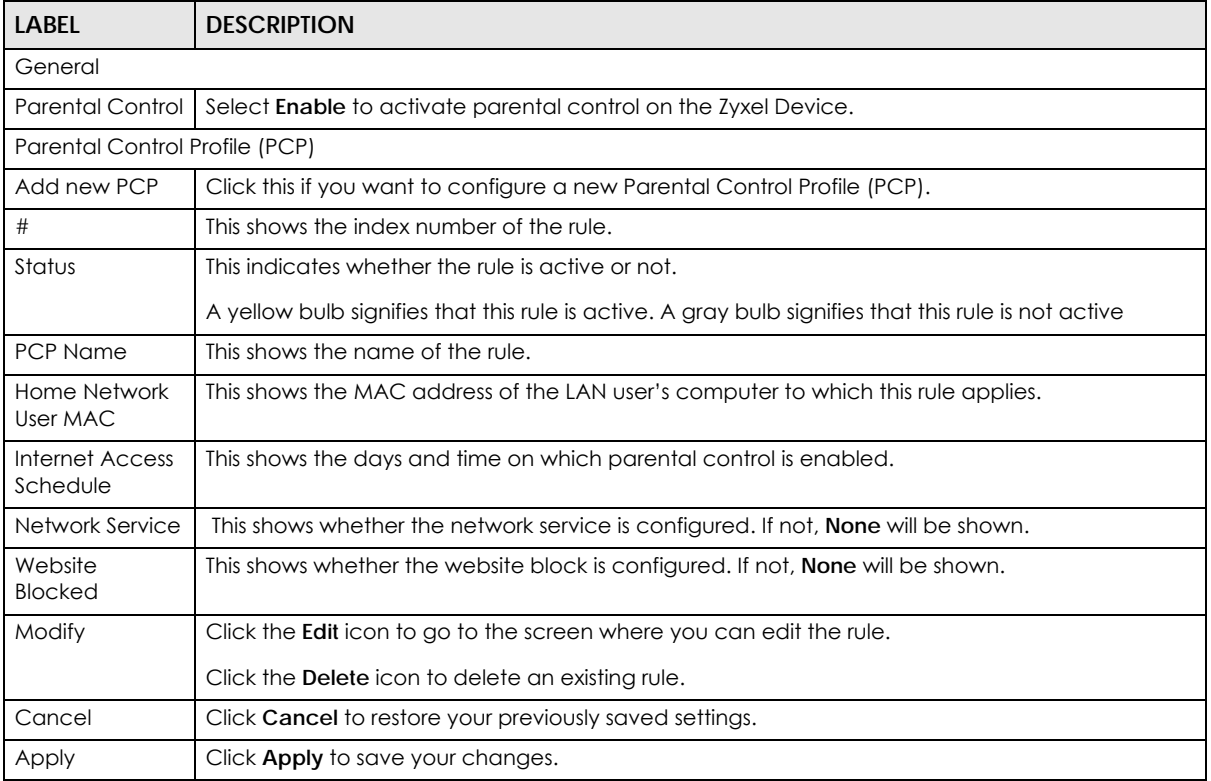

## **22.3.1 Add or Edit a Parental Control Profile**

Click **Add new PCP** in the **Parental Control** screen to add a new rule or click the **Edit** icon next to an existing rule to edit it. Use this screen to configure a restricted access schedule and/or URL filtering settings to block the users on your network from accessing certain web sites.

**Figure 202** Security > Parental Control > Add or Edit PCP (General, Rule List & Internet Access Schedule)

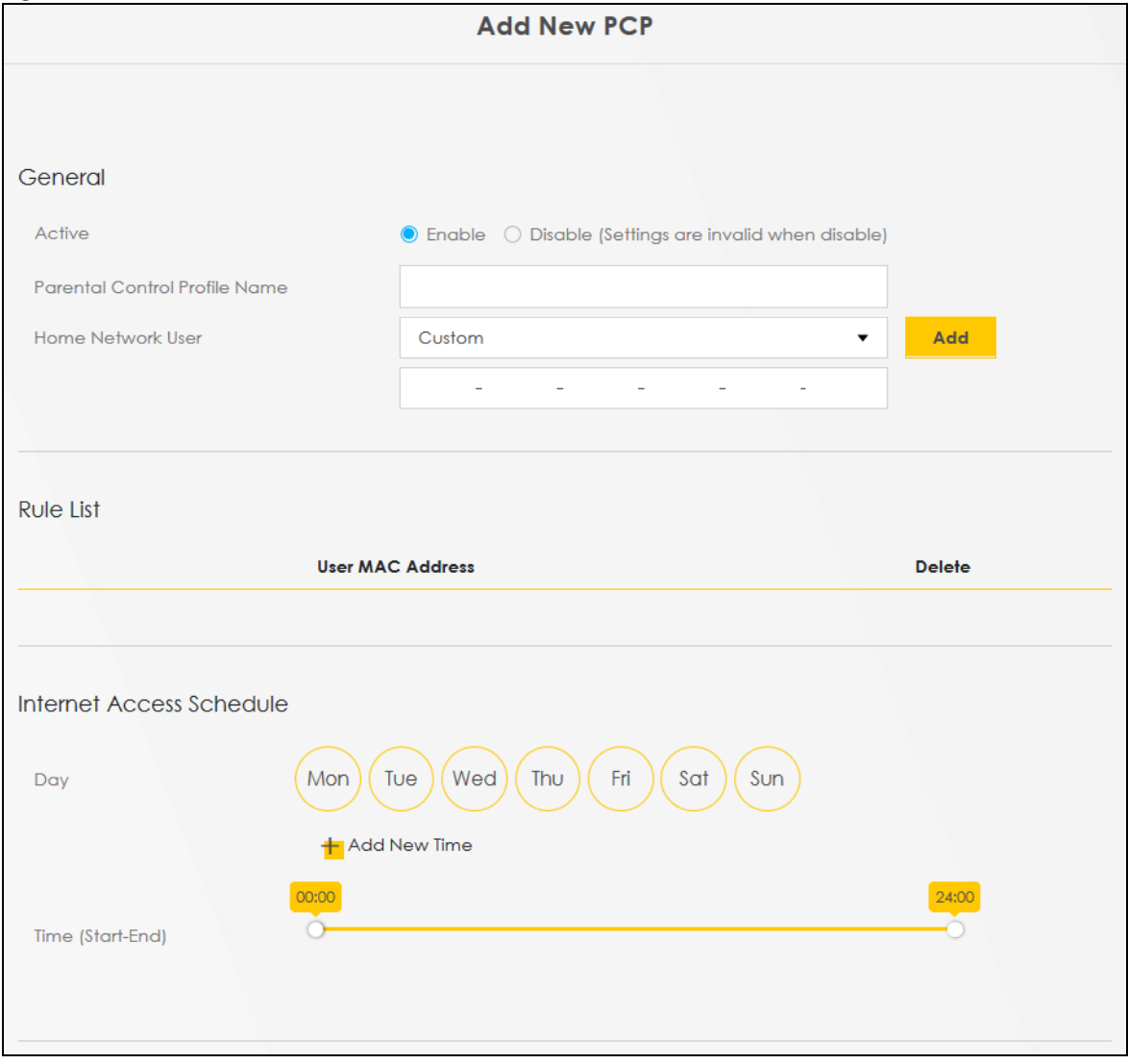

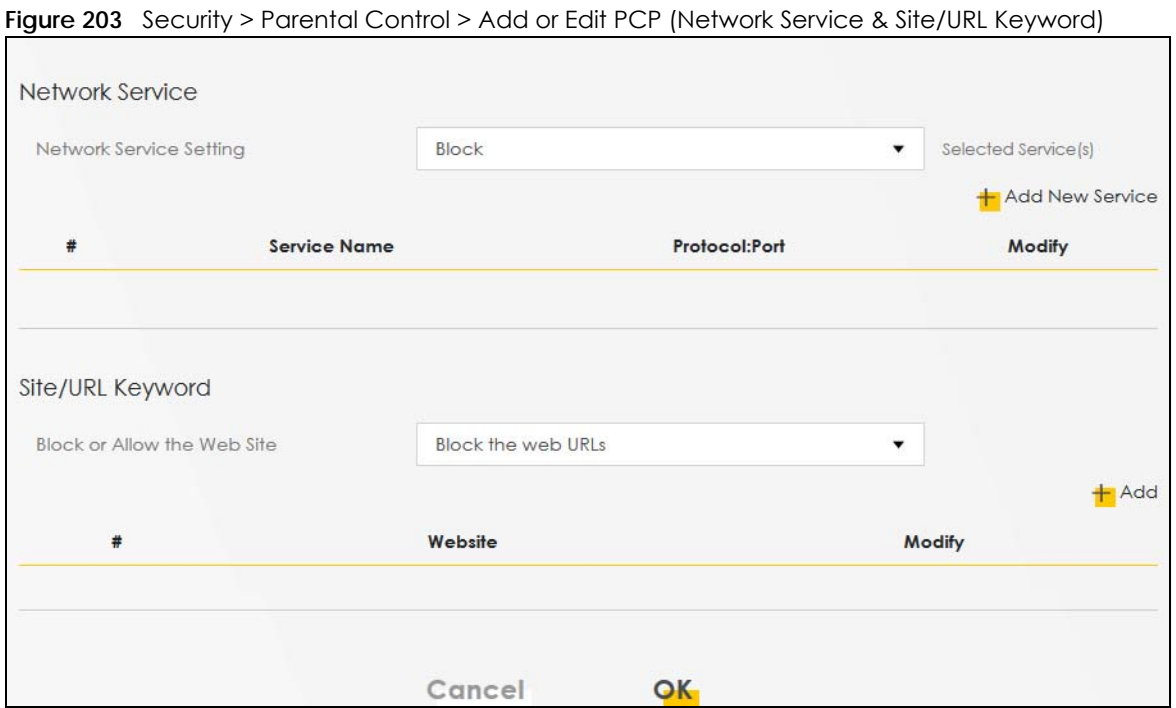

| LABFL                            | <b>DESCRIPTION</b>                                                                                                    |  |
|----------------------------------|----------------------------------------------------------------------------------------------------|--|
| General                          |                                                                                                    |  |
| Active                           | Select Enable or Disable to activate or deactivate the parental control rule.                                                                                                    |  |
| Parental Control<br>Profile Name | Enter a descriptive name for the rule.                                                                                                    |  |
| Home Network<br>User             | Select the LAN user that you want to apply this rule to from the drop-down list box. If you select<br>Custom, enter the LAN user's MAC address. If you select All, the rule applies to all LAN users.           |  |
| Rule List                        | In Home Network User, select Custom, enter the LAN user's MAC address, then click the Add<br>icon to enter a computer MAC address for this PCP. Up to five are allowed. Click the Delete icon<br>to remove one. |  |
| Internet Access Schedule         |                                                                                                    |  |
| Day                              | Select check boxes for the days that you want the Zyxel Device to perform parental control.                                                                                                    |  |
| Time (Start-End)                 | Drag the time bar to define the time that the LAN user is allowed access ( <b>Authorized access</b> ) or<br>denied access (No access).                                                                          |  |
| Add New Time                     | Click this to add a new time bar. Up to three are allowed.                                                                                                    |  |
| Network Service                  |                                                                                                    |  |
| Network Service<br>Setting       | If you select <b>Block</b> , the Zyxel Device prohibits the users from viewing the web sites with the URLs<br>listed below.                                                                                     |  |
|                                  | If you select <b>Allow</b> , the Zyxel Device blocks access to all URLs except ones listed below.                                                                                                    |  |
| Add New<br>Service               | Click this to show a screen in which you can add a new service rule. You can configure the<br>Service Name, Protocol, and Port of the new rule, as shown in Figure 204.                                         |  |
| #                                | This shows the index number of the rule.                                                                                                    |  |
| Service Name                     | This shows the name of the rule.                                                                                                    |  |
| Protocol:Port                    | This shows the protocol and the port of the rule.                                                                                                    |  |

**Table 119** Security > Parental Control >Add or Edit PCP

| LABFL                                 | <b>DESCRIPTION</b>                                                                                                    |
|---------------------------------------|----------------------------------------------------------------------------------------------------|
| Modify                                | Click the <b>Edit</b> icon to go to the screen where you can edit the rule.                                                              |
|                                       | Click the <b>Delete</b> icon to delete an existing rule.                                                                                 |
| Site/URL Keyword                      |                                                                                                    |
| <b>Block or Allow</b><br>the Web Site | If you select <b>Block the Web URLs</b> , the Zyxel Device prohibits the users from viewing the Web sites<br>with the URLs listed below. |
|                                       | If you select <b>Allow the Web URLs</b> , the Zyxel Device blocks access to all URLs except ones listed<br>below.                        |
| Add                                   | Click Add to show a screen to enter the URL of web site or URL keyword to which the Zyxel<br>Device blocks or allows access.             |
| #                                     | This shows the index number of the rule.                                                                                                 |
| Website                               | This shows the URL of web site or URL keyword to which the Zyxel Device blocks or allows access.                                         |
| Modify                                | Click the <b>Edit</b> icon to go to the screen where you can edit the rule.                                                              |
|                                       | Click the <b>Delete</b> icon to delete an existing rule.                                                                                 |
| Cancel                                | Click <b>Cancel</b> to exit this screen without saving any changes.                                                                      |
| OK                                    | Click OK to save your changes.                                                                                                    |

**Table 119** Security > Parental Control >Add or Edit PCP (continued)

#### **Add New Service**

Use this screen to add a new service rule.

<span id="page-328-0"></span>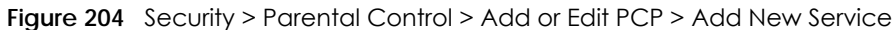

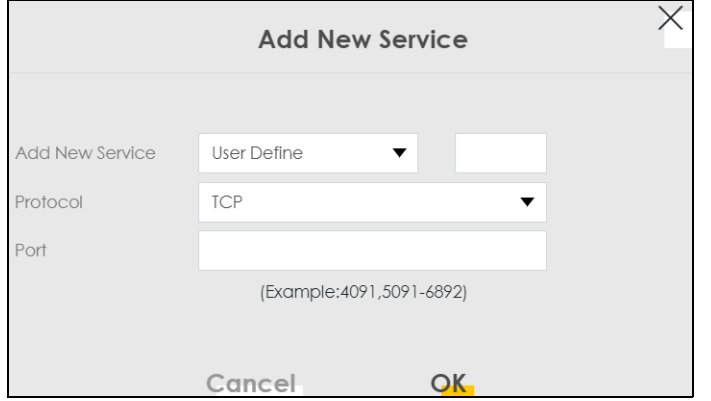

The following table describes the fields in this screen.

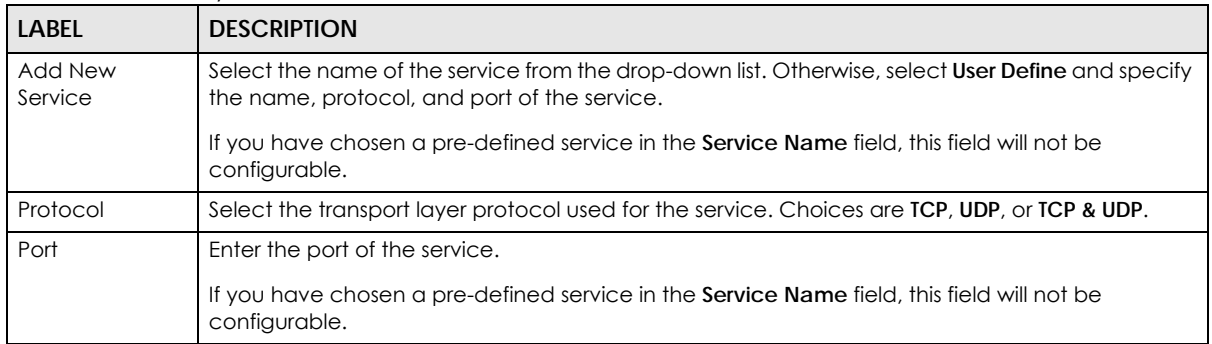

Table 120 Security > Parental Control > Add or Edit PCP > Add New Service

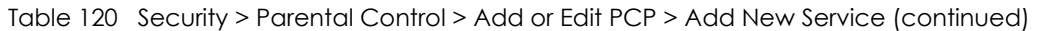

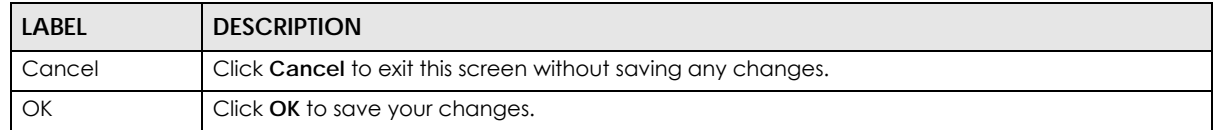

### **Add Site/URL Keyword**

Click **Add** in the **Site/URL Keyword** section of the **Edit** or **Add new PCP** screen to open the following screen.

Note: Do not include "HTTP" or "HTTPS" in the keyword. HTTPS connections cannot be blocked by Parental Control.

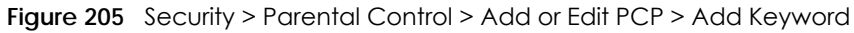

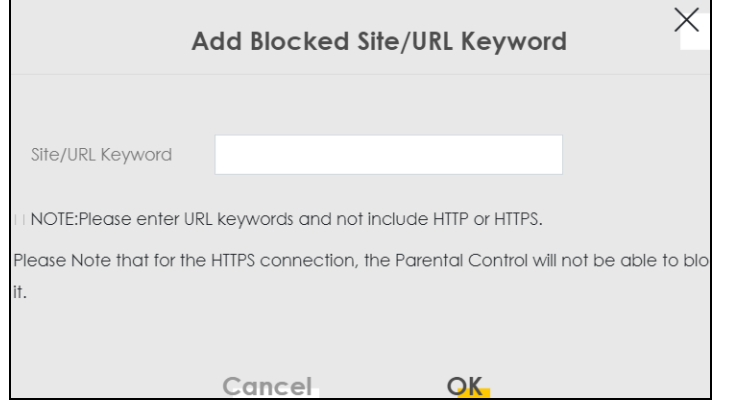

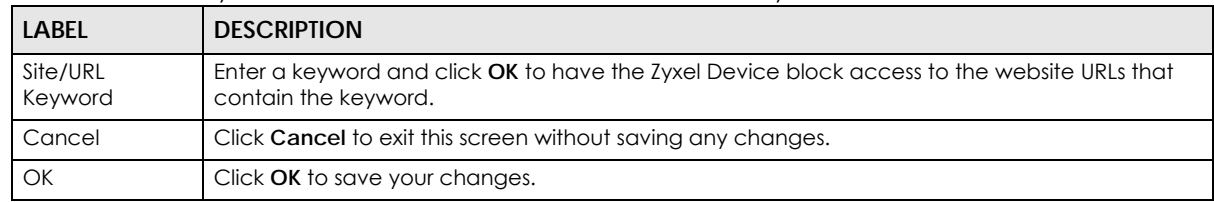

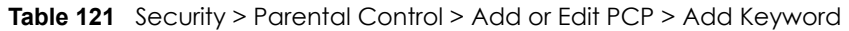

# **CHAPTER 23 Scheduler Rule**

# **23.1 Scheduler Rule Overview**

A Scheduler Rule allows you to define time periods and days during which the Zyxel Device allows certain actions.

# **23.2 Scheduler Rule Settings**

Use this screen to view, add, or edit time schedule rules. A scheduler rule is a reusable object that is applied to other features, such as Firewall Access Control.

Click **Security** > **Scheduler Rule** to open the following screen.

#### **Figure 206** Security > Scheduler Rule

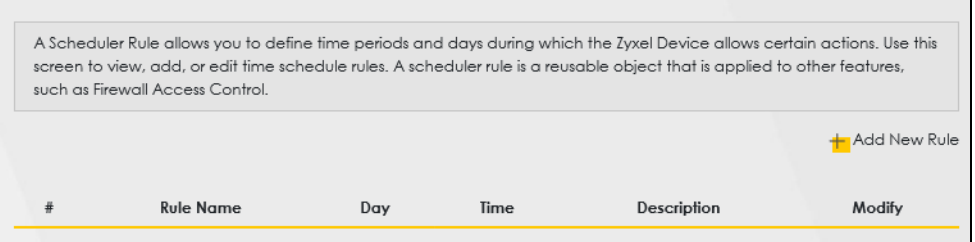

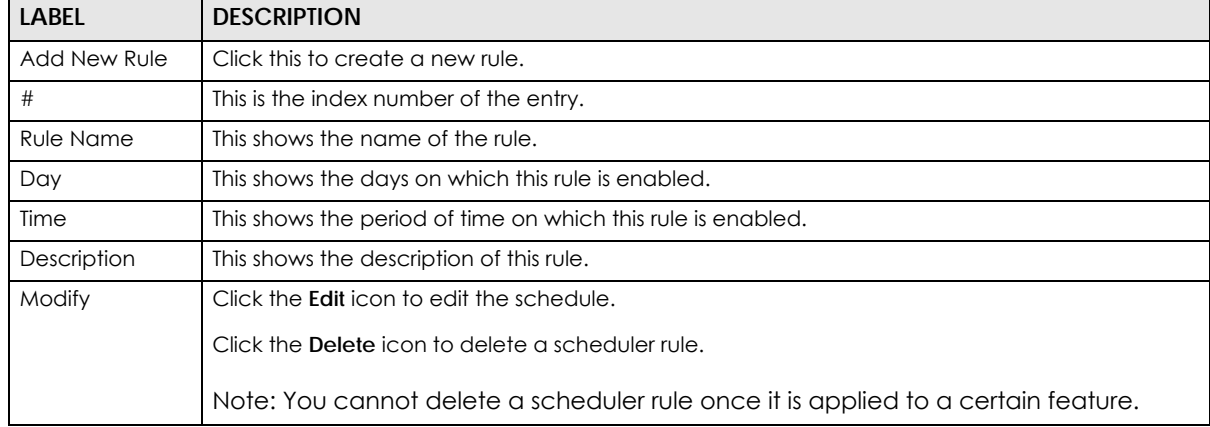

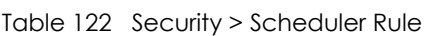

## **23.2.1 Add or Edit a Schedule Rule**

Click the **Add New Rule** button in the **Scheduler Rule** screen or click the **Edit** icon next to a schedule rule to open the following screen. Use this screen to configure a restricted access schedule.

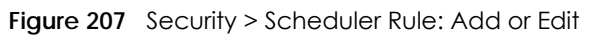

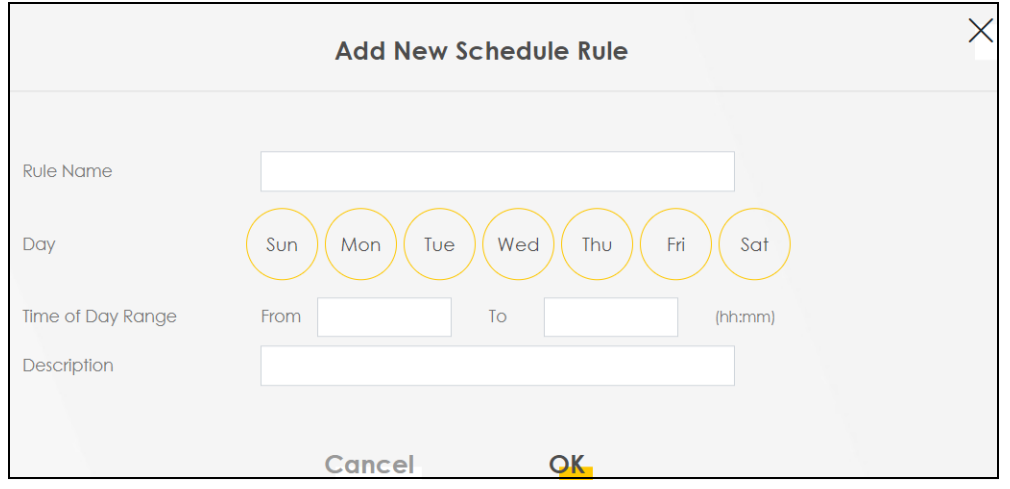

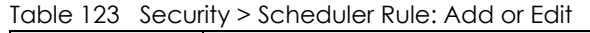

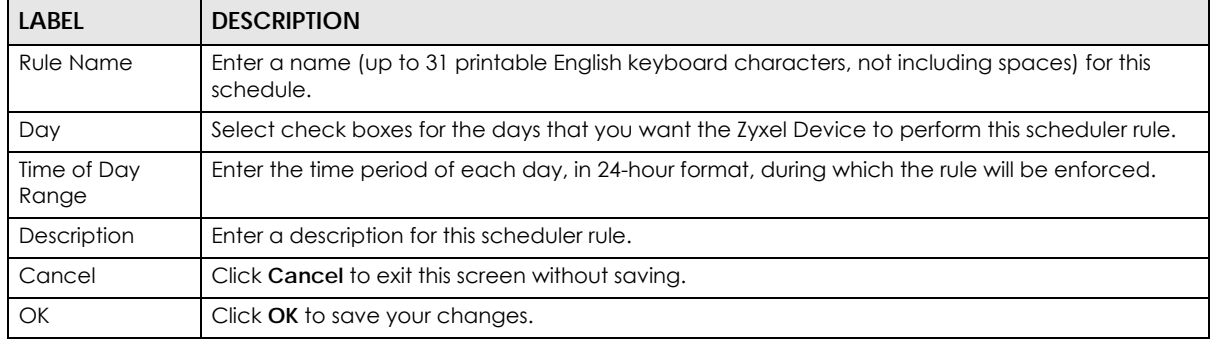

# **CHAPTER 24 Certificates**

# **24.1 Certificates Overview**

The Zyxel Device can use certificates (also called digital IDs) to authenticate users. Certificates are based on public-private key pairs. A certificate contains the certificate owner's identity and public key. Certificates provide a way to exchange public keys for use in authentication.

## **24.1.1 What You Can Do in this Chapter**

- Use the **Local Certificates** screen to view and import the Zyxel Device's CA-signed (Certification Authority) certificates [\(Section 24.3 on page 333\)](#page-332-0).
- Use the **Trusted CA** screen to save the certificates of trusted CAs to the Zyxel Device. You can also export the certificates to a computer ([Section 24.4 on page 337](#page-336-0)).

# **24.2 What You Need to Know**

The following terms and concepts may help as you read through this chapter.

#### **Certification Authority**

A Certification Authority (CA) issues certificates and guarantees the identity of each certificate owner. There are commercial certification authorities like CyberTrust or VeriSign and government certification authorities. The certification authority uses its private key to sign certificates. Anyone can then use the certification authority's public key to verify the certificates. You can use the Zyxel Device to generate certification requests that contain identifying information and public keys and then send the certification requests to a certification authority.

# <span id="page-332-0"></span>**24.3 Local Certificates**

Use this screen to view the Zyxel Device's summary list of certificates, generate certification requests, and import signed certificates. You can import the following certificates to your Zyxel Device:

- Web Server This certificate secures HTTP connections.
- SSH This certificate secures remote connections.

Click **Security** > **Certificates** to open the **Local Certificates** screen.

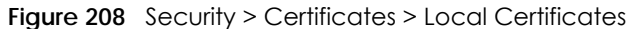

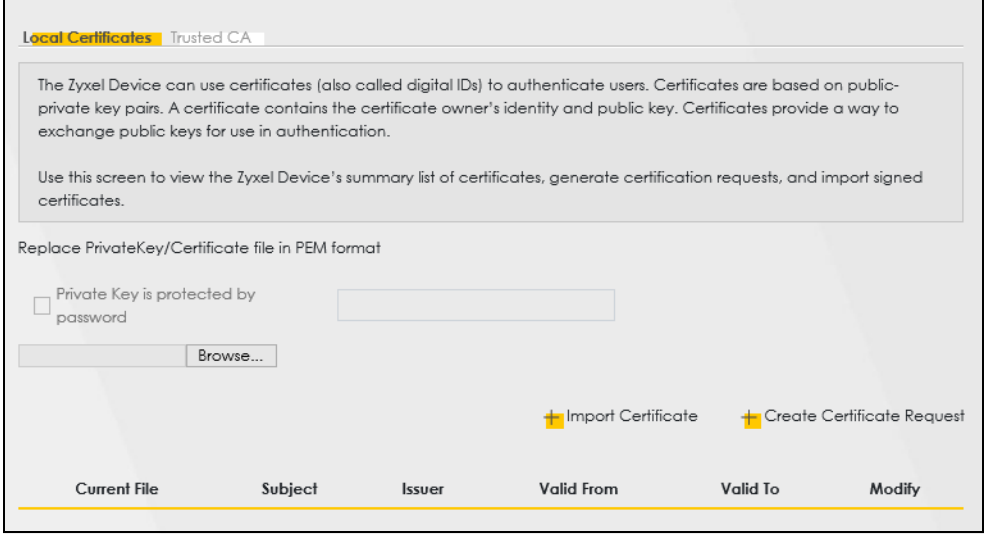

The following table describes the labels in this screen.

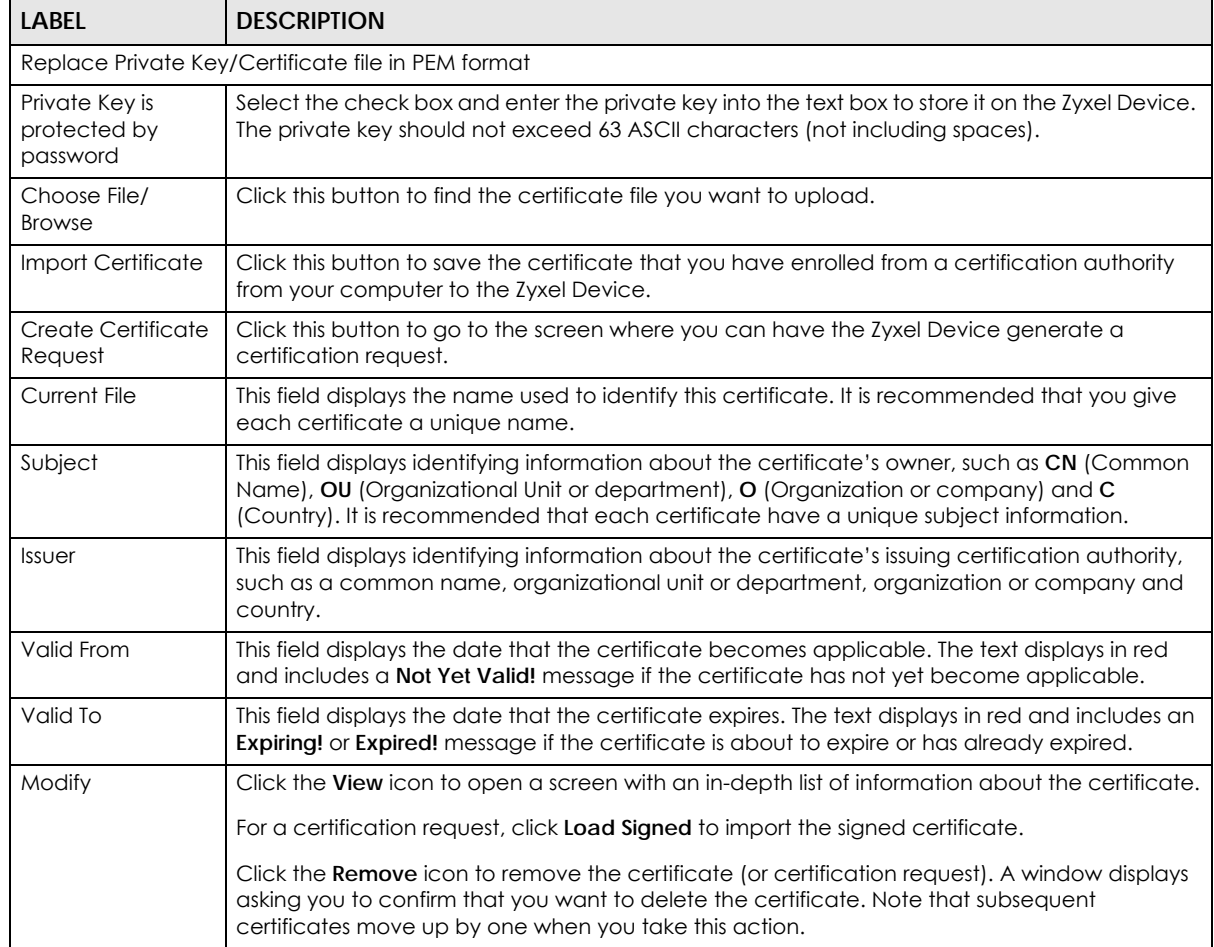

Table 124 Security > Certificates > Local Certificates

## **24.3.1 Create Certificate Request**

Click **Security** > **Certificates** > **Local Certificates** and then **Create Certificate Request** to open the following screen. Use this screen to have the Zyxel Device generate a certification request. To create a certificate signing request, you need to enter a common name, organization name, state or province name, and the default US two-letter country code (The US country code is by default and not changeable when sold in the U.S.) for the certificate.

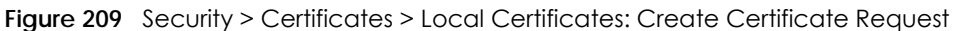

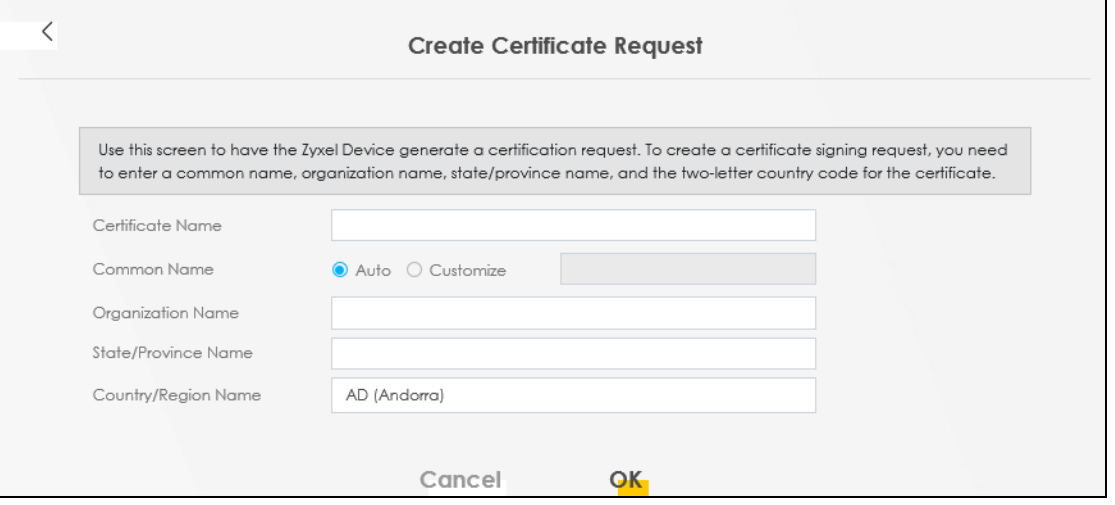

The following table describes the labels in this screen.

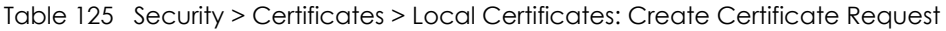

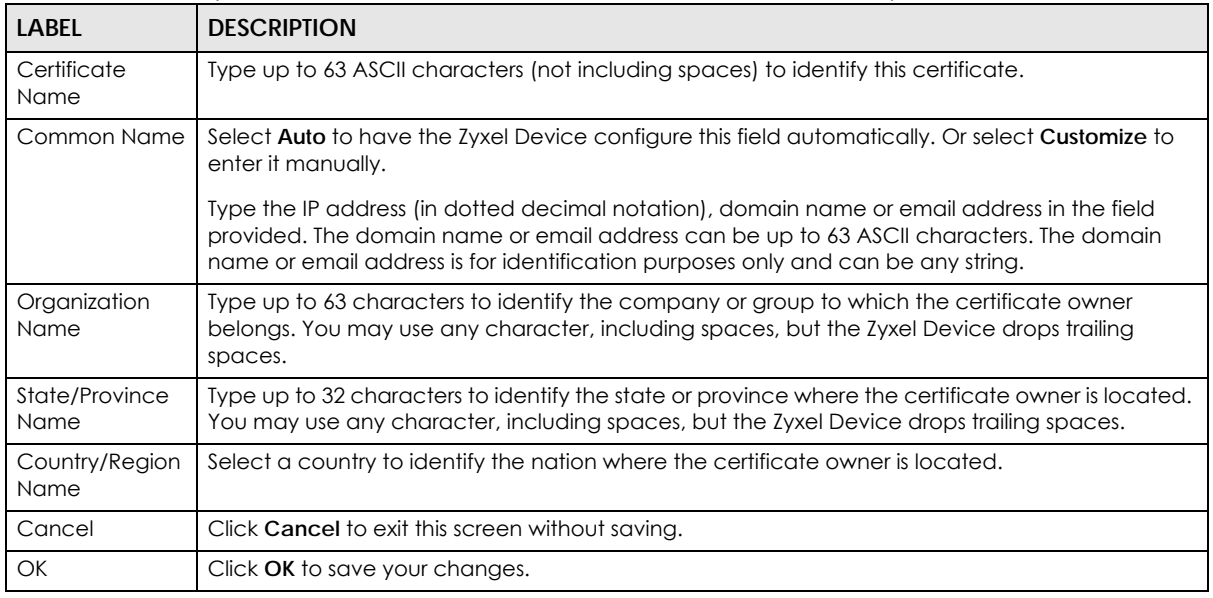

### **24.3.2 View Certificate Request**

Use this screen to view in-depth information about the certificate request. The **Certificate** is used to verify the authenticity of the certification authority. The **Private Key** serves as your digital signature for

authentication and must be safely stored. The **Signing Request** contains the certificate signing request value that you will copy upon submitting the certificate request to the CA (certificate authority).

Click the **View** icon in the **Local Certificates** screen to open the following screen.

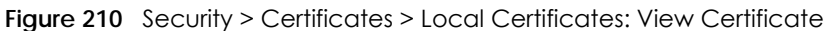

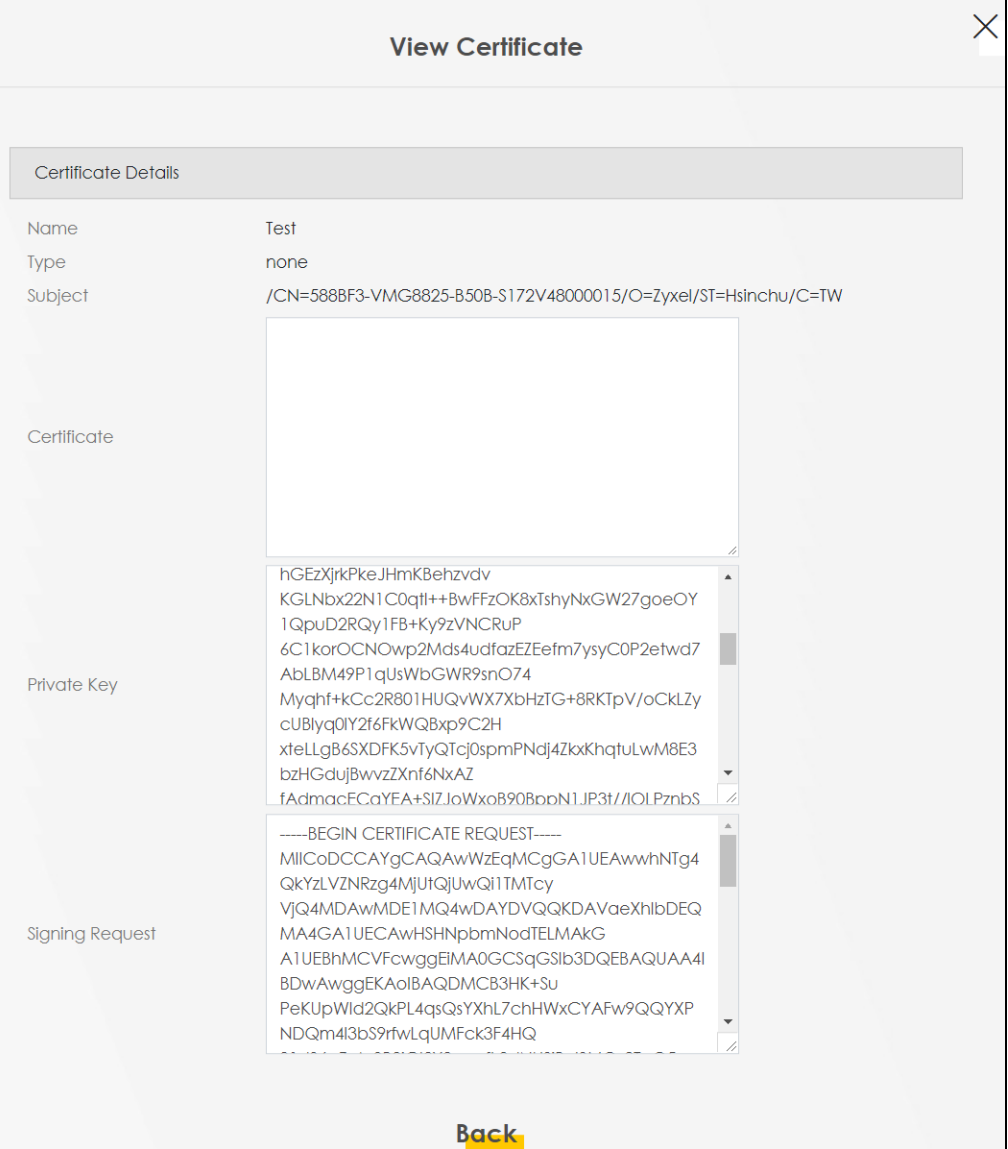

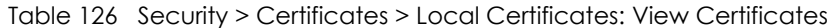

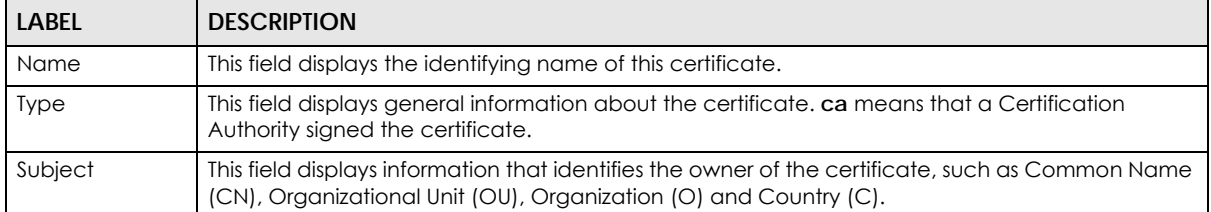

| <b>LABFL</b>    | <b>DESCRIPTION</b>                                                                                                    |
|-----------------|----------------------------------------------------------------------------------------------------|
| Certificate     | This read-only text box displays the certificate in Privacy Enhanced Mail (PEM) format. PEM uses<br>base 64 to convert the binary certificate into a printable form.                                                                                                    |
|                 | You can copy and paste the certificate into an email to send to friends or colleagues or you can<br>copy and paste the certificate into a text editor and save the file on a management computer<br>for later distribution.                                                        |
| Private Key     | This field displays the private key of this certificate.                                                                                                    |
| Signing Request | This field displays the CSR (Certificate Signing Request) information of this certificate. The CSR will<br>be provided to a certificate authority, and it includes information about the public key,<br>organization name, domain name, location, and country of this certificate. |
| <b>Back</b>     | Click <b>Back</b> to return to the previous screen.                                                                                                    |

Table 126 Security > Certificates > Local Certificates: View Certificates (continued)

# <span id="page-336-0"></span>**24.4 Trusted CA**

Click **Security** > **Certificates** > **Trusted CA** to open the following screen. This screen displays a summary list of certificates of the certification authorities that you have set the Zyxel Device to accept as trusted. The Zyxel Device accepts any valid certificate signed by a certification authority on this list as being trustworthy, which means you do not need to import any certificate that is signed by one of these certification authorities.

Note: A maximum of ten certificates can be added.

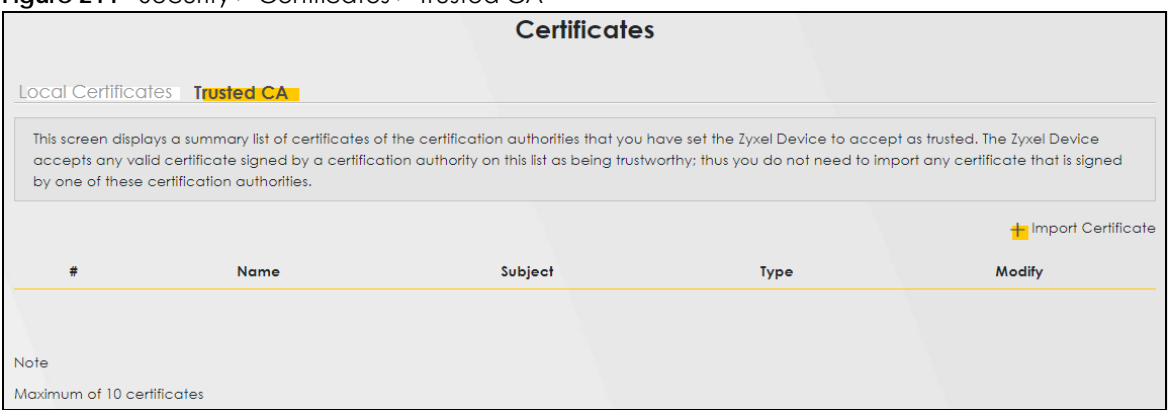

**Figure 211** Security > Certificates > Trusted CA

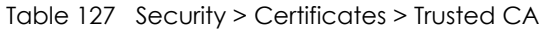

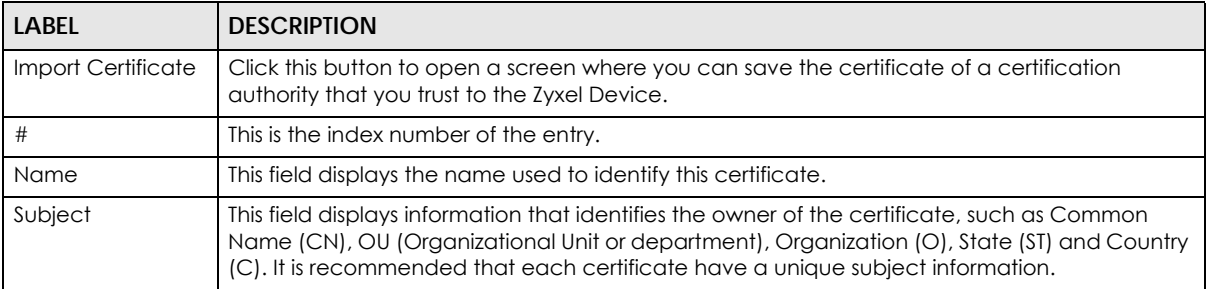

| <b>LABEL</b> | <b>DESCRIPTION</b>                                                                                                    |
|--------------|----------------------------------------------------------------------------------------------------|
| <b>Type</b>  | This field displays general information about the certificate. ca means that a Certification<br>Authority signed the certificate.                              |
| Modify       | Click the View icon to open a screen with an in-depth list of information about the certificate<br>(or certification request).                                 |
|              | Click the Remove icon to delete the certificate (or certification request). You cannot delete a<br>certificate that one or more features is configured to use. |

Table 127 Security > Certificates > Trusted CA (continued)

# **24.5 Import Trusted CA Certificate**

Click **Import Certificate** in the **Trusted CA** screen to open the **Import Certificate** screen. The Zyxel Device trusts any valid certificate signed by any of the imported trusted CA certificates. Certificates should be in one of the following formats: Binary X.509, PEM (base-64) encoded, Binary PKCS#7, or PEM (base-64) encoded PKCS#7.

Note: You must remove any spaces from the certificate's filename before you can import the certificate.

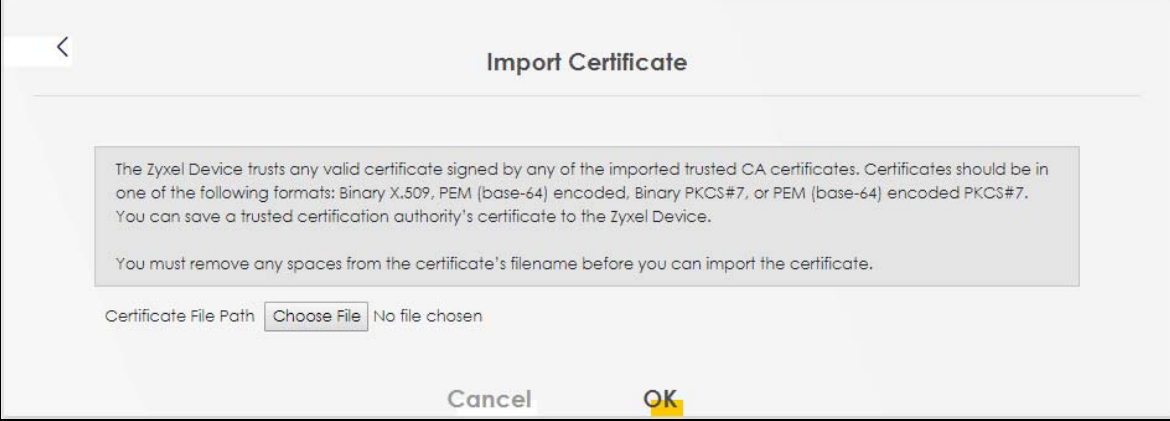

**Figure 212** Security > Certificates > Trusted CA > Import Certificate

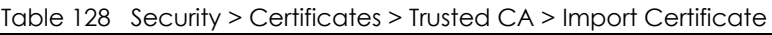

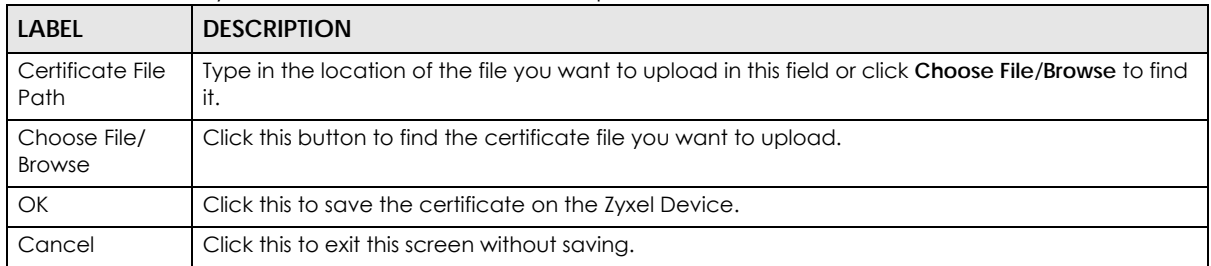

# **24.6 View Trusted CA Certificate**

Use this screen to view in-depth information about the certification authority's certificate. The certificate text box is read-only and can be distributed to others.

Click **Security** > **Certificates** > **Trusted CA** to open the **Trusted CA** screen. Click the **View** icon to open the **View Certificate** screen.

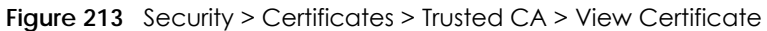

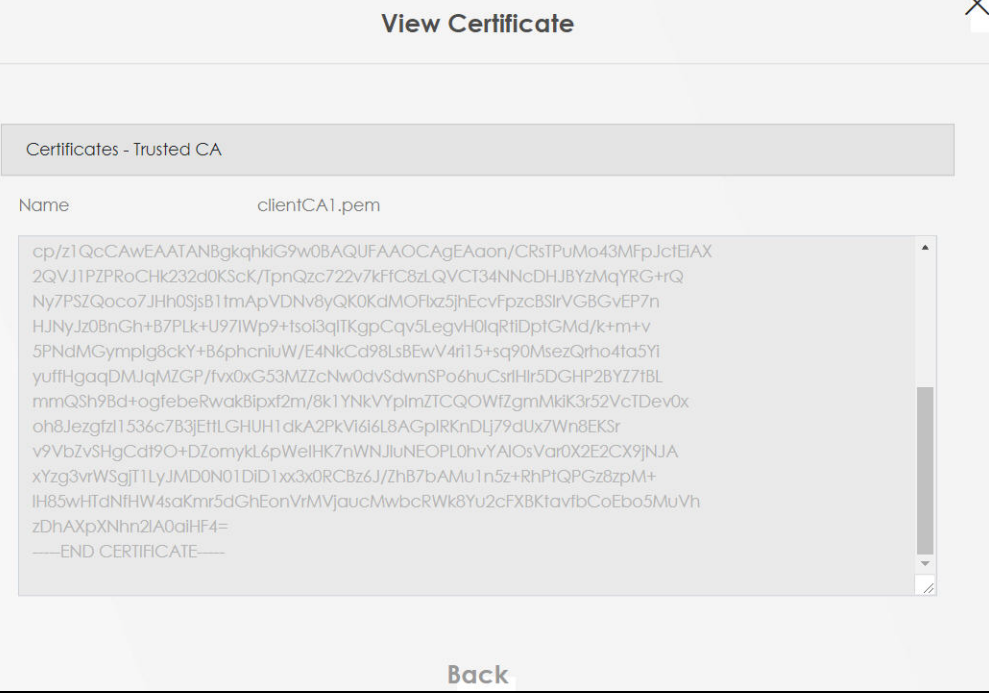

The following table describes the labels in this screen.

| <b>LABEL</b> | <b>DESCRIPTION</b>                                                                                                    |
|--------------|----------------------------------------------------------------------------------------------------|
| Name         | This field displays the identifying name of this certificate.                                                                                                    |
|              | This read-only text box displays the certificate or certification request in Privacy Enhanced<br>Mail (PEM) format. PEM uses 64 ASCII characters to convert the binary certificate into a<br>printable form.<br>You can copy and paste the certificate into an email to send to friends or colleagues or you |
|              | can copy and paste the certificate into a text editor and save the file on a management<br>computer for later distribution (through USB thumb drive for example).                                                                                                    |
| <b>Back</b>  | Click this to return to the previous screen.                                                                                                    |

Table 129 Security > Certificates > Trusted CA > View Certificate

# **24.7 Certificates Technical Reference**

This section provides some technical background information about the topics covered in this chapter.

#### **Certification Authorities**

A Certification Authority (CA) issues certificates and guarantees the identity of each certificate owner. There are commercial certification authorities like CyberTrust or VeriSign and government certification authorities.

#### **Public and Private Keys**

When using public-key cryptology for authentication, each host has two keys. One key is public and can be made openly available; the other key is private and must be kept secure. Public-key encryption in general works as follows.

- **1** Tim wants to send a private message to Jenny. Tim generates a public-private key pair. What is encrypted with one key can only be decrypted using the other.
- **2** Tim keeps the private key and makes the public key openly available.
- **3** Tim uses his private key to encrypt the message and sends it to Jenny.
- **4** Jenny receives the message and uses Tim's public key to decrypt it.
- **5** Additionally, Jenny uses her own private key to encrypt a message and Tim uses Jenny's public key to decrypt the message.

The Zyxel Device uses certificates based on public-key cryptology to authenticate users attempting to establish a connection. The method used to secure the data that you send through an established connection depends on the type of connection. For example, a VPN tunnel might use the triple DES encryption algorithm.

The certification authority uses its private key to sign certificates. Anyone can then use the certification authority's public key to verify the certificates.

#### **Advantages of Certificates**

Certificates offer the following benefits.

- The Zyxel Device only has to store the certificates of the certification authorities that you decide to trust, no matter how many devices you need to authenticate.
- Key distribution is simple and very secure since you can freely distribute public keys and you never need to transmit private keys.

#### **Certificate File Format**

The certification authority certificate that you want to import has to be in PEM (Base-64) encoded X.509 file format. This Privacy Enhanced Mail format uses 64 ASCII characters to convert a binary X.509 certificate into a printable form.

## **24.7.1 Verify a Certificate**

Before you import a trusted CA or trusted remote host certificate into the Zyxel Device, you should verify that you have the actual certificate. This is especially true of trusted CA certificates since the Zyxel Device also trusts any valid certificate signed by any of the imported trusted CA certificates.

You can use a certificate's fingerprint to verify it. A certificate's fingerprint is a message digest calculated using the MD5 or SHA1 algorithms. The following procedure describes how to check a certificate's fingerprint to verify that you have the actual certificate.

- **1** Browse to where you have the certificate saved on your computer.
- **2** Make sure that the certificate has a ".cer" or ".crt" file name extension.

**Figure 214** Certificates on Your Computer

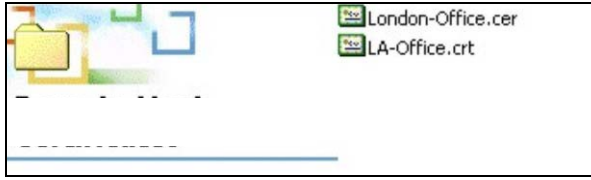

**3** Double-click the certificate's icon to open the **Certificate** window. Click the **Details** tab and scroll down to the **Thumbprint Algorithm** and **Thumbprint** fields.

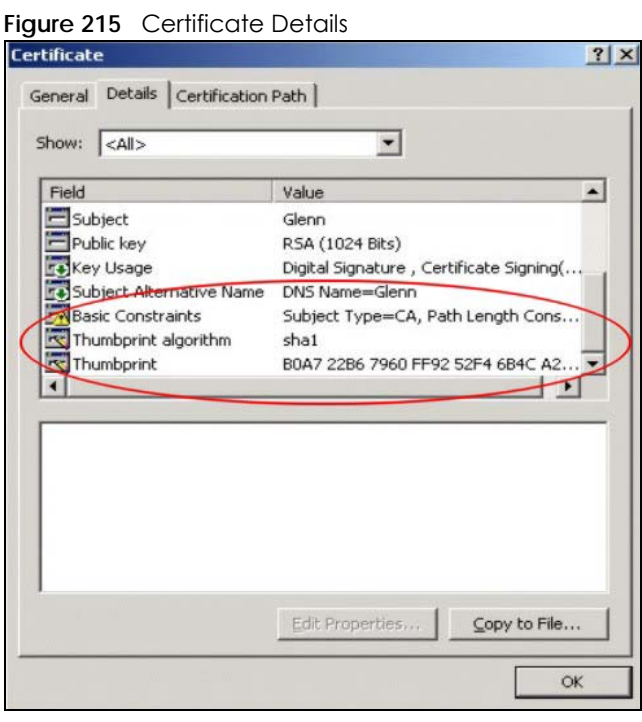

Use a secure method to verify that the certificate owner has the same information in the **Thumbprint Algorithm** and **Thumbprint** fields. The secure method may vary based on your situation. Possible examples would be over the telephone or through an HTTPS connection.

# **CHAPTER 25 Voice**

# **25.1 Overview**

You can make calls over the Internet using VoIP technology. For this, you first need to set up a SIP account with a SIP service provider.

Use this chapter to:

- Connect an analog phone to the Zyxel Device.
- Configure settings such as speed dial.
- Configure network settings to optimize the voice quality of your phone calls.

## **25.1.1 What You Can Do in this Chapter**

These screens allow you to configure your Zyxel Device to make phone calls over the Internet and your regular phone line, and to set up the phone you connect to the Zyxel Device.

- Use the **SIP Account** screen to set up information about your SIP account, control which SIP accounts the phones connected to the Zyxel Device use, and configure audio settings such as volume levels for the phones connected to the Zyxel Device ([Section 25.3 on page 343](#page-342-0)).
- Use the **SIP Service Provider** screen to configure the SIP server information, and the numbers for certain phone functions ([Section 25.4 on page 349\)](#page-348-0).
- Use the **Phone** screen to change settings that depend on which region of the world the Zyxel Device is in ([Section 25.5 on page 353\)](#page-352-0).
- Use the **Call Rule** screen to set up shortcuts for dialing frequently-used (VoIP) phone numbers [\(Section](#page-355-0)  [25.7 on page 356](#page-355-0)).
- Use the **Call History** screen to view a call history list [\(Section 25.8 on page 357\)](#page-356-0).

You do not necessarily need to use all these screens to set up your account. In fact, if your service provider did not supply information on a particular field in a screen, it is usually best to leave it at its default setting.

## **25.1.2 What You Need to Know About VoIP**

#### **VoIP**

VoIP stands for Voice over IP. IP is the Internet Protocol, which is the message-carrying standard the Internet runs on. So, Voice over IP is the sending of voice signals (speech) over the Internet (or another network that uses the Internet Protocol).

**342**

#### **SIP**

SIP stands for Session Initiation Protocol. SIP is a signaling standard that lets one network device (like a computer or the Zyxel Device) send messages to another. In VoIP, these messages are about phone calls over the network. For example, when you dial a number on your Zyxel Device, it sends a SIP message over the network asking the other device (the number you dialed) to take part in the call. To access this screen, click **VoIP** > **SIP**.

#### **SIP Accounts**

A SIP account is a type of VoIP account. It is an arrangement with a service provider that lets you make phone calls over the Internet. When you set the Zyxel Device to use your SIP account to make calls, the Zyxel Device is able to send all the information about the phone call to your service provider on the Internet.

Strictly speaking, you do not need a SIP account. It is possible for one SIP device (like the Zyxel Device) to call another without involving a SIP service provider. However, the networking difficulties involved in doing this make it tremendously impractical under normal circumstances. Your SIP account provider removes these difficulties by taking care of the call routing and setup – figuring out how to get your call to the right place in a way that you and the other person can talk to one another.

#### **SIP Address**

A SIP address is a URI (Uniform Resource Identifier) that resembles an email address, using the format: user@domain. It uniquely identifies a telephone extension over a VoIP system. A SIP address of 123-45- 67@voip-provider.net tells a client to connect to voip-provider.net and request a connection to 123-45- 67. While VoIP can only send voice messages over the Internet, SIP (though strictly speaking is a type of VoIP) can send voice, data, video, and other media. VoIP phones also need to be connected to a computer to function, whereas SIP phones only need to be connected to a modem.

# **25.2 Before You Begin**

- Before you can use these screens, you need to have a VoIP account already set up. If you do not have one yet, you can sign up with a VoIP service provider over the Internet.
- You should have the information your VoIP service provider gave you ready, before you start to configure the Zyxel Device.

# <span id="page-342-0"></span>**25.3 SIP Account**

You can make calls over the Internet using VoIP technology. For this, you first need to set up a SIP account with a SIP service provider. The Zyxel Device uses a SIP account to make outgoing VoIP calls, and to check if an incoming call's destination number matches your SIP account's VoIP number. In order to make and receive VoIP calls, you need to enable and configure a SIP account, and then map it to a phone port. The SIP account contains information that allows your Zyxel Device to connect to your VoIP service provider.

To access this screen, click **VoIP** > **SIP** > **SIP Account.**

#### **Figure 216** VoIP > SIP > SIP Account

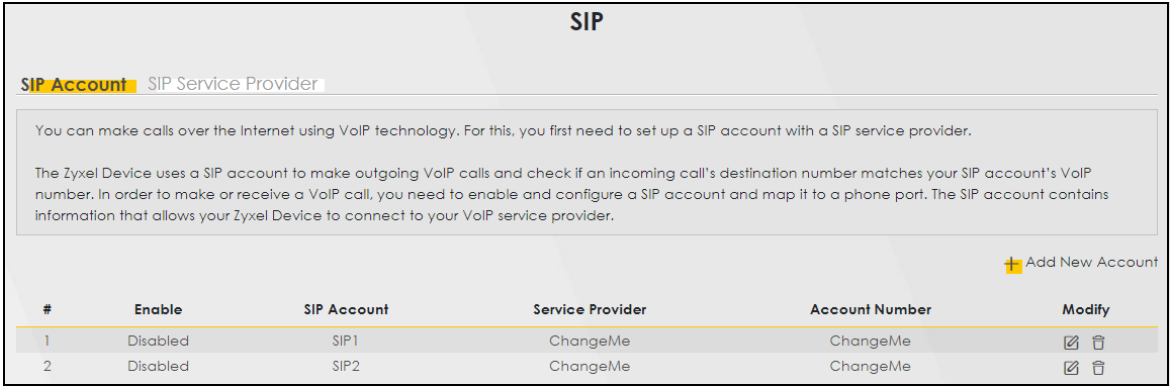

The following table describes the labels in this screen.

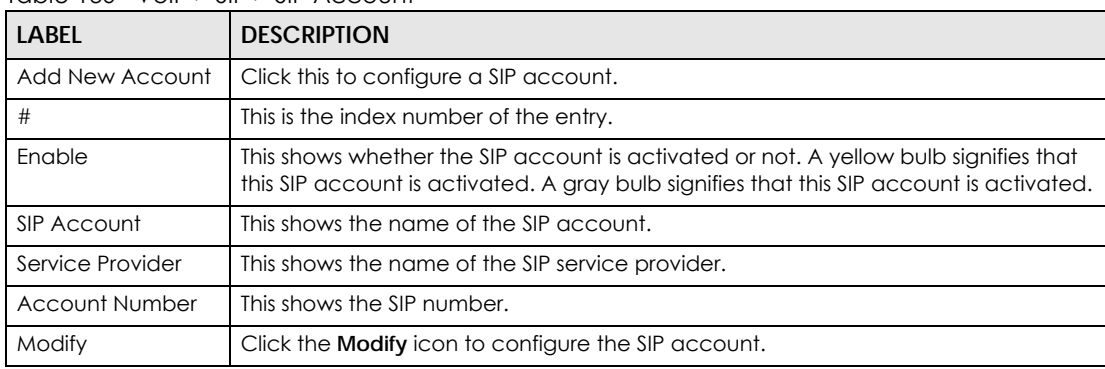

#### Table 130 VoIP > SIP > SIP Account

## **25.3.1 Add or Edit SIP Account**

Use this screen to configure a SIP account and map it to a phone port in the **Phone Device** screen. To access this screen, click the **Add New Account** button or click the **Edit** icon of an entry in the **VoIP** > **SIP** > **SIP Account** screen.

## **25.3.2 SIP Account Entry Edit**

Note: You do not necessarily need to use all these fields to set up your account.

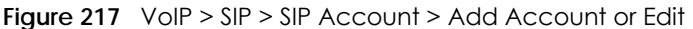

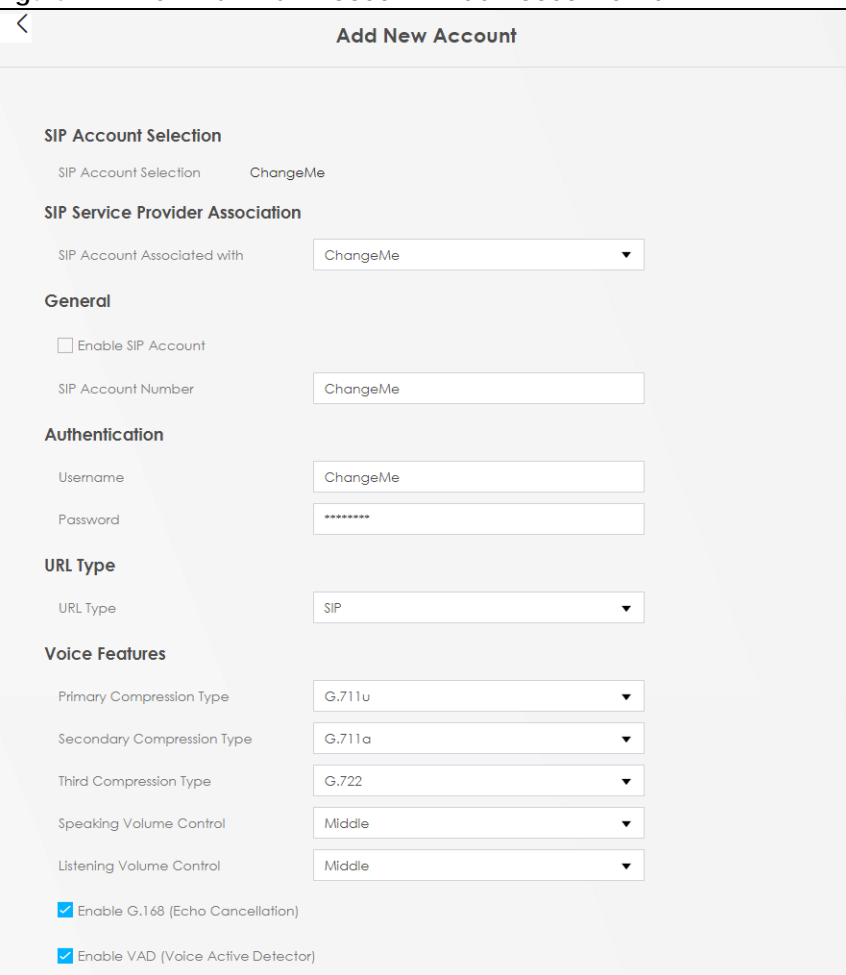

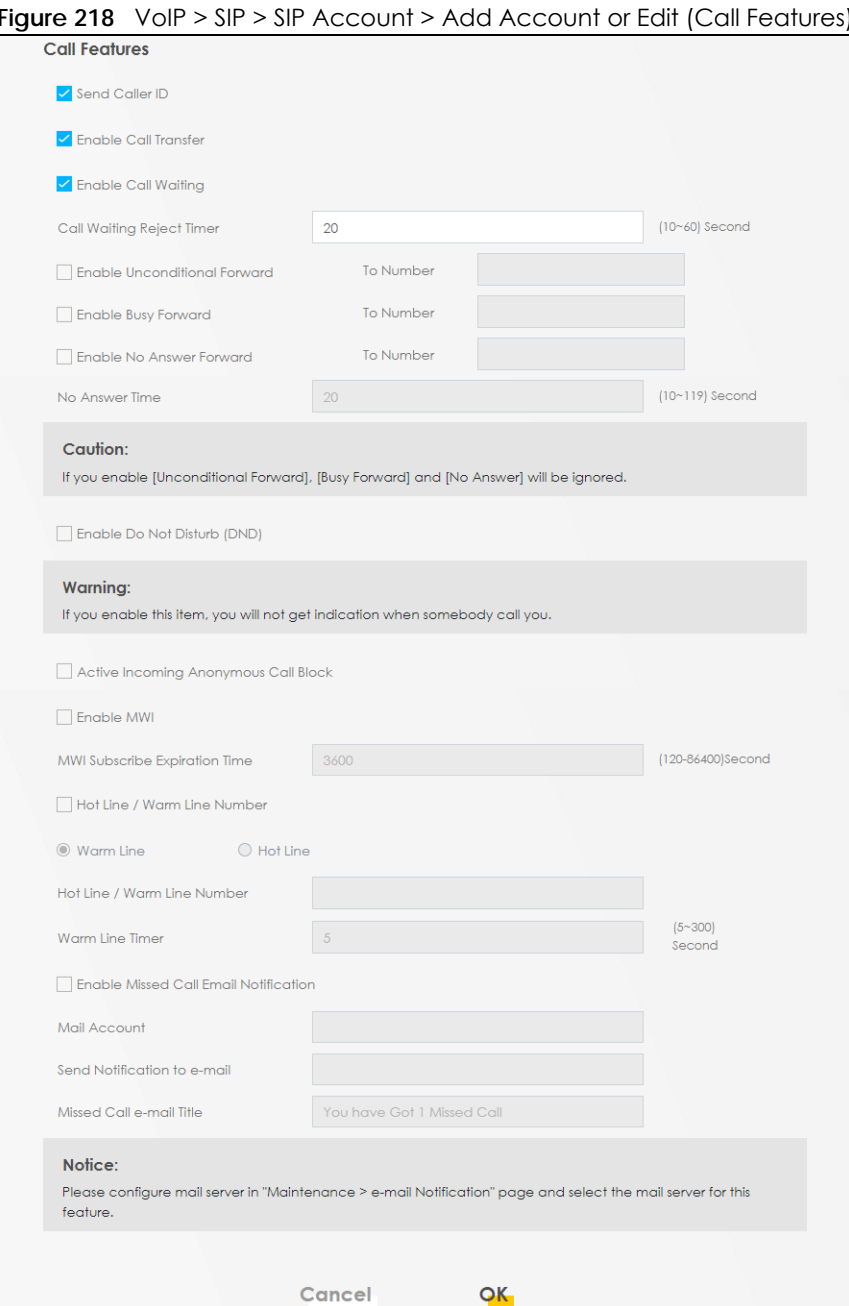

**Figure 218** VoIP > SIP > SIP Account > Add Account or Edit (Call Features)

Table 131 VoIP > SIP > SIP Account > SIP Account Entry Edit

| <b>LABEL</b>                     | <b>DESCRIPTION</b>                                                                                                 |
|----------------------------------|----------------------------------------------------------------------------------------------------|
| <b>SIP Account Selection</b>     |                                                                                                    |
| <b>SIP Account Selection</b>     | This field displays <b>ChangeMe</b> if you are creating a new SIP account or the SIP<br>account you are modifying. |
| SIP Service Provider Association |                                                                                                    |

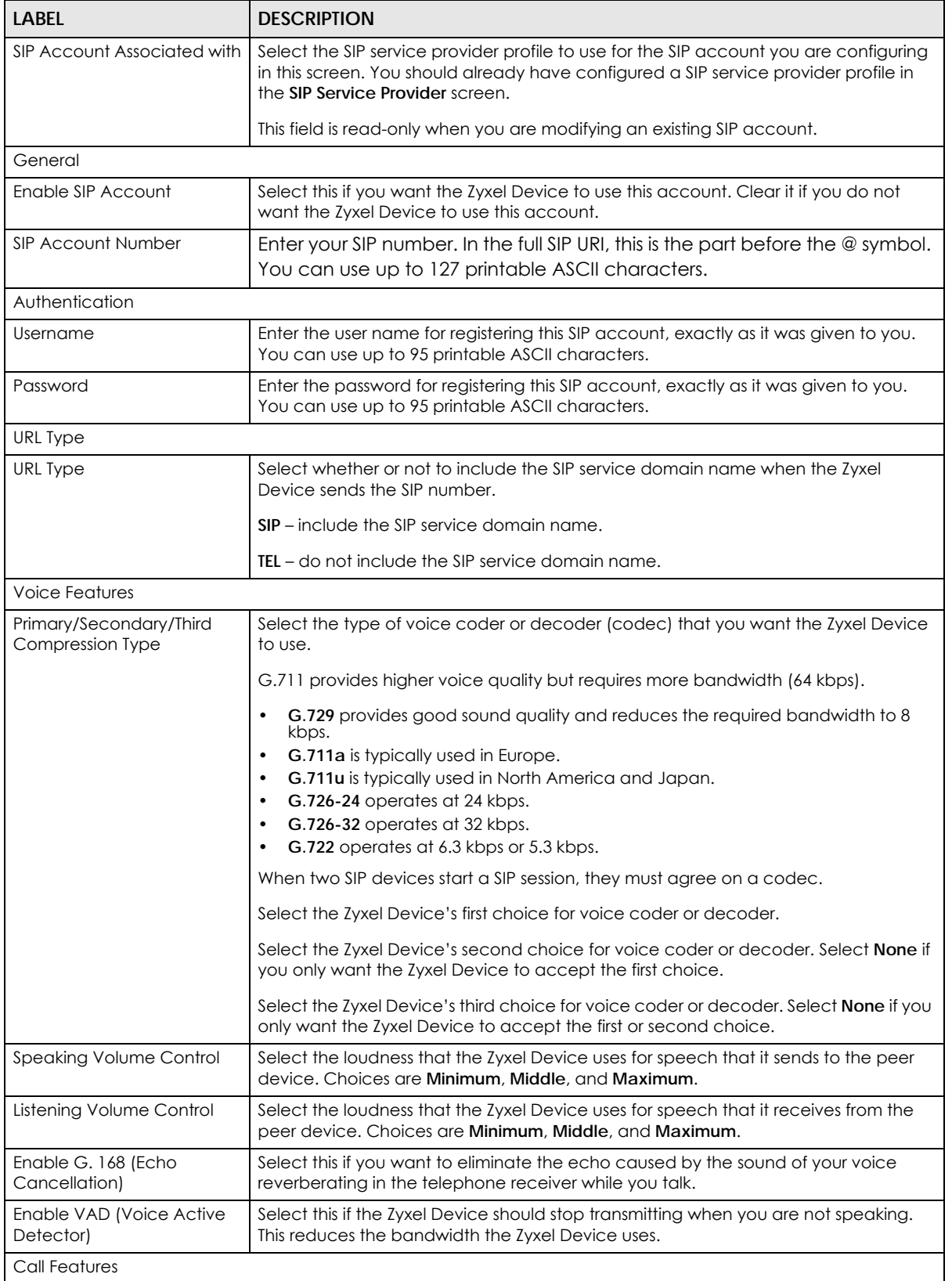

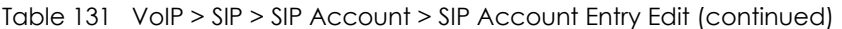

| <b>LABEL</b>                                    | <b>DESCRIPTION</b>                                                                                                    |
|-------------------------------------------------|----------------------------------------------------------------------------------------------------|
| Send Caller ID                                  | Select this if you want to send identification when you make VoIP phone calls. Clear<br>this if you do not want to send identification.                                                                                                    |
| Enable Call Transfer                            | Select this to enable call transfer on the Zyxel Device. This allows you to transfer an<br>incoming call (that you have answered) to another phone.                                                                                                    |
| <b>Enable Call Waiting</b>                      | Select this to enable call waiting on the Zyxel Device. This allows you to place a call<br>on hold while you answer another incoming call on the same telephone (directory)<br>number.                                                                                                    |
| Call Waiting Reject Timer                       | Specify a time of seconds that the Zyxel Device waits before rejecting the second<br>call if you do not answer it.                                                                                                    |
| Enable Unconditional<br>Forward                 | Select this if you want the Zyxel Device to forward all incoming calls to the specified<br>phone number.                                                                                                    |
|                                                 | Specify the phone number in the <b>To Number</b> field on the right.                                                                                                    |
| Enable Busy Forward                             | Select this if you want the Zyxel Device to forward incoming calls to the specified<br>phone number if the phone port is busy.                                                                                                    |
|                                                 | Specify the phone number in the To Number field on the right.                                                                                                    |
|                                                 | If you have call waiting, the incoming call is forwarded to the specified phone<br>number if you reject or ignore the second incoming call.                                                                                                    |
| Enable No Answer Forward                        | Select this if you want the Zyxel Device to forward incoming calls to the specified<br>phone number if the call is unanswered. (See No Answer Time.)                                                                                                    |
|                                                 | Specify the phone number in the To Number field on the right.                                                                                                    |
| No Answer Time                                  | This field is used by the <b>Active No Answer Forward</b> feature.                                                                                                    |
|                                                 | Enter the number of seconds the Zyxel Device should wait for you to answer an<br>incoming call before it considers the call unanswered.                                                                                                    |
| Enable Do Not Disturb<br>(DND)                  | Select this to turn the do not disturb feature on. This has the Zyxel Device reject all<br>calls destined to the phone line.                                                                                                    |
| Active Incoming<br>Anonymous Call Block         | Select this to have the phone not ring for incoming calls with caller ID deactivated.                                                                                                    |
| Enable MWI                                      | Select this if you want to hear a waiting (beeping) dial tone on your phone when<br>you have at least one voice message. Your VoIP service provider must support this<br>feature.                                                                                                    |
| <b>MWI Subscribe Expiration</b><br>Time         | Keep the default value of this field unless your VoIP service provider tells you to<br>change it. Enter the number of seconds the SIP server should provide the message<br>waiting service each time the Zyxel Device subscribes to the service. Before this time<br>passes, the Zyxel Device automatically subscribes again. |
| Hot Line / Warm Line<br>Number                  | Select this to enable the hot line or warm line feature on the Zyxel Device.                                                                                                    |
| Hot Line                                        | Select this to have the Zyxel Device dial the specified hot line number immediately<br>when you pick up the telephone.                                                                                                    |
| Warm Line                                       | Select this to have the Zyxel Device dial the specified warm line number after you<br>pick up the telephone and do not press any keys on the keypad for a period of time.                                                                                                    |
| Hot Line / Warm Line<br>Number                  | Enter the number of the hot line or warm line that you want the Zyxel Device to dial.                                                                                                    |
| Warm Line Timer                                 | Enter a number of seconds that the Zyxel Device waits before dialing the warm line<br>number if you pick up the telephone and do not press any keys on the keypad.                                                                                                    |
| <b>Enable Missed Call Email</b><br>Notification | Select this option to have the Zyxel Device email you a notification when there is a<br>missed call.                                                                                                    |

Table 131 VoIP > SIP > SIP Account > SIP Account Entry Edit (continued)

| LABFL                           | <b>DESCRIPTION</b>                                                                                                    |
|---------------------------------|----------------------------------------------------------------------------------------------------|
| Mail Account                    | Select a mail account for the email address specified below. If you select <b>None</b><br>here, email notifications will not be sent through email. |
|                                 | You must have configured a mail account already in the Email Notification screen.                                                                   |
| Send Notification to e-<br>mail | Notifications are sent to the email address specified in this field. If this field is left<br>blank, notifications will not be sent through email.  |
| Missed Call e-mail Title        | Type a title that you want to be in the subject line of the email notifications that the<br>Zyxel Device sends.                                     |
| OK                              | Click this to save your changes.                                                                                                    |
| Cancel                          | Click this to exit this screen without saving.                                                                                                    |

Table 131 VoIP > SIP > SIP Account > SIP Account Entry Edit (continued)

## <span id="page-348-0"></span>**25.4 SIP Service Provider**

Use this screen to view the SIP service provider information on the Zyxel Device. A SIP provider offers Internet call services using VoIP technology. You may need to consult your SIP service provider for the following settings.

To access this screen, click **VoIP** > **SIP** > **SIP Service Provider**.

#### **Figure 219** VoIP > SIP > SIP Service Provider

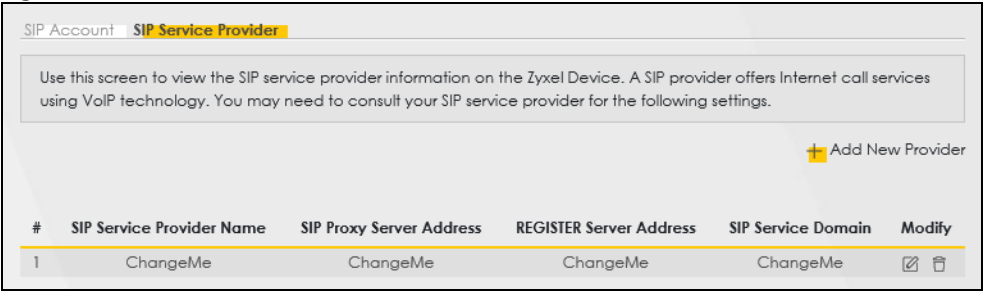

The following table describes the labels in this screen.

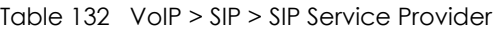

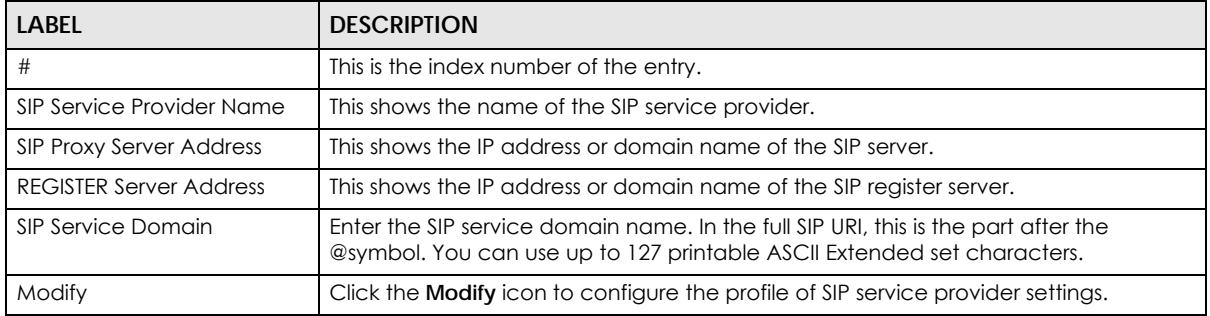

## **25.4.1 Provider Entry Add or Edit**

Use this screen to configure the SIP server information, the numbers for certain phone functions and dialing plan for a SIP service provider. Click **VoIP** > **SIP** > **SIP Service Provider** and then click the **Modify**  icon next to a profile of SIP service provider settings to open the following screen.

Note: Click this  $(\forall)$  to see all the fields in the screen. You do not necessarily need to use all these fields to set up your account. Click again to see and configure only the fields needed for this feature.

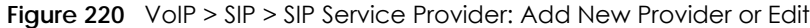

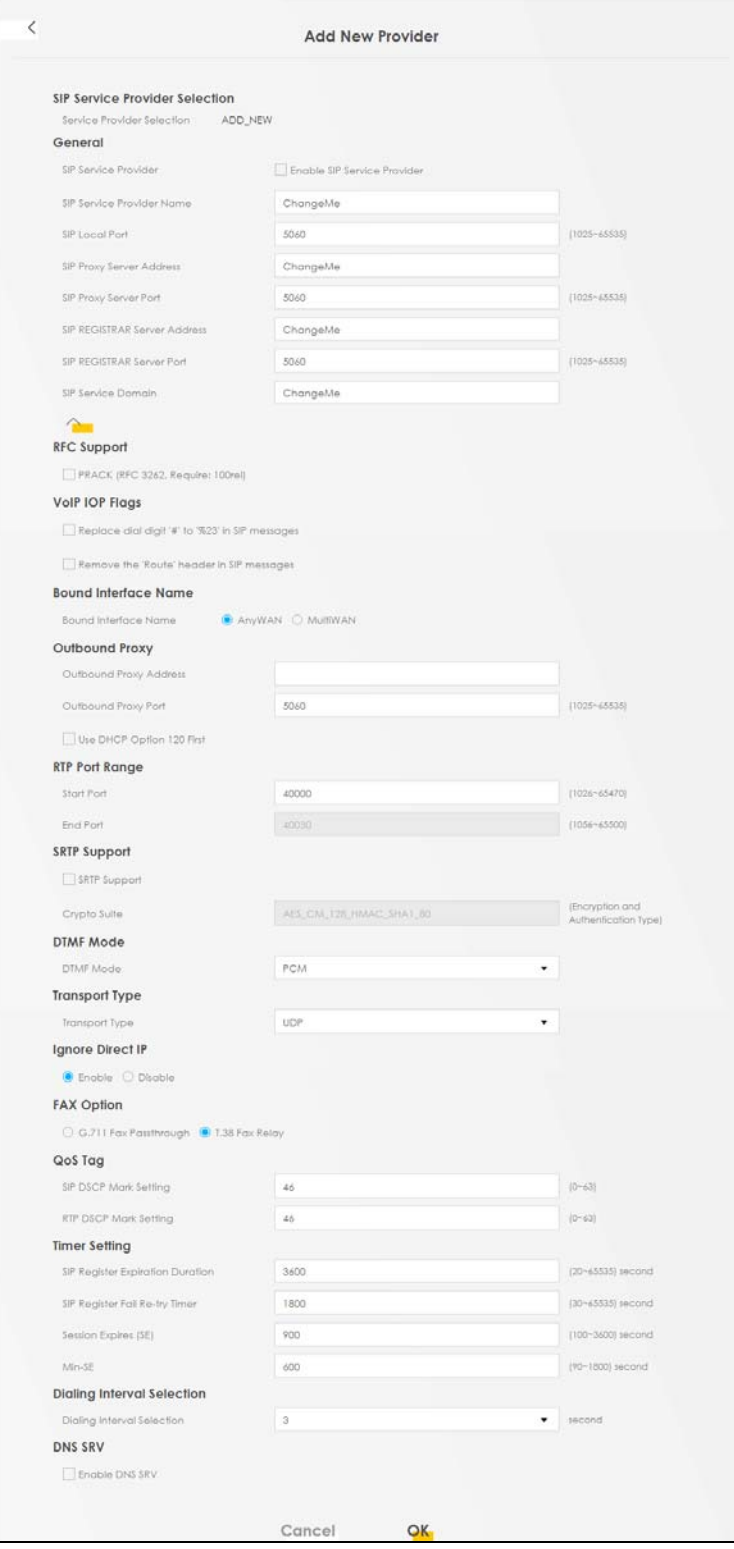

AX/DX/EX/PX Series User's Guide

The following table describes the labels in this screen.

Table 133 VoIP > SIP > SIP Service Provider > Add New Provider or Edit

| LABFL                                                    | <b>DESCRIPTION</b>                                                                                                    |  |  |
|----------------------------------------------------------|----------------------------------------------------------------------------------------------------|--|--|
|                                                          | SIP Service Provider Selection                                                                                                    |  |  |
| Service Provider Selection                               | This field displays ADD_NEW if you are creating a new SIP service provider profile or<br>the SIP service provider name you are modifying.                                                                                                    |  |  |
| General                                                  |                                                                                                    |  |  |
| <b>SIP Service Provider</b>                              | Select this if you want the Zyxel Device to use this SIP provider. Clear it if you do not<br>want the Zyxel Device to use this SIP provider.                                                                                                    |  |  |
| SIP Service Provider Name                                | Enter the name of your SIP service provider.                                                                                                    |  |  |
| SIP Local Port                                           | Enter the Zyxel Device's listening port number, if your VoIP service provider gave you<br>one. Otherwise, keep the default value.                                                                                                    |  |  |
| SIP Proxy Server Address                                 | Enter the IP address or domain name of the SIP server provided by your VoIP service<br>provider. You can use up to 95 printable ASCII characters. It does not matter<br>whether the SIP server is a proxy, redirect or register server.                                                                                                    |  |  |
| SIP Proxy Server Port                                    | Enter the SIP server's listening port number, if your VoIP service provider gave you<br>one. Otherwise, keep the default value.                                                                                                    |  |  |
| <b>SIP REGISTRAR Server</b><br>Address                   | Enter the IP address or domain name of the SIP register server, if your VoIP service<br>provider gave you one. Otherwise, enter the same address you entered in the SIP<br>Server Address field. You can use up to 95 printable ASCII characters.                                                                                               |  |  |
| SIP REGISTRAR Server Port                                | Enter the SIP register server's listening port number, if your VoIP service provider gave<br>you one. Otherwise, enter the same port number you entered in the SIP Server Port<br>field.                                                                                                    |  |  |
| SIP Service Domain                                       | Enter the SIP service domain name. In the full SIP URI, this is the part after the @<br>symbol. You can use up to 127 printable ASCII Extended set characters.                                                                                                    |  |  |
| RFC Support                                              |                                                                                                    |  |  |
| PRACK (RFC 3262, Require:<br>100rel)                     | During a call session, there are two types of SIP responses used - final and<br>provisional. Final responses convey the result of a request and require a confirmation<br>response. Provisional responses only convey the request processing progress and<br>does not require a confirmation response, and are therefore considered unreliable. |  |  |
|                                                          | RFC 3262 defines a mechanism to provide reliable transmission of SIP provisional<br>response messages, which convey information on the processing progress of the<br>request. This uses the option tag 100rel and the Provisional Response<br>ACKnowledgement (PRACK) method.                                                                   |  |  |
|                                                          | Which is, the Zyxel Device includes a SIP Require header field with the option tag<br>100rel in all INVITE requests. When the Zyxel Device receives a SIP response message<br>indicating that the phone it called is ringing, the Zyxel Device sends a PRACK<br>message to have both sides confirm the message is received.                     |  |  |
|                                                          | Select this to have the caller require the option tag 100rel to send provisional<br>responses reliably.                                                                                                    |  |  |
| VoIP IOP Flags - Select VoIP inter-operability settings. |                                                                                                    |  |  |
| Replace dial digit '#' to<br>'%23' in SIP messages       | Replace a dial digit "#" with "%23" in the INVITE messages.                                                                                                    |  |  |
| Remove the 'Route' header<br>in SIP messages             | Remove the 'Route' header in SIP packets.                                                                                                    |  |  |
| <b>Bound Interface Name</b>                              |                                                                                                    |  |  |
| <b>Bound Interface Name</b>                              | If you select <b>AnyWAN</b> , the Zyxel Device automatically activates the VoIP service<br>when any WAN connection is up.                                                                                                    |  |  |
|                                                          | If you select MultiWAN, you also need to select the pre-configured WAN<br>connections. The VoIP service is activated only when one of the selected WAN<br>connections is up.                                                                                                    |  |  |

AX/DX/EX/PX Series User's Guide

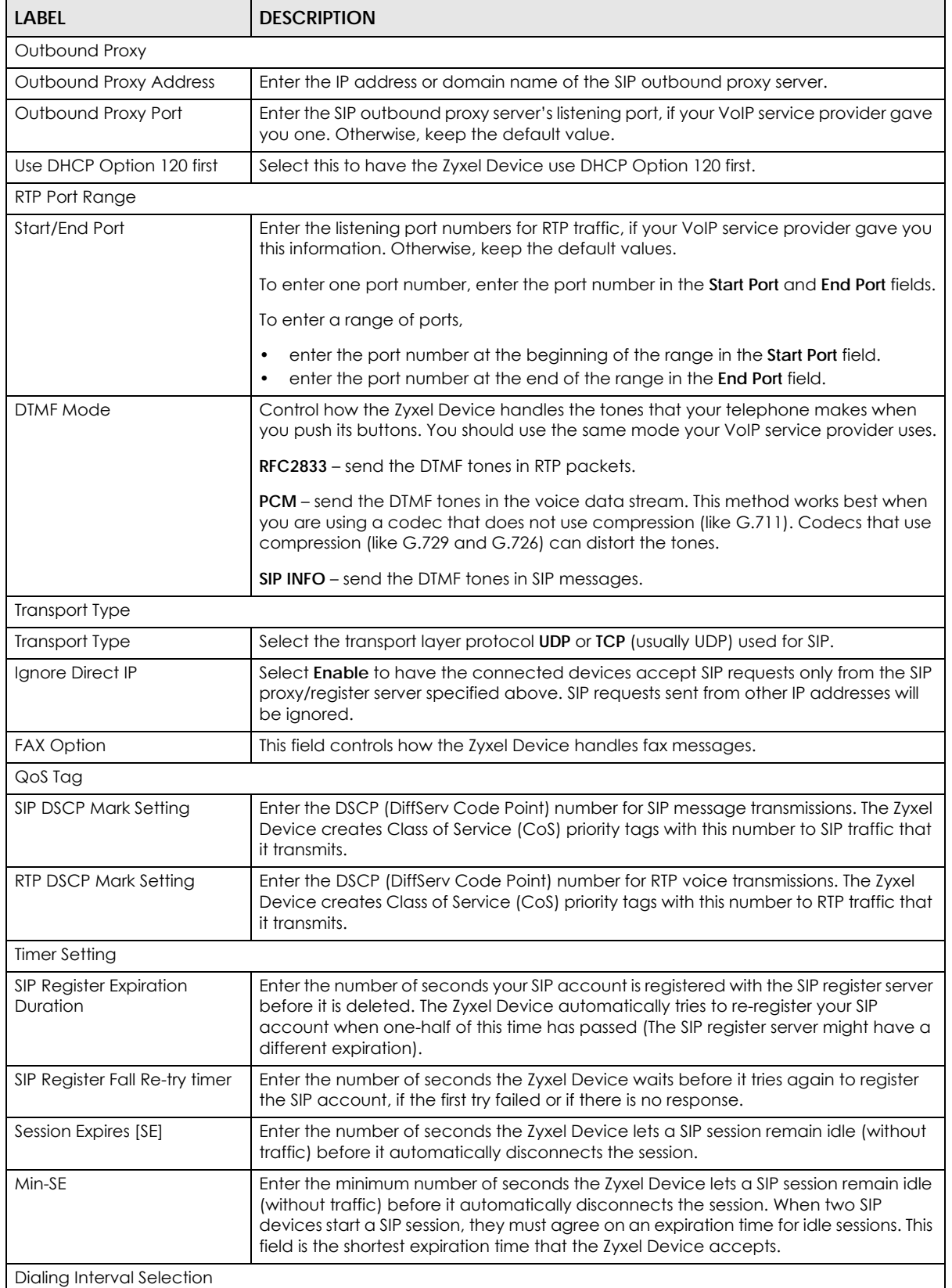

#### Table 133 VoIP > SIP > SIP Service Provider > Add New Provider or Edit (continued)

| <b>LABEL</b>                      | <b>DESCRIPTION</b>                                                                                                    |
|-----------------------------------|----------------------------------------------------------------------------------------------------|
| Dialing Interval Selection        | Enter the number of seconds the Zyxel Device should wait after you stop dialing<br>numbers before it makes the phone call. The value depends on how quickly you dial<br>phone numbers.                                                                                                    |
| SIP Server Location DNS<br>Method | Select the method that the Zyxel Device used to query the ISP's DNS server for SIP<br>server address. The Zyxel Device will use the query result to locate the SIP server for<br>phone service registration.                                                                                                    |
|                                   | Select <b>BASIC</b> to have the Zyxel Device query the DNS server for a DNS A record that<br>contains the IP address of the SIP server.                                                                                                    |
|                                   | Select SRV to have the Zyxel Device query the DNS server for a DNS Service (SRV)<br>record. The SRV record is a list of all available SIP servers information that the DNS<br>server maintains. The Zyxel Device will then use the SRV record to perform A query to<br>get the SIP server IP. This is useful if your primary SIP server experiences difficulties,<br>making it hard for your IP phone users to make SIP calls. |
|                                   | Select NAPTR to have the Zyxel Device query the DNS server for DNS Name Authority<br>Pointer (NAPTR) records in order to find the available services (transport protocols)<br>supported by the SIP server. The Zyxel Device will then perform an SRV or A query to<br>get the SIP server information.                                                                                                    |
| <b>OK</b>                         | Click this to save your changes.                                                                                                    |
| Cancel                            | Click this to exit this screen without saving.                                                                                                    |

Table 133 VoIP > SIP > SIP Service Provider > Add New Provider or Edit (continued)

## <span id="page-352-0"></span>**25.5 Phone**

Use these screen to configure SIP numbers and regions for IP phones that are connected to the Zyxel Device.

### **25.5.1 Phone Device**

Use this screen to view detailed information on phones used for Internet phone calls (SIP). You can define which phones will ring when a specific SIP address receives an incoming call, and which SIP address will be used when an outgoing call is made with a specific phone.

**Figure 221** VoIP > Phone > Phone Device

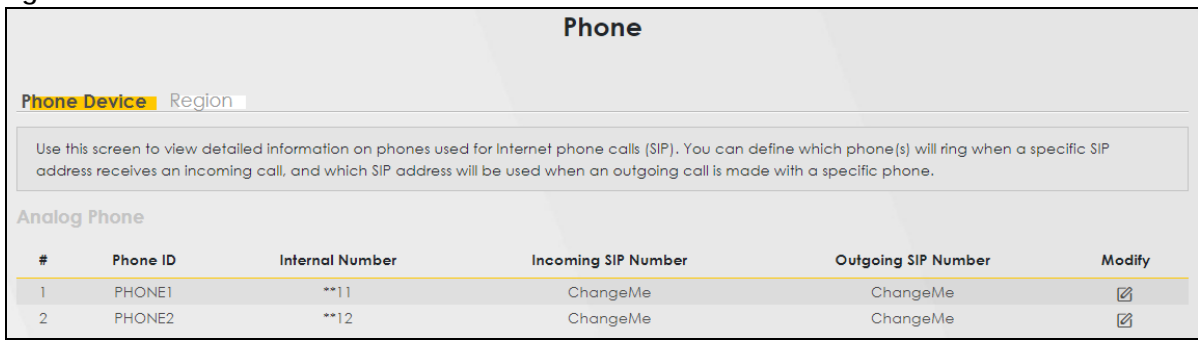

Each field is described in the following table.

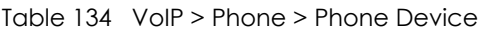

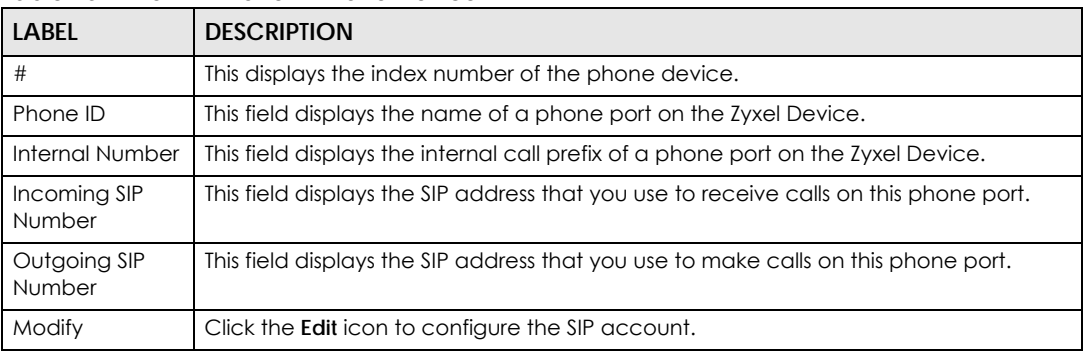

## **25.5.2 Phone Device Edit**

Use this screen to control which SIP account and PSTN line each phone uses. Click an **Edit** icon in **VoIP** > **Phone** > **Phone Device** to open the following screen.

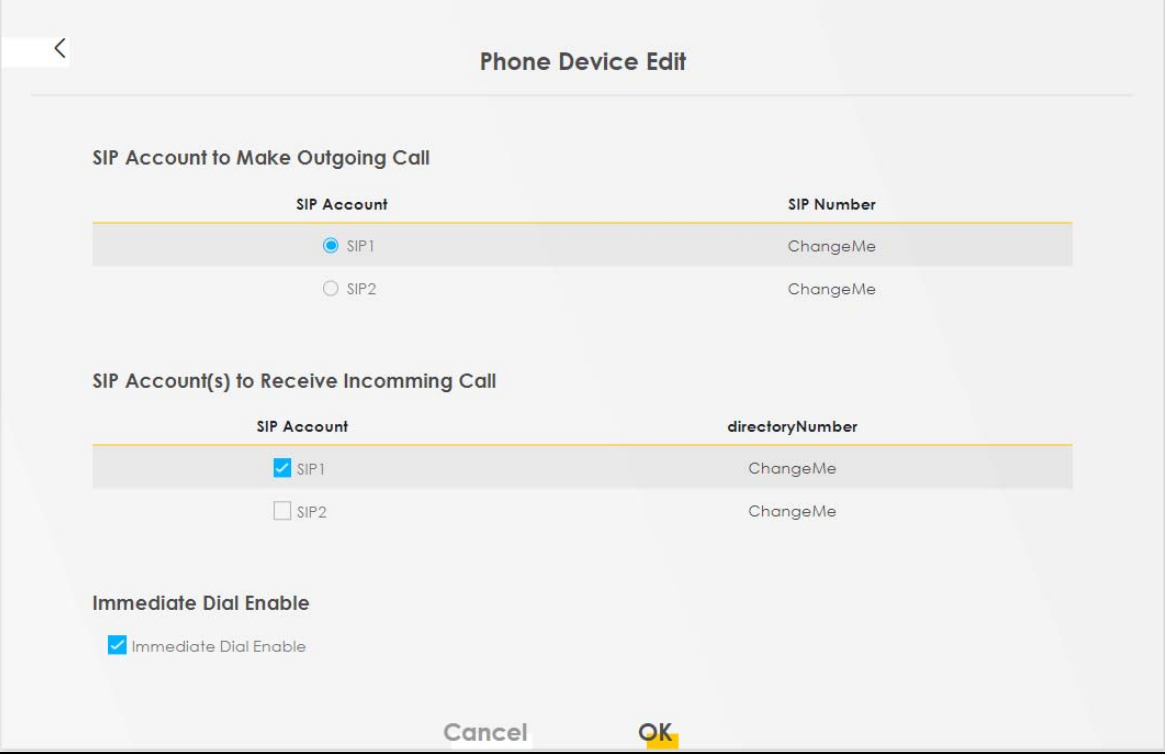

**Figure 222** VoIP > Phone > Phone Device > Edit

Each field is described in the following table.

| <b>LABEL</b>                                  | <b>DESCRIPTION</b>                                                                                                    |
|-----------------------------------------------|----------------------------------------------------------------------------------------------------|
| SIP Account to<br>Make Outgoing<br>Call       | Select the SIP account you want to use when making outgoing calls with the analog<br>phone connected to this phone port.                                                                                                    |
| SIP Account(s) to<br>Receive Incoming<br>Call | Select a SIP account if you want to receive phone calls for the selected SIP account<br>on this phone port.<br>If you select more than one SIP account for incoming calls, there is no way to<br>distinguish between them when you receive phone calls. If you do not select a<br>source for incoming calls, you cannot receive any calls on this phone port.                                                                                                    |
| Immediate Dial<br>Enable                      | Select this if you want to use the pound key (#) to tell the Zyxel Device to make the<br>phone call immediately, instead of waiting for the number of second you selected<br>in the Dialog Interval Selection field of the VoIP $>$ SIP $>$ SIP Service Provider $>$ Add<br>New Provider or Edit screen.<br>If you select this, dial the phone number, and then press the pound key. The Zyxel<br>Device makes the call immediately instead of waiting. You can still wait, if you want. |
| Cancel                                        | Click <b>Cancel</b> to exit this screen without saving                                                                                                    |
| OK                                            | Click OK to save your changes.                                                                                                    |

Table 135 VoIP > Phone > Phone Device > Edit

## **25.6 Phone Region**

Use this screen to configure settings that depend on which region of the world the Zyxel Device is in. Selecting the region where the device is physically located improves the quality of phone calls. To access this screen, click **VoIP** > **Phone**.

**Figure 223** VoIP > Phone

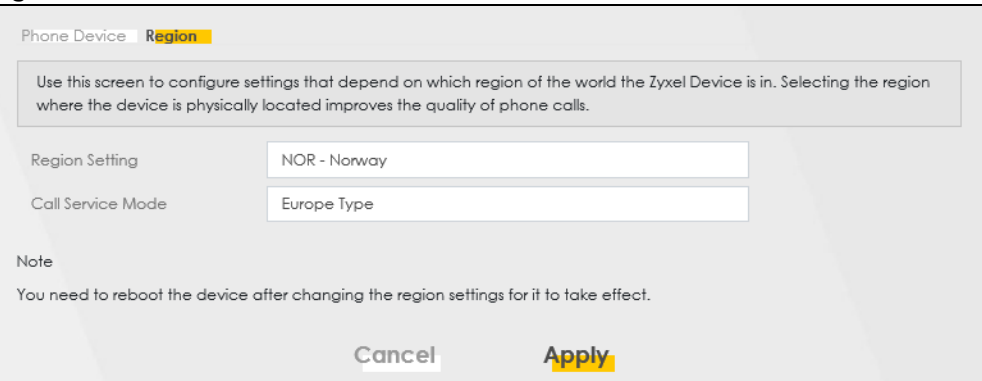

The following table describes the labels in this screen.

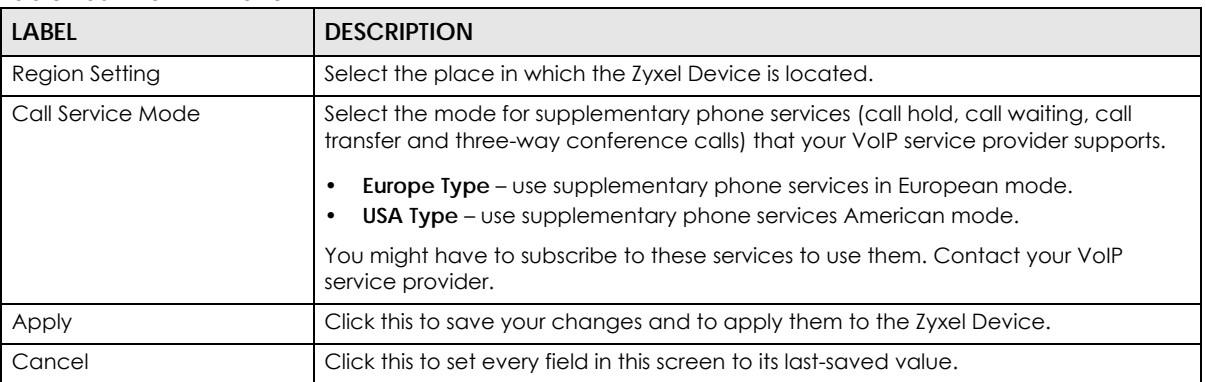

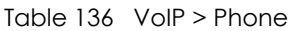

Note: You need to reboot the Zyxel Device after changing the region settings for it to take effect.

## <span id="page-355-0"></span>**25.7 Call Rule**

Use this screen to add, edit, or remove speed-dial numbers for outgoing calls. Speed dial provides shortcuts for dialing frequently-used (VoIP) phone numbers. You also have to create speed-dial entries if you want to call SIP numbers that contain letters. Once you have configured a speed dial rule, you can use a shortcut (the speed dial number, #01 for example) on your phone's keypad to call the phone number. To access this screen, click **VoIP** > **Call Rule**.

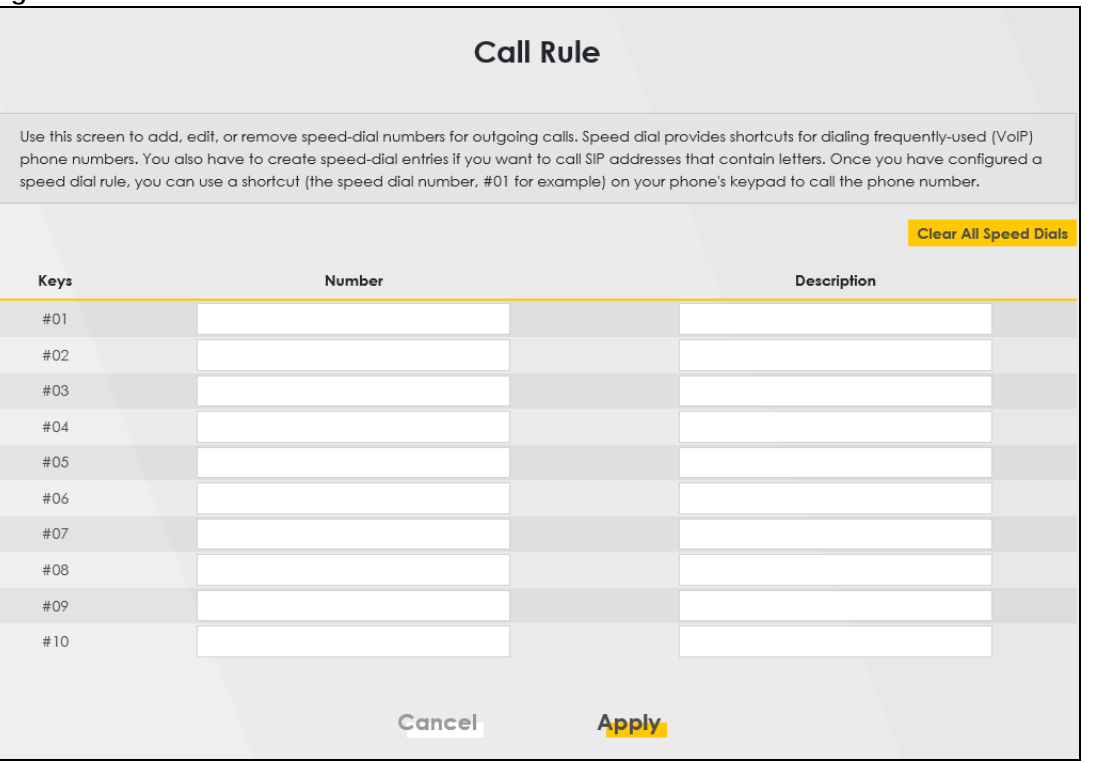

**Figure 224** VoIP > Call Rule

The following table describes the labels in this screen.

| <b>LABEL</b>          | <b>DESCRIPTION</b>                                                                                                    |
|-----------------------|----------------------------------------------------------------------------------------------------|
| Keys                  | This field displays the speed-dial number you should dial to use this entry.                                                                       |
| Number                | Enter the SIP number you want the Zyxel Device to call when you dial the speed-dial<br>number.                                                     |
| Description           | Enter a short description to identify the party you call when you dial the speed-dial<br>number. You can use up to 127 printable ASCII characters. |
| Clear All Speed Dials | Click this button to remove all speed dials saved.                                                                                                 |
| Apply                 | Click this to save your changes and to apply them to the Zyxel Device.                                                                             |
| Cancel                | Click this to set every field in this screen to its last-saved value.                                                                              |

Table 137 VoIP > Call Rule

# <span id="page-356-0"></span>**25.8 Call History**

The Zyxel Device logs calls from or to your SIP addresses. This screen allows you to view a summary of received, dialed and missed calls and a call history list. You can also view detailed information on each outgoing and incoming call.

To access this screen, click **VoIP** > **Call History**.

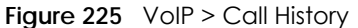

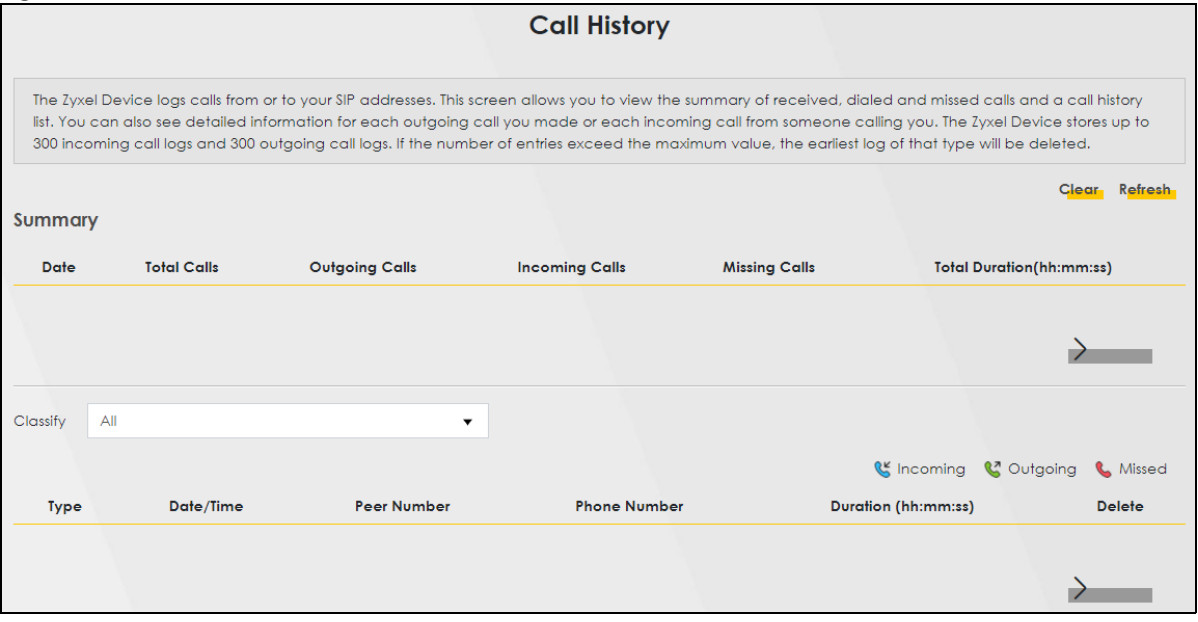

Each field is described in the following table.

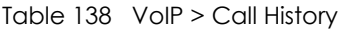

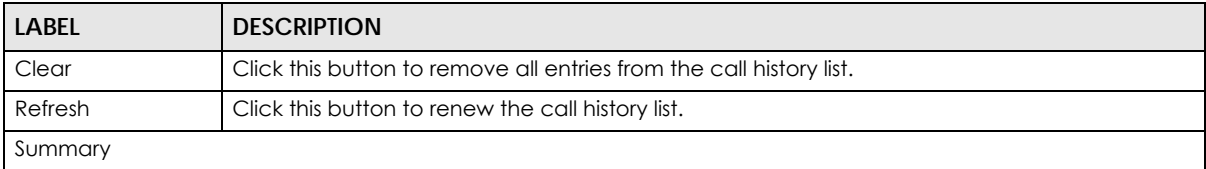

AX/DX/EX/PX Series User's Guide

| <b>LABEL</b>                 | <b>DESCRIPTION</b>                                                                    |  |
|------------------------------|---------------------------------------------------------------------------------------|--|
| Date                         | This is the date when the calls were made.                                            |  |
| Total Calls                  | This displays the total number of calls from or to your SIP addresses that day.       |  |
| Outgoing Calls               | This displays how many calls originated from you that day.                            |  |
| Incoming Calls               | This displays how many calls you received that day.                                   |  |
| Missing Calls                | This displays how many incoming calls were not answered that day.                     |  |
| Total Duration<br>(hh:mm:ss) | This displays how long all calls lasted that day.                                     |  |
| Classify                     | Select the type of the calls. The call types are: All, Incoming, Outgoing and Missed. |  |
| Type                         | This displays the type of the calls.                                                  |  |
| Date/Time                    | This displays the date and time when the calls were made.                             |  |
| Peer Number                  | This displays the SIP address that called you or you called.                          |  |
| Phone Number                 | This displays the phone number of the call.                                           |  |
| Delete                       | Click the Delete icon to remove the call history.                                     |  |

Table 138 VoIP > Call History

# **CHAPTER 26 Log**

# **26.1 Log Overview**

These screens allow you to determine the categories of events and/or alerts that the Zyxel Device logs and then display these logs or have the Zyxel Device send them to an administrator (through email) or to a syslog server.

### **26.1.1 What You Can Do in this Chapter**

- Use the **System Log** screen to see the system logs [\(Section 26.2 on page 360](#page-359-0)).
- Use the **Security Log** screen to see the security-related logs for the categories that you select [\(Section](#page-360-0)  [26.3 on page 361](#page-360-0)).

## **26.1.2 What You Need To Know**

The following terms and concepts may help as you read this chapter.

#### **Alerts and Logs**

An alert is a type of log that warrants more serious attention. They include system errors, attacks (access control) and attempted access to blocked web sites. Some categories such as **System Errors** consist of both logs and alerts. You may differentiate them by their color in the **View Log** screen. Alerts display in red and logs display in black.

#### **Syslog Overview**

The syslog protocol allows devices to send event notification messages across an IP network to syslog servers that collect the event messages. A syslog-enabled device can generate a syslog message and send it to a syslog server.

Syslog is defined in RFC 3164. The RFC defines the packet format, content and system log related information of syslog messages. Each syslog message has a facility and severity level. The syslog facility identifies a file in the syslog server. Refer to the documentation of your syslog program for details. The following table describes the syslog severity levels.

| <b>CODE</b> | <b>SEVERITY</b>                                      |
|-------------|------------------------------------------------------|
|             | Emergency: The system is unusable.                   |
|             | Alert: Action must be taken immediately.             |
|             | Critical: The system condition is critical.          |
|             | Error: There is an error condition on the system.    |
|             | Warning: There is a warning condition on the system. |

Table 139 Syslog Severity Levels

AX/DX/EX/PX Series User's Guide

#### **359**

| <u>FOULD TO A STREET FOR SUPPORT TO A STREET</u> |                                                                    |
|--------------------------------------------------|--------------------------------------------------------------------|
| <b>CODE</b>                                      | <b>SEVERITY</b>                                                    |
|                                                  | Notice: There is a normal but significant condition on the system. |
|                                                  | Informational: The syslog contains an informational message.       |
|                                                  | Debugging: The message is intended for debug-level purposes.       |

Table 139 Syslog Severity Levels (continued)

# <span id="page-359-0"></span>**26.2 System Log**

Use the **System Log** screen to see the system logs. You can filter the entries by selecting a severity level and/or category. Click **System Monitor** > **Log** to open the **System Log** screen.

**Figure 226** System Monitor > Log > System Log

| System Log Security Log |      |              |       |                                                                                                    |          |
|-------------------------|------|--------------|-------|----------------------------------------------------------------------------------------------------|----------|
|                         |      |              |       | Use the System Log screen to see the system logs. You can filter the entries by selecting a severity level and/or category. |          |
| Level                   | All  | Category All |       | Clear Log Refresh Export Log E-mail Log Now                                                                                 |          |
|                         | Time | Facility     | Level | Category                                                                                                    | Messages |

| LABFL          | <b>DESCRIPTION</b>                                                                                                    |
|----------------|----------------------------------------------------------------------------------------------------|
| Level          | Select a severity level from the drop-down list box. This filters search results according to the<br>severity level you have selected. When you select a severity, the Zyxel Device searches through<br>all logs of that severity or higher. |
| Category       | Select the type of logs to display.                                                                                                    |
| Clear Log      | Click this to delete all the logs.                                                                                                    |
| Refresh        | Click this to renew the log screen.                                                                                                    |
| Export Log     | Click this to export the selected logs.                                                                                                    |
| E-mail Log Now | Click this to send the log files to the email address you specify in the Maintenance > Log Setting<br>screen.                                                                                                    |
| #              | This field is a sequential value and is not associated with a specific entry.                                                                                                    |
| Time           | This field displays the time the log was recorded.                                                                                                    |
| Facility       | The log facility allows you to send logs to different files in the syslog server. Refer to the<br>documentation of your syslog program for more details.                                                                                     |
| Level          | This field displays the severity level of the log that the device is to send to this syslog server.                                                                                                    |
| Category       | This field displays the type of the log.                                                                                                    |
| Messages       | This field states the reason for the log.                                                                                                    |

Table 140 System Monitor > Log > System Log
### **26.3 Security Log**

Use the **Security Log** screen to see the security-related logs for the categories that you select. You can filter the entries by selecting a severity level and/or category. Click **System Monitor** > **Log** > **Security Log** to open the following screen.

**Figure 227** System Monitor > Log > Security Log

| Use the Security Log screen to see the security-related logs for the categories that you select. You can filter the entries by<br>selecting a severity level and/or category. |             |                       |       |          |                                             |
|----------------------------------------------------------------------------------------------------|-------------|-----------------------|-------|----------|---------------------------------------------|
| Level                                                                                                    | All         | Category All <b>V</b> |       |          | Clear Log Refresh Export Log E-mail Log Now |
| #                                                                                                    | <b>Time</b> | Facility              | Level | Category | Messages                                    |

| LABEL          | <b>DESCRIPTION</b>                                                                                                    |
|----------------|----------------------------------------------------------------------------------------------------|
| Level          | Select a severity level from the drop-down list box. This filters search results according to the<br>severity level you have selected. When you select a severity, the Zyxel Device searches through<br>all logs of that severity or higher. |
| Category       | Select the type of logs to display.                                                                                                    |
| Clear Log      | Click this to delete all the logs.                                                                                                    |
| Refresh        | Click this to renew the log screen.                                                                                                    |
| Export Log     | Click this to export the selected logs.                                                                                                    |
| E-mail Log Now | Click this to send the log files to the email address you specify in the Maintenance > Log Setting<br>screen.                                                                                                    |
| #              | This field is a sequential value and is not associated with a specific entry.                                                                                                    |
| Time           | This field displays the time the log was recorded.                                                                                                    |
| Facility       | The log facility allows you to send logs to different files in the syslog server. Refer to the<br>documentation of your syslog program for more details.                                                                                     |
| Level          | This field displays the severity level of the log that the device is to send to this syslog server.                                                                                                    |
| Category       | This field displays the type of the log.                                                                                                    |
| Messages       | This field states the reason for the log.                                                                                                    |

Table 141 System Monitor > Log > Security Log

# **CHAPTER 27 Traffic Status**

## **27.1 Traffic Status Overview**

Use the **Traffic Status** screens to look at the network traffic status and statistics of the WAN/LAN interfaces and NAT.

#### **27.1.1 What You Can Do in this Chapter**

- Use the **WAN** screen to view the WAN traffic statistics ([Section 27.2 on page 362](#page-361-0)).
- Use the **LAN** screen to view the LAN traffic statistics [\(Section 27.3 on page 364](#page-363-0)).
- Use the **NAT** screen to view the NAT status of the Zyxel Device's clients ([Section 27.4 on page 365](#page-364-0)).

## <span id="page-361-0"></span>**27.2 WAN Status**

Click **System Monitor** > **Traffic Status** to open the **WAN** screen. The figures in this screen show the number of bytes received and sent through the Zyxel Device's WAN interface. The table below shows packet statistics for each WAN interface.

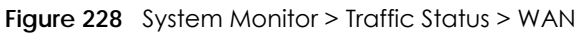

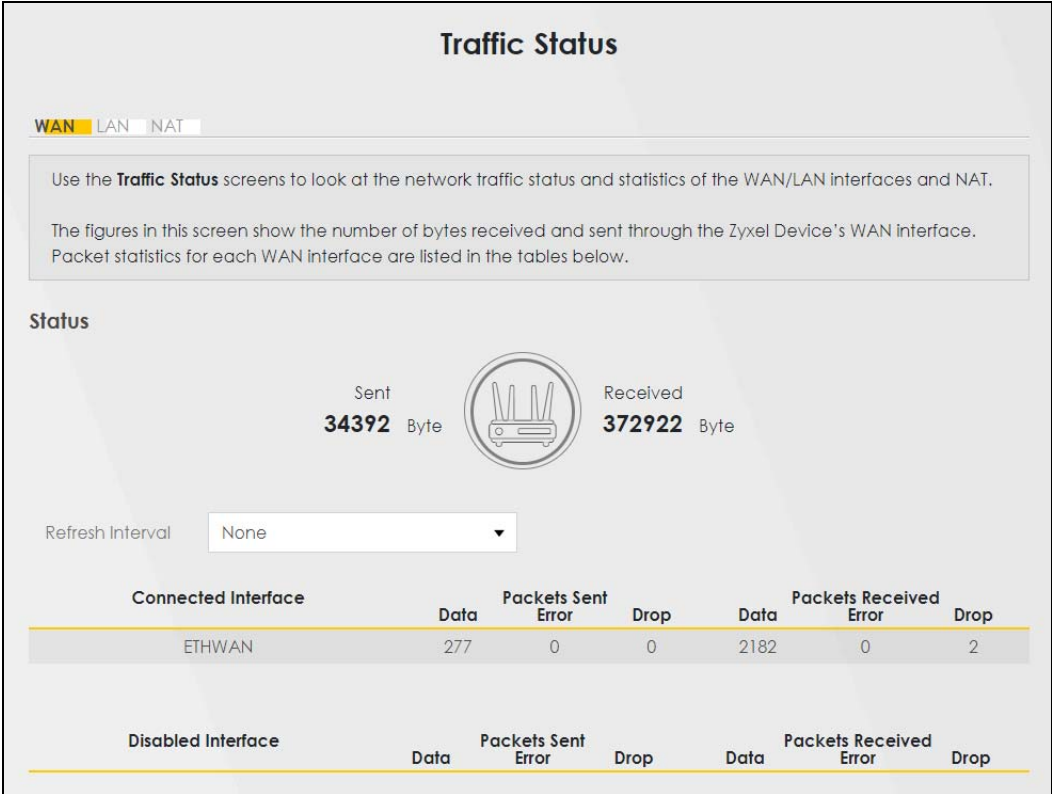

The following table describes the fields in this screen.

| LABFL                  | <b>DESCRIPTION</b>                                                             |  |  |
|------------------------|--------------------------------------------------------------------------------|--|--|
| Refresh Interval       | Select how often you want the Zyxel Device to update this screen.              |  |  |
| Connected<br>Interface | This shows the name of the WAN interface that is currently connected.          |  |  |
| Packets Sent           |                                                                                |  |  |
| Data                   | This indicates the number of transmitted packets on this interface.            |  |  |
| Error                  | This indicates the number of frames with errors transmitted on this interface. |  |  |
| Drop                   | This indicates the number of outgoing packets dropped on this interface.       |  |  |
|                        | Packets Received                                                               |  |  |
| Data                   | This indicates the number of received packets on this interface.               |  |  |
| Error                  | This indicates the number of frames with errors received on this interface.    |  |  |
| Drop                   | This indicates the number of received packets dropped on this interface.       |  |  |
| Disabled<br>Interface  | This shows the name of the WAN interface that is currently disabled.           |  |  |
| Packets Sent           |                                                                                |  |  |
| Data                   | This indicates the number of transmitted packets on this interface.            |  |  |
| Error                  | This indicates the number of frames with errors transmitted on this interface. |  |  |
| Drop                   | This indicates the number of outgoing packets dropped on this interface.       |  |  |
| Packets Received       |                                                                                |  |  |
| Data                   | This indicates the number of received packets on this interface.               |  |  |

Table 142 System Monitor > Traffic Status > WAN

AX/DX/EX/PX Series User's Guide

Table 142 System Monitor > Traffic Status > WAN (continued)

| LABEL | <b>DESCRIPTION</b>                                                          |
|-------|-----------------------------------------------------------------------------|
| Error | This indicates the number of frames with errors received on this interface. |
| Drop  | This indicates the number of received packets dropped on this interface.    |

#### <span id="page-363-0"></span>**27.3 LAN Status**

Click **System Monitor** > **Traffic Status** > **LAN** to open the following screen. This screen allows you to view packet statistics for each LAN or WLAN interface on the Zyxel Device.

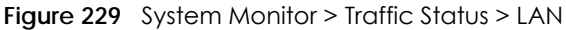

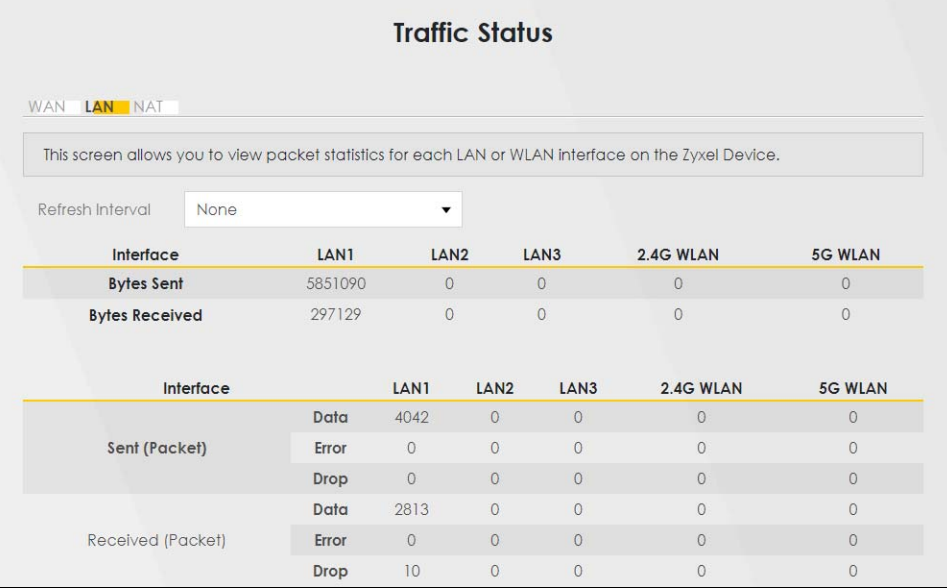

Table 143 System Monitor > Traffic Status > LAN

| <b>LABEL</b>          | <b>DESCRIPTION</b>                                                             |  |
|-----------------------|--------------------------------------------------------------------------------|--|
| Refresh Interval      | Select how often you want the Zyxel Device to update this screen.              |  |
| Interface             | This shows the LAN or WLAN interface.                                          |  |
| <b>Bytes Sent</b>     | This indicates the number of bytes transmitted on this interface.              |  |
| <b>Bytes Received</b> | This indicates the number of bytes received on this interface.                 |  |
| Interface             | This shows the LAN or WLAN interfaces.                                         |  |
| Sent (Packets)        |                                                                                |  |
| Data                  | This indicates the number of transmitted packets on this interface.            |  |
| Error                 | This indicates the number of frames with errors transmitted on this interface. |  |
| Drop                  | This indicates the number of outgoing packets dropped on this interface.       |  |
|                       | Received (Packets)                                                             |  |
| Data                  | This indicates the number of received packets on this interface.               |  |

Table 143 System Monitor > Traffic Status > LAN (continued)

| LABEL | <b>DESCRIPTION</b>                                                          |
|-------|-----------------------------------------------------------------------------|
| Error | This indicates the number of frames with errors received on this interface. |
| Drop  | This indicates the number of received packets dropped on this interface.    |

### <span id="page-364-0"></span>**27.4 NAT Status**

Click **System Monitor** > **Traffic Status** > **NAT** to open the following screen. This screen lists the devices that have received an IP address from the Zyxel Device LAN or WLAN interfaces and have ever established a session with the Zyxel Device.

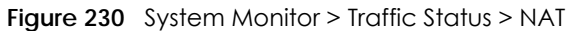

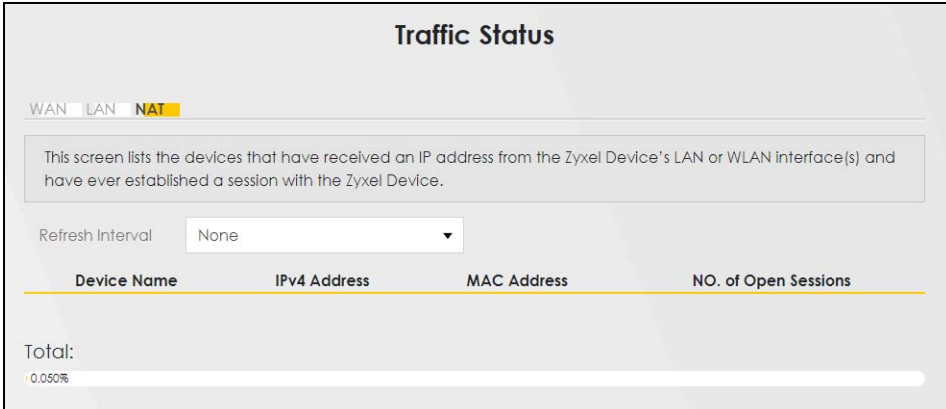

| LABFL                  | <b>DESCRIPTION</b>                                                                                                    |
|------------------------|----------------------------------------------------------------------------------------------------|
| Refresh Interval       | Select how often you want the Zyxel Device to update this screen.                                                                                                    |
| Device Name            | This displays the name of the connected host.                                                                                                    |
| <b>IPv4 Address</b>    | This displays the IP address of the connected host.                                                                                                    |
| MAC Address            | This displays the MAC address of the connected host.                                                                                                    |
| No. of Open<br>Session | This displays the number of NAT sessions currently opened for the connected host.                                                                                                    |
| Total                  | This displays what percentage of NAT sessions the Zyxel Device can support is currently being<br>used by all connected hosts. You can also see the number of active NAT sessions and the<br>maximum number of NAT sessions the Zyxel Device can support |

Table 144 System Monitor > Traffic Status > NAT

## **CHAPTER 28 VoIP Status**

### **28.1 VoIP Status Screen**

Click **System Monitor** > **VoIP Status** to open the following screen. You can view the Voice over IP (VoIP) registration, current call status and phone numbers in this screen.

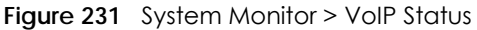

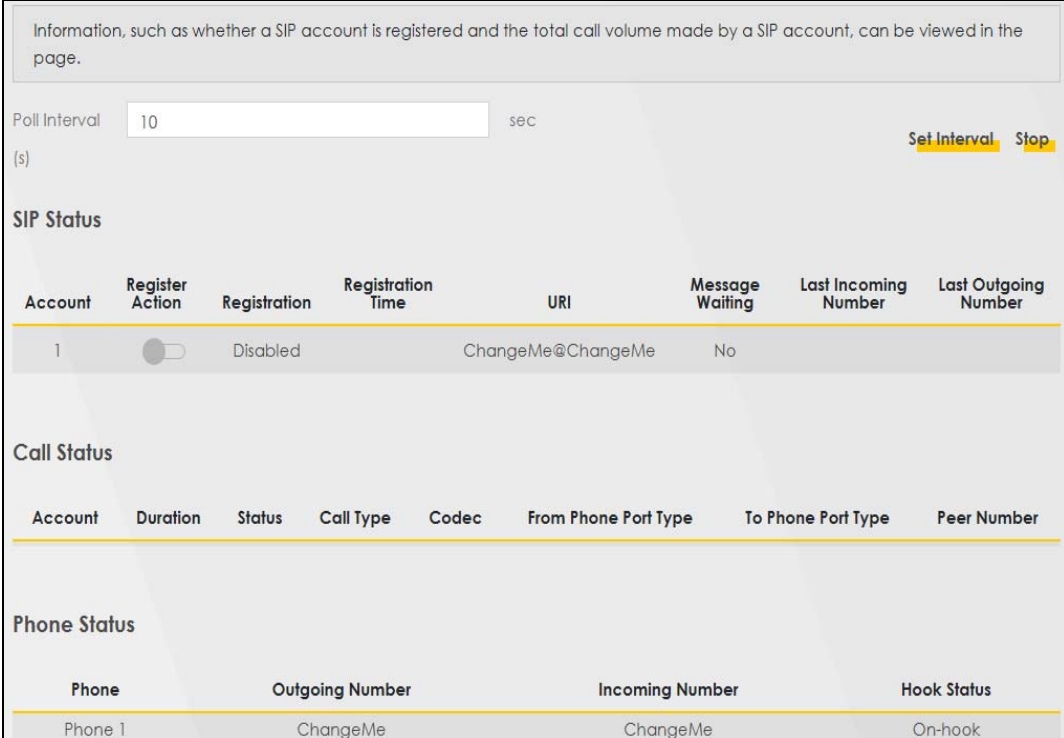

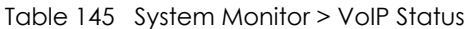

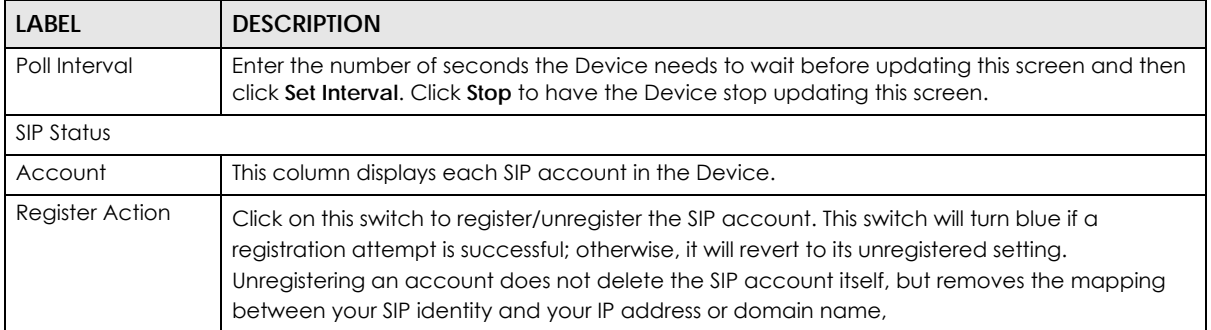

| <b>LABEL</b>                   | <b>DESCRIPTION</b>                                                                                                    |
|--------------------------------|----------------------------------------------------------------------------------------------------|
| Registration                   | This field displays the current registration status of the SIP account.<br>Registered - The SIP account is activated and has been registered with a SIP server. You can<br>use it to make a VoIP call.<br><b>Unregistered</b> - The SIP account is activated, but the last time the Zyxel Device tried to register<br>the SIP account with the SIP server, the attempt failed. Use the Register Action switch to<br>register the account again. The Zyxel Device will also automatically try to register the SIP<br>account again after a period of time that you configured in VoIP > SIP > SIP Service Provider ><br>Add/Edit > SIP Register Fail Re-Try Timer.<br>Disabled - The SIP account is not active. Make sure the corresponding SIP Service Provider and<br>SIP Account are both enabled in VoIP > SIP > SIP Service Provider > Add/Edit and VoIP > SIP ><br>SIP Account > Add/Edit. |
| <b>Registration Time</b>       | This field displays the last time the Device successfully registered the SIP account. The field is<br>blank if the Device has never successfully registered this account.                                                                                                    |
| URI                            | This field displays the account number and service domain of the SIP account. You can<br>change these in the VoIP > SIP screen.                                                                                                    |
| Message Waiting                | This field indicates whether or not there are any messages waiting for the SIP account.                                                                                                    |
| Last Incoming<br>Number        | This field displays the last number that called the SIP account. The field is blank if no number<br>has ever dialed the SIP account.                                                                                                    |
| Last Outgoing<br><b>Number</b> | This field displays the last number the SIP account called. The field is blank if the SIP account<br>has never dialed a number.                                                                                                    |
| Call Status                    |                                                                                                    |
| Account                        | This column displays each SIP account in the Device.                                                                                                    |
| Duration                       | This field displays how long the current call has lasted.                                                                                                    |
| Status                         | This field displays the current state of the phone call.                                                                                                    |
|                                | <b>Idle</b> – There are no current VoIP calls, incoming calls or outgoing calls being made.                                                                                                    |
|                                | Dial - The callee's phone is ringing.                                                                                                    |
|                                | <b>Ring</b> – The phone is ringing for an incoming VoIP call.                                                                                                    |
|                                | <b>Process</b> – There is a VoIP call in progress.                                                                                                    |
|                                | <b>DISC</b> – The callee's line is busy, the callee hung up or your phone was left off the hook.                                                                                                    |

Table 145 System Monitor > VoIP Status (continued)

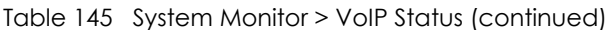

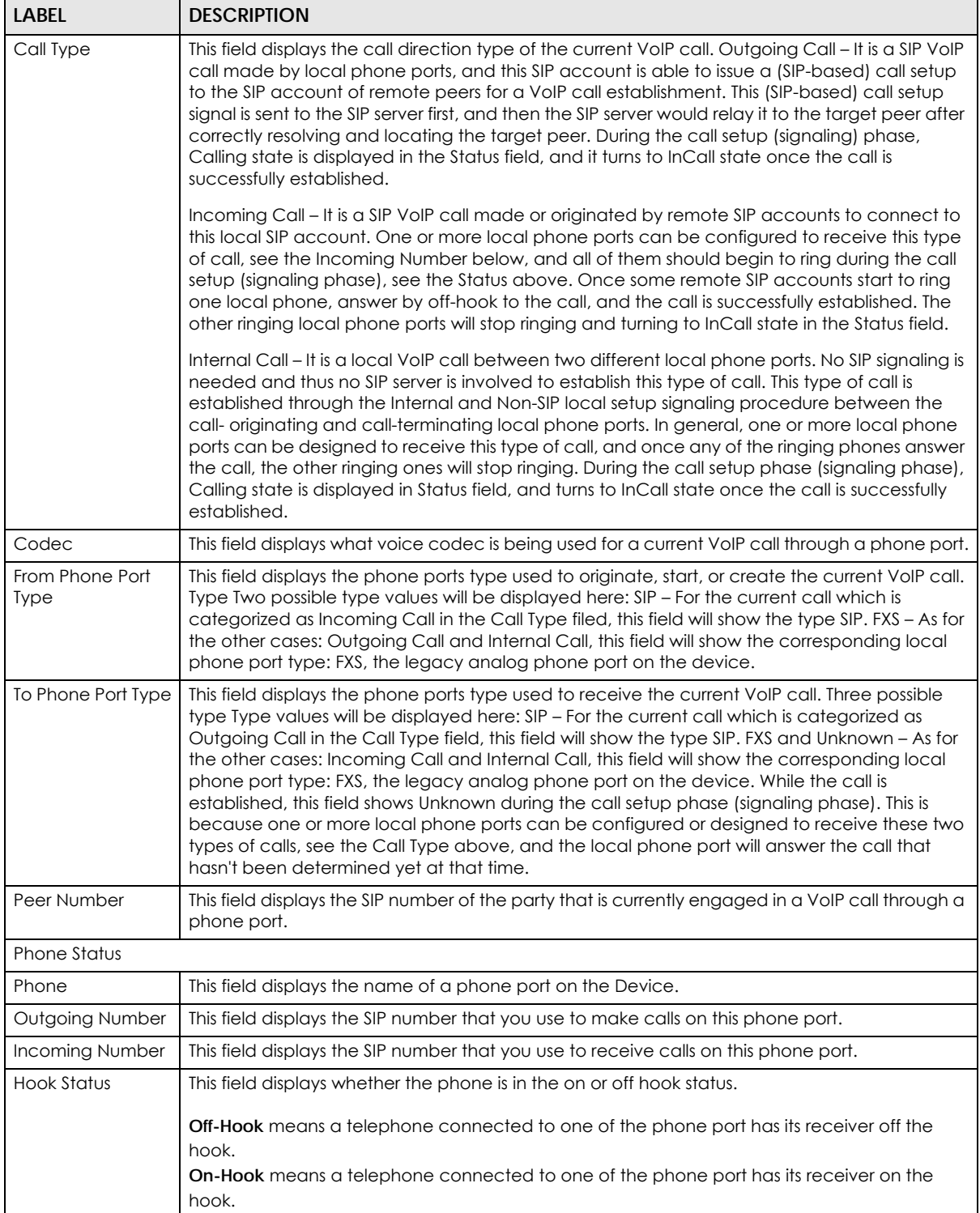

## **CHAPTER 29 ARP Table**

## **29.1 ARP Table Overview**

Address Resolution Protocol (ARP) is a protocol for mapping an Internet Protocol (IP) address to a physical machine address, known as a Media Access Control (MAC) address, on the local area network.

An IP version 4 address is 32 bits long. MAC addresses are 48 bits long. The ARP table maintains an association between each MAC address and its corresponding IP address.

#### **29.1.1 How ARP Works**

When an incoming packet destined for a host device on a local area network arrives at the device, the device's ARP program looks in the ARP table and, if it finds the address, sends it to the device.

If no entry is found for the IP address, ARP broadcasts the request to all the devices on the LAN. The device fills in its own MAC and IP address in the sender address fields, and puts the known IP address of the target in the target IP address field. In addition, the device puts all ones in the target MAC field (FF.FF.FF.FF.FF.FF is the Ethernet broadcast address). The replying device (which is either the IP address of the device being sought or the router that knows the way) replaces the broadcast address with the target's MAC address, swaps the sender and target pairs, and unicasts the answer directly back to the requesting machine. ARP updates the ARP table for future reference and then sends the packet to the MAC address that replied.

### **29.2 ARP Table**

Use the ARP table to view the IPv4-to-MAC address mappings for each device connected to the Zyxel Device. The neighbor table shows the IPv6-to-MAC address mappings of each IPv6 neighbor. To open this screen, click **System Monitor** > **ARP Table**.

**369**

#### **Figure 232** System Monitor > ARP Table

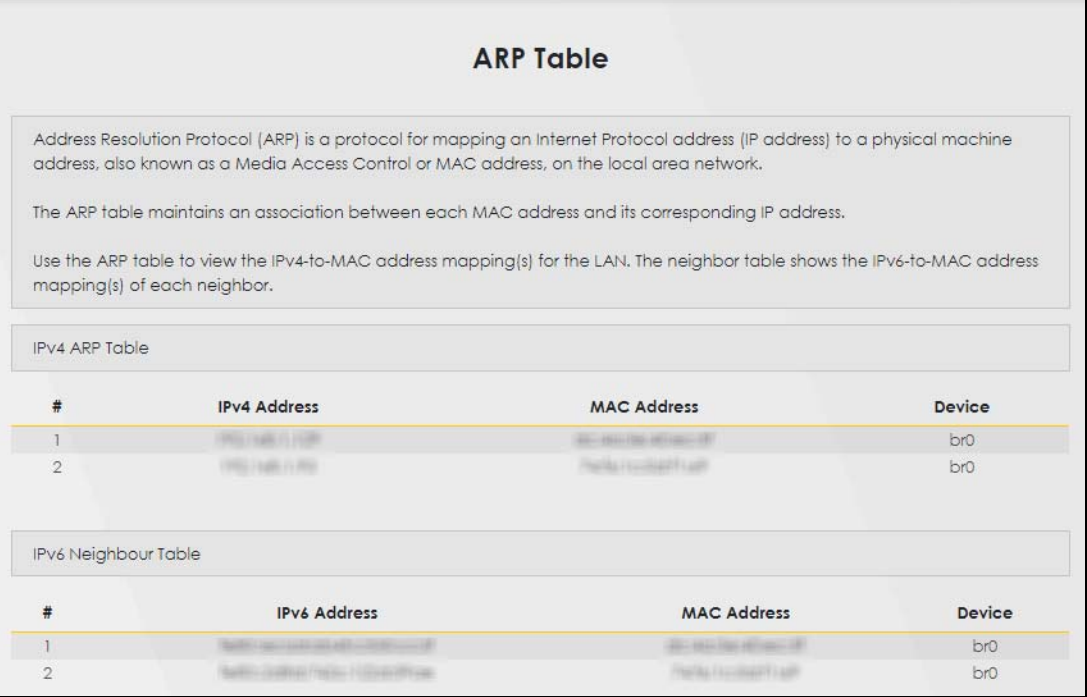

The following table describes the labels in this screen.

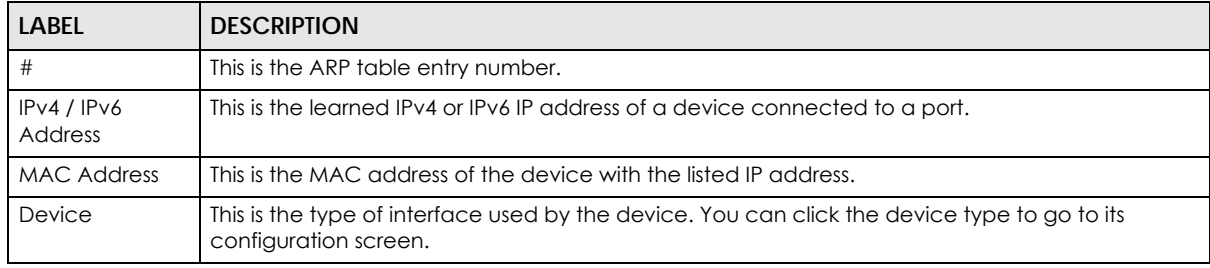

#### Table 146 System Monitor > ARP Table

# **CHAPTER 30 Routing Table**

## **30.1 Routing Table Overview**

Routing is based on the destination address only and the Zyxel Device takes the shortest path to forward a packet.

## **30.2 Routing Table**

The table below shows IPv4 and IPv6 routing information. The IPv4 subnet mask is '255.255.255.255' for a host destination and '0.0.0.0' for the default route. The gateway address is written as '\*'(IPv4)/'::'(IPv6) if none is set.

Click **System Monitor** > **Routing Table** to open the following screen.

#### **Figure 233** System Monitor > Routing Table

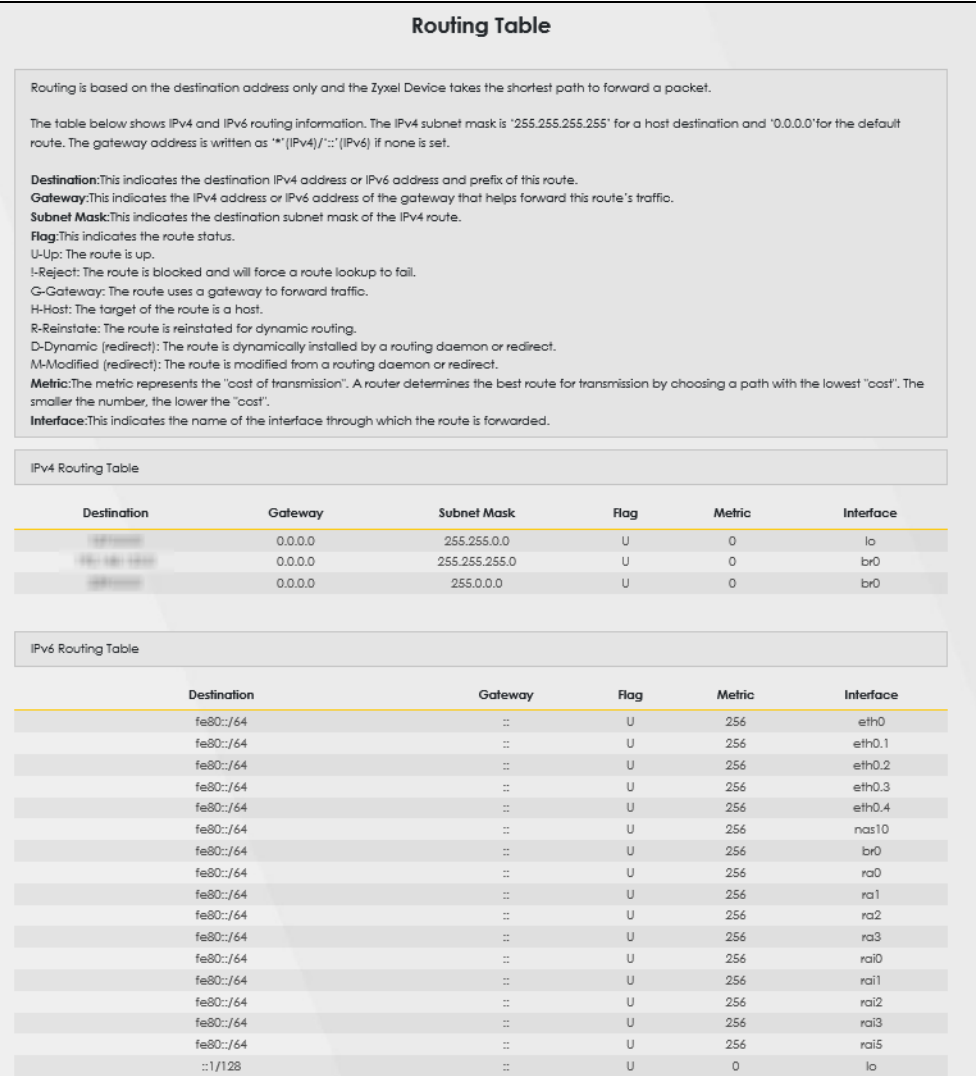

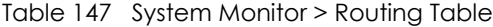

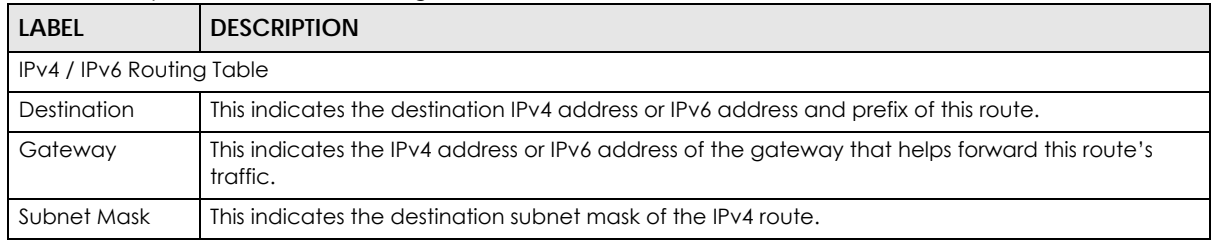

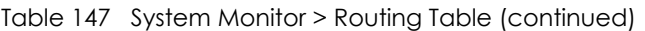

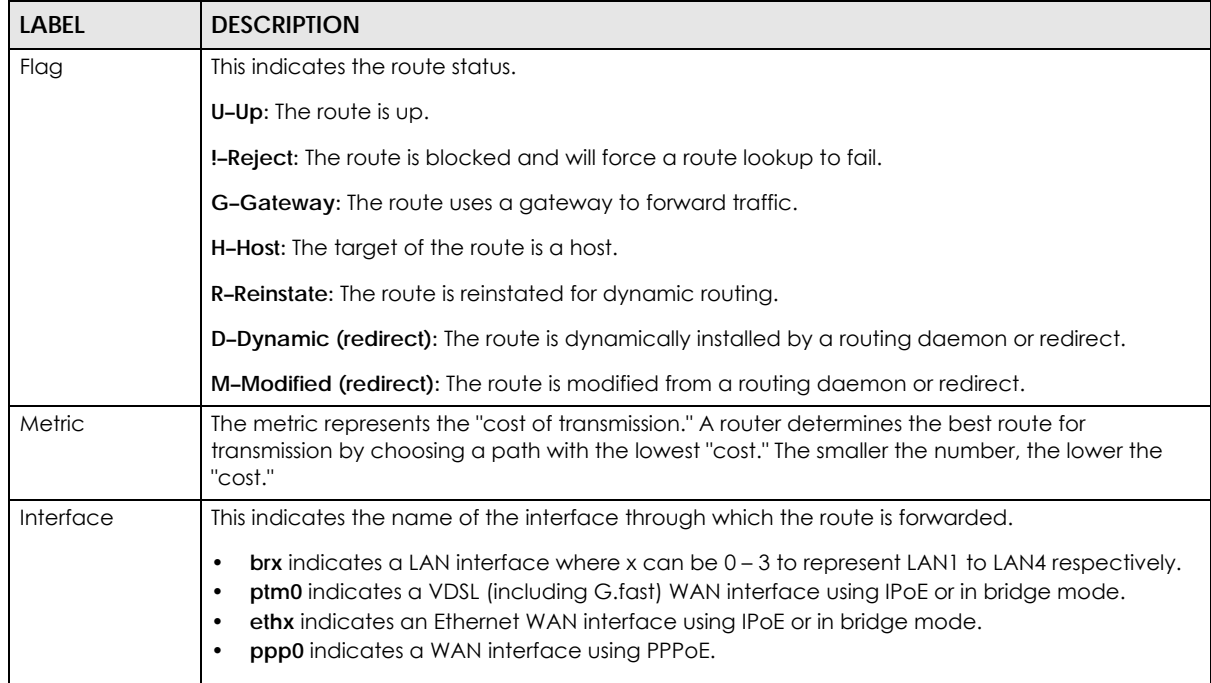

# **CHAPTER 31 Multicast Status**

### **31.1 Multicast Status Overview**

Use the **Multicast Status** screens to look at IGMP/MLD group status and traffic statistics.

### **31.2 The IGMP Status Screen**

Use this screen to look at the current list of multicast groups the Zyxel Device manages through IGMP. Configure IGMP in **Network Setting > IGMP/MLD**. To open this screen, click **System Monitor > Multicast Status > IGMP Status**.

**Figure 234** System Monitor > Multicast Status > IGMP Status

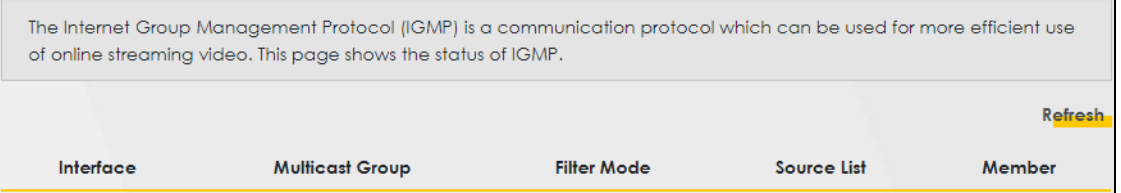

The following table describes the labels in this screen.

Table 148 System Monitor > Multicast Status > IGMP Status

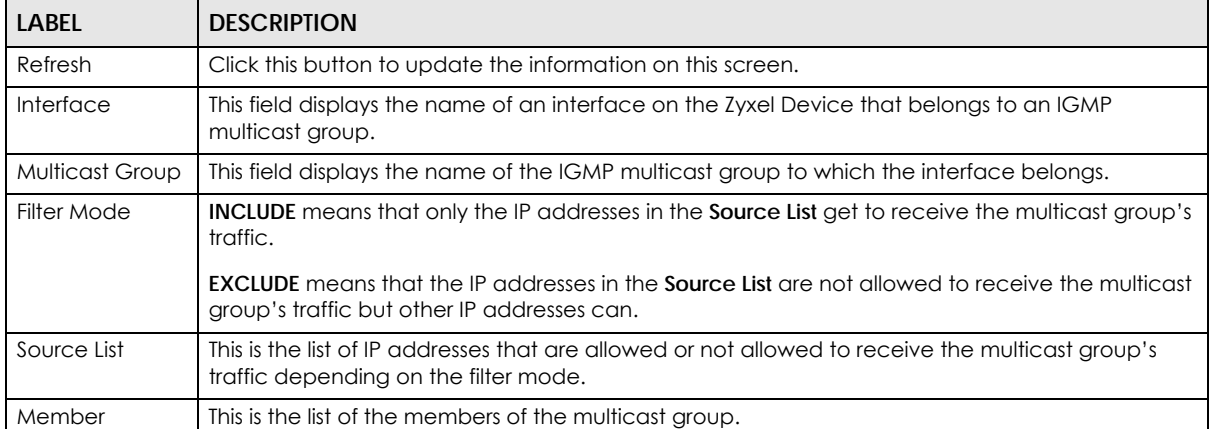

#### **31.3 The MLD Status Screen**

Use this screen to look at the current list of multicast groups the Zyxel Device manages through MLD. Configure MLD in **Network Setting > IGMP/MLD**. To open this screen, click **System Monitor > Multicast Status > MLD Status**.

**Figure 235** System Monitor > Multicast Status > MLD Status

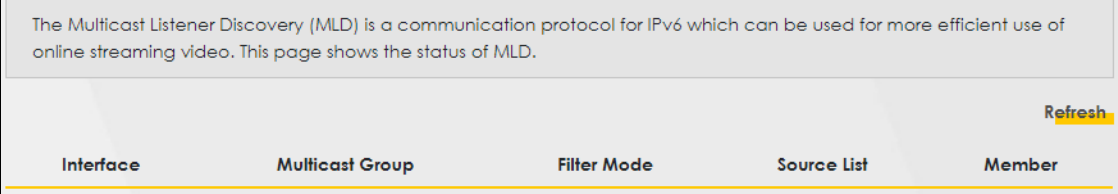

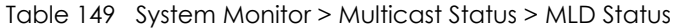

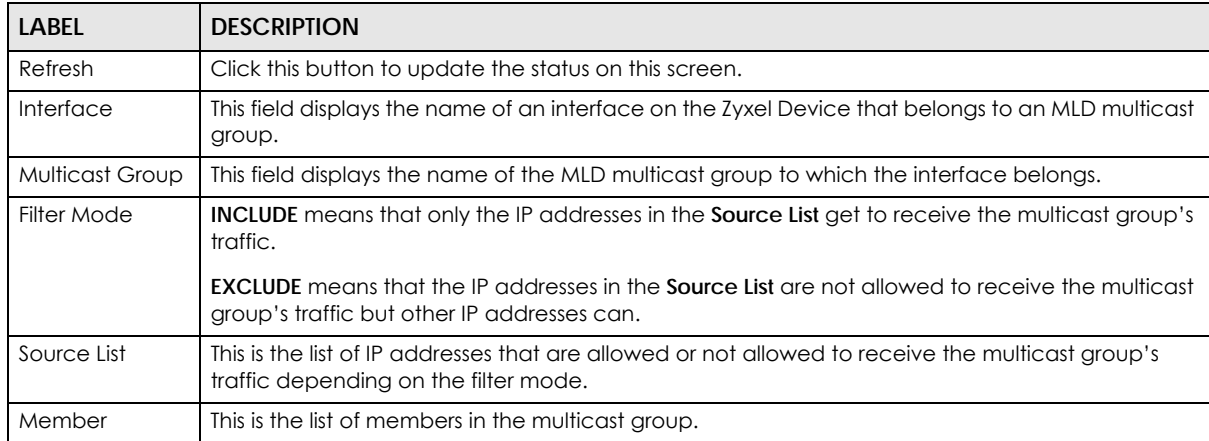

## **CHAPTER 32 xDSL Statistics**

### **32.1 Overview**

You can view information about DSL statistics, such as port details, in this screen.

### **32.2 xDSL Statistics**

Use this screen to view detailed **DSL statistics**. Click **System Monitor** > **xDSL Statistics** to open the following screen.

Note: This screen is only available if your Zyxel Device is a DSL router.

**Figure 236** System Monitor > xDSL Statistics

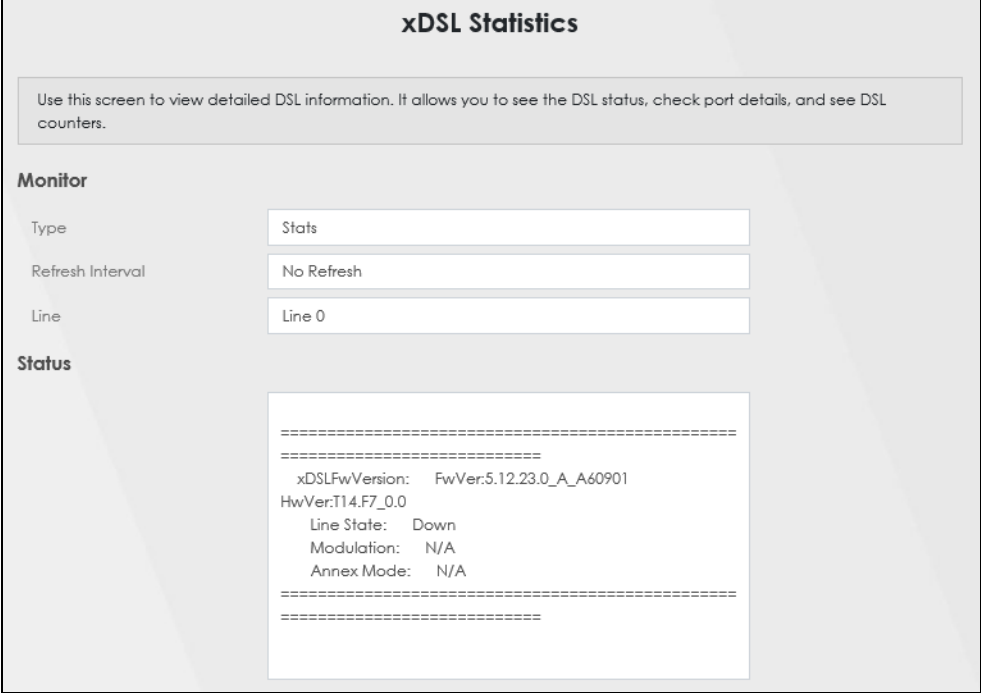

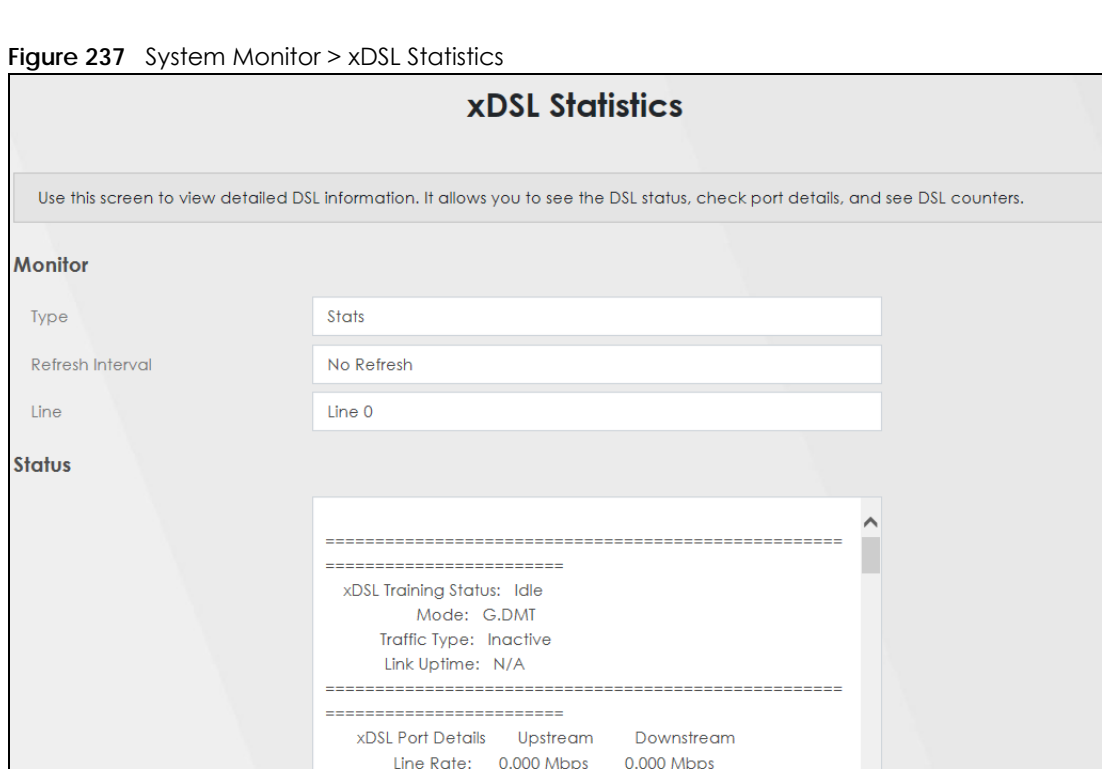

Actual Net Data Rate: 0.000 Mbps

SNR Margin: 0.0 dB

Trellis Coding: N/A

0.000 Mbps

 $N/A$ 

 $0.0$  dB

The following table describes the labels in this screen.

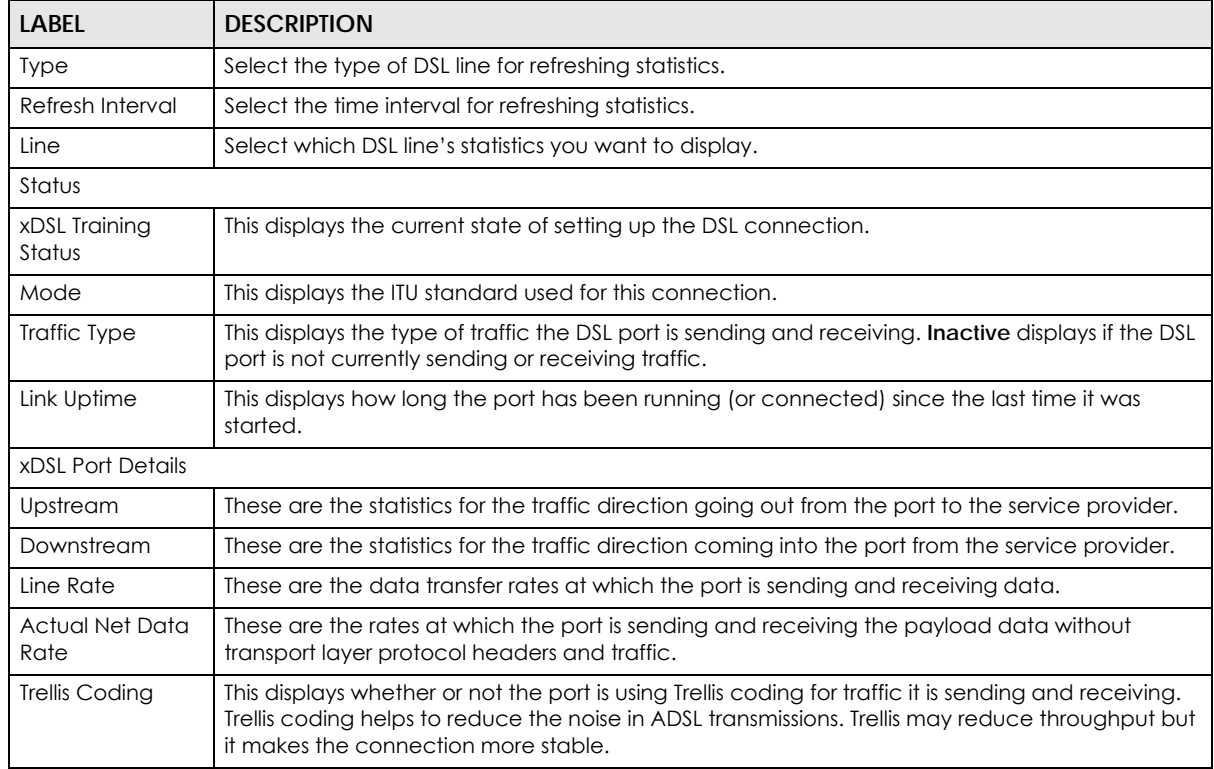

#### Table 150 System Monitor > xDSL Statistics

| <b>LABEL</b>                | <b>DESCRIPTION</b>                                                                                                    |
|-----------------------------|----------------------------------------------------------------------------------------------------|
| SNR Margin                  | This is the upstream and downstream Signal-to-Noise Ratio margin (in dB). A DMT sub-carrier's<br>SNR is the ratio between the received signal power and the received noise power. The signal-<br>to-noise ratio margin is the maximum that the received noise power could increase with the<br>system still being able to meet its transmission targets.                                                                                                    |
| <b>Actual Delay</b>         | This is the upstream and downstream interleave delay. It is the wait (in milliseconds) that<br>determines the size of a single block of data to be interleaved (assembled) and then<br>transmitted. Interleave delay is used when transmission error correction (Reed-Solomon) is<br>necessary due to a less than ideal telephone line. The bigger the delay, the bigger the data<br>block size, allowing better error correction to be performed.                                                                                                    |
| <b>Transmit Power</b>       | This is the upstream and downstream far end actual aggregate transmit power (in dBm).                                                                                                    |
|                             | Upstream is how much power the port is using to transmit to the service provider. Downstream is<br>how much port the service provider is using to transmit to the port.                                                                                                    |
| Receive Power               | Upstream is how much power the service provider is receiving from the port. Downstream is<br>how much power the port is receiving from the service provider.                                                                                                    |
| <b>Actual INP</b>           | Sudden spikes in the line's level of external noise (impulse noise) can cause errors and result in<br>lost packets. This could especially impact the quality of multimedia traffic such as voice or<br>video. Impulse noise protection (INP) provides a buffer to allow for correction of errors caused<br>by error correction to deal with this. The number of DMT (Discrete Multi-Tone) symbols shows the<br>level of impulse noise protection for the upstream and downstream traffic. A higher symbol<br>value provides higher error correction capability, but it causes overhead and higher delay<br>which may increase error rates in received multimedia data. |
| Attainable Net<br>Data Rate | These are the highest theoretically possible transfer rates at which the port could send and<br>receive payload data without transport layer protocol headers and traffic.                                                                                                    |
| <b>xDSL Counters</b>        |                                                                                                    |
| Downstream                  | These are the statistics for the traffic direction coming into the port from the service provider.                                                                                                    |
| Upstream                    | These are the statistics for the traffic direction going out from the port to the service provider.                                                                                                    |
| <b>FEC</b>                  | This is the number of Far End Corrected blocks.                                                                                                    |
| <b>CRC</b>                  | This is the number of Cyclic Redundancy Checks.                                                                                                    |
| <b>ES</b>                   | This is the number of Errored Seconds meaning the number of seconds containing at least one<br>error block or at least one defect.                                                                                                    |
| SES                         | This is the number of Severely Errored Seconds meaning the number of seconds containing 30%<br>or more error blocks or at least one defect. This is a subset of ES.                                                                                                    |
| <b>UAS</b>                  | This is the number of UnAvailable Seconds.                                                                                                    |
| LOS                         | This is the number of Loss Of Signal seconds.                                                                                                    |
| <b>LOF</b>                  | This is the number of Loss Of Frame seconds.                                                                                                    |
| <b>LOM</b>                  | This is the number of Loss Of Margin seconds.                                                                                                    |
| Retr                        | This is the number of DSL retraining count in BRCM DSL driver.                                                                                                    |
| HostInitRetr                | This is the number of the retraining counts the host initiated.                                                                                                    |
| FailedRetr                  | This is the number of failed retraining attempts.                                                                                                    |

Table 150 System Monitor > xDSL Statistics (continued)

# **CHAPTER 33 WLAN Station Status**

#### **33.1 WLAN Station Status Overview**

Click **System Monitor** > **WLAN Station Status** to open the following screen. Use this screen to view information and status of the wireless stations (wireless clients) that are currently associated with the Zyxel Device. Being associated means that a WiFi client (for example, your computer with a wireless network card installed) has connected successfully to an AP (or wireless router) using the same SSID, channel, and WiFi security settings.

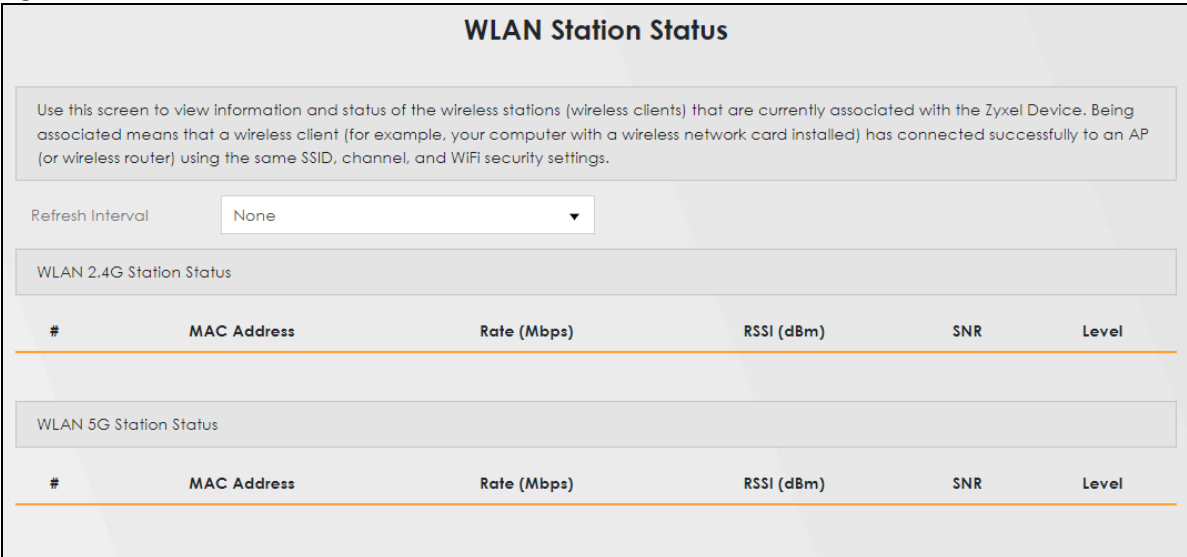

#### **Figure 238** System Monitor > WLAN Station Status

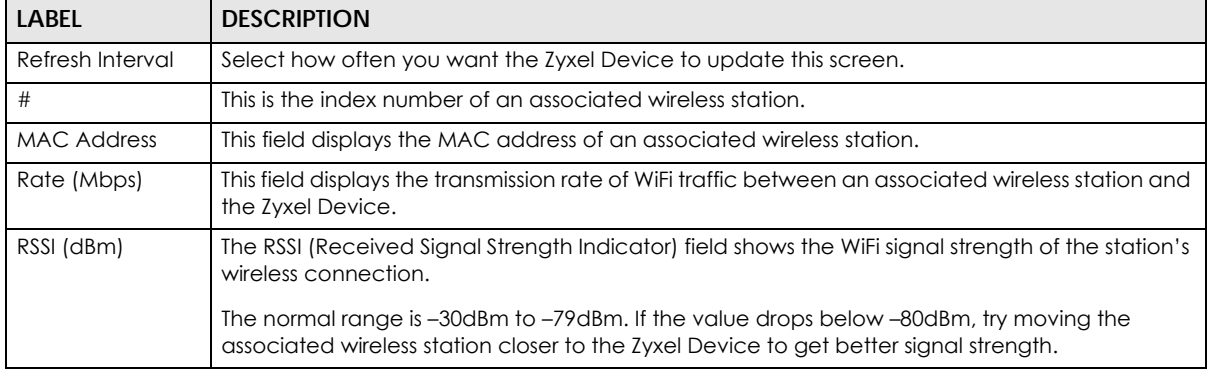

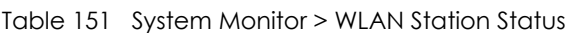

| <b>LABEL</b> | <b>DESCRIPTION</b>                                                                                                    |
|--------------|----------------------------------------------------------------------------------------------------|
| SNR          | The Signal-to-Noise Ratio (SNR) is the ratio between the received signal power and the<br>received noise power. The greater the number, the better the quality of WiFi.                                                                      |
|              | The normal range is 15 to 40. If the value drops below 15, try moving the associated wireless<br>station closer to the Zyxel Device to get better quality WiFi.                                                                              |
| Level        | This field displays a number which represents the strength of the WiFi signal between an<br>associated wireless station and the Zyxel Device. The Zyxel Device uses the RSSI and SNR values<br>to determine the strength of the WiFi signal. |
|              | 5 means the Zyxel Device is receiving an excellent WiFi signal.                                                                                                    |
|              | 4 means the Zyxel Device is receiving a very good WiFi signal.                                                                                                    |
|              | 3 means the Zyxel Device is receiving a weak WiFi signal,                                                                                                    |
|              | 2 means the Zyxel Device is receiving a very weak WiFi signal.                                                                                                    |
|              | 1 means the Zyxel Device is not receiving a WiFi signal.                                                                                                    |

Table 151 System Monitor > WLAN Station Status (continued)

# **CHAPTER 34 Cellular Statistics**

### **34.1 Cellular Statistics Overview**

Use the **Cellular Statistics** screens to look at cellular Internet connection status. By default, a cellular WAN connection is used as a backup for the wired DSL or Ethernet WAN connections.

### **34.2 Cellular Statistics Settings**

To open this screen, click **System Monitor** > **Cellular Statistics**. Cellular information is available on this screen only when you insert a compatible cellular dongle in the USB port on the Zyxel Device.

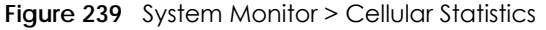

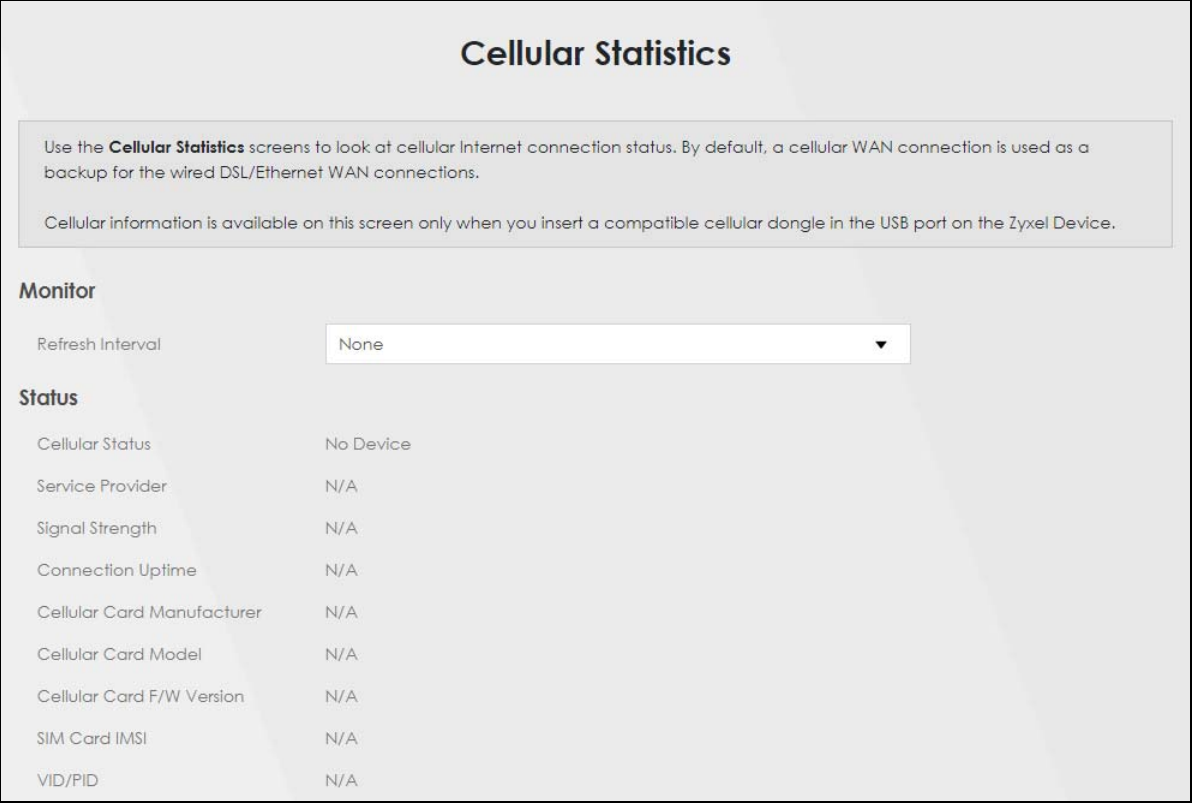

| <b>LABEL</b>                  | <b>DESCRIPTION</b>                                                                                                    |
|-------------------------------|----------------------------------------------------------------------------------------------------|
| Monitor                       |                                                                                                    |
| Refresh Interval              | Select how often you want the Zyxel Device to update this screen. Select <b>None</b> to stop<br>refreshing.                                                                  |
| Status                        |                                                                                                    |
| Cellular Status               | This field displays the status of the cellular Internet connection. This field can display:                                                                                  |
|                               | <b>GSM</b> – Global System for Mobile Communications, 2G                                                                                                    |
|                               | GPRS - General Packet Radio Service, 2.5G                                                                                                    |
|                               | <b>EDGE</b> – Enhanced Data rates for GSM Evolution, 2.75G                                                                                                    |
|                               | <b>WCDMA</b> - Wideband Code Division Multiple Access, 3G                                                                                                    |
|                               | HSDPA - High-Speed Downlink Packet Access, 3.5G                                                                                                    |
|                               | <b>HSUPA</b> – High-Speed Uplink Packet Access, 3.75G                                                                                                    |
|                               | HSPA - HSDPA+HSUPA, 3.75G                                                                                                    |
| Service Provider              | This field displays the name of the service provider.                                                                                                    |
| Signal Strength               | This field displays the strength of the signal in dBm.                                                                                                    |
| Connection<br>Uptime          | This field displays the time the connection has been up.                                                                                                    |
| Cellular Card<br>Manufacturer | This field displays the manufacturer of the cellular card.                                                                                                    |
| Cellular Card<br>Model        | This field displays the model name of the cellular card.                                                                                                    |
| Cellular Card F/<br>W Version | This field displays the firmware version of the cellular card.                                                                                                    |
| <b>SIM Card IMSI</b>          | The International Mobile Subscriber Identity or IMSI is a unique identification number associated<br>with all cellular networks. This number is provisioned in the SIM card. |
| VID/PID                       | This field displays the USB Vendor ID and Product ID of the cellular card.                                                                                                   |

Table 152 System Monitor > Cellular Statistics

# **CHAPTER 35 System**

### **35.1 System Overview**

Use this screen to name your Zyxel Device (Host) and give it an associated domain name for identification purposes.

### **35.2 System**

Click **Maintenance** > **System** to open the following screen. Assign a unique name to the Zyxel Device so it can be easily recognized on your network. You can use up to 30 alphanumeric characters except [ ? ],  $[ | ] , [ | ] , [ | ]$  or  $[ , ]$ .

#### **Figure 240** Maintenance > System

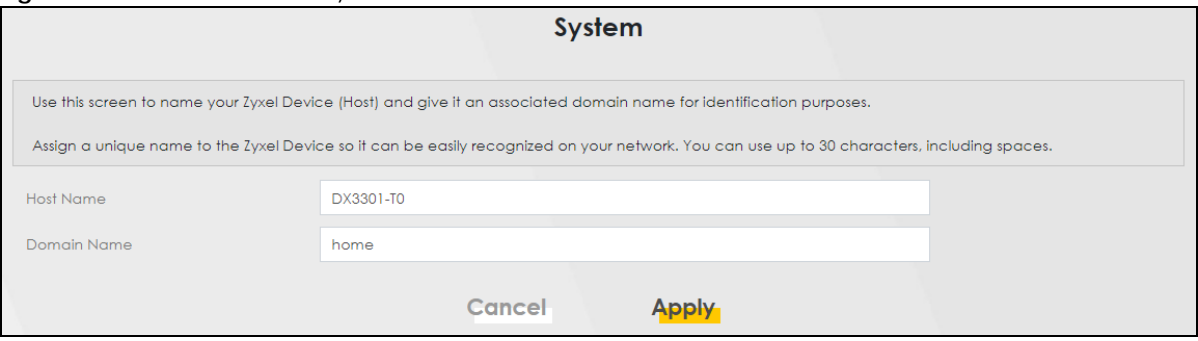

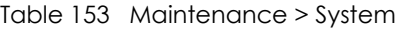

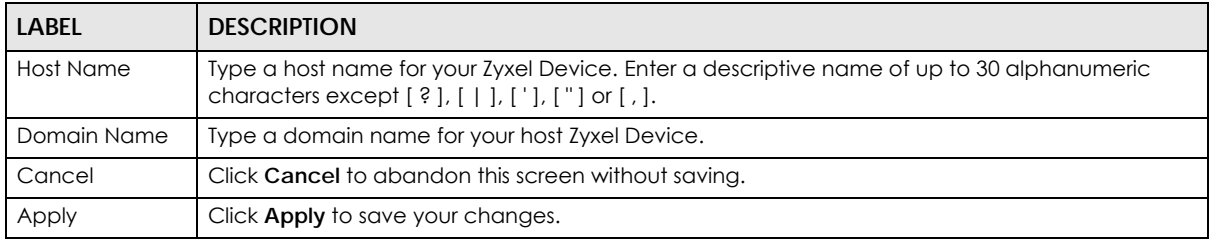

## **CHAPTER 36 User Account**

#### **36.1 User Account Overview**

In the **User Account** screen, you can view the settings of the "admin" and other user accounts that you use to log into the Zyxel Device to manage it.

#### **36.2 User Account**

Click **Maintenance** > **User Account** to open the following screen. Use this screen to create or manage user accounts and their privileges on the Zyxel Device.

#### **Figure 241** Maintenance > User Account

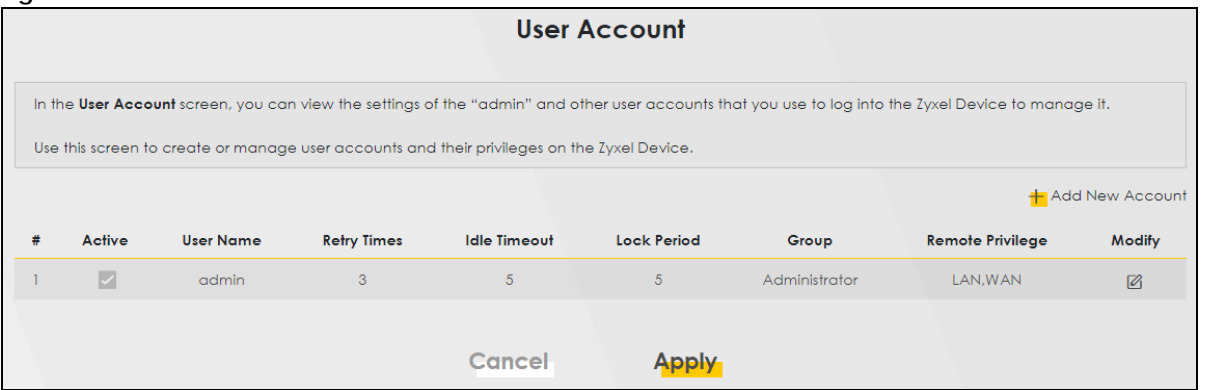

The following table describes the labels in this screen.

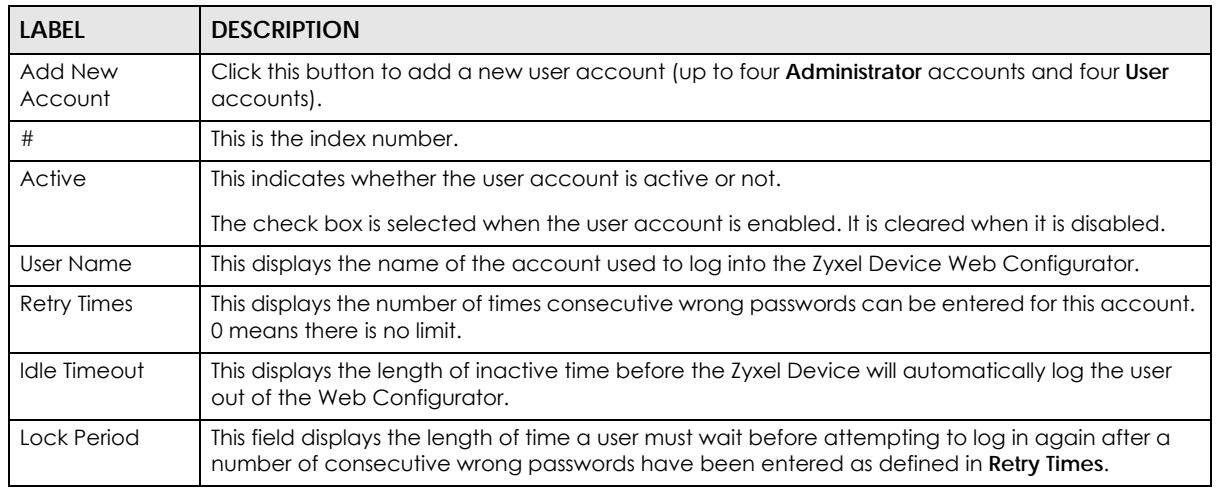

Table 154 Maintenance > User Account

| LABEL               | <b>DESCRIPTION</b>                                                                                                    |
|---------------------|----------------------------------------------------------------------------------------------------|
| Group               | This field displays whether this user has <b>Administrator</b> or <b>User</b> privileges.                                      |
| Remote<br>Privilege | This field displays whether this user can access the Zyxel Device with HTTP, Telnet or SSH through<br>the WAN, LAN or LAN/WAN. |
| Modify              | Click the <b>Edit</b> icon to configure the entry.                                                                             |
|                     | Click the <b>Delete</b> icon to remove the entry.                                                                              |
| Cancel              | Click <b>Cancel</b> to restore your previously saved settings.                                                                 |
| Apply               | Click <b>Apply</b> to save your changes.                                                                                       |

Table 154 Maintenance > User Account (continued)

#### **36.2.1 User Account Add or Edit**

Add or change the name of the user account, set the security password and the retry times, and whether this user will have **Administrator** or **User** privileges. Click **Add New Account** or the **Edit** icon of an existing account in the **Maintenance** > **User Account** to open the following screen.

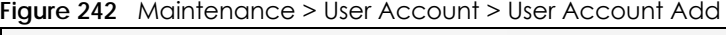

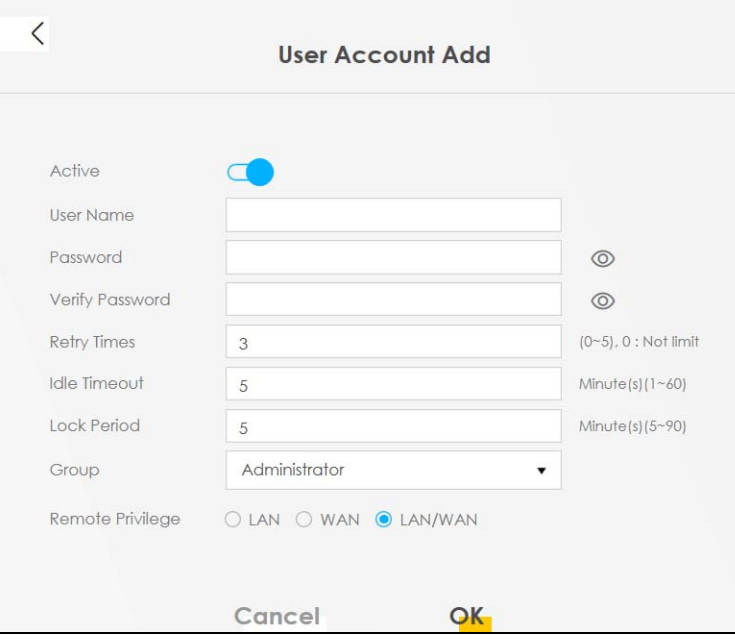

| <b>LABEL</b> | <b>DESCRIPTION</b>                                                                                                    |  |
|--------------|----------------------------------------------------------------------------------------------------|--|
| Active       | Click to enable (switch turns blue) or disable (switch turns gray) to activate or deactivate the<br>user account.                                                                                                    |  |
| User Name    | Enter a new name for the account (up to 15 characters). Special characters are allowed except<br>the following: double quote (") back quote (') apostrophe or single quote (') less than (<) greater<br>than $(>)$ caret or circumflex accent $( \wedge )$ dollar sign $($ \$) vertical bar $( )$ ampersand $($ & $)$ semicolon<br>(:) |  |
| Password     | Type your new system password (up to 256 characters). Note that as you type a password, the<br>screen displays a (*) for each character you type. After you change the password, use the new<br>password to access the Zyxel Device.                                                                                                   |  |

Table 155 Maintenance > User Account > User Account Add

Table 155 Maintenance > User Account > User Account Add (continued)

| <b>LABEL</b>           | <b>DESCRIPTION</b>                                                                                                    |
|------------------------|----------------------------------------------------------------------------------------------------|
| <b>Verify Password</b> | Type the new password again for confirmation.                                                                                                    |
| <b>Retry Times</b>     | Enter the number of times consecutive wrong passwords can be entered for this account. 0<br>means there is no limit.                                                                                                    |
| Idle Timeout           | Enter the length of inactive time before the Zyxel Device will automatically log the user out of the<br>Web Configurator.                                                                                                    |
| Lock Period            | Enter the length of time a user must wait before attempting to log in again after a number of<br>consecutive wrong passwords have been entered as defined in Retry Times.                                                                                                    |
| Group                  | Specify whether this user will have Administrator or User privileges. An Administrator account can<br>access all Web Configurator menus. A User account can only access Monitor and Maintenance<br>menus.<br>The maximum account number of <b>Administrator</b> and <b>User</b> are both four. The total number of the<br>users allowed to log in the Zyxel Device at the same time is eight. |
|                        | The Administrator privileges are the following:                                                                                                    |
|                        | Quick Start setup.<br>٠<br>The following screens are visible for setup:<br>Broadband, Wireless, Home Networking, Routing, NAT, DNS, Firewall, MAC Filter, Voice, Log,<br>Traffic Status, ARP Table, Routing Table, Cellular WAN Status, System, User Account, Remote<br>Management, Time, Email Notification, Log Setting, Firmware Upgrade, Backup/Restore,<br>Reboot, Diagnostic.           |
|                        | The User privileges are the following:<br>The following screens are visible for setup:<br>Log, Traffic Status, ARP Table, Routing Table, Cellular WAN Status, User Account, Remote<br>Management, Time, Email Notification, Log Setting, Firmware Upgrade, Backup/Restore,<br>Reboot, Diagnostic.                                                                                             |
| Remote<br>Privilege    | Select whether this user can access the Zyxel Device with HTTP, Telnet or SSH through the WAN,<br>LAN or LAN/WAN. Only the Administrator is allowed to use Telnet and SSH for remote<br>management.                                                                                                    |
| Cancel                 | Click <b>Cancel</b> to restore your previously saved settings.                                                                                                    |
| OK                     | Click OK to save your changes.                                                                                                    |

# **CHAPTER 37 Remote Management**

### **37.1 Overview**

Remote management controls through which interfaces, which web services (such as HTTP, HTTPS, FTP, Telnet, SSH and Ping) can access the Zyxel Device.

Note: The Zyxel Device is managed using the Web Configurator.

#### **37.1.1 What You Can Do in this Chapter**

- Use the **MGMT Services** screen to allow various approaches to access the Zyxel Device remotely from a WAN and/or LAN connection ([Section 37.2 on page 387](#page-386-0)).
- Use the **Trust Domain** screen to enable users to permit access from local management services by entering specific IP addresses [\(Section 37.3 on page 389\)](#page-388-0).

### <span id="page-386-0"></span>**37.2 MGMT Services**

Use this screen to configure the interfaces through which services can access the Zyxel Device. You can also specify service port numbers computers must use to connect to the Zyxel Device. Click **Maintenance** > **Remote Management** > **MGMT Services** to open the following screen.

#### **Figure 243** Maintenance > Remote Management > MGMT Services

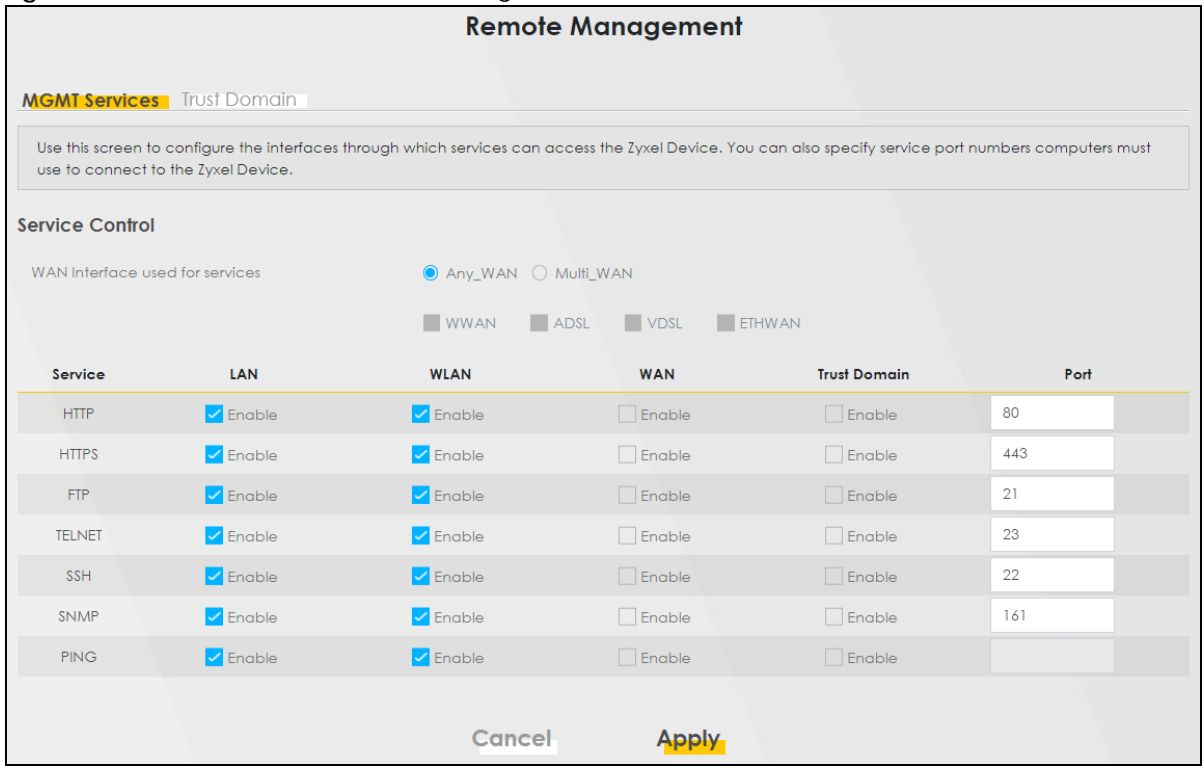

The following table describes the fields in this screen.

Table 156 Maintenance > Remote Management > MGMT Services

| <b>LABFL</b>                       | <b>DESCRIPTION</b>                                                                                                    |  |
|------------------------------------|----------------------------------------------------------------------------------------------------|--|
| Service Control                    |                                                                                                    |  |
| WAN Interface<br>used for services | Select Any WAN to have the Zyxel Device automatically activate the remote management<br>service when any WAN connection is up.                                            |  |
|                                    | Select Multi_WAN and then select one or more WAN connections to have the Zyxel Device<br>activate the remote management service when the selected WAN connections are up. |  |
| <b>WWAN</b>                        | Enable the WWAN (cellular) connection configured in Network Setting > Broadband > Cellular<br><b>Backup</b> to access the service on the Zyxel Device.                    |  |
| <b>ETHWAN</b>                      | Enable the Ethernet WAN connection configured in Network Setting > Broadband > Ethernet<br>WAN to access the service on the Zyxel Device.                                 |  |
| Service                            | This is the service you may use to access the Zyxel Device.                                                                                                    |  |
| LAN                                | Select the Enable check box for the corresponding services that you want to allow access to the<br>Zyxel Device from the LAN.                                             |  |
| <b>WLAN</b>                        | Select the Enable check box for the corresponding services that you want to allow access to the<br>Zyxel Device from the WLAN.                                            |  |
| <b>WAN</b>                         | Select the Enable check box for the corresponding services that you want to allow access to the<br>Zyxel Device from all WAN connections.                                 |  |
| <b>Trust Domain</b>                | Select the <b>Enable</b> check box for the corresponding services that you want to allow access to the<br>Zyxel Device from the trusted host IP address.                  |  |
| Port                               | You may change the server port number for a service if needed, however you must use the<br>same port number in order to use that service for remote management.           |  |
| Apply                              | Click Apply to save your changes back to the Zyxel Device.                                                                                                    |  |
| Cancel                             | Click <b>Cancel</b> to restore your previously saved settings.                                                                                                    |  |

AX/DX/EX/PX Series User's Guide

### <span id="page-388-0"></span>**37.3 Trust Domain**

Use this screen to view a list of public IP addresses which are allowed to access the Zyxel Device through the services configured in the **Maintenance** > **Remote Management** > **MGMT Services** screen. Click **Maintenance** > **Remote Management** > **Trust Domain** to open the following screen.

Note: Enter the IP address of the management station permitted to access the local management services. If specific services from the trusted hosts are allowed access but the trust domain list is empty, all public IP addresses can access the Zyxel Device from the WAN using the specified services.

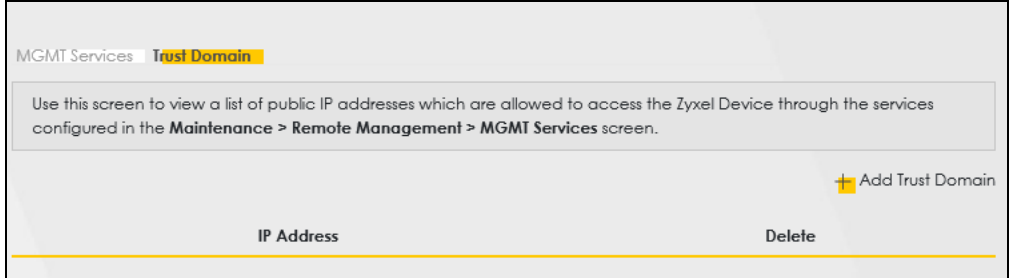

**Figure 244** Maintenance > Remote Management > Trust Domain

The following table describes the fields in this screen.

| <b>LABEL</b>        | <b>DESCRIPTION</b>                                                  |
|---------------------|---------------------------------------------------------------------|
| Add Trust<br>Domain | Click this to add a trusted host IP address.                        |
| <b>IP Address</b>   | This field shows a trusted host IP address.                         |
| Delete              | Click the <b>Delete</b> icon to remove the trusted host IP address. |

Table 157 Maintenance > Remote Management > Trust Domain

### **37.4 Add Trust Domain**

Use this screen to add a public IP addresses or a complete domain name of a device which is allowed to access the Zyxel Device. Enter the IP address of the management station permitted to access the local management services. If specific services from the trusted-hosts are allowed access but the trust domain list is empty, all public IP addresses can access the Zyxel Device from the WAN using the specified services.

Click the **Add Trust Domain** button in the **Maintenance** > **Remote Management** > **Trust Domain** screen to open the following screen.

**389**

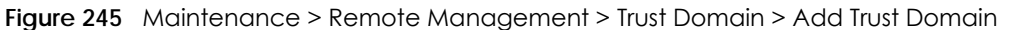

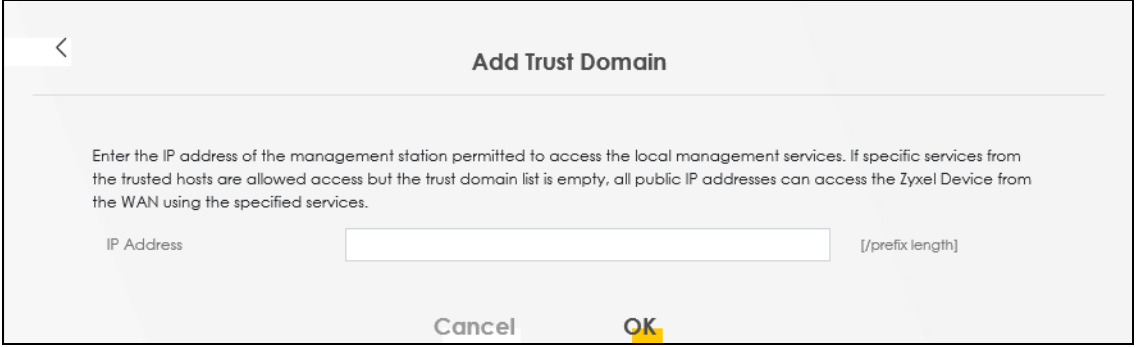

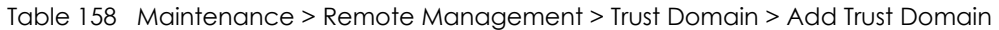

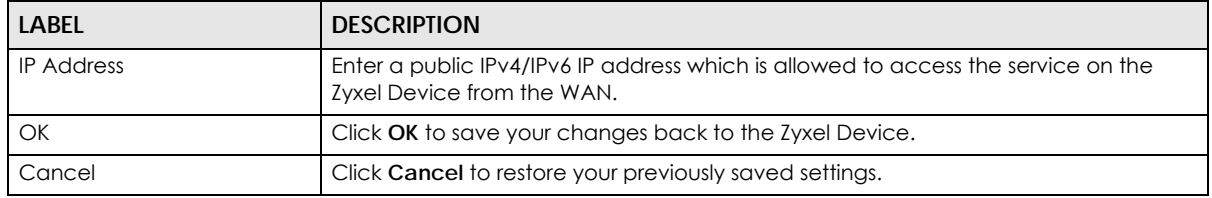

## **CHAPTER 38 SNMP**

#### **38.1 Overview**

This chapter explains how to configure the SNMP settings on the Zyxel Device.

Simple Network Management Protocol is a protocol used for exchanging management information between network devices. Your Zyxel Device supports SNMP agent functionality, which allows a manager station to manage and monitor the Zyxel Device through the network. The Zyxel Device supports SNMP version one (SNMPv1) and version two (SNMPv2c). The next figure illustrates an SNMP management operation.

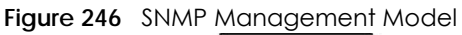

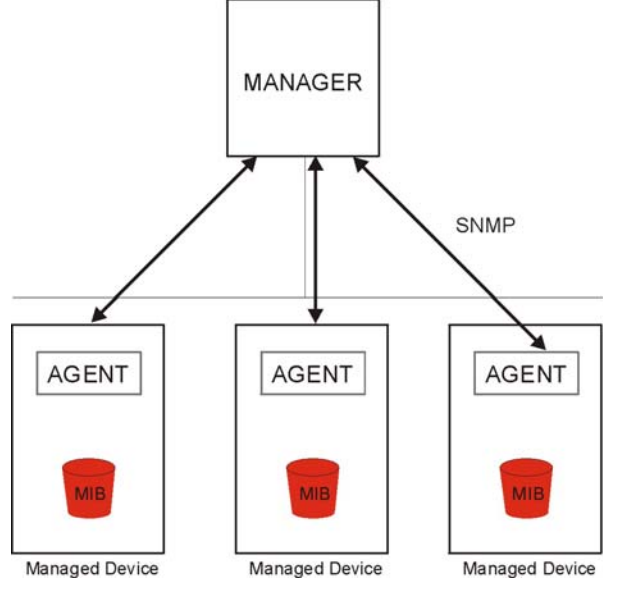

An SNMP managed network consists of two main types of component: agents and a manager.

An agent is a management software module that resides in a managed device (the Zyxel Device). An agent translates the local management information from the managed device into a form compatible with SNMP. The manager is the console through which network administrators perform network management functions. It executes applications that control and monitor managed devices.

The managed devices contain object variables or managed objects that define each piece of information to be collected about a device. Examples of variables include such as number of packets received, node port status, and so on. A Management Information Base (MIB) is a collection of managed objects. SNMP allows a manager and agents to communicate for the purpose of accessing these objects.

SNMP itself is a simple request/response protocol based on the manager or agent model. The manager issues a request and the agent returns responses using the following protocol operations:

- Get Allows the manager to retrieve an object variable from the agent.
- GetNext Allows the manager to retrieve the next object variable from a table or list within an agent. In SNMPv1, when a manager wants to retrieve all elements of a table from an agent, it initiates a Get operation, followed by a series of GetNext operations.
- Set Allows the manager to set values for object variables within an agent.
- Trap Used by the agent to inform the manager of some events.

#### **38.2 SNMP Settings**

Click **Maintenance** > **SNMP** to open the following screen. Use this screen to configure the Zyxel Device SNMP settings.

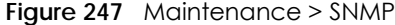

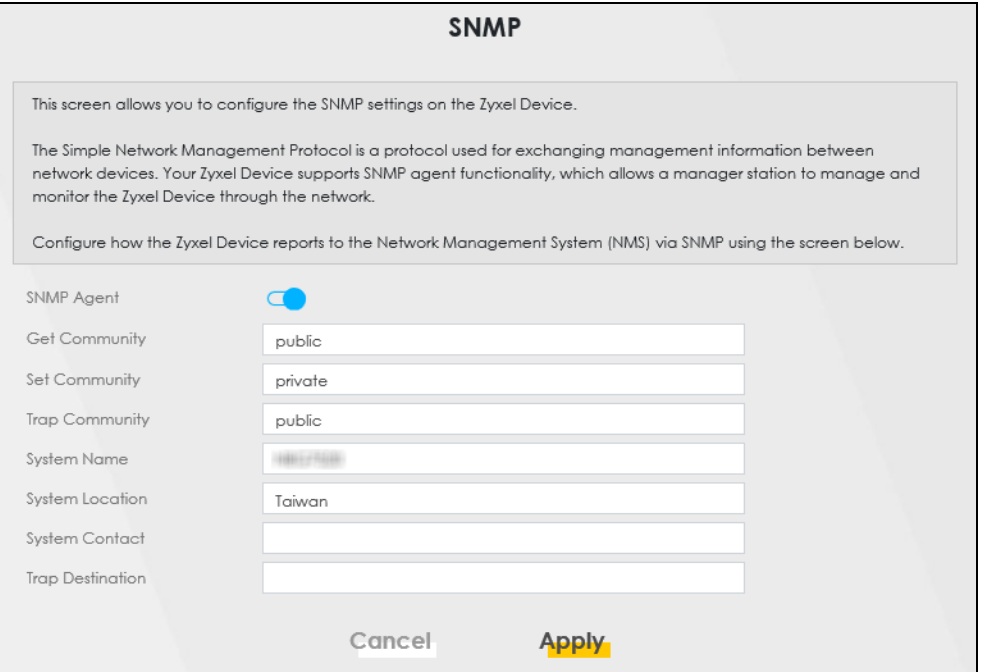

The following table describes the fields in this screen.

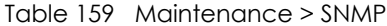

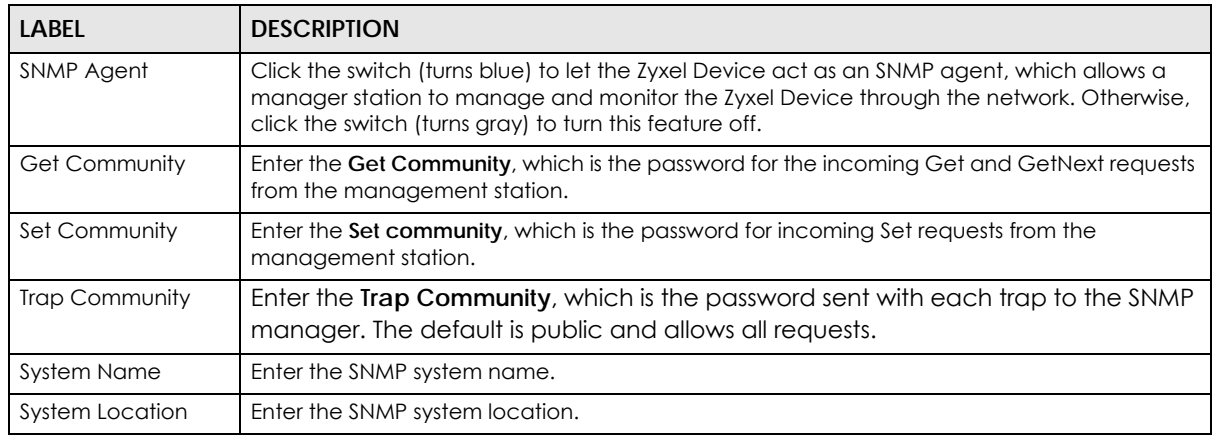

AX/DX/EX/PX Series User's Guide

| <b>LABEL</b>            | <b>DESCRIPTION</b>                                             |
|-------------------------|----------------------------------------------------------------|
| System Contact          | Enter the SNMP system contact.                                 |
| <b>Trap Destination</b> | Type the IP address of the station to send your SNMP traps to. |
| Apply                   | Click this to save your changes back to the Zyxel Device.      |
| Cancel                  | Click this to restore your previously saved settings.          |

Table 159 Maintenance > SNMP (continued)

# **CHAPTER 39 Time Settings**

## **39.1 Time Settings Overview**

This chapter shows you how to configure system related settings, such as system date and time.

## **39.2 Time**

For effective scheduling and logging, the Zyxel Device system time must be accurate. Use this screen to configure the Zyxel Device's time based on your local time zone. You can enter a time server address, select the time zone where the Zyxel Device is physically located, and configure Daylight Savings settings if needed.

To change your Zyxel Device's time and date, click **Maintenance** > **Time**. The screen appears as shown.

#### **Figure 248** Maintenance > Time

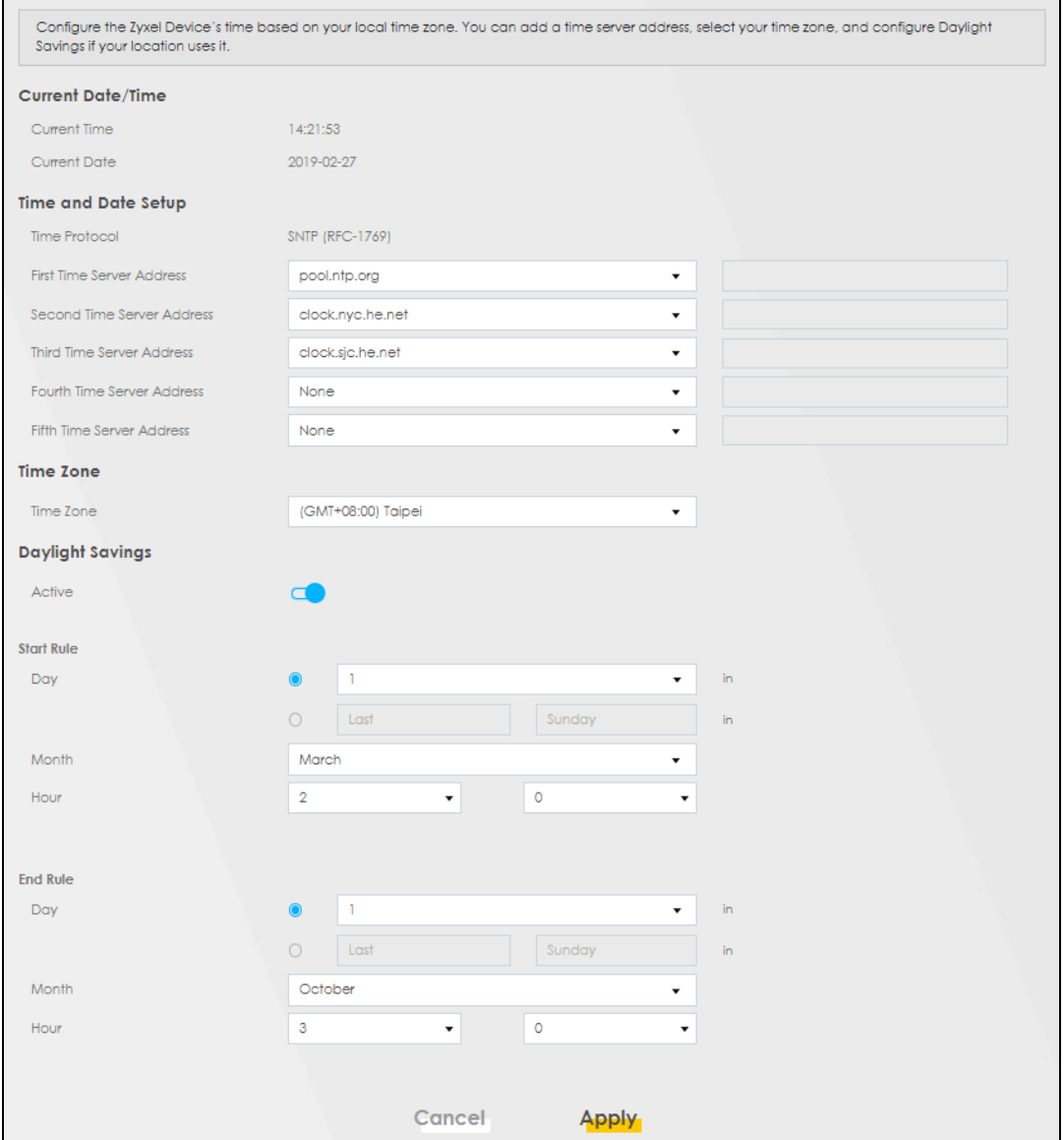

The following table describes the fields in this screen.

#### Table 160 Maintenance > Time

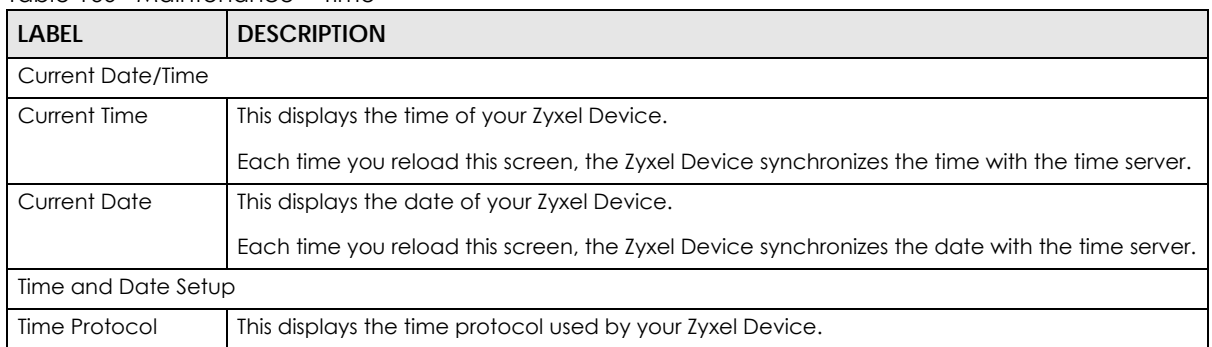

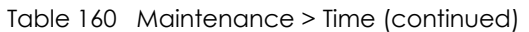

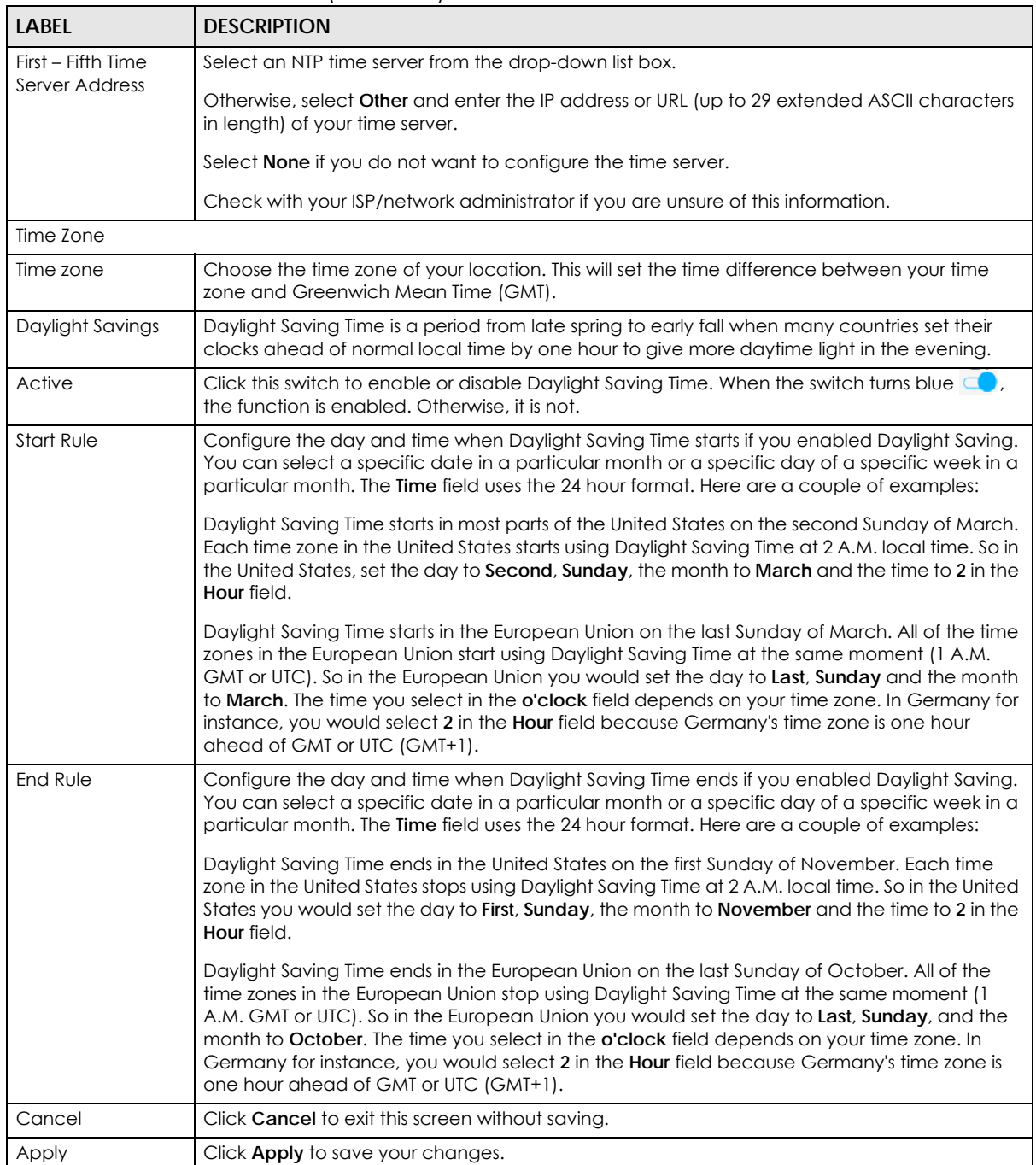
# **CHAPTER 40 Email Notification**

# **40.1 Email Notification Overview**

A mail server is an application or a computer that can receive, forward and deliver email messages.

To have the Zyxel Device send reports, logs or notifications through email, you must specify an email server and the email addresses of the sender and receiver.

# **40.2 Email Notification**

Use this screen to view, remove and add email account information on the Zyxel Device. This account can be set to send email notifications for logs.

Click **Maintenance** > **E-mail Notification** to open the **E-mail Notification** screen.

Note: The default port number of the mail server is 25.

**Figure 249** Maintenance > E-mail Notification

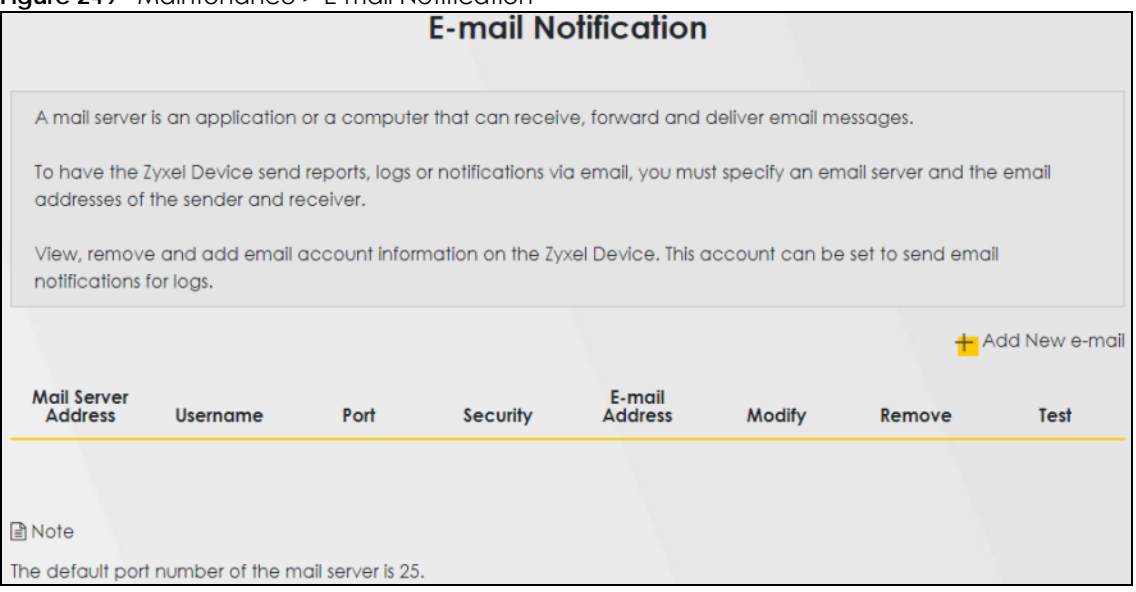

The following table describes the labels in this screen.

| <b>LABEL</b>           | <b>DESCRIPTION</b>                                                                                                    |
|------------------------|----------------------------------------------------------------------------------------------------|
| Add New e-mail         | Click this button to create a new entry (up to 32 can be created).                                                                |
| Mail Server<br>Address | This displays the server name or the IP address of the mail server.                                                               |
| Username               | This displays the user name of the sender's mail account.                                                                         |
| Port                   | This field displays the port number of the mail server.                                                                           |
| Security               | This field displays the protocol used for encryption.                                                                             |
| E-mail Address         | This field displays the email address that you want to be in the from or sender line of the email<br>that the Zyxel Device sends. |
| Modify                 | Click the <b>Edit</b> icon to configure the entry.<br>Click the Delete icon to remove the entry.                                  |
| Remove                 | Click this button to delete the selected entries.                                                                                 |

Table 161 Maintenance > E-mail Notification

#### **40.2.1 E-mail Notification Edit**

Click the **Add** button in the **E-mail Notification** screen. Use this screen to configure the required information for sending email through a mail server.

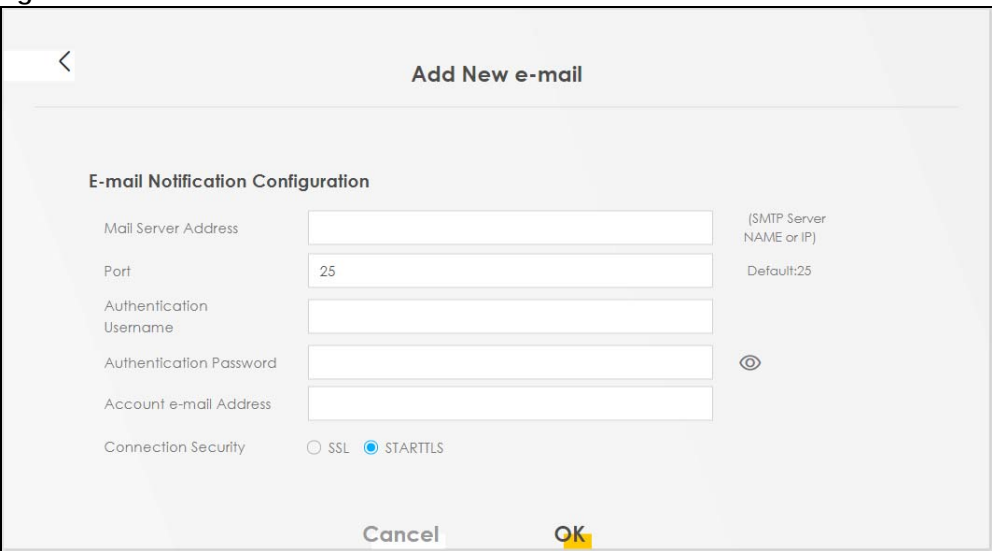

**Figure 250** Maintenance > E-mail Notification: Add New e-mail

The following table describes the labels in this screen.

Table 162 Maintenance > E-mail Notification: Add New e-mail

| <b>LABEL</b>               | <b>DESCRIPTION</b>                                                                                                    |
|----------------------------|----------------------------------------------------------------------------------------------------|
| Mail Server<br>Address     | Enter the server name or the IP address of the mail server for the email address specified in the<br>Account e-mail Address field.              |
|                            | If this field is left blank, reports, logs or notifications will not be sent through email.                                                     |
| Port                       | Enter the same port number here as is on the mail server for mail traffic.                                                                      |
| Authentication<br>Username | Enter the user name (up to 32 characters). This is usually the user name of a mail account you<br>specified in the Account email Address field. |

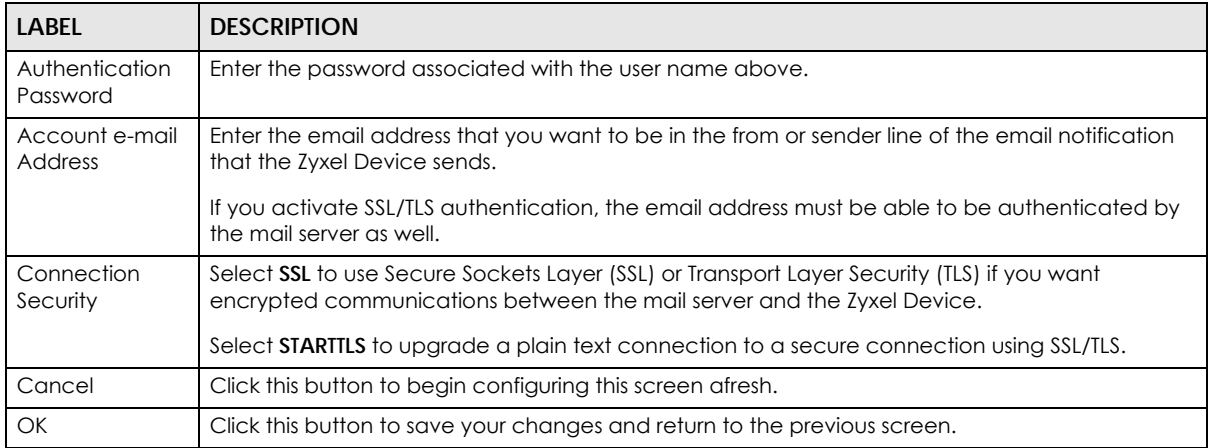

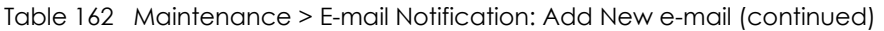

# **CHAPTER 41 Log Setting**

# **41.1 Log Setting Overview**

You can configure where the Zyxel Device sends logs and which type of logs the Zyxel Device records in the **Logs Setting** screen.

# **41.2 Log Setting**

Use this screen to configure where the Zyxel Device sends logs, and which type of logs the Zyxel Device records.

If you have a server that is running a syslog service, you can also save log files to it by enabling **Syslog Logging**, and then entering the IP address of the server in the **Syslog Server** field. Select **Remote** to store logs on the syslog server, or select **Local File** to store logs on the Zyxel Device. Select **Local File and Remote** to store logs on both the Zyxel Device and the syslog server. To change your Zyxel Device's log settings, click **Maintenance** > **Log Setting**. The screen appears as shown.

#### **Figure 251** Maintenance > Log Setting

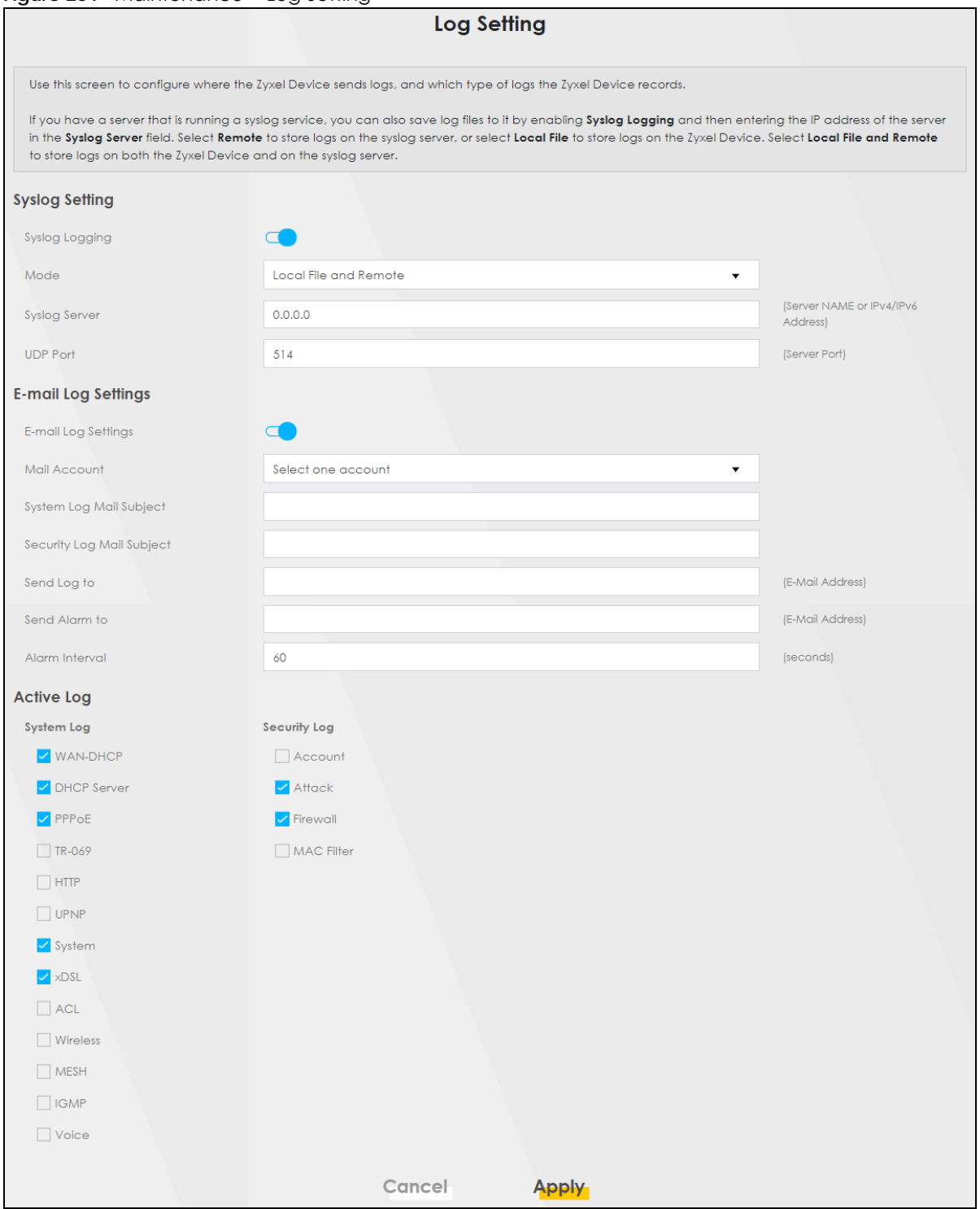

The following table describes the fields in this screen.

| <b>LABEL</b>                 | <b>DESCRIPTION</b>                                                                                                    |  |
|------------------------------|----------------------------------------------------------------------------------------------------|--|
| Syslog Settings              |                                                                                                    |  |
| Syslog Logging               | Click the switch (it will turn blue) to enable syslog logging.                                                                                                    |  |
| Mode                         | Select Remote to have the Zyxel Device send it to an external syslog server.                                                                                                    |  |
|                              | Select Local File to have the Zyxel Device save the log file on the Zyxel Device itself.                                                                                                    |  |
|                              | Select Local File and Remote to have the Zyxel Device save the log file on the Zyxel Device itself<br>and send it to an external syslog server.                                                                                                    |  |
|                              | Note: A warning appears upon selecting Remote or Local File and Remote. Just click<br>OK to continue.                                                                                                    |  |
| Syslog Server                | Enter the server name or IP address of the syslog server that will log the selected categories of<br>logs.                                                                                                    |  |
| <b>UDP Port</b>              | Enter the port number used by the syslog server.                                                                                                    |  |
| E-mail Log Settings          |                                                                                                    |  |
| E-mail Log<br>Settings       | Click the switch (it will turn blue) to allow the sending through email the system and security logs<br>to the email address specified in Send Log to.                                                                                                    |  |
|                              | Note: Make sure that the <b>Mail Server Address</b> field is not left blank in the<br>Maintenance > E-mail Notifications screen.                                                                                                    |  |
| Mail Account                 | Select a server specified in Maintenance > E-mail Notifications to send the logs to.                                                                                                    |  |
| System Log Mail<br>Subject   | This field allows you to enter a descriptive name for the system log email (for example Zyxel<br>System Log). Up to 127 characters are allowed for the System Log Mail Subject including special<br>characters inside the square brackets $[!#%()^*+,-./:=?@[]\\\{}~]$ . |  |
| Security Log Mail<br>Subject | This field allows you to enter a descriptive name for the security log email (for example Zyxel<br>Security Log). Up to 127 characters are allowed for the Security Log Mail Subject including<br>special characters inside the square brackets [!#%()*+,-./:=?@[]\{}~]. |  |
| Send Log to                  | This field allows you to enter the log's designated email recipient. The log's format is plain text<br>file sent as an email attachment.                                                                                                    |  |
| Send Alarm to                | This field allows you to enter the alarm's designated e-mail recipient. The alarm's format is plain<br>text file sent as an email attachment.                                                                                                    |  |
| Alarm Interval               | Select the frequency of showing of the alarm.                                                                                                    |  |
| Active Log                   |                                                                                                    |  |
| System Log                   | Select the categories of System Logs that you want to record.                                                                                                    |  |
| Security Log                 | Select the categories of Security Logs that you want to record.                                                                                                    |  |
| Apply                        | Click Apply to save your changes.                                                                                                    |  |
| Cancel                       | Click Cancel to restore your previously saved settings.                                                                                                    |  |

Table 163 Maintenance > Log Setting

#### **41.2.1 Example Email Log**

An 'End of Log' message displays for each mail in which a complete log has been sent. The following is an example of a log sent by email.

- You may edit the subject title.
- The date format here is Day-Month-Year.
- The date format here is Month-Day-Year. The time format is Hour-Minute-Second.
- 'End of Log' message shows that a complete log has been sent.

```
Figure 252 Email Log Example
```

```
Subject:
        Firewall Alert From
   Date:
        Fri, 07 Apr 2000 10:05:42
   From:
        user@zyxel.com
     To:
        user@zyxel.com
  1|Apr 7 00 |From:192.168.1.1 To:192.168.1.255 |default policy |forward
   | 09:54:03 |UDP src port:00520 dest port:00520 |<1,00> | 
  2|Apr 7 00 |From:192.168.1.131 To:192.168.1.255 |default policy |forward
   | 09:54:17 |UDP src port:00520 dest port:00520 |<1,00> | 
  3|Apr 7 00 |From:192.168.1.6 To:10.10.10.10 |match |forward
   | 09:54:19 |UDP src port:03516 dest port:00053 |<1,01> | 
……………………………..{snip}…………………………………..
  ……………………………..{snip}…………………………………..
126|Apr 7 00 |From:192.168.1.1 To:192.168.1.255 |match |forward
    | 10:05:00 |UDP src port:00520 dest port:00520 |<1,02> | 
127|Apr 7 00 |From:192.168.1.131 To:192.168.1.255 |match |forward
   | 10:05:17 |UDP src port:00520 dest port:00520 |<1,02> | 
128|Apr 7 00 |From:192.168.1.1 To:192.168.1.255 |match |forward
   | 10:05:30 |UDP src port:00520 dest port:00520 |<1,02> | 
End of Firewall Log
```
# **CHAPTER 42 Firmware Upgrade**

## **42.1 Overview**

This chapter explains how to upload new firmware to your Zyxel Device. You can download new firmware releases from your nearest Zyxel FTP site (or www.zyxel.com), or check for new firmware online, to use to upgrade your Zyxel Device's performance.

**Only use firmware for your Zyxel Device's specific model. Refer to the label on the bottom of your Zyxel Device.**

## **42.2 Firmware Upgrade**

This screen lets you upload new firmware to your Zyxel Device by using any of the following methods.

- Download the latest firmware file from the Zyxel website. Or,
- Make sure your Zyxel Device is connected to the Internet. Check for new firmware online from the Zyxel server and download the firmware file to the Zyxel Device.

Then upload the firmware file to your Zyxel Device. The upload process uses HTTP (Hypertext Transfer Protocol). The upload may take up to 3 minutes. After a successful upload, the Zyxel Device will reboot.

Click **Maintenance** > **Firmware Upgrade** to open the **following** screen.

#### **Do NOT turn off the Zyxel Device while firmware upload is in progress!**

**Figure 253** Maintenance > Firmware Upgrade

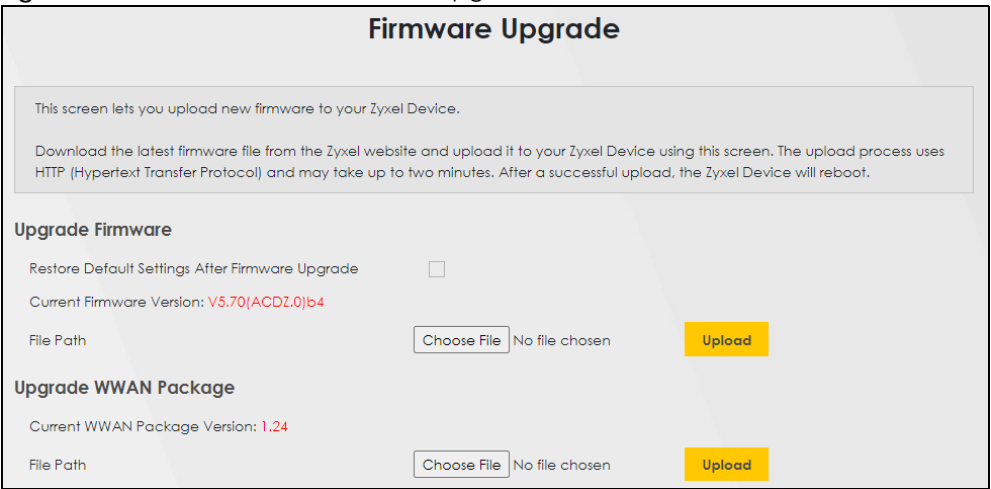

AX/DX/EX/PX Series User's Guide

**404**

The following table describes the labels in this screen.

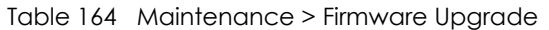

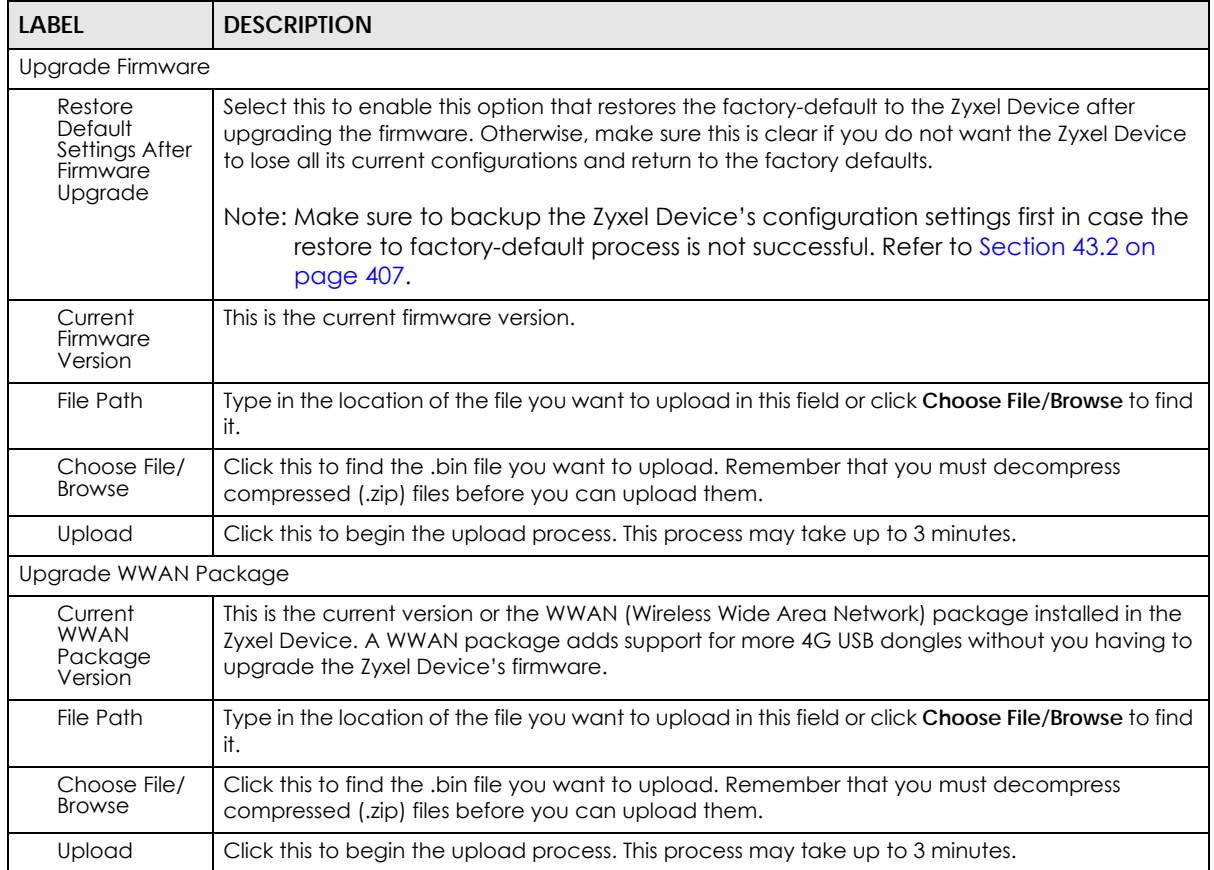

After you see the firmware updating screen, wait a few minutes before logging into the Zyxel Device again.

#### **Figure 254** Firmware Uploading

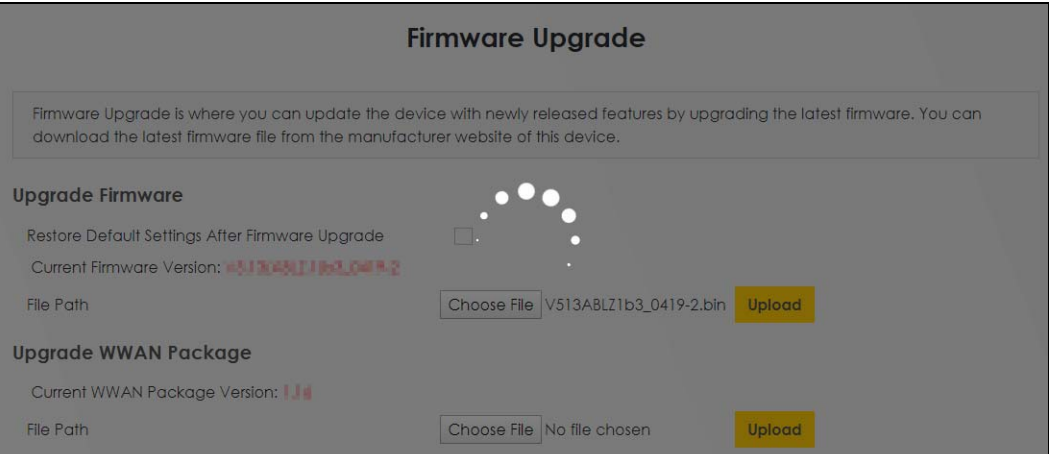

The Zyxel Device automatically restarts in this time causing a temporary network disconnect. In some operating systems, you may see the following icon on your desktop.

**Figure 255** Network Temporarily Disconnected<br>Not connected - No connections are available

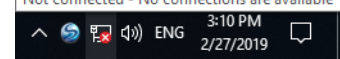

After 2 minutes, log in again and check your new firmware version in the **Connection Status** screen.

If the upload was not successful, an error screen will appear. Click **OK** to go back to the **Firmware Upgrade** screen.

**Figure 256** Error Message

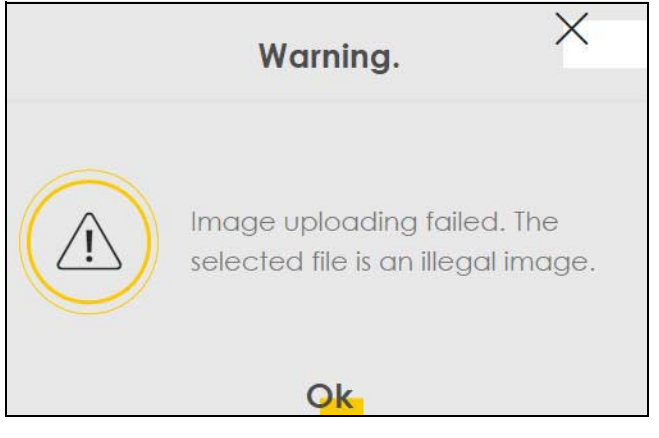

# **CHAPTER 43 Backup/Restore**

# **43.1 Backup/Restore Overview**

<span id="page-406-0"></span>Information related to factory default settings and backup configuration are shown in this screen. You can also use this to restore previous device configurations.

# **43.2 Backup/Restore**

Click **Maintenance** > **Backup/Restore**. Information related to factory defaults, backup configuration, and restoring configuration appears in this screen, as shown next.

#### **Figure 257** Maintenance > Backup/Restore

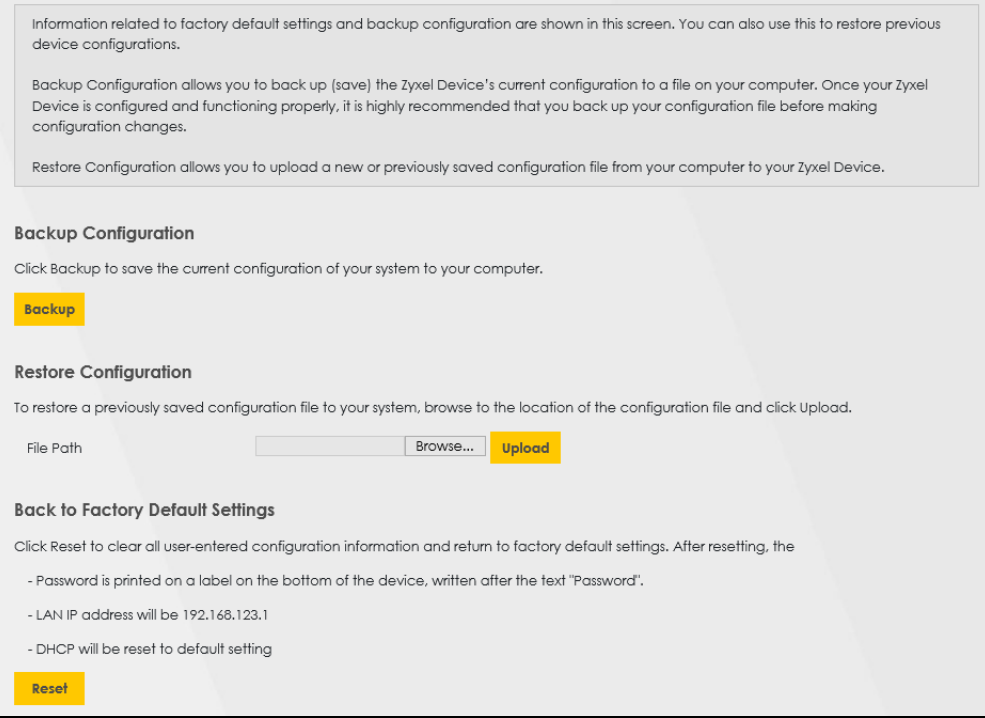

#### **Backup Configuration**

**Backup Configuration** allows you to back up (save) the Zyxel Device's current configuration to a file on your computer. Once your Zyxel Device is configured and functioning properly, it is highly recommended that you back up your configuration file before making configuration changes. The backup configuration file will be useful in case you need to return to your previous settings.

**407**

Click **Backup** to save the Zyxel Device's current configuration to your computer.

#### **Restore Configuration**

**Restore Configuration** allows you to upload a new or previously saved configuration file from your computer to your Zyxel Device.

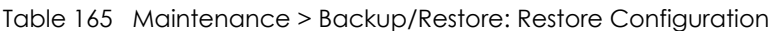

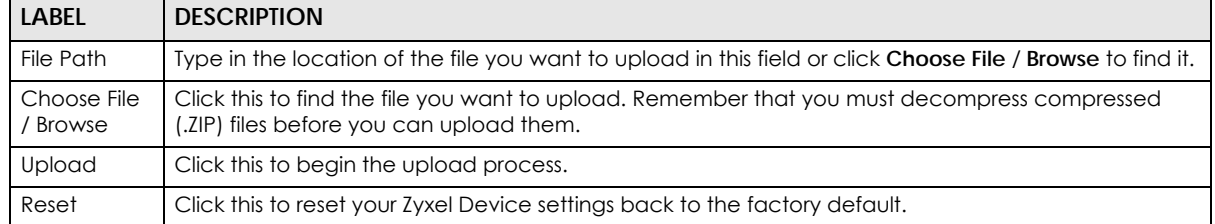

#### **Do not turn off the Zyxel Device while configuration file upload is in progress.**

After the Zyxel Device configuration has been restored successfully, the login screen appears. Login again to restart the Zyxel Device.

The Zyxel Device automatically restarts in this time causing a temporary network disconnect. In some operating systems, you may see the following icon on your desktop.

**Figure 258** Network Temporarily Disconnected

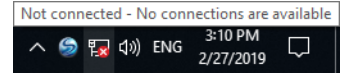

If you restore the default configuration, you may need to change the IP address of your computer to be in the same subnet as that of the default Zyxel Device IP address (192.168.1.1192.168.123.1).

If the upload was not successful, an error screen will appear. Click **OK** to go back to the **Configuration** screen.

**Figure 259** Configuration Upload Error

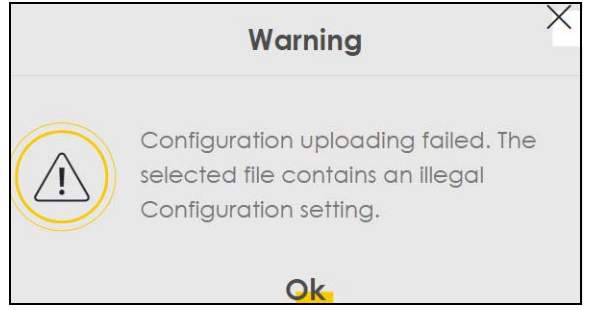

#### **Reset to Factory Defaults**

Click the **Reset** button to clear all user-entered configuration information and return the Zyxel Device to its factory defaults. The following warning screen appears.

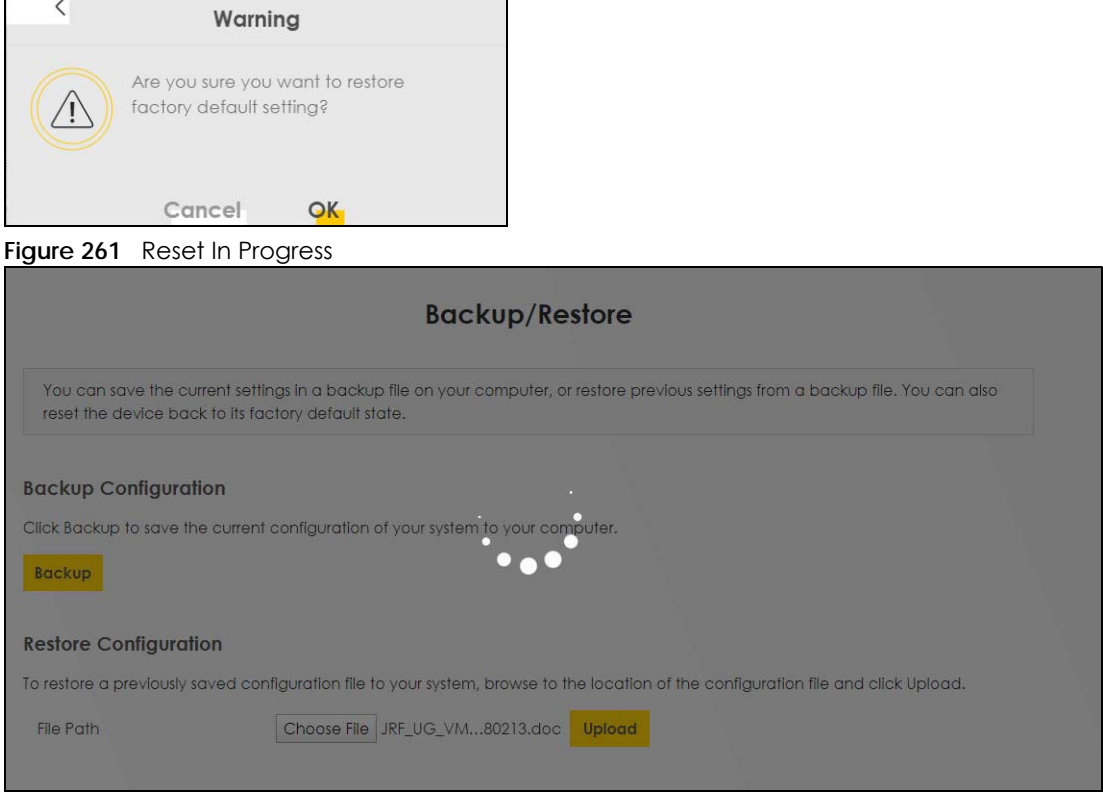

**Figure 260** Reset Warning Message

 $\overline{\phantom{a}}$ 

You can also press the **RESET** button on the panel to reset the factory defaults of your Zyxel Device.

## **43.3 Reboot**

System **Reboot** allows you to reboot the Zyxel Device remotely without turning the power off. You may need to do this if the Zyxel Device hangs, for example. This does not affect the Zyxel Device's configuration.

Click **Maintenance** > **Reboot**. Click **Reboot** to have the Zyxel Device reboot.

**Figure 262** Maintenance > Reboot

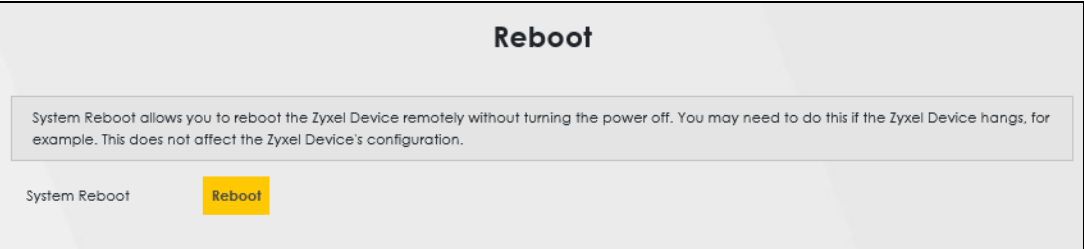

# **CHAPTER 44 Diagnostic**

# **44.1 Diagnostic Overview**

The **Diagnostic** screen displays information to help you identify problems with the Zyxel Device.

The route between an Ethernet switch and one of its Customer-Premises Equipment (CPE) may go through switches owned by independent organizations. A connectivity fault point generally takes time to discover and impacts subscriber's network access. In order to eliminate the management and maintenance efforts, IEEE 802.1ag is a Connectivity Fault Management (CFM) specification which allows network administrators to identify and manage connection faults. Through discovery and verification of the path, CFM can detect, analyze and isolate connectivity faults in bridged LANs.

#### **44.1.1 What You Can Do in this Chapter**

- The **Diagnostic** screen lets you ping an IP address or trace the route packets take to a host [\(Section](#page-410-0)  [44.3 on page 411](#page-410-0)).
- The **802.1ag** screen lets you perform CFM actions [\(Section 44.4 on page 412\)](#page-411-0).
- The **802.3ah** screen lets you configure link OAM port parameters [\(Section 44.5 on page 413](#page-412-0)).
- The **OAM Ping** screen lets you send an ATM OAM (Operation, Administration and Maintenance) packet to verify the connectivity of a specific PVC [\(Section 44.6 on page 414\)](#page-413-0).

# **44.2 What You Need to Know**

The following terms and concepts may help as you read through this chapter.

#### **How CFM Works**

A Maintenance Association (MA) defines a VLAN and associated Maintenance End Point (MEP) ports on the device under a Maintenance Domain (MD) level. An MEP port has the ability to send Connectivity Check Messages (CCMs) and get other MEP ports information from neighbor devices' CCMs within an MA.

CFM provides two tests to discover connectivity faults.

- Loopback test checks if the MEP port receives its Loop Back Response (LBR) from its target after it sends the Loop Back Message (LBM). If no response is received, there might be a connectivity fault between them.
- Link trace test provides additional connectivity fault analysis to get more information on where the fault is. If an MEP port does not respond to the source MEP, this may indicate a fault. Administrators can take further action to check and resume services from the fault according to the line connectivity status report.

## <span id="page-410-0"></span>**44.3 Ping/TraceRoute/Nslookup Test/ Speed Test**

Use this screen to ping, traceroute, nslookup, or speed test for troubleshooting. Ping and traceroute are used to test whether a particular host is reachable. After entering an IP address and clicking one of the buttons to start a test, the results will be shown in the Ping/Traceroute Test area. Use nslookup to find the IP address for a host name and vice versa. Use speed test to determine the download and upload speed.

Note: Not all Zyxel Devices support speed test; see Chapter 1 on page 62 for more information.

Click **Maintenance** > **Diagnostic** to open the following screen.

**Figure 263** Maintenance > Diagnostic

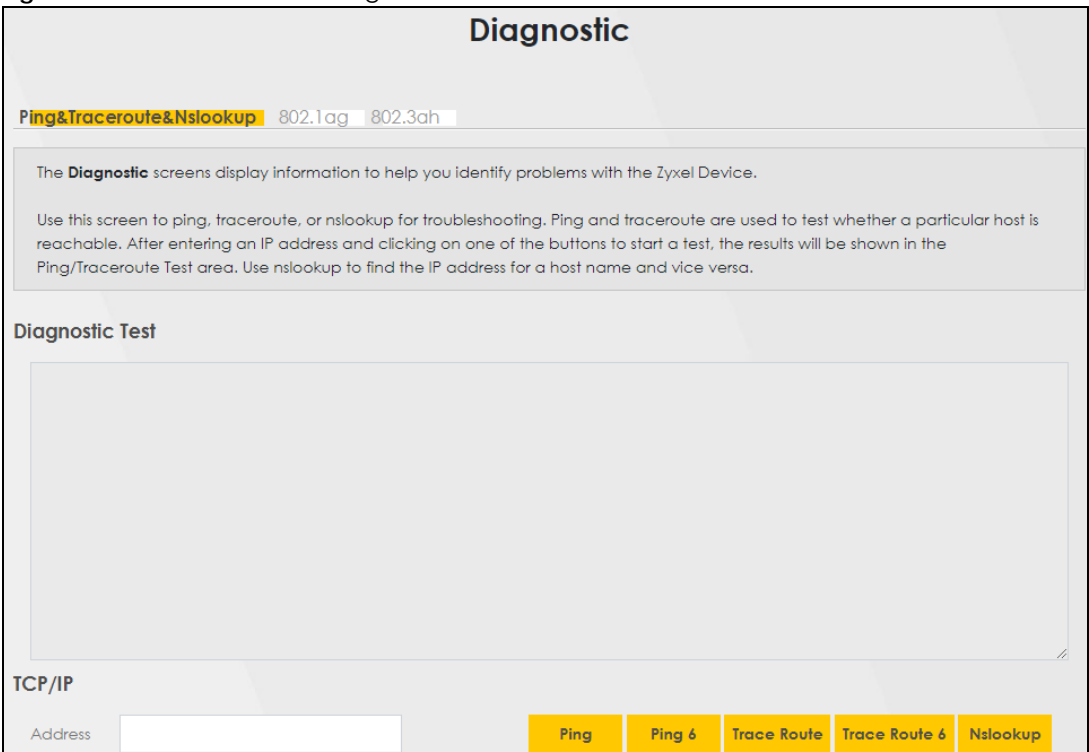

The following table describes the fields n this screen.

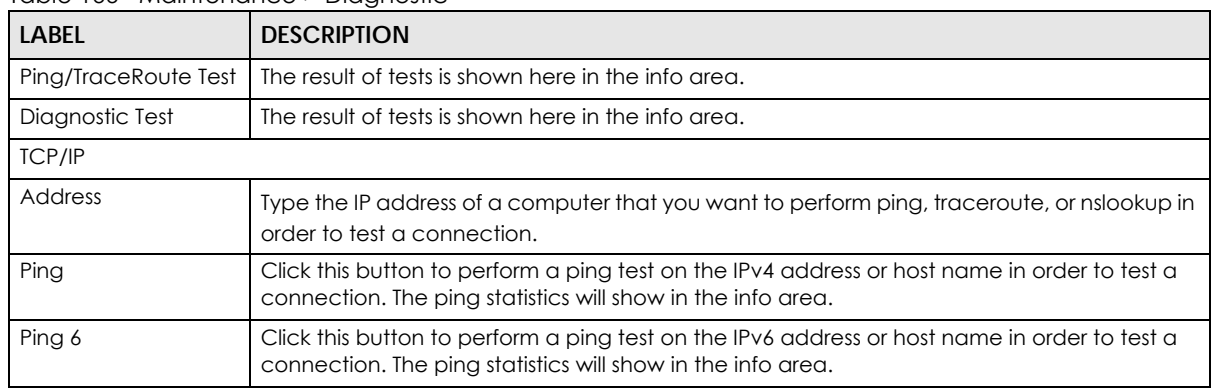

#### Table 166 Maintenance > Diagnostic

| LABEL         | <b>DESCRIPTION</b>                                                                                                    |
|---------------|----------------------------------------------------------------------------------------------------|
| Trace Route   | Click this button to perform the IPv4 trace route function. This determines the path a packet<br>takes to the specified host. |
| Trace Route 6 | Click this button to perform the IPv6 trace route function. This determines the path a packet<br>takes to the specified host. |
| Nslookup      | Click this button to perform a DNS lookup on the IP address or host name.                                                     |

Table 166 Maintenance > Diagnostic (continued)

# <span id="page-411-0"></span>**44.4 802.1ag (CFM)**

Click **Maintenance** > **Diagnostic** > **802.1ag** to open the following screen. Use this screen to configure and perform Connectivity Fault Management (CFM) actions as defined by the IEEE 802.1ag standard. CFM protocols include Continuity Check Protocol (CCP), Link Trace (LT), and Loopback (LB).

**Figure 264** Maintenance > Diagnostic > 802.1ag

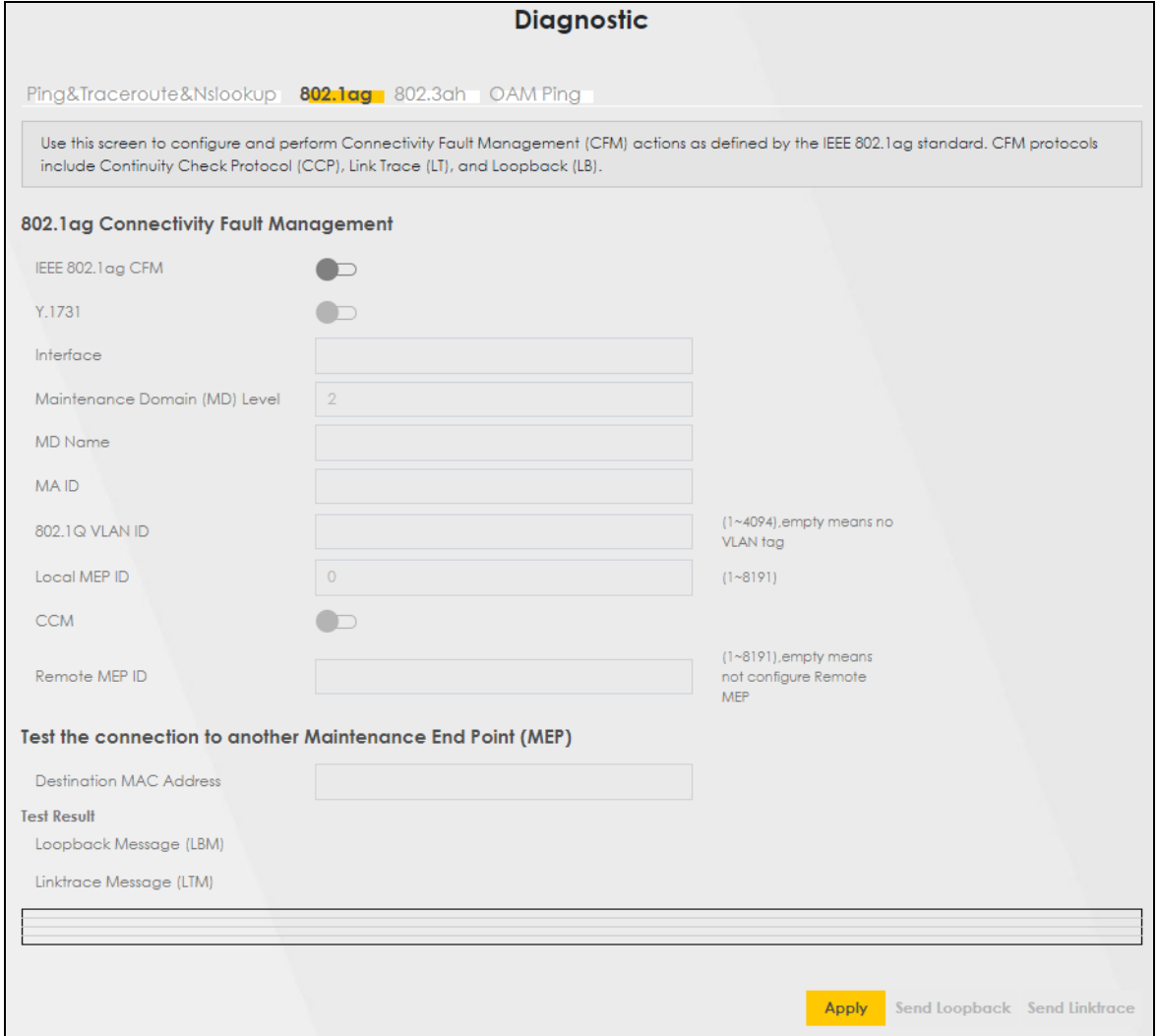

The following table describes the fields in this screen.

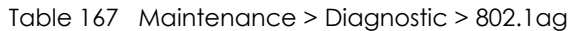

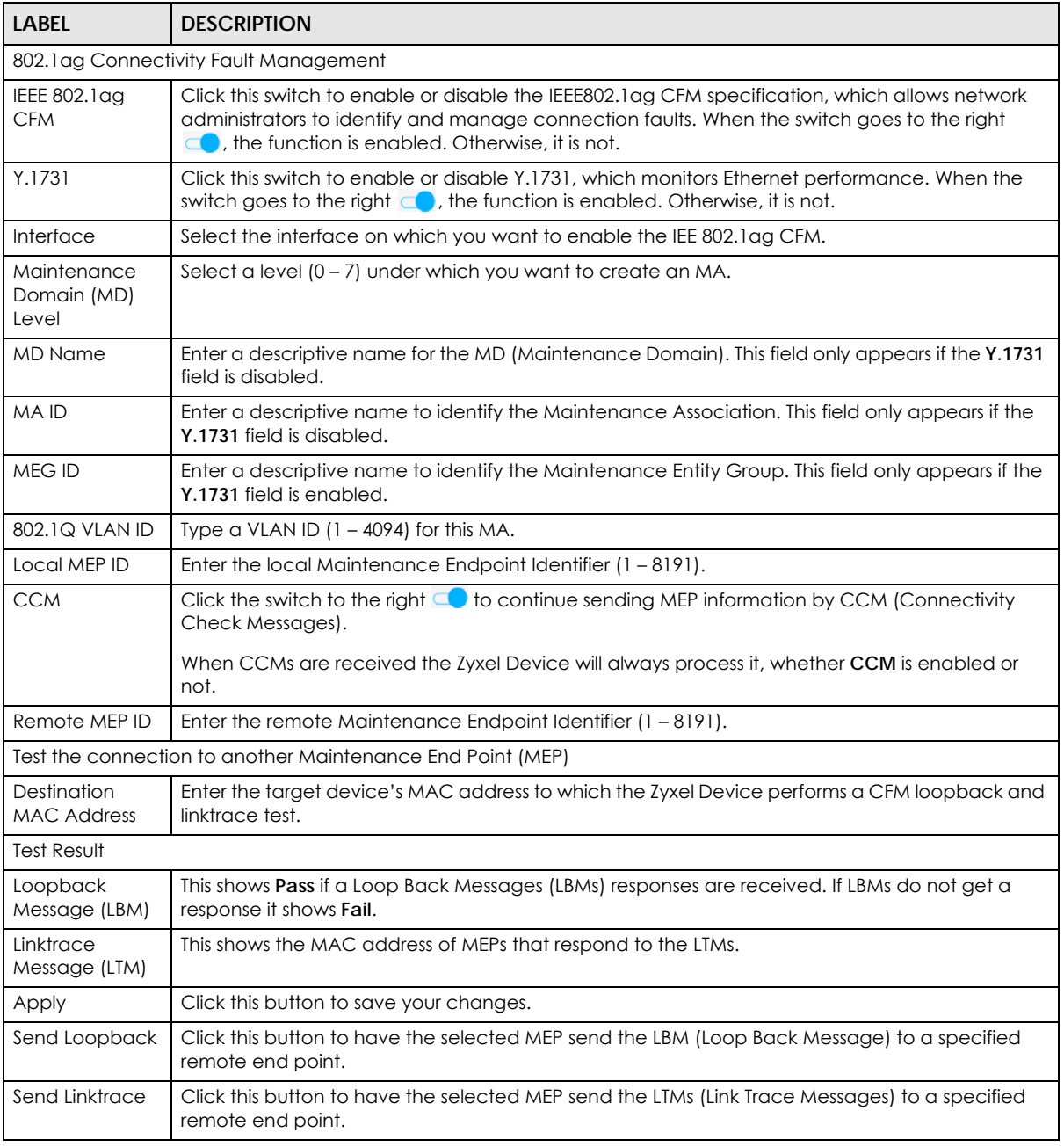

# <span id="page-412-0"></span>**44.5 802.3ah (OAM)**

Click **Maintenance** > **Diagnostic** > **803.ah** to open the following screen. Link layer Ethernet OAM (Operations, Administration and Maintenance) as described in IEEE 802.3ah is a link monitoring protocol. It utilizes OAM Protocol Data Units (OAM PDU's) to transmit link status information between directly connected Ethernet devices. Both devices must support IEEE 802.3ah.

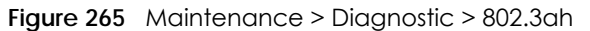

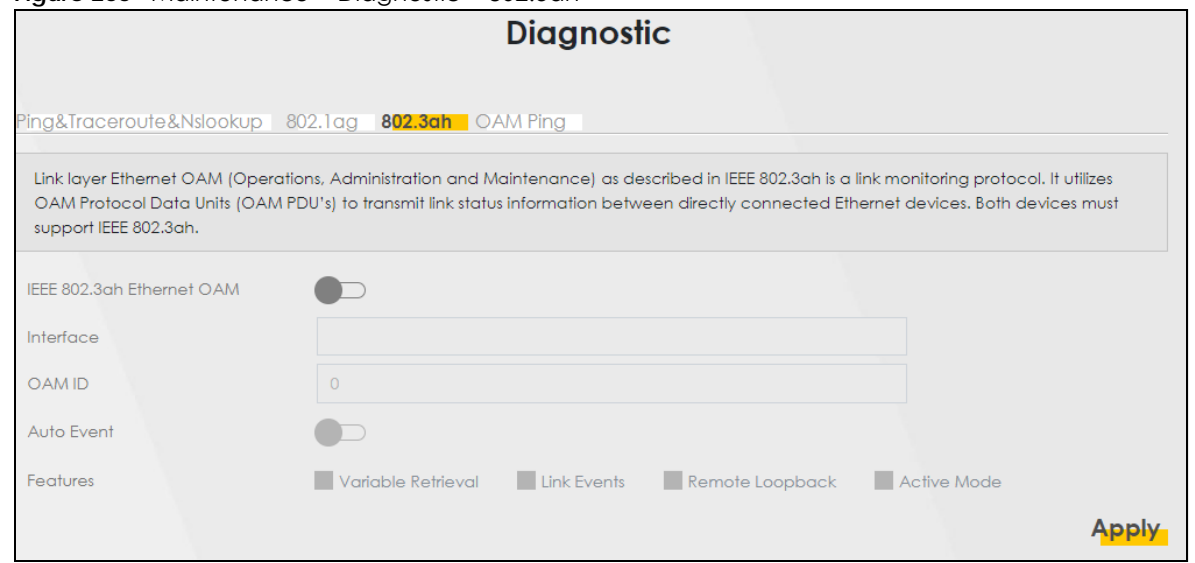

The following table describes the labels in this screen.

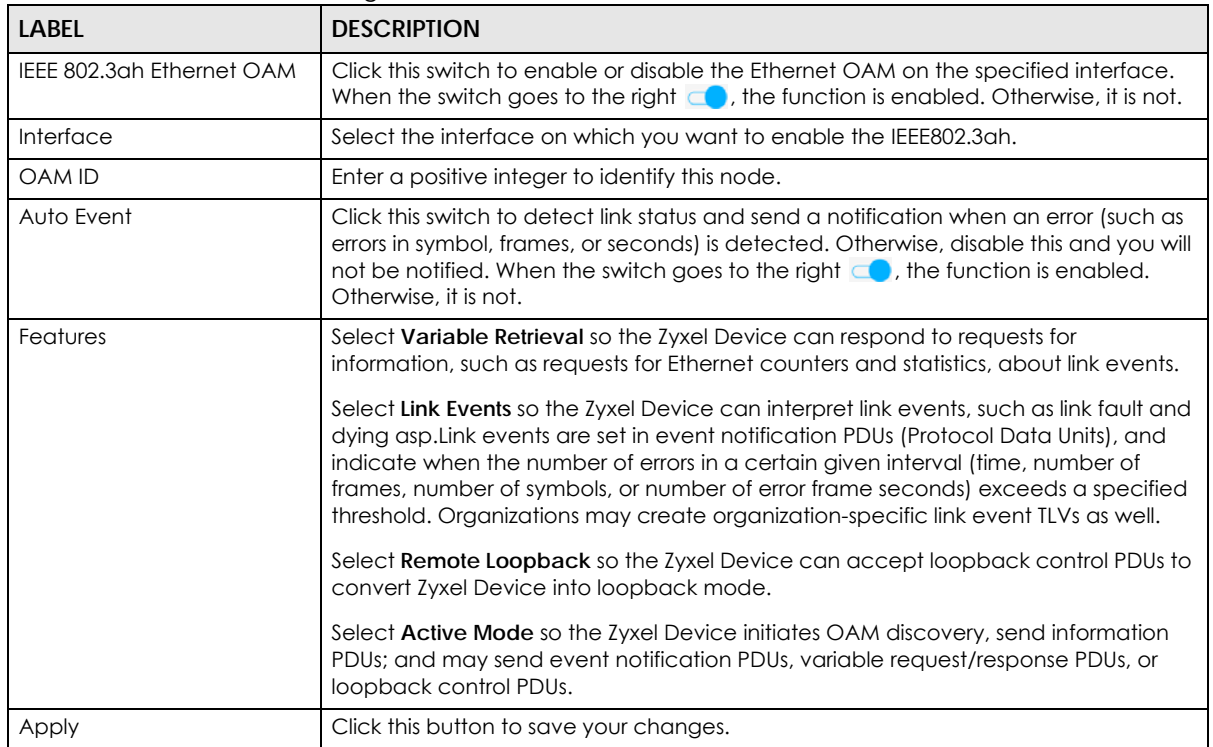

Table 168 Maintenance > Diagnostics > 802.3ah

# <span id="page-413-0"></span>**44.6 OAM Ping**

Click **Maintenance** > **Diagnostic** > **OAM Ping** to open the screen shown next. Use this screen to perform an OAM (Operation, Administration and Maintenance) F4 or F5 loopback test on a PVC. The DX5301-B2/

B3 sends an OAM F4 or F5 packet to the DSLAM or ATM switch and then returns it to the DX5301-B2/B3. The test result then displays in the text box.

ATM sets up virtual circuits over which end systems communicate. The terminology for virtual circuits is as follows:

- Virtual Channel (VC) Logical connections between ATM devices
- Virtual Path (VP) A bundle of virtual channels
- Virtual Circuits A series of virtual paths between circuit end points

**Figure 266** Virtual Circuit Topology

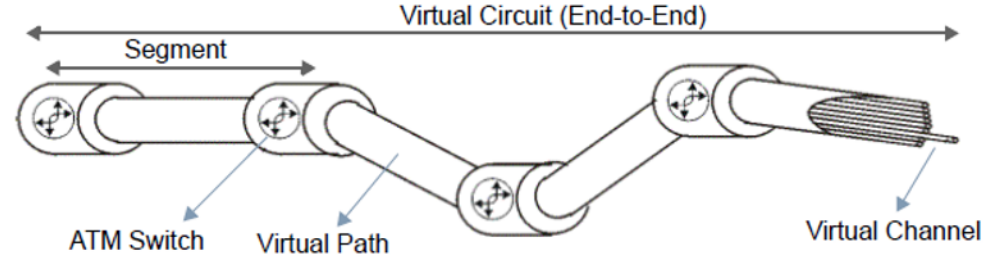

Think of a virtual path as a cable that contains a bundle of wires. The cable connects two points and wires within the cable provide individual circuits between the two points. In an ATM cell header, a VPI (Virtual Path Identifier) identifies a link formed by a virtual path; a VCI (Virtual Channel Identifier) identifies a channel within a virtual path. A series of virtual paths make up a virtual circuit.

F4 cells operate at the virtual path (VP) level, while F5 cells operate at the virtual channel (VC) level. F4 cells use the same VPI as the user data cells on VP connections, but use different predefined VCI values. F5 cells use the same VPI and VCI as the user data cells on the VC connections, and are distinguished from data cells by a predefined Payload Type Identifier (PTI) in the cell header. Both F4 flows and F5 flows are bidirectional and have two types.

- segment F4 flows (VCI=3)
- end-to-end F4 flows (VCI=4)
- segment F5 flows (PTI=100)
- end-to-end F5 flows (PTI=101)

OAM F4 or F5 tests are used to check virtual path or virtual channel availability between two DSL devices. Segment flows are terminated at the connecting point which terminates a VP or VC segment. End-to-end flows are terminated at the end point of a VP or VC connection, where an ATM link is terminated. Segment loopback tests allow you to verify integrity of a PVC to the nearest neighboring ATM device. End-to-end loopback tests allow you to verify integrity of an end-to-end PVC.

- Note: The DSLAM to which the DX5301-B2/B3 is connected must also support ATM F4 and/or F5 to use this test.
- Note: This screen is available only when you configure an ATM layer-2 interface using DX5301- B2/B3.

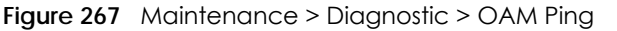

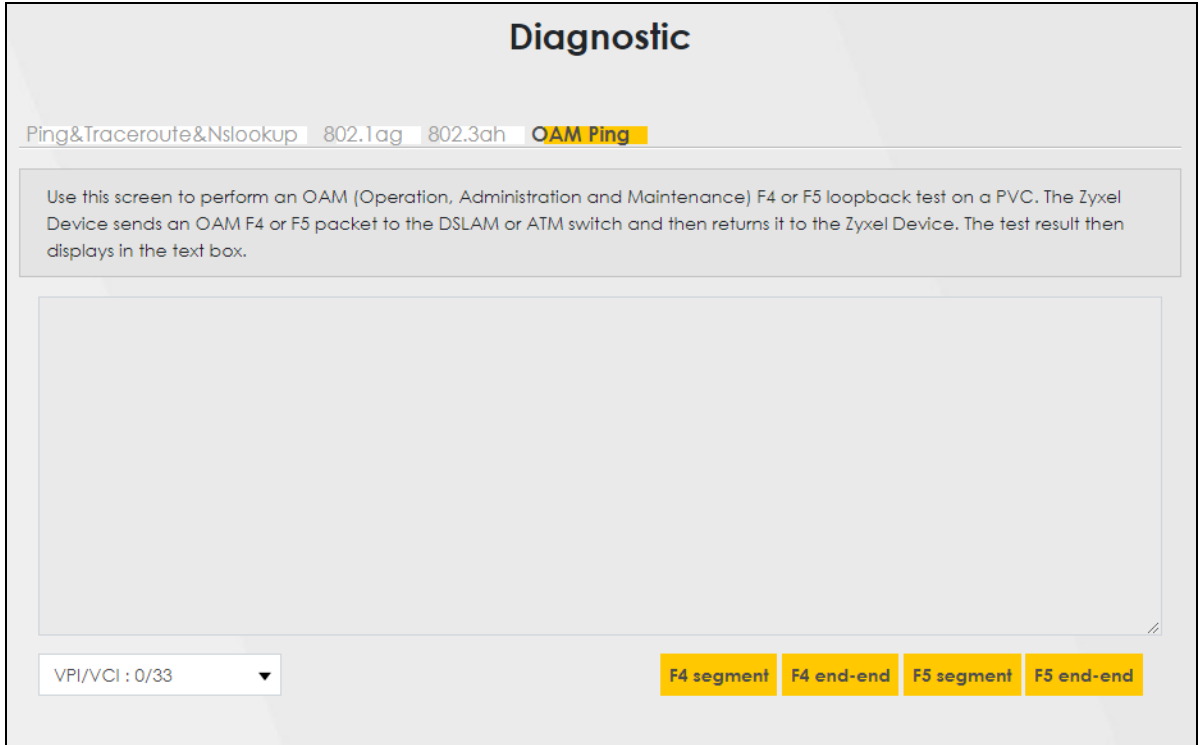

The following table describes the labels in this screen.

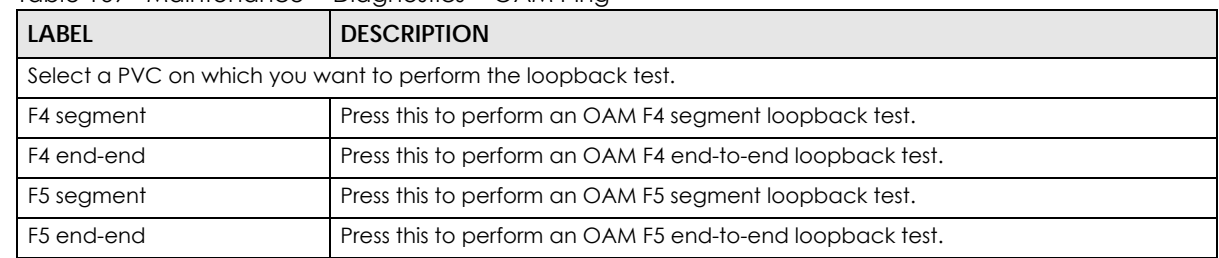

Table 169 Maintenance > Diagnostics > OAM Ping

# **PART III Troubleshooting and Appendices**

Appendices contain general information. Some information may not apply to your Zyxel Device.

# **CHAPTER 45 Troubleshooting**

## **45.1 Overview**

This chapter offers some suggestions to solve problems you might encounter. The potential problems are divided into the following categories.

- [Power and Hardware Problems](#page-417-0)
- [Device Access Problems](#page-418-0)
- [Internet Problems](#page-421-0)
- [WiFi Problems](#page-422-0)
- [USB Problems](#page-423-0)
- [UPnP Problems](#page-423-1)

# <span id="page-417-0"></span>**45.2 Power and Hardware Problems**

The Zyxel Device does not turn on.

- **1** Make sure you are using the power adapter included with the Zyxel Device.
- **2** Make sure the power adapter is connected to the Zyxel Device and plugged in to an appropriate power source. Make sure the power source is turned on.
- **3** Disconnect and re-connect the power adapter to the Zyxel Device.
- **4** Make sure you have pressed the **POWER** button to turn on the Zyxel Device.
- **5** If the problem continues, contact the vendor.

The LED does not behave as expected.

- **1** Make sure you understand the normal behavior of the LED.
- **2** Check the hardware connections.
- **3** Inspect your cables for damage. Contact the vendor to replace any damaged cables.
- **4** Turn the Zyxel Device off and on.
- **5** If the problem continues, contact the vendor.

## <span id="page-418-0"></span>**45.3 Device Access Problems**

<span id="page-418-1"></span>I do not know the IP address of the Zyxel Device.

- **1** The default IP address is 192.168.1.1.
- **2** If you changed the IP address, you might be able to find the IP address of the Zyxel Device by looking up the IP address of your computer's default gateway. To do this in Microsoft Windows, click **Start** > **Run**, enter **cmd**, and then enter **ipconfig**. The IP address of the **Default Gateway** might be the IP address of the Zyxel Device, depending on your network environment.
- **3** If this does not work, reset the Zyxel Device to its factory defaults.

I forgot the admin password.

- **1** See the Zyxel Device label or this document's cover page for the default admin password.
- **2** If you changed the password from default and cannot remember the new one, you have to reset the Zyxel Device to its factory default settings.

<span id="page-418-2"></span>I cannot access the Web Configurator login screen.

- **1** Make sure you are using the correct IP address.
	- The default IP address is 192.168.1.1.
	- If you changed the IP address, use the new IP address.
	- If you changed the IP address and have forgotten the new address, see the troubleshooting suggestions for [I do not know the IP address of the Zyxel Device.](#page-418-1)
- **2** Check the hardware connections, and make sure the LEDs are behaving as expected.
- **3** Make sure your Internet browser does not block pop-up windows and has JavaScript and Java enabled.
- **4** If it is possible to log in from another interface, check the service control settings for HTTP and HTTPS (**Maintenance** > **Remote Management**).
- **5** Reset the Zyxel Device to its factory default, and try to access the Zyxel Device with the default IP address.
- **6** If the problem continues, contact the network administrator or vendor, or try one of the advanced suggestions.

#### **Advanced Suggestions**

- Make sure you have logged out of any earlier management sessions using the same user account even if they were through a different interface or using a different browser.
- Try to access the Zyxel Device using another service, such as Telnet. If you can access the Zyxel Device, check the remote management settings and firewall rules to find out why the Zyxel Device does not respond to HTTP.

#### I cannot log into the Zyxel Device.

- **1** Make sure you have entered the user name and password correctly. The default user name is **admin**. These both user name and password are case-sensitive, so make sure [Caps Lock] is not on.
- **2** You cannot log in to the Web Configurator while someone is using Telnet to access the Zyxel Device. Log out of the Zyxel Device in the other session, or ask the person who is logged in to log out.
- **3** Turn the Zyxel Device off and on.
- **4** If this does not work, you have to reset the Zyxel Device to its factory default.

#### I cannot log into the Zyxel Device using DDNS.

If you connect your Zyxel Device to the Internet and it uses a dynamic WAN IP address, it is inconvenient for you to manage the device from the Internet. The Zyxel Device's WAN IP address changes dynamically. Dynamic DNS (DDNS) allows you to access the Zyxel Device using a domain name.

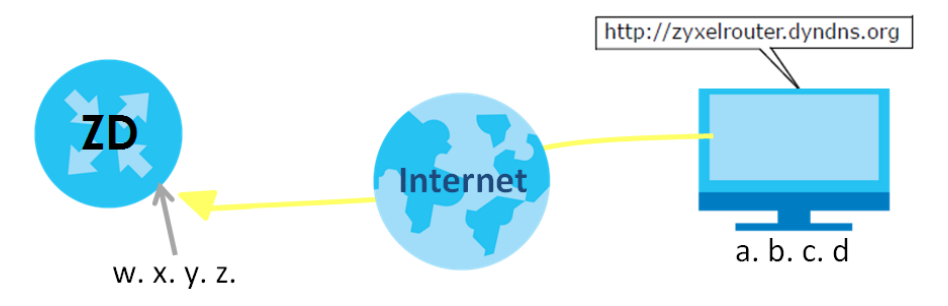

To use this feature, you have to apply for DDNS service at www.dyndns.org.

Note: If you have a private WAN IP address, then you cannot use DDNS.

Here are the three steps to use a domain name to log in the Web Configurator:

#### **Step 1 Register for a DDNS Account on www.dyndns.org**

- **1** Open a browser and type **http://www.dyndns.org**.
- **2** Apply for a user account. This tutorial uses **UserName1** and **12345** as the username and password.
- **3** Log into www.dyndns.org using your account.
- **4** Add a new DDNS host name. This tutorial uses the following settings as an example.
	- Hostname: **zyxelrouter.dyndns.org**
	- Service Type: **Host with IP address**
	- IP Address: Enter the WAN IP address that your Zyxel Device is currently using. You can find the IP address on the Zyxel Device's Web Configurator **Status** page.

Then you will need to configure the same account and host name on the Zyxel Device later.

#### **Step 2 Configure DDNS on Your Zyxel Device**

Configure the following settings in the **Network Setting** > **DNS** > **Dynamic DNS** screen.

- Select **Enable Dynamic DNS**.
- Select **www.DynDNS.com** as the service provider.
- Type **zyxelrouter.dyndns.org** in the **Host Name** field.
- Enter the user name (**UserName1**) and password (**12345**). Click **Apply**.

#### **Step 3 Test the DDNS Setting**

Now you should be able to access the Zyxel Device from the Internet. To test this:

- **1** Open a web browser on the computer (using the IP address **a.b.c.d**) that is connected to the Internet.
- **2** Type **http://zyxelrouter.dyndns.org** and press [Enter].
- **3** The Zyxel Device's login page should appear. You can then log into the Zyxel Device and manage it.

I cannot connect to the Zyxel Device using FTP, Telnet, SSH, or Ping.

- **1** See the Remote Management section for details on allowing web services (such as HTTP, HTTPS, FTP, Telnet, SSH and Ping) to access the Zyxel Device.
- **2** Check the server **Port** number field for the web service in the **Maintenance** > **Remote Management** screen. You must use the same port number in order to use that web service for remote management.
- **3** Try the troubleshooting suggestions for [I cannot access the Web Configurator login screen.](#page-418-2) Ignore the suggestions about your browser.

# <span id="page-421-0"></span>**45.4 Internet Problems**

#### I cannot access the Internet.

- **1** Check the hardware connections and make sure the LEDs are behaving as expected. See the **Quick Start Guide**.
- **2** Check the SIM card. Maybe it has wrong settings, the account has expired, it needs to be removed and reinserted (refer to the Quick Start Guide), or it is missing. See [Section 45.6 on page 424](#page-423-0) for possible SIM card problems.
- **3** Make sure you entered your ISP account information correctly on the **Network Setting** > **Broadband** screen. Fields on this screen are case-sensitive, so make sure [Caps Lock] is not on.
- **4** For models that have optional dual LAN/WAN ports, make sure you converted the LAN port to a WAN port by clicking **Enable** on the **Network Setting** > **Broadband** > **Ethernet WAN** screen. Then make sure you have the Ethernet WAN port connected to a modem or router.If you are trying to access the Internet wirelessly, make sure that you enabled the WiFi in the Zyxel Device and your WiFi client and that the WiFi settings in the WiFi client are the same as the settings in the Zyxel Device.
- **5** Disconnect all the cables from your device and reconnect them.
- **6** If the problem continues, contact your ISP.

#### I cannot connect to the Internet using an Ethernet/Fiber connection.

- **1 WAN connection on the Fiber/SFP port** Make sure the Fiber/SFP port has a compatible SFP/SFP+ transceiver installed with a fiber/Ethernet cable connected to it. **WAN connection on the Ethernet WAN port** Make sure you have the Ethernet WAN port connected to a Modem or Router. **WAN connection on the DSL port** Make sure you have the DSL port connected to the **DSL** or **MODEM** jack on a splitter or your telephone jack.
- **2** Make sure you configured a proper Ethernet WAN interface (**Network Setting** > **Broadband** screen) with the Internet account information provided by your ISP and that it is enabled.
- **3** Check that the WAN interface you are connected to is in the same interface group as the Ethernet connection (**Network Setting** > **Interface Group**).
- **4** If you set up a WAN connection using bridging service, make sure you turn off the DHCP feature in the **Network Setting** > **Home Networking** > **LAN Setup** screen to have the clients get WAN IP addresses directly from your ISP's DHCP server.

I cannot connect to the Internet using a cellular connection.

The Internet connection is slow or intermittent.

- **1** There might be a lot of traffic on the network. If the Zyxel Device is sending or receiving a lot of information, try closing some programs that use the Internet, especially peer-to-peer applications.
- **2** Check the signal strength. Look at the LEDs, and check the LED section for more information. If the signal strength is low, try moving the Zyxel Device closer to the ISP's base station if possible, and look around to see if there are any devices that might be interfering with the wireless network (for example, microwaves, other wireless networks, and so on).
- **3** For models that support external antennas, connect two external antennas to improve the cellular WAN signal strength. Point the antennas to the base stations directions if you know where they are, or try pointing the antennas in different directions and check which provides the strongest signal to the Zyxel Device. See the Introduction chapter for more information.
- **4** Turn the Zyxel Device off and on.
- **5** If the problem continues, contact the network administrator or vendor, or try the advanced suggestions in [I cannot access the Web Configurator login screen..](#page-418-2)

Note: If your Zyxel Device is an outdoor-type, inclement weather like rain and hot weather may affect cellular signals.

### <span id="page-422-0"></span>**45.5 WiFi Problems**

The WiFi connection is slow and intermittent.

The following factors may cause interference:

- Obstacles: walls, ceilings, furniture, and so on.
- Building Materials: metal doors, aluminum studs.
- Electrical devices: microwaves, monitors, electric motors, cordless phones, and other WiFi devices.

To optimize the speed and quality of your WiFi connection, you can:

- Move your WiFi device closer to the AP if the signal strength is low.
- Reduce WiFi interference that may be caused by other WiFi networks or surrounding wireless electronics such as cordless phones.
- Place the AP where there are minimum obstacles (such as walls and ceilings) between the AP and the WiFi client.
- Reduce the number of WiFi clients connecting to the same AP simultaneously, or add additional APs if necessary.
- Try closing some programs that use the Internet, especially peer-to-peer applications. If the WiFi client is sending or receiving a lot of information, it may have too many programs open that use the Internet.
- Place the Zyxel Device where there are minimum obstacles (such as walls and ceilings) between the Zyxel Device and the wireless client. Avoid placing the Zyxel Device inside any type of box that might block WiFi signals.

## <span id="page-423-0"></span>**45.6 USB Problems**

The Zyxel Device fails to detect my USB device.

- **1** Disconnect the USB device.
- **2** Reboot the Zyxel Device.
- **3** If you are connecting a USB hard drive that comes with an external power supply, make sure it is connected to an appropriate power source that is on.
- **4** Reconnect your USB device to the Zyxel Device.

# <span id="page-423-1"></span>**45.7 UPnP Problems**

My computer cannot detect UPnP settings from the Zyxel Device.

- **1** Make sure that UPnP is enabled in your computer. For Windows 10, see [Section 10.10 on page 228.](#page-227-0)
- **2** On the Zyxel Device, make sure that UPnP is enabled on the **Network Settings** > **Home Networking** > **UPnP** screen. See [Section 10.4 on page 221](#page-220-0) for details.
- **3** Disconnect the Ethernet cable from the Zyxel Device's Ethernet port or from your computer.
- **4** Reconnect the Ethernet cable.
- **5** Restart your computer.

# **APPENDIX A Customer Support**

In the event of problems that cannot be solved by using this manual, you should contact your vendor. If you cannot contact your vendor, then contact a Zyxel office for the region in which you bought the device.

For Zyxel Communications offices, see *https://service-provider.zyxel.com/global/en/contact-us* for the latest information.

For Zyxel Networks offices, see *https://www.zyxel.com/index.shtml* for the latest information.

Please have the following information ready when you contact an office.

#### **Required Information**

- Product model and serial number.
- Warranty Information.
- Date that you received your device.
- Brief description of the problem and the steps you took to solve it.

#### **Corporate Headquarters (Worldwide)**

#### **Taiwan**

- Zyxel Communications Corporation
- https://www.zyxel.com

#### **Asia**

#### **China**

- Zyxel Communications (Shanghai) Corp. Zyxel Communications (Beijing) Corp. Zyxel Communications (Tianjin) Corp.
- https://www.zyxel.com/cn/zh/

#### **India**

- Zyxel Technology India Pvt Ltd.
- https://www.zyxel.com/in/en/

#### **Kazakhstan**

- Zyxel Kazakhstan
- https://www.zyxel.kz

#### **Korea**

- Zyxel Korea Corp.
- http://www.zyxel.kr

#### **Malaysia**

- Zyxel Malaysia Sdn Bhd.
- http://www.zyxel.com.my

#### **Pakistan**

- Zyxel Pakistan (Pvt.) Ltd.
- http://www.zyxel.com.pk

#### **Philippines**

- Zyxel Philippines
- http://www.zyxel.com.ph

#### **Singapore**

- Zyxel Singapore Pte Ltd.
- http://www.zyxel.com.sg

#### **Taiwan**

- Zyxel Communications Corporation
- https://www.zyxel.com/tw/zh/

#### **Thailand**

- Zyxel Thailand Co., Ltd.
- https://www.zyxel.com/th/th/

#### **Vietnam**

- Zyxel Communications Corporation-Vietnam Office
- https://www.zyxel.com/vn/vi

#### **Europe**

#### **Belarus**

- Zyxel BY
- https://www.zyxel.by

#### **Bulgaria**

- Zyxel България
- https://www.zyxel.com/bg/bg/

#### **Czech Republic**

- Zyxel Communications Czech s.r.o
- https://www.zyxel.com/cz/cs/

#### **Denmark**

- Zyxel Communications A/S
- https://www.zyxel.com/dk/da/

#### **Finland**

- Zyxel Communications
- https://www.zyxel.com/fi/fi/

#### **France**

- Zyxel France
- https://www.zyxel.fr

#### **Germany**

- Zyxel Deutschland GmbH
- https://www.zyxel.com/de/de/

#### **Hungary**

- Zyxel Hungary & SEE
- https://www.zyxel.com/hu/hu/

#### **Italy**

- Zyxel Communications Italy
- https://www.zyxel.com/it/it/

#### **Netherlands**

- Zyxel Benelux
- https://www.zyxel.com/nl/nl/

#### **Norway**

- Zyxel Communications
- https://www.zyxel.com/no/no/

#### **Poland**

- Zyxel Communications Poland
- https://www.zyxel.com/pl/pl/

#### **Romania**

• Zyxel Romania

• https://www.zyxel.com/ro/ro

#### **Russia**

- Zyxel Russia
- https://www.zyxel.com/ru/ru/

#### **Slovakia**

- Zyxel Communications Czech s.r.o. organizacna zlozka
- https://www.zyxel.com/sk/sk/

#### **Spain**

- Zyxel Communications ES Ltd.
- https://www.zyxel.com/es/es/

#### **Sweden**

- Zyxel Communications
- https://www.zyxel.com/se/sv/

#### **Switzerland**

- Studerus AG
- https://www.zyxel.ch/de
- https://www.zyxel.ch/fr

#### **Turkey**

- Zyxel Turkey A.S.
- https://www.zyxel.com/tr/tr/

#### **UK**

- Zyxel Communications UK Ltd.
- https://www.zyxel.com/uk/en/

#### **Ukraine**

- Zyxel Ukraine
- http://www.ua.zyxel.com

#### **South America**

#### **Argentina**

- Zyxel Communications Corporation
- https://www.zyxel.com/co/es/

#### **Brazil**

- Zyxel Communications Brasil Ltda.
- https://www.zyxel.com/br/pt/

#### **Colombia**

- Zyxel Communications Corporation
- https://www.zyxel.com/co/es/

#### **Ecuador**

- Zyxel Communications Corporation
- https://www.zyxel.com/co/es/

#### **South America**

- Zyxel Communications Corporation
- https://www.zyxel.com/co/es/

#### **Middle East**

#### **Israel**

- Zyxel Communications Corporation
- http://il.zyxel.com/

#### **North America**

#### **USA**

- Zyxel Communications, Inc. North America Headquarters
- https://www.zyxel.com/us/en/

# **APPENDIX B Wireless LANs**

#### **Wireless LAN Topologies**

This section discusses ad-hoc and infrastructure wireless LAN topologies.

#### **Ad-hoc Wireless LAN Configuration**

The simplest WLAN configuration is an independent (Ad-hoc) WLAN that connects a set of computers with wireless adapters (A, B, C). Any time two or more wireless adapters are within range of each other, they can set up an independent network, which is commonly referred to as an ad-hoc network or Independent Basic Service Set (IBSS). The following diagram shows an example of notebook computers using wireless adapters to form an ad-hoc wireless LAN.

**Figure 268** Peer-to-Peer Communication in an Ad-hoc Network

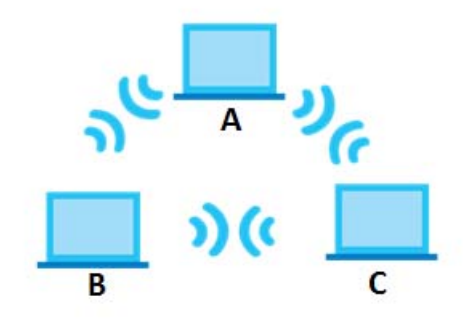

#### **BSS**

A Basic Service Set (BSS) exists when all communications between WiFi clients or between a WiFi client and a wired network client go through one access point (AP).

Intra-BSS traffic is traffic between WiFi clients in the BSS. When Intra-BSS is enabled, WiFi client **A** and **B** can access the wired network and communicate with each other. When Intra-BSS is disabled, WiFi client **A** and **B** can still access the wired network but cannot communicate with each other.

**430**

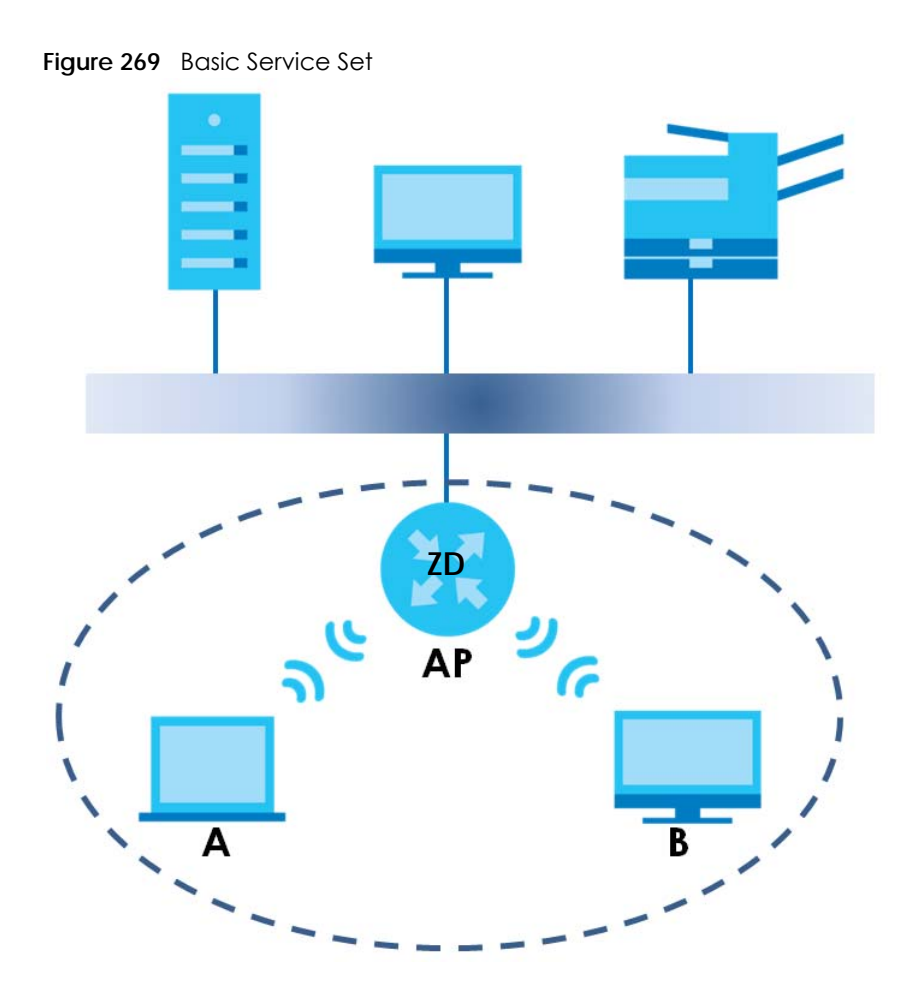

#### **ESS**

An Extended Service Set (ESS) consists of a series of overlapping BSSs, each containing an access point, with each access point connected together by a wired network. This wired connection between APs is called a Distribution System (DS).

This type of wireless LAN topology is called an Infrastructure WLAN. The Access Points not only provide communication with the wired network but also mediate wireless network traffic in the immediate neighborhood.

An ESSID (ESS IDentification) uniquely identifies each ESS. All access points and their associated WiFi clients within the same ESS must have the same ESSID in order to communicate.

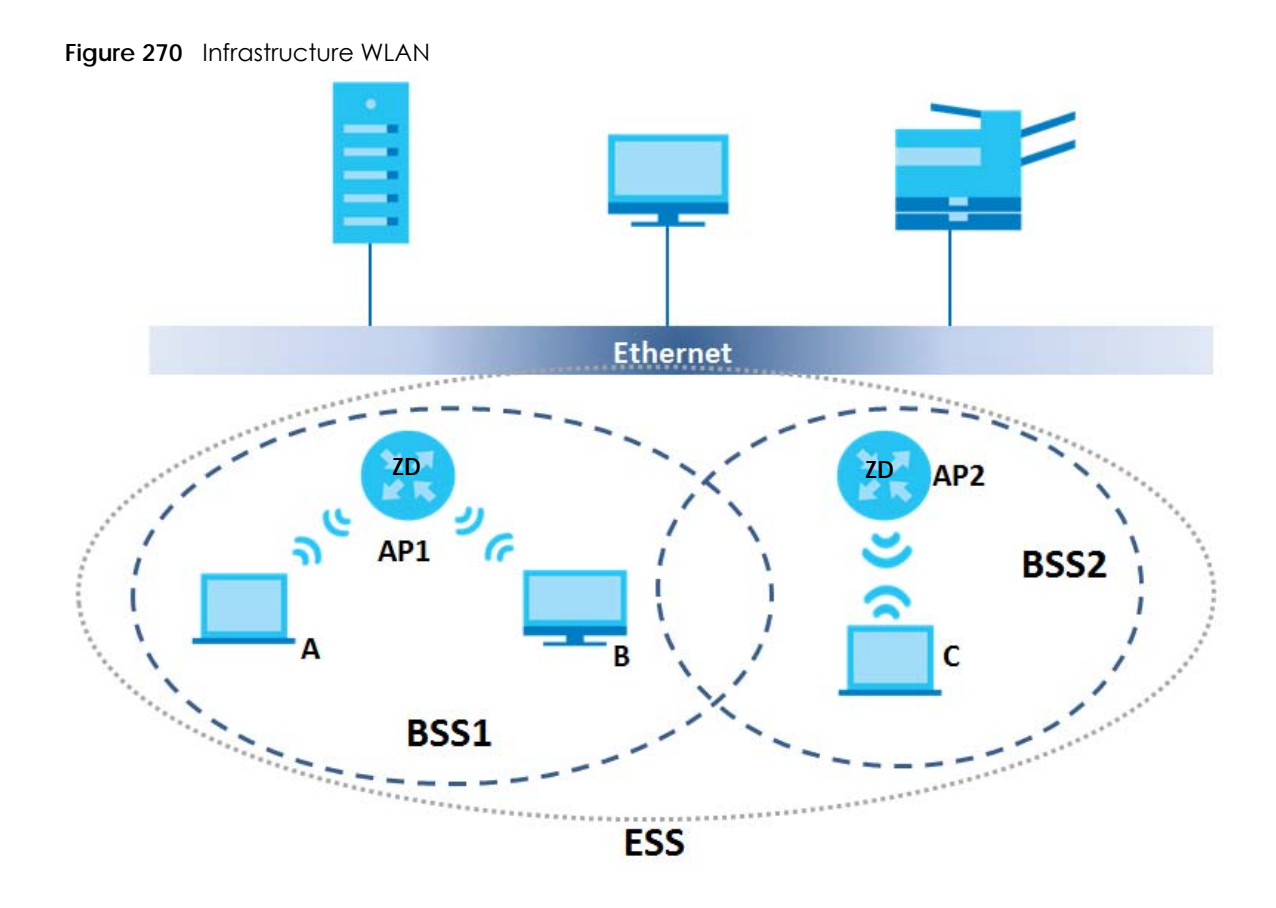

#### **Channel**

A channel is the radio frequency(ies) used by wireless devices to transmit and receive data. Channels available depend on your geographical area. You may have a choice of channels (for your region) so you should use a channel different from an adjacent AP (access point) to reduce interference. Interference occurs when radio signals from different access points overlap causing interference and degrading performance.

Adjacent channels partially overlap however. To avoid interference due to overlap, your AP should be on a channel at least five channels away from a channel that an adjacent AP is using. For example, if your region has 11 channels and an adjacent AP is using channel 1, then you need to select a channel between 6 or 11.

#### **RTS/CTS**

A hidden node occurs when two stations are within range of the same access point, but are not within range of each other. The following figure illustrates a hidden node. Both stations (STA) are within range of the access point (AP) or wireless gateway, but out-of-range of each other, so they cannot "hear" each other, that is they do not know if the channel is currently being used. Therefore, they are considered hidden from each other.
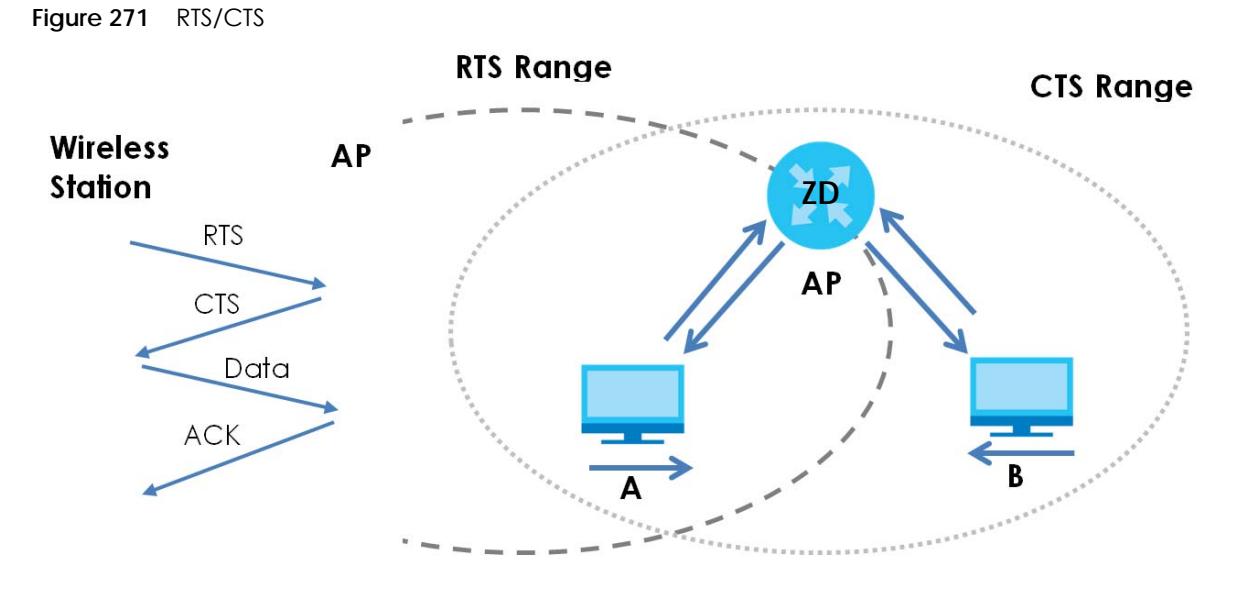

When station **A** sends data to the AP, it might not know that the station **B** is already using the channel. If these two stations send data at the same time, collisions may occur when both sets of data arrive at the AP at the same time, resulting in a loss of messages for both stations.

<span id="page-432-2"></span><span id="page-432-0"></span>**RTS/CTS** is designed to prevent collisions due to hidden nodes. An **RTS/CTS** defines the biggest size data frame you can send before an RTS (Request To Send)/CTS (Clear to Send) handshake is invoked.

When a data frame exceeds the **RTS/CTS** value you set (between 0 to 2432 bytes), the station that wants to transmit this frame must first send an RTS (Request To Send) message to the AP for permission to send it. The AP then responds with a CTS (Clear to Send) message to all other stations within its range to notify them to defer their transmission. It also reserves and confirms with the requesting station the time frame for the requested transmission.

Stations can send frames smaller than the specified **RTS/CTS** directly to the AP without the RTS (Request To Send)/CTS (Clear to Send) handshake.

You should only configure **RTS/CTS** if the possibility of hidden nodes exists on your network and the "cost" of resending large frames is more than the extra network overhead involved in the RTS (Request To Send)/CTS (Clear to Send) handshake.

If the **RTS/CTS** value is greater than the **Fragmentation Threshold** value (see next), then the RTS (Request To Send)/CTS (Clear to Send) handshake will never occur as data frames will be fragmented before they reach **RTS/CTS** size.

<span id="page-432-3"></span>Note: Enabling the RTS Threshold causes redundant network overhead that could negatively affect the throughput performance instead of providing a remedy.

## **Fragmentation Threshold**

<span id="page-432-1"></span>A **Fragmentation Threshold** is the maximum data fragment size (between 256 and 2432 bytes) that can be sent in the wireless network before the AP will fragment the packet into smaller data frames.

A large **Fragmentation Threshold** is recommended for networks not prone to interference while you should set a smaller threshold for busy networks or networks that are prone to interference.

If the **Fragmentation Threshold** value is smaller than the **RTS/CTS** value (see previously) you set then the RTS (Request To Send)/CTS (Clear to Send) handshake will never occur as data frames will be fragmented before they reach **RTS/CTS** size.

# **IEEE 802.11g Wireless LAN**

<span id="page-433-0"></span>IEEE 802.11g is fully compatible with the IEEE 802.11b standard. This means an IEEE 802.11b adapter can interface directly with an IEEE 802.11g access point (and vice versa) at 11 Mbps or lower depending on range. IEEE 802.11g has several intermediate rate steps between the maximum and minimum data rates. The IEEE 802.11g data rate and modulation are as follows:

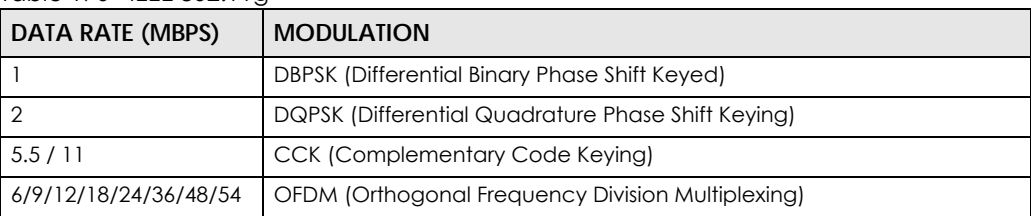

Table 170 IEEE 802.11g

## **Wireless Security Overview**

Wireless security is vital to your network to protect wireless communication between WiFi clients, access points and the wired network.

Wireless security methods available on the Zyxel Device are data encryption, WiFi client authentication, restricting access by device MAC address and hiding the Zyxel Device identity.

The following figure shows the relative effectiveness of these wireless security methods available on your Zyxel Device.

| <b>SECURITY</b><br>LEVEL | <b>SECURITY TYPE</b>                             |  |  |
|--------------------------|--------------------------------------------------|--|--|
| Least Secure             | Unique SSID (Default)                            |  |  |
|                          | Unique SSID with Hide SSID Enabled               |  |  |
|                          | <b>MAC Address Filtering</b>                     |  |  |
|                          | <b>WEP Encryption</b>                            |  |  |
|                          | IEEE802.1x EAP with RADIUS Server Authentication |  |  |
|                          | WiFi Protected Access (WPA)                      |  |  |
| Most Secure              | WPA <sub>2</sub>                                 |  |  |

Table 171 Wireless Security Levels

Note: You must enable the same wireless security settings on the Zyxel Device and on all WiFi clients that you want to associate with it.

# **IEEE 802.1x**

In June 2001, the IEEE 802.1x standard was designed to extend the features of IEEE 802.11 to support extended authentication as well as providing additional accounting and control features. It is supported by Windows XP and a number of network devices. Some advantages of IEEE 802.1x are:

- User based identification that allows for roaming.
- Support for RADIUS (Remote Authentication Dial In User Service, RFC 2138, 2139) for centralized user profile and accounting management on a network RADIUS server.
- Support for EAP (Extensible Authentication Protocol, RFC 2486) that allows additional authentication methods to be deployed with no changes to the access point or the WiFi clients.

# **RADIUS**

<span id="page-434-0"></span>RADIUS is based on a client-server model that supports authentication, authorization and accounting. The access point is the client and the server is the RADIUS server. The RADIUS server handles the following tasks:

• Authentication

Determines the identity of the users.

• Authorization

Determines the network services available to authenticated users once they are connected to the network.

• Accounting

<span id="page-434-1"></span>Keeps track of the client's network activity.

<span id="page-434-2"></span>RADIUS is a simple package exchange in which your AP acts as a message relay between the WiFi client and the network RADIUS server.

## **Types of RADIUS Messages**

The following types of RADIUS messages are exchanged between the access point and the RADIUS server for user authentication:

• Access-Request

Sent by an access point requesting authentication.

• Access-Reject

Sent by a RADIUS server rejecting access.

• Access-Accept

Sent by a RADIUS server allowing access.

• Access-Challenge

Sent by a RADIUS server requesting more information in order to allow access. The access point sends a proper response from the user and then sends another Access-Request message.

The following types of RADIUS messages are exchanged between the access point and the RADIUS server for user accounting:

• Accounting-Request

Sent by the access point requesting accounting.

• Accounting-Response

Sent by the RADIUS server to indicate that it has started or stopped accounting.

<span id="page-435-3"></span>In order to ensure network security, the access point and the RADIUS server use a shared secret key, which is a password, they both know. The key is not sent over the network. In addition to the shared key, password information exchanged is also encrypted to protect the network from unauthorized access.

# **Types of EAP Authentication**

<span id="page-435-2"></span>This section discusses some popular authentication types: EAP-MD5, EAP-TLS, EAP-TTLS, PEAP and LEAP. Your wireless LAN device may not support all authentication types.

EAP (Extensible Authentication Protocol) is an authentication protocol that runs on top of the IEEE 802.1x transport mechanism in order to support multiple types of user authentication. By using EAP to interact with an EAP-compatible RADIUS server, an access point helps a wireless station and a RADIUS server perform authentication.

The type of authentication you use depends on the RADIUS server and an intermediary AP(s) that supports IEEE 802.1x.

For EAP-TLS authentication type, you must first have a wired connection to the network and obtain the certificate(s) from a certificate authority (CA). A certificate (also called digital IDs) can be used to authenticate users and a CA issues certificates and guarantees the identity of each certificate owner.

# **EAP-MD5 (Message-Digest Algorithm 5)**

MD5 authentication is the simplest one-way authentication method. The authentication server sends a challenge to the WiFi client. The WiFi client 'proves' that it knows the password by encrypting the password with the challenge and sends back the information. Password is not sent in plain text.

However, MD5 authentication has some weaknesses. Since the authentication server needs to get the plaintext passwords, the passwords must be stored. Thus someone other than the authentication server may access the password file. In addition, it is possible to impersonate an authentication server as MD5 authentication method does not perform mutual authentication. Finally, MD5 authentication method does not support data encryption with dynamic session key. You must configure WEP encryption keys for data encryption.

# **EAP-TLS (Transport Layer Security)**

<span id="page-435-1"></span><span id="page-435-0"></span>With EAP-TLS, digital certifications are needed by both the server and the WiFi clients for mutual authentication. The server presents a certificate to the client. After validating the identity of the server, the client sends a different certificate to the server. The exchange of certificates is done in the open before a secured tunnel is created. This makes user identity vulnerable to passive attacks. A digital certificate is an electronic ID card that authenticates the sender's identity. However, to implement EAP-TLS, you need a Certificate Authority (CA) to handle certificates, which imposes a management overhead.

# **EAP-TTLS (Tunneled Transport Layer Service)**

EAP-TTLS is an extension of the EAP-TLS authentication that uses certificates for only the server-side authentications to establish a secure connection. Client authentication is then done by sending username and password through the secure connection, thus client identity is protected. For client authentication, EAP-TTLS supports EAP methods and legacy authentication methods such as PAP, CHAP, MS-CHAP and MS-CHAP v2.

# **PEAP (Protected EAP)**

Like EAP-TTLS, server-side certificate authentication is used to establish a secure connection, then use simple username and password methods through the secured connection to authenticate the clients, thus hiding client identity. However, PEAP only supports EAP methods, such as EAP-MD5, EAP-MSCHAPv2 and EAP-GTC (EAP-Generic Token Card), for client authentication. EAP-GTC is implemented only by Cisco.

# **LEAP**

<span id="page-436-0"></span>LEAP (Lightweight Extensible Authentication Protocol) is a Cisco implementation of IEEE 802.1x.

# **Dynamic WEP Key Exchange**

The AP maps a unique key that is generated with the RADIUS server. This key expires when the wireless connection times out, disconnects or reauthentication times out. A new WEP key is generated each time reauthentication is performed.

If this feature is enabled, it is not necessary to configure a default encryption key in the wireless security configuration screen. You may still configure and store keys, but they will not be used while dynamic WEP is enabled.

Note: EAP-MD5 cannot be used with Dynamic WEP Key Exchange

For added security, certificate-based authentications (EAP-TLS, EAP-TTLS and PEAP) use dynamic keys for data encryption. They are often deployed in corporate environments, but for public deployment, a simple user name and password pair is more practical. The following table is a comparison of the features of authentication types.

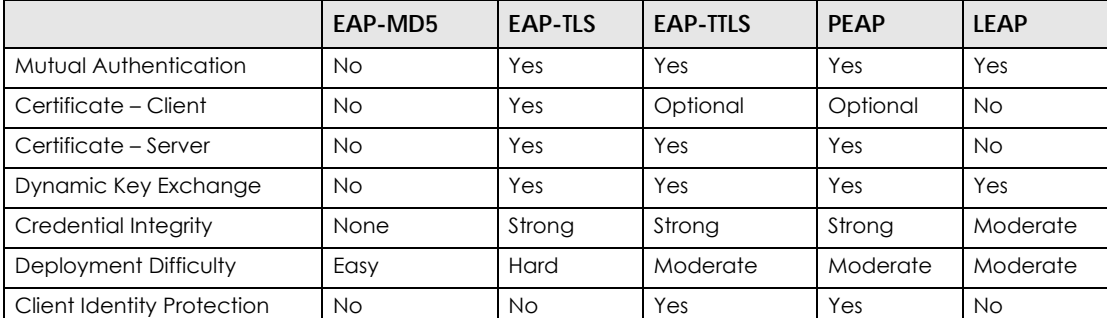

## Table 172 Comparison of EAP Authentication Types

# **WPA and WPA2**

<span id="page-436-1"></span>WiFi Protected Access (WPA) is a subset of the IEEE 802.11i standard. WPA2 (IEEE 802.11i) is a wireless security standard that defines stronger encryption, authentication and key management than WPA.

Key differences between WPA or WPA2 and WEP are improved data encryption and user authentication.

If both an AP and the WiFi clients support WPA2 and you have an external RADIUS server, use WPA2 for stronger data encryption. If you don't have an external RADIUS server, you should use WPA2-PSK (WPA2- Pre-Shared Key) that only requires a single (identical) password entered into each access point, wireless

gateway and WiFi client. As long as the passwords match, a WiFi client will be granted access to a WLAN.

If the AP or the WiFi clients do not support WPA2, just use WPA or WPA-PSK depending on whether you have an external RADIUS server or not.

<span id="page-437-0"></span>Select WEP only when the AP and/or WiFi clients do not support WPA or WPA2. WEP is less secure than WPA or WPA2.

# **Encryption**

WPA improves data encryption by using Temporal Key Integrity Protocol (TKIP), Message Integrity Check (MIC) and IEEE 802.1x. WPA2 also uses TKIP when required for compatibility reasons, but offers stronger encryption than TKIP with Advanced Encryption Standard (AES) in the Counter mode with Cipher block chaining Message authentication code Protocol (CCMP).

TKIP uses 128-bit keys that are dynamically generated and distributed by the authentication server. AES (Advanced Encryption Standard) is a block cipher that uses a 256-bit mathematical algorithm called Rijndael. They both include a per-packet key mixing function, a Message Integrity Check (MIC) named Michael, an extended initialization vector (IV) with sequencing rules, and a re-keying mechanism.

<span id="page-437-1"></span>WPA and WPA2 regularly change and rotate the encryption keys so that the same encryption key is never used twice.

<span id="page-437-2"></span>The RADIUS server distributes a Pairwise Master Key (PMK) key to the AP that then sets up a key hierarchy and management system, using the PMK to dynamically generate unique data encryption keys to encrypt every data packet that is wirelessly communicated between the AP and the WiFi clients. This all happens in the background automatically.

The Message Integrity Check (MIC) is designed to prevent an attacker from capturing data packets, altering them and resending them. The MIC provides a strong mathematical function in which the receiver and the transmitter each compute and then compare the MIC. If they do not match, it is assumed that the data has been tampered with and the packet is dropped.

By generating unique data encryption keys for every data packet and by creating an integrity checking mechanism (MIC), with TKIP and AES it is more difficult to decrypt data on a WiFi network than WEP and difficult for an intruder to break into the network.

<span id="page-437-3"></span>The encryption mechanisms used for WPA(2) and WPA(2)-PSK are the same. The only difference between the two is that WPA(2)-PSK uses a simple common password, instead of user-specific credentials. The common-password approach makes WPA(2)-PSK susceptible to brute-force passwordguessing attacks but it's still an improvement over WEP as it employs a consistent, single, alphanumeric password to derive a PMK which is used to generate unique temporal encryption keys. This prevent all wireless devices sharing the same encryption keys. (a weakness of WEP)

# **User Authentication**

WPA and WPA2 apply IEEE 802.1x and Extensible Authentication Protocol (EAP) to authenticate WiFi clients using an external RADIUS database. WPA2 reduces the number of key exchange messages from six to four (CCMP 4-way handshake) and shortens the time required to connect to a network. Other WPA2 authentication features that are different from WPA include key caching and pre-authentication. These two features are optional and may not be supported in all wireless devices.

Key caching allows a WiFi client to store the PMK it derived through a successful authentication with an AP. The WiFi client uses the PMK when it tries to connect to the same AP and does not need to go with the authentication process again.

<span id="page-438-0"></span>Pre-authentication enables fast roaming by allowing the WiFi client (already connected to an AP) to perform IEEE 802.1x authentication with another AP before connecting to it.

# **Wireless Client WPA Supplicants**

A wireless client supplicant is the software that runs on an operating system instructing the wireless client how to use WPA. At the time of writing, the most widely available supplicant is the WPA patch for Windows XP, Funk Software's Odyssey client.

The Windows XP patch is a free download that adds WPA capability to Windows XP's built-in "Zero Configuration" wireless client. However, you must run Windows XP to use it.

# **WPA(2) with RADIUS Application Example**

To set up WPA(2), you need the IP address of the RADIUS server, its port number (default is 1812), and the RADIUS shared secret. A WPA(2) application example with an external RADIUS server looks as follows. "A" is the RADIUS server. "DS" is the distribution system.

- **1** The AP passes the WiFi client's authentication request to the RADIUS server.
- **2** The RADIUS server then checks the user's identification against its database and grants or denies network access accordingly.
- **3** A 256-bit Pairwise Master Key (PMK) is derived from the authentication process by the RADIUS server and the client.
- **4** The RADIUS server distributes the PMK to the AP. The AP then sets up a key hierarchy and management system, using the PMK to dynamically generate unique data encryption keys. The keys are used to encrypt every data packet that is wirelessly communicated between the AP and the WiFi clients.

**Figure 272** WPA(2) with RADIUS Application Example

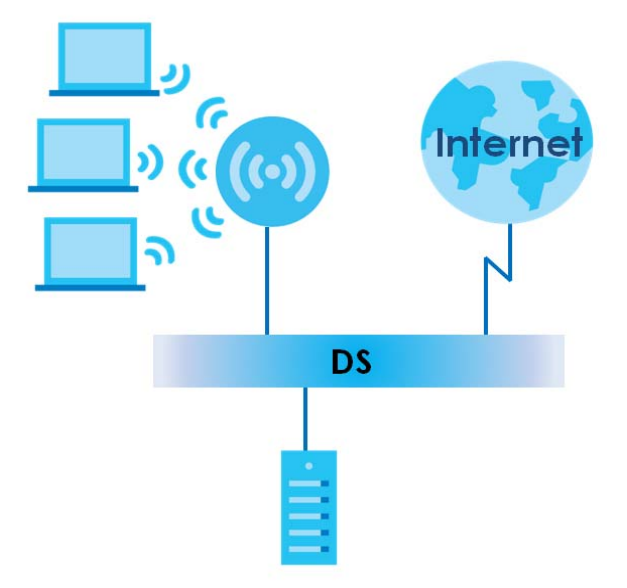

# **WPA(2)-PSK Application Example**

A WPA(2)-PSK application looks as follows.

- **1** First enter identical passwords into the AP and all WiFi clients. The Pre-Shared Key (PSK) must consist of between 8 and 63 ASCII characters or 64 hexadecimal characters (including spaces and symbols).
- **2** The AP checks each WiFi client's password and allows it to join the network only if the password matches.
- <span id="page-439-0"></span>**3** The AP and WiFi clients generate a common PMK (Pairwise Master Key). The key itself is not sent over the network, but is derived from the PSK and the SSID.
- **4** The AP and WiFi clients use the TKIP or AES encryption process, the PMK and information exchanged in a handshake to create temporal encryption keys. They use these keys to encrypt data exchanged between them.

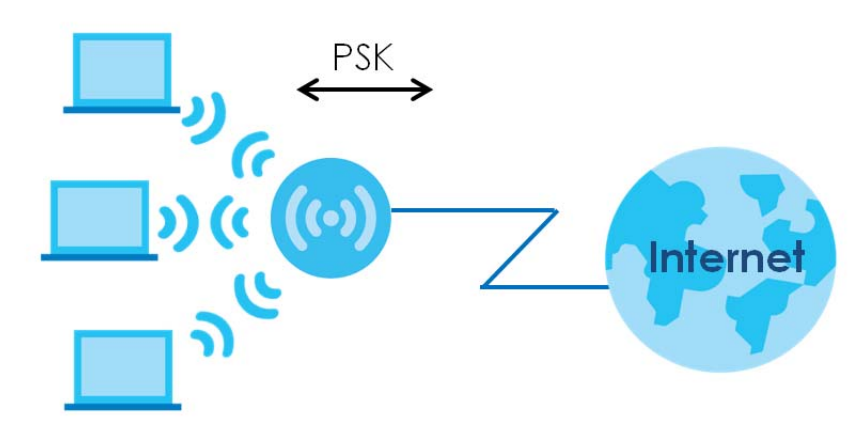

**Figure 273** WPA(2)-PSK Authentication

# **Security Parameters Summary**

Refer to this table to see what other security parameters you should configure for each authentication method or key management protocol type. MAC address filters are not dependent on how you configure these security features.

| <b>AUTHENTICATION METHOD/</b><br><b>KFY MANAGFMENT</b><br><b>PROTOCOL</b> | <b>ENCRYPTION</b><br><b>METHOD</b> | <b>ENTER MANUAL</b><br><b>KEY</b> | <b>IFFF 802.1X</b>             |
|---------------------------------------------------------------------------|------------------------------------|-----------------------------------|--------------------------------|
| Open                                                                      | None                               | N <sub>O</sub>                    | Disable                        |
|                                                                           |                                    |                                   | Enable without Dynamic WEP Key |
| Open                                                                      | WEP                                | N <sub>O</sub>                    | Enable with Dynamic WEP Key    |
|                                                                           |                                    | Yes                               | Enable without Dynamic WEP Key |
|                                                                           |                                    | Yes                               | Disable                        |
| Shared                                                                    | WEP                                | No.                               | Enable with Dynamic WEP Key    |
|                                                                           |                                    | Yes                               | Enable without Dynamic WEP Key |
|                                                                           |                                    | Yes                               | Disable                        |

Table 173 Wireless Security Relational Matrix

| <b>AUTHENTICATION METHOD/</b><br><b>KEY MANAGEMENT</b><br><b>PROTOCOL</b> | <b>ENCRYPTION</b><br><b>METHOD</b> | <b>ENTER MANUAL</b><br><b>KEY</b> | <b>IEEE 802.1X</b> |
|---------------------------------------------------------------------------|------------------------------------|-----------------------------------|--------------------|
| <b>WPA</b>                                                                | TKIP/AES                           | No.                               | Enable             |
| WPA-PSK                                                                   | TKIP/AES                           | Yes                               | Disable            |
| WPA2                                                                      | <b>TKIP/AES</b>                    | <b>No</b>                         | Enable             |
| WPA2-PSK                                                                  | <b>TKIP/AES</b>                    | Yes                               | Disable            |

Table 173 Wireless Security Relational Matrix (continued)

## **Antenna Overview**

An antenna couples RF signals onto air. A transmitter within a wireless device sends an RF signal to the antenna, which propagates the signal through the air. The antenna also operates in reverse by capturing RF signals from the air.

Positioning the antennas properly increases the range and coverage area of a wireless LAN.

# **Antenna Characteristics**

# **Frequency**

An antenna in the frequency of 2.4GHz (IEEE 802.11b and IEEE 802.11g) or 5GHz (IEEE 802.11a) is needed to communicate efficiently in a wireless LAN

# **Radiation Pattern**

A radiation pattern is a diagram that allows you to visualize the shape of the antenna's coverage area.

## **Antenna Gain**

<span id="page-440-0"></span>Antenna gain, measured in dB (decibel), is the increase in coverage within the RF beam width. Higher antenna gain improves the range of the signal for better communications.

For an indoor site, each 1 dB increase in antenna gain results in a range increase of approximately 2.5%. For an unobstructed outdoor site, each 1dB increase in gain results in a range increase of approximately 5%. Actual results may vary depending on the network environment.

Antenna gain is sometimes specified in dBi, which is how much the antenna increases the signal power compared to using an isotropic antenna. An isotropic antenna is a theoretical perfect antenna that sends out radio signals equally well in all directions. dBi represents the true gain that the antenna provides.

# **Types of Antennas for WLAN**

There are two types of antennas used for wireless LAN applications.

<span id="page-440-1"></span>• Omni-directional antennas send the RF signal out in all directions on a horizontal plane. The coverage area is torus-shaped (like a donut) which makes these antennas ideal for a room environment. With a wide coverage area, it is possible to make circular overlapping coverage areas with multiple access points.

<span id="page-441-0"></span>• Directional antennas concentrate the RF signal in a beam, like a flashlight does with the light from its bulb. The angle of the beam determines the width of the coverage pattern. Angles typically range from 20 degrees (very directional) to 120 degrees (less directional). Directional antennas are ideal for hallways and outdoor point-to-point applications.

# **Positioning Antennas**

In general, antennas should be mounted as high as practically possible and free of obstructions. In point-to–point application, position both antennas at the same height and in a direct line of sight to each other to attain the best performance.

For omni-directional antennas mounted on a table, desk, and so on, point the antenna up. For omnidirectional antennas mounted on a wall or ceiling, point the antenna down. For a single AP application, place omni-directional antennas as close to the center of the coverage area as possible.

For directional antennas, point the antenna in the direction of the desired coverage area.

# **APPENDIX C IPv6**

# **Overview**

<span id="page-442-0"></span>IPv6 (Internet Protocol version 6), is designed to enhance IP address size and features. The increase in IPv6 address size to 128 bits (from the 32-bit IPv4 address) allows up to 3.4 x  $10^{38}$  IP addresses.

## **IPv6 Addressing**

<span id="page-442-1"></span>The 128-bit IPv6 address is written as eight 16-bit hexadecimal blocks separated by colons (:). This is an example IPv6 address 2001:0db8:1a2b:0015:0000:0000:1a2f:0000.

IPv6 addresses can be abbreviated in two ways:

- Leading zeros in a block can be omitted. So 2001:0db8:1a2b:0015:0000:0000:1a2f:0000 can be written as 2001:db8:1a2b:15:0:0:1a2f:0.
- Any number of consecutive blocks of zeros can be replaced by a double colon. A double colon can only appear once in an IPv6 address. So 2001:0db8:0000:0000:1a2f:0000:0000:0015 can be written as 2001:0db8::1a2f:0000:0000:0015, 2001:0db8:0000:0000:1a2f::0015, 2001:db8::1a2f:0:0:15 or 2001:db8:0:0:1a2f::15.

### **Prefix and Prefix Length**

<span id="page-442-4"></span>Similar to an IPv4 subnet mask, IPv6 uses an address prefix to represent the network address. An IPv6 prefix length specifies how many most significant bits (start from the left) in the address compose the network address. The prefix length is written as "/x" where x is a number. For example,

2001:db8:1a2b:15::1a2f:0/32

means that the first 32 bits (2001:db8) is the subnet prefix.

### **Link-local Address**

<span id="page-442-3"></span>A link-local address uniquely identifies a device on the local network (the LAN). It is similar to a "private IP address" in IPv4. You can have the same link-local address on multiple interfaces on a device. A linklocal unicast address has a predefined prefix of fe80::/10. The link-local unicast address format is as follows.

Table 174 Link-local Unicast Address Format

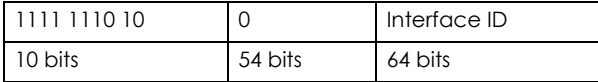

## **Global Address**

<span id="page-442-2"></span>A global address uniquely identifies a device on the Internet. It is similar to a "public IP address" in IPv4. A global unicast address starts with a 2 or 3.

## **Unspecified Address**

<span id="page-443-0"></span>An unspecified address (0:0:0:0:0:0:0:0 or ::) is used as the source address when a device does not have its own address. It is similar to "0.0.0.0" in IPv4.

## **Loopback Address**

A loopback address (0:0:0:0:0:0:0:1 or ::1) allows a host to send packets to itself. It is similar to "127.0.0.1" in IPv4.

### **Multicast Address**

In IPv6, multicast addresses provide the same functionality as IPv4 broadcast addresses. Broadcasting is not supported in IPv6. A multicast address allows a host to send packets to all hosts in a multicast group.

Multicast scope allows you to determine the size of the multicast group. A multicast address has a predefined prefix of ff00::/8. The following table describes some of the predefined multicast addresses.

Table 175 Predefined Multicast Address

| <b>MULTICAST ADDRESS</b> | <b>DESCRIPTION</b>                     |
|--------------------------|----------------------------------------|
| FF01:0:0:0:0:0:0:1       | All hosts on a local node.             |
| FF01:0:0:0:0:0:0:0:2     | All routers on a local node.           |
| FF02:0:0:0:0:0:0:0:1     | All hosts on a local connected link.   |
| FF02:0:0:0:0:0:0:0:2     | All routers on a local connected link. |
| FF05:0:0:0:0:0:0:2       | All routers on a local site.           |
| FF05:0:0:0:0:0:1:3       | All DHCP severs on a local site.       |

The following table describes the multicast addresses which are reserved and cannot be assigned to a multicast group.

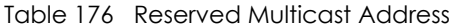

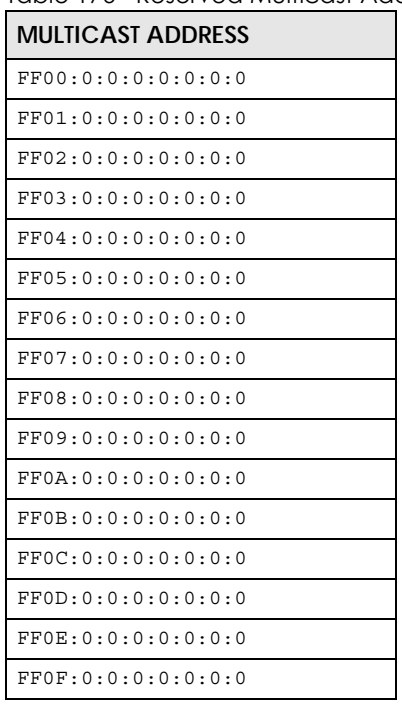

# **Subnet Masking**

Both an IPv6 address and IPv6 subnet mask compose of 128-bit binary digits, which are divided into eight 16-bit blocks and written in hexadecimal notation. Hexadecimal uses four bits for each character (1 – 10, A – F). Each block's 16 bits are then represented by four hexadecimal characters. For example, FFFF:FFFF:FFFF:FFFF:FC00:0000:0000:0000.

# **Interface ID**

<span id="page-444-1"></span>In IPv6, an interface ID is a 64-bit identifier. It identifies a physical interface (for example, an Ethernet port) or a virtual interface (for example, the management IP address for a VLAN). One interface should have a unique interface ID.

## **EUI-64**

<span id="page-444-0"></span>The EUI-64 (Extended Unique Identifier) defined by the IEEE (Institute of Electrical and Electronics Engineers) is an interface ID format designed to adapt with IPv6. It is derived from the 48-bit (6-byte) Ethernet MAC address as shown next. EUI-64 inserts the hex digits fffe between the third and fourth bytes of the MAC address and complements the seventh bit of the first byte of the MAC address. See the following example.

#### **Table 177**

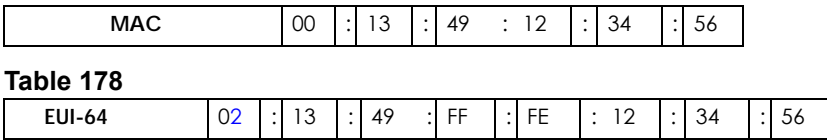

## **Identity Association**

An Identity Association (IA) is a collection of addresses assigned to a DHCP client, through which the server and client can manage a set of related IP addresses. Each IA must be associated with exactly one interface. The DHCP client uses the IA assigned to an interface to obtain configuration from a DHCP server for that interface. Each IA consists of a unique IAID and associated IP information. The IA type is the type of address in the IA. Each IA holds one type of address. IA\_NA means an identity association for non-temporary addresses and IA\_TA is an identity association for temporary addresses. An IA\_NA option contains the T1 and T2 fields, but an IA\_TA option does not. The DHCPv6 server uses T1 and T2 to control the time at which the client contacts with the server to extend the lifetimes on any addresses in the IA\_NA before the lifetimes expire. After T1, the client sends the server (**S1**) (from which the addresses in the IA\_NA were obtained) a Renew message. If the time T2 is reached and the server does not respond, the client sends a Rebind message to any available server (**S2**). For an IA\_TA, the client may send a Renew or Rebind message at the client's discretion.

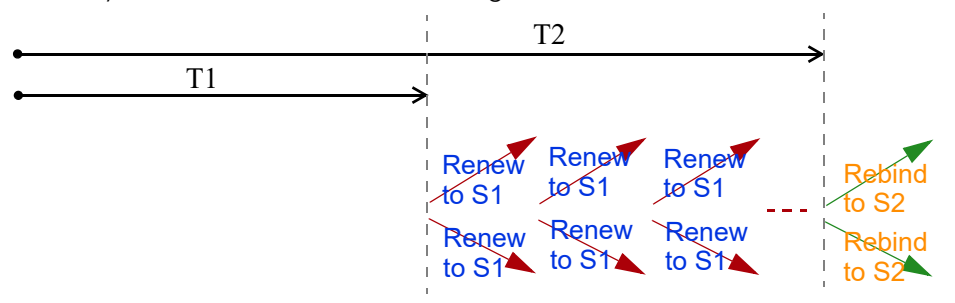

# **DHCP Relay Agent**

A DHCP relay agent is on the same network as the DHCP clients and helps forward messages between the DHCP server and clients. When a client cannot use its link-local address and a well-known multicast address to locate a DHCP server on its network, it then needs a DHCP relay agent to send a message to a DHCP server that is not attached to the same network.

The DHCP relay agent can add the remote identification (remote-ID) option and the interface-ID option to the Relay-Forward DHCPv6 messages. The remote-ID option carries a user-defined string, such as the system name. The interface-ID option provides slot number, port information and the VLAN ID to the DHCPv6 server. The remote-ID option (if any) is stripped from the Relay-Reply messages before the relay agent sends the packets to the clients. The DHCP server copies the interface-ID option from the Relay-Forward message into the Relay-Reply message and sends it to the relay agent. The interface-ID should not change even after the relay agent restarts.

## **Prefix Delegation**

Prefix delegation enables an IPv6 router to use the IPv6 prefix (network address) received from the ISP (or a connected uplink router) for its LAN. The Zyxel Device uses the received IPv6 prefix (for example, 2001:db2::/48) to generate its LAN IP address. Through sending Router Advertisements (RAs) regularly by multicast, the Zyxel Device passes the IPv6 prefix information to its LAN hosts. The hosts then can use the prefix to generate their IPv6 addresses.

## **ICMPv6**

Internet Control Message Protocol for IPv6 (ICMPv6 or ICMP for IPv6) is defined in RFC 4443. ICMPv6 has a preceding Next Header value of 58, which is different from the value used to identify ICMP for IPv4. ICMPv6 is an integral part of IPv6. IPv6 nodes use ICMPv6 to report errors encountered in packet processing and perform other diagnostic functions, such as "ping".

# **Neighbor Discovery Protocol (NDP)**

The Neighbor Discovery Protocol (NDP) is a protocol used to discover other IPv6 devices and track neighbor's reachability in a network. An IPv6 device uses the following ICMPv6 messages types:

- Neighbor solicitation: A request from a host to determine a neighbor's link-layer address (MAC address) and detect if the neighbor is still reachable. A neighbor being "reachable" means it responds to a neighbor solicitation message (from the host) with a neighbor advertisement message.
- Neighbor advertisement: A response from a node to announce its link-layer address.
- Router solicitation: A request from a host to locate a router that can act as the default router and forward packets.
- Router advertisement: A response to a router solicitation or a periodical multicast advertisement from a router to advertise its presence and other parameters.

# **IPv6 Cache**

An IPv6 host is required to have a neighbor cache, destination cache, prefix list and default router list. The Zyxel Device maintains and updates its IPv6 caches constantly using the information from response messages. In IPv6, the Zyxel Device configures a link-local address automatically, and then sends a neighbor solicitation message to check if the address is unique. If there is an address to be resolved or verified, the Zyxel Device also sends out a neighbor solicitation message. When the Zyxel Device

**446**

receives a neighbor advertisement in response, it stores the neighbor's link-layer address in the neighbor cache. When the Zyxel Device uses a router solicitation message to query for a router and receives a router advertisement message, it adds the router's information to the neighbor cache, prefix list and destination cache. The Zyxel Device creates an entry in the default router list cache if the router can be used as a default router.

When the Zyxel Device needs to send a packet, it first consults the destination cache to determine the next hop. If there is no matching entry in the destination cache, the Zyxel Device uses the prefix list to determine whether the destination address is on-link and can be reached directly without passing through a router. If the address is unlink, the address is considered as the next hop. Otherwise, the Zyxel Device determines the next-hop from the default router list or routing table. Once the next hop IP address is known, the Zyxel Device looks into the neighbor cache to get the link-layer address and sends the packet when the neighbor is reachable. If the Zyxel Device cannot find an entry in the neighbor cache or the state for the neighbor is not reachable, it starts the address resolution process. This helps reduce the number of IPv6 solicitation and advertisement messages.

## **Multicast Listener Discovery**

The Multicast Listener Discovery (MLD) protocol (defined in RFC 2710) is derived from IPv4's Internet Group Management Protocol version 2 (IGMPv2). MLD uses ICMPv6 message types, rather than IGMP message types. MLDv1 is equivalent to IGMPv2 and MLDv2 is equivalent to IGMPv3.

MLD allows an IPv6 switch or router to discover the presence of MLD listeners who wish to receive multicast packets and the IP addresses of multicast groups the hosts want to join on its network.

MLD snooping and MLD proxy are analogous to IGMP snooping and IGMP proxy in IPv4.

MLD filtering controls which multicast groups a port can join.

### **MLD Messages**

A multicast router or switch periodically sends general queries to MLD hosts to update the multicast forwarding table. When an MLD host wants to join a multicast group, it sends an MLD Report message for that address.

An MLD Done message is equivalent to an IGMP Leave message. When an MLD host wants to leave a multicast group, it can send a Done message to the router or switch. The router or switch then sends a group-specific query to the port on which the Done message is received to determine if other devices connected to this port should remain in the group.

## **Example – Enabling IPv6 on Windows 10**

Windows 10 supports IPv6 by default. DHCPv6 is also enabled when you enable IPv6 on a Windows 10 computer.

To enable IPv6 in Windows 10:

- **1** Click the start icon, **Settings** and then **Network & Internet**.
- **2** Select the **Internet Protocol Version 6 (TCP/IPv6)** checkbox to enable it.
- **3** Click **OK** to save the change.

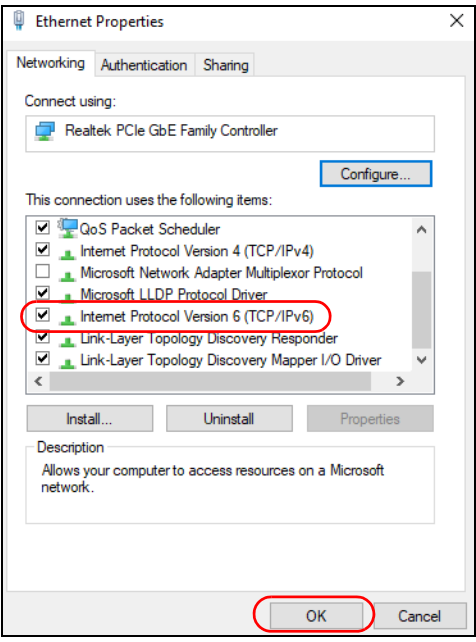

- **4** Click the Search icon  $\left( \frac{\rho}{\rho} \right)$  and then type "cmd" in the search box..
- **5** Use the ipconfig command to check your dynamic IPv6 address. This example shows a global address (2001:b021:2d::1000) obtained from a DHCP server.

```
C:\>ipconfig
Windows IP Configuration
Ethernet adapter Local Area Connection:
   Connection-specific DNS Suffix . : 
 IPv6 Address. . . . . . . . . . . : 2001:b021:2d::1000
 Link-local IPv6 Address . . . . . : fe80::25d8:dcab:c80a:5189%11
 IPv4 Address. . . . . . . . . . . : 172.16.100.61
 Subnet Mask . . . . . . . . . . . : 255.255.255.0
   Default Gateway . . . . . . . . . : fe80::213:49ff:f
```
# **APPENDIX D Services**

The following table lists some commonly-used services and their associated protocols and port numbers.

- **Name**: This is a short, descriptive name for the service. You can use this one or create a different one, if you like.
- **Protocol**: This is the type of IP protocol used by the service. If this is **TCP/UDP**, then the service uses the same port number with TCP and UDP. If this is **USER-DEFINED**, the **Port(s**) is the IP protocol number, not the port number.
- **Port(s)**: This value depends on the **Protocol**.
	- If the **Protocol** is **TCP**, **UDP**, or **TCP/UDP**, this is the IP port number.
	- If the **Protocol** is **USER**, this is the IP protocol number.
- **Description**: This is a brief explanation of the applications that use this service or the situations in which this service is used.

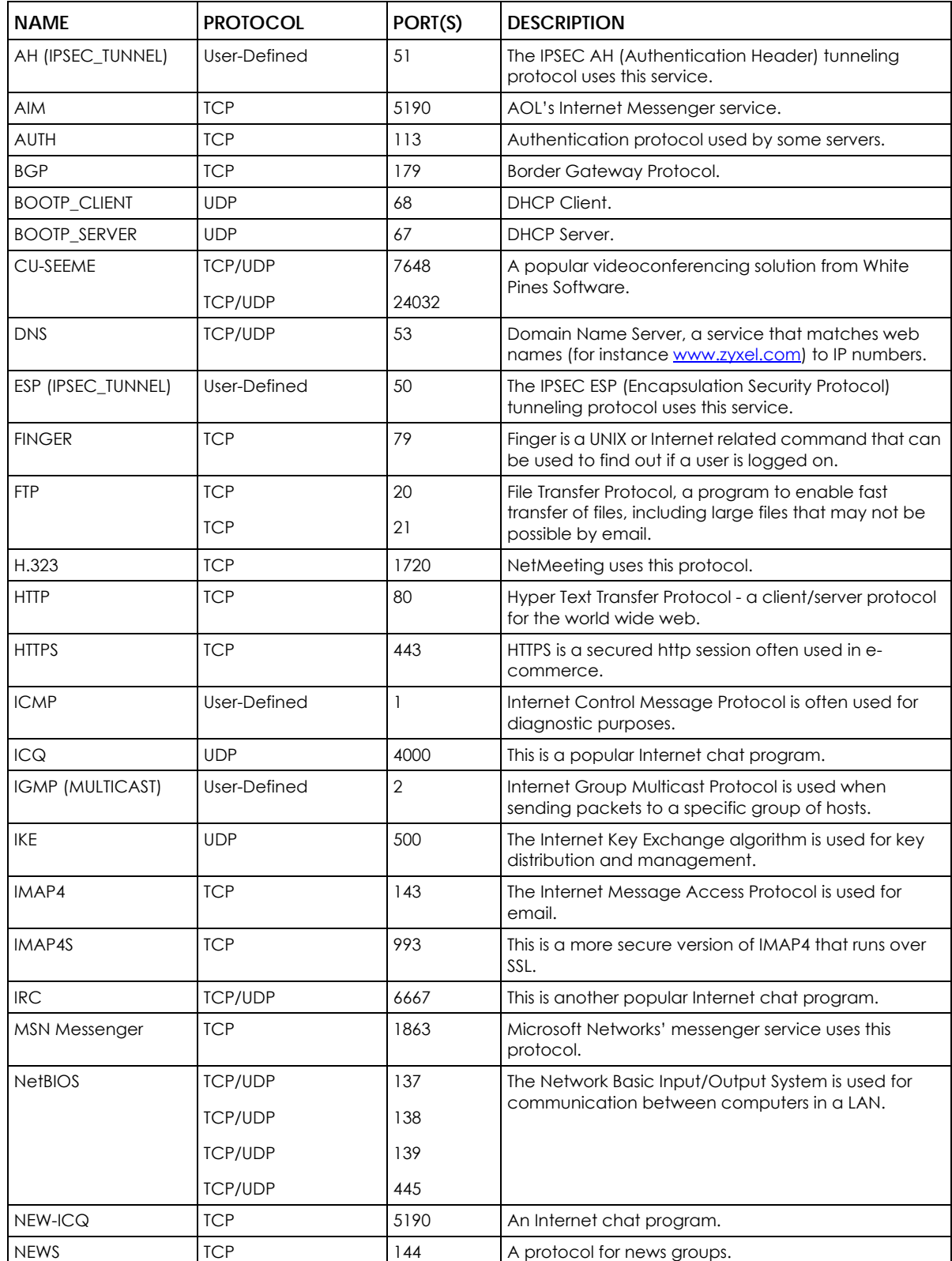

Table 179 Examples of Services

| <b>NAME</b>       | <b>PROTOCOL</b> | PORT(S) | <b>DESCRIPTION</b>                                                                                                    |
|-------------------|-----------------|---------|----------------------------------------------------------------------------------------------------|
| <b>NFS</b>        | <b>UDP</b>      | 2049    | Network File System - NFS is a client/server distributed<br>file service that provides transparent file sharing for<br>network environments.                                             |
| <b>NNTP</b>       | <b>TCP</b>      | 119     | Network News Transport Protocol is the delivery<br>mechanism for the USENET newsgroup service.                                                                                           |
| <b>PING</b>       | User-Defined    | 1       | Packet INternet Groper is a protocol that sends out<br>ICMP echo requests to test whether or not a remote<br>host is reachable.                                                          |
| POP <sub>3</sub>  | <b>TCP</b>      | 110     | Post Office Protocol version 3 lets a client computer<br>get email from a POP3 server through a temporary<br>connection (TCP/IP or other).                                               |
| POP3S             | <b>TCP</b>      | 995     | This is a more secure version of POP3 that runs over<br>SSL.                                                                                                    |
| <b>PPTP</b>       | <b>TCP</b>      | 1723    | Point-to-Point Tunneling Protocol enables secure<br>transfer of data over public networks. This is the<br>control channel.                                                               |
| PPTP_TUNNEL (GRE) | User-Defined    | 47      | PPTP (Point-to-Point Tunneling Protocol) enables<br>secure transfer of data over public networks. This is the<br>data channel.                                                           |
| <b>RCMD</b>       | <b>TCP</b>      | 512     | Remote Command Service.                                                                                                    |
| REAL_AUDIO        | <b>TCP</b>      | 7070    | A streaming audio service that enables real time<br>sound over the web.                                                                                                    |
| <b>REXEC</b>      | <b>TCP</b>      | 514     | Remote Execution Daemon.                                                                                                    |
| <b>RLOGIN</b>     | <b>TCP</b>      | 513     | Remote Login.                                                                                                    |
| ROADRUNNER        | <b>TCP/UDP</b>  | 1026    | This is an ISP that provides services mainly for cable<br>modems.                                                                                                    |
| RTELNET           | <b>TCP</b>      | 107     | Remote Telnet.                                                                                                    |
| <b>RTSP</b>       | <b>TCP/UDP</b>  | 554     | The Real Time Streaming (media control) Protocol<br>(RTSP) is a remote control for multimedia on the<br>Internet.                                                                        |
| <b>SFTP</b>       | <b>TCP</b>      | 115     | The Simple File Transfer Protocol is an old way of<br>transferring files between computers.                                                                                              |
| <b>SMTP</b>       | <b>TCP</b>      | 25      | Simple Mail Transfer Protocol is the message-<br>exchange standard for the Internet. SMTP enables<br>you to move messages from one email server to<br>another.                           |
| <b>SMTPS</b>      | <b>TCP</b>      | 465     | This is a more secure version of SMTP that runs over SSL.                                                                                                    |
| SNMP              | <b>TCP/UDP</b>  | 161     | Simple Network Management Program.                                                                                                    |
| SNMP-TRAPS        | <b>TCP/UDP</b>  | 162     | Traps for use with the SNMP (RFC:1215).                                                                                                    |
| SQL-NET           | <b>TCP</b>      | 1521    | Structured Query Language is an interface to access<br>data on many different types of database systems,<br>including mainframes, midrange systems, UNIX<br>systems and network servers. |
| SSDP              | <b>UDP</b>      | 1900    | The Simple Service Discovery Protocol supports<br>Universal Plug-and-Play (UPnP).                                                                                                    |
| SSH               | <b>TCP/UDP</b>  | 22      | Secure Shell Remote Login Program.                                                                                                    |
| <b>STRM WORKS</b> | <b>UDP</b>      | 1558    | Stream Works Protocol.                                                                                                    |
| SYSLOG            | <b>UDP</b>      | 514     | Syslog allows you to send system logs to a UNIX server.                                                                                                    |

Table 179 Examples of Services (continued)

| <b>NAME</b>    | <b>PROTOCOL</b>          | PORT(S)                  | <b>DESCRIPTION</b>                                                                                                    |
|----------------|--------------------------|--------------------------|----------------------------------------------------------------------------------------------------|
| <b>TACACS</b>  | <b>UDP</b>               | 49                       | Login Host Protocol used for (Terminal Access<br>Controller Access Control System).                                                                                                    |
| <b>TELNET</b>  | <b>TCP</b>               | 23                       | Telnet is the login and terminal emulation protocol<br>common on the Internet and in UNIX environments. It<br>operates over TCP/IP networks. Its primary function is<br>to allow users to log into remote host systems. |
| <b>VDOLIVE</b> | <b>TCP</b><br><b>UDP</b> | 7000<br>user-<br>defined | A videoconferencing solution. The UDP port number is<br>specified in the application.                                                                                                    |

Table 179 Examples of Services (continued)

# **APPENDIX E Legal Information**

#### <span id="page-452-0"></span>**Copyright**

Copyright © 2022 by Zyxel and/or its affiliates.

The contents of this publication may not be reproduced in any part or as a whole, transcribed, stored in a retrieval system, translated into any language, or transmitted in any form or by any means, electronic, mechanical, magnetic, optical, chemical, photocopying, manual, or otherwise, without the prior written permission of Zyxel and/or its affiliates. Published by Zyxel and/or its affiliates. All rights reserved.

**Disclaimer**

<span id="page-452-1"></span>Zyxel does not assume any liability arising out of the application or use of any products, or software described herein. Neither does it convey any license under its patent rights nor the patent rights of others. Zyxel further reserves the right to make changes in any products described herein without notice. This publication is subject to change without notice.

#### **Regulatory Notice and Statement**

#### **UNITED STATES of AMERICA (EX2210-T0)**

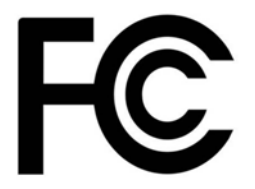

The following information applies if you use the product within USA area.

#### **FCC EMC Statement**

- The device complies with Part 15 of FCC rules. Operation is subject to the following two conditions:
	- (1) This device may not cause harmful interference, and
	- (2) This device must accept any interference received, including interference that may cause undesired operation.
- Changes or modifications not expressly approved by the party responsible for compliance could void the user's authority to operate the device.
- This product has been tested and complies with the specifications for a Class B digital device, pursuant to Part 15 of the FCC Rules. These limits are designed to provide reasonable protection against harmful interference in a residential installation. This device generates, uses, and can radiate radio frequency energy and, if not installed and used according to the instructions, may cause harmful interference to radio communications. However, there is no guarantee that interference will not occur in a particular installation.
- If this device does cause harmful interference to radio or television reception, which is found by turning the device off and on, the user is encouraged to try to correct the interference by one or more of the following measures:
	- Reorient or relocate the receiving antenna
	- Increase the separation between the devices
	- Connect the equipment to an outlet other than the receiver's
	- Consult a dealer or an experienced radio/TV technician for assistance

The following information applies if you use the product with RF function within USA area.

#### **FCC Radiation Exposure Statement**

- This device complies with FCC RF radiation exposure limits set forth for an uncontrolled environment.
- This transmitter must be at least 20 cm from the user and must not be co-located or operating in conjunction with any other antenna or transmitter.
- Operation of this device is restricted to indoor use only, except for relevant user's manual mention that this device can be installed into the external environment.

#### **EUROPEAN UNION and UNITED KINGDOM**

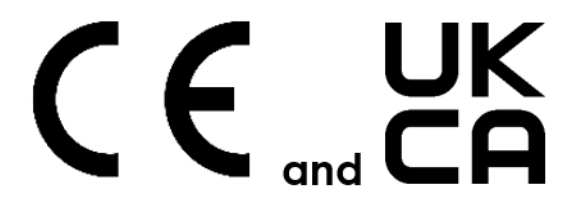

The following information applies if you use the product within the European Union and United Kingdom.

#### **Declaration of Conformity with Regard to EU Directive 2014/53/EU (Radio Equipment Directive, RED) and UK Regulation**

Model List: AX7501-B0, DX3300-T0, DX3301-T0, DX5301-B2, DX5301-B3, DX5401-B0, EX3300-T0, EX3301-T0, EX5300-B3, EX5301-B3, EX5501-B0, EX5401-B0, EX5600-T1, EX5601-T0, EX5601-T1, PX7501-B0

- Compliance information for wireless products relevant to the EU, United Kingdom, and other Countries following the EU Directive 2014/53/EU (RED) and UK regulation. And this product may be used in all EU countries (and other countries following the EU Directive 2014/53/EU) and United Kingdom without any limitation except for the countries mentioned below table:
- In the majority of the EU, United Kingdom, and other European countries, the 5 GHz bands have been made available for the use of wireless local area networks (LANs). Later in this document you will find an overview of countries in which additional restrictions or requirements or both are applicable. The requirements for any country may evolve. Zyxel recommends that you check with the local authorities for the latest status of their national regulations for the 5 GHz wireless LANs.
- If this device for operation in the band  $5150 5350$  MHz, it is for indoor use only.
- This equipment should be installed and operated with a minimum distance of 20cm between the radio equipment and your body.
- The maximum RF power operating for each band as follows:
- DX3300-T0 / DX3301-T0 / EX3300-T0 / EX3301-T0
	- The band 2,400 2,483.5 MHz is 95.28 mW
	- The band 5,150 5,350 MHz is 192.31 mW
	- The band 5,470 5,725 MHz is 912.01 mW
- DX5301-B2 / DX5301-B3 / EX5300-B3 / EX5301-B3
	- The band 2,400 2,483.5 MHz is 88.51 mW
	- The band  $5,150 5,350$  MHz is 184.93 mW
	- The band 5,470 5,725 MHz is 907.82 mW
- EX5501-B0
	- The band  $2,400 2,483.5$  MHz is 98.63 mW
	- The band 5,150 5,350 MHz is 175.80 mW
	- The band  $5,470 5,725$  MHz is 889.20 mW
- AX7501-B0 and PX7501-B0
	- The band 2,400 2,483.5 MHz is 96.38 mW
	- The band 5,150 5,350 MHz is 184.50 mW
	- The band 5,470 5,725 MHz is 905.73 mW
- DX5401-B0 and EX5401-B0
	- The band  $2,400 2,483.5$  MHz is 8.57 mW (Zigbee)
	- The band  $2,400 2,483.5$  MHz is  $97.72$  mW (Wi-Fi)
	- The band 5,150 5,350 MHz is 177.42 mW
	- The band 5,470 5,725 MHz is 857.04 mW
- EX5600-T1/EX5601-T0/EX5601-T1
	- The band  $2,400 2,483.5$  MHz is  $86.5$  mW
	- The band 5,150 5,350 MHz is 176.6 mW
	- The band 5,470 5,725 MHz is 870.1 mW
	- The band 5,725 5,850 MHz is 170.61 mW

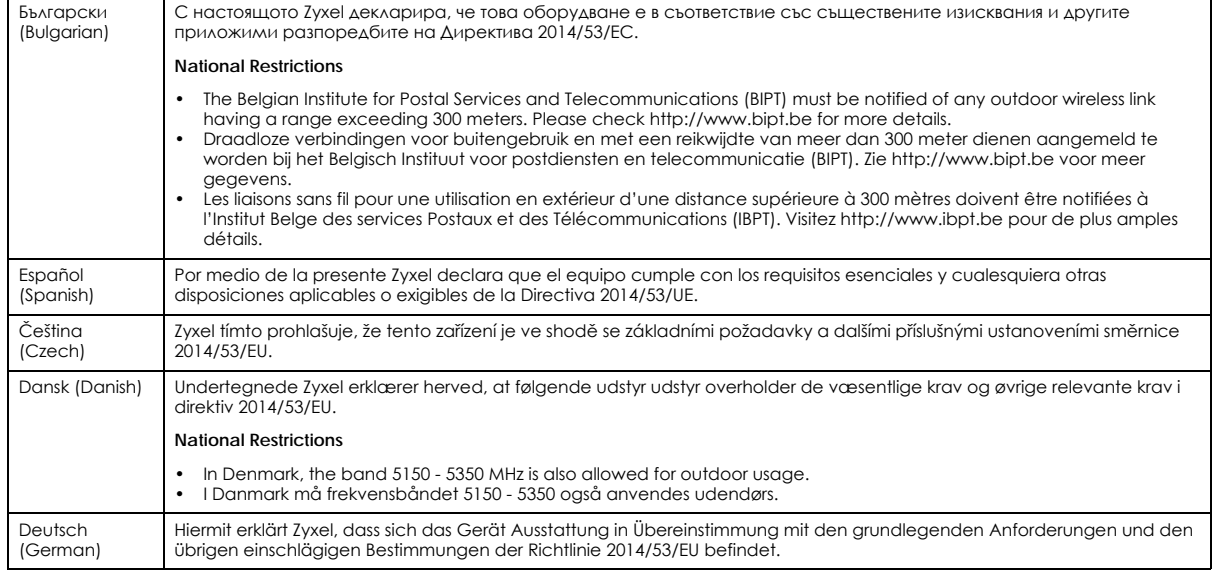

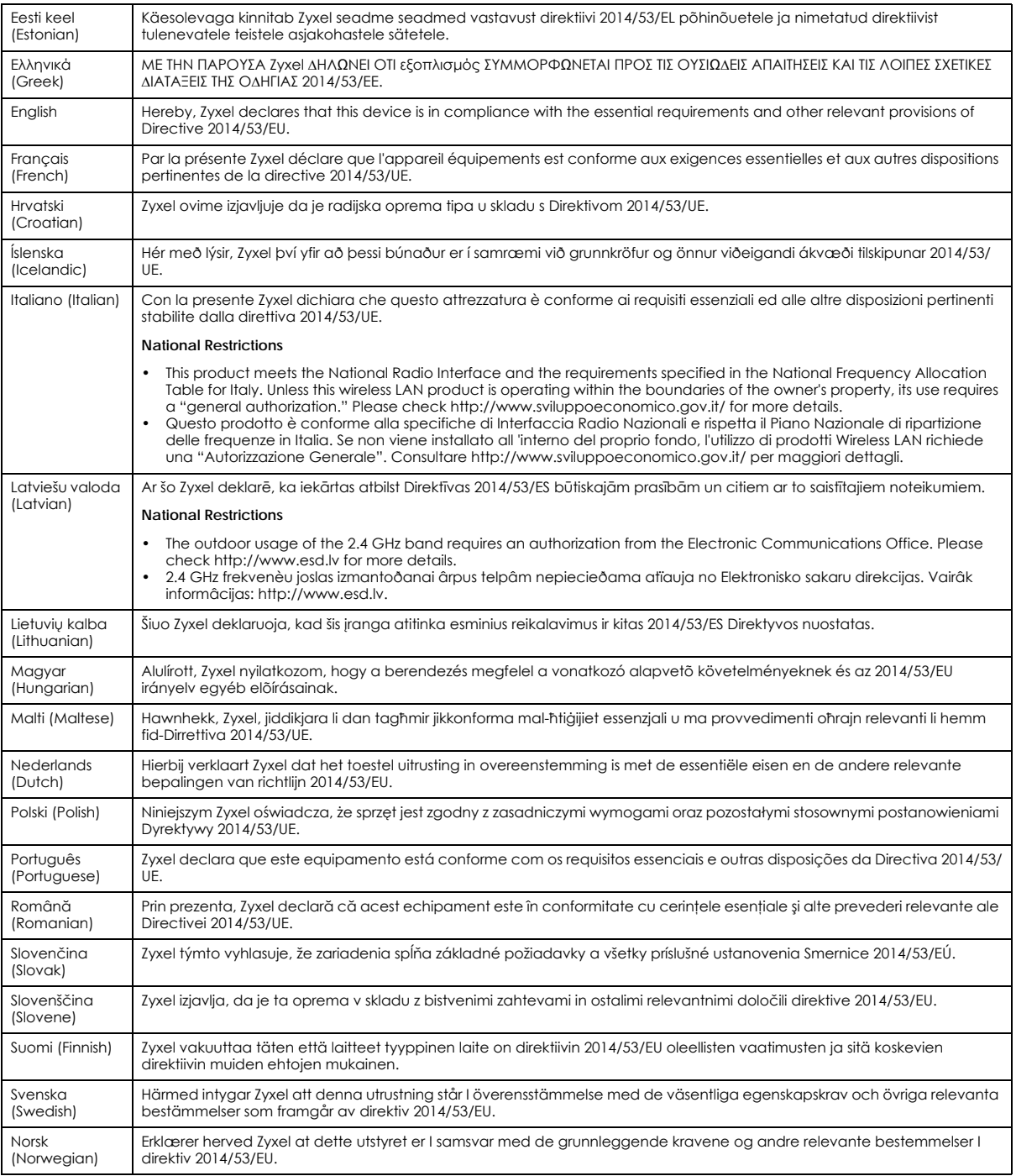

**Notes:**

- Although Norway, Switzerland and Liechtenstein are not EU member states, the EU Directive 2014/53/EU has also been implemented in those<br>Countries. The regulatory limits for maximum output power are specified in EIRP. The

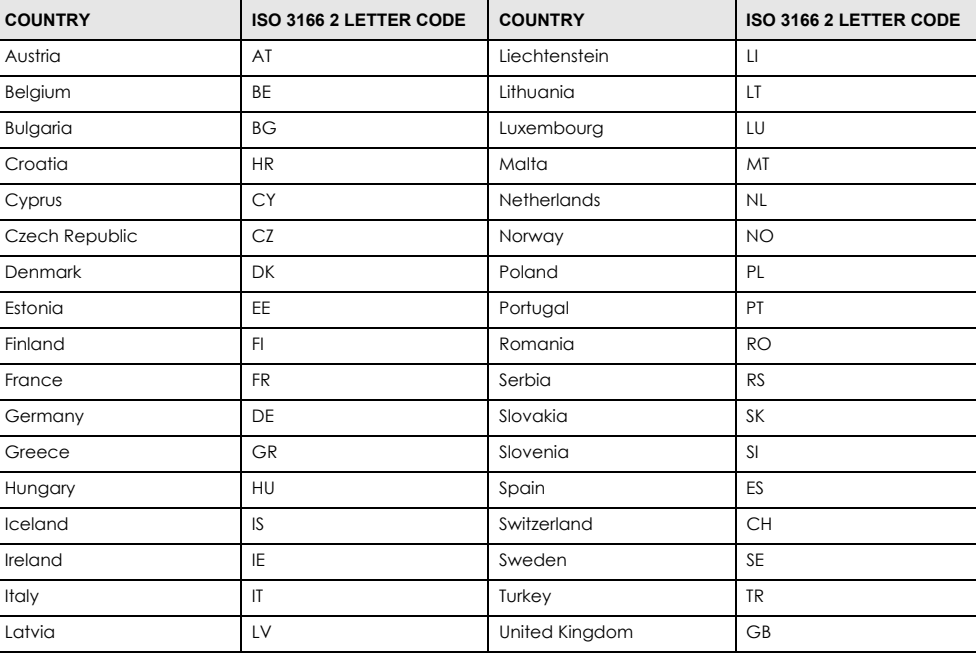

#### <span id="page-455-0"></span>**List of national codes**

#### **Safety Warnings**

- Do not use this product near water, for example, in a wet basement or near a swimming pool.
- Do not expose your device to dampness, dust or corrosive liquids.
- Do not store things on the device.<br>• Do not obstruct the device ventile
- Do not obstruct the device ventilation slots as insufficient airflow may harm your device. For example, do not place the device in an enclosed space such as a box or on a very soft surface such as a bed or sofa.
- Do not install, use, or service this device during a thunderstorm. There is a remote risk of electric shock from lightning.
- Connect ONLY suitable accessories to the device.
- Do not open the device or unit. Opening or removing covers can expose you to dangerous high voltage points or other risks.
- Only qualified service personnel should service or disassemble this device. Please contact your vendor for further information.
- Make sure to connect the cables to the correct ports.
- Place connecting cables carefully so that no one will step on them or stumble over them.
- Always disconnect all cables from this device before servicing or disassembling.
- Do not remove the plug and connect it to a power outlet by itself; always attach the plug to the power adaptor first before connecting it to a power outlet.
- Do not allow anything to rest on the power adaptor or cord and do NOT place the product where anyone can walk on the power adaptor or cord.
- Please use the provided or designated connection cables/power cables/adaptors. Connect it to the right supply voltage (for example, 110V AC in North America or 230V AC in Europe). If the power adaptor or cord is damaged, it might cause electrocution. Remove it from the device and the power source, repairing the power adapter or cord is prohibited. Contact your local vendor to order a new one.
- Do not use the device outside, and make sure all the connections are indoors. There is a remote risk of electric shock from lightning. • CAUTION: Risk of explosion if battery is replaced by an incorrect type, dispose of used batteries according to the instruction. Dispose them at<br>the applicable collection point for the recycling of electrical and electron product, please contact your local city office, your household waste disposal service or the store where you purchased the product.
- The following warning statements apply, where the disconnect device is not incorporated in the device or where the plug on the power supply cord is intended to serve as the disconnect device,
	- For permanently connected devices, a readily accessible disconnect device shall be incorporated external to the device;
- For pluggable devices, the socket-outlet shall be installed near the device and shall be easily accessible.
- This product is intended to be supplied by a DC power source marked 'L.P.S' or `Limited Power Source', rated 12 Vdc, 3.0 A and Tma 40 °C (min.).
- Complies with 21 CFR 1040.10 and 1040.11 except for conformance with IEC 60825-1 Ed. 3., as described in Laser Notice No. 56, dated May 8, 2019
- CLASS 1 LASER PRODUCT & COMPLIES WITH IEC 60825-1:2014

#### **Important Safety Instructions**

- Caution! The RJ-45 jacks are not used for telephone line connection.
- Caution! Do not use this product near water, for example a wet basement or near a swimming pool.
- Caution! Avoid using this product (other than a cordless type) during an electrical storm. There may be a remote risk of electric shock from lightning.
- Caution! Always disconnect all telephone lines from the wall outlet before servicing or disassembling this product.
- Attention: Les prises RJ-45 ne sont pas utilisés pour la connexion de la ligne téléphonique.
- Attention: Ne pas utiliser ce produit près de l'eau, par exemple un sous-sol humide ou près d'une piscine.
- Attention: Évitez d'utiliser ce produit (autre qu'un type sans fil) pendant un orage. Il peut y avoir un risque de choc électrique de la foudre.
- Attention: Toujours débrancher toutes les lignes téléphoniques de la prise murale avant de réparer ou de démonter ce produit.

#### **Environment Statement**

#### **ErP (Energy-related Products)**

Zyxel products put on the EU and United Kingdom market in compliance with the requirement of the European Parliament and the Council published Directive 2009/125/EC and UK regulation establishing a framework for the setting of ecodesign requirements for energy-related<br>products (recast), so called as "ErP Directive (Energy-related Products directive) as implementing measures, power consumption has satisfied regulation requirements which are:

- Network standby power consumption < 8W, and/or
- Off mode power consumption < 0.5W, and/or • Standby mode power consumption < 0.5W.
- (Wireless setting, please refer to the chapter about wireless settings for more detail.)

#### **Disposal and Recycling Information**

The symbol below means that according to local regulations your product and/or its battery shall be disposed of separately from domestic<br>waste. If this product is end of life, take it to a recycling station designated by l your product and/or its battery will help save natural resources and ensure that the environment is sustainable development.

Die folgende Symbol bedeutet, dass Ihr Produkt und/oder seine Batterie gemäß den örtlichen Bestimmungen getrennt vom Hausmüll entsorgt werden muss. Wenden Sie sich an eine Recyclingstation, wenn dieses Produkt das Ende seiner Lebensdauer erreicht hat. Zum Zeitpunkt der Entsorgung wird die getrennte Sammlung von Produkt und/oder seiner Batterie dazu beitragen, natürliche Ressourcen zu sparen und die Umwelt und die menschliche Gesundheit zu schützen.

El símbolo de abajo indica que según las regulaciones locales, su producto y/o su batería deberán depositarse como basura separada de la doméstica. Cuando este producto alcance el final de su vida útil, llévelo a un punto limpio. Cuando llegue el momento de desechar el producto, la recogida por separado éste y/o su batería ayudará a salvar los recursos naturales y a proteger la salud humana y medioambiental.

Le symbole ci-dessous signifie que selon les réglementations locales votre produit et/ou sa batterie doivent être éliminés séparément des ordures ménagères. Lorsque ce produit atteint sa fin de vie, amenez-le à un centre de recyclage. Au moment de la mise au rebut, la collecte séparée de votre produit et/ou de sa batterie aidera à économiser les ressources naturelles et protéger l'environnement et la santé humaine.

Il simbolo sotto significa che secondo i regolamenti locali il vostro prodotto e/o batteria deve essere smaltito separatamente dai rifiuti domestici. Quando questo prodotto raggiunge la fine della vita di servizio portarlo a una stazione di riciclaggio. Al momento dello smaltimento, la raccolta<br>separata del vostro prodotto e/o della sua batteria aiuta a risparmiare riso

Symbolen innebär att enligt lokal lagstiftning ska produkten och/eller dess batteri kastas separat från hushållsavfallet. När den här produkten når slutet av sin livslängd ska du ta den till en återvinningsstation. Vid tiden för kasseringen bidrar du till en bättre miljö och mänsklig hälsa genom att göra dig av med den på ett återvinningsställe.

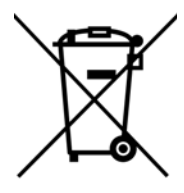

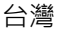

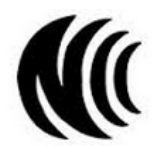

以下訊息僅適用於產品具有無線功能且銷售至台灣地區

- 第十二條 經型式認證合格之低功率射頻電機,非經許可,公司,商號或使用者均不得擅自變更頻率、加大功率或變更原設計之特性及功能。
- 第十四條 低功率射頻電機之使用不得影響飛航安全及干擾合法通信;經發現有干擾現象時,應立即停用,並改善至無干擾時方得繼續使用。 前項合法通信,指依電信法規定作業之無線電通信。 低功率射頻電機須忍受合法通信或工業、科學及醫療用電波輻射性電機設備之干擾。
- 無線資訊傳輸設備忍受合法通信之干擾且不得干擾合法通信;如造成干擾,應立即停用,俟無干擾之虞,始得繼續使用。
- 無線資訊傳輸設備的製造廠商應確保頻率穩定性,如依製造廠商使用手冊上所述正常操作, 發射的信號應維持於操作頻帶中
- 使用無線產品時,應避免影響附近雷達系統之操作。
- 高增益指向性天線只得應用於固定式點對點系統。

以下訊息僅適用於產品屬於專業安裝並銷售至台灣地區

• 本器材須經專業工程人員安裝及設定,始得設置使用,且不得直接販售給一般消費者。

安全警告 - 為了您的安全,請先閱讀以下警告及指示:

- 請勿將此產品接近水、火焰或放置在高溫的環境。
- 避免設備接觸 : – 任何液體 - 切勿讓設備接觸水、雨水、高濕度、污水腐蝕性的液體或其他水份。 – 灰塵及污物 - 切勿接觸灰塵、污物、沙土、食物或其他不合適的材料。
- 雷雨天氣時,不要安裝,使用或維修此設備。有遭受電擊的風險
- 切勿重摔或撞擊設備,並勿使用不正確的電源變壓器。
- 若接上不正確的電源變壓器會有爆炸的風險。
- 請勿隨意更換產品內的電池。
- 如果更換不正確之電池型式,會有爆炸的風險,請依製造商說明書處理使用過之電池。
- 請將廢電池丟棄在適當的電器或電子設備回收處。
- 請勿將設備解體。
- 請勿阻礙設備的散熱孔,空氣對流不足將會造成設備損害。
- 請插在正確的電壓供給插座 (如: 北美 / 台灣電壓 110 V AC, 歐洲是 230 V AC) 。
- 假若電源變壓器或電源變壓器的纜線損壞﹔請從插座拔除﹔若您還繼續插電使用﹔會有觸電死亡的風險。
- 請勿試圖修理電源變壓器印電源變壓器的纜線,若有毀損,請直接聯絡您購買的店家,購買一個新的電源變壓器。
- 請勿將此設備安裝於室外,此設備僅適合放置於室內。
- 請勿隨⼀般垃圾丟棄。
- 請參閱產品背貼上的設備額定功率。
- 請參考產品型錄或是彩盒上的作業溫度。
- 產品沒有斷電裝置或者採用電源線的插頭視為斷電裝置的一部分,以下警語將適用: – 對永久連接之設備, 在設備外部須安裝可觸及之斷電裝置;
	- 對插接式之設備, 插座必須接近安裝之地點而且是易於觸及的。

#### **About the Symbols**

Various symbols are used in this product to ensure correct usage, to prevent danger to the user and others, and to prevent property damage. The meaning of these symbols are described below. It is important that you read these descriptions thoroughly and fully understand the contents.

#### **Explanation of the Symbols**

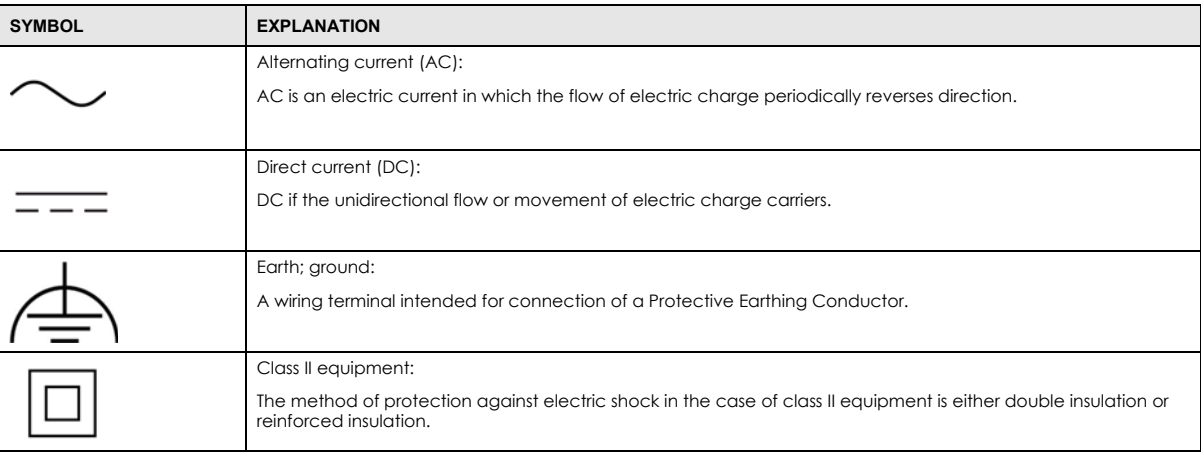

#### **Viewing Certifications**

<span id="page-457-0"></span>Go to http://www.zyxel.com to view this product's documentation and certifications.

#### <span id="page-457-1"></span>**Zyxel Limited Warranty**

Zyxel warrants to the original end user (purchaser) that this product is free from any defects in material or workmanship for a specific period (the Warranty Period) from the date of purchase. The Warranty Period varies by region. Check with your vendor and/or the authorized Zyxel local<br>distributor for details about the Warranty Period of this product. During the warra have indications of failure due to faulty workmanship and/or materials, Zyxel will, at its discretion, repair or replace the defective products or components without charge for either parts or labor, and to whatever extent it shall deem necessary to restore the product or components to proper operating condition. Any replacement will consist of a new or re-manufactured functionally equivalent product of equal or higher value, and will be solely at the discretion of Zyxel. This warranty shall not apply if the product has been modified, misused, tampered with, damaged by an act of God, or subjected to abnormal working conditions.

#### <span id="page-457-2"></span>**Note**

Repair or replacement, as provided under this warranty, is the exclusive remedy of the purchaser. This warranty is in lieu of all other warranties, express or implied, including any implied warranty of merchantability or fitness for a particular use or purpose. Zyxel shall in no event be held liable for indirect or consequential damages of any kind to the purchaser.

To obtain the services of this warranty, contact your vendor. You may also refer to the warranty policy for the region in which you bought the device at http://www.zyxel.com/web/support\_warranty\_info.php.

#### **Registration**

Register your product online at www.zyxel.com to receive e-mail notices of firmware upgrades and related information.

#### **Open Source Licenses**

This product may contain in part some free software distributed under GPL license terms and/or GPL-like licenses. To request the source code covered under these licenses, please go to: https://service-provider.zyxel.com/global/en/gpl-oss-software-notice.

# **Index**

# **Numbers**

2.5G WAN **[43](#page-42-0)** 2.5G WiFi LED **[31](#page-30-0)**, **[37](#page-36-0)** 5G WiFi LED **[31](#page-30-1)** 6rd IPv6 **[149](#page-148-0)**

# **A**

access troubleshooting **[419](#page-418-0)** Access Control (Rules) screen **[310](#page-309-0)** activation firewalls **[308](#page-307-0)** media server **[305](#page-304-0)** SSID **[188](#page-187-0)** Address Resolution Protocol **[369](#page-368-0)** antenna directional **[442](#page-441-0)** gain **[441](#page-440-0)** omni-directional **[441](#page-440-1)** Any\_WAN Remote Management **[388](#page-387-0)** AP (access point) **[432](#page-431-0)** Application Layer Gateway (ALG) **[274](#page-273-0)** applications Internet access **[23](#page-22-0)** media server **[304](#page-303-0)** activation **[305](#page-304-0)** iTunes server **[304](#page-303-0)** applications, NAT **[280](#page-279-0)** ARP Table **[369](#page-368-1)**, **[371](#page-370-0)** Asynchronous Transfer Mode **[148](#page-147-0)** ATM **[148](#page-147-1)** authentication **[203](#page-202-0)**

# **B**

backup configuration **[407](#page-406-0)** backup configuration **[407](#page-406-0)** Backup/Restore screen **[407](#page-406-1)** bandwidth capacity cable type **[23](#page-22-1)** Basic Service Set, See BSS **[430](#page-429-0)** [Basic Service Set, see BSS](#page-204-0) blinking LEDs **[29](#page-28-0)** bottom panel buttons **[49](#page-48-0)** Bridge mode **[157](#page-156-0)**, **[166](#page-165-0)** broadband **[146](#page-145-0)** Broadband screen overview **[146](#page-145-1)** broadcast **[180](#page-179-0)** BSS **[205](#page-204-0)**, **[430](#page-429-0)** example **[205](#page-204-1)** button power **[44](#page-43-0)**, **[49](#page-48-1)** reset **[44](#page-43-1)**, **[49](#page-48-2)** WLAN **[44](#page-43-2)**, **[49](#page-48-3)**, **[52](#page-51-0)** WPS **[44](#page-43-3)**

# **C**

CA **[340](#page-339-0)**, **[436](#page-435-0)** cable type Ethernet **[23](#page-22-2)** [Canonical Format Indicator See CFI](#page-179-1) CCMs **[410](#page-409-0)** certificate details **[341](#page-340-0)** factory default **[334](#page-333-0)** file format **[340](#page-339-1)** file path **[338](#page-337-0)** import **[334](#page-333-1)**, **[337](#page-336-0)**

public and private keys **[340](#page-339-2)** verification **[340](#page-339-3)** Certificate Authority [See CA.](#page-435-1) certificate request create **[334](#page-333-2)** view **[336](#page-335-0)** certificates **[333](#page-332-0)** advantages **[340](#page-339-4)** authentication **[333](#page-332-0)** CA **[333](#page-332-1)**, **[340](#page-339-5)** creating **[335](#page-334-0)** public key **[333](#page-332-0)** replacing **[334](#page-333-0)** storage space **[334](#page-333-0)** thumbprint algorithms **[341](#page-340-1)** trusted CAs **[338](#page-337-1)** verifying fingerprints **[341](#page-340-2)** Certification Authority **[333](#page-332-1)** [Certification Authority, see CA](#page-339-0) certifications **[456](#page-455-0)** viewing **[458](#page-457-0)** CFI **[180](#page-179-1)** CFM **[410](#page-409-1)** CCMs **[410](#page-409-0)** link trace test **[410](#page-409-2)** loopback test **[410](#page-409-3)** MA **[410](#page-409-0)** MD **[410](#page-409-0)** MEG **[413](#page-412-0)** MEP **[410](#page-409-0)** MIP **[410](#page-409-0)** channel **[432](#page-431-1)** interference **[432](#page-431-2)** client list **[219](#page-218-0)** configuration backup **[407](#page-406-0)** firewalls **[308](#page-307-0)** restoring **[408](#page-407-0)** static route **[285](#page-284-0)** connection status screen **[57](#page-56-0)** [Connectivity Check Messages, see CCMs](#page-409-0) contact information **[425](#page-424-0)** copyright **[453](#page-452-0)** CoS **[262](#page-261-0)** CoS technologies **[247](#page-246-0)** Create Certificate Request screen **[335](#page-334-1)**

creating certificates **[335](#page-334-0)** CTS (Clear to Send) **[433](#page-432-0)** CTS threshold **[196](#page-195-0)**, **[203](#page-202-1)** customer support **[425](#page-424-0)** customized service **[309](#page-308-0)** add **[310](#page-309-1)** customized services **[310](#page-309-2)**

# **D**

data fragment threshold **[196](#page-195-1)**, **[203](#page-202-2)** DDoS **[307](#page-306-0)** [Denials of Service, see DoS](#page-306-1) DHCP **[213](#page-212-0)**, **[227](#page-226-0)** DHCP Server Lease Time **[216](#page-215-0)** DHCP Server State **[216](#page-215-1)** diagnostic **[410](#page-409-4)** diagnostic screens **[410](#page-409-5)** Differentiated Services, see DiffServ **[262](#page-261-0)** DiffServ **[262](#page-261-0)** marking rule **[262](#page-261-1)** digital IDs **[333](#page-332-0)** disclaimer **[453](#page-452-1)** distance maximum cable type **[23](#page-22-3)** DLNA **[304](#page-303-0)** DMZ screen **[273](#page-272-0)** DNS **[213](#page-212-1)**, **[227](#page-226-1)** DNS server address assignment **[181](#page-180-0)** DNS Values **[216](#page-215-2)** Domain Name **[281](#page-280-0)** [domain name system, see DNS](#page-212-1) DoS **[307](#page-306-1)** thresholds **[307](#page-306-2)** DoS protection blocking enable **[314](#page-313-0)** DS field **[262](#page-261-2)** [DS, see differentiated services](#page-261-2) DSCP **[262](#page-261-0)** DSL counters **[378](#page-377-0)** port details **[377](#page-376-0)** statistics **[376](#page-375-0)**

Dual Stack Lite **[149](#page-148-1)** dual-band application **[25](#page-24-0)** dual-band gateway **[25](#page-24-1)** dynamic DNS **[283](#page-282-0)** wildcard **[284](#page-283-0)** [Dynamic Host Configuration Protocol, see DHCP](#page-212-0) dynamic WEP key exchange **[437](#page-436-0)** DYNDNS wildcard **[284](#page-283-0)**

# **E**

EAP Authentication **[436](#page-435-2)** ECHO **[281](#page-280-1)** email log example **[402](#page-401-0)** log setting **[402](#page-401-1)** Encapsulation **[177](#page-176-0)** MER **[177](#page-176-1)** PPP over Ethernet **[177](#page-176-2)** encapsulation RFC 1483 **[178](#page-177-0)** encapsulation method technical reference **[177](#page-176-3)** encryption **[438](#page-437-0)** ESS **[431](#page-430-0)** Ether Type **[255](#page-254-0)** Ethernet port **[44](#page-43-4)**, **[49](#page-48-4)** Ethernet WAN port **[43](#page-42-1)** Extended Service Set IDentification **[185](#page-184-0)**, **[190](#page-189-0)** Extended Service Set, See ESS **[431](#page-430-1)**

# **F**

factory defaults reset **[408](#page-407-1)** factory-default configuration reload **[55](#page-54-0)** Fast Leave **[289](#page-288-0)** fiber cable **[43](#page-42-2)** connecting **[53](#page-52-0)** removal **[54](#page-53-0)** FIBER port **[43](#page-42-3)**

file sharing **[27](#page-26-0)** filters MAC address **[191](#page-190-0)**, **[204](#page-203-0)** Finger services **[281](#page-280-2)** firewall enhancing security **[315](#page-314-0)** LAND attack **[307](#page-306-3)** security considerations **[316](#page-315-0)** traffic rule direction **[313](#page-312-0)** Firewall DoS screen **[313](#page-312-1)** Firewall General screen **[308](#page-307-1)** firewall rules direction of travel **[314](#page-313-1)** firewalls **[306](#page-305-0)**, **[308](#page-307-0)** actions **[313](#page-312-2)** configuration **[308](#page-307-0)** customized service **[309](#page-308-0)** customized services **[310](#page-309-2)** DDoS **[307](#page-306-0)** DoS **[307](#page-306-1)** thresholds **[307](#page-306-2)** ICMP **[307](#page-306-4)** Ping of Death **[307](#page-306-5)** rules **[314](#page-313-2)** security **[315](#page-314-1)** SYN attack **[306](#page-305-1)** firmware **[404](#page-403-0)** version **[136](#page-135-0)** Firmware Upgrade screen **[404](#page-403-1)** firmware upload **[404](#page-403-2)** firmware version check **[405](#page-404-0)** fragmentation threshold **[196](#page-195-1)**, **[203](#page-202-2)**, **[433](#page-432-1)** FTP **[28](#page-27-0)**, **[267](#page-266-0)**, **[281](#page-280-3)** unusable **[421](#page-420-0)**

# **G**

General wireless LAN screen **[183](#page-182-0)** Guide Quick Start **[2](#page-1-0)**

# **H**

hidden node **[432](#page-431-3)** Home Security URL filtering **[320](#page-319-0)** HTTP **[281](#page-280-4)**

# **I**

IBSS **[430](#page-429-1)** ICMP **[307](#page-306-4)** ICMPv6 **[287](#page-286-0)** IEEE 802.11ax **[183](#page-182-1)** IEEE 802.11g **[434](#page-433-0)** IEEE 802.1Q **[180](#page-179-2)** IGA **[279](#page-278-0)** IGMP **[181](#page-180-1)** multicast group list **[287](#page-286-1)**, **[374](#page-373-0)**, **[375](#page-374-0)** version **[181](#page-180-1)** IGMP Fast Leave **[287](#page-286-2)** IGMPv2 **[287](#page-286-3)** IGMPv3 **[287](#page-286-4)** ILA **[279](#page-278-0)** Import Certificate screen **[338](#page-337-2)** importing trusted CAs **[338](#page-337-1)** Independent Basic Service Set See IBSS **[430](#page-429-1)** initialization vector (IV) **[438](#page-437-1)** [Inside Global Address, see IGA](#page-278-0) [Inside Local Address, see ILA](#page-278-0) interface group **[293](#page-292-0)** Internet no access **[422](#page-421-0)** wizard setup **[67](#page-66-0)** Internet access wizard setup **[67](#page-66-1)** Internet access application Ethernet WAN **[24](#page-23-0)** Internet Blocking **[133](#page-132-0)** Internet connection add or edit **[151](#page-150-0)**, **[160](#page-159-0)** slow or erratic **[423](#page-422-0)** [Internet Control Message Protocol, see ICMP](#page-306-4) INTERNET LED **[30](#page-29-0)**, **[37](#page-36-1)**

Internet Protocol version 6 **[148](#page-147-2)** [Internet Protocol version 6, see IPv6](#page-442-0) Intra LAN Multicast **[289](#page-288-1)** IP address **[227](#page-226-2)** private **[228](#page-227-0)** WAN **[147](#page-146-0)** IP address assignment **[180](#page-179-3)** IP alias NAT applications **[281](#page-280-5)** IP over Ethernet **[177](#page-176-4)** IP packet transmission method **[180](#page-179-4)** IPoE technical reference **[177](#page-176-5)** IPv4 firewall **[309](#page-308-1)** IPv6 **[148](#page-147-2)**, **[443](#page-442-0)** addressing **[148](#page-147-3)**, **[181](#page-180-2)**, **[443](#page-442-1)** EUI-64 **[445](#page-444-0)** global address **[443](#page-442-2)** interface ID **[445](#page-444-1)** link-local address **[443](#page-442-3)** Neighbor Discovery Protocol **[443](#page-442-0)** ping **[443](#page-442-0)** prefix **[148](#page-147-4)**, **[181](#page-180-3)**, **[443](#page-442-4)** prefix and length **[148](#page-147-5)** prefix delegation **[150](#page-149-0)** prefix length **[148](#page-147-4)**, **[181](#page-180-3)**, **[443](#page-442-4)** subnet mask **[148](#page-147-6)** unspecified address **[444](#page-443-0)** IPv6 address abbreviation method **[181](#page-180-4)** IPv6 firewall **[309](#page-308-2)** IPv6 rapid deployment **[149](#page-148-2)** iTunes server **[304](#page-303-0)**

# **L**

```
LAN 212
  client list 219
  DHCP 227
  DNS 227
  IP address 227
  MAC address 220
  status 137, 142
  subnet mask 214, 227
LAN IP address 216
```
LAN IPv6 Mode Setup **[217](#page-216-0)** LAN Setup screen **[214](#page-213-1)** LAN subnet mask **[216](#page-215-4)** LAN to LAN multicast **[289](#page-288-1)** LAND attack **[307](#page-306-3)** LBR **[410](#page-409-3)** LED 2.4G WiFi **[31](#page-30-2)**, **[37](#page-36-2)** 5G WiFi **[31](#page-30-3)** INTERNET **[30](#page-29-1)**, **[37](#page-36-3)** POWER **[29](#page-28-1)**, **[36](#page-35-0)** WPS **[31](#page-30-4)**, **[37](#page-36-4)** LED description **[29](#page-28-2)**, **[36](#page-35-1)**, **[38](#page-37-0)**, **[42](#page-41-0)** LED indicators **[29](#page-28-3)** limitations wireless LAN **[205](#page-204-2)** WPS **[211](#page-210-0)** link trace **[410](#page-409-2)** [Link Trace Message, see LTM](#page-409-2) [Link Trace Response, see LTR](#page-409-2) listening port **[352](#page-351-0)** [Local Area Network, see LAN](#page-211-0) Local Certificates screen **[333](#page-332-2)** Log Setting screen **[400](#page-399-0)** login **[56](#page-55-0)** password **[56](#page-55-1)** Login screen no access **[419](#page-418-1)** logs **[359](#page-358-0)**, **[362](#page-361-0)**, **[374](#page-373-1)**, **[381](#page-380-0)**, **[400](#page-399-1)** [Loop Back Response, see LBR](#page-409-3) loopback **[410](#page-409-3)** LTM **[410](#page-409-2)** LTR **[410](#page-409-2)**

# **M**

MA **[410](#page-409-0)** MAC address **[192](#page-191-0)**, **[220](#page-219-0)** filter **[191](#page-190-0)**, **[204](#page-203-0)** LAN **[220](#page-219-1)** MAC Authentication screen **[191](#page-190-1)** MAC Filter **[317](#page-316-0)** [Maintenance Association, see MA](#page-409-0) [Maintenance Domain, see MD](#page-409-0)

[Maintenance End Point, see MEP](#page-409-0) Management Information Base (MIB) **[391](#page-390-0)** managing the device good habits **[28](#page-27-1)** Maximum Burst Size (MBS) **[178](#page-177-1)** MBSSID **[206](#page-205-0)** MD **[410](#page-409-0)** media server **[304](#page-303-0)** activation **[305](#page-304-0)** iTunes server **[304](#page-303-0)** MEP **[410](#page-409-0)** MESH enable **[198](#page-197-0)** MGMT Services screen **[387](#page-386-0)** MLD **[287](#page-286-5)** MLDv1 **[287](#page-286-6)** MLDv2 **[287](#page-286-7)** MTU (Multi-Tenant Unit) **[180](#page-179-5)** Multi\_WAN Remote Management **[388](#page-387-1)** multicast **[180](#page-179-6)** [Multicast Listener Discovery, see MLD](#page-286-5) multi-gigabit **[22](#page-21-0)** [Multiple BSS, see MBSSID](#page-205-0) multiplexing **[178](#page-177-2)** LLC-based **[178](#page-177-3)** VC-based **[178](#page-177-4)** multiprotocol encapsulation **[178](#page-177-5)**

# **N**

```
NAT 279
  applications 280
    IP alias 281
  default server 273
  DMZ host 273
  example 280
  global 279
  IGA 279
  ILA 279
  inside 279
  local 279
  multiple server example 267
  outside 279
  port number 281
```
services **[281](#page-280-7)** NAT ALG screen **[274](#page-273-1)**, **[275](#page-274-0)**, **[278](#page-277-0)** NAT example **[282](#page-281-0)** [Network Address Translation, see NAT](#page-265-0) network disconnect temporary **[405](#page-404-1)** network map **[133](#page-132-1)** NNTP **[281](#page-280-8)** Nslookup test **[412](#page-411-0)**

# **O**

Others screen **[195](#page-194-0)**

# **P**

Packet Transfer Mode **[148](#page-147-7)** Pairwise Master Key (PMK) **[438](#page-437-2)**, **[440](#page-439-0)** parental control schedule setup **[323](#page-322-0)**, **[325](#page-324-0)** password **[56](#page-55-1)** admin **[419](#page-418-2)** lost **[419](#page-418-3)** user **[419](#page-418-4)** PBC **[207](#page-206-0)** Peak Cell Rate (PCR) **[178](#page-177-6)** Per-Hop Behavior, see PHB **[262](#page-261-1)** PHB **[262](#page-261-1)** PHONE port **[44](#page-43-5)**, **[49](#page-48-5)** PIN, WPS **[207](#page-206-1)** example **[208](#page-207-0)** Ping of Death **[307](#page-306-5)** Ping test **[411](#page-410-0)** Ping/TraceRoute/Nslookup screen **[411](#page-410-1)** [Point-to-Point Tunneling Protocol, see PPTP](#page-280-9) POP3 **[281](#page-280-10)** port FIBER **[43](#page-42-4)** LAN **[44](#page-43-6)**, **[49](#page-48-6)** PHONE1/2 **[44](#page-43-7)**, **[49](#page-48-7)** USB **[44](#page-43-8)**, **[49](#page-48-8)** WAN **[43](#page-42-5)**, **[49](#page-48-9)**

port forwarding rule add/edit **[268](#page-267-0)** Port Forwarding screen **[267](#page-266-2)**, **[268](#page-267-1)** Port Triggering add new rule **[272](#page-271-0)** Port Triggering screen **[270](#page-269-0)** ports **[29](#page-28-0)** ports panel buttons **[43](#page-42-6)** POWER button **[44](#page-43-9)**, **[49](#page-48-10)**, **[52](#page-51-1)** POWER LED **[29](#page-28-4)**, **[36](#page-35-2)**, **[38](#page-37-1)**, **[42](#page-41-1)** PPPoE **[177](#page-176-6)** Benefits **[177](#page-176-7)** technical reference **[177](#page-176-8)** PPTP **[281](#page-280-11)** preamble **[197](#page-196-0)**, **[203](#page-202-3)** preamble mode **[206](#page-205-1)** prefix delegation **[150](#page-149-0)** private IP address **[228](#page-227-0)** problem troubleshooting **[418](#page-417-0)** Protocol (Customized Services) screen **[309](#page-308-3)** Protocol Entry add **[310](#page-309-3)** PSK **[438](#page-437-3)** PTM **[148](#page-147-8)** [Push Button Configuration, see PBC](#page-206-0) push button, WPS **[207](#page-206-0)**

# **Q**

QoS **[246](#page-245-0)**, **[262](#page-261-3)** marking **[247](#page-246-1)** setup **[246](#page-245-1)** tagging **[247](#page-246-1)** versus CoS **[247](#page-246-2)** [Quality of Service, see QoS](#page-245-0) Quick Start Guide **[2](#page-1-0)**

# **R**

RADIUS **[435](#page-434-0)** message types **[435](#page-434-1)**

messages **[435](#page-434-2)** shared secret key **[436](#page-435-3)** Reboot screen **[409](#page-408-0)** reset **[55](#page-54-1)** RESET button **[44](#page-43-10)**, **[49](#page-48-11)**, **[52](#page-51-2)** using **[55](#page-54-2)** reset to factory defaults **[408](#page-407-1)** restart system **[409](#page-408-1)** restore default settings after firmware upgrade **[405](#page-404-2)** restoring configuration **[408](#page-407-0)** [RFC 1058, see RIP](#page-244-0) [RFC 1389, see RIP](#page-244-0) RFC 1483 **[178](#page-177-7)** RFC 1631 **[266](#page-265-1)** RFC 3164 **[359](#page-358-1)** RIP **[245](#page-244-0)** [Routing Information Protocol, see RIP](#page-244-0) RTS (Request To Send) **[433](#page-432-2)** threshold **[432](#page-431-4)**, **[433](#page-432-3)** RTS threshold **[196](#page-195-0)**, **[203](#page-202-1)**

# **S**

security network **[315](#page-314-1)** wireless LAN **[203](#page-202-4)** Security Log **[361](#page-360-0)** [Security Parameter Index, see SPI](#page-306-6) service access control **[389](#page-388-0)** Service Set **[185](#page-184-1)**, **[190](#page-189-1)** services port forwarding **[281](#page-280-12)** setup firewalls **[308](#page-307-0)** static route **[285](#page-284-0)** SFP+ transceiver **[43](#page-42-7)** [Simple Network Management Protocol, see SNMP](#page-390-1) [Single Rate Three Color Marker, see srTCM](#page-263-0) SMTP **[281](#page-280-13)** SNMP **[281](#page-280-14)**, **[391](#page-390-1)** agents **[391](#page-390-2)** Get **[392](#page-391-0)** GetNext **[392](#page-391-1)**

Manager **[391](#page-390-3)** managers **[391](#page-390-2)** MIB **[391](#page-390-0)** network components **[391](#page-390-4)** Set **[392](#page-391-2)** Trap **[392](#page-391-3)** versions **[391](#page-390-1)** SNMP trap **[281](#page-280-15)** SPI **[307](#page-306-6)** srTCM **[264](#page-263-0)** SSH unusable **[421](#page-420-1)** SSID **[204](#page-203-1)** activation **[188](#page-187-0)** MBSSID **[206](#page-205-0)** static DHCP **[219](#page-218-1)** configuration **[220](#page-219-2)** Static DHCP screen **[219](#page-218-2)** static route **[236](#page-235-0)**, **[245](#page-244-1)** configuration **[285](#page-284-0)** status **[133](#page-132-2)** firmware version **[136](#page-135-0)** LAN **[137](#page-136-0)**, **[142](#page-141-0)** WAN **[137](#page-136-1)** wireless LAN **[137](#page-136-2)** status indicators **[29](#page-28-0)** subnet mask **[227](#page-226-2)** Sustained Cell Rate (SCR) **[178](#page-177-8)** SYN attack **[306](#page-305-1)** syslog protocol **[359](#page-358-1)** severity levels **[359](#page-358-1)** syslog logging enable **[402](#page-401-2)** syslog server name or IP address **[402](#page-401-3)** system firmware **[404](#page-403-0)** version **[136](#page-135-0)** password **[56](#page-55-1)** reset **[55](#page-54-1)** status **[133](#page-132-2)** LAN **[137](#page-136-0)**, **[142](#page-141-0)** WAN **[137](#page-136-1)** wireless LAN **[137](#page-136-2)** time **[394](#page-393-0)**

# **T**

**Telnet** unusable **[421](#page-420-2)** thresholds data fragment **[196](#page-195-1)**, **[203](#page-202-2)** DoS **[307](#page-306-2)** RTS/CTS **[196](#page-195-0)**, **[203](#page-202-1)** time **[394](#page-393-0)** TPID **[180](#page-179-2)** Trace Route test **[412](#page-411-1)** traffic shaping **[178](#page-177-9)** transmission speed cable type **[23](#page-22-4)** troubleshooting **[418](#page-417-1)** trTCM **[265](#page-264-0)** Trust Domain add **[389](#page-388-1)** Trust Domain screen **[389](#page-388-2)** Trusted CA certificate view **[339](#page-338-0)** Trusted CA screen **[337](#page-336-1)** [Two Rate Three Color Marker, see trTCM](#page-264-0) TWT (Target Wakeup Time) **[183](#page-182-2)**

# **U**

unicast **[180](#page-179-7)** [Universal Plug and Play, see UPnP](#page-220-0) upgrading firmware **[404](#page-403-0)** UPnP **[221](#page-220-0)** forum **[214](#page-213-2)** NAT traversal **[213](#page-212-2)** security issues **[214](#page-213-3)** state **[222](#page-221-0)** usage confirmation **[213](#page-212-3)** UPnP screen **[221](#page-220-1)** UPnP-enabled Network Device auto-discover **[230](#page-229-0)** USB features **[27](#page-26-0)** USB port **[44](#page-43-11)**, **[49](#page-48-12)**

# **V**

Vendor ID **[224](#page-223-0)** Virtual Circuit (VC) **[178](#page-177-10)** [Virtual Local Area Network See VLAN](#page-179-8) VLAN **[180](#page-179-8)** Introduction **[180](#page-179-9)** VLAN ID **[180](#page-179-2)** VLAN tag **[180](#page-179-2)**

# **W**

Wake on LAN **[225](#page-224-0)** WAN status **[137](#page-136-1)** Wide Area Network, see WAN **[146](#page-145-2)** WAN IP address **[147](#page-146-0)** warranty **[458](#page-457-1)** note **[458](#page-457-2)** Web Configurator login **[56](#page-55-0)** password **[56](#page-55-1)** WEP **[186](#page-185-0)** WEP Encryption **[187](#page-186-0)** WiFi MBSSID **[206](#page-205-0)** Wi-Fi Protected Access **[437](#page-436-1)** WiFi standards comparison table **[183](#page-182-3)** WiFi6 introduction **[183](#page-182-4)** wireless client WPA supplicants **[439](#page-438-0)** Wireless General screen **[183](#page-182-5)** wireless LAN **[182](#page-181-0)** authentication **[203](#page-202-0)** BSS **[205](#page-204-0)** example **[205](#page-204-1)** example **[201](#page-200-0)** fragmentation threshold **[196](#page-195-1)**, **[203](#page-202-2)** limitations **[205](#page-204-2)** MAC address filter **[191](#page-190-0)**, **[204](#page-203-0)** preamble **[197](#page-196-0)**, **[203](#page-202-3)** RTS/CTS threshold **[196](#page-195-0)**, **[203](#page-202-1)** security **[203](#page-202-4)** SSID **[204](#page-203-1)** activation **[188](#page-187-0)**
status **[137](#page-136-0)** WPS **[206](#page-205-0)**, **[208](#page-207-0)** example **[210](#page-209-0)** limitations **[211](#page-210-0)** PIN **[207](#page-206-0)** push button **[207](#page-206-1)** wireless security **[434](#page-433-0)** Wireless tutorial **[78](#page-77-0)** wizard setup Internet **[67](#page-66-0)** WLAN interference **[432](#page-431-0)** security parameters **[440](#page-439-0)** WLAN button **[44](#page-43-0)** WMM screen **[194](#page-193-0)** WPA **[186](#page-185-0)**, **[437](#page-436-0)** key caching **[439](#page-438-0)** pre-authentication **[439](#page-438-1)** user authentication **[438](#page-437-0)** vs WPA-PSK **[438](#page-437-1)** wireless client supplicant **[439](#page-438-2)** with RADIUS application example **[439](#page-438-3)** WPA2 **[186](#page-185-1)**, **[437](#page-436-1)** user authentication **[438](#page-437-0)** vs WPA2-PSK **[438](#page-437-1)** wireless client supplicant **[439](#page-438-2)** with RADIUS application example **[439](#page-438-3)** WPA2-Pre-Shared Key **[437](#page-436-2)** WPA2-PSK **[186](#page-185-2)**, **[437](#page-436-3)**, **[438](#page-437-1)** application example **[440](#page-439-1)** WPA3-SAE (Simultaneous Authentication of Equals handshake) **[186](#page-185-3)** WPA-PSK **[438](#page-437-2)** application example **[440](#page-439-1)** WPA-PSK (WiFi Protected Access-Pre-Shared Key) **[186](#page-185-4)** WPS **[206](#page-205-0)**, **[208](#page-207-0)** activate **[54](#page-53-0)** example **[210](#page-209-0)** limitations **[211](#page-210-0)** PIN **[207](#page-206-0)** example **[208](#page-207-1)** push button **[207](#page-206-1)** WPS button **[44](#page-43-1)**, **[49](#page-48-0)**, **[52](#page-51-0)** using **[54](#page-53-1)** WPS LED **[31](#page-30-0)**, **[37](#page-36-0)** WPS screen **[192](#page-191-0)** WWAN package version check **[405](#page-404-0)**

## **Z**

Zyxel Device managing **[28](#page-27-0)**